# **301JR** シリーズ 取扱説明書

はじめに/目次

ご使用になる前に

基本機能

メール

インターネット

パソコンとの連携

セキュリティ(安全)

便利な使いかた

ー<br>8 モードの活用

困ったときは

付録/索引など

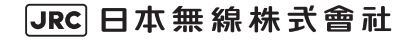

# はじめに

#### このたびは、「301JR」を お買い上げいただきまして誠にありがとうございます。

<span id="page-1-0"></span>ご利用の前に、この取扱説明書をよくお読みいただき、本電話機を正しくお使いください。

#### ご使用にあたって

- ●できるだけ電波の強い所でご使用ください。本電話機は無線を使用しているため、トンネル・地下・建物の 中などで電波の届かない所、屋外でも電波の弱い所およびサービスエリア外ではご使用になれません。見晴 らしの良い場所であってもご使用になれない場合があります。なお、電波が強くアンテナマークが4本ある いは5本表示されている状態で、移動せずに使用している場合でも通話が切れることがありますので、ご了 承ください。
- ●公共の場所、人の多い場所や静かな場所では、まわりの方の迷惑にならないようにご使用ください。
- ●繁華街など人通りの多い所では、通行の妨げにならない場所でご使用ください。
- ●オートバイや車などが近くを通ると、雑音が入ることがあります。
- ●一般の電話機、テレビ、ラジオなどをお使いになっている近くでご使用になると、雑音などの影響を与える ことがあります。
- ●電気製品やOA機器などの近くでご使用になると、雑音が入ったり通話が途切れたりすることがあります。
- ●電子レンジをご使用のときは電磁波の影響を受けやすく、雑音が入ったり通話が途切れたりすることがあり ます。
- ●本電話機は電波を使用している関係上、第三者に傍受される場合がまったくないとはいえませんが、デジタ ル信号を使用した秘話機能をサポートしております。
- ●お客様自身で本電話機に登録された内容は、別にメモを取るなどして保管してくださるようお願いいたしま す。万一、登録された内容が消失してしまうことがあっても、当社としては責任を負いかねますので、あら かじめご了承ください。
- ●お客様はSSLをご自身の判断と責任においてご利用いただくことをご承諾するものとします。 ご利用にあたりワイモバイル株式会社、日本無線株式会社および別に掲載した認証会社は、万一何らかの損 害が発生したとしても責任を負いかねますので、あらかじめご了承ください。 認証会社:Verisign, Inc. RSA Security,Inc. Entrust.net

#### ご注意

- ●ワイモバイルのサービスが終了すると利用できない機能がありますのでご注意ください。
- ●ソフトバージョン3.00以降はEメール、Web、javaなどに関する機能はご利用いただけません。

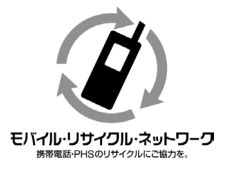

ご不要となりました電話機本体、電池パック、卓上ホルダ(別売) およびACアダプタは、お近くのモバイル・リサイクル・ネット ワークのマークのあるお店へお持ちください。

# **本書の見かた**

<span id="page-2-0"></span>本書では、以下のように操作方法について説明しています。

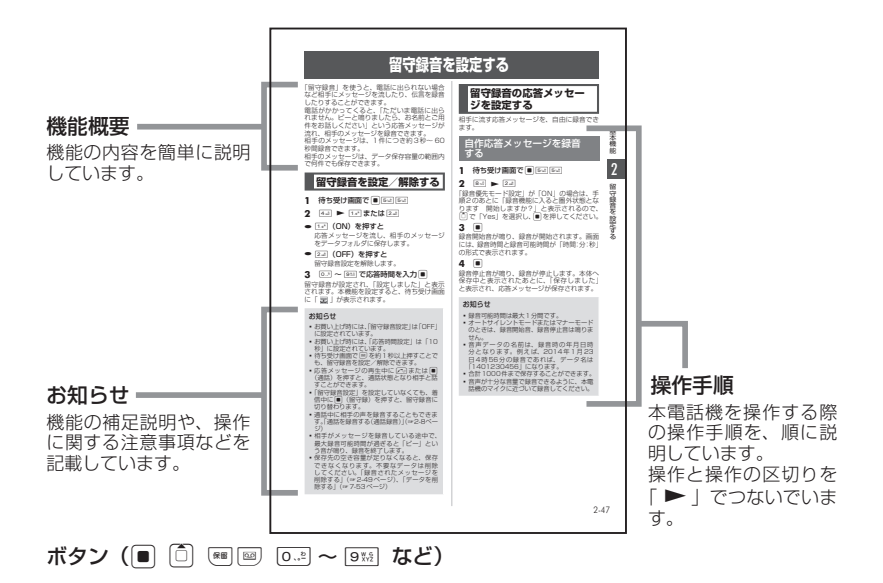

本書では、画面最下行に表示されたガイダンス表[示\(☞1-14ページ\)](#page-44-0)を⊙■⊙ を押して実行 する場合、■(発信)のようにカッコ内にガイダンス表示の内容を表記します。

ただし、■ (決定)、■ (OK)、[··] (メニュー) および待ち受け画面でガイダンス表示がないときは、 略して ○ ■、… のみを表示しています。

# **セットを確認する**

<span id="page-3-0"></span>次のものが揃っているかどうかをご確認ください。万が一、不足のもの、破損品、クイックマニュ アルの乱丁・落丁がある場合は、お買い上げの販売店にご連絡ください。

●本体 301JR(1台) ●電池カバー(1個)

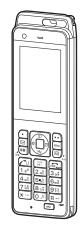

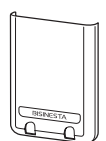

**●リチウムイオン電池パック NBB-9800** (1個)

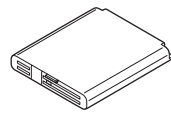

●クイックマニュアル (1部)

#### お知らせ

- 卓上ホルダ (NQE-9800) は別売です。
- · USBケーブルは同梱しておりません。
- USBケーブル (別売)の仕様は「USB(A)オス−USB(micro-B)オス」となります。充電専用ケー ブルはデータ通信には使用できません。

# **ハンドストラップを取り付けるには**

お手持ちのハンドストラップを取り付ける場 合は、本体から外れないことを確認してから使 用してください(図は取り付け例です)。

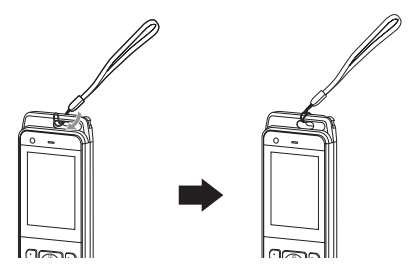

●ACアダプタ NBA-9650 (1個)

#### お知らせ

- ▪ ハンドストラップは同梱しておりません。
- 金属製ストラップを取り付けると電波が入 りにくくなる可能性があります。金属製ス トラップは取り付けないでください。

# **こんなことができます**

<span id="page-4-0"></span>本電話機の代表的機能や便利な機能の一部をご紹介します。仕事や生活のさまざまな場面で本電話 機をご活用ください。

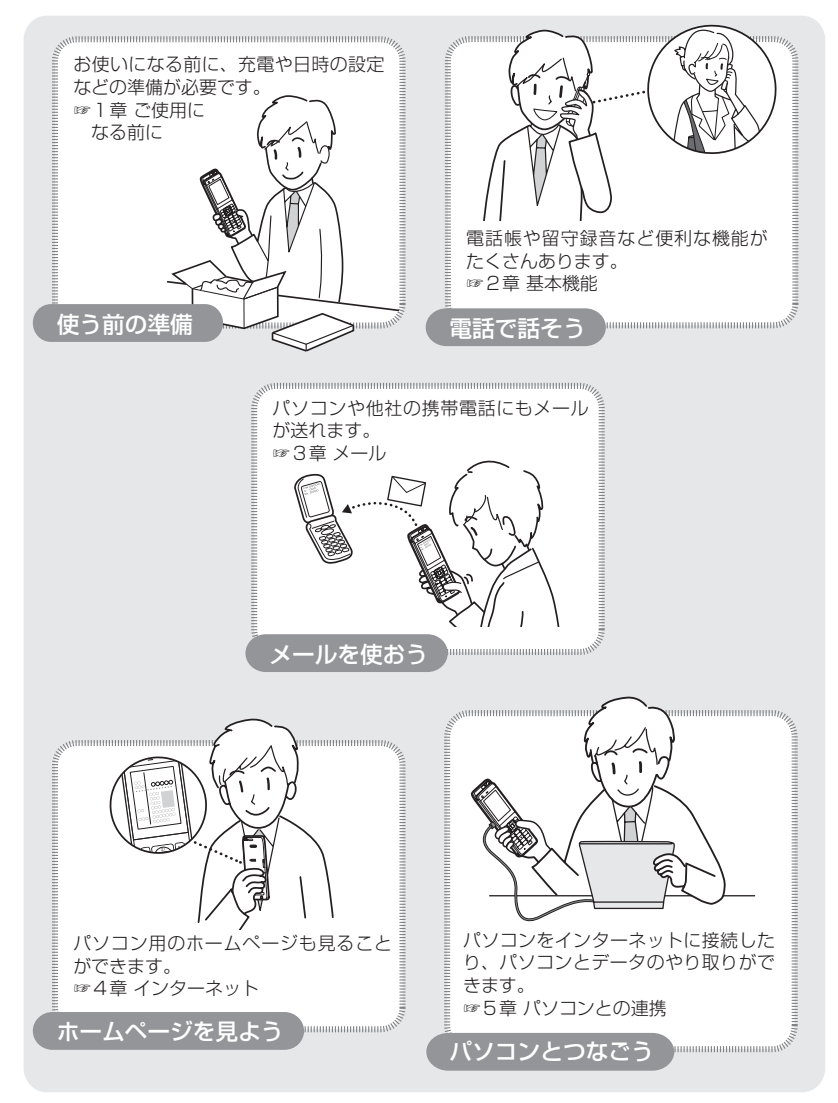

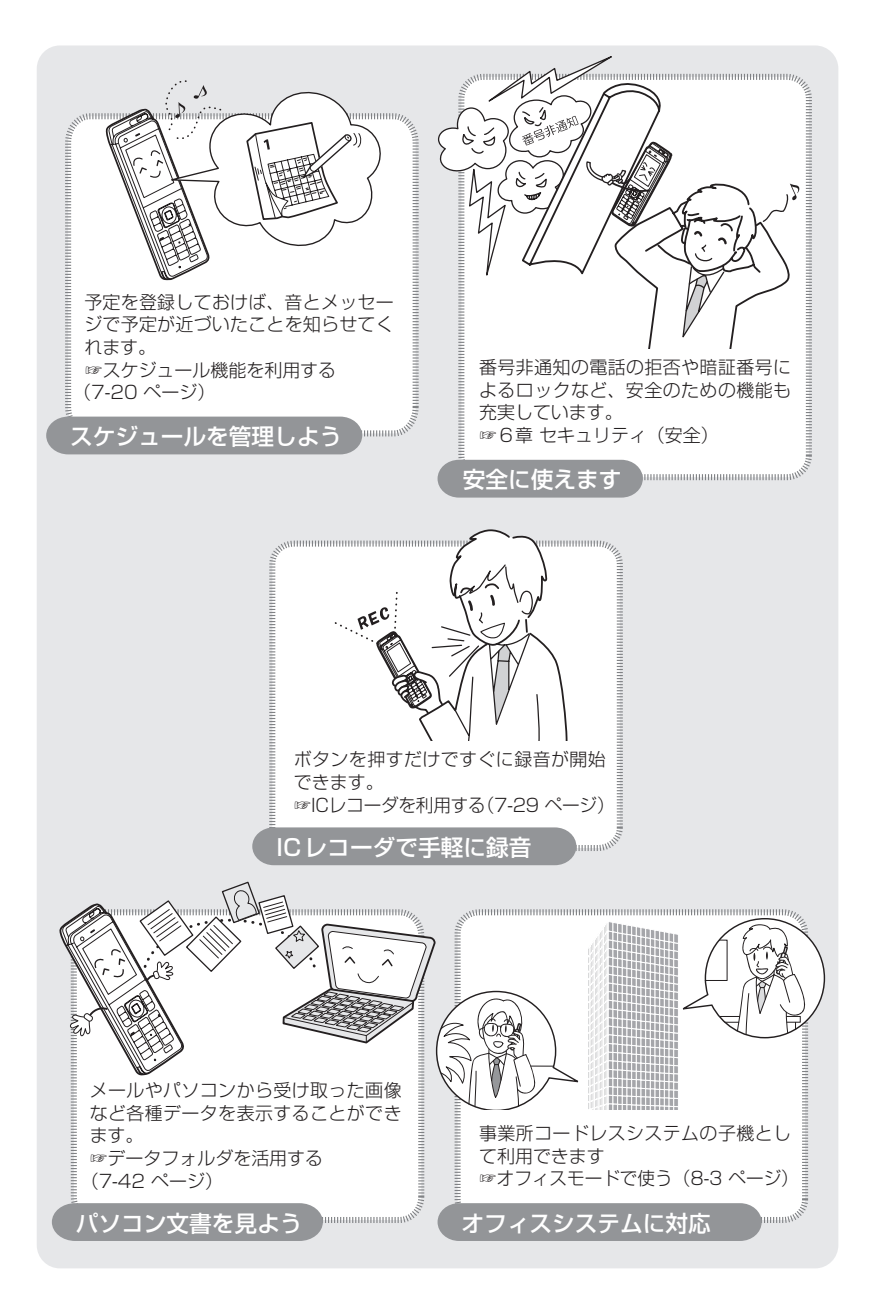

# **目 次**

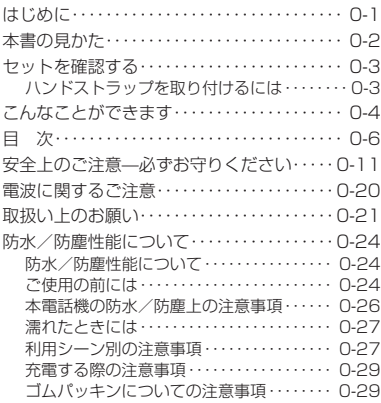

# 1 [ご使用になる前に](#page-31-0)

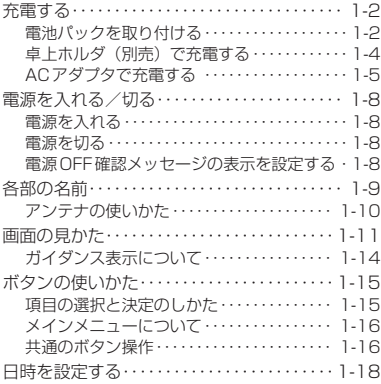

### 2 [基本機能](#page-51-0)

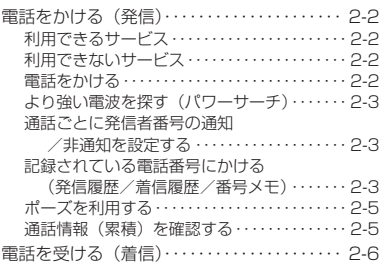

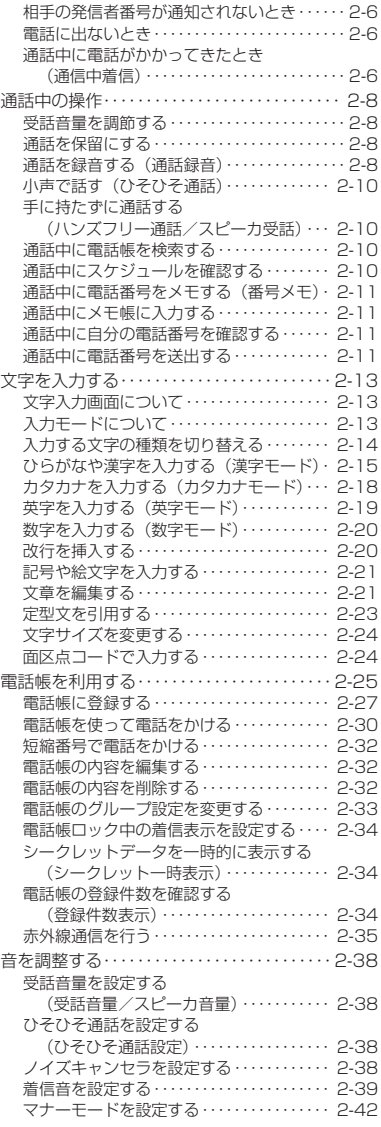

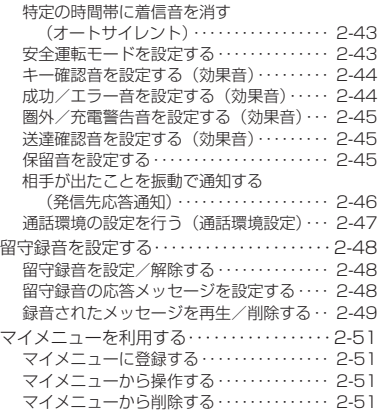

### 3 [メール](#page-103-0)

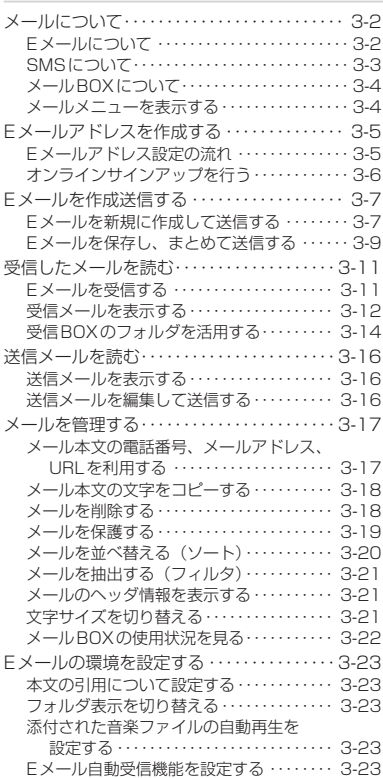

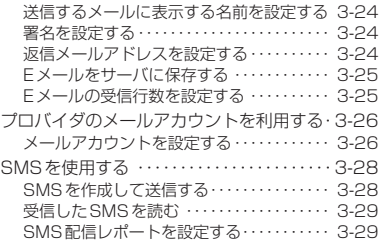

### 4 [インターネット](#page-133-0)

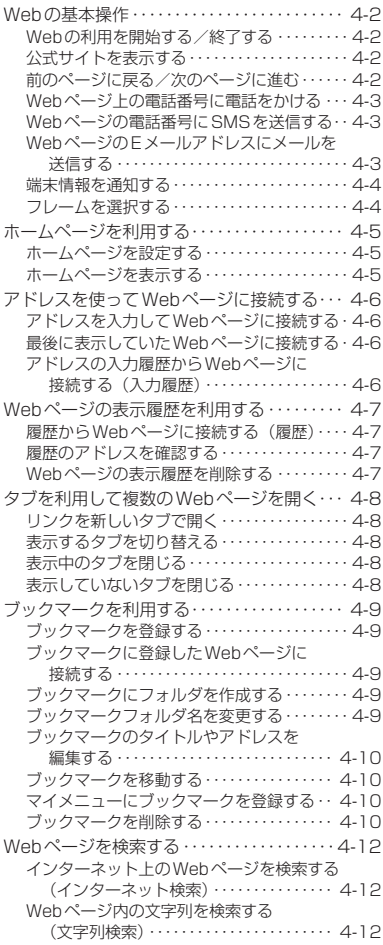

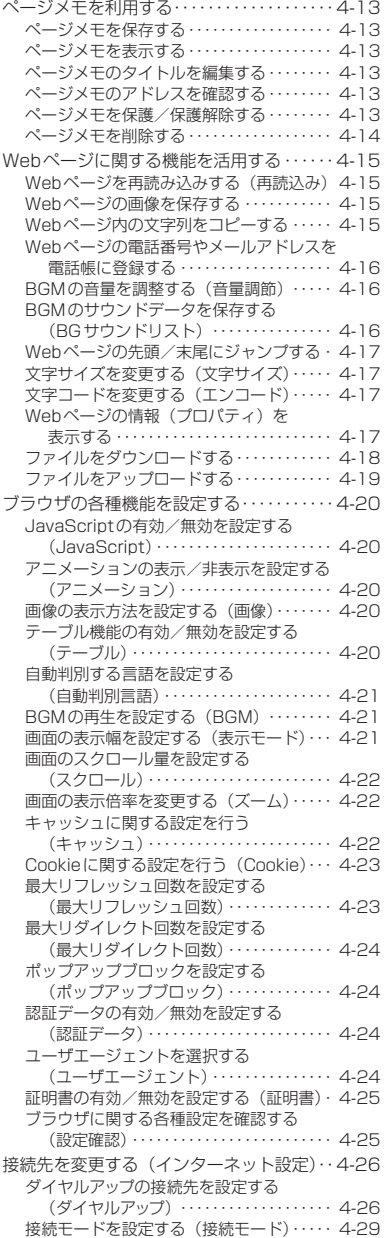

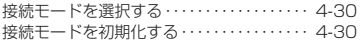

# 5 [パソコンとの連携](#page-163-0)

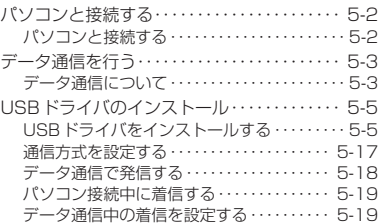

### 6 [セキュリティ\(安全\)](#page-183-0)

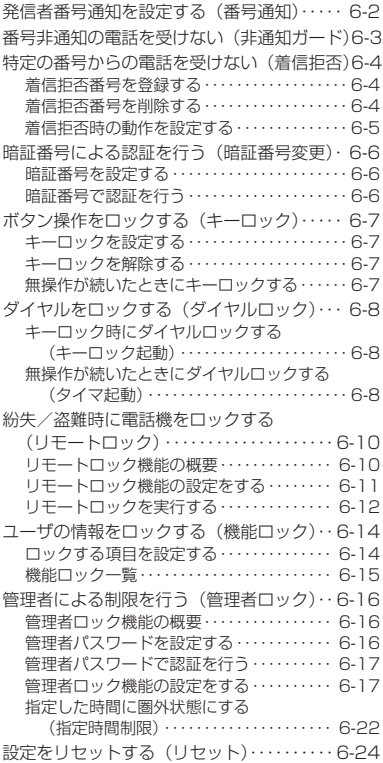

### 7 [便利な使いかた](#page-209-0)

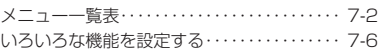

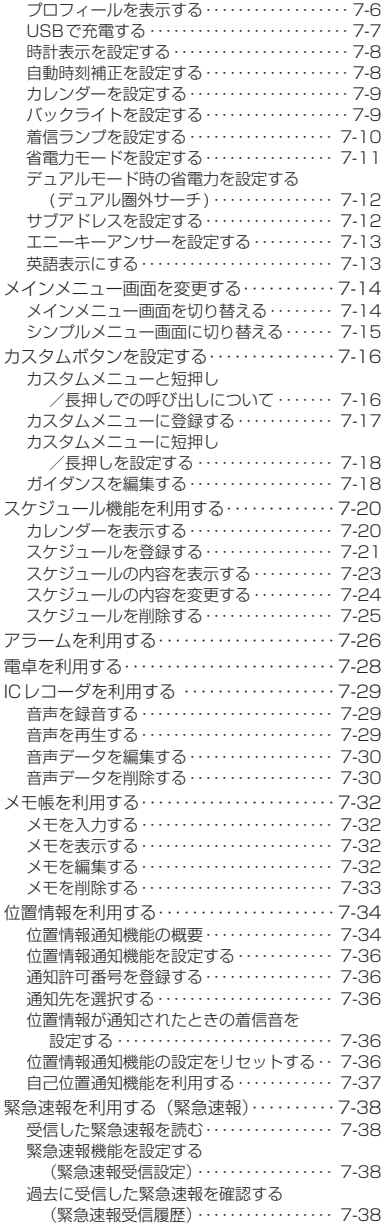

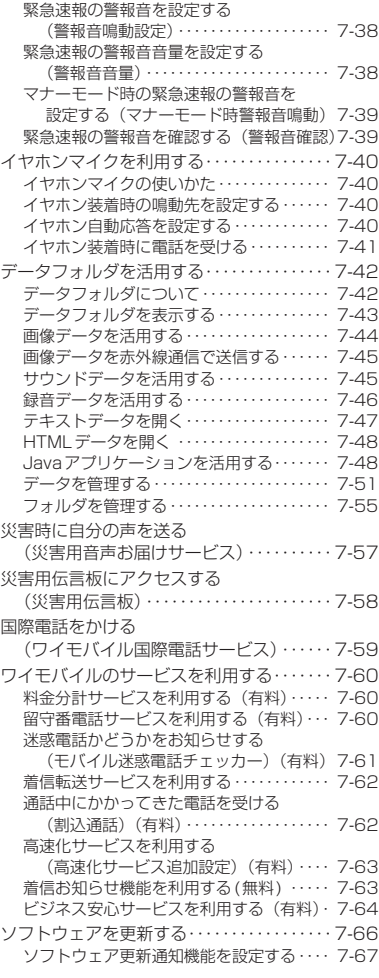

### 8 [モードの活用](#page-277-0)

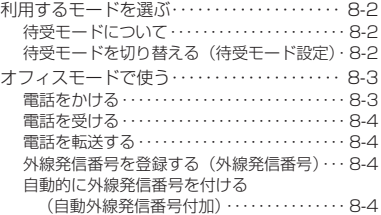

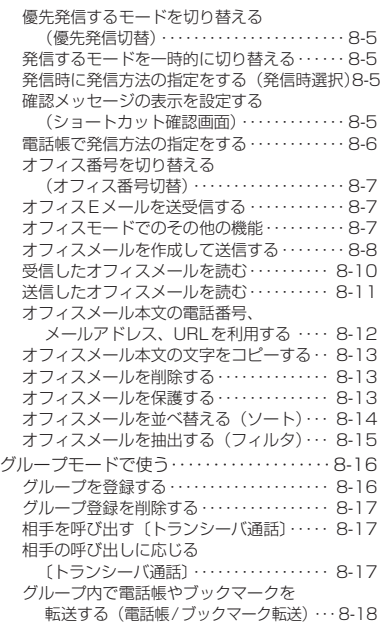

### 9 [困ったときは](#page-297-0)

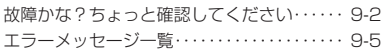

### [付 録](#page-309-0)

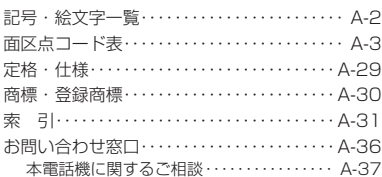

# **安全上のご注意—必ずお守りください**

<span id="page-11-0"></span>●ご使用前に、この「安全上のご注意」をよくお読みのうえ、正しくご使用ください。 また、お読みになった後はこの取扱説明書を大切に保管してください。

●ここに示した注意事項は、お使いになる人や、他の人への危害、財産への損害を未然に防ぐため の内容を記載していますので、必ずお守りください。

■次の表示の区分は、表示内容を守らず、誤った使用をした場合に生じる危険や損害の程度を説明 しています。

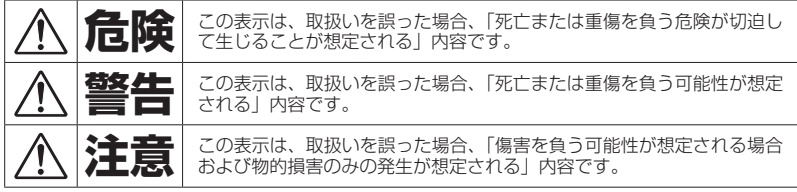

■次の表示の区分は、お守りいただく内容を説明しています。

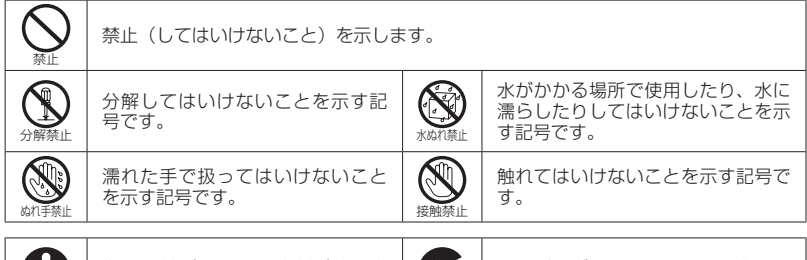

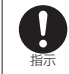

注意

指示に基づく行為の強制(必ず実 行していただくこと)を示します。

G 電源プラグを抜く

電源プラグをコンセントから抜いて いただくことを示す記号です。

注意を示します。

[免責事項について]

- ●地震、雷、風水害などの自然災害および当社の青任以外の火災、第三者による行為、その他の事 故、お客様の故意または過失、誤用、その他の異常な条件下での使用により生じた損害について、 当社はその責任を負いかねますのであらかじめご了承ください。
- ●本商品の使用または使用不能から生ずる付随的な損害(記録内容の変化・消失、通話・録音・通 信などの機会を逃したために生じた損害、事業利益の損失、事業の中断など)に関して、当社は その責任を負いかねますのであらかじめご了承ください。
- ●当社指定外の接続機器(パソコンなど)、ソフトウェアとの組み合わせによる誤動作などから生じ た損害に関して、当社はその責任を負いかねますのであらかじめご了承ください。
- ●本商品の故障、修理、その他取扱いによって、ダウンロードしたデータなどが変化または消失す ることがありますが、これらデータの修復により生じた損害、逸失利益に関して、当社は責任を 負いかねますのであらかじめご了承ください。
- ●お客様自身で登録された情報内容は、故障や障害の原因にかかわらず保障いたしかねます。情報 内容・消失に伴う損害を最小限にするために、重要な内容は別にメモを取るなどして保管してく ださるようお願いいたします。

電話機本体、電池パック、卓上ホルダ(別売) **およびACアダプタの取扱いについて** 

# **危 険**

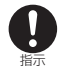

#### 本電話機に使用する電池パック、卓上ホルダ(別売)およびACアダプタは、 下記指定のものをご使用ください。

- ・リチウムイオン電池パック NBB-9800
- ・ACアダプタ NBA-9650
- ・卓上ホルダ(別売) NQE-9800

上記指定以外のものを使用した場合は、電池パックの液漏れ、発熱、破裂、 発火の原因となります。

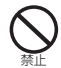

#### ガソリンスタンドなど、引火、爆発の恐れがある場所では、使用しないで ください。

プロパンガス、ガソリンなど引火性ガスや粉塵が発生する場所で使用する と、火災・爆発の原因となります。

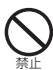

電子レンジなどの加熱調理器に、電池パック、本電話機、卓上ホルダ(別売) およびACアダプタを入れないでください。特に水没したときなど、濡れた ときに電子レンジで加熱するようなことは絶対にやめてください。

電池パックの液漏れ、発熱、発煙、破裂、発火や、本電話機、卓上ホルダ(別 売)およびACアダプタの発熱、発煙、発火や故障の原因となります。

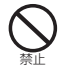

直射日光の強い場所や、炎天下の車内、火のそば、ストーブのそばなどの高温の 場所での使用、放置はしないでください。

電池パックの液漏れ、発熱、破裂、発火、機器の変形、故障の原因となります。

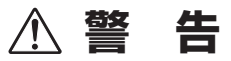

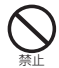

#### 強い衝撃を与えたり、投げつけたりしないでください。

電池パックを漏液、発熱、発煙、破裂、発火させる原因となる恐れがあります。 また、電池パックに組み込まれている保護装置が壊れると、異常な電流や 電圧で充電され、電池パック内部で異常な化学反応が起こり、発熱、発煙、 破裂、発火の原因となります。

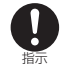

乳幼児の手の届かない場所に保管してください。

誤って飲み込んだり、けがなどの原因になります。万一飲み込んだ場合は、 直ちに医師と相談してください。

# **注 意**

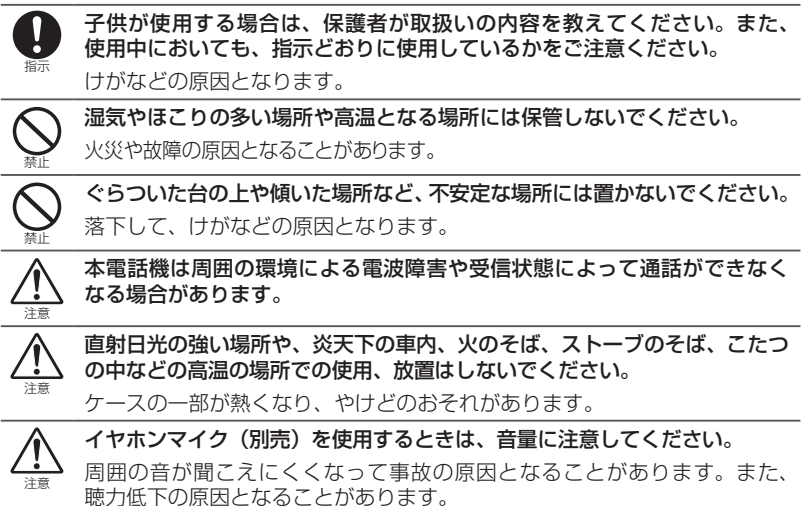

電話機本体の取扱いについて

# **危 険**

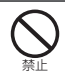

本電話機は防水機能を有しておりますが、万一水やペットの尿などの液体 が本電話機の内部に入ると、発熱、感電、故障などの原因となります。使 用場所、取扱いにご注意ください。

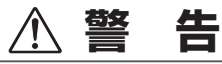

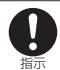

ハンズフリー通話やスピーカ受話の際は、必ず本電話機を耳から離して使 用してください。

難聴になる可能性があります。

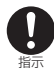

本電話機より煙が出たり、異臭がするときは、直ちに電源を切ってください。 そのままご使用になると、火災の原因になります。JRCサポートセンター にご連絡ください。

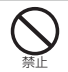

アンテナ、ストラップなどを持って本電話機を振り回さないでください。 本人や他の人などに当たり、けがなどの事故や故障および破損の原因となります。

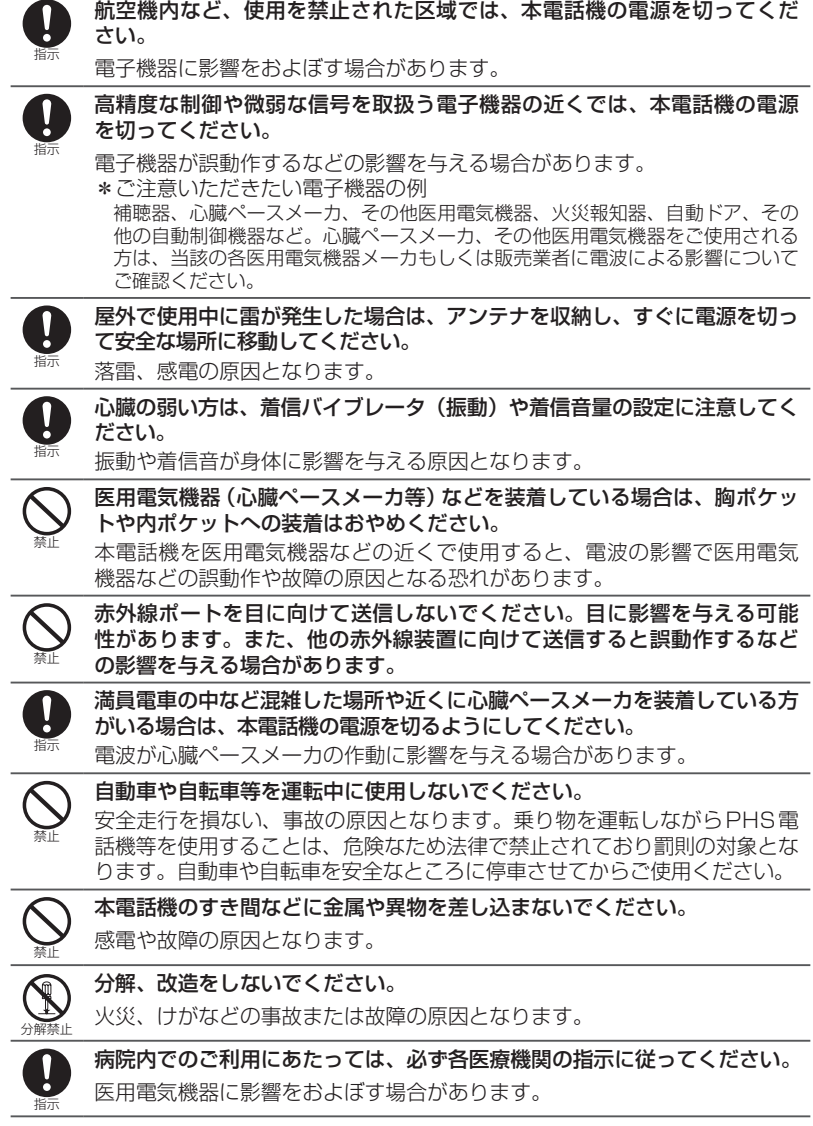

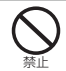

人の多い場所では、使用しないでください。

アンテナが人に当たり、けがの原因となります。

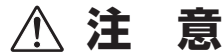

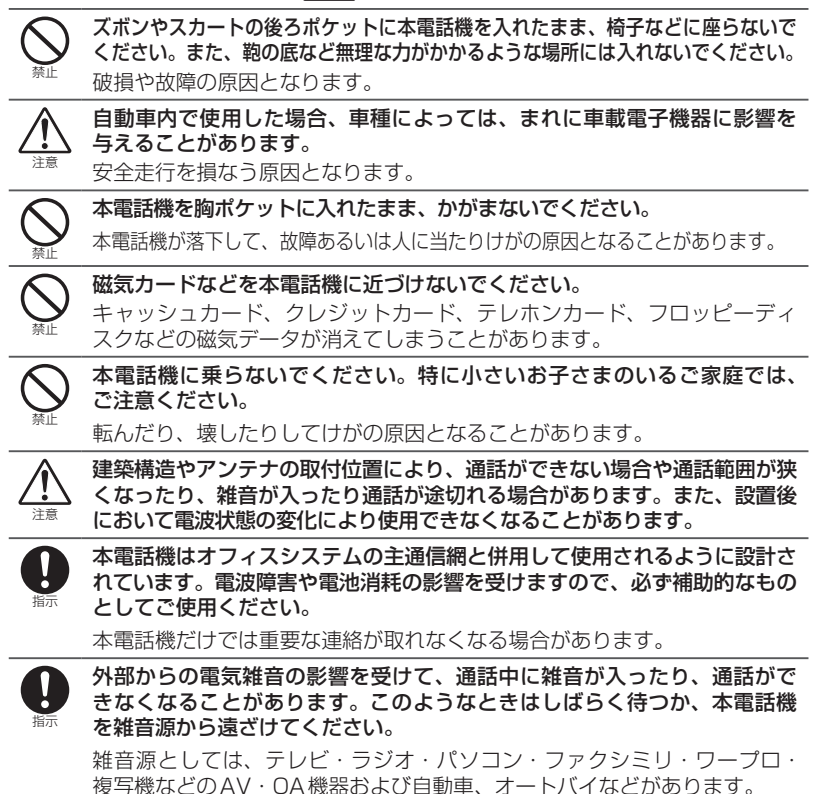

### 電池パックの取扱いについて

この電池パックは可燃性の液体等を使用しています。取扱いを誤りますと破裂、発火、発煙のおそれ、 性能低下、故障の原因となりますので、次の禁止事項を必ずお守りください。

■ 電池パックのラベルに記載されている表示により、電池の種類をご確認ください。

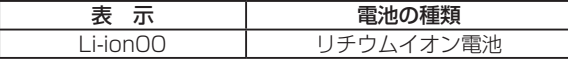

# **危 険**

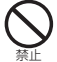

電池パックは火のそば、ストーブのそばなど、高温の場所や炎天下などで の使用、放置はしないでください。

高温になると危険を防止するための保護装置が働いて充電できなくなった り、保護装置が壊れて異常な電流や電圧で充電されたりして、電池パック 内部で異常な化学反応が起こり、発熱、発煙、破裂、発火の原因となります。 また、熱により樹脂セパレータが損傷した場合には、電池パックがショー ト状態となり、発熱、発煙、破裂、発火の原因となります。

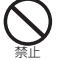

電池パックには、プラス・マイナスの向きが決められています。電池パック を本電話機にうまく接続できない場合は無理に接続しないでください。ま た電池パックのプラス・マイナスの向きを確かめてから接続してください。

電池パックのプラス・マイナスを逆に接続すると、電池パックが逆に充電 されて内部で異常な化学反応が起こったり、放電時に思わぬ異常な電流が 流れたりして、発熱、発煙、破裂、発火の原因となります。

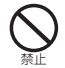

絶対に火の中に投げ入れたり、加熱しないでください。 絶縁物が溶けたり、ガス排出弁や安全機構を損傷したり、内部の液に引火 したりして発熱、発煙、破裂、発火の原因となります。

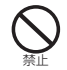

釘をさしたり、ハンマーで叩いたり、踏みつけたりしないでください。 電池パックが破裂したり、変形したりして、内部でショート状態になり発熱、 発煙、破裂、発火の原因となります。

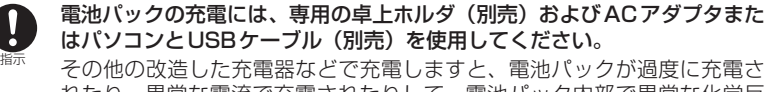

れたり、異常な電流で充電されたりして、電池パック内部で異常な化学反 応が起こり、発熱、発煙、破裂、発火の原因となります。

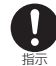

電池パックの内部の液が皮膚や衣服に付着した場合は、直ちにきれいな水 で洗い流してください。

皮膚に障害を起す原因となります。

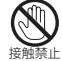

電池パックの内部の液が漏れだした場合は、絶対に素手で触れないでください。 素手でさわると、やけどをする場合があります。万一、目に入った場合は、 失明の恐れがありますので、こすらずにきれいな水で洗い落として、直ち に医師の治療を受けてください。放置すると液により目に障害を与える結 果となります。

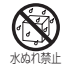

水や海水、ペットの尿などで電池パックを濡らさないでください。 電池パックの発熱、発煙、破裂、発火や感電、故障の原因となります。使 用場所、取扱いにご注意ください。

禁止 電池パックのプラスとマイナスの端子を針金などの金属類などで接続しな いでください。また、金属製ネックレスやヘアピンなどと一緒に持ち運ん だり、保管しないでください。 電池パックがショート状態となり、過大な電流が流れ発熱、発煙、破裂、 発火したり、あるいは針金やネックレス、ヘアピンなどの金属が発熱した りする原因となります。

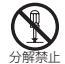

分解、改造をしないでください。また、直接ハンダ付けしないでください。 電池パックには、危険を防止するための安全機構や保護装置が組み込まれ ています。これらを損なうと、発熱、発煙、破裂、発火の原因となります。 また熱により絶縁物が溶けたり、ガス排出弁や安全機構を損傷したりして 発熱、発煙、破裂、発火の原因となります。

外傷、変化の著しい電池パックは使用しないでください。

発熱、発煙、破裂、発火の原因となります。

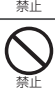

電池パックを電源コンセントや、車のシガレットコンセントなどに接続し ないでください。

高い電圧を加えられることによって電池パックに過大な電流が流れ、発煙、 破裂、発火の原因となります。この電池パックを指定機器以外の用途に使 いますと、電池パックの性能や寿命が低下したり、機器によっては、異常 な電流が流れたりして電池パックが破損したり発熱、発煙、破裂、発火の 原因となります。

# **警 告**

電池パックが液漏れしたり、異臭がするときは、直ちに火気から遠ざけて ください。

液漏れした内部の液に引火し、発煙、破裂、発火の原因となります。

所定の充電時間を超えても充電が完了しない場合は、充電をやめてください。 電池パックの液漏れや、発熱、発煙、破裂、発火の原因となります。

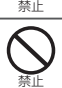

指示

電池パックの使用中、充電中、保管時に、異臭、発熱、変色、変形など、 いままでと異なるときは、本電話機から取り外し、使用しないでください。 電池パックの液漏れや、発熱、発煙、破裂、発火の原因となります。

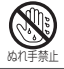

濡れた手で電池パックを交換しないでください。 発火や故障の原因となります。

# **注 意**

一般のゴミと一緒に捨てないでください。

発火、環境破壊の原因となることがあります。不要になった電池パックは、 端子にテープなどを貼り、絶縁してから、お近くのモバイル・リサイクル・ ネットワークのマークのあるお店にお持ちいただくか、回収を行っている 市町村の指示に従ってください。

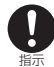

禁止

#### 電池パックの充電温度範囲は5℃~ 35℃(一時使用なら36℃~ 40℃も可) です。

この温度範囲以外で充電すると、液漏れや発熱の原因となったり、電池パッ クの性能や寿命を低下させることがあります。

卓上ホルダ(別売)およびACアダプタの取扱いについて

# **警 告**

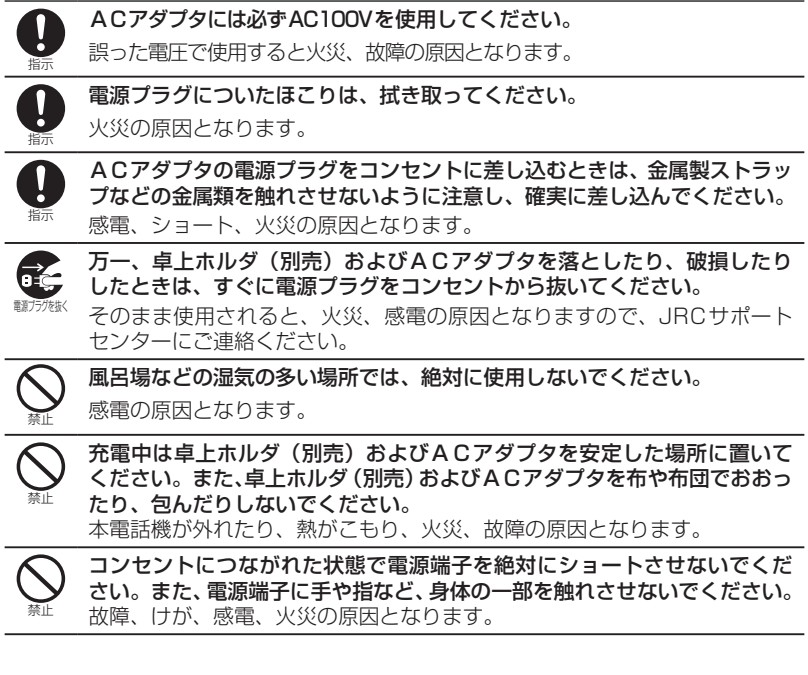

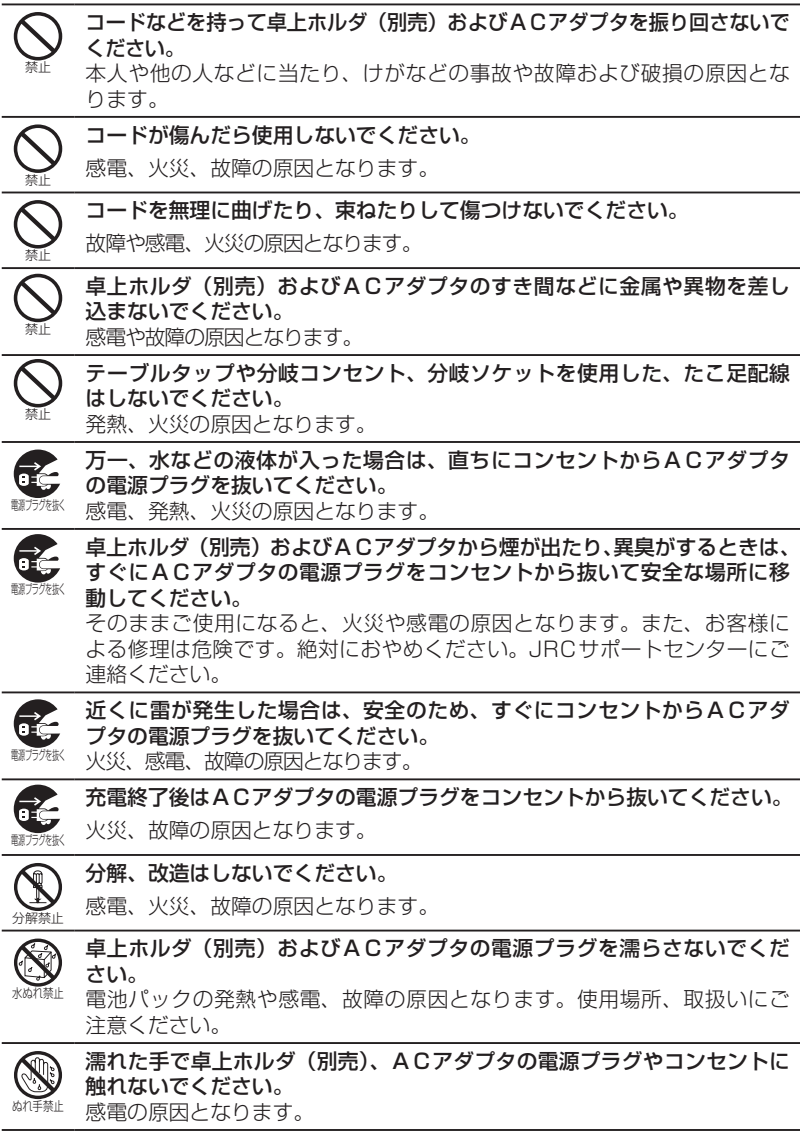

# **注 意**

<span id="page-20-0"></span>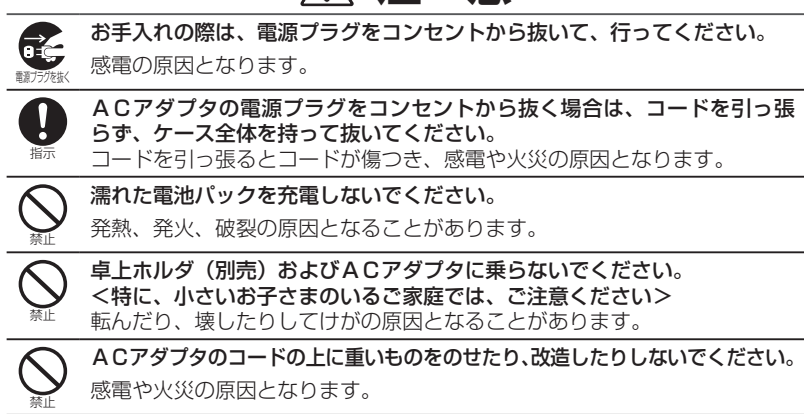

# **電波に関するご注意**

本電話機は、1.9GHz帯を使用するデジタルコードレス電話です。この周波数帯ではPHSの無線機 のほか、異なる種類のデジタルコードレス電話の無線局(以下「他の無線局」と略す)が運用され ています。

本電話機は、同一周波数を使用する他の無線局と電波干渉が発生しないように考慮されていますが、 万一、本電話機から他の無線局に対して有害な電波干渉が発生した場合は、速やかに電源をOFFに して電波の発射を停止し、混信回避のための処置(例えば、パーティションの設置など)を行って ください。

上記事例が発生したなど、何かお困りのことが起きた場合は、JRCサポートセンターまでお問い合 わせください。

# **取扱い上のお願い**

#### <span id="page-21-0"></span>■はじめに

#### この製品は総務省の技術基準に適合しています。製品に貼り付けてある銘板をはがさないで ください。

製品を分解して改造することは法律により禁止されています。不法に改造を加えてご使用になると、 法律により罰せられることがあります。

#### ■共通のお願い

#### 本電話機に無理な力がかかるような場所に置かないでください。

多くの物がつまった荷物の中に入れたり、衣服のポケットに入れて座ると、液晶画面、内部基板など の破損、故障の原因となり、保証の対象外となります。

#### お手入れは乾いた柔らかい清潔な布で行ってください。

濡れたぞうきんなどで拭くと、故障の原因となります。また、アルコール、シンナー、ベンジン、洗 剤などで拭くと、印刷が消えたり、色があせたりすることがあります。

#### 端子は時々乾いた綿棒で清掃してください。

本電話機の充電端子や卓上ホルダ(別売)の電源端子が汚れていると接触が悪くなり、電源が切れる ことがあります。また、充電不十分の原因となりますので、汚れたときは、端子を乾いた柔らかい清 潔な布、綿棒などで拭いてください。

#### エアコンの吹き出し口の近くに置かないでください。

急激な温度の変化により結露し、内部が腐食し故障の原因となります。

#### ■付属品についての共通のお願い

#### 水につけたり濡らしたりしないでください。

電池パック、卓上ホルダ(別売)およびACアダプタには防水/防塵性能がありません。 風呂場などの湿気の多い所で使用しないでください。また、雨などの水滴がかからないようにしてく ださい。故障の原因となり保証の対象外となります。

#### 汗や水がついた場合は、乾いた柔らかい清潔な布で拭き取ってください。水に濡れた場合は ただちに使用を中止してください。

#### ■雷話機本体についてのお願い

#### 極端な高温、低温はさけてください。

温度は0℃~ 40℃、湿度は35% ~ 85%の範囲でお使いください。

#### 本電話機を直射日光のあたる場所や、ほこりの多い場所ではご使用にならないでください。

#### 一般の電話機やテレビ、ラジオなどからなるべく離れた場所でご使用ください。

一般の電話機やテレビ、ラジオなどをお使いになっている近くで使用すると、影響を与える場合があ ります。

#### 電子レンジをご使用のときには…。

電磁波の影響で雑音が入ったり通話が途切れたりすることがあります。

#### 電子機器から発生されるノイズ等により、本電話機の動作に影響を与える場合があります。

#### 水にぬれたり、汚れが付着した場合は、乾いた柔らかい清潔な布で拭き取ってください。

ディスプレイやケースを硬い布などで強くこすると、傷がつく場合があります。お取扱いには十分ご 注意いただき、お手入れは乾いた柔らかい清潔な布(めがね拭きなど)で行ってください。 また、ディスプレイに水滴や汚れが付着したまま放置すると、染みになったりしますので、すみやか

に拭き取るようにしてください。

汗をかいた手でさわったり、汗をかいた衣服のポケットに入れたりしないでください。汗が内部に浸 入し故障の原因になります。汗や水がついたときにはすぐに乾いた柔らかい清潔な布で拭いてくださ い。

#### USB端子、充電端子に水や汚れを付着させないでください。

本体内部に浸水させたり、電池パック、卓上ホルダ(別売)、ACアダプタに水をかけたりしないでく ださい。

水滴がついたままでの電池パックの取り付け・取り外し、電池カバーおよびUSB端子のキャップの開 閉は行わないでください。水が侵入して本電話機内部の腐食の原因となります。お客様の不適切な使 用によって故障した場合に、弊社内で調査した結果、原因が水の浸入(浸水)による故障と判明した 場合には、保証対象外となります。

本電話機は耐熱設計ではありません。熱湯につけたり、サウナで使用したり、温風(ドライヤなど) を当てたりしないでください。

以下の場合には、本電話機の内部に水滴(結露)が付き、故障の原因となる場合があります。

- ・寒い戸外から急に温かい屋内に移動した場合
- ・湿気が極端に多い場所で使用した場合
- ・エアコンの吹き出し口付近で使用した場合

#### 充電時には次の点を確認してください。

本電話機が濡れていないか確認してください。濡れている場合には、乾いた手で、乾いた柔らかい清 潔な布で丁寧に水をふき取ってから充電してください。

USB端子のキャップを開いてACアダプタで充電した場合には、充電後にUSB端子のキャップがしっ かり閉められているか確認してください。USB 端子のキャップがしっかり閉められていないと、水 の侵入(浸水)の原因になります。USB端子からの水の侵入(浸水)を防ぐために、卓上ホルダ(別 売)を使用して充電することをお勧めします。

#### ■電池パックについてのお願い

#### 充電は、適正な周囲温度(5℃~ 35℃。一時使用なら36℃~ 40℃も可)の場所で行って ください。

初めてお使いのときや、長時間ご使用にならなかったときは、ご使用前に必ず充電してください。充 電中、電池パックが温かくなることがありますが異常ではありません。

#### 電池パックの使用時間は、使用環境や電池パックの劣化の具合により異なります。

直射日光があたらず、風通しのよい涼しい場所に保管してください。

長時間使用しないときは、高温多湿を避けて、本電話機から外して保管してください。

電池パックの使用条件により、寿命が近づくにつれて電池パックが膨れる場合がありますが 問題ありません。

電池パックは電池残量なしの状態で保管、放置をしないでください。電池パックの性能や寿 命を低下させる原因となります。

#### 電池パックは消耗品です。

使用状態によっても異なりますが、十分に充電しても使用時間が極端に短くなったときは、電池パッ クの交換時期です。指定の新しい電池パックをお買い求めください。

#### 不要になった電池パックは一般のゴミと一緒に捨てないでください。

不要になった電池パックは、端子にテープなどを貼り絶縁してから、お近くのモバイル・リサイクル・ ネットワークのマークのあるお店にお持ちいただくか、回収を行っている市町村の指示に従ってくだ さい。

### ■卓上ホルダ(別売)およびACアダプタについてのお願い

周囲の温度が10℃~ 40℃の所でご使用ください。

#### 次のような場所では充電しないでください。

湿気、ほこり、振動の多い場所(誤動作や故障の原因となります。) 一般の電話機やテレビ、ラジオなどの近く(ラジオなどに雑音が入ることがあります。)

#### 充電中、卓上ホルダ(別売)およびACアダプタが温かくなることがありますが、異常では ありませんのでそのままご使用ください。

抜け防止機構のあるコンセントをご使用の場合、そのコンセントの取扱説明書に従ってください。

# **防水/防塵性能について**

<span id="page-24-0"></span>301JRは、電池カバーをしっかり閉め、USB端子のキャップをしっかり閉めた状態で、IPX5相 当/IPX7相当の防水性能(当社試験方法による)およびIP5X相当の防塵性能を有しておりますが、 これは完全防水/防塵を保証するものではありません。

下記の注意事項をお読みのうえ、適切な方法でご利用されるようお願いいたします。

# **防水/防塵性能について**

### IPX5相当の防水性能

301JRはIPX5相当の防水性能を有しています。

防水性能IPX5相当とは、本電話機の電池カバーをしっかり閉め、USB端子のキャップをしっかり 閉めた状態で、内径6.3㎜のノズルを用いて、約3mの距離から約12.5リットル/分の水を3分以 上注水する条件で、あらゆる方向からのノズルによる噴流水によっても、電話機としての性能を保 つことを意味します。

### IPX7相当の防水性能

301JRはIPX7相当の防水性能を有しています。 防水性能IPX7相当とは、本電話機を常温の水道水、かつ水深1mの静水に、電池カバーをしっか り閉め、USB端子のキャップをしっかり閉めた状態で静かに沈め、30分間放置後に取り出した後 に電話機としての機能を有することを意味します。

※耐水圧設計ではありませんので、高い水圧で水をかけたり、長時間水中に放置したりなどはしな いでください。

### IP5X相当の防塵性能

301JRはIP5X相当の防塵性能を有しています。

防塵性能IP5X相当とは、保護度合いを指し、直径75μm以下の塵埃(じんあい)が入った装置に 電話機を8時間入れかくはんさせ、取り出したときに通信機器の機能を有し、かつ安全を維持する ことを意味します。

実際の使用に当たって、すべての状況で動作を保証するものではありません。弊社内で調査した結果、 お客様の不適切な使用による故障と判明した場合には、保証対象外となります。

# **ご使用の前には**

防水性を保持するために、次の点を必ずご確認ください。

● USB端子のキャップ

以下の要領できっちりと閉じてください。

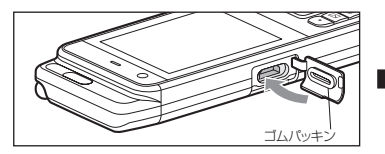

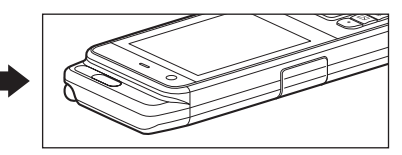

1.キャップを押し込みます。 2.きっちりと閉まったことを確認します。

#### ● 電池カバー

電池カバー裏面の接合部分にゴムパッキンが付いていることを確認してから、以下の要領で取り 付けてください。

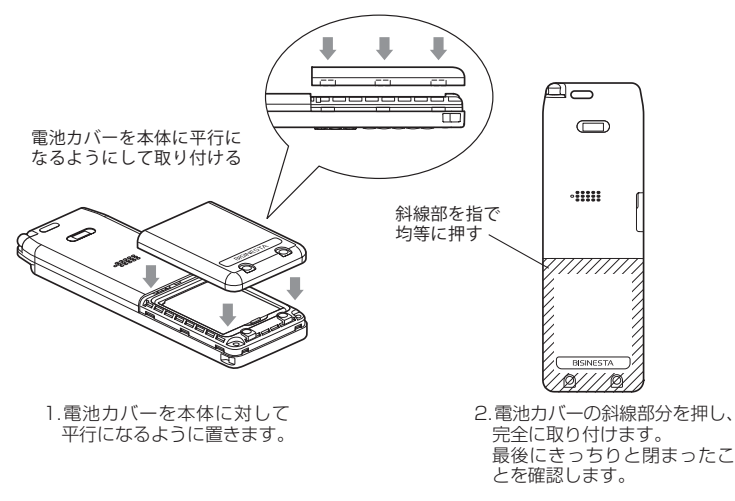

#### ご注意

· 電池カバーおよびUSB端子のキャップの開閉などをするときは手袋などをしたまま操作しないでく <sub>「電池カテ</sub>、 <sub>もういつ obsast 」 ウィイ フフッカ品かいこと テルこにい 」 ないことりにいいないという<br>ださい。 また、 カバーやキャップにゴミなどが付着しないようにしてください。 ゴムパッキンの接</sub> 触面に微細なゴミ(髪の毛1本、砂粒1個、微細な繊維など)がわずかでも挟まると、本体内部に 浸水する原因となります。微細なゴミが付着している場合は、乾いた柔らかい清潔な布で拭き取っ てください。

# <span id="page-26-0"></span>**本電話機の防水/防塵上の注意事項**

- ・電池カバーを本電話機に取り付けて、しっかり閉めてください。またUSB端子のキャップをしっ かり閉めてください。電池カバーやキャップが浮いているところがないことを確認してからご使 用ください。すき間に髪の毛1本程度の微細なものでも挟まった場合、水が付着した際に本体内 部に浸水することがあります。
- ・電池カバーおよびUSB端子のキャップが開いている状態で水などの液体がかかった場合、本体内 部に浸水し、感電や故障の原因となることがあります。その場合には、使用を中止し、電源を切 り、電池パックを外し、JRCサポートセンターへご連絡ください。[「本電話機に関するご相談」\(☞](#page-345-1) [A-37ページ\)](#page-345-1)
- ・水につけた状態では使用(キャップ等の開閉やキー操作も含む)しないでください。また水中に 長時間放置しないでください。故障の原因になります。本電話機は水に浮きません。
- ・手が濡れているときや本電話機に水滴が付いている状態で、電池カバーおよびUSB端子のキャッ プの開閉をしないでください。
- ・電池カバーおよびUSB端子のキャップのゴムパッキンに水滴や汚れ、砂粒、泥などがわずかでも 付着している場合、乾いた柔らかい清潔な布で拭き取ってください。
- ・海水、温泉、プールの水や、石けん、洗剤、シャンプー、リンス、入浴剤、薬品などの入った水 には絶対につけないでください。もし、誤って付着した場合、そのままにせず、すみやかに洗面 器などに溜めた水道水で洗ってください。洗う際にはブラシなどは使用せず、電池カバーおよび USB端子のキャップが開かないように押さえたままで洗ってください。

 また、蛇口からの流水は直接当てないでください。洗濯機や超音波洗浄機等で洗わないでください。

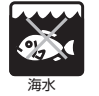

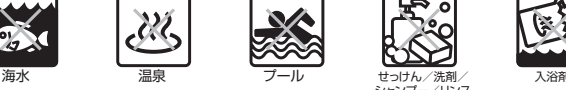

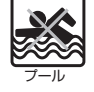

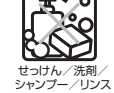

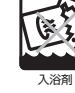

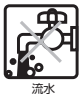

- ・送話口(マイク)、スピーカなどを先がとがったものでつつかないでください。防水/防塵性能が 損なわれる原因となります。
- ・送話口(マイク)、スピーカに水滴を残さないでください。通話不良の原因となる恐れがあります。
- ・本電話機は耐熱設計ではありません。熱湯をかけたり、サウナで使用したり、またドライヤなど の熱風を当てたりしないでください。
- ・本電話機は防湿設計ではありません。お風呂場、キッチンなど、湿気の多い場所には長時間放置 しないでください。
- ・本電話機の防水性能は、常温の真水・水道水にのみ対応しています。
- ・本電話機を落下させると、衝撃により傷の発生や防水/防塵性能を劣化させることがあります。 本電話機を落下させるなどした場合には、防水/防塵性能の保証を負いかねます。取扱いには十 分ご注意ください。
- ・電池カバーが破損した場合には内部に水が入り、感電や電池の腐食など故障の原因となります。 その場合は電池カバーを交換してください。
- ・本電話機を砂浜などの上に直接置かないでください。送話口(マイク)スピーカなどに砂粒など が入り、音が聴き取りにくくなる恐れがあります。
- ・本電話機に使用する卓上ホルダ(別売)、ACアダプタ、電池パックなどは防水/防塵性能を有し てはおりません。水分や湿気のある場所で使用しないでください。

# <span id="page-27-0"></span>**濡れたときには**

・本電話機が濡れたときには、乾いた手で、乾いた柔らかい清潔な布をご使用の上、次の手順で丁 寧に拭いてください。

- **1** 電源を切る
- **2** 受話口、送話口、スピーカ、アンテナ収納部分に入った水を軽くたたいて取る

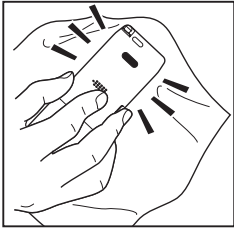

図のように本電話機を持ち、 軽くたたいて受話口に入った 水を布でふき取ってください。

●受話口の場合 ●送話口の場合 ●スピーカの場合

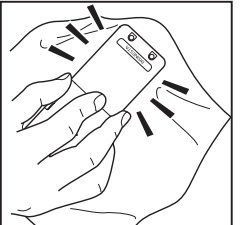

図のように本電話機を持ち、 軽くたたいて送話口に入った 水を布でふき取ってください。

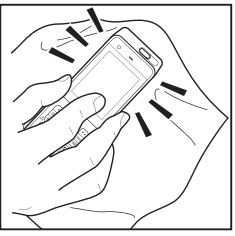

図のように本電話機を持ち、 軽くたたいてスピーカに入っ た水を布でふき取ってくださ い。

●アンテナ収納部分の場合 軽くたたいてアンテナ収納部分に入った水を布でふき取ってください。

#### **3** 本電話機全体を拭く

#### **4** 電源を入れる

- ・充電端子およびUSB端子がショートする恐れがあるため、水滴が付着したまま放置しないでくだ さい。また、濡れている状態で充電しないでください。
- ・寒冷地で本電話機に水滴が付着したまま放置すると凍結することがあります。凍結した状態で使 用すると故障の原因になりますので、水分が付着したら必ず拭き取ってください。
- ・本電話機に水滴が付着した状態で放置しないでください。本電話機はボタンの周囲に水分が入り 込む構造になっていますが、水分が入り込んだ場合は本電話機を垂直にし、軽くたたくなどして 払い落としてください。その際、本電話機を落下させないよう十分注意してください。払い落と せず残った水分は、乾いた柔らかい清潔な布で拭き取ってください。
- ・本電話機に水や雪がついた状態のままにすると、本体に付着した水や、すき間にたまった水で服 やバッグを濡らす場合がありますのでご注意ください。
- ・電子レンジ、オーブンやドライヤ等で乾燥させないでください。

### **利用シーン別の注意事項**

#### 雨の中で

- ・電池カバーおよびUSB端子のキャップをしっかり閉じた状態で、雨の中で使用することができま す。
- ・「やや強い雨※」の中で、傘をささずに通話できます。
- ・雨の中や、手が濡れているとき、あるいは水滴が付いたままでの電池カバーの取り外しや、USB 端子のキャップの開閉は絶対に行わないでください。

※やや強い雨とは、1時間の雨量が10mm以上20mm未満。

# 洗う

- ・汚れた場合、洗面器などに溜めた水道水で洗うことができます。
- ・洗う際にはブラシなどは使用せず、電池カバーおよびUSB端子のキャップが開かないように手で 押さえたまま洗ってください。
- ・耐水圧設計ではありませんので、水道の蛇口やシャワーなどから直接流水をかけないでください。 また、洗面器などの水の中に、長時間放置しないでください。
- ・本電話機は水に浮きません。水の中に投げ入れたりせずに、手で持った状態で取り扱ってください。
- ・本電話機を洗濯機や超音波洗浄機や食器洗い機などに入れて洗わないでください。

### お風呂場で

- ・電池カバーおよびUSB端子のキャップをしっかり閉じた状態で、お風呂場で使用することができ ます。濡れた手で持って通話することもできますが、湯船にはつけないでください。
- ・水道水や真水の中につけることはできますが、温泉や石けん、洗剤、シャンプー、リンス、入浴 剤などの入った水にはつけないでください。
- ・水につけた状態では使用(キャップ等の開閉やキー操作も含む)しないでください。故障の原因 になります。
- ・耐水圧設計ではありませんので、水道の蛇口やシャワーなどから直接流水をかけないでください。
- ・使用する場所によっては、電波が入りにくくなることがあります。
- ・使用場所の急激な温度の変化は、結露の原因となり、故障につながります。寒い場所から暖かい お風呂場などに本電話機を持ち込む場合には、本電話機が常温になったことを確認してから持ち 込んでください。
- ・ディスプレイパネルの内側に結露が発生した場合には、結露が取れるまで常温の状態で放置して ください。
- ・お風呂場での長時間のご使用は避けてください。
- ・本電話機を浴槽につけたり、落下させたりしないよう注意してください。
- ・本電話機は耐熱設計ではありません。熱湯につけたり、サウナで使用したり、温風(ドライヤなど) を当てたりしないでください。
- ・周囲温度0℃~ 40℃、湿度35% ~ 85%の範囲で使用してください。
- ・本電話機に使用する卓上ホルダ(別売)、ACアダプタ、電池パックなどは防水性能を有してはお りません。お風呂場には持ち込まないでください。

#### キッチンで

- ・電池カバーおよびUSB端子のキャップをしっかり閉じた状態で、キッチンで使用することができ ます。
- ・石けん、洗剤、調味料、ジュース、お茶、果物の果汁など、水道水以外のものをかけたり、つけ たりしないでください。
- ・耐熱設計ではありませんので、ポットのお湯などの熱湯や冷水をかけたり、つけたりしないでく ださい。
- ・耐水圧設計ではありませんので、水道の蛇口やシャワーなどから直接流水をかけないでください。
- ・耐熱設計ではありませんので、コンロのそばや冷蔵庫の中など、極端に高温・低温になる所には 置かないでください。

# プールサイドで

- ・電池カバーおよびUSB端子のキャップをしっかり閉じた状態で、プールサイドで使用することが できます。
- ・濡れた手で持って通話することもできますが、プールの水などの薬品が含まれている水につけたり、 落下させたりしないでください。
- <span id="page-29-0"></span>・水につけた状態では使用(キャップ等の開閉やキー操作も含む)しないでください。故障の原因 になります。
- ・プールの水がかかった場合は、洗面器などに水道水を溜めて洗い流してください。洗う際にはブ ラシなどは使用せず、電池カバーおよびUSB端子のキャップが開かないように手で押さえたまま 洗ってください。
- ・炎天下で高温になる場所で使用したり、放置したりしないでください。

# **充電する際の注意事項**

- ・本電話機に使用する卓上ホルダ(別売)、ACアダプタ、電池パックなどは防水/防塵性能を有し てはおりません。充電時、および充電後には、必ず次の点を確認してください。
	- ‐水に濡れた後に充電する場合は、乾いた柔らかい清潔な布で水を拭き取ってから充電してくださ い。
	- ‐充電の際にUSB端子のキャップを開いた場合には、充電後にキャップをしっかり閉じてください。
	- ‐本電話機が濡れている状態では絶対に充電しないでください。感電や本体内部の回路がショート するなどして、火災や故障の原因となります。
	- ‐卓上ホルダ(別売)・ACアダプタを濡れた手で触れないでください。感電の原因となります。
	- ‐卓上ホルダ(別売)・ACアダプタは、水のかからない場所で使用してください。濡れた状態で使 用すると火災・感電の原因となります。
	- ‐卓上ホルダ(別売)・ACアダプタは、お風呂場、キッチン、サウナ、洗面所などの水周りや湿気 の多い場所では使用しないでください。火災・感電の原因となります。
- ・充電時は、卓上ホルダ(別売)をご使用ください。 USB端子のキャップを開けてACアダプタと接続しても充電できますが、卓上ホルダ(別売)を 使用することでキャップの閉め忘れや、すき間に異物が挟まることを防ぐことができます。本体 とUSB端子のキャップとのすき間に異物が挟まると防水/防塵性が保持できないことがあります。

# **ゴムパッキンについての注意事項**

本電話機の電池カバーおよびUSB端子のキャップの周囲のゴムパッキンは、防水/防塵性能を保持 するために非常に重要な役割を果たします。そのため以下の点に注意してください。

- ・ゴムパッキンをはがしたり、傷付けたりしないでください。
- ・電池カバーおよびUSB端子のキャップを閉める際はゴムパッキンを挟み込まないよう注意してく ださい。挟み込んだまま無理やり閉めようとすると、ゴムパッキンが傷付き、防水/防塵性能が 保持できなくなる場合があります。
- ・常温の真水や水道水以外の液体(海水、温泉、プールの水や、石けん、洗剤、シャンプー、リンス、 入浴剤、薬品、汗などの入った水)が付着すると、防水性能を維持できなくなる場合があります。
- ・電池カバーおよびUSB端子のキャップの開閉などをするときは手袋などをしたまま操作しないで ください。また、カバーやキャップにゴミなどが付着しないようにしてください。ゴムパッキン の接触面に微細なゴミ(髪の毛1本、砂粒1個、微細な繊維など)がわずかでも挟まると、本体 内部に浸水する原因となることがあります。微細なゴミが付着している場合は、乾いた柔らかい 清潔な布で拭き取ってください。
- ・電池カバーおよびUSB端子のキャップのすき間に、先のとがったものを差し込まないでください。 ゴムパッキンが傷つくおそれがあり、本体内部に浸水する原因となります。
- ・電池カバーを閉じるときは、ゴムパッキンが付いていることを確認してください。

#### ご注意

- 防水/防塵性能を維持するために、異常の有無にかかわらず定期的なメンテナンスをお勧めします。
- · メンテナンスは301JRをお預かりして有償にて承ります。詳しくは、JRCサポートセンターまで お問い合わせください。「お問い合わせ窓口」[\(☞A-37ページ\)](#page-345-1)

# <span id="page-31-0"></span>1 **ご使用になる前に**

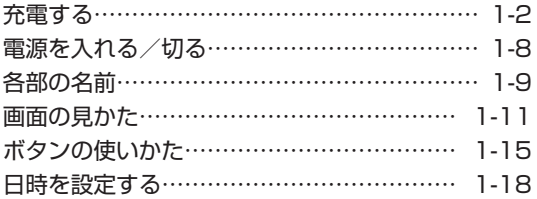

# <span id="page-32-1"></span>**充電する**

充電する

# <span id="page-32-0"></span>**電池パックを取り付ける**

#### **1** 電池パックをはめ込む

電池パックの印字面を上にして電池パックの凹部を本体の凸部に合わせて①の方向に差し込み、② の方向に押し付けてはめ込みます。

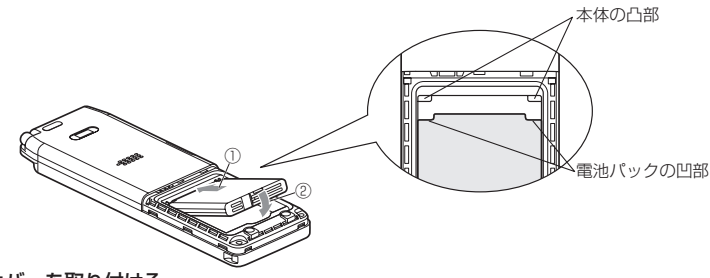

### **2** 電池カバーを取り付ける

電池カバー裏面の接合部分にゴムパッキンが付いていることを確認してから、以下の要領で取り付 けてください。

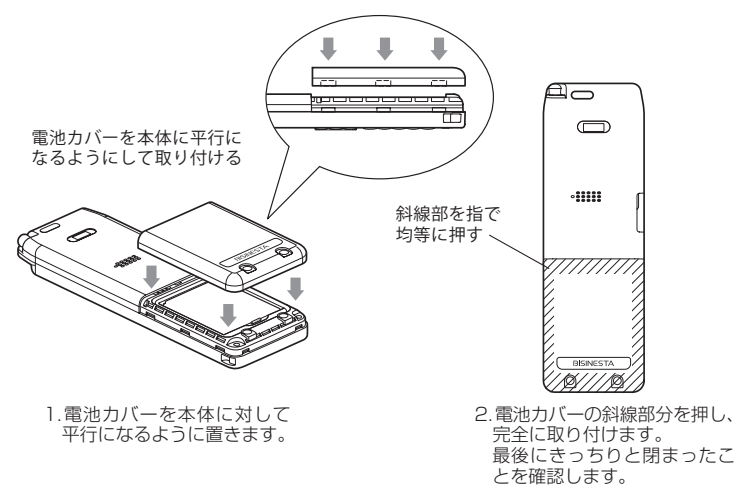

### **3** 電池カバーと本体に大きなすき間がないことを確認する

#### ご注意

■ 電池カバーはしっかり閉めてください。

# 電池パックを交換するときは

電池パックの寿命の目安は使用頻度によりますが、約1年です。十分に充電しても使用時間が短く なったときは新しい電池パックと交換してください。交換用の電池パック (NBB-9800) をお求 めの場合は、本電話機をお買い上げの販売店でお求めになるかまたはJRCサポートセンターへご相 談ください。

電池パックは次の手順で交換してください。

#### 1 電源が入っているときは、[編]を約3秒以上押して電源を切る

#### **2** 電池カバーを取り外す

電池カバーの凹部に指をかけ、電池カバーと本体の間に隙間を作り、電池カバーを指で少しずつ持 ち上げて取り外します。

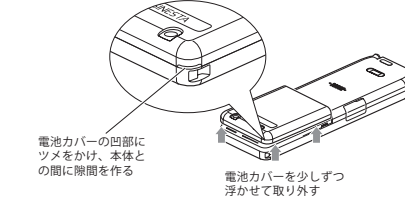

**3** 電池パックの凸部に指をかけ、電池パックを取り外す

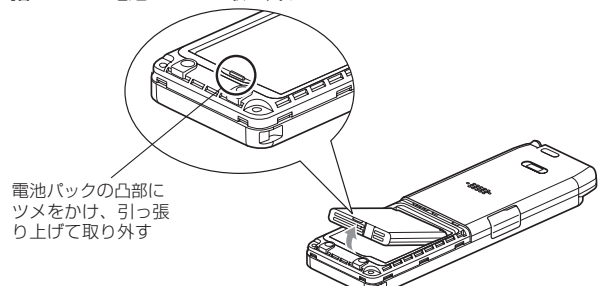

#### **4** 新しい電池パックを入れ、電池カバーを取り付ける

「充電する[」\(☞1-2ページ\)](#page-32-1)の手順2にしたがって、電池カバーを確実に取り付けてください。

#### **5** 充電する

「卓上ホルダ(別売)で充電する[」\(☞1-4ページ\)](#page-34-1)

#### ご注意

- 電池パック交換の際は、必ず電源を切ってください。電源を切 らずに交換すると、本電話機の故障の原因となります。
- 環境保護のため、使用済みの電池パックは、モバイル・リサイ クル・ネットワークのマークのあるお店にお持ちください。そ の際、ショートによる液漏れ、発熱、発火の恐れがあるため、 必ず端子にテープを貼るなどの絶縁処理を行ってください。

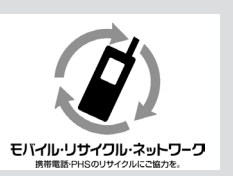

ご使用になる前に ご使用になる前に充電する

# <span id="page-34-1"></span><span id="page-34-0"></span>**卓上ホルダ(別売)で充電する**

卓上ホルダ(別売)とACアダプタを接続すると、本電話機を卓上ホルダ(別売)に置くだけで充 電することができます。初めてご利用になるときや電池パックを交換したときは、充電を行ってく ださい。

**1** 卓上ホルダ(別売)の接続端子にACアダプタのコネクタを接続する

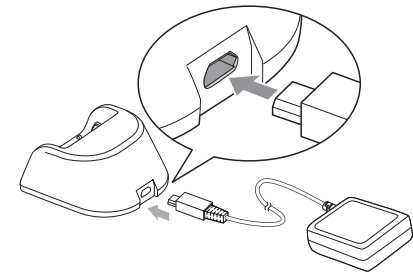

ご注意

• ACアダプタのコネクタを卓上ホルダ(別売) に接続する際には、下図Aのようにコネクタ の先端部分の幅が狭い方を上側にして接続し てください。下図Bのようにコネクタの向き が逆の状態で接続しようとすると、卓上ホル ダ(別売)の接続端子やコネクタの先端部分 を破損する恐れがあります。

(AC アダプタのコネクタを正面から見た断面図)

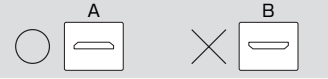

**2** ACアダプタの電源プラグをコンセント(AC100V)に差し込む

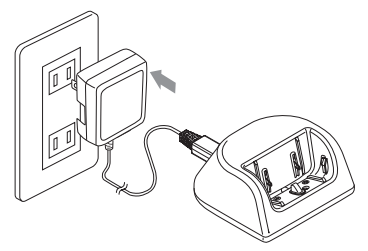

#### **3** 本電話機を卓上ホルダ(別売)に置く

本電話機の背面底部を卓上ホルダ(別売)の壁面 に沿わせて電話機の底部が卓上ホルダ(別売) のポケット内に確実に収まるように挿入してく ださい。

その際、若干の抵抗感がありますが、そのまま 軽く押し下げてください。

本電話機を卓上ホルダ(別売)に置くと、充電が 始まります。

充電中 :着信ランプが赤く点灯 充電完了:着信ランプが消灯

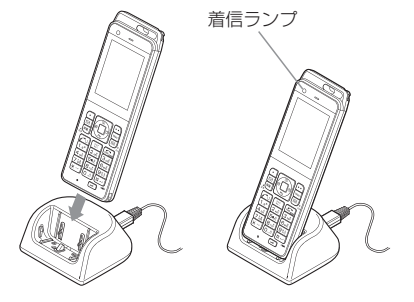

#### **4** 着信ランプが消灯したら充電完了

充電には約2.5時間かかります。

充電する

1

#### <span id="page-35-0"></span>ご注意

- 電池パックを外した状態で本電話機を卓上ホルダ(別売)に置かないでくだ さい。
- 本電話機を卓上ホルダ(別売)に逆にして置かないでください。
- 本電話機の充電端子や卓上ホルダ(別売)の電源端子を時々清掃してください。 端子が汚れていると、充電時間が長くなったり、充電できないことがあります。 乾いた綿棒や乾いた柔らかい清潔な布で時々拭いてください。また、卓上ホ NBOXE ANA NEOXEOR OMARO POSTS SANCE CREWORD SALLY AIR AND NOT 物が入っているとショートする恐れがあります。

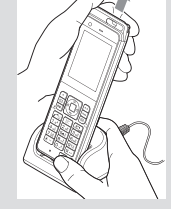

■ 卓上ホルダ (別売) から本電話機を取り外す際には、片手で卓上ホルダ (別売) を押さえ、もう一方の手で本電話機を持ち、静かに持ち上げてください。

#### お知らせ

- · 充電中は、本電話機、卓上ホルダ(別売)およびAC アダプタの一部が多少熱くなりますが、異常 ではありません。
- 充電完了後に本電話機を取り外したあと、すぐに卓上ホルダ(別売)に戻すと、いったん着信ラン プが赤色に点灯することがありますが、異常ではありません。

# **ACアダプタで充電する**

初めてご利用になるときや電池パックを交換したときは、充電を行ってください。

- **1** 本電話機のUSB端子のキャップを開ける
- **2** 本電話機のUSB端子にACアダプタのコネクタを接続する

#### **3** ACアダプタをコンセント(AC100V)に差し込む

充電が始まります。充電中は着信ランプが赤色に点灯します。

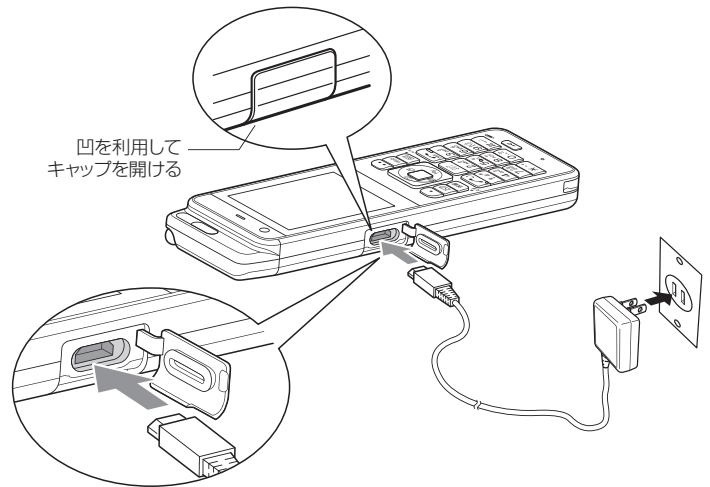

#### **4** 着信ランプが消灯したら充電完了

充電には約2.5時間かかります。

#### **5** 充電が完了したらコンセントから抜き、ACアダプタのコネクタを本電話機から取り外す 充電が完了したらUSB端子のキャップを閉じてください。
#### ご注意

- 電池パックを外した状態で本電話機を充電しないでください。
- · ACアダプタでの充電は、USB充電の設定にかかわらず、「高速」で行われます。[「USBで充電する」](#page-215-0) [\(☞7-7ページ\)](#page-215-0)
- ACアダプタのコネクタを、本電話機以外に挿さないでください。
- ACアダプタのコネクタをUSB端子に接続する際には、下図Aのようにコネクタの先端部分の幅が 狭い方を上側にして接続してください。下図Bのようにコネクタの向きが逆の状態で接続しようと すると、USB端子やコネクタの先端部分を破損する恐れがあります。

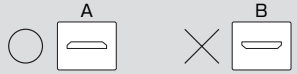

(ACアダプタのコネクタを正面から見た断面図)

■ 充電完了後は、USB端子のキャップは完全に閉じてください。キャップを完全に閉じないと、十分 な防水効果が得られず、本体内部への浸水の原因となります。

#### お知らせ

- 充電時間は、本電話機の電源を切り、電池パックを空の状態から充電した場合の目安です。電源を 入れたままの場合、充電時間は長くなります。
- 充電端子が汚れていると、正しく充電を行うことができません。時々、充電端子を乾いた柔らかい 清潔な布で拭いてきれいにしてください。
- 充電中に着信ランプが点滅した場合は、充電異常が発生しています。再度、ACアダプタのコネクタ を接続し直してください。それでも着信ランプが点滅する場合は、電池パックの寿命や故障が考え られます。
- 本電話機の電源の入/切に関係なく充電できます。
- 充電中は、本電話機および AC アダプタの一部が多少熱くなりますが、異常ではありません。
- 初めてご利用になるときや電池パックを交換したときは、着信ランプが消灯するまで充電してくだ さい。お買い上げ時の電池パックは十分に充電されていません。
- · 充電完了後に本電話機を取り外したあと、すぐにACアダプタのコネクタを接続し直すと、いった ん着信ランプが赤色に点灯することがありますが、異常ではありません。
- · 本電話機と電源の入ったパソコンをUSBケーブル (別売) で接続して充電することもできます。 [「パ](#page-164-0) [ソコンと接続する」\(☞5-2ページ\)](#page-164-0)
- 電池パックを長時間使用しなかったり、使い切った状態で充電せずに放置した場合、充電を開始し ても着信ランプが点灯しないことがあります。この場合、電池パックの寿命や故障でなければ、数 分後には着信ランプが点灯します。
- 充電中に電池パックが高温となった場合、充電状態を示す着信ランプは点灯しながらも、安全のた め電池パックへの充電電流を一時停止し、満充電にならないことがあります。この場合は、電池パッ クの温度が下がるのを待って、充電を再開してください。
- 充電開始後、着信ランプが一瞬消灯することがありますが、異常ではありません。

## 電池残量を確認するには

電池残量は、画面に表示される電池マークで確認できます。ただし、表示は目安です。

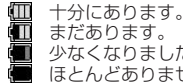

少なくなりました。

ほとんどありません。すぐに充電してください。

#### ■電池がなくなったときは

「ピコン ピコン…」という警告音が鳴り、「充電して下さい」と表示されます。 通話中の場合は、「ピーピーピー」という警告音が鳴ってから約3分後に通話が切れ、本電話機の電 源が切れます。

## 満充電したときの使用可能時間の目安

充電のしかたや電池パックの劣化度、使用環境によって以下の表の時間は変動します。

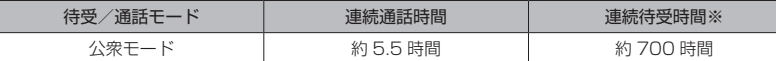

※省電力モード「ON」設定時

オフィスモード、グループモード、電話帳転送モードおよびデュアルモードでの連続待受時間は、 公衆モードでの連続待受時間より短くなります。

電波OFFモードでの連続待受時間は、公衆モードでの連続待受時間より長くなります。

#### お知らせ

- 連続して通話だけを行った場合を連続通話時間、通話や操作を一切せずに、連続して待ち受け状態 を保った場合を連続待受時間と呼びます。
- 連続通話時間や連続待受時間は、静止した状態で、かつ電波状態が安定した場所での時間です。
- 連続通話時間や連続待受時間は、使用場所の電波状態や機能の設定動作などにより短くなります。
- 電話帳、メールなどの文字入力や、インターネットなどのご利用が多い場合、電池パックの消耗が 早くなります。

## **電源を入れる/切る**

## **電源を入れる**

#### 1 **1 2 を約2秒以上押す**

防水性能に関する注意事項が表示された後アニメーションが表示され、待ち受け画 面が表示されます。この注意事項が表示されている間、着信ランプは青→黄→緑→ 紫→白と点滅をし、白の点滅が終わったらアニメーションが表示され、待ち受け画 面が表示されます。

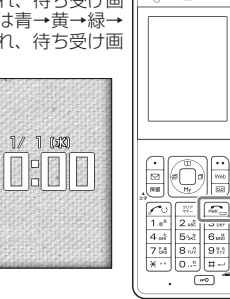

## **電源を切る**

1 **222 を約3秒以上押す** 

「電源を切りますか?」と表示されます。

2 □ で「YES」を選択■

アニメーションが表示され、電源が切れます。

#### お知らせ

■ 電源OFFメニューを「OFF」に設定している場合は、確認メッセージは表示されずに電源が切れます。

## **電源OFF確認メッセージの表示を設定する**

電源を切る場合に、表示される確認メッセージを表示しないで、すぐに電源を切ることができます。

- 1 待ち受け画面で 5% 9% 4 al
- 2 1.e<sup>\*</sup> または 2.et ▶ ■

[1.a\*] ▶ |■ で「設定しました」、2.aa] ▶ |■ で「解除しました」と表示されます。

- 1.e<sup>x</sup> (ON) を押すと 電源を切る場合に確認メッセージを表示します。
- **2. (OFF) を押すと** 電源を切る場合に確認メッセージを表示しないで、すぐに電源を切ります。

#### お知らせ

· お買い上げ時は「ONI に設定されています。

## **各部の名前**

ボタンについては代表的な機能だけを説明しています。

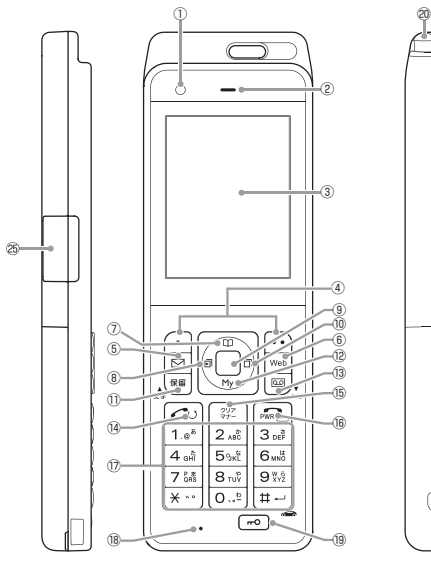

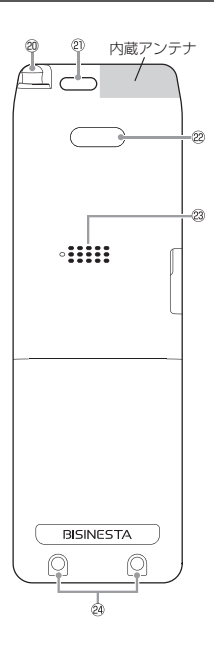

ご使用になる前に ご使用になる前に各部の名前 1

各部の名前

①着信ランプ

着信があったときなどに点滅します。[「着信ラ](#page-218-0) [ンプを設定する」\(☞7-10ページ\)](#page-218-0)

②受話口(レシーバ)

③画面

[「画面の見かた」\(☞1-11ページ\)](#page-41-0)

(4)カスタムボタン ((~[ ·· ))

よく使う電話番号や機能を登録し、ワンタッチ で呼び出すことができます。登録した機能は待 ち受け画面の左下と右下にソフトキーとして表 示されます。また、ソフトキーとして画面下に 表示された機能を実行します。 [「ガイダンス表示について」\(☞1-14ページ\)](#page-44-0)

#### $(5)$

メールメニューを表示します。 [「メール」\(☞3-1ページ\)](#page-103-0)

#### $(6)$  Web

Webメニューを表示します。 [「インターネット」\(☞4-1ページ\)](#page-133-0)  $\oslash$   $\oslash$ 

画面上の上の項目を選択します。待ち受け画面 でこのボタンを押すと、電話帳を表示します。

#### $(8)$

画面上の左の項目を選択します。待ち受け画面 でこのボタンを押すと、着信履歴を表示します。

#### (9) ■ 決定ボタン

画面に表示された項目を確定します。待ち受け 画面でこのボタンを押すと、メインメニューを 表示します。また、ソフトキーとして画面下部 中央に表示された機能を実行します。 [「ボタンの使いかた」\(☞1-15ページ\)](#page-45-0)

#### ⑩j

画面上の右の項目を選択します。待ち受け画面 でこのボタンを押すと、発信履歴を表示します。

#### $(1)$  $*$

通話中の電話を保留にします。

#### $\circledR$

画面上の下の項目を選択します。待ち受け画面 でこのボタンを押すと、マイメニューを表示し ます。

#### (13) 画

電話に出られないときに相手にメッセージを伝 えたり、相手の音声を録音します。 留守録音を設定/解除できます。 [「留守録音を設定する」\(☞2-48ページ\)](#page-98-0)  $\bigcirc$ 

電話をかけたり受けたりするときに押します。 [「電話をかける」\(☞2-2ページ\)](#page-52-0)

(15) ( 評 入力した番号・文字を消去します。また、操作 中の前の画面に戻るときやマナーモードを設定 /解除するときに押します。

 $(B)$   $\sqrt{B}$ 

1

各部の名前

」使用になる前に

通話を終了します。また、電源の入/切、着信 音の停止を行います。

①ダイヤルボタン (0~9 ~ 9%)、\*…、 (#-)) 電話番号や文字を入力します。また、メニュー の項目を番号で選択するときにも押します。

⑱送話口(マイク)

⑲キーロックキー キーロックの設定/解除を行います[。「ボタン](#page-189-0) [操作をロックする\(キーロック\)」\(☞6-7ページ\)](#page-189-0)

⑳アンテナ

ストラップ取り付け穴

22赤外線ポート 赤外線通信を行うときに使用します[。「赤外線](#page-85-0) [通信を行う」\(☞2-35ページ\)](#page-85-0)

スピーカ

充電端子 「充電する」(☞1-2 [ページ](#page-32-0))

USB端子 USBケーブル(別売)でパソコンと接続でき ます。[「パソコンと接続する」\(☞5-2ページ\)](#page-164-0)

## **アンテナの使いかた**

本電話機は、アンテナを収納していても電話をかけたり受けたりできますが、よりよい条件で電話 するためにアンテナを十分伸ばしてお使いください。

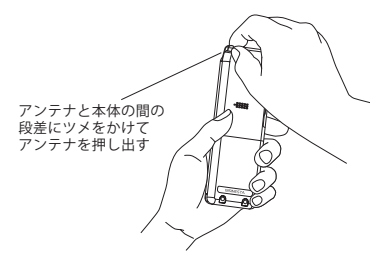

アンテナを伸ばすときは、先端と本体の間にある 段差に指をかけてアンテナを少し押し出し、「カ チッ」と音がするまで十分に引き上げてください。

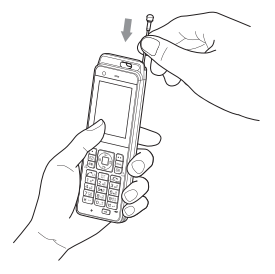

アンテナを収納するときは、アンテナの根 元を持ってまっすぐに下ろしてください。

#### お知らせ

- 携帯するときは、必ずアンテナを収納してください。
- ▪ アンテナに無理な力を加えないでください。 また、アンテナを曲げた状態で無理に収納しようとすると変形や破損の原因になります。

## 内蔵アンテナについて

本電話機には、内蔵されているアンテナもあります。内蔵アンテナ付近を指や金属などで触れたり 覆ったりすると電波感度が弱まることがあります。特に内蔵アンテナ付近にシールなどを貼らない ようにしてください。

1

# 画面の見かた

## <span id="page-41-0"></span>**画面の見かた**

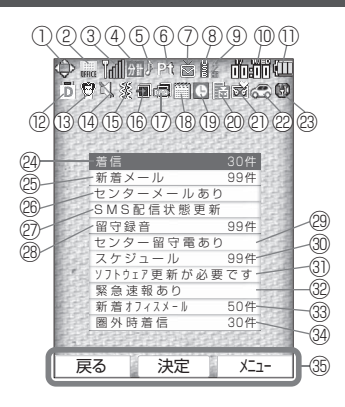

#### $\oplus$

上下左右の項目を選択できるときに表示されま す。

#### $\triangle$  $\rightarrow$

上下の項目を選択できるときに表示されます。

#### $Q$   $D$

左右の項目を選択できるときに表示されます。

#### ②

オフィスモード時に表示されます。

#### **PERS**<br>Office

公衆/オフィスモード時に表示されます。 12555

#### **COFFICE**

オフィス/公衆モード時に表示されます。

#### n.

グループモード時に表示されます。

#### e pihs<br>Liter

公衆/グループモード時に表示されます。

#### **PHS**

グループ/公衆モード時に表示されます。

#### 11 転送モード時に表示されます。

3 圏外、 | ~ | 1 (公衆、オフィスモード) 受信している電波の強度を表示します。電波 が強いほど通話に適しています。 『 や のとき 5. 「■『→』で、通話できないことがあります。<br>は電波が弱く、通話できません。電波が弱く通話<br>電跡のときは通話できません。電波が弱く通話<br>できないときは、電波の強い場所に移動してごう。<br>使用ください。<br>「? ♀ ♀ ♀ ♀ ♀ ヹい のときは通話できません。電波が弱く通話 できないときは、電波の強い場所に移動してご 使用ください。

$$
\begin{array}{ccccc}\n\text{S} & \text{S} & \text{S} & \text{S} \\
\text{S} & \text{S} & \text{S} & \text{S} & \text{S} \\
\text{S} & \text{S} & \text{S} & \text{S} & \text{S}\n\end{array}
$$

待受モードを公衆+オフィスのデュアルモード に設定しているときは、公衆基地局と事業所用 コードレスシステムに設置されたアンテナから コードンスプレート 『11』のように表示します (上が公衆、下がオフィス)。

#### <u>ள</u>ு

管理者ロック指定時間制限時に表示されます。

#### $\Leftrightarrow$

電波OFFモード時に表示されます。

#### **④ 分計**

料金分計設定時に表示されます[。「料金分計サー](#page-268-0) [ビスを利用する\(有料\)」\(☞7-60ページ\)](#page-268-0)

## P

呼び出し中、通話中に表示されます。

#### 编

データ送受信中に点滅します。[「インターネッ](#page-133-0) [ト」\(☞4-1ページ\)](#page-133-0)

SSL通信中に表示されます。データ送受信中は 点滅します。

#### B

Java™起動中に表示されます[。「Javaアプリ](#page-257-0) [ケーションを実行する」\(☞7-49ページ\)](#page-257-0)

#### ⑤

Webページに音楽データが組み込まれている ときに表示されます。[「BGMの再生を設定する](#page-153-0) [\(BGM\)」\(☞4-21ページ\)](#page-153-0)

⑥ 

パケット通信中に表示されます[。「データ通信](#page-165-0) [を行う」\(☞5-3ページ\)](#page-165-0)

#### 22.

32kPIAFS通信中に表示されます。[「データ通](#page-165-0) [信を行う」\(☞5-3ページ\)](#page-165-0)

#### 醟

64kPIAFSのベストエフォート通信中に表示 されます[。「データ通信を行う」\(☞5-3ページ\)](#page-165-0)

#### 毊

64kPIAFSのギャランティ通信中に表示され ます。[「データ通信を行う」\(☞5-3ページ\)](#page-165-0)

#### 幤

AO/DI(1xパケットと64kPIAFSの切り替え) 通信中に表示されます[。「データ通信を行う」\(☞](#page-165-0) [5-3ページ\)](#page-165-0)

#### ▽

未読メールがあるときに表示されます[。「受信し](#page-113-0) [たメールを読む」\(☞3-11ページ\)](#page-113-0)[、「受信した](#page-286-0) [オフィスメールを読む」\(☞8-10ページ\)](#page-286-0)

#### ⑦

EメールやSMS、オフィスメールの受信中に アニメーションで表示されます[。「受信したメー](#page-113-0) [ルを読む」\(☞3-11ページ\)](#page-113-0)[、「受信したオフィ](#page-286-0) [スメールを読む」\(☞8-10ページ\)](#page-286-0)

#### D

Eメール受信に失敗し、サーバに未受信のメー ルが残ったときに表示されます[。「Eメールを](#page-113-1) [受信する」\(☞3-11ページ\)](#page-113-1)

#### ⑧

USBケーブル(別売)でパソコンと接続中に表 示されます。データ送受信中は点滅します。[「パ](#page-164-0) [ソコンと接続する」\(☞5-2ページ\)](#page-164-0)

#### ⑨

USBケーブル(別売)経由で高速充電中に表 示されます[。「USBで充電する」\(☞7-7ページ\)](#page-215-0)

#### \$

USBケーブル(別売)経由で低速充電中に表示 されます[。「USBで充電する」\(☞7-7ページ\)](#page-215-0)

#### $\circledcirc$  in  $\circledcirc$

日付/時計が表示されます[。「日時を設定する」](#page-48-0) [\(☞1-18ページ\)](#page-48-0)

#### $\mathbb{O}$   $\blacksquare$

電池残量が表示されます[。「充電する」\(☞1-2ペー](#page-32-0) ミ[ジ\)](#page-32-0)

#### ×

充電しているときに点灯します[。「充電する」\(☞](#page-32-0) [1-2ページ\)](#page-32-0)

#### t i

充電するよう警告を表示しているときに点滅し ます。[「充電する」\(☞1-2ページ\)](#page-32-0)

#### $\Omega$ <sup>D</sup>

ダイヤルロック(キーロック起動、タイマ起動) 設定時に表示されます[。「ダイヤルをロックする](#page-190-0) [\(ダイヤルロック\)」\(☞6-8ページ\)](#page-190-0)

#### ⑬

マナーモード時に表示されます[。「マナーモー](#page-92-0) [ドを設定する」\(☞2-42ページ\)](#page-92-0)

#### 的

オートサイレントモード時に表示されます[。「特](#page-93-0) [定の時間帯に着信音を消す\(オートサイレン](#page-93-0) [ト\)」\(☞2-43ページ\)](#page-93-0)

#### 田<br>14

マナーモードで各種音量がオフになっていると きに表示されます。[「マナーモードを設定する」](#page-92-0) [\(☞2-42ページ\)](#page-92-0)

#### ⑮

マナーモードで各種バイブレーションがオンの ときに表示されます[。「マナーモードを設定す](#page-92-0) [る」\(☞2-42ページ\)](#page-92-0)

#### 16 – –

履歴の確認されていない不在着信があるときに 表示されます[。「記録されている電話番号にか](#page-53-0) [ける\(発信履歴/着信履歴/番号メモ\)」\(☞2-3](#page-53-0) [ページ\)](#page-53-0)

#### ⑰

データ呼の着信に応答しなかったときに表示さ れます[。「パソコン接続中に着信する」\(☞5-19ペー](#page-181-0) [ジ\)](#page-181-0)

#### <sup>(18</sup>)

通知「なし」以外の未確認のスケジュールがあ るときに表示されます[。「スケジュール機能を](#page-228-0) [利用する」\(☞7-20ページ\)](#page-228-0)

#### ⑲

アラームが設定されているときに表示されま す[。「アラームを利用する」\(☞7-26ページ\)](#page-234-0)

ご使用になる前に

# 」使用になる前に 1

#### ⑳

留守番ネットワークセンターに留守録があると きに表示されます。[「留守番電話サービスを利](#page-268-1) [用する\(有料\)」\(☞7-60ページ\)](#page-268-1)

#### වා ස්ත

マナー留守録が設定されているときに表示され ます。「「留守録音」のマナーモードの設定内容 を変更する[」\(☞2-43ページ\)](#page-93-1)

#### চৰ

留守録が設定されているときに表示されます。 [「留守録音を設定する」\(☞2-48ページ\)](#page-98-0)

### চল

未確認の留守録があるときに表示されます[。「録](#page-99-0) [音されたメッセージを再生/削除する」\(☞2-49](#page-99-0) [ページ\)](#page-99-0)

## $\sqrt{2}$

保存先の容量がいっぱいでこれ以上録音できな いときに表示されます。[「録音されたメッセー](#page-99-0) [ジを再生/削除する」\(☞2-49ページ\)](#page-99-0)

#### $2262$

安全運転モードのときに表示されます。[「安全](#page-93-2) [運転モードを設定する」\(☞2-43ページ\)](#page-93-2)

#### 23 邮

位置情報機能が設定されているときに表示され ます[。「位置情報を利用する」\(☞7-34ページ\)](#page-242-0)

#### 24 着信 ○○件

応答しなかった着信の件数が表示されます[。「記](#page-53-0) [録されている電話番号にかける\(発信履歴/着](#page-53-0) [信履歴/番号メモ\)」\(☞2-3ページ\)](#page-53-0)

#### 26 新着メール ○○件

メールを受信したときに表示されます[。「Eメー](#page-113-1) [ルを受信する」\(☞3-11ページ\)](#page-113-1)

#### センターメールあり

サーバにメールがあるときに表示されます[。「E](#page-113-1) [メールを受信する」\(☞3-11ページ\)](#page-113-1)

#### SMS配信状態更新

配信レポートを受信した際に表示されます。 [「SMS配信レポートを設定する」\(☞3-29ペー](#page-131-0) [ジ\)](#page-131-0)

#### 留守録音 ○○件

留守録にメッセージが録音されたときに表示さ れます[。「留守録音を設定する」\(☞2-48ページ\)](#page-98-0)

#### 29 ヤンター留守電あり

留守番ネットワークヤンターに留守録があると きに表示されます。[「留守番電話サービスを利](#page-268-1) [用する\(有料\)」\(☞7-60ページ\)](#page-268-1)

30 スケジュール ○○件

「通知する」または「事前通知する」のスケジュー ルが未確認のとき、その件数が表示されます。 [「スケジュール機能を利用する」\(☞7-20ペー](#page-228-0) [ジ\)](#page-228-0)

ソフトウェア更新が必要です

ソフトウェア更新が必要なときに表示されま す[。「ソフトウェアを更新する」\(☞7-66ページ\)](#page-274-0)

#### 32 緊急速報あり

緊急速報を表示中に着信があった場合や、緊急 速報を表示してから何も操作せずに約10分経 過すると表示されます。[「緊急速報を利用する](#page-246-0) [\(緊急速報\)」\(☞7-38ページ\)](#page-246-0)

#### ㉝ 新着オフィスメール ○○件

オフィスメールを受信したときに表示されま す。[「受信したオフィスメールを読む」\(☞](#page-286-0) [8-10ページ\)](#page-286-0)

#### ㉞ 圏外時着信 ○○件

圏外や電源OFF状態で音声着信があったとき に表示されます。[「着信お知らせ機能を利用す](#page-271-0) [る\(無料\)」\(☞7-63ページ\)](#page-271-0)

(35) ガイダンス表示 [「ガイダンス表示について」\(☞1-14ページ\)](#page-44-0)

#### お知らせ

- 「⑳着信」の表示は最大30件です。30件を 越えた場合でも「30件」と表示されます。
- 「商新着メール」「図留守録音」「23スケジュー ル」の表示は最大99件です。99件を越え た場合は「\*\*件」と表示されます。

<span id="page-44-0"></span>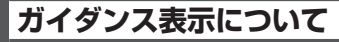

画面の下端には、 [•]、■、[•]のその時点の機能が表示されます。

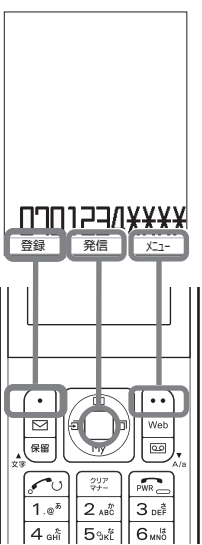

#### お知らせ

▪ ガイダンス表示がないときは、c、Cはカスタムボタンとして機能する場合があります。 [「カスタムボタンを設定する」\(☞7-16ページ\)](#page-224-0)

## <span id="page-45-0"></span>**ボタンの使いかた**

## **項目の選択と決定のしかた**

1-15 ご使用になる前にボタンの使いかた 本電話機では、画面に表示された項目を選択して「決定」という操作を行うことでさまざまな機能 を実行します。項目選択と決定の操作には、上下左右ボタンを使う方法とダイヤルボタンを使う方 法があります。

上下左右ボタンで選択し、決定するには

#### **1** 上下左右ボタンで項目を選択する

この画面のように選択肢が上下に並んでいる場合は、<u>(0</u>) で項目を選択します。例えば「壁紙」が選<br>択された状態から「着信ランプ」を選択する場合は、(0) を4回押します。

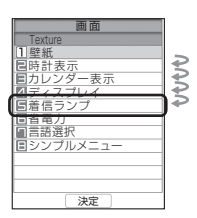

#### 2 ■ を押す

「着信ランプ」の画面が表示されます。

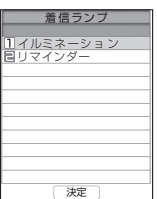

## ダイヤルボタンで決定するには

選択肢に | 、 日、 日…と番号が振られている場合は、その番号のボタンを押すことで項目が選択 されます。

#### **1** ダイヤルボタンを押す

例えば「着信ランプ」を選択する場合は 5~1 を押します。

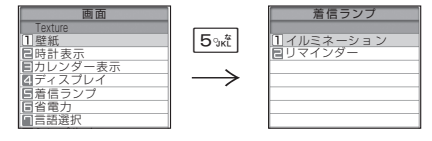

## **メインメニューについて**

待ち受け画面で.を押すとメインメニューが表示されます。メインメニューから本電話機の各機能 を使用することができます。メインメニューは「…」(切替)を押すことでデザインを切り替えること ができます。

メインメニューの項目は (②) で選択して (■) を押す方法で実行できるほか、図で示したダイヤルボタ ンで実行することもできます。[「メインメニュー画面を変更する」\(☞7-14ページ\)](#page-222-0)

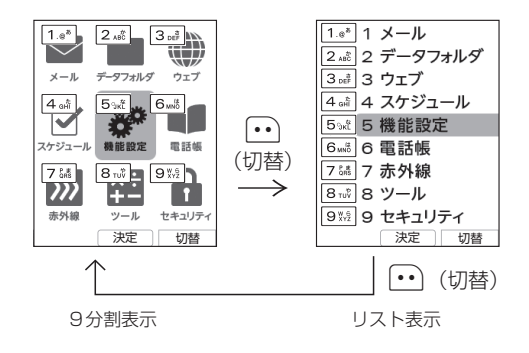

## **共通のボタン操作**

以下は、本電話機の機能全体に共通するボタン操作です。

## 前の画面に戻る

#### **1 - ☞ を押す**

操作の途中で「※7」を押すと、操作が取り消されて前の画面に戻ります。

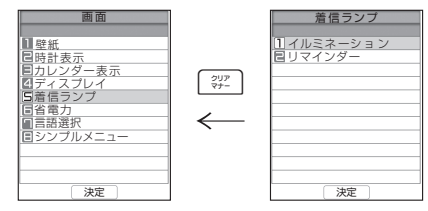

## 待ち受け画面に戻る

1 22 を押す

1

## スクロールする

一覧表示の画面では、次のページにスクロールしたり元のページに戻ったりすることができます。

#### 1 **回または图を押す**

Dで次の一覧を表示することができます。また、Uで前の一覧に戻ることができます。

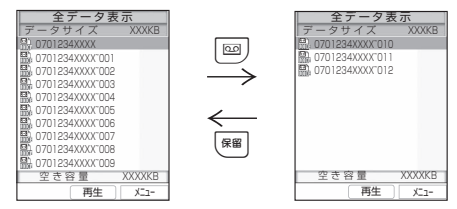

## 高速スクロールする

一覧表示の画面では、高速にスクロールを行うこともできます。

**1 ◯ または ◯ を約1秒以上押したままにする** 

画面上のカーソルが高速にスクロールします。

|38)、[※ キト, ボタンを約1秒押したままにしておくと、ページ単位の高速なスクロールが行えます。

## ポップアップを選択する

着信があったことや新しくメールが届いたことなどを通知するのが「ポップアップ」です。

1 ポップアップが表示されているとき ① でポップアップを選択する

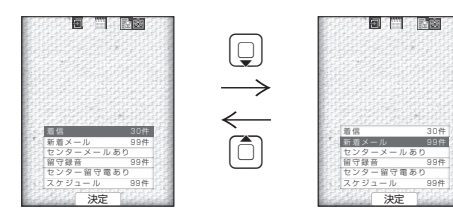

#### 2 ■ を押す

その通知に関連する機能の画面が表示されます。

● ポップアップを消すには

「評」を押します。

● ポップアップを再表示するには ■を約1秒以上押します。

## **日時を設定する**

ご使用になる前に

1

日時を設定する

#### 本電話機は電源を入れたときやパケット通信時 に、自動的に日時が設定されます[。「自動時刻](#page-216-0) .<br>補正を設定する| (☞ 7-8ページ) 必要に応じて手動で日時を設定することもでき ます。日時が正しくないと、着信履歴やメール などの日時も正しく表示されません。

## 1 待ち受け画面で ■ を押す

メインメニューが表示されます。

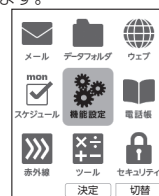

#### 2 ■ を押す

●「機能設定」が選択されていないときは ◎】で「機能設定」を選択してから.■ を押 してください。

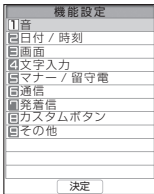

#### **3** | ① で (日付/時刻) を選択する

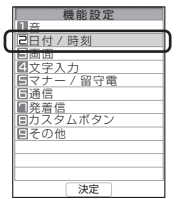

#### <span id="page-48-0"></span>**4** ■ を押す

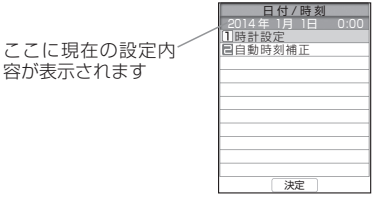

#### 5 ■ を押す

● (時計設定) が選択されていないときは  $[0]$ で(時計設定)を選択してから $[0]$ を押 してください。

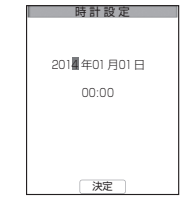

**6** 回で年月日の直したい箇所にカーソ ル (点滅する四角)を移動し、 0~2 ~ 9% で正しい数字を入力する

年は、西暦の下2桁だけが変更できます。 1桁の数字を入力するときは、先頭に0をつけ て「01」のように入力してください。

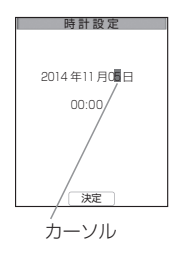

#### 7 年月日を直したら、 [1] でカーソルを 時刻側に移動する

oで、年月日と時刻の間をカーソルが移動し ます。

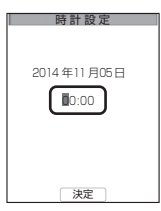

8 <sup>p</sup> で時刻の直したい箇所にカーソル を移動し、 [0..8] ~ [9%] で正しい数字 を入力する

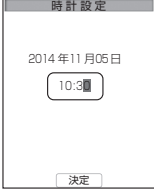

#### 9 正しい日時に合わせたら■を押す

完了音が鳴って「設定しました」とメッセージ が表示され、日時が設定されます。

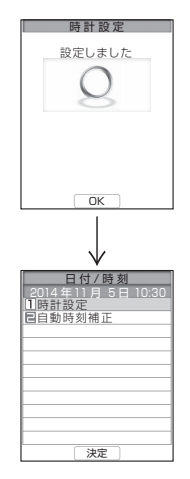

#### 10 2 を押す

待ち受け画面に戻ります。

#### お知らせ

- ·お買い上げ時には、「2014年1月1日 00:00」に設定されています。
- 時計の精度は、1ヶ月に±60秒程度です (25℃常温の場合)。
- 時計の表示形式を変えることもできます[。「時](#page-216-1) [計表示を設定する」\(☞7-8ページ\)](#page-216-1)

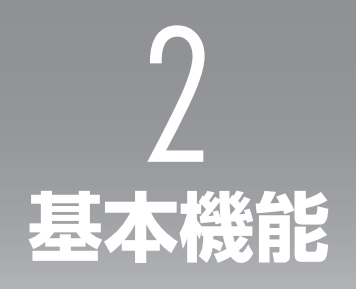

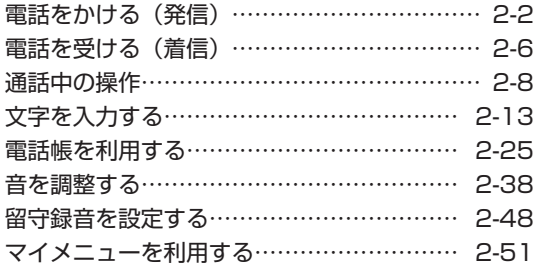

## **電話をかける(発信)**

## **利用できるサービス**

電波の届く場所であれば、以下の相手に電話を することができます。

- ・警察............................................. 110 ・消防・救急 ................................. 119
- ・海上保安庁 ................................. 118
- ・NTT災害伝言ダイヤル............. 171\*<sup>1</sup>
- ・時報............................................. 117
- ・天気予報 ..................................... 177
- ・番号案内 ..................................... 104\*2
- 国際電話 (ワイモバイル国際電話サービス)\*3
- ・フリーダイヤル\*4
- ・ナビダイヤル
	- \*1 詳しくはNTT東日本/ NTT西日本にお問 い合わせください。
	- \*<sup>2</sup> PHS電話番号はご案内できません。
	- \*<sup>3</sup> 手続きなしで、本電話機から国際電話をか けることができます。[「国際電話をかける](#page-267-0) [\(ワイモバイル国際電話サービス\)」\(☞](#page-267-0) [7-59ページ\)](#page-267-0)
	- \*4「携帯・PHS OK」または「PHS OK」が 表示されている番号が対象です。

#### ■警察、消防・救急、海上保安庁 にかけるには

- ・ 移動しながらでは通話中に電話が切れてし まうことがあるので、いったん止まったう えで通報してください。
- ・<br>PHSからの通報であることを伝えてくだ さい。
- ・通報後、警察、消防・救急、海上保安庁か ら呼び返しを行うことがあるので、電源を 切ったり移動したりしないでください。
- ・通報後、5分程度は着信拒否[\(☞6-4ページ\)](#page-186-0) および管理者ロックの「着信制限[」\(☞6-19ペー](#page-201-0) [ジ\)を](#page-201-0)設定していても、機能は動作せず着 信します。ただし、この5分の間に下記の 操作を実行した場合は、それ以降の設定は 有効となり、拒否や制限がかかります。
	- ・電源のOFF/ON
	- ・待受モード設定
	- ・オフィス番号切替
	- ・完全消去+初期化
	- ・ソフトウェア更新

## **利用できないサービス**

- ・電報............................................. 115
- ・NTTテレホンセンター............. 116\*<sup>5</sup>
- ・コレクトコール.......................... 106
- ・衛星船舶電話
	- \*5 ワイモバイルの電話から116へかけた場合、ワ イモバイルカスタマーセンターへつながります。

## <span id="page-52-1"></span><span id="page-52-0"></span>**電話をかける**

- **1** 画面にアンテナが表示されていること を確認する
- ●「 圖絲 」が表示されているときは 電波が届いていないため、ご利用になれま せん。アンテナの表示される場所へ移動し ておかけください。

#### 2 <sup>0.3</sup> ~ 9 3 でダイヤル ▶ こまた  $\mathbf{t}$

電話がかかります。番号が電話帳に登録されて いる場合は、相手の名前が表示されます。

#### ● 一般電話にかけるには

市外局番からダイヤルしてください。電話 番号は32桁までダイヤルできます。

#### ● 番号を間違えたら

「※7を押すごとに最後の1桁が削除される ので、間違っている番号を削除し、正しい<br>番号を入力しなおしてください。(□) でカー ソルを削除したい箇所に移動し、「※7を押 して削除することもできます。 回のあと「率」を約1秒以上押すことで、カー ソル以降の番号をすべて削除することもで きます。

● 電話をかけずに待ち受け画面に戻るには こうを押します。

#### **3** 相手が出たら通話する

相手が電話に出ると画面左上に「通話中」、右 下に通話時間が表示されます。

#### ● つながらないときは

「ツーツーツー」と聞こえるときは、相手が 話し中、電波が届かない場所にいる、回線 が混雑しているなどの理由で電話をつなぐ ことができない状態にあります。そのよう なときは、「ミ」を押していったん電話を切 り、しばらくしてからかけなおしてくださ い。

#### ● 通話中に音量を変えるには

音量は5段階で調節できます。 ①で現在の 音量レベルが表示され、続けて[6]を操作す るごとに音量が変わります。

#### ● 相手が出たことを振動で知らせるよう にするには

相手が電話に出たことを電話機の振動でお 知らせするように設定することもできます。 [「相手が出たことを振動で通知する\(発信先](#page-96-0) [応答通知\)」\(☞2-46ページ\)](#page-96-0)

基本 午機能

#### 4 通話が終了したら[編]

画面左上に「通話終了」、右下に通話時間が表 示されます。

#### お知らせ

- へ を押してからダイヤルしても電話をか けることができます。この場合、ダイヤルし てから約5秒経つか、アッまたは■(発信) を押すと発信が行われます。
- ISDN回線で端末を指定するときに使用する サブアドレスは[\*··]に続けて入力します[。「サ](#page-220-0) [ブアドレスを設定する」\(☞7-12ページ\)](#page-220-0)
- 通話時間の表示は目安です。通話料金の請求 とは一致しないことがあります。
- サービスエリア内でも、屋内や車の中、ビル の谷間、地下街やトンネルの中などでは電波 が弱くなるので、聞き取りにくかったり途切 れたりすることがあります。
- 移動しながら通話していると、「ポポ ポポ」 と鳴ることがあります。これは通話中の公衆 基地局より電波の強い公衆基地局へ回線が自 動的に切り替わるハンドオーバの通知音で す。ハンドオーバの際は一時的に通話が途切 れることがありますが、故障ではありません。
- 移 動 中 に サ ー ビ ス エ リ ア 外 に 出 て し まうと通話が切れます。切れる直前<br>に 「ピーピー ピーピー| という圏外 「ピーピー ピーピー」という圏外 警告音でお知らせするよう設定するこ と も で き ま す。[「 圏 外 / 充 電 警 告 音 を](#page-95-0) [設定する\(効果音\)」\(☞2-45ページ\)](#page-95-0)
- 待ち受け画面で入力した電話番号を、電話帳 に登録することができます。[「入力した電話](#page-80-0) [番号を登録する」\(☞2-30ページ\)](#page-80-0)

## **より強い電波を探す (パワーサーチ)**

いま検知している公衆基地局よりも電波の強い 公衆基地局を探します。パワーサーチにより、 さらに安定したクリアな通話ができます。

1 待ち受け時または通話時に 图 を約1 秒以上押す

「パワーサーチ」という文字が点滅します。 公衆基地局が見つかると「パワーサーチOK!」 と表示され、元の画面に戻ります。

#### お知らせ

- 待ち受け時はパワーサーチに成功したときに 成功音が鳴ります。
- 通話時は3回までパワーサーチを実行するこ とができます。この場合、■ <del>| \*··</del> (パワーサー チ)を押して実行することもできます。
- パワーサーチを行っても状態が変わらないこ とがあります。
- パワーサーチを行っても、電波の状態が悪い 場所などではうまく公衆基地局を探せず圏外 になることもあります。

▪ パワーサーチは公衆モード、公衆/オフィス モード、公衆/グループモードでのみ行えま す。

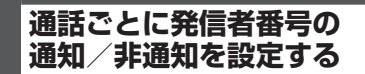

電話をかけるとき、電話番号の前に「184」を 付けると相手に番号が通知されず、「186」を 付けると番号が通知されます。これらの番号は 以下の操作により自動的に入力することができ ます。

#### 1 0.8 ~ 9% で相手の電話番号を入力  $\blacktriangleright$   $\cdots$   $\blacktriangleright$   $2\frac{1}{2}$   $\frac{1}{2}$   $\frac{1}{2}$   $\frac{1}{2}$   $\frac{1}{2}$   $\frac{1}{2}$   $\frac{1}{2}$

電話番号を通知しないときは[2.4] (184)、通 知するときは 3話 (186) を押してください。 「184」または「186」が電話番号の先頭に入 力されます。

2 7 または.

電話がかかります。

#### お知らせ

- 「184」 「186」のどちらも付加しなかった 場合は、番号通知の設定内容に従います[。「発](#page-184-0) [信者番号通知を設定する\(番号通知\)」\(☞6-2](#page-184-0)  $\wedge^{\circ}-\zeta^{*}$
- · 本電話機の番号通知が「ONI に設定されて いても、電話番号の先頭に「184」を入力 して電話をかけると、相手には発信者番号が 通知されません。また、番号通知が「OFF」 に設定されていても、電話番号の先頭に 「186」を入力して電話をかけると、相手に 発信者番号が通知されます。
- 番号を通知した場合でも、発信者番号を表示 する機能が相手の電話機にないときは発信者 番号は表示されません。

<span id="page-53-0"></span>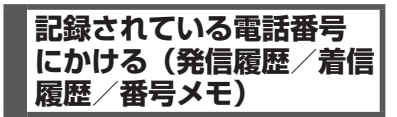

電話をかけた相手や、発信者番号を通知してか けてきた相手の電話番号は、自動的に記録され ます。記録されている内容を表示させて確認し たり、電話をかけたりすることができます。ま た、通話中に入力した番号メモを使用して電話 をかけることもできます。[「通話中に電話番号](#page-61-0) [をメモする\(番号メモ\)」\(☞2-11ページ\)](#page-61-0)

電話帳から電話をかける方法について[は「電話](#page-80-1) [帳を使って電話をかける」\(☞2-30ページ\)を](#page-80-1)参照 してください。

基本 午機能

## 記録される内容

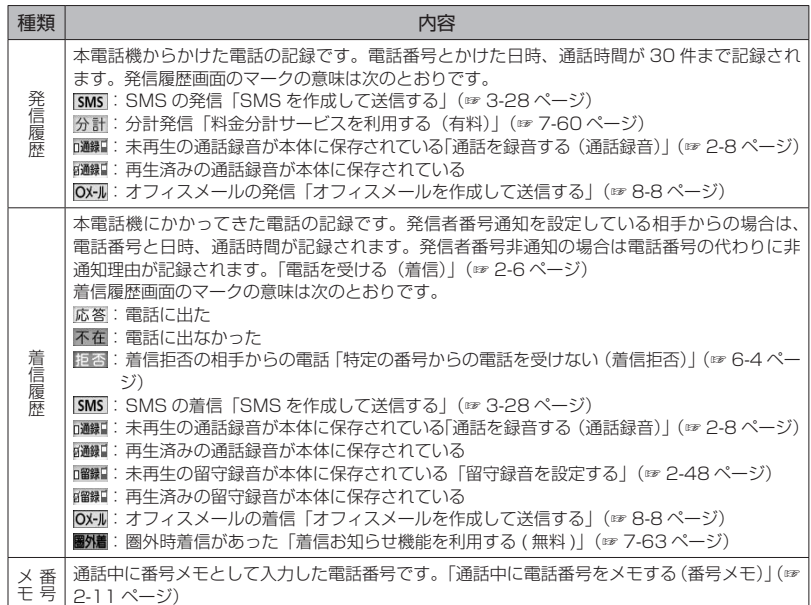

#### お知らせ

- 発信履歴/着信履歴/番号メモの内容は、電 池パックを交換する際にも保持されますが、 万一、登録した内容が消失してしまうことが あっても、当社としては責任を負いかねます ので、あらかじめご了承ください。
- 発信履歴/着信履歴/番号メモのデータがそ れぞれ30件を超えた場合は、最も古いデー タから削除されます。
- 電話帳に登録してある電話番号の場合は、相 手の名前も表示されます。ただし、シーク レットが「ON」で電話帳に登録されている 場合は「ユーザ非通知」と表示されます。ま た、電話帳ロックが「ON」の場合は、名前 は表示されません。[「電話帳に登録する」\(☞](#page-77-0) [2-27ページ\)](#page-77-0)、[「ユーザの情報をロックする](#page-196-0) [\(機能ロック\)」\(☞6-14ページ\)](#page-196-0)
- モバイル迷惑電話チェッカーで迷惑電話の疑 いがあると判断された場合は、電話番号の代 わりに「迷惑番号の疑い」または「迷惑番号 の疑いのある電話です」(シンプルメニューで は「迷惑電話」)と表示されます[。「迷惑電話か](#page-269-0) [どうかをお知らせする\(モバイル迷惑電話](#page-269-0) [チェッカー\)\(有料\)」\(☞7-61ページ\)](#page-269-0)
- 通話時間として表示されるのは、着信応答後 の通話時間です。不在着信などで通話時間が 0の場合は表示されません。
- 発信履歴/着信履歴/番号メモの電話番号 は、電話帳に登録することができます[。「発](#page-79-0) [信履歴/着信履歴/メモの電話番号を登録す](#page-79-0) [る」\(☞2-29ページ\)](#page-79-0)
- 「Oメール| はオフィスメールの省略表現と なります。

#### 履歴/着信履歴/番号 メモで電話をかける

発信履歴/着信履歴/番号メモを表示して、記 録されている電話番号に電話をかけることがで きます。

**1** 待ち受け画面で 回

jで発信履歴、gで着信履歴が表示されます。

- **2** pで「発信履歴」「着信履歴」「メモ」の いずれかを選択ト』『つぼ相手を選択』へ 表示されている相手に電話がかかります。
- シークレットの電話番号を一時的に表 示するには

C(メニュー)を押し、サブメニューで

基本機能電話をかける(発信) 電話をかける(発信

2

電話をかける(発信

8(シークレット一時表示)を押します。 暗証番号認証を行うと、シークレット設定 が「ON」で登録されている電話番号が一時 的に表示されます。

#### お知らせ

- 手順2で ① で相手を選択し、■ を押すと、 より詳しい情報が表示されます。
- 待ち受け画面に「着信 ○○件」が表示され<br>- ているときは、(■) を押して着信履歴を表示 することもできます。
- 電話帳に登録してある相手の場合、登録して ある電話番号を変更すると、履歴の表示が変 更されます。
- 通話中も発信履歴/着信履歴/番号メモを参 照することができます。

## ■リダイヤルする

待ち受け画面で の を2回押すことで、前回か けた相手に電話をかけることができます。

発信履歴/着信履歴/ メモの内容を削除する

発信履歴/着信履歴/番号メモの電話番号を1 件ずつ削除します。全件をまとめて削除するこ ともできます。

- 1 待ち受け画面で 回 jで発信履歴、gで着信履歴が表示されます。
- **2** pで「発信履歴」「着信履歴」「メモ」 のいずれかを選択 ▶ ① で削除する データを選択
- **<sup>3</sup>** CC▶<sup>1</sup>~3のいずれか
- 1. a\* (一件削除) を押すと 選択した履歴1件だけを削除します。
- 2. (選択削除)を押すと 履歴選択画面が表示されるので、<u>(0</u>)で削除<br>する履歴を選択して (■)(チェック)を押し ます。履歴の先頭に「■」が付きます。 チェックを外すときは、再度 ■ (チェック) を押します。 全件選択する場合は、い「「。」(全件選択) を押します。 チェックをすべて外す場合は、10242 (全 件解除)を押します。 削除するデータの選択を終えたら(一) (削除) を押します。
- 3話 (全件削除)を押すと 履歴の全データ(発信履歴/着信履歴/番 号メモ)を削除します。
- **4** ①で「Yes」を選択日

履歴が削除され、「削除しました」と表示されます。

## **ポーズを利用する**

発信する電話番号にポーズ(一時停止)を挿入 することができます。ポーズを挿入すると、発 信が一時的に停止しますが、このを押すとポー ズ以降の番号が発信されます。留守番電話の暗 証番号の入力やプッシュホンサービスなど、途 中でポーズが必要な場合にご利用ください。電 話帳にポーズ入りで登録することもできます。

#### **1** ダイヤルボタンで電話番号を入力 → 「6…%」 ▶ ダイヤルボタンで続きの番 号を入力する

6(ポーズ)を押した場所に「P」が表示されます。

#### 2 7 または**日**

電話番号の発信が行われます。「P」のところで 発信は停止します。

 $3 \n\overline{\sim}$ 

「P」以降の番号が発信されます。

#### お知らせ

- ポーズを入れたいところで、図を押しても ポーズを挿入できます。
- 電話帳に電話番号を「P」付きで登録してお くと、電話帳からかけた電話でポーズを利用 することができます。[「発信履歴/着信履歴](#page-79-0) [/メモの電話番号を登録する」\(☞2-29ページ\)](#page-79-0)

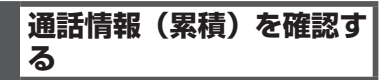

公衆発信通話時間と公衆発信回数を確認できま す。

1 待ち受け画面で ■ 5% 6.66

2 <sup>8歳</sup><br>● 公衆発信通話時間と公衆発信回数をリ セットするには

C(メニュー)を押して、サブメニューで 「「…。」(累積情報リセット)を押すと、「リセッ トしますか?」と表示されます。リセットし<br>て良いときは、□ で [Yes] を選択して |■ を 押すと、「リセットしました」と表示されます。

#### お知らせ

- 表示される公衆発信通話時間と公衆発信回数 は目安です。
- 公衆発信通話時間は最大999時間59分59 秒まで、公衆発信回数は最大9999回まで 累積されます。

## **電話を受ける(着信)**

かかってきた電話を受けます。

#### **1** 着信音が鳴る

画面が点灯し、「着信中」と表示されます。相 手の発信者番号が通知されてきたときは、画面 に電話番号が表示されます。電話帳に登録され ている相手の場合、名前も表示されます。 着信ランプの設定に従い、着信ランプが点滅しま す[。「着信ランプを設定する」\(☞7-10ページ\)](#page-218-0)

#### ● 着信中に着信音を止めるには(クイッ クサイレント)

着信を切断せずに着信音やバイブレータの 振動を止めるには、(・) (マナー)または[二] を押します。この状態から着信を中断する には、い(拒否)または「二」を、通話を始 めるには こっを押します。

#### ● 留守録音で応答するには

|画 または ■ (留守録)を押します[。「留守](#page-98-0) 録音を設定する| (☞2-48ページ)

#### 2 *に*可を押して通話

#### ● 通話中に音量を変えるには

音量は5段階で調節できます。 ① で現在の |音量レベルが表示され、続けて ⊙ を操作す るごとに音量が変わります。

#### **3 通話が終わったら[編]**

画面左上に「通話終了」、右下に通話時間が表 示されます。

#### お知らせ

- 画面に「 冨跡 」が表示されているときは、<br>- 電話を受けることはできません。
- 着信音は着信メロディの設定によって変更す ることができます。[「着信メロディを設定す](#page-89-0) [る」\(☞2-39ページ\)](#page-89-0)
- 着信の通知方法をバイブレータに設定してい る場合は、電話がかかってきたことを振動に よってお知らせします[。「バイブレータを設](#page-91-0) [定する」\(☞2-41ページ\)](#page-91-0)
- **•エニーキーアンサーを「ON」に設定する** と、②○を押すほかに、[<u>※]、</u>回、[<u>™]</u>、[™]、<br>[0.:] 〜 [938]、[Ӿ…]、[#─]、[◎] でも電話に出 ることができます。[「エニーキーアンサーを](#page-221-0) [設定する」\(☞7-13ページ\)](#page-221-0)

## **相手の発信者番号が通知 されないとき**

発信者番号が非通知の相手からの着信では、非 通知理由が画面に表示されます。

<span id="page-56-0"></span>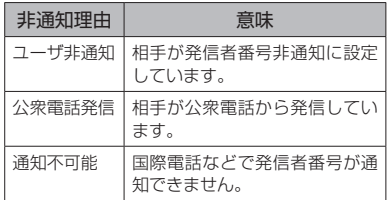

#### お知らせ

■ 相手の発信者番号が非通知のときは、着信履 歴には電話番号の代わりに非通知理由が記録 されます[。「記録されている電話番号にかけ](#page-53-0) [る\(発信履歴/着信履歴/番号メモ\)」\(☞2-3](#page-53-0) [ページ\)](#page-53-0)

## **電話に出ないとき**

電話に出なかったときは、待ち受け画面に 「 」と「着信○○件」が表示されます。 「 」と「着信○○件」は着信履歴を確認する と消えます[。「記録されている電話番号にかけ](#page-53-0) [る\(発信履歴/着信履歴/番号メモ\)」\(☞2-3ペー](#page-53-0) [ジ\)](#page-53-0)

#### お知らせ

■ リマインダーを設定しているときは、設定に 従って着信ランプが点滅します。ボタンを何 か1つ押すと点滅は停止します。[「リマイン](#page-219-0) [ダーを設定する」\(☞7-11ページ\)](#page-219-0)

## **通話中に電話がかかって きたとき(通信中着信)**

「音声、PIAFS通信中着信」が「ON」の場合は、 通話中に着信があると「プップッ プップッ…」 と鳴り、画面には着信の種類に応じて次のメッ セージが表示されます。

音声着信(通常の電話)の場合→「音声着信 あり」

Eメール自動受信着信の場合→「センターに Eメールが有ります」

データ着信の場合→「データ着信がありまし た」

位置情報通知着信の場合→「位置情報通知着 信がありました」

通話中着信のメッセージは.■)で消すことがで きます。

通話を終了すると、通話中の着信の件数が「着 信○○件」と表示されます。通話中の着信は、 待ち受け画面では noマークが表示されます。

#### お知らせ

- 通話中に電話をかけてきた相手側には「ツー ツーツー」という話し中の音が聞こえます。
- リマインダーを設定しているときは、設定に 従って着信ランプが点滅します。通話終了後、 待ち受け画面でボタンを何か1つ押すと点滅 は停止します[。「リマインダーを設定する」\(☞](#page-219-0) [7-11ページ\)](#page-219-0)

## 通信中の着信を設定する

通信中の着信を受けるかどうかを設定します。

- 1 待ち受け画面で 50 kg 6mg
- 2 5% 1.<sup>a</sup> ▶ 着信を受けるときは 1.a<sup>a</sup>、 受けないときは 2.4

設定が変更され、「設定しました」と表示され ます。

#### お知らせ

· お買い上げ時には、「ON」に設定されてい ます。

## **通話中の操作**

通話中に受話音量(相手の声の音量)やスピー カ音量を変えることができます。音量は1 ~ 5 の5段階で調節できます。

## **受話音量を調節する**

#### 1 通話中に (O)

現在の音量レベルが表示されます。

#### **2** oで音量を変更.

音量はいつで大きくなり、ワで小さくなります。 約60秒以上操作をしないと、その時点の音量 が設定され通話画面に戻ります。

#### お知らせ

- お買い上げ時には、音量は「VOL.4| に設 定されています。
- 通話を終了しても、設定した受話音量は次に 変更するまで変わりません。
- 待ち受け中に受話音量を設定することもでき ます。[「受話音量を設定する\(受話音量/ス](#page-88-1)
- ピーカ音量)」(☞ 2-38ページ)<br>▪ 通話録音中は <u>◎</u> で受話音量を変えることも<br>- できますが、録音内容の音量は変わりません。
- スピーカでの受話について[は「手に持たずに](#page-60-0) [通話する\(ハンズフリー通話/スピーカ受](#page-60-0) 話) | (☞2-10ページ) を参照してください。

## **通話を保留にする**

通話を一時的に中断したいときに保留にしま す。保留中は、相手に保留音が流れ、こちらの 音声は聞こえません。

#### 1 通話中に 【※■】

「保留中」と表示され、設定している保留音が 相手に流れます。

2 通話を再開するときは ※ または [へ]

#### お知らせ

- 通話中に 2… (保留) で保留にすること もできます。また、保留中に $\overline{\blacksquare}$  [2…] (保留 解除)で保留を解除することもできます。
- 保留音は、保留音設定によって変更すること ができます[。「保留音を設定する」\(☞2-45ページ\)](#page-95-1)
- •オフィスモードでは、オフィスシステム (PBX)の保留音が流れます。
- 保留は、グループモードではご利用いただけ ません。

## <span id="page-58-1"></span><span id="page-58-0"></span>**通話を録音する(通話録音)**

通話中の音声を録音できます。録音内容は電源 を切っても消えません。

1件の録音時間や、録音件数に制限はなく、メ モリの空き容量一杯まで録音できます。ただし、 保存先の空き容量が約3秒未満のときは、録音 できません。

#### **1 通話中に**図

録音が開始され、「録音時間/録音可能時間」 (時:分:秒)が表示されます。

#### **2** .

録音が終了し、「録音等」と、「録音時間/ 録音可能時間」(時:分:秒)が表示されます。 通話が終了したときや保存先の空き容量がなく なったときも録音は終了します。

#### お知らせ

- 録音時間が約3秒未満だった場合は、その録 音内容は保存されません。
- 通話中に 3# (通話録音)で録音を開始 することもできます。
- 録音の開始や終了の成功音は鳴りません。
- 録音中は充電警告音は鳴らず、「 | が表 示されます。
- 録音中、 ① で受話音量を調節することもで きますが、録音内容の音量は変化しません。
- 保存先の空き容量が足りなくなると、保存で きなくなります。不要なデータは削除してく ださい[。「通話録音を削除する」\(☞2-9ページ\)、](#page-59-0) [「データを削除する」\(☞7-53ページ\)](#page-261-0)

 $\overline{\mathcal{U}}$ 

## 2-9

基本機能通話中の操作  $\overline{\mathcal{U}}$ 通話中の操作

基本 一機能

## 通話録音を再生する

## ■データフォルダから再生する

#### 1 待ち受け画面で ■ 2.5

2 <sup>| ①</sup>で「録音」を選択 ■ ► | <sup>△</sup> | で「通 話録音」を選択 ■

録音データ一覧が表示されます。再生されてい ない録音データは「■」、再生済みの録音デー タは「 」が表示されます。録音データ名は、 相手の電話番号が使われます(番号非通知での 着信の場合は、非通知理由が表示されます)。 同じ電話番号が複数ある場合には、「相手の電 話番号~連番」になります。電話帳に登録して ある相手の場合は、登録名が表示されます。

**3** oで再生する録音データを選択.  $\blacktriangleright$   $\blacksquare$ 

録音データが再生されます。

● 再生を終了するには 再生中に■(一時停止)または「※7を押し ます。

● 再生中の録音データを削除するには 再生中にC(削除)を押します。「削除し ますか?」と表示されるので、「Yes」を選 択して●を押します。録音データが削除さ れます。他の録音データがある場合は次の 録音データが再生され、録音データがない 場合は元の画面に戻ります。

- 音量を調節するには □:再生音量レベルが上がります。 n:再生音量レベルが下がります。
- スピーカから音を聞くには 再生中に(つ (スピーカ)を押します。受話 口 (レシーバ) に切り替えるには へ (レシー バ)を押します。

#### お知らせ

- 録音データー覧では、新しい順にデータが並 んでいます。表示順序を変えることもできま す。[「データを並べ替える」\(☞7-51ページ\)](#page-259-0)
- 再生中に を押すと前の録音が再生され、 Dを押すと次の録音データが再生されます。
- ▪ オートサイレントモードやマナーモードの ときに再生しようとすると、再生を確認す るメッセージが表示されます。この場合、 「Yes」を選択して. 自を2回押すと、再生
- が開始されます。 ▪ シークレットが「ON」で電話帳に登録され ている相手の場合は、通話録音のデータ名は 「ユーザ非通知」になります。登録名を一時 的に表示するには、「…」 (メニュー) を押し、 サブメニューで 8- (シークレット一時表示) を押します。暗証番号認証を行うと、登録名 が表示されます。

■発信履歴/着信履歴から再生する

通話録音のデータは、発信履歴/着信履歴から 再生することもできます。

- 1 待ち受け画面で p
- jで発信履歴、gで着信履歴が表示されます。
- **2** pで「発信履歴」「着信履歴」のいず れかを選択 ▶ … 75
- 3 | ① で履歴を選択 ▶ ■

録音データが再生されます。

#### <span id="page-59-0"></span>通話録音を削除する

- 1 待ち受け画面で 2. 2.
- 2 0で「録音」を選択■ ► 0で「通 話録音」を選択 ■ ▶️ |◯|で削除する 録音データを選択
- **<sup>3</sup>** CC▶<sup>1</sup>~3のいずれか
- 1. a\* (一件削除) を押すと 選択した録音データ1件だけを削除します。
- 2. (選択削除)を押すと 録音データ選択画面が表示されるの .<br>で、 ① で削除する録音データを選択し て.(チェック)を押します。録音データ の先頭に「☑」が付きます。チェックを外<br>すときは、再度 ■ (チェック)を押します。 全件選択する場合は、い「1.6\*」 (全件選択) を押します。 チェックをすべて外す場合は、12[2点) (全 件解除)を押します。 削除するデータの選択を終えたら(1) (削除) を押します。
- 3d (全件削除)を押すと 「通話録音」フォルダ内の全データを削除し ます。暗証番号認証を行います。[「暗証番号](#page-188-0) [で認証を行う」\(☞6-6ページ\)](#page-188-0)
- **4** ①で「Yes」を選択日

データが削除され、「削除しました」と表示さ れます。

#### お知らせ

- 「削除中」 のメッセージが表示されていると<br>- きに[<u>\*\*</u>]を押すと、その時点までのデータ が削除され、処理が中断します。
- 削除対象の録音データの中に、他の機能で設 定しているデータが含まれている場合、設定 データを削除するかどうか確認するメッセー ジが表示されます。この場合、「Yes」を選 択して● を押すと、設定データも含め選択 したすべての録音メッセージが削除されま す。
- フォルダ内のデータを一括して削除すること もできます[。「フォルダを削除する」\(☞7-55ペー](#page-263-0) [ジ\)](#page-263-0)

**小声で話す (ひそひそ通話)**

小声でも相手に声が伝わるよう、送話音量を大 きくします。あわせて受話音量も大きくなりま す。

1 通話中に ■ 44

ひそひそ通話が開始され、「ひそひそ通話中」 と表示されます。通話が終了すると、ひそひそ 通話は解除されます。

● 通話中にひそひそ通話を解除するには ■ (機能) を押し、4 。 (ひそひそ通話解除) を押します。

#### お知らせ

■ 最初からひそひそ通話になるよう設定するこ ともできます。[「ひそひそ通話を設定する\(ひ](#page-88-2) [そひそ通話設定\)」\(☞2-38ページ\)](#page-88-2)

<span id="page-60-0"></span>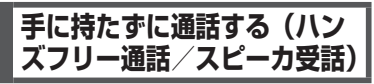

ハンズフリー通話を利用すると、本電話機を手 に持たずに話すことができます。また、スピー カ受話を利用すると相手の声をスピーカで聞く ことができます。

## ハンズフリー通話にする

ハンズフリー通話時は、本電話機を手に持たず に相手と通話することができます。相手の声は、 本電話機背面のスピーカから聞こえます。

#### 1 通話中に ■ **9**%

ハンズフリー通話が開始され、「H-Free通話中」 と表示されます。

● ハンズフリー通話を解除するには ■ 9 9 5 を押します。

## スピーカ受話にする

相手の声を受話口(レシーバ)ではなく本電話 機背面のスピーカで聞くことができます。こち ら側の声は、相手に伝わりません。

#### 1 通話中に ■ **8** 33

スピーカでの受話に切り替わり、「スピーカ受 話中」と表示されます。

#### ● スピーカ受話を解除するには

■ (機能) を押し、8™ (スピーカ受話解除) を押します。

## **通話中に電話帳を 検索する**

通話中に電話帳を検索して電話番号など登録内 容を表示することができます。ただし、登録や 編集は行えません。電話帳の操作の詳細[は「電](#page-75-0) [話帳を利用する」\(☞2-25ページ\)](#page-75-0)を参照してくだ さい。

#### 1 通話中に ■ 1.e\*

電話帳が表示されます。

- 登録内容の詳細を表示するには 心で表示する相手を選択して■を押します。
- 元の画面に戻すには

[32] を2回押します。また、何も操作せず に約60秒経過した場合も、元の画面に戻り ます。

## **通話中にスケジュールを 確認する**

通話中にスケジュールを表示することができま す。ただし、登録や編集は行えません。スケ ジュール機能の詳細は[「スケジュール機能を利](#page-228-0) [用する」\(☞7-20ページ\)](#page-228-0)を参照してください。

- 1 通話中に 755
- 2 **同でスケジュールを確認する日付を** 選択 ■ ► 2 でスケジュールを選択  $\blacksquare$

スケジュールの詳細が表示されます。

● 元の画面に戻すには

[32] を3回押します。また、何も操作せず に約60秒経過した場合も、元の画面に戻り ます。

基本 午機能

## <span id="page-61-0"></span>**通話中に電話番号をメモ する(番号メモ)**

通話中に32桁までの電話番号を30件までメ モすることができます。

1 通話中に ■ | 5 % |

**2** ダイヤルボタンで電話番号を入力.

番号メモが登録され、「登録しました」と表示 されます。

● 登録しないで元の画面に戻すには

■を押す前に (ア) (戻る) を押すと、番号 メモは登録されずに通話中画面に戻ります。 また、何も操作せずに約60秒経過した場合 も、通話中画面に戻ります。

● 番号を削除するには

[32] を押します。最後の数字が削除されま す。入力中の番号メモをすべて削除するに は、「翌」を約1秒以上押したままにします。

● ポーズを入力するには 番号メモにポーズを入力するには、い)(ポー ズ)または国存押します。ポーズを入力し た箇所には「P」が表示されます。

#### お知らせ

- グループモードでは番号メモは利用できませ ん。
- 30件を超えて登録すると、一番古いデータ が1件削除され、新しいデータが登録されま す。

## **通話中にメモ帳に入力する**

通話中にメモ帳を表示したり入力したりするこ とができます。メモ帳の詳細[は「メモ帳を利用](#page-240-0) [する」\(☞7-32ページ\)](#page-240-0)を参照してください。

- 1 通話中に **6** m&
- 2 ∩ ► 文字を入力[■]
- **3 ファイル名を編集■**

メモが保存され、「登録しました」と表示され ます。

● 既存のメモの内容を表示するには

メモ帳ー覧表示中に ②でメモを選択し て[■]を押します。

● 元の画面に戻すには [第]を押します。また、何も操作せずに約

60秒経過した場合も、元の画面に戻ります。

#### お知らせ

■ 入力の途中で、何も操作せずに約60秒経過 するか通話が切断された場合は、その時点で 確定済みだった文字が自動的にメモ帳に登録 されます。

## **通話中に自分の電話番号 を確認する**

通話中に本電話機の電話番号やEメールアドレ スなどプロフィール情報を表示することができ ます。ただし、登録や編集は行えません。プロ フィール機能の詳細は[「プロフィールを表示す](#page-214-0) [る」\(☞7-6ページ\)を](#page-214-0)参照してください。

1 通話中に ■ [0.2]

プロフィールが表示されます。

- 各種情報を表示するには pで表示させたい項目を選択します。
- 元の画面に戻すには [第]を押します。また、何も操作せずに約 60秒経過した場合も、元の画面に戻ります。

**通話中に電話番号を送出 する**

通話中に電話番号を送出することができます。

**1** 通話中に番号を入力

入力した番号が相手に送出されます。

電話帳から送出する

- 1 通話中に 1.e\*
- **2** 相手先を検索する

電話帳の一覧画面は、前回使用したときと同じ 方法で表示されますので、必要に応じて検索方 法を切り替えます。次の6つの方法で検索でき ます。

- ●[「あかさたな一覧で検索する」\(☞2-31ペー](#page-81-0) [ジ\)](#page-81-0)
- ●[「グループ一覧で検索する」\(☞2-31ページ\)](#page-81-1)
- **[「メモリNo.一覧で検索する」\(☞2-31ペー](#page-81-2)** [ジ\)](#page-81-2)
- ●[「読み検索一覧で検索する」\(☞2-32ページ\)](#page-82-0)
- 「電話番号で検索する」(☞ 2-32ページ)
- ●[「メールアドレスで検索する」\(☞2-32ペー](#page-82-2) [ジ\)](#page-82-2)

#### 3 相手先を選択■

電話帳詳細画面が表示されます。 電話帳詳細画面通常表示および電話帳詳細画面 一覧表示の説明については、[「電話帳を使って](#page-80-1)

[電話をかける」\(☞2-30ページ\)](#page-80-1)の手順3を参照し てください。

#### 4 電話帳詳細画面通常表示中、<sup>pp</sup>で発 信する電話番号に対応する分類マーク を選択

そのマークが設定されている電話番号が表示さ れます。

#### ● 電話帳詳細画面一覧表示のときは

|①|で発信する電話番号に対応する分類マー クを選択します。

5 .■または 2

選択した電話番号が相手に送出されます。

#### お知らせ

- お買い上げ時には、電話帳は「あかさたなー 覧」で表示するように設定されています。
- 電話帳からの電話番号送出は、公衆モード、 オフィスモードでのみ行えます。

#### 発信履歴/着信履歴/番号 メモから送出する

- 1 通話中に pp
- **2** pで「発信履歴」「着信履歴」「メモ」 のいずれかを選択 ▶ [□] で相手を選 択■
- 3 ■またはアッ

選択した電話番号が相手に送出されます。

2

## <span id="page-63-0"></span>**文字を入力する**

## **文字入力画面について**

文字を入力する画面では、次の記号や数字が表示されます。

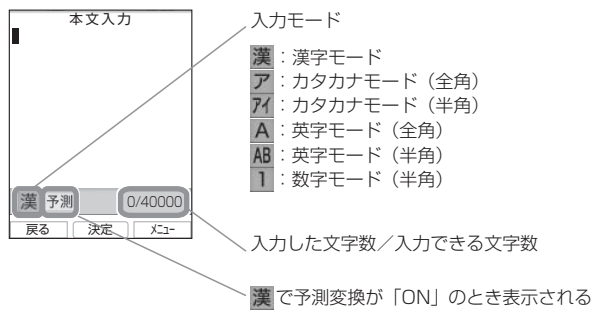

#### お知らせ

▪ 画面の右下に表示される「入力した文字数/入力できる文字数」は、半角文字の文字数で表示され、 全角文字の場合は、1文字で半角文字2文字になります。

## **入力モードについて**

電話帳に名前を入力するときやメールを書くときなど、文字を入力するときにはまず「入力モード」 を選びます。ひらがな、カタカナ、英字(アルファベット)、数字といった文字の種類のうち、どの 文字を入力するかを決めるのが入力モードです。入力モードは[8]で切り替えます。現在の入力モー ドは画面の左下に表示されます。

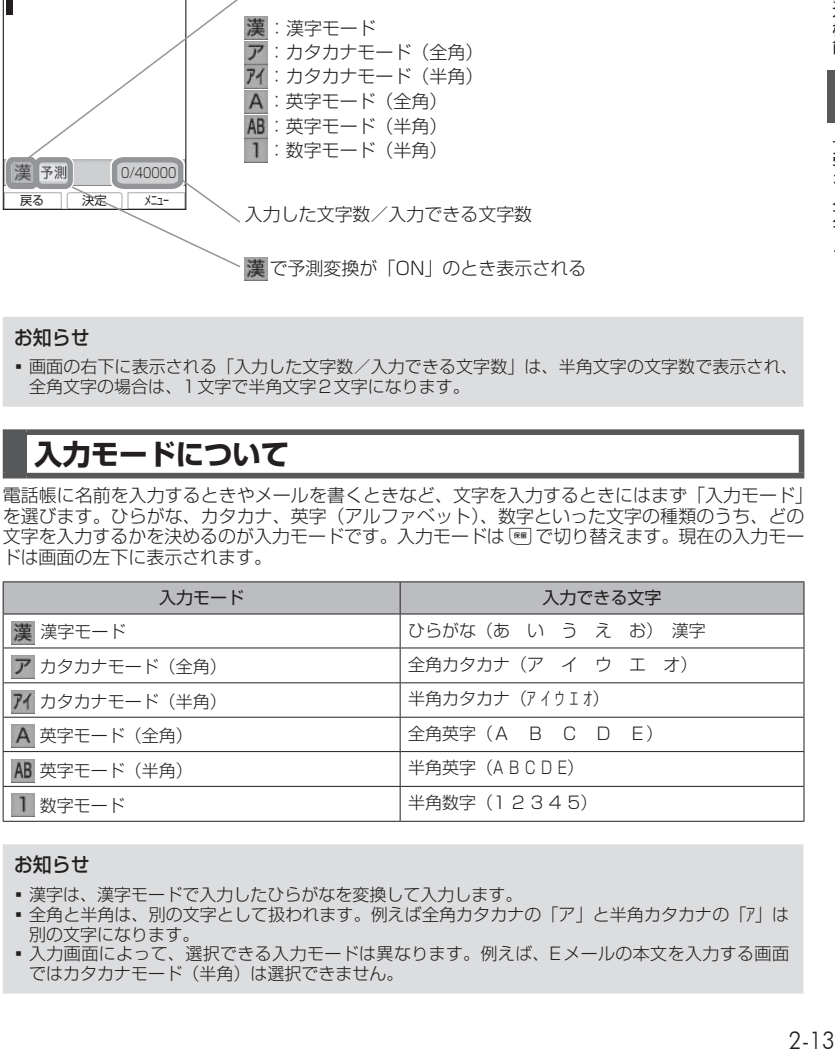

#### お知らせ

- 漢字は、漢字モードで入力したひらがなを変換して入力します。
- ■全角と半角は、別の文字として扱われます。例えば全角カタカナの「ア」と半角カタカナの「ア」は 別の文字になります。
- 入力画面によって、選択できる入力モードは異なります。例えば、Eメールの本文を入力する画面 ではカタカナモード(半角)は選択できません。

## <span id="page-64-0"></span>**入力する文字の種類を 切り替える**

入力する文字に応じて、入力モードを切り替え ます。

1 文字を入力する画面で ※■ ▶ ※■ を押 して入力モードを選択 ■

入力モードが確定し、その入力モードの文字が .<br>
入力できるようになります。■ を押さずにダ イヤルボタンを押し、入力モードを確定すると ともに文字入力を開始することもできます。選 択中の入力モードの文字が入力されます。

#### ● 回で入力モードを選択するには

文字入力モード選択画面では いでも入力 モードを選択できます。<br>何] で左の入力モード、 □ で右の入力モー ドを選択できます。

#### お知らせ

- 記号や絵文字を入力することもできます[。「記](#page-71-0) [号や絵文字を入力する」\(☞2-21ページ\)](#page-71-0)
- ▪ 入力画面によって、選択できる入力モードは 異なります。例えば、Eメールの本文を入力 する画面ではカタカナモード (半角)は選択 できません。

## **ひらがなや漢字を入力する(漢字モード)**

ひらがなや漢字は漢字モードで入力します。入力モードの切り替えについては[「入力する文字の種](#page-64-0) [類を切り替える」\(☞2-14ページ\)](#page-64-0)を参照してください。

ひらがなは、ダイヤルボタンを次の表の回数だけ押すことによって入力します。 漢字は、読みをひらがなで入力してから漢字に変換して入力します。変換には、予測変換によって 自動的に変換する方法と「つ (変換) を押して変換する方法とがあります。

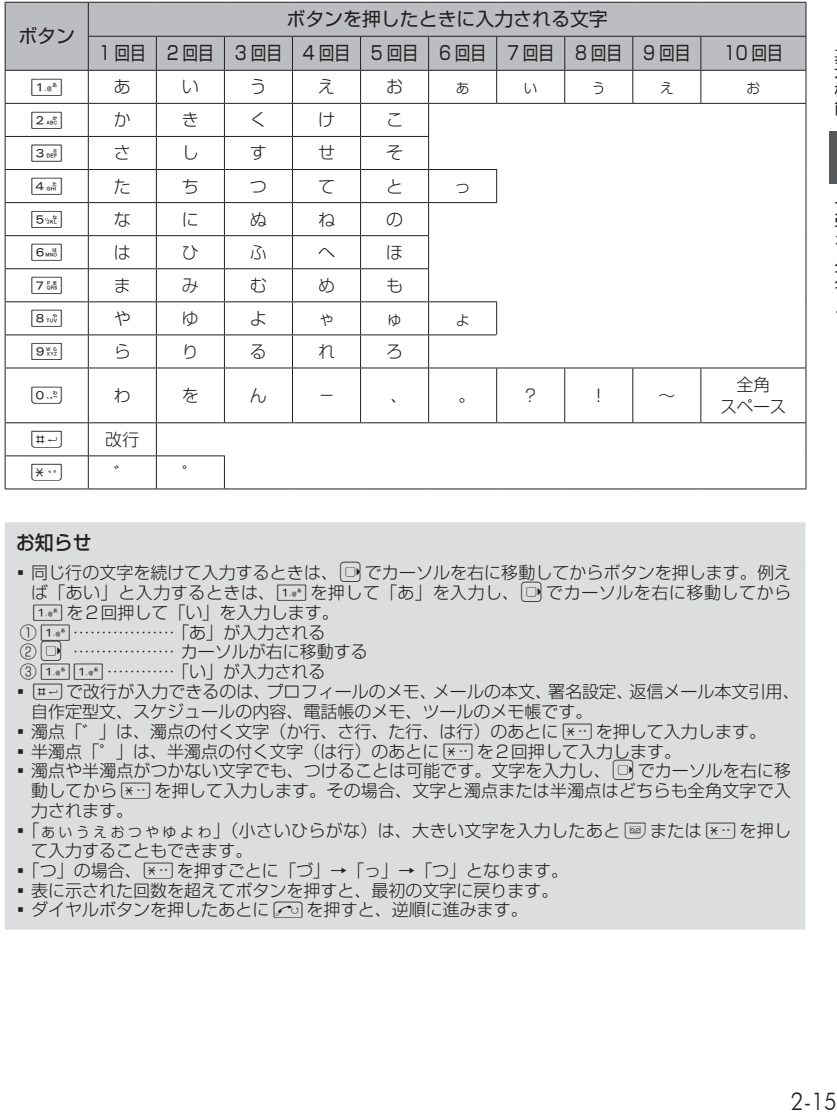

#### お知らせ

- 同じ行の文字を続けて入力するときは、 □ でカーソルを右に移動してからボタンを押します。例え ば「あい」と入力するときは、「1。を押して「あ」を入力し、[0]でカーソルを右に移動してから 1. を2回押して「い」を入力します。
- ①1.4m…………………… 「あ」が入力される
- ②回 ……………… カーソルが右に移動する
- 3 1.4 1.4 …………………… 「い」が入力される
- 匣→ で改行が入力できるのは、プロフィールのメモ、メールの本文、署名設定、返信メール本文引用、 自作定型文、スケジュールの内容、電話帳のメモ、ツールのメモ帳です。
- 濁点「゛」は、濁点の付く文字(か行、さ行、た行、は行)のあとに [\*…] を押して入力します。
- 半濁点「゜|は、半濁点の付く文字 (は行) のあとに [\*…] を2回押して入力します。
- 濁点や半濁点がつかない文字でも、つけることは可能です。文字を入力し、|□ でカーソルを右に移 動してから [\*…]を押して入力します。その場合、文字と濁点または半濁点はどちらも全角文字で入 力されます。
- 「ぁぃぅぇぉっゃゅょゎ」(小さいひらがな)は、大きい文字を入力したあと または [\*::] を押し<br>- て入力することもできます。
- 「つ」の場合、[×…] を押すごとに「づ」→ 「っ」→ 「つ」となります。
- 表に示された回数を超えてボタンを押すと、最初の文字に戻ります。
- ダイヤルボタンを押したあとに 2つ を押すと、逆順に進みます。

文字を入力する

## 予測変換を利用する(予測変換)

漢字モードで予測変換が「ON」の場合、その 時点で入力が予測される文字列の一覧が表示さ れます。入力したい文字列が一覧にあるときは、 それを選択するだけで文字列が入力できるの で、文字入力の手間を大幅に減らすことができ ます。

## **1** 漢字モードで文字を入力する

入力した文字から予測される予測候補の一覧が 表示されます。

入力したい予測候補が表示されるまで文字を入 力していきます。

#### 2 **| ① で入力したい予測候補を選択**■ 選択した候補が入力されます。

● 予測変換候補画面について 一覧の右上の数字は、選択した予測候補の 番号と予測候補の総数です。<br>□ で予測候補の先頭、□ で予測候補の末 尾にカーソルが移動し、さらに(りでカーソ ルを上下左右に移動することができます。

#### お知らせ

· お買い上げ時には、予測変換は「ON」に設 定されています。

## ■予測変換をON/OFFする

1 文字入力画面で ·······<sup>3 of</sup>

#### お知らせ

■ 予測変換を「ONI にする場合も操作は同じ です。

## ·漢字に変換する (漢字変換)

予測変換が「OFF」の場合は予測候補が表示さ れないので、漢字を入力するにはひらがなを漢 字に変換する操作が必要です。

## **<sup>1</sup>** ひらがなで読みを入力▶<sup>o</sup>で変換

再度「①を押すと変換候補一覧が表示されます。

● 変換結果を確定するには 表示された変換候補でよければ ■ を押しま す。

## 2 **同で変換候補を選択**[■]

変換が確定し、文字が入力されます。

#### お知らせ

▪ 読みは最大で20文字まで入力できます。

## 変換の区切りを変更する

予測変換や漢字変換したときに意図しない位置 で文字列が区切られ、正しく変換されないとき は、変換の区切りを変更します。

1 文字を入力する ▶ 回 ▶ 適切な区切 りになるまで へ で変換の範囲を短く する

#### ● 漢字変換のときは

文字を入力した後、 口を2回押します。そ の後、適切な区切りになるまで「つを押して、 変換の範囲を短くします。

## ● 変換の範囲を広げるには

Cで変換の範囲を右に広げます。

## **2** 心で変換候補を選択 ■

変換された部分が確定し、変換されていない部 分が変換対象になります。残りの未変換部分に ついても同様な操作を繰り返して変換します。 変換が必要ない場合は ■ を押して文字列を確 定します。

### ひらがなをカタカナや英数 に変換する(カナ英数変換)

漢字モードで入力したひらがなをカタカナ、英 字、数字に変換します。

#### 1 ひらがなを入力する ▶ ⊙

入力したボタンに対応する英字や数字からなる 候補が表示されます。例えば「あした」(「1.6")、 | スポニ 1:000 → アンコン 7:000 → 2:000 → 2:000 → 2:000 → 2:000 → 2:000 → 2:000 → 2:000 → 2:000 → 2:000 → 2:000 → 2:0 <u>に。</u><br>[1341 [134]、数字を時間形式にしたもの 「1:34」「1:34」、英字「.EG」「.EG」「.e g」「.eg」、カタカナ「アシタ」「アシタ」が変換 候補として表示されます。

#### 2 **同で変換候補を選択**■

変換が確定し、文字が入力されます。

#### お知らせ

■ カナ英数変換は予測変換が「ON」「OFF」 のいずれの場合でも行えます。

機能 2

基本

# 2 文字を入力する

基本機能

## よく使う語句をユーザ辞書 に登録する

よく使う語句を読みと一緒にユーザ辞書に登録 します。登録した語句は、予測変換や漢字変換 により入力することができます。変換に手間の かかる語句を簡単な読みで登録しておくと、入 力の手間が省けて便利です。

ユーザ辞書には最大250件までの語句を登録 することができます。1件につき語句は全角 15文字(半角30文字)まで、読みは全角8 文字まで登録することができます。

#### 1 待ち受け画面で ■ 5% 44 4 1.4\*

登録済みの語句がある場合は、その語句と読み が表示されます。

:登録されている単語や語句

13 : 登録されている単語や語句の読み

#### 2 **○ ▶ 登録する単語や語句を入力** ■ ▶ 登録する単語や語句の読みを入 力■

単語や語句が登録され、「登録しました」と表 示されます。

● 文字入力画面から単語登録画面を表示 するには

**⊙ (メニュー)を押し、⊙ (次頁)を押し、** [4 キ (ユーザ辞書登録)を押します。

#### ■登録語句を変更する

登録した単語や語句、読みを変更することがで きます。

- 1 待ち受け画面で 5% 441 441 1.6<sup>8</sup>
- 2 **| ① で変更する語句を選択 ▶ 必要** に応じて語句を修正 ■ ▶ 必要に応 じて読みを修正 ■

変更が登録され、「登録しました」と表示され ます。

#### ■登録語句を削除する

- 1 待ち受け画面で 5% 44 44 1.6\*
- 2 [c] で削除する語句を選択
- **<sup>3</sup>** <sup>C</sup>▶<sup>1</sup>~3のいずれか
- 1<sup>a</sup> (一件削除) を押すと 選択した語句1件だけを削除します。

● 2. (選択削除)を押すと 語句選択画面が表示されるので、 ①で削除 する語句を選択して[■](チェック)を押し<br>ます。語句の先頭に[☑]が付きます。 チェッ クを外すときは、再度■(チェック)を押 します。 全件選択する場合は、1017~1(全件選択) を押します。

チェックをすべて外す場合は、い[2歳] (全 件解除)を押します。 削除するデータの選択を終えたら(一) (削除) を押します。

● 3d (全件削除) を押すと 登録語句の全データを削除します。

#### 4 0で「Yes」を選択■

語句が削除され、「削除しました」と表示され ます。

## 学習内容を削除する

本電話機は、予測変換や漢字変換での変換結果 を記録し、次回からの変換時に変換候補として 優先的に表示します。この学習内容を削除する ことができます。

1 待ち受け画面で ■ 5% 4 a4 3 a<del>4</del>

#### **2** 暗証番号認証を行う

[「暗証番号で認証を行う」\(☞6-6ページ\)](#page-188-0)

認証されると、「学習文字をクリアしますか?」 と表示されます。

#### **3** 0で「Yes」を選択日

学習内容が削除され、「クリアしました」と表 示されます。

## **カタカナを入力する(カタカナモード)**

カタカナは、カタカナモード(全角)またはカタカナモード(半角)で、ダイヤルボタンを次の表 の回数だけ押すことによって入力します。入力モードの切り替えについては[「入力する文字の種類](#page-64-0) [を切り替える」\(☞2-14ページ\)を](#page-64-0)参照してください。

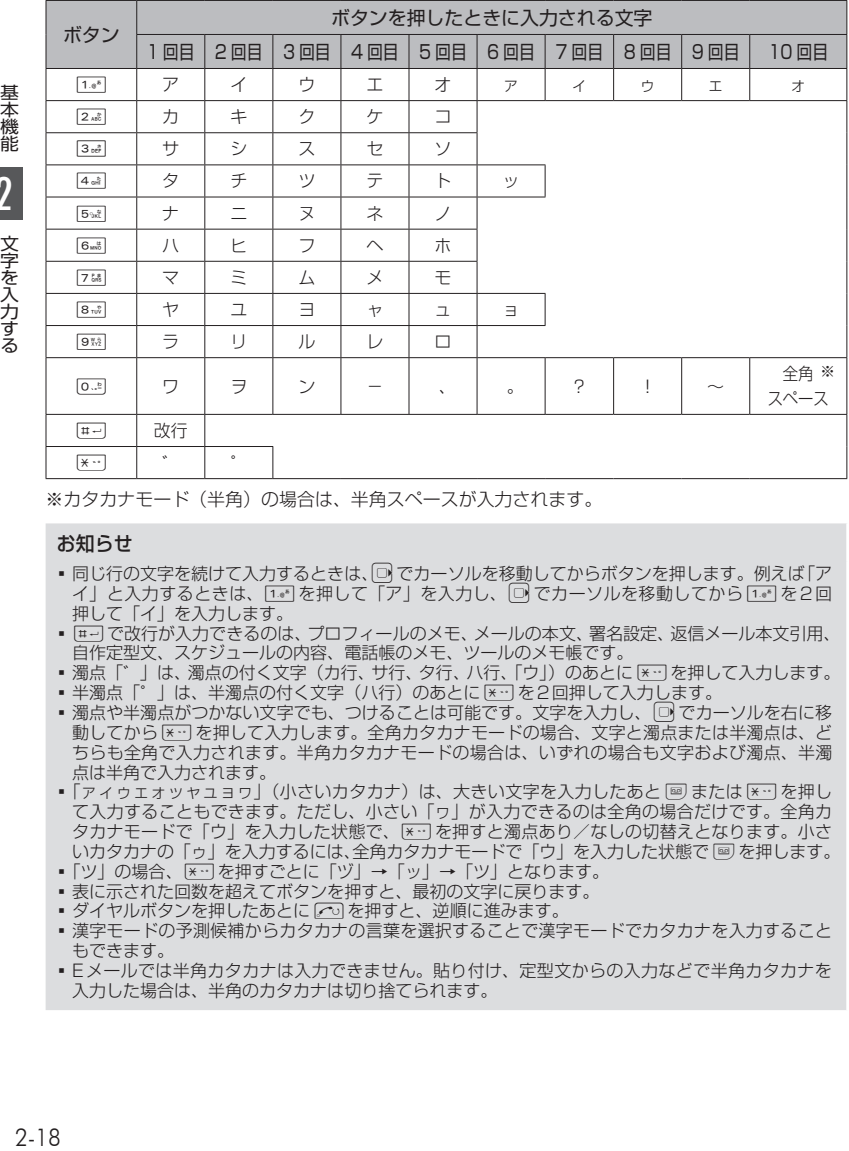

※カタカナモード(半角)の場合は、半角スペースが入力されます。

#### お知らせ

- 同じ行の文字を続けて入力するときは、□ でカーソルを移動してからボタンを押します。例えば「ア イ」と入力するときは、[10]を押して「ア」を入力し、[0]でカーソルを移動してから[10]を2回 押して「イ」を入力します。
- | #→] で改行が入力できるのは、プロフィールのメモ、メールの本文、署名設定、返信メール本文引用、 自作定型文、スケジュールの内容、電話帳のメモ、ツールのメモ帳です。
- 
- 濁点「゛」は、濁点の付く文字(カ行、サ行、タ行、ハ行、「ウ」)のあとに[メニリ を押して入力します。<br>▪ 半濁点「゜」は、半濁点の付く文字(ハ行)のあとに[メニリ を2回押して入力します。<br>▪ 濁点や半濁点がつかない文字でも、つけることは可能です。文字を入力し、[ワ【でカーソルを右に移
- 動してから[\*…]を押して入力します。全角カタカナモードの場合、文字と濁点または半濁点は、ど ちらも全角で入力されます。半角カタカナモードの場合は、いずれの場合も文字および濁点、半濁 点は半角で入力されます。
- · 「アイゥエォッャュョヮ」(小さいカタカナ)は、大きい文字を入力したあと [8] または [x--] を押し て入力することもできます。ただし、小さい「ヮ」が入力できるのは全角の場合だけです。全角カ タカナモードで「ウ」を入力した状態で、[\*…]を押すと濁点あり/なしの切替えとなります。小さ いカタカナの「ゥ」を入力するには、全角カタカナモードで「ウ」を入力した状態で [@] を押します。
- •「ツ」の場合、[\*··]を押すごとに「ヅ」→「ッ」→「ツ」となります。
- 表に示された回数を超えてボタンを押すと、最初の文字に戻ります。
- ダイヤルボタンを押したあとに へ を押すと、逆順に進みます。
- 漢字モードの予測候補からカタカナの言葉を選択することで漢字モードでカタカナを入力すること もできます。
- Eメールでは半角カタカナは入力できません。貼り付け、定型文からの入力などで半角カタカナを 入力した場合は、半角のカタカナは切り捨てられます。

2 文字を入力する

## <span id="page-69-0"></span>**英字を入力する(英字モード)**

英字(アルファベット)は、英字モード(全角)または英字モード(半角)で、ダイヤルボタンを 次の表の回数だけ押すことによって入力します。入力モードの切り替えについては[「入力する文字](#page-64-0) [の種類を切り替える」\(☞2-14ページ\)](#page-64-0)を参照してください。

各ダイヤルボタンで入力できる文字の最後にはそのボタンと同じ数字があるので、英字モードで数 字を入力することもできます。

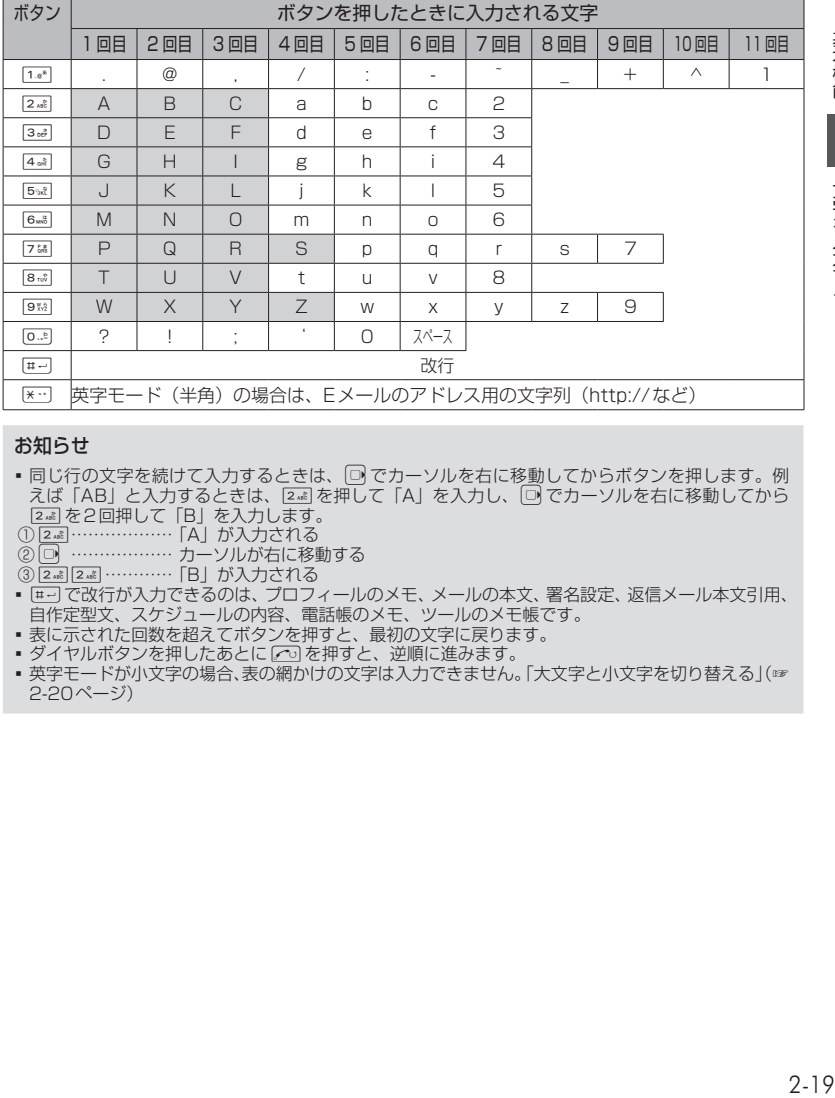

#### お知らせ

- ■同じ行の文字を続けて入力するときは、□でカーソルを右に移動してからボタンを押します。例 えば「AB」と入力するときは、22 を押して「A」を入力し、回でカーソルを右に移動してから 2を2回押して「B」を入力します。
- ①2………………「A」が入力される
- ② 回 ……………… カーソルが右に移動する
- ③ 2…2 2…2 ………… 「B」が入力される
- 匣→ で改行が入力できるのは、プロフィールのメモ、メールの本文、署名設定、返信メール本文引用、 自作定型文、スケジュールの内容、電話帳のメモ、ツールのメモ帳です。
- 表に示された回数を超えてボタンを押すと、最初の文字に戻ります。
- ダイヤルボタンを押したあとに[へ]を押すと、逆順に進みます。
- 英字モードが小文字の場合、表の網かけの文字は入力できません[。「大文字と小文字を切り替える」\(☞](#page-70-0) [2-20ページ\)](#page-70-0)

## <span id="page-70-0"></span>大文字と小文字を切り替える

英字モード(全角)と英字モード(半角)では、 それぞれ大文字と小文字を切り替えることがで きます。

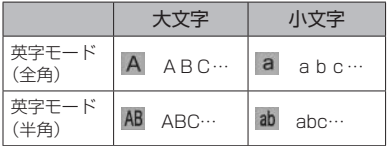

基本機能

### **1** 英字モードで文字を入力する

最初は大文字で入力されます。

2 小文字にしたい文字を入力▶ 2 カーソルの位置の文字が小文字に変わります。

大文字に戻すには、もう一度図を押します。

● 入力前に大文字と小文字を切り替える には

文字を入力する前に回を押します。回を 押すごとに、大文字と小文字が切り替わり ます。

## <span id="page-70-1"></span>アドレス文字を入力する

英字モード(半角)ではアドレス用の文字列を 入力することができます。Eメールアドレスや Webのアドレス (URL) を入力するときに便 利です。

- 1 英字モード (半角) で [\*…]
- **2** 入力したいアドレス文字を選択.

選択した文字が入力されます。

## **数字を入力する (数字モード)**

数字を入力するときは、数字モードに切り替え ます。入力モードの切り替えについて[は「入力](#page-64-0) [する文字の種類を切り替える」\(☞2-14ページ\)](#page-64-0)を 参照してください。

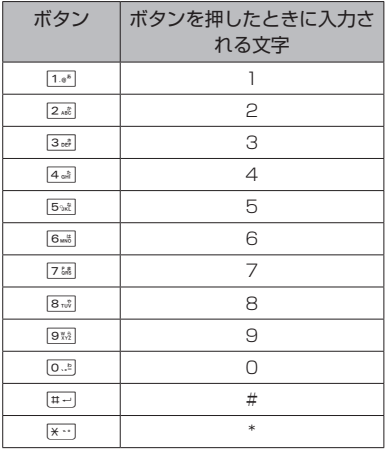

●「-」(ハイフン)を入力するには 「-」を入力するときは、英字モードで[1.6\*] を6回押します[。「英字を入力する\(英字モー](#page-69-0) [ド\)」\(☞2-19ページ\)](#page-69-0)

## **改行を挿入する**

プロフィールのメモ、メールの本文、署名設定、 返信メール本文引用、自作定型文、スケジュー ルの内容、電話帳のメモ、ツールのメモ帳では、 文章に改行を入力することができます。

#### **1** hで改行したい箇所にカーソルを移  $\overline{\mathbb{D}}$   $\blacktriangleright$   $\overline{\mathbb{H} - \mathbb{D}}$

カーソルのあった箇所に改行が挿入されます。 改行は「 』| で表されます。

#### お知らせ

■ カーソルが文章の最後にあるときは □ で改 行を挿入することもできます。

## <span id="page-71-0"></span>**記号や絵文字を入力する**

本電話機では記号や絵文字を入力することがで きます。記号や絵文字を入力できるのは、メー ルの本文や署名、ブックマークのタイトル、ペー ジメモのタイトル、スケジュール、電話帳の名 前、メモ帳、ユーザ辞書の単語、自作定型文な どです。

1 文字入力画面で […][ien] または [2,aid]

#### ● 半角の記号しか入力できない場合は

メールアドレスの入力画面など全角の文字 が入力できない画面では、半角記号の選択 画面のみ表示されます。

2 (?)、 · · · で入力したい記号 / 絵文字の ページを表示する

各一覧画面は、ページを切り替えていくことで すべて表示することができます。Cで次のペー ジ、cで前のページを表示することができま す。

#### ● 記号一覧画面の切り替えについて

記号履歴1画面、半角記号1画面、全角記 号8画面の順に表示されます。[「記号・絵文](#page-310-0) [字一覧」\(☞A-2ページ\)](#page-310-0)

#### ● 絵文字一覧画面の切り替えについて

絵文字履歴1画面、Web入力用絵文字6画 面、絵文字4画面の順に表示されます。[「記](#page-310-0) [号・絵文字一覧」\(☞A-2ページ\)](#page-310-0)

#### **3** 怕で記号/絵文字を選択 ■

記号/絵文字が入力されます。

#### お知らせ

- · Web入力用絵文字を使用してメールを送信 した場合、相手の携帯電話によっては正しく 表示されないことがあります。
- 絵文字は、対応しているワイモバイルの電話 機で使用できます。絵文字に対応していない 機種や他社の電話機やパソコンなどにメール で送信すると、相手側で正しく表示されない ことがあります。
- 記号履歴および絵文字履歴は、各履歴が存在
- ■する場合にのみ表示されます。<br>▪ SMS対応ファームウェアにアップデートす ることにより、各メール機能において使用で きる絵文字が変更になります。 Eメール:Unicode6.0共通絵文字 SMS:Unicode6.0共通絵文字 オフィスメール:絵文字・Web入力用絵文字 各絵文字については[「記号・絵文字一覧」\(☞](#page-310-0) [A-2ページ\)を](#page-310-0)参照してください。

## 顔文字を入力する

記号を組み合わせて表情を表す顔文字が60件 登録されています。顔文字は次の手順で入力し ます。

- 1 文字入力画面で […] 3.6]
- **2 入力したい顔文字を選択■**

## アドレス文字を入力する

EメールアドレスやWebのアドレスでよく使 われるアドレス文字が定型文に収録されていま<br>す。これは英字モード(半角)で [<del>x</del>··] を押して 入力できるアドレス文字と同じものです[。「ア](#page-70-1) [ドレス文字を入力する」\(☞2-20ページ\)](#page-70-1)

- 1 文字入力画面で · · <sup>[446</sup>]
- 2 入力したいアドレス文字を選択[

## **文章を編集する**

## 文章の途中に文字を挿入する

文字を入力する画面で、入力済みの文章の途中 に文字を挿入することができます。

#### **1** hで文字を入力したい箇所にカーソ ルを移動 ▶ 文字を入力する

カーソルの位置に文字が挿入され、カーソル以 降の部分は入力した文字数分だけ後ろにずれま す。

### 文字を削除する

#### **1** hで削除したい文字にカーソルを移  $\exists$   $\blacktriangleright$   $\lceil \frac{207}{97} \rceil$

カーソルのあった箇所の文字が削除されます。 カーソルが文章の最後尾にあるときはカーソル の前の文字が削除されます。

#### ● 文章をまとめて削除するには

◎ でカーソルを文章の先頭または最後尾に移 動し、約1秒以上「率」を押します。文章全体 が削除されます。カーソルが文章の途中にあ る場合は、カーソル以降だけが削除されます。

文章をコピー/貼り付けする

文章をコピーします。コピーした文章は電源を 切っても記録されており、必要なときに貼り付 けることができるので、同じ文章を入力する 手間が省けます。コピーできる文章は、全角 2048文字(半角4096文字)までです。
## ■文章をコピー/カットする

編集中の文章をコピー/カットします。コピー の場合は元の文章はそのまま残りますが、カッ トの場合は元の文章は残りません。受信メール、 送信メールの内容をコピーすることもできま す[。「メール本文の文字をコピーする」\(☞3-18ペー](#page-120-0) [ジ\)](#page-120-0)

1 文字入力画面で … ▶ 5 5 at または  $6<sub>mb</sub>$ 

#### 2 **向でコピー/カットする文章の先** 頭にカーソルを移動 ■ ▶ トー べつ ピー/カットする文章の最後にカーソ ルを移動 ■

選択した範囲の文章が本電話機内に記録され、 いつでも貼り付けられる状態になります。 コピーの場合は選択した範囲の文章はそのまま 残りますが、カットの場合は削除されます。

## ■文章を貼り付ける

1 文字入力画面で ① でコピー/カット した文章を貼り付けたい箇所にカーソ ルを移動 ▶ ⊙ 751

カーソル位置の文字の前に、コピー/カットし た文章が挿入されます。

#### お知らせ

- 文字列がコピーされていないときは使用でき ません。
- その画面で入力できない文字が含まれている 場合は、入力できる文字列だけが貼り付けら れます。
- 半角文字しか入力できない画面で全角のカタ カナ、英字、数字を貼り付けると、半角文字 に変換されて貼り付けられます。
- その画面に入力できる文字数よりも貼り付け る文章の文字数が多い場合は、エラー音が鳴 り、入力できる文字数分までが貼り付けられ ます。

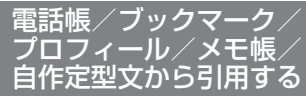

文字入力画面では、電話帳/ブックマーク/プ ロフィール/メモ帳に登録してある情報を引用 して入力することができます。

## ■電話帳から引用する

- 1 文字入力画面で © で引用先の箇所に カーソルを移動 ▶ ••• 8-2 1.4\*
- 2 **| □ で引用する対象の人を選択 ▶** (□)で引用する項目を選択 ■

カーソルの位置の前に、選択した項目の文字列 が挿入されます。

電話帳の検索方法について[は「電話帳を使って](#page-80-0) [電話をかける」\(☞2-30ページ\)を](#page-80-0)参照してくださ い。

#### お知らせ

- 引用対象は、名前、電話番号、メールアドレ - ス、メモとなります。<br>• 入力できない文字が含まれている場合は、入
- 力できる文字だけが引用されます。

## ■ブックマークから引用する

- 1 文字入力画面で<sup>[5]</sup>で引用先の箇所に カーソルを移動 ▶ •• 8-2 2.42
- 2 **向で引用するブックマークを選択** カーソルの位置の前に、ブックマークのアドレ スが挿入されます。

#### お知らせ

- 半角の英字、数字、記号のいずれも入力でき ない画面では、ブックマーク引用は選択でき ません。
- 入力できない文字が含まれている場合は、入 力できる文字だけが引用されます。

2 文字を入力する

基本機能

## ■プロフィール/メモ帳から引用 する

- 1 文字入力画面で<sup>[5]</sup>で引用先の箇所に カーソルを移動 ▶ … 8-2
- 2 3 oth または 4 oft
- **3** | □で引用する項目を選択 ■

カーソル位置の前に、選択した項目の文字列が 挿入されます。

## お知らせ

- プロフィールの引用対象は、名前、電話番号、 オフィス番号、メールアドレス、メモとなり ます。
- 入力できない文字が含まれている場合は、入 力できる文字だけが引用されます。
- メモ帳からの引用では、手順3で ⊡ (詳細) を押すと、メモの詳細が表示されます。

## **定型文を引用する**

文字入力画面では、定型文を呼び出して入力す ることができます。定型文には次の3種類があ ります。

- ・自作定型文(自分で登録した定型文)
- ・顔文字(記号を組み合わせて表情を表した文 字列)
- ・アドレス文字(EメールアドレスやWebのア ドレスで使われる文字列)

<span id="page-73-1"></span>自作定型文を引用する

1 文字入力画面で<sup>向</sup>で引用先の箇所に カーソルを移動 … 8-8 55 55

自分で登録した定型文の一覧が表示されます。 [「自作定型文を登録/編集する」\(☞2-23ページ\)](#page-73-0)

● 詳細を表示するには 自作定型文の一覧には、全角換算で最初の 10文字までしか表示されません。11文字

以上の長さの定型文の全体を表示するには c(詳細)を押します。

**2** 引用したい自作定型文を選択■

## お知らせ

■ 定型文が1件も登録されていないときは、自 作定型文を引用することができません。

## <span id="page-73-0"></span>自作定型文を登録/編集する

メールなどでよく使う文章を自作定型文として 登録しておくと、入力の手間を省くことができ ます。自作定型文は12件まで、1件につき全 角50文字(半角100文字)まで登録できます。 [「自作定型文を引用する」\(☞2-23ページ\)](#page-73-1)

1 待ち受け画面で ■ 5% 44 44 2.46

### **2** 自作定型文を登録する番号を選択. ▶ 自作定型文を入力/編集 ▶ 日

自作定型文が保存され、「登録しました」と表 示されます。

## ● 新規に登録するには

自作定型文一覧画面で、未登録の番号を選 択して ■ を押します。

● 登録済みの自作定型文を編集するには 自作定型文一覧画面で、登録済みの番号を 選択して■を押し、○ (編集)を押します。

## ■入力画面の文章を自作定型文に 登録する

メールの本文など、文字入力画面で入力した文 章をコピーして自作定型文に登録することがで きます。

- **1** 登録する文章を文字入力画面で入力  $\blacktriangleright$   $\lceil \cdot \cdot \rceil$   $\lceil 1 \cdot e^x \rceil$
- 2 **同で登録する文章の先頭にカーソル** を移動 ■ ▶ 何で登録する文章の最 後にカーソルを移動 ■
- **3** 自作定型文を登録する番号のダイヤル ボタンを押すか、「□で登録箇所を選 択■
- -表 選 をト゚・・ 文で 最 レ … をい面で 表 2-23 ● 既存の自作定型文に上書きするには すでに自作定型文の登録されている番号を 選択すると、元の定型文を削除し、新しい ールフェー、アッセースとはない。<br>定型文を上書きするかどうか確認する画面 が表示されます。上書きしてよければ向で 「Yes」を選択し、■を押します。

自作定型文を削除する

## ■1件だけ削除する

- 1 待ち受け画面で 5<del>3社 44社</del> 24社
- 2  $\Box$ で削除する自作定型文を選択▶  $\left[\cdot\right)\left[1.e^{8}\right]$
- 3 □で「Yes」を選択■

自作定型文が削除され、「削除しました」と表 示されます。

## ■選択して削除する

- 1 待ち受け画面で 5% 44 a 246
- 2 <sup>(12)</sup> 2 → 削除する自作定型文を選択  $\blacktriangleright$   $\cap$

## ● 1件ずつ選択するには

◯ で 削 除 す る 自 作 定 型 文 を 選 択 し、 ■ (チェック) を押します。自作定型文の 先頭に「図」が付きます。チェックを外す ときは、再度 ■ (チェック) を押します。

## ● 全件選択するには

├॒ (メニュー) を押し、サブメニューで<br>├•」(全件選択)を押します。すべての自 作定型文の先頭に「図」が付きます。チェッ クをすべて外すときは、⊡ (メニュー)を 押し、サブメニューで[2感] (全件解除)を 押します。

## **3** 向で「Yes」を選択日

自作定型文が削除され、「削除しました」と表 示されます。

## ■全件削除する

1 待ち受け画面で ■ 5% 4 a 246

- $2 \cap 3$ <sub>off</sub>
- **3** □で「Yes」を選択■

自作定型文が削除され、「削除しました」と表 示されます。

## **文字サイズを変更する**

文字を入力する画面では文字の表示サイズを3 段階から選択することができます。

1 文字入力画面で … 2.5

**2 文字サイズを選択■** 

#### お知らせ

- お買い上げ時は「20dot」に設定されてい ます。
- 「dot」は、文字を構成する点のことです。 16dot、20dot、30dotの順に大きくなり ます。
- · 画面に表示できる最大行数は、16dotのと きは12行、20dotのときは10行、30dot のときは7行です。
- ブラウザについては、それぞれの機能で設定 された文字サイズになります。

## **面区点コードで入力する**

変換されにくい漢字や記号などを面区点コード で入力することができます[。「面区点コード表」](#page-311-0) [\(☞A-3ページ\)](#page-311-0)

- 1 文字入力画面で <del>①</del> ⊙ 5 5 mil
- 2 面区点コードを入力し ■

## お知らせ

· コード入力はEメール件名、Eメール本文、 Eメール引用文、SMS本文の入力時におい て使用できます。

## **電話帳を利用する**

よく電話をかける相手の電話番号などを、電話帳に登録しておくことができます。登録件数は最大 で1000件です。

電話帳には、次の項目を登録できます。

## 名 名前、カナ フリガナ

発信者番号を通知している相手から電話がかかってきたときに、その電話番号が電話帳に登録さ れていると、相手の名前がディスプレイに表示されます(着信者表示機能)。

## Gr グループ

ビジネスや友人など、電話帳に登録するデータを10グループに分類して管理できます。

## 26 電話番号 および分類マーク

電話帳1件の登録につき、3つの電話番号が登録できます。また、PHSや会社の電話など、相 手の電話番号にマークを付けて分類できます。お気に入りのお店などにも、種類に応じてマーク を付けることができます。マークは次の10種類です。

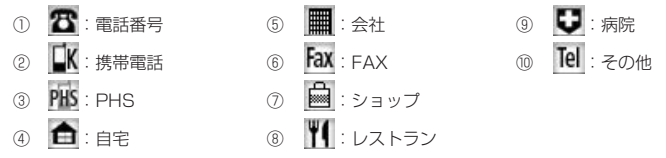

## メールアドレス および分類マーク

電話帳1件の登録につき、3つのメールアドレスが登録できます。また、携帯電話や会社PCなど、 相手のメールアドレスにマークを付けて分類できます。マークは次の5種類です。

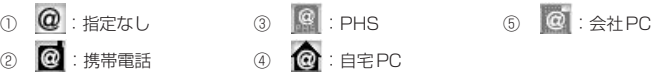

## メモ

住所や誕生日など、相手に関する情報を登録しておくことができます。全角50文字(半角100 文字)まで入力できます。

## 画像

特定の電話帳データに画像登録をしておくと、着信時に登録した画像が表示され、だれから電話 がかかってきたのかを知ることができます。この機能は、電話帳に登録している相手が発信者番 号を通知しているときにご利用いただけます。

## 短 短縮番号

よく電話をかける相手をメモリNo.000 ~ 009の短縮番号に設定しておくと、短縮番号の下1 桁を押すだけで簡単に電話をかけることができます。

## シークレット

電話帳データのシークレット設定を「ON」にすると、そのデータが電話帳に表示されなくなり ます。通常の発信時や着信時の画面にも名前が表示されません。また、シークレット設定を「ON」 にして登録した相手に電話をかけても、発信履歴には名前が残りません。 シークレットデータを表示するには、暗証番号による認証が必要になります。

## D 2 25 指定電話、Eメール、SMS/オフィスメールの着信音

特定の電話帳データに着信音を登録しておくと、着信時の呼び出し音の種類でだれからの電話、 Eメール、SMS/オフィスメールなのかを知ることができます。 この機能は、電話帳に登録している相手が発信者番号を通知しているときにご利用いただけます。

## 指定電話、Eメール、SMS/オフィスメールの着信イルミネーション

特定の電話帳データに着信イルミネーションを登録しておくと、着信時のイルミネーションの種 類でだれからの電話、Eメール、SMS/オフィスメールなのかを知ることができます。イルミネー ションは8種類あります。

この機能は、電話帳に登録している相手が発信者番号を通知しているときにご利用いただけます。

#### お知らせ

▪ 登録した内容は、故障、修理の際、または静電気や電気的ノイズの影響などで消えてしまうことが あります。大切な内容は必ず、メモや住所録に控えておいてください。

 $\overline{\mathcal{U}}$ 

基本機能

## <span id="page-77-1"></span>**電話帳に登録する**

## <span id="page-77-0"></span>電話帳を新規登録する

- 1 待ち受け画面で 6266 2.48
- 2 **| □ で入力する項目を選択**■

選択した項目の編集画面が表示されます。 どの項目からでも入力できますが、名前、フリ ガナ、電話番号またはメールアドレスの最低3 項目を入力しないと電話帳に登録できません。 次の項目が入力・設定できます。

- 名 研 名前とフリガナを入力する (☞同じページ内です。)
- Gr グループを選択する [\(☞2-28ページ\)](#page-78-0)
- 雷話番号と分類マークを入力する [\(☞2-28ページ\)](#page-78-1)
- @ メールアドレスと分類マークを入力 する[\(☞2-28ページ\)](#page-78-2)
- クメモを入力する (☞2-28ページ)
- ■ 電話の着信時に表示される画像を設 定す[る\(☞2-28ページ\)](#page-78-4)
- 短 短縮番号を設定する  $($
- 2 シークレットを設定する [\(☞2-29ページ\)](#page-79-0)
- ♪ 図 函 電話やメールの着信音を選択 する[\(☞2-29ページ\)](#page-79-1)
- や 空 盗 電話やメールの着信イルミ ネーションを選択する (☞2-29ペー [ジ\)](#page-79-2)
- **3** 必要に応じて手順2を繰り返し、各項 目を入力・設定▶ ⊙

メモリNo.の登録画面が表示されます。ただし 「短縮設定」を「ON」にしている場合は、登録 画面は表示されずに登録が完了します。

4 0<sup>.8</sup> ~ 95 でメモリNo.を入力. メモリNo.は、「010」~「999」の3桁の数 字を入力します。

データが登録され、「メモリNo.○○○に登録 しました」と表示されます。

**● 自動でメモリNo.を登録するとき** メモリNo.を入力せずに ■ を押します。メ モリNo.010以降の、空いている一番小さ いメモリNo.に登録されます。

● すでに登録済みのメモリ No. を入力し たとき

「〇〇〇に上書きしますか?」のメッセージ が表示されます。上書きをしてよいときは、 yで「Yes」を選択して.を押します。 「No」を選択したときは、もう一度 [o...] ~ |<sub>9%|</sub>|でメモリNo.を入力します。

#### お知らせ

- 表示方法が「あかさたな一覧」、「グループ 一覧」の場合は、待ち受け画面からいつで電 話帳一覧を表示し、1 (新規)を押しても、 電話帳の新規登録画面が表示されます。
- 電話帳ロック、管理者ロックの電話帳以外の 発信制限・電話帳以外の着信制限が設定され ているときには、電話帳登録はできません。
- 他の人に電話帳を利用されたくないときは、 電話帳ロックを設定します。電話帳ロックを 設定しておくと、暗証番号による認証を行 わないと、電話帳機能が使えなくなります。 [「ユーザの情報をロックする\(機能ロック\)」](#page-196-0) [\(☞6-14ページ\)](#page-196-0)
- 登録件数がいっぱいのときは、電話帳に登録 できません。まず、電話帳から不要なデータ を削除してください。[「電話帳の内容を削除](#page-82-0) [する」\(☞2-32ページ\)](#page-82-0)

## ■名前とフリガナを入力する

名前は全角16文字(半角32文字)まで、フ リガナは半角で32文字まで入力できます。

## 1 名前を入力.■ ▶ ■

名前を入力して ■ を押すと、自動的に入力し た読み(フリガナ)が表示されます。その読み のままでよければ.を押します。名前とフリ ガナが表示された電話帳登録画面に戻ります。

- 文字の入力方法について [「文字を入力する」\(☞2-13ページ\)](#page-63-0)
- 2-27 基本機能電話帳を利用する ● フリガナを修正するには pで修正したい箇所にカーソルを移動し、 [率] で消去してから、ダイヤルボタンで正<br>しい読みを入力します[。「文字を入力する」](#page-63-0) [\(☞2-13ページ\)](#page-63-0)

### お知らせ

▪ フリガナに空白は入力できません。名前に空 白を入力しても、フリガナでは空白が削除さ れて表示されます。

## <span id="page-78-0"></span>■グループを選択する

グループを選択しなかった電話帳データは、「グ ループ0」に登録されます。 グループ名を変更することもできます[。「グルー](#page-83-0) [プ名を変更する」\(☞2-33ページ\)](#page-83-0)

## **1** 登録するグループを選択.

選択したグループが表示された電話帳登録画面 に戻ります。

## <span id="page-78-1"></span>■電話番号と分類マークを入力する

電話帳1件につき、電話番号を最大3件まで登 録できます。電話番号は32桁まで入力できま す。

## 1 0.8 ~ 9% で電話番号を入力 ■

#### ● 電話番号を修正するには pで修正したい箇所にカーソルを移動し、

『翌】で消去してから、 [0.2] ~ [9點] で正しい 番号を入力します。

## 2 登録する分類マークを選択■

分類マークが設定され、電話帳登録画面に、入 力した電話番号が電話番号1として表示されま す。また、電話番号2を入力するための項目が 追加されます。

## ● 分類マークを指定しないときは

[o...] ( Tel その他) を押します。

## ● 電話番号2、3を登録するには

電話帳登録画面で、追加表示された電話番 号の項目を選択してから、手順1 ~ 2を繰 り返します。

## <span id="page-78-2"></span>■メールアドレスと分類マークを 入力する

電話帳1件につき、メールアドレスを最大3件 まで登録できます。また、メールアドレスは半 角64文字まで入力できます。

#### **1** メールアドレスを入力[■]

[「文字を入力する」\(☞2-13ページ\)](#page-63-0)

#### **2** 登録する分類マークを選択.

分類マークが設定され、電話帳登録画面に、入 力したメールアドレスがメールアドレス1とし て表示されます。また、メールアドレス2を入 力するための項目が追加されます。

- 分類マークを指定しないときは 1.<sup>。</sup> ( @ 指定なし) を押します。
- <span id="page-78-3"></span>● メールアドレス2、3を登録するには 電話帳登録画面で、追加表示されたメール アドレスの項目を選択してから、手順1~ 2を繰り返します。

## ■メモを入力する

メモは全角50文字(半角100文字)まで入力 できます。

#### 1 メモを入力[■]

メモが表示された電話帳登録画面に戻ります。

● 文字の入力方法について [「文字を入力する」\(☞2-13ページ\)](#page-63-0)

## <span id="page-78-4"></span>■電話の着信時に表示される画像 を設定する

画像を設定すると、電話帳に登録している相手 から電話がかかってきたときに、ここで指定し た画像が表示されます。設定できるのは、デー タフォルダ内に保存されている画像です。

- 1 1.e<sup>z</sup> または 2.点
- [1.6\*] (設定なし) を押したときは 画像の設定が解除されます。
- 2. (データフォルダ)を押したときは  $[0]$ でフォルダを選択後 $[0]$ を押し、 $[0]$ で画 優データを選択して ■ を押します[。「画像](#page-252-0) [データを表示する」\(☞7-44ページ\)](#page-252-0)

#### お知らせ

- 画像の一覧画面で「…」(一覧) を押すと、画 像名の一覧に切り替わります。もう一度い (サムネイル)を押すと、画像の一覧表示に 戻ります。
- 画像の一覧画面で、1つで画像を選択して 企」(表示)を押すと、選択中の画像が大き<br>く表示されます。◎○で前後の画像を表示す ることもできます。「第7を押すと画像の 覧に戻ります。

## <span id="page-78-5"></span>■短縮番号を設定する

短縮番号は、メモリNo.000 ~ 009の10件 まで設定できます。短縮番号を設定した相手先 には、メモリNo.の下1桁を入力するだけで簡 単に電話をかけることができます。

## 1 1.<sup>a\*</sup> ► ① で短縮番号を選択 ■

短縮番号が表示された電話帳登録画面に戻りま す。

#### ● 短縮番号を解除するには

短縮番号設定時に2(OFF)を押します。

● 短縮番号が10件登録されているときは 短縮番号を設定できません。[翌]または 2を押して、電話帳登録画面に戻ります。

# $\overline{\mathcal{U}}$ 電話帳を利用する

基本機能

## <span id="page-79-0"></span>■シークレットを設定する

特に他人に知られたくない電話帳のデータを、 シークレットに設定しておくことができます。 この設定をしておくと、暗証番号による認証を 行わないと、電話帳にデータが表示されません。 [「シークレットデータを一時的に表示する\(シー](#page-84-0) [クレット一時表示\)」\(☞2-34ページ\)](#page-84-0)

**1**  $1e^x$ 

シークレットが設定された電話帳登録画面に戻 ります。

● シークレットの設定を解除するには

2(OFF)を押します。

#### お知らせ

- · シークレットを「ON」に設定した相手から 電話がかかってきた場合、相手の名前は表示 されず、電話番号だけが表示されます。
- · シークレットを「ON」に設定してある相手 先からの発信や着信があった場合、発信履歴 には相手の電話番号が、着信履歴には「ユー ザ非通知」と表示されます。相手の名前は表 示されません。

## <span id="page-79-1"></span>■雷話やメールの着信音を選択する

指定着信音を設定すると、登録した相手から電 話がかかってきたときに、ここで設定した着信 音が鳴ります。また、EメールやSMS/オフィス メールの着信音を登録すると、登録した相手か らメールが届いたときに、ここで設定した着信 音が鳴ります。

- 1 1.4\* ~ 3dd のいずれか
- 「1.4" (設定なし) を押したときは 着信音の設定が解除されます。
- 2. (固定サウンド) を押したときは 本電話機に初めから用意されているパター ンやメロディの一覧が表示されます。 ① で 着信音を選択して■を押します。
- 3. (データフォルダ)を押したときは (①)でフォルダを選択し、 ② で着信音を選 **状して ■ を押します。[「着信メロディを設](#page-89-0)** 定する〕 (☞ 2-39ページ)

#### お知らせ

- 着信音を選択して(へ) (再生) を押すと、選 択した着信音が再生されます。
- 着信音の再生中に図を押すと、サウンドー 覧での次のメロディが再生され、图を押す とひとつ前のメロディが再生されます。

## <span id="page-79-2"></span>■電話やメールの着信イルミネー ションを選択する

指定イルミネーションを設定すると、登録した 相手から電話がかかってきたときに、ここで設 定したイルミネーションが点灯します。また、 EメールやSMS/オフィスメールのイルミネー ションを登録すると、登録した相手からメール が届いたときに、ここで設定したイルミネー ションが点灯します。

## **1 イルミネーションを選択■**

イルミネーション名が表示された電話帳登録画 面に戻ります。

- イルミネーションを確認するには ○ でイルミネーションを選択すると、その イルミネーションが点滅します。
- イルミネーションの設定を解除するには 1.4\* (設定なし) を押します。

<span id="page-79-4"></span>発信履歴/着信履歴/メモ の電話番号を登録する

2-29 基本機能電話帳を利用する 発信履歴/着信履歴/メモの電話番号を、電話 帳に登録することができます。登録方法には、 名前を新しく入力して登録する「新規登録」と、 すでに登録されている電話帳に追加して登録す る「追加登録」があります。

- 1 待ち受け画面で p ▶ 必要に応じて、 pで発信履歴画面/着信履歴画面/ メモ画面を切り替える
- 2 <sup>[1]</sup>で登録する電話番号を選択 (1 ▶ 1.e<sup>z</sup> または 2.点
- 1. 1 (新規登録)を押すと 「新規登録する」(☞同じページ内です。)に 進みます。
- 2. (追加登録)を押すと 「追加登録する[」\(☞2-30ページ\)に](#page-80-1)進みます。

## <span id="page-79-3"></span>■新規登録する

1(新規登録)を押したときは、電話番号の 分類マークを選択する画面が表示されます。

#### 1 登録する分類マークを選択■

選択した分類マークが設定されます。電話帳登 録画面には、発信履歴/着信履歴/メモで選択 した電話番号が表示されます。

## **2** 他の項目を入力し、電話帳を登録する

[「電話帳を新規登録する」\(☞2-27ページ\)](#page-77-0)

## <span id="page-80-1"></span>■追加登録する

2. (追加登録)を押したときは、電話帳の一 覧画面が、前回使用したときと同じ形式で表示 されます。「電話帳を使って電話をかける」(☞ 同じページ内です。)

- 1 向で登録先の名前を選択.■
- 2 [<del>Q</del>]で電話番号が登録されていない項 日を選択 ■ ▶ 登録する分類マーク を選択 ■

選択した分類マークが設定されます。電話帳登 録画面には、発信履歴/着信履歴/メモで選択 した電話番号が表示されます。

**3** 必要に応じて他の項目を入力し、電話 帳を登録する

## お知らせ

■ 登録済みの電話番号に上書きするときは、手 順2で上書きする電話番号を選択して■を 押してください。「上書きしますか?」 と表<br>示されるので、 □ で 「Yes」 を選択して (■) を 押します。

## 入力した電話番号を登録す る

待ち受け画面で入力した電話番号を、電話帳に 登録することができます。

- **1** 待ち受け画面で、電話帳に登録する電 話番号を入力▶ ∩
- 2 1.e<sup>x</sup> または 2.m2 を押す
- 1.4 (新規登録)を押すと 「新規登録する[」\(☞2-29ページ\)に](#page-79-3)進みます。
- 2. (追加登録) を押すと 「追加登録する」(☞同じページ内です。)に 進みます。

## <span id="page-80-0"></span>**電話帳を使って電話をか ける**

電話帳に登録してあるデータは、名前のフリガ ナの50音順・グループ・メモリNo.・名前の読み・ 電話番号・メールアドレスで検索して呼び出す ことができます。この呼び出した電話帳データ を使って、電話をかけられます。

## 1 待ち受け画面で ■ 6-55 1.e\*

電話帳の一覧画面が表示されます。 ①でも、 同じ操作ができます。ただし、電話帳に1件も データが登録されていない場合は、電話帳登録 画面が表示されます[。「電話帳に登録する」\(☞](#page-77-1) [2-27ページ\)](#page-77-1)

## **2** 相手先を検索する

電話帳の一覧画面は、前回使用したときと同じ 方法で表示されるので、必要に応じて検索方法 を切り替えます。次の6つの方法で検索できま す。

- ●[「あかさたな一覧で検索する」\(☞2-31ペー](#page-81-0) [ジ\)](#page-81-0)
- ●[「グループ一覧で検索する」\(☞2-31ページ\)](#page-81-1)
- ●[「メモリNo.一覧で検索する」\(☞2-31ペー](#page-81-2) [ジ\)](#page-81-2)
- ●[「読み検索一覧で検索する」\(☞2-32ページ\)](#page-82-1)
- 「電話番号で検索する」(☞ 2-32ページ)
- ●[「メールアドレスで検索する」\(☞2-32ペー](#page-82-3) [ジ\)](#page-82-3)

#### 3 相手先を選択■

電話帳詳細画面が表示されます。

● 電話帳詳細画面の表示方法を切り替え るには

電話帳詳細画面を通常表示と一覧表示に切 り替えることができます。 電話帳詳細画面でC(メニュー)を押し、 「1。」(表示切替)を押すと電話帳詳細画面 の表示方法が切り替わります。

#### ● 登録内容を確認するには

電話帳詳細画面通常表示は回、電話帳詳 細画面一覧表示は 〇で分類マークを選択 することができます。電話帳詳細画面通常 表示の場合、その項目の登録内容が画面の 下側に表示されます。 ♪ の場合は、選択し て.(確認)を押すとメモ帳の画面にメモ の内容が表示されます。 の場合は、選択 して ■ (確認) を押すと、個別設定画面に 着信音と着信イルミネーションの設定が表 示されます。

## ● 前後のデータを表示するには

電話帳詳細画面通常表示で「□ を押すと前の データ、回を押すと次のデータが表示され ます。 電話帳詳細画面一覧表示でいうを押すと前の データ、 回 を押すと次のデータが表示され ます.

#### 4 電話帳詳細画面通常表示中、<sup>pp</sup>で発 信する電話番号に対応する分類マーク を選択

そのマークが設定されている電話番号が表示さ れます。

## ● 電話帳詳細画面一覧表示のときは

oで発信する電話番号に対応する分類マー クを選択します。

## 5 ■または (へ)

選択した電話番号に電話がかかります。

## お知らせ

- お買い上げ時には、電話帳は「あかさたな一<br>- 覧」で表示するよう設定されています。
- 手順2で「へ」を押しても、相手に電話をか けることができます。電話番号が2つ以上登 録されているときは、電話番号1に電話がか かります。
- ■オフィスモードのときには、手順4の後で | ※ を押すと、登録した外線発信番号が先頭に付 加されます。もう一度 | ※ を押すと、外線発 信番号は消えます。
- 手順4の後でダイヤルボタンを押すと、選 択した電話番号の前にダイヤルボタンの番号 が付加されます。[\*…] または [#~] を押すと、 後ろに付加されます。また、30を2回押す と、P(ポーズ)が付加されます。その状態 で「つ(登録)を押して電話番号を新規登録 または追加登録することもできます。登録手 順は発信履歴などの電話番号を登録する場合 と同じです。[「発信履歴/着信履歴/メモの](#page-79-4) [電話番号を登録する」\(☞2-29ページ\)](#page-79-4)
- 手順4の後で10 (メニュー)を押し、[4 品 (184発信)または「5m2] (186発信)を押すと、 電話番号に「184」または「186」が付加 されて発信されます[。「通話ごとに発信者番](#page-53-0) [号の通知/非通知を設定する」\(☞2-3ページ\)](#page-53-0)
- 待受モードが「公衆+オフィス」に設定され ている場合は、手順4で番号を選択して回を 押すと、その発信に限り現在の優先発信モー ドを切り替えて発信できます。「発信するモ [ドを一時的に切り替える」\(☞8-5ページ\)](#page-281-0)

## <span id="page-81-0"></span>あかさたな一覧で検索する

- 1 雷話帳の一覧画面で ··· 14\* 14\*
- 2 表示する行を切り替え ► <sup>[6]</sup>で相手 先を選択

行を切り替えるには、pによる方法と、ダイ ヤルボタンによる方法の2つの方法があります。

#### ● ダイヤルボタンで切り替えるには

ダイヤルボタンに書かれているひらがなが、 50音の行に対応しています。例えば 3dl を 押すと「さ」行が表示されます。 | #-7 を押 すと「あ」~「わ」行以外の名前が表示さ れます。

## ■待ち受け画面から直接、目的の 行を表示させる

電話帳の表示方法があかさたな一覧に設定され ているときは、待ち受け画面でダイヤルボタン を約1秒以上押すと、そのダイヤルボタンに書 かれているひらがなに対応した行が表示されま す。

例えば待ち受け画面で 3 語を約1秒以上押すと、 「さ」行の電話帳が表示されます。

#### お知らせ

■ あかさたな一覧画面で、行に対応するダイヤ ルボタンを繰り返し押すと、名前の読みの最 初の文字単位で選択位置が移動します。例 えば「さ」行が表示されているときは、「3品 を押すたびに、読みが「さ」→「し」→「す」 →「せ」→「そ」で始まる最初の名前に選択 位置が移動します。

<span id="page-81-1"></span>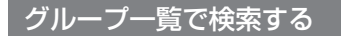

- 1 電話帳の一覧画面で · 12.62 2.63
- 2 回で表示するグループを切り替え ▶ □ で相手先を選択

## ■待ち受け画面から直接、目的の グループを表示させる

電話帳の表示方法がグループ一覧に設定されて いるときは、待ち受け画面でダイヤルボタンを 約1秒以上押すと、そのダイヤルボタンに書か れている数字に対応したグループが表示されま す。

例えば待ち受け画面で 3 語を約1秒以上押すと、 「グループ3」の電話帳が表示されます。

## お知らせ

■ グループ一覧画面でダイヤルボタンを押す と、表示しているグループ内で、ダイヤルボ タンに書かれているひらがなで始まる名前に 選択位置が移動します。例えば「3品を押すと、 読みが「さ」で始まる最初の名前に選択位置 が移動します。

<span id="page-81-2"></span>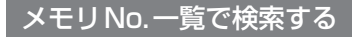

- 1 電話帳の一覧画面で ··· 1.e\* 3.e#
- **2** 検索するメモリNo.を入力■
- ト1桁を入力したとき

例えば「3」と入力すると、No.300~ 309の電話帳データが表示されます。表示 は10件単位となります。

## ● 上2桁を入力したとき

例えば「31」と入力すると、No.310 ~ 319の電話帳データが表示されます。表示 は10件単位となります。

## ● メモリNo.を入力しなかったとき

「短縮(000)」から、10件単位で電話帳デー タが表示されます。

#### **3** 必要に応じて、表示するメモリNo.の 範囲を切り替え ▶ | ◯ で相手先を選 択

メモリNo.の範囲を切り替えるには、lolによ る方法と、ダイヤルボタンによる方法の2つの 方法があります。

#### ● ダイヤルボタンで切り替えるには

ダイヤルボタンに書かれている数字が、メ モリNo.の上1桁に対応しています。例え ば0を 1 回 押 す と、「 短 縮 」(No.000 〜 010)の電話帳データが表示されま<br>す。[<u>o.:</u>] を押すたびに、表示される範囲が No.010 ~ 019、No.020 ~ 029のよう に10件単位で切り替わります。

## ■待ち受け画面から直接、目的の 行を表示させる

電話帳の表示方法がメモリNo.一覧に設定され ているときは、待ち受け画面でダイヤルボタ ンを約1秒以上押すと、そのダイヤルボタン に書かれている数字に対応したメモリNo.が表 示されます。例えば3品を約1秒以上押すと、 No.300 ~ 309の電話帳データが表示されま す。

## お知らせ

· 入力したメモリ No.に対応するデータが1件 も登録されていない場合は、入力したメモリ No.以降で、最もメモリNo.の小さいデータ が表示されます。

## <span id="page-82-1"></span>読み検索一覧で検索する

1 電話帳の一覧画面で · 1.<sup>a\*</sup> 4.4

#### 2 名前の読みを入力.■ ▶相手先を選 択

読みは、すべてを入力しなくても構いません。 最初の文字だけを入力すれば、その読みで始ま る名前がすべて検索されます。

[「あかさたな一覧で検索する」\(☞2-31ページ\)](#page-81-0)

## <span id="page-82-2"></span>電話番号で検索する

局番など、電話番号の一部で電話帳データを検 索することができます。

1 電話帳の一覧画面で … 2. 2 → 番号 を入力[■]

番号は5桁まで入力できます。

2 **向で相手先を選択** 

## <span id="page-82-3"></span>メールアドレスで検索する

メールアカウント(@より前)やドメイン名(@ より後)など、メールアドレスの一部で電話帳 データを検索することができます。

- 1 電話帳の一覧画面で … 3 ... トアド レスを入力 ■
- アドレスは半角で10文字まで入力できます。
- 2 **向で相手先を選択**

## **短縮番号で電話をかける**

短縮番号(メモリNo.000 ~ 009)に登録し た相手先には、メモリNo.の下1桁を入力する 。<br>だけで、簡単に電話をかけることができます。 電話番号が複数登録されているときは、電話番 号1にかかります。

1 待ち受け画面で、0~8 ~ 9% でメモ **リNo.の下1桁を入力▶ 2 おたは**  $\blacksquare$ 

#### お知らせ

- 短縮番号による発信は、公衆モード、オフィ スモードでご利用いただけます。
- 短縮番号にシークレットデータが設定されて いる場合は、短縮番号で電話をかけることは できません。

## **電話帳の内容を編集する**

電話帳に登録された電話番号やメールアドレス などの各項目を修正することができます。

**1** 修正する電話帳データの詳細を表示す る

[「電話帳を使って電話をかける」\(☞2-30ページ\)](#page-80-0)

2 ∩ ► □で編集する項目を選択 ■ ▶ 登録内容を編集

[「電話帳を新規登録する」\(☞2-27ページ\)](#page-77-0)

## <span id="page-82-0"></span>**電話帳の内容を削除する**

電話帳のデータは、1件ずつ、または何件かま とめて削除できます。 電話帳のデータをすべて削除するには、暗証番 号による認証が必要になります。

## 1件だけ削除する

## 1 待ち受け画面で ■ 6m% 1.e\*

電話帳の一覧画面が表示されます。 ① でも、 同じ操作ができます。

## 2 削除するデータを選択 ▶ · 8 53

削除するデータの内容を確認したいときは、 データを選択して ■ を押し、詳細を表示させ てからい (メニュー)を押します。

## **3** ①で「Yes」を選択■

データが削除され、「削除しました」と表示さ れます。

## 選択して削除する

## 1 待ち受け画面で ■ 6m6 1.e<sup>x</sup>

電話帳の一覧画面が表示されます。10でも、 同じ操作ができます。

2 ① · 1.<sup>a™</sup> ▶ 削除するデータを選択  $\blacktriangleright$   $\cap$ 

## ● 1件ずつ選択するには

oで 削 除 す る 電 話 帳 デ ー タ を 選 択 し、 (■)(チェック)を押します。電話帳データ<br>の先頭に「 ■ 」が付きます。チェックを外 すときは、再度.(チェック)を押します。

## ● 全件選択するには

C(メニュー)を押し、サブメニューで 14) (全件選択) を押します。すべての 電話帳データの先頭に「 Ø | が付きま す。チェックをすべて外すときは、い (メ ニュー)を押し、サブメニューで2(全 件解除)を押します。

### 3 0で「Yes」を選択し

選択したデータが削除され、「削除しました」 と表示されます。

## 全件削除する

電話帳のデータをすべて削除すると、シーク レットデータも削除されます。

### 1 待ち受け画面で ■ 6 6 56 754

#### **2** 暗証番号認証を行う

[「暗証番号で認証を行う」\(☞6-6ページ\)](#page-188-0)

認証されると、「全件削除しますか?」と表示 されます。

## **3** ①で「Yes」を選択[■]

電話帳のデータがすべて削除され、「削除しま した」と表示されます。

## **電話帳のグループ設定を 変更する**

電話帳のグループ名を変更することができま す。また、グループごとに着信音やイルミネー ションを設定することもできます。

## <span id="page-83-0"></span>グループ名を変更する

電話帳のグループ名は、全角9文字(半角18 文字)まで入力できます。

1 待ち受け画面で ■ 6-55 3-67

#### **2** 名前を変更するグループの番号を選択 ■ ▶ ダイヤルボタンで新しいグルー ブ名を入力.■

グループ名が設定され、「設定しました」と表 示されます。

## ● 文字の入力方法について

[「文字を入力する」\(☞2-13ページ\)](#page-63-0)

## ■グループ名をお買い上げ時の状 態に戻す

お買い上げ時には、グループ名は「グループ1」 ~「グループ0」に設定されています。

- 1 待ち受け画面で 6-56 3-6f
- $2 \bigcap \overline{2 \cdot k}$

## **3** □で「Yes」を選択■

グループ名が初期化され、「初期化しました」 と表示されます。

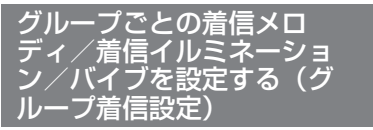

グループごとに着信メロディ/着信イルミネー ション/バイブレータを設定することができま す。

- 1 待ち受け画面で 6-53 3-67
- 2 <sup>[6]</sup>で設定するグループの番号を選択  $\blacktriangleright$   $\cdots$   $\boxed{1.e^s}$   $\blacktriangleright$   $\boxed{1.e^s}$   $\sim$   $\boxed{3.e^s}$  のいずれか
- 1.4 (電話着信)を押したときは 電話着信に対する設定になります。
- 2. (Eメール着信)を押したときは Eメール着信に対する設定になります。
- **3**... (SMS/オフィスメール着信)を押 したときは SMS/オフィスメール着信に対する設定に なります。

- 3 1.e<sup>3</sup> ~ 3 of のいずれか
- 1. 1 (着信メロディ) を押したときは 2. (固定サウンド)または 3. (データフォ ルダ) を押し、 ① で着信メロディを選択し て.■を押します。[1.⊕゜(通常と同じ) を押 した場合は[、「着信メロディを設定する」\(☞](#page-89-0) [2-39ページ\)](#page-89-0)で設定した着信メロディと なります。
- 2.4 (着信イルミネーション)を押した ときは

「1.4" ~ [9 ) のいずれかを押します。[1.4] (通 常と同じ)を押した場合は[、「着信ランプを](#page-218-0) [設定する」\(☞7-10ページ\)](#page-218-0)で設定した着 信イルミネーションとなります。

● 3☆ (バイブ) を押したときは 「1.6" ~ 8.1% のいずれかを押します。[1.6" (通 常と同じ)を押した場合は[、「バイブレータ](#page-91-0) [を設定する」\(☞2-41ページ\)](#page-91-0)で設定した バイブレータとなります。

## **電話帳ロック中の着信表 示を設定する**

「機能ロック[」\(☞6-14ページ\)](#page-196-0)で電話帳をロッ ク中に、電話帳に登録している相手から電話が かかってきたときの表示方法を設定できます。

- 1 待ち受け画面で 6-65 4-64
- **2** 暗証番号認証を行う

[「暗証番号で認証を行う」\(☞6-6ページ\)](#page-188-0)

- **3** 1.e<sup>s</sup> または 2.es
- **1.a\* (ON) を押したときは** 着信中画面に電話帳に登録してある名前が 表示されます。
- **2. (OFF) を押したときは** 着信中画面には名前は表示されません。

#### お知らせ

· お買い上げ時には、「OFF」に設定されてい ます。

<span id="page-84-0"></span>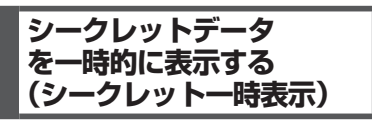

電話帳の登録時にシークレット設定を「ON」 にしたデータは、電話帳を検索しても表示され ません。 シークレットデータを一時的に表示するには、 暗証番号による認証が必要になります。

電話帳の検索画面から発信を行ったり、違う画 面に表示を切り替えたりすると、シークレット データは自動的に非表示に戻ります。

#### 1 待ち受け画面で ■ 6-55 | 5-x1 |

または、電話帳検索画面で (^ (メニュー)を 押し、「5%」(シークレット一時表示)を押します。

## **2** 暗証番号認証を行う

[「暗証番号で認証を行う」\(☞6-6ページ\)](#page-188-0) 認証されると電話帳の一覧画面が表示されま す。シークレットデータは他と違う色の文字で 表示されます。

## **電話帳の登録件数を確認 する(登録件数表示)**

電話帳に登録されているデータの総数、および グループごとの登録件数を表示できます。 シークレット設定されているデータもカウント されます。

## 1 待ち受け画面で ■ 6<u>....6 6....6</u>

登録件数表示画面が表示されます。登録件数は 「○○○/ 1000」と表示され、棒グラフでも 表示されます(1000は登録可能な最大件数)。

## お知らせ

■ 電話帳検索画面で … (メニュー) を押し、 [4 ] (登録件数表示) を押しても、電話帳の 登録件数を表示できます。

## **赤外線通信を行う**

赤外線通信により、本電話機どうしや赤外線通信機能を搭載した他の電話機との間で電話帳のデー タをやり取りすることができます。

## 赤外線通信の利用のしかた

赤外線通信を行うには、送信側と受信側がそれぞれ準備をする必要があります。通信時は電話機の 赤外線ポートどうしを向い合わせ、20cm以内の距離に近づけてください。また、通信が終わるま では電話機は動かさないでください。

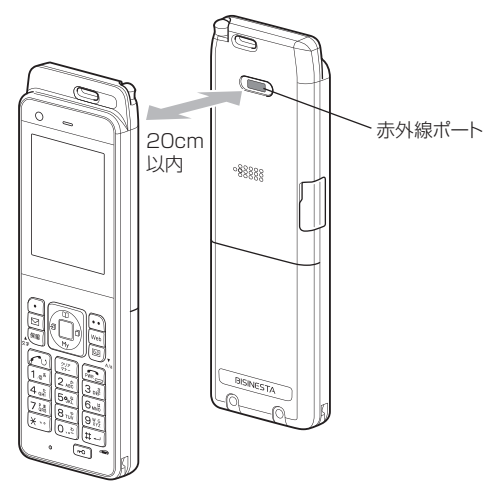

#### お知らせ

- 直射日光が当たる場所、蛍光灯の真下、赤外線装置の近くでは、正常に通信できない場合があります。
- •送受信できるデータは、電話帳の1件または全件です。1 件の場合、電話帳に設定されている画像<br>(JPEG、GIF、PNG、BMPのみ)もいっしょに送受信されます。
- · 電話帳はvCard形式で送信されます。
- · 受信できるデータの容量は1.25Mバイトまでです。容量によっては、通信に時間がかかる場合や 正しく受信できない場合があります。
- 赤外線通信機能を使った電話帳の転送は、すべての電話機に対して完全な互換性を保証するもので はありません。
- 赤外線通信を使ってプロフィールや画像データも送信することができます。
	- ・「プロフィールを送信する[」\(☞2-37ページ\)](#page-87-0)
	- ・[「画像データを赤外線通信で送信する」\(☞7-45ページ\)](#page-253-0)

2

電話帳を利用する

## 赤外線通信で受信する

本電話機を受信待ちの状態にし、相手から送信 される電話帳データを受信します。

- 1 待ち受け画面で 738 1.e\*
- **2** 赤外線ポートを相手の赤外線ポートに 向ける

送信側から送信が始まると、自動的に受信が始 まり、「データ受信中」と表示されます。

## **3** 受信データに応じて操作する

●「電話帳一件を受信しました 登録しま すか?」と表示されたときは

1件のデータを受信しました。 ① で「Yes」 または「No」を選択し、■ を押します。 「No」の場合は操作が終了します。「Yes」 の場合は受信したデータが電話帳に登録さ れます。

## ●「認証パスワードを入力してください」 と表示されたときは

送信側が電話帳の全件を送信しようとして います。次のように操作してください。

- ① 送信側から指定された4桁の認証パス ワードを入力し、■ を押します。
- ② <sup>[6]</sup>で「Yes」を選択し、■を押します。
- 3 「「。" (追加登録) または [2… (上書き登録) を押します。

追加登録では、受信したデータが電話帳の 空き領域に登録されます。

上書き登録では、暗証番号認証[\(☞6-6ページ\)](#page-188-0) の後、「プロフィールを受信しますか?」と 表示されます。「Yes」を選択して ■ を押 すと、先頭のデータがプロフィールに上書 きされます。「No」を選択して ■ を押すと、 先頭のデータは破棄されます。

次に、「電話帳を全件削除しますか?」と表 示されます。「Yes」を選択して ■ を押す と、現在の電話帳のデータはすべて削除さ れ、受信したデータが登録されます。 登録が終わると、「(登録件数)/(受信件数) 件登録しました」と表示されます。

●「画像データを受信しました 保存しま すか?」と表示されたときは

© で「Yes」または「No」を選択し、■を 押します。

「No」の場合は操作が終了します。「Yes」 の場合は画像データが保存されます。

## お知らせ

- 1 件の電話帳データまたは画像データを受信 した場合、受信データが1.25MBをこえた 場合「サイズオーバーです受信できません」 と表示され、データは登録されません。
- 電話帳の全件を受信した場合、登録の途中で 受信側の電話帳がいっぱいになると「電話帳 がいっぱいです」と表示され、以降のデータ は登録されません。
- 電話帳の全件を受信して追加登録する場合 は、先頭のデータは電話帳に登録されます。
- 電話帳のグループ名とグループ番号は、電話 帳を全件受信して上書き登録した場合のみ登 録されます。
- 相手の電話機によっては、受信および送信で きないデータもあります。
- 受信した電話帳データに電話番号とメールア ドレスの情報がない場合、電話番号として「\* \*\*\*」が登録されます。
- 他社の電話機において設定された、絵文字を 伴う電話帳データを受信した場合、正しく受 信できないことがあります。
- 受信した電話帳データに名前がない場合、フ リガナ、電話番号、メールアドレス、受信日 時の優先順位で、これらのいずれかが名前と して登録されます。
- 受信した電話帳データにフリガナがない場 合、電話番号、メールアドレス、受信日時の 優先順位で、これらのいずれかがフリガナと して登録されます。

## 赤外線通信で送信する

本電話機の電話帳データやプロフィールを送信 します。

## ■1件だけ送信する

#### 1 待ち受け画面で■ 6<u>m% 1.e</u>\*

電話帳一覧画面が表示されます。 ① でも、同 じ操作ができます。

2 送信するデータを選択し ▶  $\lceil \cdot \cdot \rceil$  7  $\frac{5}{100}$  1.e<sup>s</sup>

送信するデータの内容を確認したいときは、 データを選択して、「を押し、詳細を表示させ てから [・ (メニュー) を押します。

## **3** 1.e<sup>x</sup> または 2.處

選択した送信速度でデータを送信します。

## ● 送信する電話帳に画像データがあると き

「画像データを含めて送信しますか?」と表 示されます。画像データを含めて送信した<br>いときは、⊡ で「Yes」を選択して ◙ を<br>押します。画像データを含めないで送信し たいときは、[g]で「No」を選択して ■ を 押します。

基本 機能

#### **4** 赤外線ポートを相手の赤外線ポートに 向けて $[□]$

通常送信の場合は、相手が認識されるとデータ が送信され、送信完了後に「電話帳一件送信完 了」と表示されます。高速送信の場合は、相手 を認識しなくてもデータが送信され、送信完了 後に「電話帳一件送信完了」と表示されます。

#### お知らせ

- コピーガード付きの画像データは送信されま せん。
- 512Kバイト以上の画像データは送信でき ません。
- 送信後は相手に正しくデータが送られたこと を確認してください。

## ■全件送信する

全件送信の場合、送信側と受信側で同じ認証パ スワードを入力する必要があります(暗証番号 とは別のパスワードです)。事前に認証パスワー ドとして4桁の数字を決め、受信側に伝えてお いてください。

- 1 待ち受け画面で 7<del>22 2.42 1.4\*</del><br>● 電話帳一覧画面から全件送信するには
- 電話帳一覧画面で「・・「7碼」2歳 を押します。

## **2** 暗証番号認証を行う

[「暗証番号で認証を行う」\(☞6-6ページ\)](#page-188-0) 電話帳に登録されているシークレットデータ は、一時的に表示していない限り送信されませ ん。シークレットデータも含めてすべての電話 帳データを送信するには、あらかじめシーク レットデータを一時的に表示しておく必要があ ります。[「シークレットデータを一時的に表示](#page-84-0) [する\(シークレット一時表示\)」\(☞2-34ページ\)](#page-84-0)

#### ● シークレットデータを一時表示してい ないとき

「送信しますか? (画像は含まれません)シー クレットデータは送信されません」と表示 されます。

#### ● シークレットデータを一時表示してい るとき

「送信しますか?(画像は含まれません)シー クレットデータも送信します」と表示され ます。

3 □で「Yes」を選択■

#### ●「No」を選択すると

送信を中止し、手順1の電話帳一覧画面へ 戻ります。

4 認証パスワードを入力■ ► 赤外線 ポートを相手の赤外線ポートに向けて F

相手が認識されると、データが送信され、送信 完了後に「電話帳全件送信完了」と表示されま す。

## お知らせ

■ 全件送信の場合は、画像データは送信されま せん。

## <span id="page-87-0"></span>■プロフィールを送信する

- 
- **1** 待ち受け画面で.■ 722 228 228<br>● プロフィール画面から送信するには プロフィール画面で … [2歳] を押します。

## 2 1.e<sup>x</sup> または 2.m2

選択した送信速度でデータを送信します。

**3** 赤外線ポートを相手の赤外線ポートに  $\overline{\mathsf{p}}$ け $\left[ \bullet \right]$ 

- 1 タ信相完ま - 2-37 - 2-37 - 2-37 - 2-37 - 2-37 - 2-37 - 2-37 - 2-37 - 2-37 - 2-37 - 2-37 - 2-37 - 2-37 - 2-37 - 2-37 - 2-37 - 2-37 - 2-37 - 2-37 - 2-37 - 2-37 - 2-37 - 2-37 - 2-37 - 2-37 - 2-37 - 2-37 - 2-37 - 2-37 - 2-37 通常送信の場合は、相手が認識されるとデータ が送信され、送信完了後に「プロフィール送信 完了」と表示されます。高速送信の場合は、相 手を認識しなくてもデータが送信され、送信完 了後に「プロフィール送信完了」と表示されま す。

## お知らせ

■ 送信後は相手にデータが送られたことを確 認してください。

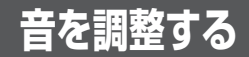

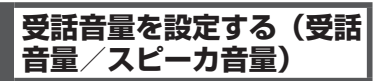

電話先の相手の声を聞くときの受話音量を5段 階で設定できます。ここで設定した受話音量は、 スピーカに切り替えたときにも反映されます。

1 待ち受け画面で■ 55 kt 55 kt 2.46

## 2  $\hat{a}$  **つるで受話音量レベルを選択**■

受話音量が設定され、「設定しました」と表示 されます。

y:受話音量レベルが上がります。

n:受話音量レベルが下がります。

#### お知らせ

- · お買い上げ時には、「VOL.4」に設定されて います。
- 本機能の設定は、電源を切っても変わりません。
- 通話中に受話音量を調節することができま す[。「受話音量を調節する」\(☞2-8ページ\)](#page-58-0)

## **ひそひそ通話を設定する (ひそひそ通話設定)**

公共の場所などで小さな声でしゃべりたいとき に、通話時の音を設定できます。この場合、小 さな声で話しても相手には大きく聞こえます。 また、相手の声も大きく聞こえます。

1 待ち受け画面で■ 5%【5%【3*%*】▶  $\boxed{1.e^8}$  (ON)

ひそひそ通話設定が「ON」の場合は、通話中 の画面に「ひそひそ通話中」と表示されます。

#### ● ひそひそ通話設定を解除するには

ひそひそ通話設定時に2(OFF)を押し ます。ひそひそ通話設定が解除され、「解除 しました」と表示されます。

## お知らせ

- · お買い上げ時には、「OFF」に設定されています。
- 通話中に一時的にひそひそ通話設定を切り替 えることができます。ひそひそ通話を設定す<br>るには、通話中に (■)(機能)を押し、通話 中機能から[42] (ひそひそ通話)を選択し ます。ひそひそ通話を解除するには、ひそひ そ通話中に[■] (機能) を押し、通話中機能 から「4個(ひそひそ通話解除)を選択します。
- 通話中に一時的にひそひそ通話に切り替えた 場合に、通話を終了すると自動的にひそひそ 通話は解除されます。
- · 本機能を「ON」に設定すると、解除するま で有効です。
- 本機能の設定は、イヤホン装着時の通話でも 有効です。

## 送話レベルを設定する

公衆モードの送話レベルとオフィスモードの送 話レベルを、個別に設定できます。

- 1 待ち受け画面で 5% 6<sub>8%</sub> 8% 3
- 2 1<sup>a</sup> (公衆)または 2. (オフィス)
- 3 1<sup>.</sup>a<sup>3</sup> ~ 3cd のいずれか
- **4** ①で「Yes」を選択■
- **5** ①で「Yes」を選択■

送話レベルが設定され、「設定しました」と表 示されます。

#### お知らせ

■ お買い上げ時には、公衆モードの送話レベル もオフィスモードの送話レベルも、「標準」 に設定されています。

## **ノイズキャンセラを設定 する**

公衆モードのノイズキャンセラとオフィスモー ドのノイズキャンセラを個別に設定できます。

- 1 待ち受け画面で■ 50 kg 6ml 0.2
- 2 1<sup>a</sup> (公衆) または 2. (オフィス)
- **3** 1<sup>a</sup> ~ 3a のいずれか

ノイズキャンセラが設定され、「設定しました」 と表示されます。

#### お知らせ

- お買い上げ時には、公衆モードのノイズキャ ンセラもオフィスモードのノイズキャンセラ も、「OFF」に設定されています。
- イヤホン装着時およびハンズフリー時には、 「モードB」に設定されていても、モードA 動作となります。
- 通話録音時には、モード設定にかかわらず OFF動作となります。

## **着信音を設定する**

着信時の着信メロディ、着信メロディの音量、 鳴動時間、バイブレータ、Eメールのバックグ ランド受信通知について設定します。

## <span id="page-89-0"></span>着信メロディを設定する

相手から着信したときの着信メロディを設定で きます。着信メロディの設定は、公衆着信、Eメー ル着信、SMS/オフィスメール着信、オフィス 外線着信、オフィス内線着信、オフィス専用線着 信、および着信お知らせ機能のいずれの場合で も同じ手順で設定できます。以下は公衆着信時 の着信メロディの設定方法を例にしています。 着信メロディは、固定サウンド、データフォルダ に保存されているサウンドデータ、または「公 式サイトから探す」から選択できます。

- 1 待ち受け画面で 5% 1.e<sup>\*</sup> 1.e<sup>\*</sup>
- 2 1.a<sup>3</sup> 1.a<sup>3</sup> ► 1.a<sup>3</sup> ~ 3.a3 のいずれか
- 1.。》(固定サウンド)を押すと 固定サウンドの中から着信メロディを選択 します。
- 2. (データフォルダ)を押すと データフォルダの中に保存されているサウン ドデータの中から、着信メロディを選択しま す。データフォルダにサウンドデータが保存さ れていなければ、この項目は選択できません。
- 3dd (公式サイトから探す) を押すと Webページからサウンドデータをダウンロー ドして着信メロディとして設定できます。 「Webページからダウンロードしたサウン ドデータを着信メロディに設定する」(☞同 じページ内です。)

## **● メロディを聞くには**

□でメロディを選択して ⊙(再生)を押すと、 メロディが再生されます。この場合、国で次 のメロディを再生します。 再生を終了するには、○(停止)または「率 を押します。■ を押すと、再生中のメロディ が着信メロディとして設定されます。

● 音量を調節するには メロディ再生中に、「〇」で音量の調節ができます。

● 着信時の動作を確認するには

C(リハーサル)を押すと、本電話機が現 在の設定で着信時の動作をします。動作中 は、国で次のメロディ、国で前のメロディ を再生します。.を押すと、その時点で再 生中のメロディが設定されます。再生を終 了するには、(・・(停止)を押します。

3 **[**  $\vec{O}$  で着信メロディを選択 ■

着信メロディが設定され、「設定しました」と 表示されます。

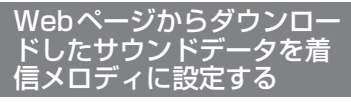

コンテンツダイレクトアクセス機能によって、Web ページに直接アクセスしてサウンドデータをダウ ンロードし、着信メロディとして設定できます。

1 待ち受け画面で ■ 5% 1.6<sup>8</sup> 1.6<sup>8</sup>

#### **2**  $1.8^x$   $1.8^x$   $3.8^x$

「ダウンロード後に設定変更を行ってください」 と表示され、■ (OK) を押すとWebページ が表示されます。

Webページの画面に従って、サウンドデータ をダウンロードしてください。

[「ファイルをダウンロードする」\(☞4-18ページ\)](#page-150-0) ダウンロードしたサウンドデータは、データ フォルダに保存されます。

## **3** 着信メロディを選択する

- 2-39 キャンプター アルカラ しょうしょう しょうしょう こうしょう こうしょう こうしょう こうしょう こうしょう こうしょう こうしょう こうしょう こうしょう こうしょう こうしょう こうしょう こうしょう [2.46] (データフォルダ) を押し、[0] でダウンロー ドしたサウンドデータを選択し、■ を押します。 着信メロディが設定され、「設定しました」と 表示されます。

## お知らせ

- · 管理者ロックで「Web制限」がONに設定 されている場合、3話 (公式サイトから探す) を選択すると「ブラウザ使用制限中です」と 表示され、Webページを表示できません。
- 機能ロックで「メール/Web/Java™」が ONに設定されている場合、[3de] (公式サイ トから探す)を選択すると、暗証番号による 認証が必要になります[。「暗証番号で認証を](#page-188-0) [行う」\(☞6-6ページ\)](#page-188-0)
- **機能ロックで「データフォルダ」がONに設** <sub>なかコン</sub><br>定されている場合、[3mg] (公式サイトから探 す)を選択すると、「データフォルダの機能 ロックを一時的に解除します。よろしいです か?」と表示されます。[₫] で「Yes」を選<br>択し、|■ を押します。次の画面で暗証番号 による認証が必要になります。[「暗証番号で](#page-188-0) [認証を行う」\(☞6-6ページ\)](#page-188-0)
- オフィスモードやグループモード、電波 OFFモードで使用している場合、3mg (公 式サイトから探す)を選択すると、「ネッ トワークが利用できません。」と表示され、 Webページを表示できません。
- ダイヤルアップの接続が「ワイモバイル」では ない場合、3~1 (公式サイトから探す)を選 択すると、「ネットワークが利用できません。」 と表示され、Webページを表示できません。
- · コンテンツダイレクトアクセス機能は、待ち コンションションションションの<br>受け画面から |∞ |8-ぷ |4-ぷ |を押して表示モー ドを「ケータイモード」に設定してから使用 してください。

2

音を調整する

## <span id="page-90-0"></span>■固定サウンド一覧

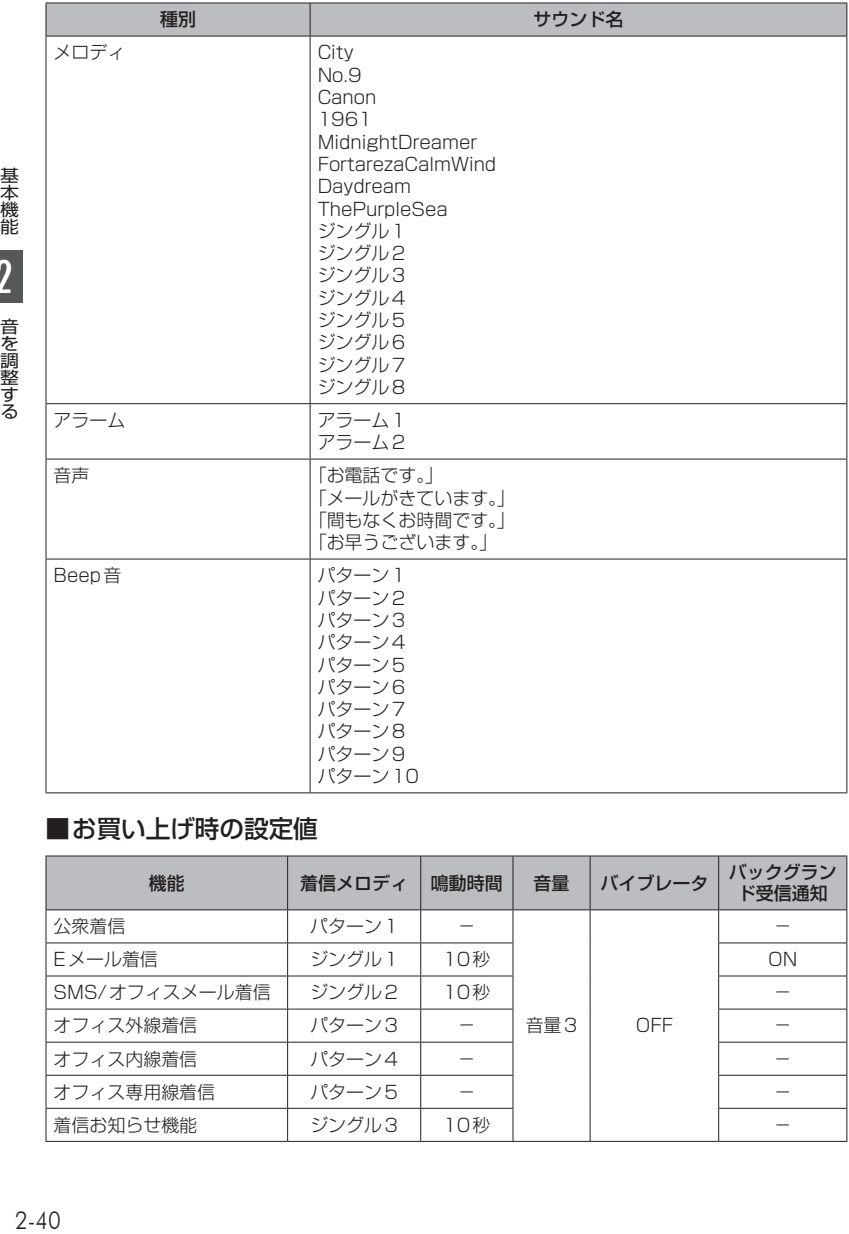

## ■お買い上げ時の設定値

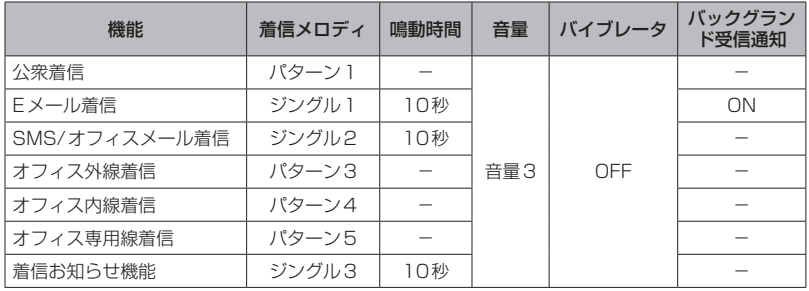

基本機能 24 音を調整する

# - スキャンプ - スキャンプ - スキャンプ - スキャンプ - スキャンプ - スキャンプ - スキャンプ - スキャンプ - スキャンプ - スキャンプ - スキャンプ - スキャンプ - スキャンプ - スキャンプ 2 音を調整する

基本 機能

## 着信音量を設定する

着信音量を調節できます。着信音量の設定は、 公衆着信、Eメール着信、SMS/オフィスメール 着信、オフィス外線着信、オフィス内線着信、 オフィス専用線着信、および着信お知らせ機能 のいずれの場合でも同じ手順で設定できます。 以下は公衆着信時の着信音量の設定方法を例に しています。

## 1 待ち受け画面で■ 55歳 1.e<sup>\*</sup> 1.e<sup>\*</sup>

#### $2 \tbinom{3}{4} \tbinom{2}{4}$

#### **3** | □で着信音量のレベルを選択 ■

着信音量が設定され、「設定しました」と表示 されます。<br>|①:着信音量レベルが上がります。

- 
- n:着信音量レベルが下がります。
- **sTEP▲**:着信音量レベルが「VOL.1 | から 「VOL.5」の順で5秒ごとに1レベル ずつ上がり、その後「VOL.5」の着信 音量が継続されます。
- **sTEP ▼**:着信音量レベルが「VOL.5」から 「VOL.1」の順で5秒ごとに1レベル ずつ下がり、その後「VOL.1」の着信 音量が継続されます。

● 着信音量を確認するには c(再生)を押すと、現在選択している着 信音量レベルが確認できます。確認を終了 するには、(・) (停止) を押します。

#### ● 着信時の動作を確認するには C(リハーサル)を押すと、現在の設定で 着信時の動作をします。再生を終了するに は、c(停止)を押します。

#### お知らせ

· お買い上げ時には、「VOL.3」に設定されて います。

## <span id="page-91-0"></span>バイブレータを設定する

相手から着信したとき、音を鳴らさずにバイブ レータでお知らせするように設定できます。バ イブレータの設定は、公衆着信、Eメール着信、 SMS/オフィスメール着信、オフィス外線着 信、オフィス内線着信、オフィス専用線着信お よび着信お知らせ機能のいずれの場合でも同じ 手順で設定できます。以下は公衆着信時のバイ ブレータの設定方法を例にしています。

## 1 待ち受け画面で ■ 5% 1.6<sup>\*</sup> 1.6<sup>\*</sup>

#### $2$   $1e^x$   $3e^x$

バイブレータには6つのパターンがあります。 oでパターンを選択すると、それぞれのバイ ブレータのパターンを確認できます。

3 1.e\* ~ 75 のいずれか

バイブレータが設定され、「設定しました」と 表示されます。

● [6 ...%] (バイブ後サウンド鳴動) を押すと 着信時にバイブレータが振動し、約10秒後 に着信音も鳴り出します。この場合、着信 音は現在設定されている着信メロディです。 [「着信メロディを設定する」\(☞2-39ページ\)](#page-89-0)

#### ● バイブレータを解除するには バイブレータ設定時に [z編 (OFF) を押し ます。

## ● 着信時の動作を確認するには

C(リハーサル)を押すと、現在の設定で 着信時の動作をします。動作中は、回で次 のバイブレータ、Uで前のバイブレータの パターンが変更できます。■ を押すと、そ の時点でのパターンが設定されます。再生 を終了するには、c(停止)を押します。

#### お知らせ

·お買い上げ時には、「OFF」に設定されてい ます。

メール着信時の鳴動時間を 設定する

Eメールと、SMS/オフィスメールを受信した ときおよび着信お知らせ機能のときの鳴動時間 を、1秒~ 60秒までで設定できます。以下は Eメール着信時の鳴動時間の設定方法を例にし ています。

1 待ち受け画面で ■ 5% 1.a<sup>\*</sup> 1.a<sup>\*</sup>

- $2 \frac{1}{4}$
- 3 0.2 ~ 9% で鳴動時間を入力.

メール着信時の鳴動時間が設定され、「設定し ました」と表示されます。

#### ● 鳴動時間の入力について

1秒~ 60秒まで入力できます。 pで入力したい箇所にカーソルを移動でき ます。

## お知らせ

■お買い上げ時には、「10秒」に設定されて います。

## Eメールのバックグランド受信 通知を設定する(バックグラン ド受信通知)

Eメール以外の機能の使用時にEメールを受信 したとき、Eメール着信音やメッセージで通知 するかどうかを設定します。

1 待ち受け画面で■ 55 kg 1.e<sup>\*</sup> 1.e<sup>\*</sup>

2 2.応55 ► 1.e<sup>s</sup> または 2.応

バックグランド受信通知が設定され、「設定し ました」と表示されます。

- 1.e<sup>s</sup> (ON) を押すと バックグランドでEメールを受信した場合 に受信通知を行います。
- **2. (OFF) を押すと** バックグランドでEメールを受信した場合 に受信通知を行いません。

## お知らせ

· お買い上げ時には、「ON」に設定されてい ます。

## **マナーモードを設定する**

公共の場所などで音を鳴らしたくないときに、 マナーモードを設定できます。また、マナーモー ドの内容はお好みで設定できます。

## マナーモードにする

#### 1 待ち受け画面で | ※2 を約1秒以上押す 本機能を設定すると、待ち受け画面に「♥」 「 」「 」が表示されます。

● マナーモードを解除するには マナーモード設定時に、待ち受け画面で | = を約1秒以上押すと、マナーモードが 解除され、「解除しました」と表示されます。

## お知らせ

- •「マナーモード」設定時、成功音は鳴りません。
- お買い上げ時の状態で「マナーモード」を設 定すると、「バイブ」は「ON」に、「電話着 信音量」「メール着信音量」「アラーム音量」「ス ケジュール音量」「効果音」「留守録音」は 「OFF」に設定されます。それぞれの機能設 定画面で違う設定にしていても、「マナーモー ド」の設定が優先されます。
- ▪ 「オートサイレント」が設定されているとき には、本機能を設定することはできません。 [「特定の時間帯に着信音を消す\(オートサイ](#page-93-0) [レント\)」\(☞2-43ページ\)](#page-93-0)

## マナーモードの設定内容を 変更する

マナーモード時の「バイブレータ」、「電話着信 音量」、「メール着信音量」、「アラーム音量」、「ス ケジュール音量」、「効果音(キー確認音、成功 /エラー音、圏外/充電警告音、送達確認音)」、 および「留守録音」の設定内容を変更できます。

## ■「バイブ」「効果音」のマナーモー ドの設定内容を変更する

- 1 待ち受け画面で■ 55kt 55kt 1.e\*
- 2 1<sup>.</sup><sup>a</sup> ► 1.<sup>a</sup> または 6...<sup>8</sup>
- 3  $\overline{1e^*}$ または $\overline{24}$

設定が登録され、「登録しました」と表示され ます。

- **1.e\* (ON) を押すと** 「バイブレータ」または「効果音」を、「マナー モード」の設定対象とします。
- **2. (OFF) を押すと** 「バイブレータ」または「効果音」を、「マナー モード」の設定対象外とします。

## お知らせ

- バイブレータの動作は、「電話着信」、「メー ル着信」、「アラーム」、および「スケジュール」 のそれぞれで動作パターンが異なります。
- ■「電話着信音量」「メール着信音 量」「アラーム音量」「スケジュー ル音量」のマナーモードの設定 内容を変更する

マナーモードに設定したときでも、お好みの音 量で音を鳴らすことができます。

- 1 待ち受け画面で■ 5<del>5は 55は</del> 1.6\*
- 2 1.a<sup>3</sup> ► 2.a5 ~ 55cm のいずれか
- 3 **□ で着信音量のレベルを選択** ▶  $\bigcap$

設定が登録され、「登録しました」と表示され ます。

- y:着信音量レベルが上がります。
- n:着信音量レベルが下がります。
- **sTEP ▲**: 着信音量レベルが「VOL.1」から 「VOL.5」の順で5秒ごとに1レベル ずつ上がり、その後「VOL.5」の着信 音量が継続されます。
- **STEP ▼**: 着信音量レベルが「VOL.5」から 「VOL.1」の順で5秒ごとに1レベル ずつ下がり、その後「VOL.1」の着信 音量が継続されます。

基本機能

## ● それぞれの音量を確認するには

c(再生)を押すと、現在選択している音 量レベルが確認できます。確認を終了する には、c(停止)を押します。

## ■「留守録音」のマナーモードの設 定内容を変更する

マナーモード時の「留守録音」の動作を設定し ます。この機能が設定されている場合(「ON」 の場合)は、待ち受け画面に「图」が表示され ます。

1 待ち受け画面で■ 55歳 55歳 1.8<sup>8</sup>

- **2**  $1e^x$   $76$
- **3**  $1e^*$  または  $2e^*$  ►  $\bigcap$

設定が登録され、「設定しました」と表示され ます。

- **1.e\* (ON) を押すと** 応答時間設定画面が表示されます。応答時 間を 回… ~ 9 % で入力し、■ を押します。
- **2. (OFF) を押すと** 「留守録音設定」をマナーモードの対象外と します。

● 留守録音の設定方法について [「留守録音を設定する」\(☞2-48ページ\)](#page-98-0)

#### お知らせ

• お買い上げ時には、「OFF」に設定されてい ます。

<span id="page-93-0"></span>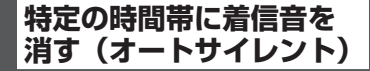

指定した時間帯に、着信音を自動的に鳴らさな いように設定できます。オートサイレントを設 定するには、あらかじめ日付・時刻を設定して おく必要があります[。「日時を設定する」\(☞1-18ペー](#page-48-0) [ジ\)](#page-48-0)

- 1 待ち受け画面で■ 55 kt 55 kt 1.6\*
- 2 2 2 ABC ▶ 1.e<sup>x</sup> ~ 4 ali のいずれか
- 1.@<sup>\*</sup> (ON (毎日)) を押すと 毎日、同じ時間帯にオートサイレントを有 効にします。
- **2. (ON (一度きり)) を押すと** 1度だけオートサイレントを有効にします。
- 3d (ON (曜日指定)) を押すと 曜日の一覧が表示されるので、オートサ イレントを有効にしたい曜日を ① で選択 し、■(選択)を押してチェックを付けます。 曜日を選択したら、(一) (完了) を押します。
- **4. 1 (OFF) を押すと** オートサイレントが解除され、「解除しまし た」と表示されます。
- 3 0.2 ~ 932 で開始時刻を入力■ ►  $\overline{[0.5]} \sim$   $\overline{[9\%]}$ で終了時刻を入力 $\overline{[0.5]}$

オートサイレントが設定され、「設定しました」 と表示されます。本機能を設定すると、その時 刻になるとオートサイレントが有効になり、待 ち受け画面に「※9」が表示されます。

#### ● 入力する箇所を選ぶには

◯ で入力したい箇所にカーソルを移動でき ます。

●「終日」に設定するには

[…] (終日) を押します。

#### お知らせ

- ▪ 「オートサイレント」設定時、成功音は鳴り ません。
- ·お買い上げ時には、「OFF」に設定されてい ます。
- 23:00 ~ 04:00のように、日をまたがる 設定もできます。
- [ON (一度きり)」を設定していた場合、そ の設定時刻を過ぎたときは、自動的に「OFF」 に設定されます。
- 本機能が設定されているときに、音や着信メ ロディの設定で再生をしようとすると、再生 を確認するメッセージが表示されます。この 場合、「Yes」を選択して■を押すと、再 生を開始します。
- 音量調節などで音を鳴らしているときに本機 能の設定時刻になっても、再生音は停止しま せん。

**安全運転モードを設定する**

車の運転中や電車の中で電話に出られないとき に「安全運転モード」に設定しておくと便利で す。電話がかかってきても、着信音やバイブレー タ、バックライトなどは動作せず、応答メッセー ジが相手に流れます。

きき こうしょう こうしゅう こうしゅう こうりん 電力 守すに番 一つする えんちょう しんしゅう こうしゅう こうしゅう こうしゅう こうしゅう こうしょう 安全運転モードには、本電話機から電話に出ら れないことをお伝えする「電話機応答」と、ワ イモバイルのネットワークから電話に出られな いことをお伝えする「ネットワーク応答留守電 サービス」および「ネットワーク応答」の3つ のモードがあります。「ネットワーク応答留守 電サービス」や「ネットワーク応答」を利用す るには、ワイモバイルの留守番電話サービスに お申し込みいただく必要があります[。「留守番](#page-268-0) [電話サービスを利用する\(有料\)」\(☞7-60ペー](#page-268-0) [ジ\)](#page-268-0)

安全運転モードにする

1 待ち受け画面で **#-- を約1秒以上押す** 

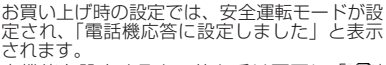

本機能を設定すると、待ち受け画面に「 が表示されます。

● 安全運転モードを解除するには

待ち受け画面で 田 を約1秒以上押すと、 安全運転モードが解除され、「解除しました」 と表示されます。

安全運転モードの設定内容 を変更する

基本 一機能

2

- 1 待ち受け画面で■ 55 kt 55 kt 755
- 2 1.6<sup>3</sup> ~ 3 of のいずれか
- 1.\* (ネットワーク応答留守電サービ ス)を押すと

運転中のため電話に出ることができないと いう旨の応答メッセージを流し、ワイモバ イルの留守番電話センターに相手のメッ セージを録音します。

相手のメッセージが録音されると、待ち受 け画面に「センター留守電あり」と表示され、 「 ■ 」が表示されます。この表示は、録音メッ セージが再生されるまで表示されます。

● 2. (ネットワーク応答)を押すと

運転中のため電話に出ることができないと いう旨の応答メッセージを流します。この 場合、相手のメッセージは録音されません。 待ち受け画面に着信件数が表示され、「 副 が表示されます。この表示は、着信履歴を 確認するまで表示されます。

2-44 基本機能音を調整する ● 3編(電話機応答)を押すと 「ただいま移動中のため、電話に出られませ ん。ピーッとなりましたら、お名前とご用 件をお話しください」という応答メッセー ジを流し、データフォルダに相手のメッセー ジを録音します。1件につき最大60秒間の メッセージが録音できます。メッセージの 保存先は「留守録音を設定する」で設定し た場所と同じです。[「留守録音を設定/解除](#page-98-1) [する」\(☞2-48ページ\)](#page-98-1) 相手のメッセージが録音されると、待ち受 け画面に録音メッセージの件数と「留守録 音」が表示されます。この表示は、録音メッ セージが再生されるまで表示されます。

## お知らせ

- お買い上げ時には、「電話機応答」に設定さ れています。
- 「電話機応答」 設定時、相手がメッセージを 録音している途中で、「こ」を押すと録音は 中止されます。この場合、途中までのメッセー ジが保存されます。

### お知らせ

- ▪ 「ネットワーク応答留守電サービス」または 「電話機応答」設定時、相手がメッセージを 録音している途中で、最大録音可能時間が過 ぎると「ピー」という音が鳴り、録音を終了 します。
- ▪ 「電話機応答」設定時、データフォルダの容 量が一杯の場合には、メッセージを流した後、 通話が終了します。

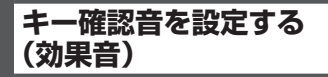

ボタンを押したときに、キー確認音を鳴らすか どうかを選択できます。

- 1 待ち受け画面で■ 55 km 1.e\*
- 2  $2\sqrt{2\pi^3}$  1.e<sup>x</sup> ►  $1\sqrt{2\pi^3}$   $\sim$   $5\sqrt[5]{2\pi^2}$  のいずれか

キー確認音が設定され、「設定しました」と表 示されます。

- キー確認音を確認するには キー確認音には4つのパターンがあります。 キー確認音画面で ① でパターンを選択する と、それぞれのキー確認音が確認できます。
- キー確認音を解除するには キー確認音設定時に「5%"」(OFF)を押します。

#### お知らせ

- · お買い上げ時には、「OFF」に設定されてい ます。
- キー確認音の設定は「マナーモード」の「効 果音」に従います。キー確認音を「OFF」に しても、「マナーモード」の「効果音」が「ON」 になっていればキー確認音は鳴ります。
- ▪ キー確認音の設定は「オートサイレント」の 設定に従います。キー確認音を「ON」にし ても、「オートサイレント」起動中はキー確 認音は鳴りません。
- キー確認音を「ON」にしても、イヤホン装 着時は試聴時を含めキー確認音は鳴りませ ん。

**成功/エラー音を 設定する(効果音)**

各機能を設定したときに、成功音およびエラー 音を鳴らすかどうかを選択できます。

1 待ち受け画面で ■ 5 5 5 1 1.0<sup>\*</sup>

2  $\boxed{2_{\lambda\delta}}$   $\boxed{2_{\lambda\delta}}$   $\blacktriangleright$   $\boxed{1.e^{\lambda}}$  または $\boxed{2_{\lambda\delta}}$ 

成功/エラー音が設定され、「設定しました」 と表示されます。

- 1.e<sup>x</sup> (ON) を押すと 成功/エラー音を設定します。
- 2. (OFF) を押すと 成功/エラー音を解除します。

#### お知らせ

- · お買い上げ時には、「ON」に設定されてい ます。
- 成功/エラー音の設定は「マナーモード」の「効 果音」に従います。成功/エラー音を「OFF」 にしても、「マナーモード」の「効果音」が 「ON」になっていれば成功/エラー音は鳴り ます。
- · 成功/エラー音の設定は「オートサイレント」 の設定に従います。成功/エラー音を「ON」 にしても、「オートサイレント」起動中は成 功/エラー音は鳴りません。

## **圏外/充電警告音を 設定する(効果音)**

通話中、電波が届かなくなり「 屬縣 | が表示 されるとき、または電池の充電が必要となり 「 」が表示されるときに、圏外警告音およ び充電警告音を鳴らすかどうかを選択できま す。

1 待ち受け画面で■ 55% 1.e<sup>\*</sup>

2 2<sup>*k*</sup><sup>2</sup> 3<del>**k**</u><sup>3</sup> ► 1.e<sup>8</sup> または 2<sup>k</sup></del>

圏外/充電警告音が設定され、「設定しました」 と表示されます。

- 1.e<sup>x</sup> (ON) を押すと 圏外/充電警告音を設定します。
- **2. (OFF) を押すと** 圏外/充電警告音を解除します。

## お知らせ

- · お買い上げ時には、「ON」に設定されてい ます。
- 圏外/充電警告音の設定は「マナーモード」 の「効果音」に従います。圏外/充電警告音 を「OFF」にしても、「マナーモード」の「効 果音」が「ON」になっていれば圏外/充電 警告音は鳴ります。
- 圏外/充電警告音の設定は「オートサイレン ト」の設定に従います。圏外/充電警告音を 「ON」にしても、「オートサイレント」起動 中は圏外/充電警告音は鳴りません。

## **送達確認音を設定する (効果音)**

SMS※/オフィスメールを送信したときに、送 達確認音を鳴らすかどうかを選択できます。

- 1 待ち受け画面で 5 5 5 1 1.0<sup>3</sup>
- 2 2. 2. 24 4 ali ▶ 1.e<sup>x</sup> または 2. ali

送信確認音が設定され、「設定しました」と表 示されます。

- **1.e\* (ON) を押すと** 送信確認音を設定します。
- **2. (OFF) を押すと** 送信確認音を解除します。
- ※ SMSの場合、SMSセンターへの送達確認 音となります。

#### お知らせ

- ·お買い上げ時には、「ON」に設定されてい ます。
- 送達確認音の設定は「マナーモード」の「効 果音」に従います。送達確認音を「OFF」に しても、「マナーモード」の「効果音」が「ON」 になっていれば送達確認音は鳴ります。
- ▪ 送達確認音の設定は「オートサイレント」の 設定に従います。送達確認音を「ON」にし ても、「オートサイレント」起動中は送達確 認音は鳴りません。

## **保留音を設定する**

保留音の種類を選択できます。保留音は、固定 サウンド、データフォルダに保存されているサ ウンドデータ、または「公式サイトから探す」 から選択できます。

保留音として設定できる固定サウンドは、着信 音と同じです。「固定サウンド一覧」[\(☞2-40](#page-90-0) [ページ\)](#page-90-0)

- 1 待ち受け画面で■ 55 1.4<sup>\*</sup>
- 2 3 of ► 1.e<sup>3</sup> ~ 3 of のいずれか
- 1.4\* (固定サウンド)を押すと

固定サウンドの中から保留音を選択します。

2-45 基本機能音を調整する ● 2. (データフォルダ)を押すと データフォルダの中に保存されている「全 データ表示」「サウンド」「録音」から、保 留音を選択します。データフォルダにこれ らのデータが保存されていなければ、この 項目は選択できません。

## ● 3. (公式サイトから探す)を押すと

Webページからサウンドデータをダウン ロードして保留音として設定できます。 [「Webページからダウンロードしたサウン](#page-96-0) [ドデータを保留音に設定する」\(☞2-46](#page-96-0) [ページ\)](#page-96-0)

#### ● メロディを聞くには

**<sup>向</sup>でメロディを選択して← (再生)を押** すと、メロディが再生されます。この場合、 |■ で次のメロディ、■で前のメロディを 再生します。再生を終了するには、c(停止) または [���] を押します。

#### ● 音量を調節するには

メロディ再生中に、[0]で音量の調節ができ ます。

#### **3** | ① で保留音を選択 ■

保留音が設定され、「設定しました」と表示さ れます。

#### お知らせ

- お買い上げ時には、「固定サウンド」の 「City」 に設定されています。
- イヤホンを挿入すると、イヤホンから音を聞 くことができます。

## <span id="page-96-0"></span>Webページからダウンロー ドしたサウンドデータを保 留音に設定する

コンテンツダイレクトアクセス機能によって、 Webページに直接アクセスしてサウンドデータ をダウンロードし、保留音として設定できます。

1 待ち受け画面で■ 5% 1.<sup>。</sup>

## $2$   $3 \frac{3}{10^{2}}$   $3 \frac{3}{10^{2}}$

「ダウンロード後に設定変更を行ってください」 と表示され、■ (OK) を押すとWebページ が表示されます。 Webページの画面に従って、サウンドデータ をダウンロードしてください。

[「ファイルをダウンロードする」\(☞4-18ページ\)](#page-150-0) ダウンロードしたサウンドデータは、データ フォルダに保存されます。

#### **3** 保留音を選択する

|2歳 (データフォルダ) を押し、[0] でダウンロー ドしたサウンドデータを選択し、 ■ を押しま す。

保留音が設定され、「設定しました」と表示さ れます。

#### お知らせ

- 管理者ロックで「Web制限」が ONに設定<br>- されている場合、[3☞](公式サイトから探す) を選択すると「ブラウザ使用制限中です」と 表示され、Webページを表示できません。
- ■機能ロックで「メール/Web/Java™」が **ONに設定されている場合、[3mg] (公式サイ** トから探す)を選択すると、暗証番号による 認証が必要になります[。「暗証番号で認証を](#page-188-0) [行う」\(☞6-6ページ\)](#page-188-0)
- 機能ロックで「データフォルダ| がONに設 定されている場合、[3de] (公式サイトから探 す)を選択すると、「データフォルダの機能 ロックを一時的に解除します。よろしいです <u>か?」と</u>表示されます。① で「Yes」を選 択し、■を押します。次の画面で暗証番号 による認証が必要になります[。「暗証番号で](#page-188-0) [認証を行う」\(☞6-6ページ\)](#page-188-0)
- オフィスモードやグループモード、電波 OFFモードで使用している場合、[3m2] (公 式サイトから探す)を選択すると、「ネッ トワークが利用できません」と表示され、 Webページを表示できません。
- ダイヤルアップの接続が「ワイモバイル」で はない場合、「3話 (公式サイトから探す)を 選択すると、「ネットワークが利用できませ ん」と表示され、Webページを表示できま せん。
- コンテンツダイレクトアクセス機能は、待ち 受け画面で [ ••• ] [ 8 •• ] [ 4 • ] を押して表示モード を「ケータイモード」に設定してから使用し てください。

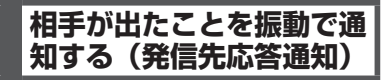

電話をかけた相手が応答したとき、バイブレー タが約0.5秒振動してそのことをお知らせする かどうかを選択できます。

- 1 待ち受け画面で■ 50 754
- 2  $4 \frac{1}{4}$  ►  $1 \cdot e^*$  または  $2 \cdot e^*$

発信先応答通知が設定され、「設定しました」 と表示されます。

- 1.e<sup>x</sup> (ON) を押すと 発信先応答通知を設定します。
- **2. (OFF) を押すと** 発信先応答通知を解除します。

#### お知らせ

· お買い上げ時には、「OFF」に設定されてい ます。

## **通話環境の設定を行う(通 話環境設定)**

お客様の使用状況に応じた通話環境設定を行う ことができます。

- 1 待ち受け画面で■ 5% 6<sub>×6</sub>% | K···
- [1.88] (低中速移動通話)を押すと 移動しながら通話する頻度が少ない場合に 最適化された設定となります。
- 2. (高速移動通話)を押すと 移動しながら通話する頻度が多い場合に最 適化された設定となります。

## お知らせ

▪ お買い上げ時には、「低中速移動通話」に設 定されています。

## **留守録音を設定する**

「留守録音」を使うと、電話に出られない場合 など相手にメッセージを流したり、伝言を録音 したりすることができます。

電話がかかってくると、「ただいま電話に出ら れません。ピーと鳴りましたら、お名前とご用 件をお話しください」という応答メッセージが 流れ、相手のメッセージを録音できます。

相手のメッセージは、1件につき約3秒~ 60 秒間録音できます。

相手のメッセージは、データ保存容量の範囲内 で何件でも保存できます。

## <span id="page-98-1"></span>**留守録音を設定/解除する**

- 1 待ち受け画面で 5% 5% 5%
- 2 4 a ► 1.e<sup>\*</sup> または 2.ak
- **1.e\* (ON) を押すと** 応答メッセージを流し、相手のメッセージ をデータフォルダに保存します。
- **2. (OFF) を押すと** 留守録音設定を解除します。

3 回<sup>』</sup>~回想で応答時間を入力日 留守録音が設定され、「設定しました」と表示 されます。本機能を設定すると、待ち受け画面 に「 13 」が表示されます。

#### お知らせ

- お買い上げ時には、「留守録音設定|は「OFF」 に設定されています。
- お買い上げ時には、「応答時間設定」は「10 秒」に設定されています。
- 待ち受け画面で 圖 を約1秒以上押すことで も、留守録音を設定/解除できます。
- 応答メッセージの再生中に [⌒] または |■| (通話)を押すと、通話状態となり相手と話 すことができます。
- ■「留守録音設定」を設定していなくても、着 信中に■(留守録)を押すと、留守録音に 切り替わります。
- 通話中に相手の声を録音することもでき ます[。「通話を録音する\(通話録音\)」\(☞](#page-58-1) [2-8ページ\)](#page-58-1)
- 相手がメッセージを録音している途中で、最 大録音可能時間が過ぎると「ピー」という 音が鳴り、録音を終了します。
- 保存先の空き容量が足りなくなると、保存 できなくなります。不要なデータは削除 してください。[「録音されたメッセージを](#page-100-0) [削除する」\(☞2-50ページ\)、](#page-100-0)[「データを削](#page-261-0) [除する」\(☞7-53ページ\)](#page-261-0)

## <span id="page-98-0"></span>**留守録音の応答メッセー ジを設定する**

相手に流す応答メッセージを、自由に録音でき ます。

自作応答メッセージを録音 する

## 1 待ち受け画面で ■ 55 56 55 55 55 55 F

## **2**  $8 \pi v = 2 \pi 5$

「録音優先モード設定」が「ON」の場合は、手 順2のあとに「録音機能に入ると圏外状態とな ります 開始しますか?」と表示されるので、 <sup>う</sup>で「Yes」を選択し、■を押してください。

#### **3** .

録音開始音が鳴り、録音が開始されます。画面 には、録音時間と録音可能時間が「時間:分:秒」 の形式で表示されます。

## **4** .

録音停止音が鳴り、録音が停止します。本体へ 保存中と表示されたあとに、「保存しました」 と表示され、応答メッセージが保存されます。

#### お知らせ

- 録音可能時間は最大1分間です。
- オートサイレントモードまたはマナーモード のときは、録音開始音、録音停止音は鳴りま せん。
- 音声データの名前は、録音時の年月日時 分となります。例えば、2014 年 1 月 23 日4時56分の録音であれば、データ名は 「1401230456」になります。
- データとフォルダを合計1000件保存する ことができます。
- 音声が十分な音量で録音できるように、本電 話機のマイクに近づいて録音してください。

2-48 基本機能留守録音を設定する 留守録音を設定する

2

基本 午機能

# $\overline{\mathcal{U}}$ 留守録音を設定する

基本 午機能

## 応答メッセージを選択する

応答メッセージを、録音した自作応答メッセー ジから選択できます。固定メッセージに戻すこ ともできます。

- 1 待ち受け画面で 55 5 55 55 55 55 55 5
- 2  $8\pi i$  ►  $1.e^{i}$  ►  $1.e^{i}$  ₹ t  $1.e^{i}$

応答メッセージが設定され、「設定しました」 と表示されます。

- 1.4 (固定メッセージ)を押すと 応答メッセージが固定メッセージに戻りま す。
- 2. (自作応答メッセージ)を押すと 応答メッセージを、録音した自作応答メッ セージから選択できます。自作応答メッセー ジを選択して ■ を押すと、録音内容を確認 できます。

## お知らせ

- お買い上げ時には、「固定メッセージ」に設 定されています。
- データフォルダから、応答メッセージに設定 している自作応答メッセージを削除すると、 「固定メッセージ」に戻ります。

## **録音されたメッセージを 再生/削除する**

相手のメッセージが録音されると、待ち受け画 面に録音メッセージの件数と「留守録音」が表 示されます。この表示は、「※7」を押すか、録音 メッセージが再生されるまで表示されます。

## 留守録音から再生する

## 1 待ち受け画面で■ 55 kt 55 kt 55 kt

- :再生されていない録音メッセージ
- :再生済みの録音メッセージ
- 待ち受け画面に「留守録音 ○○件」 と表示されているときは

まだ再生していない留守録音メッセージが あります。この場合は、■ を押すと最新の 留守録音メッセージが再生されます。

2 <sup>[6]</sup>で再生したい録音メッセージを選  $\Re$   $\blacksquare$   $\blacktriangleright$   $\lceil \blacksquare \rceil$ 

選択された録音メッセージを再生します。再生 が完了すると、再生完了音が鳴ります。■ま たは「☞」を押すまで、同じメッセージの再生を 繰り返します。

## ● スピーカから音を聞くには

再生中に(つ (スピーカ)を押します。レシー バに切り替えるには(つ (レシーバ) を押し ます。

- 再生を終了するには 再生中に「第」を押します。 ■ を押すと一時停止します。
- 再生中の録音メッセージを削除するには 再生中に10 (削除)を押すと、「削除しま すか?」と表示されます。この場合、「Yes」 を選択して.を押すと、「削除しました」 と表示されます。フォルダ内に録音メッセー ジがある場合は、次の録音メッセージを再 生します。録音メッセージが1件もない場 合には、元の画面に戻ります。
- 音量を調節するには 再生中に、 ◯ で音量を調節します。 y:再生音量レベルが上がります。 n:再生音量レベルが下がります。

## お知らせ

- 録音メッセージの一覧には、着信時間の新し い順に録音メッセージが表示されます。録音 メッセージをソートして、表示順序を変える ことができます[。「データを並べ替える」\(☞](#page-259-0) [7-51ページ\)](#page-259-0)
- 再生中に、<sup>(※)</sup>で前の、国で次の録音メッセー ジを再生します。
- オートサイレントモードまたはマナーモード のときに、録音メッセージを再生しようとす ると、再生を確認するメッセージが表示され ます。この場合、「Yes」を選択して■を 2回押すと、再生を開始します。
- 再生中にイヤホンを挿入すると、イヤホンか ら音を聞くことができます。
- シークレットが「ON」で電話帳に登録され ている発信者の場合は、留守録音のデータ名 は「ユーザ非通知」になります。登録名を一 時的に表示するには、[…] (メニュー)を押し、 .<br>サブメニューで[8ホホ](シークレット一時表示) を押します。暗証番号認証を行うと、登録名 が表示されます。
- ワイモバイルの留守番電話サービスにお申し 込みいただくと、ネットワーク経由で留守番 電話機能をご利用いただけます[。「留守番電](#page-268-0) [話サービスを利用する\(有料\)」\(☞7-60](#page-268-0) [ページ\)](#page-268-0)

## 着信履歴から再生する

留守録音メッセージは、着信履歴から再生する こともできます。

- 1 待ち受け画面で 回 … 「6 <sub>®®</sub>
- 2 ①で履歴を選択 ► ■

留守録音メッセージが再生されます。

## <span id="page-100-0"></span><u>録音されたメッセージを</u> 削除する

- 1 待ち受け画面で■ 55% 55% 55%
- 2 **向で削除する録音メッセージを選択**
- **<sup>3</sup>** CC▶<sup>1</sup>~3のいずれか
- 1.。 (一件削除) を押すと

選択した録音メッセージ1件だけを削除し ます。

## ● 2. (選択削除)を押すと

録音メッセージ選択画面が表示されるので、 □ で削除する録音メッセージを選択して ■(チェック)を押します。録音メッセー ジの先頭に「☑」が付きます。チェックを 外すときは、再度■(チェック)を押します。 全件選択する場合は、・・・「…。(全件選択) を押します。

チェックをすべて外す場合は、い??…。(全 件解除)を押します。

削除するメッセージの選択を終えたら⊙ (削除)を押します。

● 3d (全件削除)を押すと 留守録音の全メッセージを削除します。暗 証番号認証を行います[。「暗証番号で認証を](#page-188-0) [行う」\(☞6-6ページ\)](#page-188-0)

**4** 问で「Yes」を選択■ 録音メッセージが削除され、「削除しました」 と表示されます。

#### お知らせ

- 録音メッセージの一覧には、着信時間の新し い順に録音メッセージが表示されます。録音 メッセージをソートして、表示順序を変える ことができます[。「データを並べ替える」\(☞](#page-259-0) [7-51ページ\)](#page-259-0)
- 「削除中」 のメッセージが表示されていると きに[編]を押すと、その時点までのデータ を削除し、処理を中断します。
- 削除対象の録音メッセージの中に、他の機能 で設定しているデータが含まれている場合、 設定データを削除するかどうか確認するメッ セージが表示されます。この場合、「Yes」 を選択して.を押すと、設定データも含め 選択したすべての録音メッセージが削除され ます。「No」を選択して■を押すと、元の 画面に戻ります。

# **マイメニューを利用する**

よく利用するメニューやブックマークを「マイ メニュー」に登録すると、操作が簡単に行える ようになります。

## **マイメニューに登録する**

メニューやブックマークを最大12件までマイ メニューに登録することができます。[「マイメ](#page-142-0) [ニューにブックマークを登録する」\(☞4-10ページ\)](#page-142-0) 以下は、機能ロックをマイメニューに登録する 設定方法を例にしています。

- 1 待ち受け画面で[□] ▶登録する番号 を選択▶∩
- 登録済みの番号を選択して ⊙ を押すと 「上書きしますか?」と表示されます。上書 きして良いときは、<sup>1</sup>0で「Yes」を選択し て■を押します。
- **2** 登録する機能をメインメニューから選 択する

ここでは機能ロックを登録するので、[9%] (セ キュリティ) を押し、「6歳」(機能ロック) を押 します。

マイメニューに機能が登録され、「登録しまし た」と表示されます。

#### お知らせ

- お買い上げ時には、「マイメニュー」には、「オ ンラインサインアップ」、「公式サイト」お よび「Java™アプリ」が登録されています。
- 同じ機能を複数登録することができます。 ■ 待ち受け画面から■ 8m2 6m8 でもマイメ
	- ニューを表示することができます。

## **マイメニューから操作する**

マイメニューに登録したメニューやブックマー クを操作します。

- 1 待ち受け画面で **nd を押す**
- **2** 呼び出す機能の番号をダイヤルボタン で押す

機能メニューを選択すると、選択したメニュー の画面が表示されます。

ブックマークを選択すると、ブックマークの URLに接続を開始します。

## **マイメニューから削除する**

登録されているメニューやブックマークを削除 します。

## 1件だけ削除する

**<sup>1</sup>** 待ち受け画面で<sup>n</sup>▶<sup>o</sup>で削除する  $\lambda$ ニューを選択 $\widetilde{N}$   $\blacktriangleright$   $\widetilde{1}$ .

「削除しますか?」と表示されます。

2 □で「Yes」を選択■ マイメニューが1件削除され、「削除しました」 とメッセージが表示されます。

選択して削除する

- 1 待ち受け画面で □ ▶ · · · 2. 2 iii
- 2 削除するメニューを選択 ▶ ○

## ● 1件ずつ選択するには

 $\begin{bmatrix} 0 & 0 \\ 0 & 0 \end{bmatrix}$ で削除するメニューを選択し、 (チェック)を押します。メニューの先頭に 「 冈 」が付きます。チェックを外すときは、 再度 ■ (チェック) を押します。

## ● 全件選択するには

C(メニュー)を押し、サブメニューで 「「●"(全件選択)を押します。すべてのメ ニューの先頭に「 ☑ 」が付きます。チェッ クをすべて外すときは、C(メニュー)を 押し、サブメニューで[2感] (全件解除)を 押します。

**3** □で「Yes」を選択■

マイメニューが削除され、「削除しました」と 表示されます。

## 全件削除する

- 1 待ち受け画面で[U] ► ① 3<del>.å</del>
- 2 0で「Yes」を選択**日**

マイメニューが全件削除され、「削除しました」 と表示されます。

# 3 **メール**

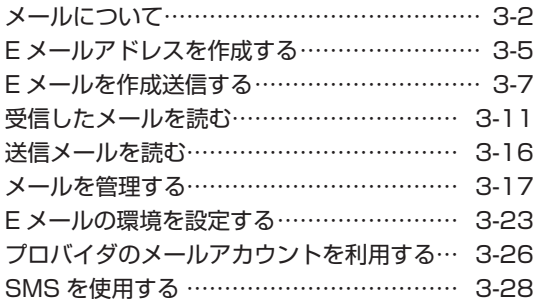

### お知らせ

■ ソフトウェアバージョン3.00以降はEメール、SMSをご利用で きません。オフィスメール機能はご利用できます。

# <span id="page-104-0"></span>**メールについて**

本電話機で利用できるメールには、EメールとSMS、オフィスメールがあります。

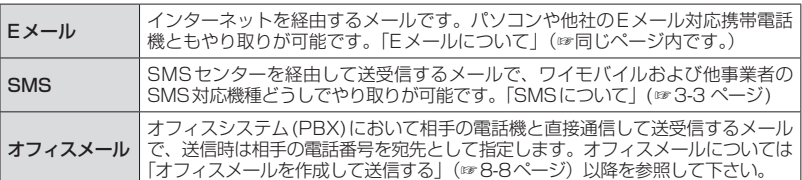

## **Eメールについて**

Eメールは、ワイモバイルのメールサーバーを経由してインターネットに接続し、パソコンやEメール 対応電話機などとメッセージをやり取りするサービスです。パソコンなどで利用しているメールア カウントを本電話機で利用することもできます。

[「プロバイダのメールアカウントを利用する」\(☞3-26](#page-128-0) ページ)

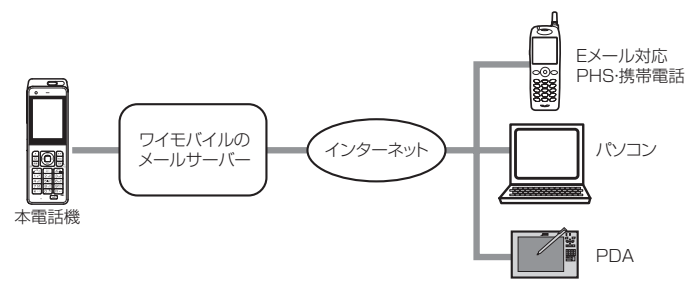

## お知らせ

- Eメールを使用するには、オンラインサインアップを行う必要があります。[「オンラインサインアッ](#page-108-0) [プを行う」\(☞3-6](#page-108-0) ページ)
- · 新規ご契約時のメールBOXの容量は1Mバイトです。画像やメロディなどの添付ファイルがない 場合で、約1000文字のメール約500通に相当します。センターの蓄積容量がいっぱいになると それ以上メールを受信することができなくなります。なお、オンラインサインアップから「メール BOXサイズ変更」を選択して容量を15Mバイトに変更することが可能です。
- ワイモバイルのメールサーバーでの保管期間はメールの到着日を含め31日です。
- ご契約の料金プランによっては、ワイモバイルのメールサーバーに接続できず、Eメールをご利用 いただけない場合があります。詳しくはワイモバイルカスタマーセンターにお問い合わせください。
- · 本電話機に保存されているEメールやSMSは、電池パックを交換する際にも保持されますが、故障、 修理、その他取扱いの不注意によっても消失する場合があります。万一、保存されているメールが 消失した場合、当社は責任を負いかねますので、あらかじめご了承ください。
- 本電話機をパソコンと接続してパソコンでデータ通信を行っている最中は、電話機単体でのFメー ルの送受信はできません。
- · 電話機単体でEメールの送受信を行っている最中は、本電話機をパソコンと接続してのパソコンで のデータ通信はできません。

## 通信料の節約について

ご契約の料金プランによっては、Eメールの送受信の通信時間またはデータ量に応じた通信料がか かります。予期しない長文メールやサイズの大きい添付ファイルの受信によって通信料が多くかか ることを避けるには、1件あたりの受信メールの行数を少なく制限するのが有効です[。「Eメールの](#page-127-0) [受信行数を設定する」\(☞3-25](#page-127-0) ページ)

添付ファイルを自動的に削除することもできます[。「オンラインサインアップを行う」\(☞3-6](#page-108-0) ページ)

## Eメール送信の流れ

Eメールを送信すると、いったんセンターに蓄積されます。

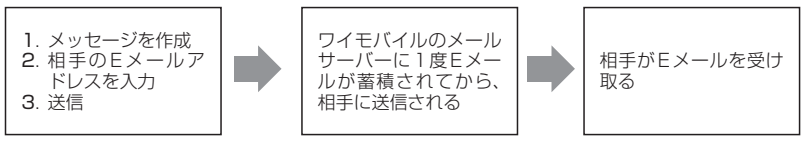

## Eメール受信の流れ

受信の場合も、Eメールはセンターに蓄積されます。本電話機はセンターから受信メールを読み取 ります。受信メールの読み取り方法には、自動受信と手動受信があります。

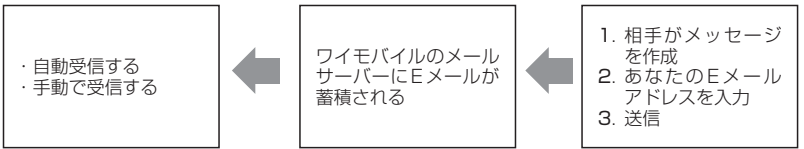

自動受信について[は「自動でEメールを受信する」\(☞3-11](#page-113-1) ページ)を、手動受信については[「手](#page-114-0) [動でEメールを受信する」\(☞3-12](#page-114-0) ページ)を参照してください。

## <span id="page-105-0"></span>**SMSについて**

SMSは、SMSセンターを経由してやり取 りするメールです。本電話機は、SMS対応 機種との間でSMSを送受信することができ ます。SMSについては[、「SMSを作成して](#page-130-1) [送信する」\(☞3-28](#page-130-1) ページ)を参照してく ださい。

SMSで送受信できる文字数は、日本語(半 角記号英数以外)670文字、英語(半角記号 英数)1530文字です。

## SMSセンターEIOF **REAL**

#### お知らせ

- SMSを送信する為には、相手がSMSまたはライトメール対応電話機である必要があります。
- 日本語(半角記号英数以外)で70文字、英語(半角記号英数)で160文字を超えた場合、連結SMS として送信されます。
- 連結SMSはワイモバイルのSMS対応PHS端末間のみ送受信可能です。
- · ライトメール対応端末にSMSを送信した場合、ライトメールとして受信可能な文字数(全角45文 字、半角90文字まで)に削減され受信されます。
- · 本電話機はSMSのフレームには対応していません。フレーム付きのSMSが送信されてきても正しく 表示されません。
- 相手の電話機によっては、SMS対応機種であっても送信した文字や絵文字が完全に表示されないこ とがあります。
- · SMSは、分計サービスを使って送信することはできません。
- · 本機において、国際SMSのご利用はできません。

メール

メール

3

イルにこし

## **メールBOXについて**

EメールとSMSは、メールBOXに保存されます。メールBOXには次の3種類があります。

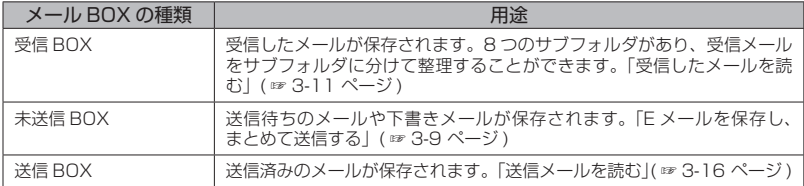

## **メールメニューを表示する**

EメールとSMSの作成・送信、受信したメールの表示、メールアカウントを取得するためのオンラ インサインアップや設定などは、メールメニューから操作を行います。

1 待ち受け画面で 図 または ■ 1.e\*

メールメニューが表示されます。

ソフトウェアバージョン3.00以降は、オフィスメールメニューが表示されます。

- **2** 0☞ ~ <u>\\* ~</u> のいずれかを押し、メールの操作を行う
- 1.e3 (受信BOX) を押すと [「受信メールを表示する」\(☞3-12](#page-114-1) ページ)
- 2. (送信BOX) を押すと [「送信メールを表示する」\(☞3-16](#page-118-1) ページ)
- **3話(未送信BOX)を押すと** [「未送信メールを編集する」\(☞3-9](#page-111-1) ページ)
- 44 (Eメール受信)を押すと [「Eメールを受信する」\(☞3-11](#page-113-2) ページ)
- 5☆ (Eメール作成) を押すと [「Eメールを新規に作成して送信する」\(☞3-7](#page-109-1) ページ)
- **6 6 mg (SMS作成) を押すと** [「SMSを作成して送信する」\(☞3-28](#page-130-1) ページ)
- 7編 (オフィスメール) を押すと [「オフィスメールを作成して送信する」\(☞8-8](#page-284-0) ページ) [「受信したオフィスメールを読む」\(☞8-10](#page-286-0) ページ) [「送信したオフィスメールを読む」\(☞8-11](#page-287-0) ページ)
- 8☆ (Eメールアカウント設定) を押すと [「Eメールアドレスを作成する」\(☞3-5](#page-107-0) ページ) [「プロバイダのメールアカウントを利用する」\(☞3-26](#page-128-0) ページ)
- 9% (オプション) を押すと [「本文の引用について設定する」\(☞3-23](#page-125-1) ページ) [「フォルダ表示を切り替える」\(☞3-23](#page-125-2) ページ) [「添付された音楽ファイルの自動再生を設定する」\(☞3-23](#page-125-3) ページ) [「SMS配信レポートを設定する」\(☞3-29](#page-131-0) ページ)
- [0.2] (オンラインサインアップ) を押すと [「オンラインサインアップを行う」\(☞3-6](#page-108-0) ページ)
- ※… (インターネット設定) を押すと [「接続先を変更する\(インターネット設定\)」\(☞4-26](#page-158-0) ページ)

# <span id="page-107-0"></span>**Eメールアドレスを作成する**

本電話機でEメールを送受信できるようにするため、Eメールアドレスを作成します。作成するには、 メールやインターネットに関する設定を行う「オンラインサインアップ」の手続きが必要です。

## **Eメールアドレス設定の流れ**

Eメールアドレスは、下記のような流れで設定します。

オンラインサインアッ プに接続する [「オンラインサイン](#page-108-0) [ア ッ プ を 行 う 」\( ☞](#page-108-0) 3-6 [ページ\)](#page-108-0)

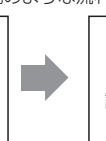

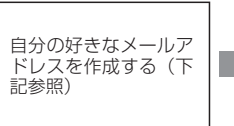

作成されたアドレスな どメールに関する設定 が、本電話機に自動登 録される。

オンラインサインアップで作成するのはEメールアドレスの@(アットマーク)より前の部分で、 自分で好きな文字列で作成できます。ただし、作成するにあたって次の注意点があります。

- ・使用可能文字数は、半角文字4文字~ 20文字です。
- ・半角英数字のほか、記号の「\_」(アンダーバー)、「-」(ハイフン) が使用できます。
- ・「.」(ドット)、「スペース(空白)」は使用できません。
- ・英字に大文字小文字の区別はありません。すべて小文字で登録されます。
- ・先頭文字は英文字にしてください。
- ・@ (アットマーク) より後ろは、あらかじめ決められたドメインが自動的に設定されます。
## <span id="page-108-0"></span>**オンラインサインアップ を行う**

オンラインサインアップサーバに接続してE メールアドレスを登録します。

- 1 待ち受け画面で 図 または 1.e\*
- 2 0.2 1.4 → 画面の指示に従って、操 作を行う

[0] で項目を選択し、■を押し、必要な情報を 入力してください。

オンラインサインアップが完了すると、Eメー ルアドレス、パスワードなどのメールアカウン ト設定、ダイヤルアップ設定が、本電話機に自 動的に設定されます。

## お知らせ

- 同じユーザネームがすでに登録されている場 合、そのユーザネームはご利用いただけませ ん。別のユーザネームを指定し直してくださ い。
- 機種変更で本電話機をご購入になった場合 は、オンラインサインアップにより、機種変 更前のEメールアドレスを継続してご使用に なれます。
- 待受モードが「公衆+オフィス」でオフィス 優先に設定されている場合でも、オンライン サインアップを行うことができます。

## オンラインサインアップ情 報を削除する

オンラインサインアップで取得したEメールア カウントの使用を停止する場合は、オンライン サインアップ情報を削除します。

- **1 待ち受け画面で 図 または 1.@\***
- $2$   $0.^{\frac{5}{2}}$   $2.^{\frac{5}{200}}$
- **3** 问でYesを選択■

オンラインサインアップ情報が削除され、「削 除しました」と表示されます。

- 誤ってオンラインサインアップ情報を削除し てしまったときは、オンラインサインアップ サーバに接続することで再度設定することが できます。
- オンラインサインアップ情報を削除しても、 一般のプロバイダのメールアカウントは削除 されません[。「プロバイダのメールアカウン](#page-128-0) [トを利用する」\(☞3-26](#page-128-0) ページ)

# **Eメールを作成送信する**

新しいEメールを作成して送信します。すぐに 送信せずに保存して、あとで送信することもで きます。

## <span id="page-109-0"></span>**Eメールを新規に作成して 送信する**

- 1 待ち受け画面で 図 または 1.e\*
- 2 5☆ ► ① で項目を選択し、入力・ 設定を行う

次の項目が入力・設定できます。

- 差出人(From)を設定する(☞同じペー ジ内です。)
- ●[「宛先\(To\)を入力する」\(☞3-8 ページ\)](#page-110-0)
- ●[「件名\(Sub\)を入力する」\(☞3-8 ページ\)](#page-110-1)
- ●[「ファイルを添付する」\(☞3-8 ページ\)](#page-110-2)
- ●[「本文を入力する」\(☞3-9 ページ\)](#page-111-0)

#### 3 (1で「送信」を選択

Eメールが送信されます。このを押しても送信 できます。送信中は、進行状況を表わすプログ レスバー、メールアカウント名、送信件数が表 示されます。

送信が成功すると、送信した件数が表示されます。 送信したEメールは送信BOXに保存されます。

#### ● 現在の接続先がEメールのダイヤルアッ プ接続先と異なるときは

「設定の異なる接続先で通信中です。継続し ますか?」と表示されます。現在の接続先 を経由してEメールを送信する場合は、<sup>10</sup> で「Yes」を選択して ■ を押してください。 「No」を選択した場合は、Eメールは送信さ れません。

## ● 送信に失敗したときは

Eメールは未送信メールとして未送信BOX に保存され、「送信失敗しました」と表示 されます[。「未送信メールを送信する」\(☞](#page-112-0) 3-10 [ページ\)](#page-112-0)

## ● 電話帳からメールを作成するには

- ①電話帳でEメールの送信先を検索し、詳 細画面を表示します。[「電話帳を使って電](#page-80-0) [話をかける」\(☞2-30](#page-80-0) ページ)
- ②電話帳詳細画面通常表示の場合は p、電 話帳詳細画面一覧表表示の場合は[0]で **@** 」を選択し、■ (Eメール) を押す か、 ⊙ (メニュー) を押して 3 něl (Eメー ル作成)を押します。メールアドレスが

<span id="page-109-1"></span>宛先に入力された状態でEメール作成画 面が表示されます。

#### ● 待ち受け画面から短縮番号でEメールを 作成するには

待ち受け画面で1桁の数字を入力し、企 (メール) を押して、サブメニューで[2点] (E メール作成)を押します。入力した1桁の 数字に該当する短縮番号が電話帳に登録さ れていれば、その登録データのEメールア ドレスが宛先にコピーされてEメール作成 画面が表示されます。

#### お知らせ

- · 作成中のEメールをSMSに変更することが できます。変更するには、手順2のEメール 作成画面で「…」(メニュー)を押し、3話(メー ル種別切り替え)を押します。本文の文字数 が日本語(半角記号英数以外)で670文字ま たは英語(半角記号英数)で1530文字以上 の場合は、「本文の一部が削除されます。よ<br>ろしいですか?」と表示されるので、[◯] で 「Yes」を選択し、■を押します。本文の先 頭から日本語(半角記号英数以外)で670文 字または英語(半角記号英数)で1530文字 までがコピーされてSMS作成画面が表示さ れます。SMSとして編集し直します[。「SMS](#page-130-0) [を作成して送信する」\(☞3-28](#page-130-0) ページ)
- · 未送信BOXと送信BOXのEメールの合計 が1000件ある場合や、新規作成に必要な 容量が不足している場合にEメールを新規作 成すると、保護されていないEメールのうち 日付の古いものから削除されます。大切な メールは保護を設定してください。[「メール](#page-121-0) [を保護する」\(☞3-19](#page-121-0) ページ)
- ダイヤルアップ設定でワンタイムパスワード を「ON」に設定している場合は、ダイヤル アップ接続開始の前にパスワードの入力画面 が表示されます[。「ダイヤルアップの接続先](#page-158-0) [を設定する\(ダイヤルアップ\)」\(☞4-26](#page-158-0) [ページ\)](#page-158-0)

## 差出人(From)を設定する

メールの差出人を設定します。

#### **1** Eメール作成画面で ①で「From」を 選択 ■ ▶ □でアカウントを選択 .

「自動選択」を選択すると、現在の動作モード で設定されている送信メールアカウントが使用 されます。[「接続先を変更する\(インターネッ](#page-158-1) [ト設定\)」\(☞4-26](#page-158-1) ページ)

## <span id="page-110-0"></span>宛先(To)を入力する

Eメールの送り先となるメールアドレスを入力 します。

#### **1** Eメール作成画面で ① で 「To」を選  $\mathbb{R}[\blacksquare] \blacktriangleright \lbrack \blacksquare \rbrack \blacktriangleright \lbrack \overline{5}_{34}\rbrack$

宛先入力画面が表示されます。アドレス編集画 面で、To欄が選択された状態でダイヤルボタ ンを押しても入力できます。

## ● 電話帳から宛先を指定するには

アドレス編集画面で ■ を押し、 3確 (電話 帳を開く)を押します。電話帳が表示され るので、宛先のデータを検索し、登録され ているメールアドレスを選択します[。「電話](#page-80-0) [帳を使って電話をかける」\(☞2-30](#page-80-0) ページ)

## **2 メールアドレスを入力.■ ▶ ┌**

メールアドレスは半角64文字まで入力できま す。[「文字を入力する」\(☞2-13](#page-63-0) ページ) 電話帳に登録されているメールアドレスの場合 は、登録名が表示されます。

## ● 複数の宛先を入力するには

1つ目の宛先を入力すると、別の宛先(To) 欄が追加されます。追加されたTo欄をlQ で選択してメールアドレスを入力すること で、複数の宛先を入力することができます。 宛先を追加すると、さらにまた新しいTo欄 が追加されます。

#### ● 他の人に参考としてメールのコピーを 送信するには

Cc/Bcc欄を追加します。Cc欄は、To欄 とは別に参考として同じメールを送りたい 宛先がある場合に使います。Bcc欄は、そ の人に送信したことをTo、Cc欄の人には 知らせたくないときに使います。

Cc/Bcc欄を追加するには、To欄でい(メ ニュー) を押し、[2…6] (Ccに変更) また は3(Bccに変更)を押します。また、 Cc/Bcc欄をTo欄に戻すには、Cc/Bcc欄 で [ (メニュー) を押し、[1.e\*] (Toに変更) を押します。

#### ● 宛先を削除するには

To/Cc/Bcc欄のいずれかで … (メニュー) を押します。選択されている宛先1件だけ を削除する場合は[44] (削除)を、指定し た宛先すべてを削除する場合は「5%「全削 除)を押します。確認の画面が表示される ので「Yes」を選択して■を押すと、宛先 が削除されます。

## お知らせ

- 宛先は、To/Cc/Bccを合わせて最大20個 まで入力できます。
- CcはCarbon Copy (カーボンコピー)の 略で、BccはBlind Carbon Copy(ブライ ンドカーボンコピー)の略です。どちらも参 考としてメールのコピーを送る宛先を指しま す。Ccの宛先は、Toや他のCcの相手にも 公開されるのに対して、Bccの宛先はToや Ccの相手には公開されないという違いがあ ります。

## <span id="page-110-1"></span>件名(Sub)を入力する

メールの件名を入力します。

#### **1 Eメール作成画面で[C]で「Sub」を** 選択 ■

件名入力画面が表示されます。「Sub」を選択 した状態でダイヤルボタンを押しても入力でき ます。

## 2 件名を入力 ■

件名は80バイトまで入力できます。[「文字を入](#page-63-0) [力する」\(☞2-13](#page-63-0) ページ)

## <span id="page-110-2"></span>ファイルを添付する

Eメールにデータフォルダのデータを添付して 送信することができます。データフォルダに表 示されるデータであれば、画像、サウンド、文 書などの種類のデータでも添付することができ ます。

#### **1** Eメール作成画面でoで「 」を選  $R\blacksquare$

添付ファイル編集画面が表示されます。 データフォルダが表示されます[。「データフォ](#page-251-0) [ルダを表示する」\(☞7-43](#page-251-0) ページ)

#### **2** 添付するファイルを選択[■]

添付ファイル編集画面に添付ファイル名が表示 されます。

#### ● 複数の添付ファイルを追加するには

l፬]で「添付ファイル追加」を選択し、 ■ を 押します。データフォルダが表示されるの<br>で、添付するファイルを選択して (■) を押し てください。

#### ● 添付ファイルを削除するには

添付ファイルをメールから削除するには (データフォルダ上のデータ自体は削除され ません)、回で添付ファイルを選択し、1 (メニュー)を押します。選択されている添 付ファイル1件だけを削除する場合は [1.6\*] (削除)を、添付ファイルすべてを削除す る場合は[2編 (全削除)を押します。確認 の画面が表示されるので「Yes」を選択し て ■ を押すと、添付ファイルがメールから 削除されます。

#### お知らせ

- · コピーガードされている画像やサウンドはE メールに添付することができません。
- 添付できるデータのサイズは1件あたり最大 700K バイトです。ただし、データの添付<br>によってメールの合計サイズ(本文やヘッダ<br>情報を含む)が 1024K バイトを超える場合 は、700Kバイト未満のデータでも添付で きません。

## <span id="page-111-0"></span>本文を入力する

メールの本文を入力します。

1 Eメール作成画面で [C] で本文欄を選 択.■

本文入力画面が表示されます。

## **2 本文を入力■**

本文は40000バイトまで入力できます。[「文](#page-63-0) [字を入力する」\(☞2-13](#page-63-0) ページ)

#### お知らせ

- · Fromで選択されているアカウントに署名が 設定されている場合は、その署名が本文に自 動的に挿入されます。署名の前に本文を入力 してください[。「署名を設定する」\(☞3-24](#page-126-0) [ページ\)](#page-126-0)
- · Eメールの作成では、半角のカタカナは入力 できません。
- 本文が規定文字数を超える場合は、改行が自 動的に挿入される場合があります。
- 携帯電話やパソコンに送信する場合、絵文字 は受信者側で正しく表示されない場合があり ます。
- 本文中の文字列をコピーして流用することが できます[。「文章をコピー/貼り付けする」\(☞](#page-71-0) 2-21 [ページ\)](#page-71-0)

## **Eメールを保存し、まとめ て送信する**

作成中のEメールを保存し、あとでまとめて送 信することができます。

作成中のEメールを保存する

## **1** Eメールの宛先、件名、本文を入力す る

[「E メールを新規に作成して送信する」\( ☞](#page-109-0) 3-7 [ページ\)](#page-109-0)

**2**  $\boxed{\cdot \cdot \cdot \cdot \cdot \cdot}$ 

Eメールが未送信メールとして未送信BOXに 保存されます。[「未送信メールを送信する」\(☞](#page-112-0) 3-10 [ページ\)](#page-112-0)

## ● 作成中のEメールを下書きとして保存す るには

作成途中のEメールを下書きとして保存す …………<br>る場合は、[<u>2…]</u>(下書き保存)を押します。 Eメールは未送信BOXに保存されます。下 書きとして保存したEメールは送信操作を 行っても送信されません[。「未送信メールを](#page-112-0) [送信する」\(☞3-10](#page-112-0) ページ)

## お知らせ

- 宛先が未入力の場合は、「1.64」 (送信待ち保存) は選択できません。
- Fメールは下書きを20件まで保存できます。 ただし、未送信BOXと送信BOXの合計で 1000件を超える場合は保存できません。

## <span id="page-111-1"></span>未送信メールを編集する

未送信BOXに保存された送信待ちメールや下 書きメールを編集します。

1 待ち受け画面で 図 または ■ 1.e\*

## 2 3<sup>3</sup> ▶ □でメールを選択 ■

メールの詳細画面が表示されます。詳細画面に 表示される内容は次のとおりです(設定されて いない項目は表示されません)。

- ・メールの保存日時
- ・To:宛先
- · Cc:Ccの宛先
- ・Bcc:Bccの宛先
- ・Sub:メールの件名
- ・ m: 添付ファイル名
- ・メールの本文

## ● マークの意味について

- **自:送信待ちEメール**
- |:下書きEメール<br>|:下書き SMS
- 
- 品:保護メール
- : 添付ファイルあり
- 前後のメールを表示するには □ で前のメール、□ で次のメールが表示 されます。

## ● メールアドレスをすべて表示するには 差出人 (From) やすべてのTo、Ccを表示

する方法については[「Eメールに指定されて](#page-115-0) [いるアドレスをすべて表示する」\(☞3-13](#page-115-0) [ページ\)](#page-115-0)を参照してください。

## ● 本文に電話番号、メールアドレス、 URLが含まれているときは

本文の電話番号、メールアドレス、URLは、 oで順に選択していくことができます。こ れらを利用した操作については[「メール本](#page-119-0) [文の電話番号、メールアドレス、URLを利](#page-119-0) [用する」\(☞3-17](#page-119-0) ページ)を参照してくだ さい。

#### 3 <sup>(</sup>·12) ► 必要に応じてメールの各項 目を編集する

<sup>[</sup>①]でTo欄~本文欄のいずれかを選択し、■を 押すと、その項目の内容を変更することができ ます[。「Eメールを新規に作成して送信する」\(☞](#page-109-0) 3-7 [ページ\)](#page-109-0)

## お知らせ

- 未送信メール、下書きメールを編集した場合 は、元のメールに上書きされます。
- · 手順2の詳細画面の表示において、Toは1 番目を表示し、Cc,Bccは1番目のCcまた はBccのいずれかを表示します。

<span id="page-112-0"></span>未送信メールを送信する

送信待ち保存で保存したEメールを送信します。

- 1 待ち受け画面で 図 または 1.a\*)
- 2 3品 ► □ で未送信メールを選択 ►  $\bigcap$  2 ABC

選択したEメールが送信されます。

- 未送信メールをまとめて送信するには [3感] (全送信) を押します。
- メール詳細画面からメールを送信する には [「未送信メールを編集する」\(☞3-9](#page-111-1) ペー [ジ](#page-111-1))の手順 $1 \sim 20$ 操作を行い、 $\Omega$  (メ ニュー) を押し、[2話] (送信) を押します。

#### お知らせ

- ▪ 下書き保存したメールは送信されません。
- ダイヤルアップ設定でワンタイムパスワード を「ON」に設定している場合は、ダイヤル アップ接続開始の前にパスワードの入力画面 が表示されます。[「ダイヤルアップの接続先](#page-158-0) [を設定する\(ダイヤルアップ\)」\(☞4-26](#page-158-0) [ページ\)](#page-158-0)

## <span id="page-112-1"></span>■下書き保存したメールを送信す る

- 1 待ち受け画面で 図 または 1.e\*]
- 2 3<del>.di</del> ► ① で下書きメールを選択 ► |…||1. ▶ ┌ ┐で「送信」を選択

選択したEメールが送信されます。

## <span id="page-113-0"></span>**Eメールを受信する**

受信したEメールは最大3000件まで保存されます。受信できるEメールのサイズは1件あたり 最大で約1,024Kバイト(ヘッダ、添付ファイルを含む)です。受信メール本文の最大文字数は、 40000バイトです。

## 自動でEメールを受信する

オンラインサインアップで取得したメールアカウントのメールは、自動で受信することができます。 自動で受信するには、Eメール自動受信機能が「ON」に設定されている必要があります[。「Eメー](#page-125-0) [ル自動受信機能を設定する」\(☞3-23](#page-125-0) ページ)

## **1** Eメールを自動的に受信する

ワイモバイルのメールサーバーにEメールが届くと本電話機に通知され、本電話機は自動的にEメー ルを受信します。

受信中は画面上端に「 」が表示され、受信が完了すると最後に受信したメールのアドレスに対応 した着信音が鳴ります。また、画面上端に「 」が表示されます。待ち受け画面には受信したメー ル件数が「新着メール ○○件」と表示されます。[「受信メールを表示する」\(☞3-12](#page-114-0) ページ)

#### お知らせ

- 受信するメールのサイズを制限したい場合は、受信行数制限を設定してください。[「Eメールの受信](#page-127-0) [行数を設定する」\(☞3-25](#page-127-0) ページ)
- 受信によって受信BOXのEメールが3000件を超える場合や、保存先の空き容量を超える場合は、 保護されていない既読Eメールが日付の古い順に削除され、新しいEメールが受信されます。大切 なメールは保護を設定してください[。「メールを保護する」\(☞3-19](#page-121-0) ページ)
- センターからEメールの受信通知を受け取った際、センターの電話番号などの情報が本電話機に登 録されているセンターの電話番号と一致しない場合、「Eメール自動受信通知のセンタコードが一致 しません」と表示されます。メールアカウントの内容をご確認になり、一度オンラインサインアッ プ情報を削除してからもう一度オンラインサインアップを行ってください。[「オンラインサインアッ](#page-108-0) [プを行う」\(☞3-6](#page-108-0) ページ)
- ▪ ;を押して受信を中断した場合や受信中に圏外になるなどの理由で受信に失敗した場合は、「セン ターにEメールが有ります」というメッセージと「图」が表示されます。この場合は「※ おまたは [※ ] を押すと待ち受け画面に戻ることができます。[「手動でEメールを受信する」\(☞3-12](#page-114-1) ページ)
- 待受モードが「オフィス」または「グループ」に設定されているときは、Eメールの自動受信を行 うことはできません。「公衆+オフィス」、「公衆+グループ」に設定されているときは、優先発信切 替の設定にかかわらずEメールの自動受信を行うことができます。

## ■バックグランドでの受信について

待ち受け画面以外を表示しているときにEメールを受信した場合は受信が終わると、「Eメール受信 完了」と表示され、画面上端に「 」が表示されます。待ち受け画面に戻ると、「新着メール ○○件」 と表示されます。[「受信メールを表示する」\(☞3-12](#page-114-0) ページ)

- 「バックグランド受信通知」が「OFF」の場合は、「Eメール受信完了」のメッセージは表示されません。 [「Eメールのバックグランド受信通知を設定する\(バックグランド受信通知\)」\(☞2-42](#page-92-0) ページ)
- 本電話機の操作内容によっては、Fメールを受信できない場合があります。また、Fメール受信中に これらの操作を行おうとすると、Eメール受信を中断するかどうか確認するメッセージが表示され ます。「Yes」を選択すると、Eメールの受信は中断されます。「No」を選択すると、受信が続行さ れます。

## <span id="page-114-1"></span>手動でEメールを受信する

ワイモバイルのメールサーバーにある未受信の Eメールを手動で受信します。

**1 待ち受け画面で ⊠ または ■ 1.\* ▶**  $4<sup>th</sup>$ 

センターにある未受信のEメールがすべて受信 されます。受信中は、受信件数と未受信メール の合計件数、進行状況を表わすプログレスバー、 メールアカウント名が表示されます。

受信が完了すると、受信したアカウント名ごと に受信件数が表示されたあと、受信BOXが表 示されます。「受信メールを表示する」(☞同じ ページ内です。)

## ●「センターにEメールが有ります」と表 示されているときは

[率] または「ニ]を押すとメッセージが消え、 「センターメールあり」というポップアップ が表示されます。この状態で ■ を押すと、 Eメールの受信が開始されます。

#### お知らせ

■ オンラインサインアップの設定によって、F メールがワイモバイルのメールサーバーに届 いていることをSMSで通知させることもで きます[。「オンラインサインアップを行う」\(☞](#page-108-0) 3-6 [ページ\)](#page-108-0)

## ■複数アカウントが設定されてい る場合のメール受信

複数のメールアカウントを設定してある場合、 手動でEメール受信を行ったときにどのメール アカウントで受信するかは、現在選択している 接続モードの設定によります。[「接続先を変更](#page-158-1) [する\(インターネット設定\)」\(☞4-26](#page-158-1) ページ) 接続モードの受信メールアカウントの「毎回選 択」が「ON」のときは、手動での受信の手順 は次のようになります。

- 1 待ち受け画面で 図 または 1.e\*
- 2 44 ► <u>◎</u> で受信するアカウントを 選択[■] ▶ [□]で「受信開始」を選択 .

選択したアカウントのメールが受信されます。

#### お知らせ

▪ ダイヤルアップ設定でワンタイムパスワード を「ON」に設定している場合は、ダイヤル アップ接続開始の前にパスワードの入力画面 が表示されます[。「ダイヤルアップの接続先](#page-158-0) [を設定する\(ダイヤルアップ\)」\(☞4-26](#page-158-0) [ページ\)](#page-158-0)

## <span id="page-114-0"></span>**受信メールを表示する**

受信したメールは受信BOXに保存されます。 受信BOXには、ユーザ受信BOX1 ~ユーザ受 信BOX8の8つのサブフォルダもあり、設定 により自動的に受信メールをサブフォルダに振 り分けることもできます[。「メールを自動的に](#page-116-0) [フォルダに振り分ける」\(☞3-14](#page-116-0) ページ)

- 1 待ち受け画面で 図 または 1.a\*]
- 待ち受け画面に「新着メール ○○件 と表示されているときは

まだ読んでいないメールが受信BOXにある 場合は、待ち受け画面に「新着メール ○ ○件」と表示されます。この場合は、.を 押すと受信BOXの新着メール一覧が表示さ れるので、手順3へ進んでください。

#### 2 1. → ①でフォルダを選択 ■

受信BOXのフォルダ一覧が表示されます。新 着メールのあるフォルダの左側には「⊠」が 表示されます。また、各フォルダの右側にはフォ ルダ内の未読メール件数が表示されます。

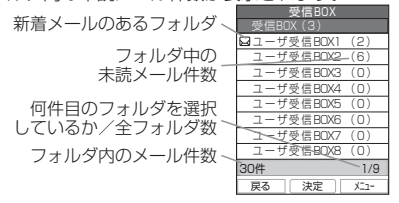

● フォルダ一覧を表示させないようにす るには

オプションの設定により、フォルダを表示せ ず受信BOXの各フォルダ全体のメール一覧 を表示させることもできます[。「フォルダ表](#page-125-1) [示を切り替える」\(☞3-23](#page-125-1) ページ)

- フォルダ内のメール一覧に表示される マークの意味について
	- : 新着メール
	- **図:未読Eメール**
	- **◎: 既読Eメール**
	- :未読SMS
	- :既読SMS
	- **食: 既読返信済み SMS**
	- **命: 既読転送済み SMS**
	- **命: 既読連結 SMS (未受信 SMS なし)**
	- **命: 既読返信済み連結SMS** (未受信 SMS なし)
	- **命: 既読転送済み連結SMS** (未受信 SMS なし)
	- :未読連結SMS(未受信 SMS なし)
	- :既読連結SMS(未受信 SMS あり)

メー ىزر 3 こだ ンールを訪さ

- :既読返信済み連結SMS (未受信 SMS あり)
- **はいている**: 既読転送済み連結SMS (未受信 SMS あり)
- :未読連結SMS(未受信 SMS あり)
- 圖:保護メール
- : 不完全な新着メール※
- ■: 不完全な未読メール※
- : 不完全な既読メール※
- ※ 受信行数制限設定を「ON」にしている場合など、すべ てのデータを受信しきれなかったときに表示されます。

画面下側には選択したメールの番号と全メール 件数も表示されます。

## **3** 回でメールを選択■

メールの詳細画面が表示されます。詳細画面に 表示される内容は次のとおりです。

- ・メールの送信日時(メールに送信日時の情報 がない場合やSMSの場合は受信日時)
- ・From:メールの差出人
- ・Reply:返信先(指定されていない場合は表 示されません)
- ・Sub:メールの件名
- ・ ?!: 添付ファイル名
- ・メールの本文
- 前後のメールを表示するには

□ で前のメール、□ で次のメールが表示 されます。

#### ● 本文に電話番号、メールアドレス、 URLが含まれているときは

本文の電話番号、メールアドレス、URLは、 oで順に選択していくことができます。こ れらを利用した操作について[は「メール本](#page-119-0) [文の電話番号、メールアドレス、URLを利](#page-119-0) [用する」\(☞3-17](#page-119-0) ページ)を参照してくだ さい。

#### $4 \frac{297}{92}$

メール一覧に戻ります。

#### お知らせ

- HTML形式のEメールは正しく表示するこ とができません。
- 新着メール一覧画面には新着の未読メールだ けが表示されます。手順3でメールの詳細画 面を表示し、手順4でメール一覧に戻ると、 そのメールは新着メール一覧には表示されま せん。新着メール一覧画面で「ー(戻る)を 押すと、待ち受け画面に戻ります。

## <span id="page-115-0"></span>Eメールに指定されているア ドレスをすべて表示する

Eメールには、宛先(To)と差出人(From) のほか、Ccや返信先(Reply)が指定されて いる場合もあります。ToやCcが複数指定され ている場合もあります。これらのメールアドレ スをすべて表示することができます。

#### **<sup>1</sup>** メール詳細画面で<sup>y</sup>▶<sup>o</sup>でTo/ Cc/From/Replyのいずれかを選択 .

Eメールに指定されているTo/Cc/From/ Replyのすべてが表示されます。

## ● メールアドレスを電話帳に登録するに は

◎でいずれかのメールアドレスを選択 し、■を押すと、「電話帳に登録します か?」と表示されます。[<u></u>0] で「Yes」を選 択し、 ■ を押すと、 電話帳が表示され、 メー ルアドレスを電話帳に登録することができ ます[。「電話帳に登録する」\(☞2-27](#page-77-0) ページ)

添付されているファイルを開 く

Eメールに添付されているファイルを開きます。

#### 1 メール詳細画面で ① で添付ファイル を選択 ■ ▶ |□で添付ファイルを選 択 $|{\bf e}|$

択す選一きり ねんしゃ しょうえいこうほう ほうりょう ヨー 択がル択は ころしょう こうしょう こうしゅう こうしゅう こうしょう こうしょう 画像データや文書データの場合は内容が表示さ れます。サウンドデータの場合は再生されます。 その他の添付ファイルについては、下記の「添 付ファイルを保存するには」の手順に従って データフォルダに保存してから表示/再生して ください。表示/再生時の操作については下記 を参照してください。 画像データ:「画像データを活用する」(☞ 7-44 [ページ\)](#page-252-0) サウンドデータ:[「サウンドデータを活用する」](#page-253-0) [\(☞7-45](#page-253-0) ページ) 録音データを活用する」(☞ 7-46 [ページ\)](#page-254-0) テキストデータ:[「テキストデータを開く」\(☞](#page-255-0) 7-47 [ページ\)](#page-255-0) Javaアプリケーション[:「Javaアプリケーショ](#page-256-0) [ンを活用する」\(☞7-48](#page-256-0) ページ)

#### ● 添付ファイルを保存するには

添付ファイル一覧で のでファイルを選択 してい (保存)を押すと、添付ファイルが 保存されます。添付ファイルの保存フォル ダは、データの種類に応じて自動的に選択 されます。[「データフォルダについて」\(☞](#page-250-0) 7-42 [ページ\)](#page-250-0)

## 返信する

受信したEメールに返信をします。

#### 1 受信メール詳細画面で · 1.a\*

または、メール一覧でEメールを選択した状態 でい (メニュー) を押し、「1.6\*」 (返信) を押 します。

差出人のメールアドレスが宛先に入力された状 態でEメール作成画面が表示されます。本文に は受信メールの内容を引用することができま す。

#### ● 全員へ返信するには

メール詳細画面で[…] (メニュー)を押し、 2.4 (全員へ返信)を押します。差出人 (From)、Ccの全員のメールアドレスが宛 先に入力された状態でEメール作成画面が 表示されます。

## **2** Eメールを作成して送信する

[「Eメールを作成送信する」\(☞3-7](#page-109-1) ページ)

## お知らせ

■ お買い上げ時には、「返信メール本文引用」 は「引用しない」に設定されています[。「本](#page-125-2) [文の引用について設定する」\(☞3-23](#page-125-2) ペー [ジ\)](#page-125-2)

## 転送する

受信したEメールを差出人とは別の人に送信し ます。

#### 1 受信メール詳細画面で … 3. ...

または、メール一覧でEメールを選択した状態 で [••] (メニュー) を押し、[3@] (転送) を押 します。

本文に受信メールの内容が引用された状態でE メール作成画面が表示されます。

#### **2** Eメールを作成して送信する

[「Eメールを作成送信する」\(☞3-7](#page-109-1) ページ)

## <span id="page-116-1"></span>**受信BOXのフォルダを活 用する**

受信BOXには、「受信BOX」フォルダと「ユー ザ受信BOX1」~「ユーザ受信BOX8」の合 計9つのサブフォルダがあります。お買い上 げ時の設定では、受信メールはすべて「受信 BOX」に保存されますが、設定により自動的 にユーザ受信BOXに受信メールを振り分け、 受信メールを整理することができます。ユーザ 受信BOXはフォルダ名を変更することもでき ます。

## フォルダ名を変更する

「ユーザ受信BOX1」~「ユーザ受信BOX8」 のフォルダの名前を変更することができます。 受信BOXにフォルダが表示されない場合は、 受信フォルダ表示で「表示する」に設定して ください。[「フォルダ表示を切り替える」\(☞](#page-125-1) 3-23 [ページ\)](#page-125-1)

- 1 待ち受け画面で 図 または 1.e\*1
- 2 1<sup>a</sup>→ ▶ ① で名前を変更したいフォ ルダを選択 ▶ […]1. a7]

## 3 フォルダ名を変更■

フォルダ名は全角16文字(半角32文字)ま で入力できます[。「文字を入力する」\(☞2-13](#page-63-0) [ページ\)](#page-63-0)

<span id="page-116-0"></span>メールを自動的にフォルダに 振り分ける

特定の差出人(メールアドレス)からのメール を自動的に受信BOXの指定フォルダに振り分 けることができます。1つのフォルダに対して 最大24件のメールアドレスを設定することが できます。

- 1 待ち受け画面で 図 または 1.e\*
- 2 1.<sup>a™</sup> ► ① で振り分け先のフォルダ を選択 ▶ … 2....
- 3  $\left[ \widehat{\mathbb{Q}} \right]$ で「振り分け設定追加」を選択  $\blacksquare$   $\blacktriangleright$   $\lceil 1.e^8 \rceil \sim \lceil 4.e^8 \rceil$  のいずれか
- ●1(送信履歴)を押したときは 振り分けるメールアドレスを送信履歴から 選択します。
- 2. (受信履歴)を押したときは 振り分けるメールアドレスを受信履歴から 選択します。
- 3.』(電話帳を開く)を押したときは 電話帳が表示されるので、振り分けるメー ルアドレスを電話帳から選択します。[「電話](#page-75-0) [帳を利用する」\(☞2-25](#page-75-0) ページ)
- 44 (グループから選択)を押したとき は 電話帳のグループ一覧が表示されるので、 振り分けるグループを選択します。この場 合、グループに含まれる各メールアドレス が振り分けの対象になります[。「グループ一](#page-81-0) [覧で検索する」\(☞2-31](#page-81-0) ページ)
- 5☆ (直接入力) を押したときは 振り分けるメールアドレスを直接入力しま す。

## **4** 必要に応じて設定を追加する

設定を追加すると、設定したメールアドレスや グループ名が振り分け設定画面に表示されま す。設定を追加する場合は、 ◎ で「振り分け 設定追加| を選択し、 ■ を押します。

- 振り分け設定を変更するには 振り分け設定画面で変更したい設定をいつで 選択し、■を押します。振り分けるメール アドレスの指定方法を変更します。
- ●振り分け設定を1件だけ削除するには 振り分け設定画面で削除したい設定を[0] で選択し、 […] (メニュー) を押して [1]。 (一件削除)を押します。確認のメッセージ<br>が表示されるので、① で「Yes」を選択 し、■を押します。振り分け設定が削除さ れ、「削除しました」と表示されます。

#### ● 振り分け設定を全件削除するには

振り分け設定画面でいずれかの設定を同で <u>選択し、⊡(メニュー)を押して[2‰]</u> (全 件削除)を押します。暗証番号認証を行い、 確認のメッセージが表示されるので、[0]で 「Yes」を選択し、[■] を押します。振り分<br>け設定が削除され、「削除しました」と表示 されます。

## お知らせ

- 複数のフォルダに同じ差出人を設定すること はできません。ただし、あるフォルダに設定 したグループ内のメールアドレスを他のフォ ルダに単独の差出人として設定することはで きます。この場合、単独の差出人として設定 したフォルダへの振り分けが優先されます。
- 受信メールを手動でフォルダに移動する こともできます。「メールを移動する」 (☞同じページ内です。)

## ■振り分け設定をリセットする

全フォルダの振り分け設定を一括して削除しま す。

- 1 待ち受け画面で 図 または 1.a\*)
- 2 1. a<sup>3</sup> ▶ ⊙3.ad ▶ 暗証番号認証を行 う

[「暗証番号で認証を行う」\(☞6-6](#page-188-0) ページ)

**3** □で「Yes」を選択■

振り分け設定がリセットされ、「リセットしま した」と表示されます。

## メールを移動する

受信BOX内のメールを他のフォルダに移動する ことができます。

- 1 待ち受け画面で 図 または 1.e\*
- 2 1.<sup>a™</sup> ► ① でフォルダを選択 ► ① で移動するメールを選択 ▶  $\widehat{\odot}$  $\stackrel{\sim}{\longrightarrow}$   $\stackrel{\sim}{\longrightarrow}$   $\stackrel{\sim}{\$
- 1.6\* (一件) を押すと 選択したメール1件だけを移動します。
- 2. (選択)を押すと
	- メール選択画面が表示されるので、[0]で 移動するメールを選択して■を押します。 メールの先頭に「@ | が付きます。チェッ クを外すときは、再度 ■ を押します。移動 するメールの選択を終えたらい)(移動)を 押します。
- 3d (全件)を押すと フォルダ内の全メールを移動します。

## 3 [c] で移動先のフォルダを選択 ■

メールが移動し、「移動しました」と表示され ます。

- メール詳細画面からメールを移動することも できます。メール詳細画面で […] (メニュー を押し、[43] (移動) を押します。フォルダ選<br>択画面が表示されるので、 [0] で移動先のフォ ルダを選択し、■を押します。
- メールをフォルダに移動した場合でも、フォ ルダ表示を「表示しない」に設定すると、すべ てのメールが受信BOX内に表示されるよう になります。再度、「表示する」に設定したと きは、それぞれのフォルダ内に表示されます。

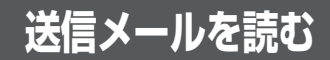

送信メール(送信済みのメール)は送信BOX に保存されます。送信メールを編集して、別の メールとして送信することもできます。

## <span id="page-118-1"></span>**送信メールを表示する**

1 待ち受け画面で 図 または ■ 1.a\*

2 2. 2. → ①でメールを選択 ■

メールの詳細画面が表示されます。表示される 内容は未送信メールと同じです[。「未送信メー](#page-112-0) [ルを送信する」\(☞3-10](#page-112-0) ページ)

#### ● 送信メールの一覧に表示されるマーク の意味について

- **国: Fメール**
- $\overline{H}$ : SMS
- 图: 送信済み SMS (配信レポート:配信失敗) **图: 送信済み SMS** 
	- (配信レポート:連結SMS規制)
- **@**: 送信済み SMS (配信レポート:配信成功)
- 圖: 保護メール
- : 添付ファイルあり

※「連結SMS規制」とは相手が連結SMSに対応し ていない状態を示します。

## ● 前後のメールを表示するには

何 で前のメール、□ で次のメールが表示 されます。

#### ● メールアドレスをすべて表示するには 差出人 (From) やすべてのTo、Ccを表示 する方法については[「Eメールに指定されて](#page-115-0) [いるアドレスをすべて表示する」\(☞3-13](#page-115-0)

● 本文に電話番号、メールアドレス、 URLが含まれているときは

[ページ\)](#page-115-0)を参照してください。

本文の電話番号、メールアドレス、URLは、 oで順に選択していくことができます。こ れらを利用した操作については[「メール本](#page-119-0) [文の電話番号、メールアドレス、URLを利](#page-119-0) [用する」\(☞3-17](#page-119-0) ページ)を参照してくだ さい。

<span id="page-118-0"></span>**送信メールを編集して送 信する**

## **1** 送信メールのメール詳細画面を表示す る

「送信メールを表示する」(☞同じページ内で す。)

## **<sup>2</sup>** C1▶必要に応じてメールの各項 目を編集する

① でTo欄~本文欄のいずれかを選択し、■ を 押すと、その項目の内容を変更することができ ます。[「Eメールを新規に作成して送信する」\(☞](#page-109-0) 3-7 [ページ\)](#page-109-0)

## 3 (つで「送信」を選択

## お知らせ

- 送信メールを編集した場合は、新規メールと して保存され、元のメールも残ります。
- · 未送信BOXと送信BOXのFメールの合計 が1000件を超える場合や、編集に必要な 容量が不足している場合、保護されていない Eメールのうち日付の古いものから削除され ます。大切なメールは保護を設定してくださ い[。「メールを保護する」\(☞3-19](#page-121-0) ページ)
- · 未送信BOXと送信BOXのSMSの合計が 30件を超えると、保護されていないSMS のうち日付の古いものから削除されます。大 切なメールは保護を設定してください[。「メー](#page-121-0) [ルを保護する」\(☞3-19](#page-121-0) ページ)

лb

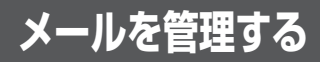

メールの管理方法について説明します。ここで 説明する操作は、受信BOX、未送信BOX、送 信BOXに共通するものです。

<span id="page-119-0"></span>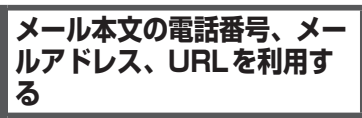

メール詳細画面の本文に含まれる電話番号、 メールアドレス、URL(Webサイトのアドレス) の利用方法を説明します。

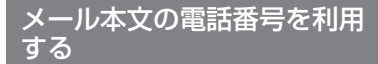

メール本文の電話番号を利用して、電話の発信、 SMS作成、電話帳登録、文字列のコピーを行 うことができます。

#### **1** メール詳細画面を表示する

受信BOX、未送信BOX、送信BOXのいずれ のメールでもかまいません。

2 **◎ で電話番号を選択**■

「0」または「TEL:」で始まる10 ~ 32桁の半 角の数字列が電話番号とみなされます。

- 3 1<sup>a</sup> ~ 4a のいずれか
- 1.e\* (発信) を押すと 「この番号に発信しますか?」と表示されま す。(■)(発信)または 2 つを押すと、選択 した電話番号に電話がかかります。
- **2. (SMS作成)を押すと** 選択している電話番号を宛先にしたSMS作 成画面が表示されます。[「SMSを作成して](#page-130-0) [送信する」\(☞3-28](#page-130-0) ページ)
- 3d (電話帳登録)を押すと 選択している電話番号を電話帳に登録する ことができます。[「電話帳に登録する」\(☞](#page-77-0) 2-27 [ページ\)](#page-77-0)
- 44 (コピー) を押すと 選択している電話番号がコピーされます。 コピーした電話番号は、メモ帳などで貼り 付けることができます[。「文章をコピー/貼](#page-71-0) [り付けする」\(☞2-21](#page-71-0) ページ)

## お知らせ

• 手順2で!へ を押して■(発信)または!へ を押しても電話をかけることができます。

## メール本文のメールアドレス を利用する

メール本文のメールアドレスを利用して、Eメー ル作成、電話帳登録、文字列のコピーを行うこ とができます。

## **1** メール詳細画面を表示する

受信BOX、未送信BOX、送信BOXのいずれ のメールでもかまいません。

## 2 [□ でメールアドレスを選択 ■]

「@」を含む半角の英数字列がメールアドレス とみなされます。

- $3 \quad 1e^{3} \sim 3e^{3}$  のいずれか
- 1.4\* (Eメール作成)を押すと 選択しているメールアドレスを宛先にしたE メール作成画面が表示されます。
- 2. 2 (電話帳登録)を押すと 選択しているメールアドレスを電話帳に登 録することができます[。「電話帳に登録する」](#page-77-0) [\(☞2-27](#page-77-0) ページ)

# | スープ E 登り れモ章り ■ の行 れ 字 さ すす 3−17 メール ■ ごうしん ごうしょう ● 3 品 (コピー) を押すと 選択しているメールアドレスがコピーされ ます。コピーしたメールアドレスは、メモ 帳などで貼り付けることができます[。「文章](#page-71-0) [をコピー/貼り付けする」\(☞2-21](#page-71-0) ページ)

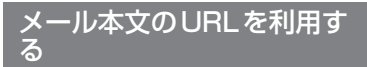

メール本文のURLを利用して、Webページの 表示、ブックマーク登録、文字列のコピーを行 うことができます。

## **1** メール詳細画面を表示する

受信BOX、未送信BOX、送信BOXのいずれ のメールでもかまいません。

## 2 ① でURLを選択日

「http://」や「https://」で始まる半角の文字 列がURLとみなされます。

- 3 1.e<sup>3</sup> ~ 3 of のいずれか
- 1.6\* (開く) を押すと 選択しているURLのWebページが表示さ れます。
- 2. (ブックマーク登録)を押すと 選択しているURLをブックマークに登録す ることができます。[「ブックマークを利用す](#page-141-0) [る」\(☞4-9](#page-141-0) ページ)

\丨川を雀珏す

3

ىزر

● 3 off (コピー) を押すと

選択しているURLがコピーされます。コピー したURLは、メモ帳などで貼り付けること ができます[。「文章をコピー/貼り付けする」](#page-71-0) [\(☞2-21](#page-71-0) ページ)

## **メール本文の文字をコ ピーする**

メール本文の文字列をコピーします。コピーし た文字列は他の場所で貼り付けることができま す。[「文章をコピー/貼り付けする」\(☞2-21](#page-71-0) [ページ\)](#page-71-0)

## **1** メール詳細画面を表示する

受信BOX、未送信BOX、送信BOXのいずれ のメールでもかまいません。

**2** ⊙ ► ①で「コピー」を選択 ■

## ● ダイヤルボタンで選択するには

サブメニュー上の「コピー」は、ダイヤル ボタンを押して選択することもできます。

#### **3** hでコピーする文章の先頭にカーソ ルを移動 ■ ► 1 でコピーする文章 の最後にカーソルを移動日

選択した範囲の文章が本電話機内に記録され、 いつでも貼り付けられる状態になります。

## お知らせ

■コピーできるのは約全角2000文字(半角 4000文字)までです(改行は全角1文字 に相当します)。

## **メールを削除する**

## ■1件/選択/全件削除する

1 待ち受け画面で 図 または ■ 1.e\*]

2 1.<sup>3</sup> ~ 3 品のいずれか ▶ □で削除 するメールを選択

受信BOX、未送信BOX、送信BOXのいずれ かを表示させて、削除するメールを選択しま す。受信BOXをフォルダ表示にしている場合 は、さらにサブフォルダを選択してメール一覧 を表示してください。サブフォルダ表示状態で はフォルダ内を全件削除することができます。 「フォルダ内で全件削除する(受信BOXのみ)」 (☞同じページ内です。)

3 ⊙ ► ①で「削除」を選択 ■

#### ● ダイヤルボタンで選択するには サブメニュー上の「削除」は、ダイヤルボ タンを押して選択することもできます。

- 4 1.e<sup>3</sup> ~ 3 of のいずれか
- 1.6\* (一件) を押すと 選択したメール1件だけを削除します。
- 2. (選択)を押すと メール選択画面が表示されるので、<u>(</u>□) で削<br>除するメールを選択して (■)(決定)を押し ます。メールの先頭に「凾」が付きます。 チェックを外すときは、再度■(決定)を 押します。削除するデータの選択を終えた らい (削除) を押します。
- 3 品 (全件) を押すと BOX内の全データを削除します。削除条件 を指定する画面が表示されるので、 ① で削 除条件を選択して■を押し、暗証番号認証 を行います[。「暗証番号で認証を行う」\(☞](#page-188-0) 6-6 [ページ\)](#page-188-0)

## 5 0で「Yes」を選択**画**

メールが削除され、「削除しました」と表示さ れます。

## お知らせ

- 1件だけ削除する場合は、メール詳細画面か ら削除することもできます。メール詳細画面 でい (メニュー)を押し、「削除」を選択 します。
- ■「全件削除」では保護メールも削除されます。 削除したくないメールがないか確認のうえ、 実行してください。
- ▪ 「全件削除」では、フィルタにより表示され ていないメールは削除されません[。「メール](#page-123-0) [を抽出する\(フィルタ\)」\(☞3-21](#page-123-0) ページ)
- · 受信BOXのフォルダー覧から全件削除を 行うには、4 コ(メール全件削除)を押し、 oで削除条件を選択して.を押した後、 暗証番号認証を行います。

## ■フォルダ内で全件削除する(受 信BOXのみ)

受信BOXの選択したサブフォルダ内の全メー ルを削除します。

1 待ち受け画面で 図 または ■ 1.4\*

## 2 「1.e<sup>x</sup> ▶ □でメールを削除するサブ フォルダを選択 ▶ ┌┐|5☆|

削除条件を指定する画面が表示されます。 既読のみ削除:既読メールだけが削除されます。 保護以外削除:保護メール以外が削除されます。 全件削除:フォルダ内の全メールが削除されま す。

#### ● 受信ボックスをフォルダ表示にしてい ないときは

メール一覧から全件削除を行います。「1件 /選択/全件削除する」(☞同じページ内で す。)

## 3  $\bigcirc$  ∂ で削除条件を選択 ■ ► 暗証番号 認証を行う

[「暗証番号で認証を行う」\(☞6-6](#page-188-0) ページ)

**4** ①で「Yes」を選択■

#### お知らせ

- 「全件削除」では保護メールも削除されます。 削除したくないメールがないか確認のうえ、 実行してください。
- ▪ サブフォルダのメール一覧からフォルダ内の 全件削除を行うには、い (メニュー)を押し、 **[5%] (削除) を押し、3m3 (全件) を押して** 手順3~4を行います。

## <span id="page-121-1"></span>■メールBOX内のメールをすべ て削除する

1 待ち受け画面で ■ 9% 3.#

2 2. 2. 2. 1 → 暗証番号認証を行う

[「暗証番号で認証を行う」\(☞6-6](#page-188-0) ページ)

**3** ①で「Yes」を選択■

メールがすべて削除され、「削除しました」と 表示されます。

## <span id="page-121-0"></span>**メールを保護する**

大切なメールは保護することができます。保護 されたメールは、全件削除以外の削除機能では 削除することができません。また、保護された 未送信メールは編集や送信もできません。

- 1 待ち受け画面で 図 または 1.e\*
- 2 1. a<sup>3</sup> ~ 3 aă のいずれか ▶ ① で保護 するメールを選択

受信BOX、未送信BOX、送信BOXのいずれ かを表示させて、保護するメールを選択します。 受信BOXをフォルダ表示にしている場合は、 さらにサブフォルダを選択してメール一覧を表 示してください。

**3** ⊙ ► ◎で「保護/保護解除」を選 択 $\blacksquare$ 

メールが保護され、「保護しました」と表示さ れます。保護メールは、メール一覧やメール詳 細画面で「 品 」が表示されます。

● ダイヤルボタンで選択するには

サブメニュー上の「保護/保護解除」は、 ダイヤルボタンを押して選択することもで きます。

- メール詳細画面からメールを保護することも できます。メール詳細画面でい(メニュー) を押し、「保護/保護解除」を選択します。
- 保護の設定は1件ずつ行います。複数のメー ルをまとめて保護することはできません。
- 保護メールに同じ操作を行うと、保護が解除 されます。
- · 保護できるメールの件数は、SMSの場合は 受信BOXで50件まで、未送信BOX /送 信BOXで15件までです。Eメールは保護 できるメールの件数に制限はありません。

## **メールを並べ替える(ソート)**

メール一覧のメールの並べかたを設定します。これは、メールの日付、差出人(宛先)、件名のいず れかの要素でメールの順序を決めるものです。

1 待ち受け画面で 図 または ■ 1.6\*

## 2 1.e<sup>3</sup> ~ 3 of のいずれか

受信BOX、未送信BOX、送信BOXのいずれかを表示します。受信BOXをフォルダ表示にしてい る場合は、さらにサブフォルダを選択してメール一覧を表示してください。

## **3** ⊙ ► ①で「ソート」を選択■

並べ替えの条件を選択する画面が表示されます。

## ● ダイヤルボタンで選択するには

サブメニュー上の「ソート」は、ダイヤルボタンを押して選択することもできます。

## ・受信BOXの場合

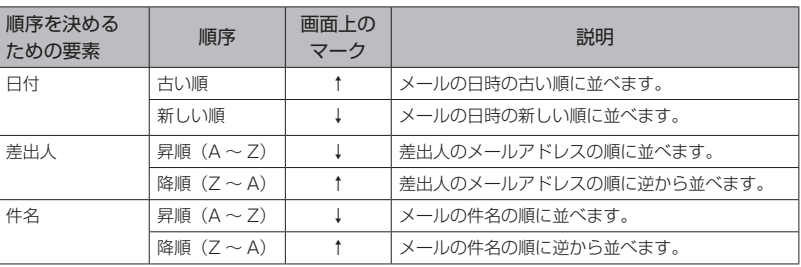

## ・未送信BOX /送信BOXの場合

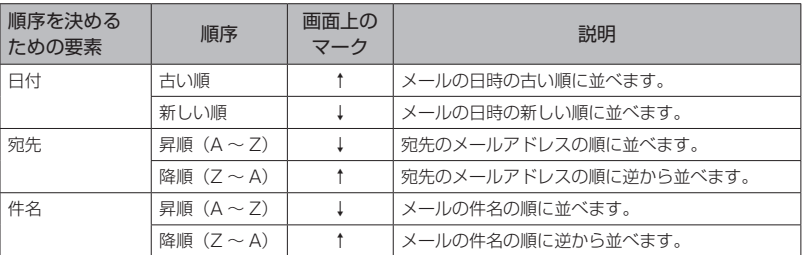

## 4 **① で条件を選択**■

指定した条件に合わせてメールの順番が並べ替えられます。

## お知らせ

■ メールを終了した場合には、設定は保持されません。

## <span id="page-123-0"></span>**メールを抽出する(フィル タ)**

メール一覧に表示するメールの条件を設定しま す。これにより、新着メールのみ、保護メール のみ、添付ファイルありのメールのみ、といっ たように特定の条件に合うメールだけを抽出し て表示することができます。フィルタの設定は、 いったん他のメールBOXやメールメニューを 表示すると解除され、すべてのメールが表示さ れる状態に戻ります。

1 待ち受け画面で 図 または ■ 1.a\*

2 1.6\* ~ 3.6 のいずれか

受信BOX、未送信BOX、送信BOXのいずれ かを表示します。受信BOXをフォルダ表示に している場合は、さらにサブフォルダを選択し てメール一覧を表示してください。

3 ⊡ ► 回で「フィルタ」を選択■ 表示するメールの条件を選択する画面が表示さ れます。BOXにより選択できる条件が異なり ます。「解除」を選択すると、すべてのメール が表示されます。

#### ● ダイヤルボタンで選択するには

サブメニュー上の「フィルタ」は、ダイヤ ルボタンを押して選択することもできます。

## **4** ①で条件を選択■

指定した条件に合わせてメールが抽出されま す。

フィルタ機能が設定されているときは、画面下 側に Filter が表示されます。

## **メールのヘッダ情報を表 示する**

Eメールには本文以外に「ヘッダ情報」と呼ば れるさまざまな情報が付加されています。この ヘッダ情報を表示することができます。この機 能が使用できるのは、受信BOXと送信BOXで す。SMSではヘッダ情報を表示することはで きません。

- 1 待ち受け画面で 図 または 1.a\*]
- 2 1.a<sup>n</sup> または 2.ai ▶ □でメールを選 択 $[□]$

受信BOXまたは送信BOXを表示させて、メー ル詳細画面を表示します。受信BOXをフォル ダ表示にしている場合は、さらにサブフォルダ を選択してメール一覧を表示してメールを選択 してください。

**<sup>3</sup>** <sup>C</sup>▶<sup>o</sup>で「メールヘッダ表示」を 選択■

ヘッダ情報が表示されます。

● ダイヤルボタンで選択するには サブメニュー上の「メールヘッダ表示」は、 ダイヤルボタンを押して選択することもで きます。

## $4 \n\odot$

● ヘッダ情報をコピーするには

C(コピー)を押すとヘッダ情報をコピー することができます。

- ①C(コピー)を押すと、コピーの始点を 選択する画面になります。
- ② ① でコピーの始点にカーソルを移動
- し、.を押します。 ③hでコピーの終点にカーソルを移動 し、.を押します。選択した範囲がコピー されます。

コピーしたヘッダ情報は、メールの本文な どに貼り付けることができます。[「文章をコ](#page-71-0) [ピー/貼り付けする」\(☞2-21](#page-71-0) ページ)

## **文字サイズを切り替える**

メール詳細画面では、文字のサイズを大きくし たり小さくしたりできます。

- 1 待ち受け画面で 図 または 1.e\*
- 2 1.<sup>a™</sup> ~ 3 2# のいずれか ▶ ① でメー ルを選択■

受信BOX、未送信BOX、送信BOXのいずれ かを表示させて、メール詳細画面を表示します。 受信BOXをフォルダ表示にしている場合は、 さらにサブフォルダを選択してメール一覧を表 示してメールを選択してください。

3 ⊙ ► [0] で「文字サイズ変更」を選 択■

文字サイズ変更画面が表示されます。

- ダイヤルボタンで選択するには サブメニュー上の「文字サイズ変更」は、 ダイヤルボタンを押して選択することもで きます。
- **4** 回でサイズを選択■

- · お買い上げ時には、「20dot」に設定されて います。
- 次に表示したときも、ここで設定した文字サ イズで表示されます。設定は電源を切っても 保持されます。

## **メールBOXの使用状況を 見る**

メールBOXの使用状況を帯グラフで表示しま す。

1 待ち受け画面で ■ 9% 3ad > 2.42 メールBOX使用状況画面が表示されます。 受信BOX:受信BOXで使用している容量です。 送信BOX:送信BOXで使用している容量です。 未送信BOX:未送信BOXで使用している容量 です。

空き容量:使用されていない容量です。

## お知らせ

■ <sup>(</sup>· C) (全削除) を押すと、メールBOX内のデー タをすべて削除することができます。「メー ルBOX内のメールをすべて削除する」[\(☞](#page-121-1) [3-19ページ\)](#page-121-1)

# **Eメールの環境を設定する**

## <span id="page-125-2"></span>**本文の引用について設定 する**

Eメールを返信する場合に、元の本文を引用す るかどうかについて設定することができます。 「引用する」に設定した場合は、引用の先頭に 入れる文字列(引用文)も指定することができ ます。

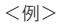

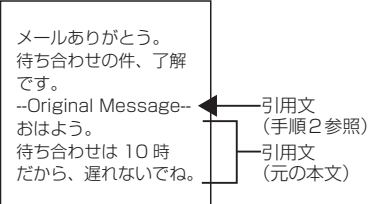

- 1 待ち受け画面で 図 または 1.a\*)
- 2 9※1a® ► ①で「引用する」また は「引用しない」を選択 ■ ▶ ①で 「OK」を選択 ■

引用について設定され、「設定しました」と表 示されます。

●「引用する」を選択したとき

 $[$   $[$   $]$   $\sigma$   $[$   $\Xi$   $]$   $[$   $\Xi$   $]$   $\Xi$   $[$   $\Xi$   $]$   $\Xi$   $[$   $]$   $\Xi$   $]$   $\Xi$   $]$   $\Xi$   $]$   $\Xi$   $]$   $\Xi$   $]$   $\Xi$   $]$   $\Xi$   $]$   $\Xi$   $]$   $\Xi$   $]$   $\Xi$   $]$   $\Xi$   $]$   $\Xi$   $]$   $\Xi$   $]$   $\Xi$   $]$   $\Xi$   $]$   $\Xi$   $]$  引用文を入力することができます[。「文字を](#page-63-0) [入力する」\(☞2-13](#page-63-0) ページ)

## お知らせ

- ■お買い上げ時には、「引用しない」に設定さ れています。
- 半角カタカナの入力はできません。
- 転送の場合は設定にかかわらず元の本文が引 用されます。

## <span id="page-125-1"></span>**フォルダ表示を切り替え る**

受信BOXでフォルダを表示するかどうかにつ いて設定することができます。「表示する」に した場合は、各フォルダに保存されたメールは そのフォルダを開かなければ表示されません。 「表示しない」にした場合は、各フォルダに保 存したメールも含め、すべてのメールが受信 BOX直下に一覧表示されます。

1 待ち受け画面で 図 または ■ 1.6\*

2 <sup>9%</sup>2<sup>2</sup> ► □で「表示する」また は「表示しない」を選択 ■

受信フォルダ表示が設定され、「設定しました」 と表示されます。

## お知らせ

- お買い上げ時には、「表示する」に設定され ています。
- 受信メールを表示する方法については[、「受](#page-114-0) [信メールを表示する」\(☞3-12](#page-114-0) ページ)を 参照してください。
- フォルダ名を変更したり受信メールを自動的 にフォルダに振り分けたりすることができま す[。「受信BOXのフォルダを活用する」\(☞](#page-116-1) 3-14 [ページ\)](#page-116-1)

## **添付された音楽ファイル の自動再生を設定する**

メールの詳細画面を表示したときに、メールに 添付された音楽ファイル (MIDIファイル) を、 自動で再生するかどうかについて設定すること ができます。

1 待ち受け画面で 図 または ■ 1.e\*

## 2 9% 3 3 → ①で「自動再生する」 または「自動再生しない」を選択■

音楽ファイルの自動再生について設定され、「設 定しました」と表示されます。

#### お知らせ

■ お買い上げ時には、「自動再生する」に設定 されています。

## <span id="page-125-0"></span>**Eメール自動受信機能を設 定する**

新しいEメールがワイモバイルのメールサー バーに届いたときに、Eメールを自動で受信す るよう設定します。

本機能は、オンラインサインアップで取得した メールアカウントでのみ利用できる機能です。 また、あらかじめオンラインサインアップで「E メール自動受信」を設定しておく必要がありま す。

- 1 待ち受け画面で 図 または 1.e\*
- **2**  $8 \pi \sqrt[3]{\frac{1}{8} \pi^8}$  7  $\frac{1}{4}$   $\rightarrow$   $\frac{1}{8}$

自動受信回数設定画面が表示されます。

## **● Eメール自動受信を解除するには**

2(OFF)を押します。Eメール画面に戻 ります。

## **3** 1 ~ 3の範囲で受信を試みる回数を入 力 $\vert\bullet\vert\blacktriangleright$   $\cap$

Eメール受信機能が設定され、「設定しました」 と表示されます。

## お知らせ

- · お買い上げ時には、「ON」に設定されてい ます。
- 「OFF」の場合は、手動でEメールを受信し てください[。「手動でEメールを受信する」\(☞](#page-114-1) 3-12 [ページ\)](#page-114-1)
- オンラインサインアップでは、「Fメール自 動受信」「新着メール通知」「しない」のいず れかが選択できます。Eメールの自動受信が 行われるのは、オンラインサインアップで「E メール自動受信」を選択し、上記手順で「ON」 に設定した場合のみです。[「オンラインサイ](#page-108-0) [ンアップを行う」\(☞3-6](#page-108-0) ページ)

## <span id="page-126-1"></span>**送信するメールに表示す る名前を設定する**

送信する相手先に表示される差出人の名前を設 定することができます。名前はメールアカウン トごとに設定することができます。

- 1 待ち受け画面で 図 または 1.e\*1
- 2 8 3 → 1.<sup>3</sup> → 3 3 のいずれか

ここで設定対象のメールアカウントを選択しま す。

3 8. (アカウント2、3では [7話]) ▶ 名前を入力[■] ▶ ①

差出人名が設定され、「設定しました」と表示 されます。

## お知らせ

- 名前は、全角16文字(半角32文字)まで 入力できます。[「文字を入力する」\(☞2-13](#page-63-0) [ページ\)](#page-63-0)
- 半角カタカナの入力はできません。
- お買い上げ時には、名前は設定されていませ ん。

## <span id="page-126-0"></span>**署名を設定する**

Eメールを新規作成、返信、転送するときに署 名を付けるかどうかを設定します。署名は、メー ルアカウントごとに設定することができます。

1 待ち受け画面で 図 または ■ 1.e\*

2 8-3 ► 1.<sup>3</sup> ~ 3.3 のいずれか

ここで設定対象のメールアカウントを選択しま す。

**3** 9※ (アカウント2、3では 8…) ▶ 3 . • ▶ 署名を入力■

4 1.e<sup>™</sup> または 2.m2 ▶ ⊙ 署名が設定され、「設定しました」と表示され ます。

- **1.e\* (ON) を押したときは** 入力した署名を付けます。
- **2. (OFF) を押したときは** 入力した署名を付けません。

## お知らせ

- 署名は、全角128文字(半角256文字)ま で入力できます。絵文字を使用することもで きます[。「文字を入力する」\(☞2-13](#page-63-0) ページ)
- 半角カタカナの入力はできません。
- お買い上げ時には、署名は設定されていませ ん。
- · 署名を設定すると、Eメール作成時に、あら かじめメール作成画面に署名が入力された状 態となります。
- · SMSには署名は挿入されません。

## <span id="page-126-2"></span>**返信メールアドレスを設 定する**

メールアカウントのメールアドレスとは別の メールアドレスを返信先として設定します。例 えば、オンラインサインアップのメールアカウ ントから送信したメールの返信を、パソコンで 使用しているメールアドレスにもらいたい場合 などにこの設定を行います。返信メールアドレ スは、メールアカウントごとに設定することが できます。

- 1 待ち受け画面で 図 または 1.a\*)
- 2 8<sup>*3</sup>* ► <sup>1.2</sup><sup>3</sup> ~ 32 のいずれか</sup>

ここで設定対象のメールアカウントを選択しま す。

3 <sup>[0.2]</sup> (アカウント2、3では 9%?) ▶ 1ª ▶ 返信メールアドレスを入 力 $\blacksquare$   $\blacktriangleright$   $\cap$ 

返信メールアドレスが設定され、「設定しまし た」と表示されます。

## お知らせ

- 返信メールアドレスは、半角64文字まで入 力できます。[「文字を入力する」\(☞2-13](#page-63-0) [ページ\)](#page-63-0)
- 返信メールアドレスは正確に入力してくださ い。1文字でも間違いがあると、相手からの 返信のメールは届きません。
- お買い上げ時には、返信メールアドレスは設 定されていません。
- 返信メールアドレスが設定されていないとき は、メールを送信したときのメールアカウン トに返信されます。
- ■相手のメールソフトによっては、返信メール アドレスに返信されない場合もあります。

## <span id="page-127-1"></span>**Eメールをサーバに保存す る**

お買い上げ時の設定では、受信したEメールは サーバやセンターから削除されますが、削除せ ずに残しておくよう設定することもできます。 Eメールを本電話機で受信した後、パソコンか らも受信したいという場合などにこの設定を行 います。これはメールアカウントごとに設定す ることができます。

1 待ち受け画面で 図 または ■ 1.e\*

2 8 3 → 1.a<sup>3</sup> ~ 3 a3 のいずれか

ここで設定対象のメールアカウントを選択しま す。

3 <sup>[0.2</sup>] 2. (アカウント2、3では 9%22.2 → 1.2 または2.2 ▶  $\bigcap$ 

Eメールの保存について設定され、「設定しま した」と表示されます。

- 1. 1 (保存) を押したときは メールサーバ上にEメールを保存します。
- 2. (削除)を押したときは 受信したEメールはメールサーバ上から削 除します。

## お知らせ

- お買い上げ時には、「削除」に設定されてい ます。
- •「削除」に設定した場合、本電話機がメール を受信すると、これまで保存されていたメー ルサーバ上のメールは、すべて削除され、受 信し直すことができません。
- ▪ 「保存」の場合、本電話機で受信を行ったあ ともメールサーバ上にメールが残るので、必 要に応じてメールサーバ上のメールを削除し てください。

## <span id="page-127-0"></span>**Eメールの受信行数を設定 する**

Eメールを受信する際の1通あたりのメールの データ量を行数で指定して制限することができ ます。受信行数制限は、メールアカウントごと に設定することができます。

1 待ち受け画面で 図 または ■ 1.e\*]

## 2 8<sup>*n3*</sup> ► 1.a<sup>3</sup> ~ 3.di のいずれか

ここで設定対象のメールアカウントを選択しま す。

3 0.2 9% (アカウント2、3では |9% ||9% || ▶ || 1.0 ▶ 受信行数を入 <sup>力</sup><sup>F</sup>▶<sup>c</sup>

Eメールの受信行数が設定され、「設定しました」 と表示されます。

● 受信行数を制限しないとき 受信行数制限設定画面で 2 .6 (OFF) を押

します。詳細設定画面に戻ります。

- 受信行数は、0~999の範囲で半角数字で 入力します[。「文字を入力する」\(☞2-13](#page-63-0) [ページ\)](#page-63-0)
- お買い上げ時には、受信行数制限設定は 「OFF」で、受信行数は「600」に設定され ています。
- 受信行数を少なく制限することで通信料を低 く抑えることができます。ただし、設定した 行数を超える長いメールやサイズの大きい ファイルが添付されたメールは、途中までし か受信できないことになります。その結果、 添付された画像データやサウンドデータが表 示再生できなかったり、添付ファイルの一部 が文字化けした状態で本文に表示されたりす ることがあります。
- サーバによっては受信行数制限が有効になら ない場合があります。

# <span id="page-128-0"></span>**プロバイダのメールアカウントを利用する**

オンラインサインアップによって取得したメー ルアカウントのほかに、一般のプロバイダなど のメールアカウントを利用してEメールを送受 信することができます。

プロバイダにより、メールアカウントの設定変 更のみで利用可能なプロバイダと、ダイヤル アップの接続先も変更する必要があるプロバイ ダがあります。

また、ご利用のプロバイダでのメールの送受信 に、本電話機で設定できない内容が必要な場合、 本電話機でのメールの送受信はできません。あ らかじめご了承ください。

## **メールアカウントを設定 する**

ご利用になるプロバイダからの通知内容をもと に設定を行います。設定内容については、各プ ロバイダにお問い合わせください。

メールアカウントの設定は、オンラインサイン アップで取得するアカウントと合わせて3件ま で登録できます。

設定したメールアカウントを使用してメールを 送受信するには、そのメールアカウントを「送 信メールアカウント」、「受信メールアカウント」 で選択します。[「接続先を変更する\(インター](#page-158-1) [ネット設定\)」\(☞4-26](#page-158-1) ページ)

## 1 待ち受け画面で 図 または ■ 1.e\*

## $2$   $8\frac{1}{2}$   $\geq$   $2\frac{1}{2}$  **または**  $3\frac{1}{20}$

Eメールアカウント設定画面が表示されます。 ここに現在設定されているメールアカウント名 が表示されます。未設定のアカウントは「アカ ウントn」(nは数字)と表示されます。 メールアカウント設定画面が表示されます。 [1.6\*] (Eメール) は、オンラインサインアップ で取得したメールアカウントなので、下記の 「1.6" (センター名称設定) ~ 6.... (メールアド レス)は変更できないため、プロバイダのメー ルアカウントは登録できません。

## 3 「1.6<sup>8</sup>」~ 8:5 のいずれかを押し、各項 目を入力・設定する

各項目の設定後、手順4に進み詳細設定を行い ます。

● [1.08](センター名称設定)を押したとき は

この設定の名前としてご自分でわかりやす い名前を入力し、■ を押します。 全角8文字(半角16文字)まで入力できます。

**●** 2.4 (受信メール (POP)) を押したと きは

プロバイダからの通知をもとに受信メール サーバ(POPサーバやPOP3サーバともい います)のアドレスを半角で入力し、■を 押します。

**● 3ddddddddd(送信メール(SMTP))を押した** ときは

プロバイダからの通知をもとに送信メール サーバ (SMTPサーバともいいます)のア ドレスを半角で入力し、.を押します。

- 4. (アカウント)を押したときは プロバイダからの通知をもとにメールアカ ウント(ユーザ名ともいいます)を半角で 入力し、■ を押します。
- 5流 (パスワード)を押したときは プロバイダからの通知をもとにメールのパ スワードを半角で入力し、■ を押します。 入力したパスワードは、文字数にかかわら ず「\*\*\*\*\*\*」で表示されます。
- 5歳 (メールアドレス)を押したときは プロバイダからの通知をもとに自分のEメー ルアドレスを半角で入力し、■を押します。
- 7圖(名前)を押したときは メールの差出人名として使用する名前を入 力し、 ■ を押します。 全角16文字(半角32文字)まで入力でき ます。[「送信するメールに表示する名前を設](#page-126-1) [定する」\(☞3-24](#page-126-1) ページ)

## ● 8. 3 (署名)を押したときは

Eメールを新規作成、返信、転送するときに メールに付ける署名を設定します。 署名を付ける場合は「ON」に設定し、3 (署名入力)を押して署名の入力も行ってく ださい。全角 128 文字(半角 256 文字) まで入力できます。署名を付けない場合は 「OFF」に設定します[。「署名を設定する」\(☞](#page-126-0) 3-24 [ページ\)](#page-126-0)

4 9% > 0.2 ~ 9% のいずれかを押し、 各項目を入力・設定する

必要に応じて項目を設定し、手順5に進みます。

- 詳細設定を行わないときは 手順5に進んでください。
- 1.47 (返信メールアドレス)を押したと きは

送信した相手が返信してくるときのメール<br>アドレスを半角で入力し、[■] を押します。 メールアカウントのメールアドレスとは別 のメールアドレスを返信先として設定した いとき、この項目を入力します[。「返信メー](#page-126-2) [ルアドレスを設定する」\(☞3-24](#page-126-2) ページ)

## ● 2. (Eメール削除設定)を押したとき は

Eメールを受信するときに、メールサーバに メールを残すかどうかの設定です。残す場 合は「保存」に設定します。残さない場合 は「削除」に設定します。お買い上げ時には、 「削除」に設定されています。 「保存」の場合、本電話機で受信を行ったあ

ともメールサーバ上にメールが残るので、 必要に応じてメールサーバトのメールを削 除してください[。「Eメールをサーバに保存](#page-127-1) [する」\(☞3-25](#page-127-1) ページ)

● 3dd (POPポート番号)を押したとき は

POPサーバのポート番号を半角で入力 し、■を押します。

半角数字5桁まで入力できます。お買い上 げ時には、「110」に設定されています。

● 4. (SMTPポート番号)を押したと きは

SMTPサーバのポート番号を半角で入力 し、■を押します。

半角数字5桁まで入力できます。お買い上 げ時には、「25」に設定されています。

## ● 5% (SMTP認証)を押したときは

メール送信時の認証方式であるSMTP認証 を行う場合は「ON」、行わない場合は「OFF」 を選択し、.を押します。お買い上げ時に は、「OFF」に設定されています。 POPbeforeSMTP が「ON」 の 場 合 は、 SMTP認証は設定できません。

## ● 「6<sub>w</sub>%」 (POPbeforeSMTP) を押したと きは

メール送信時にPOP before SMTPと呼ば れる認証システムを使用するプロバイダの 場合は、「ON」に設定します。お買い上げ 時には、「ON」に設定されています。

「ON」に設定した場合は、POPサーバとの 接続からSMTPサーバに接続するまでの待 ち時間(秒)を0 ~ 999の範囲で半角で入 力できます。お買い上げ時には、「0」に設 定されています。SMTP認証が「ON」の 場合は、POPbeforeSMTPは設定できま せん。

● 75 (SMTPユーザ名)を押したとき は

メール送信用のアカウント名を半角で入力 し、■を押します。この項目は、メール送 信用のアカウントの設定が必要なプロバイ ダの場合に設定します。

**● 8.8 (SMTPパスワード)を押したと** きは

メール送信用のパスワードを半角で入力 し、■を押します。入力したパスワードは、 文字数にかかわらず「\*\*\*\*\*\*」で表示されま す。この項目は、メール送信用のアカウン トの設定が必要なプロバイダの場合に設定 します。

## ● 958 (受信行数制限設定)を押したとき は

受信するメールの行数を制限する場合は 「ON」に設定します。本電話機で受信可能 な最大データ量(約1,024Kバイト)まで 受信したい場合は「OFF」に設定します。 お買い上げ時には、「OFF」に設定されてい ます。 「ON」に設定した場合は、受信行数を0 ~ 999の範囲で半角で入力できます。お買い 上げ時には、「600」に設定されています。 [「Eメールの受信行数を設定する」\(☞3-25](#page-127-0) [ページ\)](#page-127-0)

# **3-27 認ししさ 、、 \_\_ ... \_\_ リ リ リ コ リ シ 3-27 シ 3-27** ● 0.8 (認証方式設定)を押したときは プロバイダのメール受信時のパスワード認 証方式がPOPの場合は「POP」に設定し ます。APOPの場合は「APOP」に設定し ます。お買い上げ時には、「POP」に設定さ れています。

## $5 \cap P$

メールアカウント設定画面の設定が登録され、 「設定しました」と表示されます。

#### お知らせ

■ 設定を完了させ、登録するには、必ず手順5 に従い、「完了」を行ってください。< 了)を1回押しただけでは設定が登録されま せん。

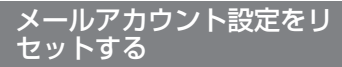

メールアカウント設定を初期値に戻します。(リ セット)

- 1 待ち受け画面で 図 または 1.a\*
- 2 8. → 2. おまたは 3. おを選択 …

## **3** □で「Yes」を選択■

メールアカウントの設定がリセットされ、「リ セットしました」と表示されます。

## お知らせ

· オンラインサインアップで取得したEメール アドレスのアカウントは、リセットできま せん。

## **SMSを使用する**

<span id="page-130-0"></span>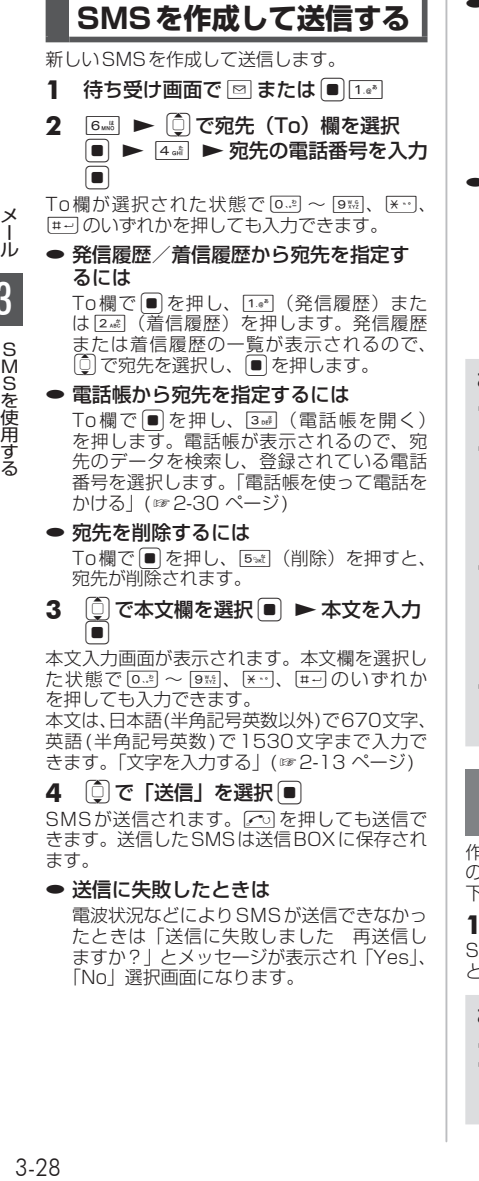

SMSが送信されます。このを押しても送信で きます。送信したSMSは送信BOXに保存され ます。

#### ● 送信に失敗したときは

電波状況などによりSMSが送信できなかっ たときは「送信に失敗しました 再送信し ますか?」とメッセージが表示され「Yes」、 「No」選択画面になります。

## ● 電話帳からメールを作成するには

- ①電話帳でSMSの送信先を選択し、詳細画 面を表示します。[「電話帳を使って電話を](#page-80-0) [かける」\(☞2-30](#page-80-0) ページ)
- ②pで などのPHSの電話番号を選択し、 C(メニュー)を押し、2(SMS作成)を 押します。この電話番号が宛先に入力され た状態でSMS作成画面が表示されます。
- 待ち受け画面から短縮番号でSMSを作 成するには

待ち受け画面で1桁の数字を入力し、つ (メール) を押して、サブメニューで [1.e\*] (SMS) を押します。入力した1桁の数字に該当する 短縮番号が電話帳に登録されていれば、その 登録データの1番目の電話番号が宛先にコ ピーされてSMS作成画面が表示されます。

#### お知らせ

- 絵文字を使用した場合、送信できる本文の文 字数が少なくなることがあります。
- · 作成中のSMSをEメールに変更することが できます。変更するには、SMS作成画面で → (メニュー) を押し、2. (メール種別 切り替え)を押します。Eメール作成画面が 表示されます。[「Eメールを新規に作成して](#page-109-0) [送信する」\(☞3-7](#page-109-0) ページ)
- · 未送信BOXと送信BOXのSMSの合計が 30件ある場合にSMSを新規作成すると、 保護されていないSMSのうち日付の古いも のから削除されます。大切なメールは保護を 設定してください。[「メールを保護する」\(☞](#page-121-0) 3-19 [ページ\)](#page-121-0)
- 送信済みのSMS を読む方法については[、「送](#page-118-0) [信メールを読む」\(☞3-16](#page-118-0) ページ)を参照 してください。

## 作成中のSMSを下書きとし て保存する

作成中のSMSを下書きとして保存し、あとで続き の操作をすることができます。保存したSMSは 下書きメールとして未送信BOXに保存されます。

## 1 SMS作成画面で [… 1.4\*]

SMSが下書きとして保存され、「保存しました」 と表示されます。

- · SMSは下書きを30件まで保存できます。
- 下書きメールを送信する方法については「下 書き保存したメールを送信する」[\(☞3-10](#page-112-1) [ページ\)](#page-112-1)を参照してください。

## **受信したSMSを読む**

## SMSを受信する

SMSは自動的に受信されます。受信したSMS は最大100件まで保存されます。

## **1** SMSを自動的に受信する

受信中は画面上端に「 圖 」が表示されます。<br>受信が完了すると、画面上端に「 ■ 」が表示 されます。待ち受け画面には「新着メール 1件」 と表示されます。

## お知らせ

- 受信したSMSが100件を超える場合は、 新しいSMSを受信したときに、保護されて いない受信SMSのうち日付の古いものから 削除されます。大切なメールは保護を設定し てください。[「メールを保護する」\(☞3-19](#page-121-0) [ページ\)](#page-121-0)
- SMSを100件受信すると、待ち受け画面 に「新着メール\*\*件」と表示されます。

## 受信したSMSを表示する

SMSも、Eメールと同じく受信BOXに保存さ れます。受信BOXの詳細[は「受信したメール](#page-113-0) [を読む」\(☞3-11](#page-113-0) ページ)を参照してください。

- 1 待ち受け画面で 図 または 1.a\*)
- 待ち受け画面に「新着メール ○○件」 と表示されているときは

■ を押すと、新着メール一覧が表示されま 。<br>す。

●「SMS受信完了」と表示されていると きは

|■ または [��] を押すと、新着メール一覧が 表示されます。

- **2** 1. ①でフォルダを選択.■ ▶ □でメールを選択 ■
- メールの詳細画面が表示されます。
- 前後のメールを表示するには ◎ で前のメール、◎ で次のメールが表示 されます。
- 本文に電話番号、メールアドレス、 URLが含まれているときは

本文の電話番号、メールアドレス、URLは、 oで順に選択していくことができます。こ れらを利用した操作について[は「メール本](#page-119-0) [文の電話番号、メールアドレス、URLを利](#page-119-0) [用する」\(☞3-17](#page-119-0) ページ)を参照してくだ さい。

## SMSに返信する

SMSの送信者に返信します。差出人の電話番 号は自動的に入力されます。

#### 1 受信メール詳細画面で · 13\*

または、メール一覧でSMSを選択した状態で → (メニュー)を押し、「…。」 (返信)を押します。 差出人の電話番号が宛先に入力された状態で SMS作成画面が表示されます。

#### **2** SMSを作成して送信する

本文を入力して送信します[。「SMSを作成して](#page-130-0) [送信する」\(☞3-28](#page-130-0) ページ)

## SMSを転送する

受信したSMSを差出人とは別の人に送信します。

1 受信メール詳細画面で […] 3mil

または、メール一覧で SMSを選択した状態で<br>[-•] (メニュー) を押し、[3≈] (転送) を押します。 本文に受信メールの内容が引用された状態で SMS作成画面が表示されます。

## **2** SMSを作成して送信する

宛先、本文を入力して送信します。[「SMSを作](#page-130-0) [成して送信する」\(☞3-28](#page-130-0) ページ)

#### お知らせ

■ アニメーション絵文字および絵文字を含む SMSを引用返信/転送した場合、アニメー ション絵文字およびSMSで使用できない絵 文字は削除されます。

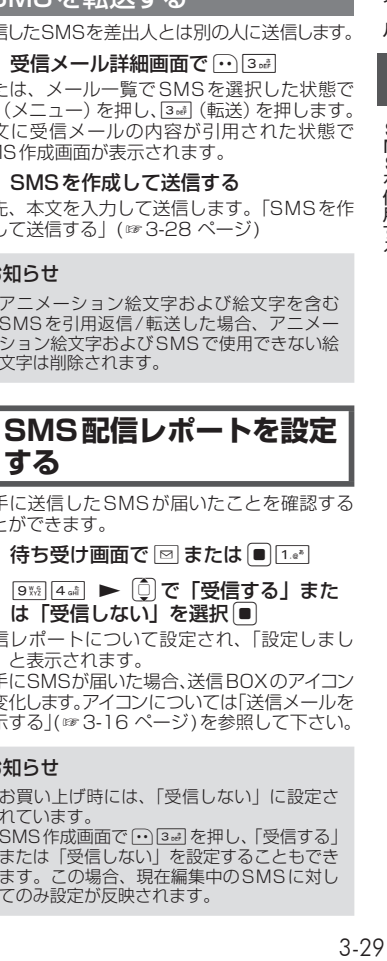

相手に送信したSMSが届いたことを確認する ことができます。

- **1** 待ち受け画面で ⊠ または 1. \* 1
- 2 9% 4. → ①で「受信する」また は「受信しない」を選択 ■

配信レポートについて設定され、「設定しまし た」と表示されます。

相手にSMSが届いた場合、送信BOXのアイコン が変化します。アイコンについて[は「送信メールを](#page-118-1) [表示する」\(☞3-16](#page-118-1) ページ)を参照して下さい。

- お買い上げ時には、「受信しない」に設定さ れています。
- · SMS作成画面で · 3-2 を押し、「受信する」 または「受信しない」を設定することもでき ます。この場合、現在編集中のSMSに対し てのみ設定が反映されます。

# 4 **インターネット**

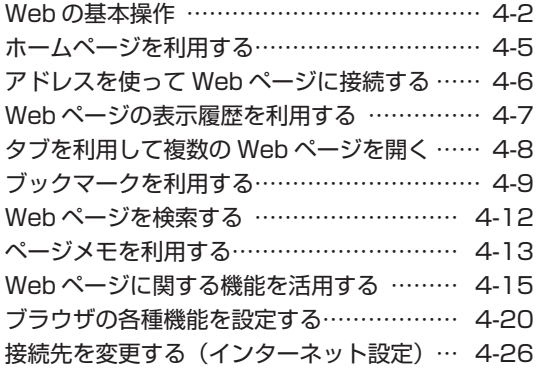

## お知らせ

■ ソフトウェアバージョン3.00以降はインターネットをご利用で きません。

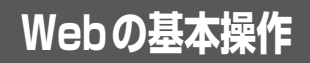

## **Webの利用を開始する/ 終了する**

## Webの利用を開始する

1 待ち受け画面で |‱ または ■ 3-å |

Webメニューが表示されます。このメニュー から、インターネット上のWebページへの接 続や、ブラウザに関する設定を行います。

## お知らせ

· Webページの表示中にデータの送受信がな いと、10分タイムアウトで通信が切断し、 通信が切断されている状態のときに、無操作 タイムアウト10分で待ち受け画面に戻りま す。キー操作中、すでに通信が切断されてい ると、最後のキー操作から10分後に待ち受 け画面に戻ります。

## Webの利用を終了する

- 1 Webページの表示中にC
- 2 ①で「Yes」を選択**画**

## **公式サイトを表示する**

ワイモバイルの提供する公式サイトに接続しま す。

1 待ち受け画面で | web または ■ 38# | ▶  $1.e<sup>3</sup>$ 

<span id="page-134-0"></span>**前のページに戻る/次の ページに進む**

Webページをどのような順序で表示したかは、 最新の50件分が自動的に記録されています。 この記録を利用して、前後のページに移動する ことができます。

#### ● 記録順序

図のように、A→B→Cの順番にWebペー ジを表示させ、(· (戻る) を押してBに戻っ たあとDを表示させたときは、Cは消去さ れてA→B→Dの経路が記録されます。

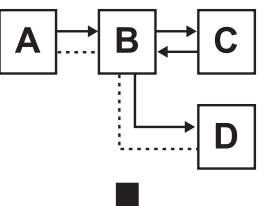

記録される順序

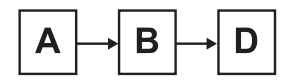

→ 表示の順番

…… 記録される順序

## ひとつ前のページに戻る

1 Webページの表示中に (~)

## **次のページに進む**

**1** Webページの表示中に ① 2. al

## お知らせ

- 履歴の一覧を利用して、以前表示したページ に接続することもできます。[「Webページの](#page-139-0) [表示履歴を利用する」\(☞4-7ページ\)](#page-139-0)
- 表示モードが「ケータイモード」の場合は、 回でひとつ前のページに、回で次のペー ジに移動することもできます[。「画面の表示](#page-153-0) [幅を設定する\(表示モード\)」\(☞4-21ページ\)](#page-153-0)

インターネット インターネットWWW 4

W e 「の寿本損

## 表示範囲を移動する

Webページが縦に長く、1画面に収まらないと きは、画面を上下に移動(スクロール)させて 続きを表示させることができます。

## 1 Webページの表示中に<sup>[1]</sup>

表示画面が上下に移動(スクロール)します。

## リンク先のWebページを表 示する

Webページ内に表示されている他のWebペー ジへのリンクがあるとき、このリンクを選択し て他のWebページを表示することができます。 Webページ内で選択されているリンクは、反 転して表示されています。

## 1 Webページの表示中に [C] で目的のリ ンクに反転部分を移動 ▶ |■|

リンク先のWebページが表示されます。

## **Webページ上の電話番号 に電話をかける**

Webページの画面では、電話番号が記載され ている箇所は他と違う色で表示されています。 この電話番号を選択して、電話をかけることが できます。

1 **1** ©で目的の電話番号にフォーカスを 移動 ■

フォーカスされた電話番号は反転表示されま す。

## 2  $1\cdot$ <sup>\*</sup> ► ■または 2

表示された番号に電話がかかります。 通話終了後は、元のWebページの表示に戻り ます。

#### お知らせ

- 手順2の電話番号の確認画面でい(メ ニュー)を押すと、番号非通知や料金分計で の発信を選択することができます。[「発信者](#page-184-0) [番号通知を設定する\(番号通知\)」\(☞6-2ペー](#page-184-0) [ジ\)、](#page-184-0)[「料金分計サービスを利用する\(有料\)」](#page-268-0) [\(☞7-60ページ\)](#page-268-0)
- オフィスモードでWebを利用している場合 は、手順2の電話番号の確認画面で「melを押 すと、あらかじめ登録しておいた外線発信番 号を付加することができます。また、回を 押すと発信するモードを一時的に切り替える ことができます[。「外線発信番号を登録する](#page-280-0) [\(外線発信番号\)」\(☞8-4ページ\)](#page-280-0)[、「発信するモー](#page-281-0) [ドを一時的に切り替える」\(☞8-5ページ\)](#page-281-0)
- 表示モードが「デスクトップモード」のとき は、回でもフォーカスを移動できます。[「画](#page-153-0) [面の表示幅を設定する\(表示モード\)」\(☞](#page-153-0) [4-21ページ\)](#page-153-0)

## **Webページの電話番号に SMSを送信する**

Webページの画面では、電話番号が記載され ている箇所は他と違う色で表示されています。 この電話番号を選択して、SMSを送信するこ とができます。

## 1 **向で目的の電話番号にフォーカスを** 移動 [■]

フォーカスされた電話番号は反転表示されま す。

## 2 2 2 2 → SMSを作成し、送信

[「SMSを作成して送信する」\(☞3-28ページ\)](#page-130-0)

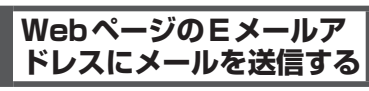

Webページの画面では、Eメールのアドレスが 記載されている箇所は他と違う色で表示されて います。このEメールアドレスを選択して、E メールを送信することができます。

## 1 **① で目的のEメールアドレスにフォー** カスを移動 ■|

フォーカスされたEメールアドレスは反転表示 されます。

## 2 「1e2」 ▶ Eメールを作成し、送信する

[「Eメールを新規に作成して送信する」\(☞3-7ペー](#page-109-0) [ジ\)](#page-109-0)

#### お知らせ

■ 表示モードが 「Smart-Fitモード」 または 「デ スクトップモード | のときは、 回でもフォー カスを移動できます。[「画面の表示幅を設定](#page-153-0) [する\(表示モード\)」\(☞4-21ページ\)](#page-153-0)

インターネット

インターネット

## **端末情報を通知する**

Webページによっては、お客様の位置情報、 電話番号、メールアドレスを利用するサービ スを提供しています。Webページの表示中に、 位置情報、電話番号、メールアドレスの要求が あった場合、本電話機では情報を送信するかど うか確認する画面を表示します。端末情報を通 知する場合は次のように操作します。

**1** oで「Yes」を選択.

端末情報が送信されます。

## お知らせ

- 端末情報は、送出される前に必ず確認画面が 表示されます。
- 送出する端末情報は、インターネットを経由 してコンテンツプロバイダに送られるため、 場合によっては第三者に知られてしまう可能 性があります。あらかじめご了承ください。

## **フレームを選択する**

Webページにフレームが設定されているとき は、何で画面がスクロールしなくなった状態 で、さらに「こによる移動を行うと、最も近い フレームへ移動します。

## お知らせ

■ ブラウザの表示モードが「デスクトップモー ド」の場合は、pで画面を左右にスクロー ルさせることもできます。[「画面の表示幅を](#page-153-0) [設定する\(表示モード\)」\(☞4-21ページ\)](#page-153-0)

## 選択したフレームのみを表 示する

Webページにフレームが設定されている場合、 あるフレームを選択して画面に表示させること ができます。

## **1** Webページのフレームを選択

#### $2 \overline{\cdots}$  1.e<sup>s</sup> [5<sub>3</sub>xt]

手順1で選択したフレームのみが表示されます。<br>企 (戻る)を押すと、ページ全体の表示に戻 ります。

# **ホームページを利用する**

最も頻繁に閲覧するWebページは、ホームペー ジとして設定しておくと便利です。ホームペー ジは、待ち受け画面から簡単な操作ですぐに表 示させることができます。

## **ホームページを設定する**

ホームページを設定するには、アドレスを入力 して指定する方法と、表示中のWebページを ホームページに設定する方法があります。

アドレスを入力して指定す る

1 待ち受け画面で |‱ または ■ 3- ai

2 9%2 758 1.a\* ▶ ホームページに指定 するWebページのアドレスを入力■ ホームページが設定され、「ホームを設定しま した」と表示されます。

表示中のWebページをホー ムページに設定する

- **1** ホームページとして設定したいWeb ページを表示
- **2**  $\overline{0.25}$   $\overline{2.56}$   $\overline{2.56}$

ホームページが設定され、「ホームを設定しま した」と表示されます。

## <span id="page-137-0"></span>**ホームページを表示する**

- 1 待ち受け画面で | ※ または 3 ※ ▶  $2<sub>AB</sub>$
- Webページを表示中に、ホームページ を表示するには

C(メニュー)を押し、6(Webページ を開く)を押して、「「。」(ホーム)を押します。

## お知らせ

■ Web を約1秒以上押してホームページを表示 することもできます。

# <span id="page-138-0"></span>**アドレスを使ってWebページに接続する**

アドレスを入力して、インターネット上の 。<br>Webページに接続することができます。 また、入力したアドレスの履歴は自動的に20 件まで保存されます。入力履歴を利用すると、 以前接続したWebページに簡単に再接続でき ます。

## **アドレスを入力してWeb ページに接続する**

アドレスを入力して、インターネット上の Webページに接続します。

- **1** 待ち受け画面で ||☞ または ||3☞ ▶ 72.
- Webページの表示中に、Webページを 開くメニューを表示するには

C(メニュー)を押し、6(Webページ を開く)を押して、2(Webページを開く) を押します。

2 「1.e\*」 > アドレスを入力 ■

「http://」はあらかじめ入力されているので、 それ以降のアドレスを入力します。 URLは「http://」を含めて半角で1024文字 まで入力できます。

## お知らせ

· URL編集画面で、最初の文字が「http://l 「https://」以外の文字で始まるとエラーと なり、編集のやり直しになります。

## **最後に表示していたWeb ページに接続する**

最後に表示していたWebページに接続します。

- 1 待ち受け画面で ||one または 3mil ▶ 72.
- Webページの表示中に、Webページを 開くメニューを表示するには

C(メニュー)を押し、6(Webページ を開く)を押して、2. (Webページを開く) を押します。

 $2 \overline{2}$   $\overline{2}$   $\overline{2}$   $\overline{2}$   $\overline{2}$   $\overline{2}$ 

最後に表示していたWebページのアドレスが 表示されます。表示されたアドレスを編集する こともできます。

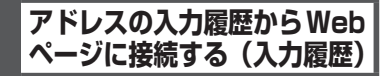

過去に入力したアドレスの履歴から、インター ネット上のWebページに接続することができ ます。履歴は20件まで保存されています。

- **1** 待ち受け画面で または 3<del>...</del> ▶  $7<sup>8</sup>$
- Webページの表示中に、Webページを 開くメニューを表示するには C(メニュー)を押し、6(Webページ を開く)を押して、2. (Webページを開く) を押します。
- 2 3.d ► ① で表示したい入力履歴を 選択 ■
- 入力履歴のアドレスを編集するには |□で入力履歴を選択してい (メニュー) を押し、「14\*」(アドレス編集)を押します。 アドレスの入力画面に、選択した入力履歴 のアドレスが表示されるので、必要に応じ て編集します。■ を押すと、編集後のアド レスへの接続が開始されます。
- 入力履歴のアドレスを削除するには [□)で入力履歴を選択してい (メニュー) を押し、2巻(削除)を押します。「入力履 歴を削除しますか?」と表示されるので、 |① で「Yes」を選択し、■ を押します。

## お知らせ

- 入力履歴は、以前Webページに接続した際 に入力したアドレスの履歴が20件まで表示 されます。(お買い上げ時にはURLの履歴が ないため表示されません。)
- 入力履歴は、新しいものが一番上に表示され ます。20件を超える履歴は古い順から上書 きされます。

アアア

「ヘーミ」に接続す

# <span id="page-139-0"></span>**Webページの表示履歴を利用する**

接続したWebページのアドレスは、履歴とし て自動的に50件まで保存されます。履歴を利 用すると、以前接続したWebページに簡単に 再接続できます。

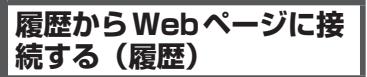

- **1** 待ち受け画面で ||☞ または ||3☞ ▶ **5**%
- Webページの表示中に履歴一覧を表示 するには

**(··)** (メニュー) を押して [6, ... (Webペー ジを開く)を押し、[3@] (履歴)を押します。

**2** |□で表示したい履歴を選択 ■

#### お知らせ

■ 履歴一覧では、最後に保存された履歴が一番 上に表示されます。

## **履歴のアドレスを確認する**

履歴のアドレスを表示して確認することができ ます。

## **1** 履歴一覧を表示

「履歴からWebページに接続する(履歴)」(☞ 同じページ内です。)

2 向で確認したい履歴を選択▶  $\lceil \cdot \cdot \rceil$  1.e<sup>\*</sup>

履歴のアドレスが表示されます。1 (戻る) を押すと、履歴一覧に戻ります。

#### お知らせ

■ 接続したWebページのアドレスが200文字 を超えていたときは、正しく表示されません。

## **Webページの表示履歴を 削除する**

Webページの表示履歴は1件ずつ個別に、ま たは一括で削除できます。

履歴を個別に削除する

#### **1** 履歴一覧を表示

「履歴からWebページに接続する(履歴)」(☞ 同じページ内です。)

- 2 [①] で削除したい履歴を選択 ▶  $\bigcap$  2  $\binom{2}{400}$
- **3** 回で「Yes」を選択■

履歴が削除され、「削除しました」と表示され ます。

## 履歴をすべて削除する

#### **1** 履歴一覧を表示

「履歴からWebページに接続する(履歴)」(☞ 同じページ内です。)

2 <sup>(••</sup>) 4 . b · 暗証番号認証を行う

[「暗証番号で認証を行う」\(☞6-6ページ\)](#page-188-0)

#### **3** □で「Yes」を選択■ 履歴が削除され、「削除しました」と表示され ます。

# <span id="page-140-0"></span>**タブを利用して複数のWebページを開く**

本電話機では、3ページまでのWebページを 切り替えて表示することができます。Webペー ジの切り替えには、画面上部に表示される「タ ブ」を使います。

タブを使うと、複数のWebページを重ねたよ うに表示できます。それぞれのWebページに 表示されるタブを選択することで、一番上に表 示することができます。

## **リンクを新しいタブで開く**

タブは、表示しているWebページが1ページ だけのときは表示されません。Webページ上 のリンクを新しいタブで開くと、今まで表示し <sub>ンフフフで初</sub>しいファに開くと、フジミムかし<br>ていた Webページと、新しく開いたリンク先 のWebページのそれぞれにタブが設定されま す。

## **1** Webページの表示中に、hで目的の リンクにフォーカスを移動

## 2 **.**■ を約1秒以上 ▶ 2. 2

リンク先のWebページが開き、タブが2つ設 定されます。

すでにタブが2つ設定されている場合は、3つ 目のタブが設定されます。

● タブを使わずリンクを開くときは 1.<sup>。</sup> (開く) を押すと、タブが設定されず にリンク先のWebページに切り替わります。

## お知らせ

■ リンクにフォーカスを移動してい(メ ニュー)を押し、「1。(タブ操作)を押して 2歳 (新しいタブで開く) を押しても、リン ク先のWebページが新しいタブで開きます。

## **表示するタブを切り替える**

## **1** タブが表示されているときに)

または [ 1][1] 2点 を押してください。タブが 選択できる状態になります。

## **2** pで表示するタブを切り替える

□でひとつ右のタブに、□でひとつ左のタブ に表示が切り替わります。

## **3 .■で選択する**

## **表示中のタブを閉じる**

現在表示中のタブのみを閉じます。

**1** タブが表示されているときに  $\boxed{\cdot \cdot \cdot}$   $1.e^{3}$   $3.e^{3}$ 

## **表示していないタブを閉 じる**

現在表示していないタブをすべて閉じます。

**1** タブが表示されているときに C14

4-8

# **ブックマークを利用する**

よく見るWebページは、ブックマークに登録 することで簡単に接続することができます。 -<br>ブックマークは200件まで登録することがで きます。

## お知らせ

▪ブックマーク一覧画面では、左下に登録され た月/日、右下にフォーカス位置/ブックマー ク総数が表示されます。

## **ブックマークを登録する**

## 表示中のWebページをブッ クマークに登録する

- 1 Webページの表示中に [… [5%l] [1.e\*]
- 2 タイトル画面が表示されるので ① で 「Yes」を選択 ■

Webページがブックマークに登録され、「ブッ クマークを登録しました」と表示されます。

## お知らせ

- · お買い上げ時には、あらかじめブックマーク が登録されています。
- 登録したWebページにタイトルがないとき は、アドレスをタイトルとしてブックマーク に登録します。

## リンク先をブックマークに 登録する

Webページ上のリンクを、ブックマークとし て登録することができます。

- **1** Webページの表示中に、hで目的の リンクにフォーカスを移動
- 2 を約1秒以上 → 3dd

## <span id="page-141-1"></span>**ブックマークに登録した Webページに接続する**

- 1 待ち受け画面で | ※ または 3 ※ ▶  $3<sub>off</sub>$
- Webページの表示中にブックマーク フォルダ一覧を表示するには

<span id="page-141-0"></span>C(メニュー)を押し、5(ブックマーク) を押して、2(ブックマーク)を押します。

2 [□ でブックマークを選択[■]

## **ブックマークにフォルダ を作成する**

- 1 待ち受け画面で ||※※ または 3☆ ▶  $3<sub>off</sub>$
- **<sup>2</sup>** C1▶フォルダ名を編集<sup>F</sup>

#### お知らせ

▪フォルダは 10件まで作成でき、各フォルダ には20件まで登録できます。

## **ブックマークフォルダ名 を変更する**

## **1** ブックマークフォルダ一覧から、フォ ルダ名を変更したいフォルダを選択

「ブックマークに登録したWebページに接続す る」(☞同じページ内です。)で、手順1 ~ 2の oでブックマークが登録されているフォルダ を選択するまでの操作を行います。

2 (·· 2. as) ▶ フォルダ名を編集 ■

## お知らせ

▪フォルダ名は全角16文字(半角32文字) まで入力できます。

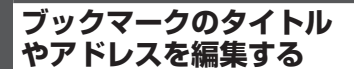

ブックマークのタイトルをわかりやすく編集し たり、アドレスを変更することができます。

**1** ブックマーク一覧から、タイトルやア ドレスを編集するブックマークを選択 [「ブックマークに登録したWebページに接続す](#page-141-1)

る|(☞4-9ページ)で、手順1~2の ①でブッ クマークを選択するまでの操作を行います。

- 2 ⊡ 2. D D C 「タイトル」欄また は「アドレス」欄を選択|■|
- ブックマークのアドレスを確認するに は

サブメニューで [7編] (アドレス表示) を押 します。この画面でアドレスを編集するこ とはできません。(・) (戻る) を押すと、ブッ クマーク一覧に戻ります。

**3** タイトルまたはアドレスを編集[■] ▶  $\bigcap$ 

タイトルを変更した場合は、ブックマーク一覧 に変更後のタイトルが表示されます。

## お知らせ

■ タイトルは全角16文字(半角32文字)まで、 -<br>アドレスは最大で半角 1024文字まで入力 できます。

## **ブックマークを移動する**

ブックマークを他のフォル ダに移動する

**1** ブックマーク一覧から、移動するブッ クマークを選択

[「ブックマークに登録したWebページに接続す](#page-141-1) る」 (☞4-9ページ) で、手順1~2の[0] でブッ クマークを選択するまでの操作を行います。

 $2 \cap \overline{\left|3\right|}$ 

#### **3** | □ で移動先フォルダを選択 ■

ブックマークが移動し、「移動しました」と表 示されます。

ブックマークを1つ上/ 1つ下に移動する

**1** ブックマーク一覧から、移動するブッ クマークを選択

[「ブックマークに登録したWebページに接続す](#page-141-1) る」 (☞4-9ページ) で、手順1~2の ◎ でブッ クマークを選択するまでの操作を行います。

- 2 ⊙ ► 4 a または 5st
- 44 (1つ上に移動)を押すと ブックマークの位置がひとつ上に移動しま す。
- 5☆ (1つ下に移動) を押すと ブックマークの位置がひとつ下に移動しま す。

## **マイメニューにブック マークを登録する**

ブックマークをマイメニューに登録して、簡単 にブックマークのアドレスに接続することがで きます。

- 1 待ち受け画面で 0
- 2 **□で登録先を選択**▶ ①3d 3d 3d
- **3** マイメニューに登録するブックマーク を選択

[「ブックマークに登録したWebページに接続す](#page-141-1) る」 (☞ 4-9ページ) で、手順 1 〜 2の <u></u>0 でブッ クマークを選択するまでの操作を行います。

## **4** .

ブックマークがマイメニューに登録され、「登 録しました」と表示されます。

#### お知らせ

- ▪ マイメニューからブックマークを消去して ■も、元のブックマークは消去されません。<br>▪ 元のブックマークを消去しても、マイメ
- ニューのブックマークは消去されません。
- ▪ 元のブックマークのタイトルやアドレスを変 更しても、マイメニューのブックマークは変 更されません。

**ブックマークを削除する**

## ブックマークを個別に削除 する

選択したブックマークをフォルダから削除しま す。

#### **1** ブックマーク一覧から、削除するブッ クマークを選択

[「ブックマークに登録したWebページに接続す](#page-141-1) るⅠ(☞4-9ページ)で、手順1~2の□でブッ クマークを選択するまでの操作を行います。

 $2 \cap 6$ <sub>MNO</sub> 1.e<sup>3</sup>

## **3** ① で「Yes」を選択 ■

ブックマークが削除され、「削除しました」と 表示されます。

## お知らせ

■ 手順2で[4.a] (全削除) を押すと、表示さ れているフォルダ内のブックマークをまとめ て削除することができます。

フォルダ内のブックマーク をすべて消去する

選択したフォルダ内のブックマークをすべて消 去します。

**1** ブックマークフォルダ一覧から、ブッ クマークを削除するフォルダを選択

[「ブックマークに登録したWebページに接続す](#page-141-1) る」 (☞4-9ページ) で、手順 1 〜 2の[ロ] でブッ クマークが登録されているフォルダを選択する までの操作を行います。

2 <sup>(•</sup> 6.... 3... ▶ 暗証番号認証を行う [「暗証番号で認証を行う」\(☞6-6ページ\)](#page-188-0)

3 0で「Yes」を選択日

ブックマークが削除され、「削除しました」と 表示されます。

## すべてのブックマークを削 除する

全ブックマークフォルダ内の、すべてのブック マークをまとめて削除します。

## **1** ブックマークフォルダ一覧を表示

[「ブックマークに登録したWebページに接続す](#page-141-1) [る」\(☞4-9ページ\)で](#page-141-1)、手順1の操作を行います。

2 **[••] 6-8 4 a4 ▶ 暗証番号認証を行う** [「暗証番号で認証を行う」\(☞6-6ページ\)](#page-188-0)

## **3** □で「Yes」を選択■

ブックマークが削除され、「削除しました」と 表示されます。
# **Webページを検索する**

インターネット上のWebページを検索したり、 表示中のWebページから特定の文字列を検索 することができます。

## **インターネット上のWebページ を検索する(インターネット検索)**

探している情報に関連したキーワードを指定し て、インターネット上のWebページを検索す ることができます。

- 1 待ち受け画面で または 3<del>. .</del> | ►  $4<sup>th</sup>$
- Webページの表示中にインターネット 検索画面を表示するには

[-] (メニュー) を押して [4…](ページ操作)<br>を押し、[2…](インターネット検索)を押 します。

- 2 | ① で「キーワード」欄を選択 ▶ (検索キーワードを入力■)
- 3  $\left[ \begin{smallmatrix} 1 & 0 \\ 0 & 0 \end{smallmatrix} \right]$ で「検索エンジン」欄を選択 ■ ▶ ① で利用する検索エンジンを 選択 $\blacksquare$ ト …

検索エンジンは、Google、Infoseek、Yahoo! から選択できます。

4 **| □ で表示する検索結果を選択**■ 選択した検索結果への接続が開始されます。

#### お知らせ

■ キーワードは全角128文字(半角256文字) まで入力できます。

**Webページ内の文字列を 検索する(文字列検索)**

表示中のWebページ内にある、特定の文字列 を検索することができます。

- 1 Webページの表示中に [1, all |1, all
- 2 検索キーワードを入力■
- **3** | □ で検索方向を選択 ■

検索方向は、「上方向へ検索」と「下方向へ検索」 のいずれか一方を選択できます。

**4**  $\left[0\right]$ で設定する検索オプションを選択 .

その検索オプションにチェックがつき、有効と なります。チェックを外すには、もう一度その オプションを選択して ■ を押します。 検索オプションの機能は次のとおりです。

## ● 大文字と小文字を区別

大文字と小文字を区別して検索します。

#### ● ページの先頭から検索 ページの先頭から検索します。チェックな

しのときはページの末尾から検索します。

#### ● 単語検索

キーワードの文字列と完全に一致する文字 列のみを検索します。

#### ● ラウンド検索

検索方向に応じ、ページの末尾まで検索を 終えるとページの先頭へ、ページの先頭ま で検索を終えるとページの末尾へそれぞれ 戻って検索します。

#### 5 C → 次の文字列を検索する場合 ■

Webページ内で最初に検索された文字列が反 転表示されます。

検索条件に一致する文字列が存在しない場合 は、「見つかりませんでした」と表示されます。 文字列の検索を終了する場合は、(一)(中止) を押します。

#### お知らせ

- キーワードは全角128文字(半角256文字) まで入力できます。
- Webページの表示中に •• |4 aii |1.6\* を押す と、前回文字列検索を行ったときの検索条件 が表示されます。

# **ページメモを利用する**

気に入ったWebページがあったら、Webペー ジの内容をページメモとしてまるごと本電話機 に保存できます。保存したWebページは、イ ンターネットに接続せずに、待ち受け状態でい つでも何度でも見ることができます。ページメ モは最大で10件まで保存することができます。

## **ページメモを保存する**

1 Webページの表示中に […] 755 [1.e\*] タイトル入力ポップアップが表示されるので、 oで「Yes」を選択すると、「ページメモを保 存しました」と表示され、ページメモが保存さ れます。

● 保存件数がいっぱいのときは 「これ以上ページメモを保存できません」と 表示され、保存することができません。

#### お知らせ

- 作成者の意図などにより、ページメモとして 保存できないWebページがあります。
- 保存したWebページにタイトルがないとき は、アドレスをタイトルとして保存します。

## <span id="page-145-0"></span>**ページメモを表示する**

保存したページメモを表示します。

- **1** 待ち受け画面で ||☞ または ||3☞ ▶  $6<sub>mb</sub>$
- Webページの表示中にページメモを表 示するには (・・) (メニュー) を押して [7編 (ページメモ) を押し、2(ページメモ)を押します。
- 2 **向で表示したいページメモを選択**■

#### お知らせ

■ ページメモリストでは、最後に保存された ページメモが一番下に表示されます。

## **ページメモのタイトルを 編集する**

ページメモのタイトルをわかりやすく編集でき ます。

**1** ページメモリストから、タイトルを編 集するページメモを選択

「ページメモを表示する」(☞同じページ内で す。)

## **<sup>2</sup>** C2▶タイトルを編集<sup>F</sup>

#### お知らせ

▪ タイトルは全角 12文字(半角24文字)ま で入力できます。

## **ページメモのアドレスを 確認する**

ページメモのアドレスを表示して確認すること ができます。

#### **1** ページメモリストから、アドレスを確 認するページメモを選択

「ページメモを表示する」(☞同じページ内で す。)

#### $2 \cap 5$ <sup>53k</sup>

手順1のページメモのアドレスが表示されます。 c(戻る)を押すと、ページメモリストに戻 ります。

## <span id="page-145-1"></span>**ページメモを保護/保護 解除する**

ページメモを、誤って削除してしまわないよう に保護設定することができます。

保護されたページメモに対して削除の操作を 行っても、「保護のため削除できません」と表 示され、削除が実行されません。

## **ページメモを保護する**

#### **1** ページメモリストから、保護するペー ジメモを選択

「ページメモを表示する」(☞同じページ内で す。)

 $2 \cap 6$ 

## **3** 回で「Yes」を選択■

選択したページメモに保護が設定されます。保 護が設定されたページメモには、ページメモリ ストのタイトルに「』」が表示されます。

## ページメモの保護を個別に 解除する

**1** ページメモリストから、保護解除する ページメモを選択

[「ページメモを表示する」\(☞4-13ページ\)](#page-145-0)

- $2 \cap 6$ <sub>Mig</sub>
- **3** 问で「Yes」を選択■

選択したページメモの保護が解除されます。保 護が解除されたページメモは、ページメモリス トの「 」が消えます。

ページメモの保護をすべて 解除する

- **1** ページメモリストを表示 [「ページメモを表示する」\(☞4-13ページ\)](#page-145-0)
- $2 \n\cdot \n\cdot \n75$
- **3** □で「Yes」を選択■

## **ページメモを削除する**

ページメモを個別に削除す る

保存されているページメモを1件ごとに削除で きます。

#### **1** ページメモリストから、削除するペー ジメモを選択

[「ページメモを表示する」\(☞4-13ページ\)](#page-145-0)

**2** C41

## **3** 问で「Yes」を選択■

ページメモが削除され、「削除しました」と表 示されます。

## ページメモをすべて削除す る

保存されているページメモをすべて削除しま す。ただし、保護されているページメモは削除 されません。[「ページメモを保護/保護解除す](#page-145-1) [る」\(☞4-13ページ\)](#page-145-1)

**1** ページメモリストを表示 [「ページメモを表示する」\(☞4-13ページ\)](#page-145-0) 2  $\cap$  4 **a 4 a → 暗証番号認証を行う** 

[「暗証番号で認証を行う」\(☞6-6ページ\)](#page-188-0)

**3** ①で「Yes」を選択■

ページメモが削除され、「削除しました」と表 示されます。

 $4 - 14$ 

# **Webページに関する機能を活用する**

## **Webページを再読み込み する(再読込み)**

表示しているWebページの情報を再取得し、 内容を更新します。Webページの情報が正常 に受信できなかったときなどに行います。

**1** Webページの表示中に ① 3話

## **Webページの画像を保存 する**

本電話機で保存して表示できる画像データの形 式はGIF、JPEG、BMP、およびPNGです。 これらの画像データの形式はインターネット上 で一般的に使われている形式です。

## 画像を選択して保存する(画 像保存)

Webページ内にある画像を選択して、保存す ることができます。

- 1 Webページの表示中に [17 | 4 all | 3 all
- 2 回で保存する画像にフォーカスを移 動 $\odot$  ►  $\Box$ s<sup>\*</sup>

画像が「画像データ」フォルダに保存され、「保 存しました」と表示されます。[「データフォル](#page-250-0) [ダを活用する」\(☞7-42ページ\)](#page-250-0)

## お知らせ

- 作成者の意図などにより、画像を保存できな いWebページがあります。
- · 画像はWebページ内で使用されている名前 で保存されます。

## 背景の画像を保存する(背 景画像保存)

Webページの背景となっている画像を保存す ることができます。

- 1 Webページの表示中に · 4 all 3 af
- 2 回で背景画像データを選択 ⊙ ▶  $1.e<sup>8</sup>$

背景画像が「画像データ」フォルダに保存され、 「画像を保存しました」と表示されます[。「デー](#page-250-0) [タフォルダを活用する」\(☞7-42ページ\)](#page-250-0)

## お知らせ

- 作成者の意図などにより、背景画像を保存で きないWebページがあります。
- Webページがフレーム表示されているとき は、選択中のフレームの背景画像が保存され ます。

## **Webページ内の文字列を コピーする**

Webページ内のテキストから、テキストの一部、 電話番号、メールアドレスなどの文字列を選択 してコピーすることができます。コピーした文 字列は、メモ帳やメール本文などにペーストす ることができます。

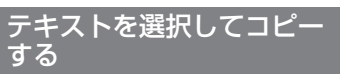

Webページ内のテキストの一部を選択してコ ピーすることができます。

1 Webページの表示中に [1444]

## 2 **ゆでコピー範囲の始点を選択**.■ ▶ hでコピー範囲の終点を選択F

始点から終点までの範囲が反転し、クリップ ボード上にコピーされます。

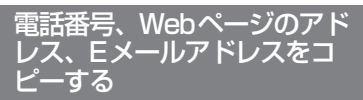

Webページの画面では、電話番号、Webペー ジのアドレス、Eメールアドレスが記載されて いる箇所は他と違う色で表示されています。こ れらを選択してコピーすることができます。

**1** oで目的の電話番号、Webページの アドレス、Eメールアドレスにフォー カスを移動

フォーカスされた電話番号、Webページのア ドレス、Eメールアドレスは反転表示されます。

- 2 (Webページのアドレスの場合は 約1秒以上) ▶ | □で「コピー」を 選択■
- ダイヤルボタンで選択するには サブメニュー上の「コピー」は、ダイヤル ボタンを押して選択することもできます。

### お知らせ

▪ 表示モードが「デスクトップモード」のとき は、回でもフォーカスを移動できます[。「画](#page-153-0) [面の表示幅を設定する\(表示モード\)」\(☞](#page-153-0) [4-21ページ\)](#page-153-0)

## **Webページの電話番号や メールアドレスを電話帳に 登録する**

Webページの画面では、電話番号やメールア ドレスが記載されている箇所は他と違う色で表 示されています。この電話番号やメールアドレ スを選択して、電話帳に登録することができま す。

**1** ① で目的の電話番号やメールアドレ スにフォーカスを移動

フォーカスされた電話番号やメールアドレスは反 転表示されます。

2 FD ► ① で「電話帳登録」を選択 F

## ● ダイヤルボタンで選択するには

サブメニュー上の「電話帳登録」は、ダイ ヤルボタンを押して選択することもできま す。

- **3** 1.e<sup>x</sup> または 2.応
- 1<sup>a</sup> (新規登録) を押すと 「新規登録する[」\(☞2-29ページ\)に](#page-79-0)進みます。
- 2 △ (追加登録) を押すと 「追加登録する[」\(☞2-30ページ\)に](#page-80-0)進みます。

## <span id="page-148-0"></span>**BGMの音量を調整する (音量調節)**

Webページの表示中に再生されるBGMの音量 を調整することができます。

音量はOFFおよび1 ~ 5の範囲で調整できま す。

1 Webページの表示中に (…)[4.5 55ml]

現在の設定音量が表示されます。

オートサイレントやマナーモードが設定されて いるときは、「再生しますか?」と表示されます。 cTで「Yes」を選択して■を押すと、現在の 設定音量が表示されます。

2 **向で音量を変更**■

## お知らせ

- お買い上げ時には、「VOL.3」に設定されて います。
- · 設定した音量は、表示中のWebページでの み有効です。
- · Webページの表示中にBGMを再生しない よう設定することもできます[。「BGMの再](#page-153-1) [生を設定する\(BGM\)」\(☞4-21ページ\)](#page-153-1)

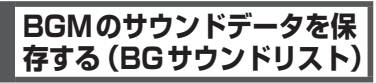

Webページに設定されているBGMのサウンド データを選択して、保存することができます。

- 1 Webページの表示中に […][4.ai][3.ei]
- 2 回で保存するサウンドデータを選択  $\boxed{\cdot \cdot }$  1.e<sup>z</sup>

サウンドデータを選択して.(再生)を押すと、 サウンドが再生されます。

サウンドデータが「サウンドデータ」フォルダ に保存され、「サウンドを保存しました」と表 示されます[。「データフォルダを活用する」\(☞](#page-250-0) [7-42ページ\)](#page-250-0)

## お知らせ

■ 作成者の意図などにより、サウンドを保存で きないWebページがあります。

## **Webページの先頭/末尾 にジャンプする**

Webページの閲覧中に、そのページの先頭や 末尾にジャンプすることができます。

- 1 Webページの表示中に •• 4 all 6 all 6 all
- 2 1.e<sup>x</sup> または 2.m2
- 1. 1 (先頭へジャンプ)を押すと Webページの先頭が表示されます。
- 2. (末尾へジャンプ) を押すと Webページの末尾が表示されます。

#### お知らせ

■ フレームを選択しているときは、選択中のフ レームの先頭/末尾にジャンプします。

## **文字サイズを変更する(文 字サイズ)**

Webページに表示される文字のサイズを、「12 ドット」「16ドット」「20ドット」の3段階で 設定することができます。ドット数の数値が大 きいほど、表示される文字が大きくなります。

- 1 Webページの表示中に [1] [9%2] [4 all]
- 2 [□ で文字サイズを選択 ■

#### お知らせ

- ■お買い上げ時には、「16ドット」に設定さ れています。
- 複数のタブが表示されている場合、文字サイ ズの変更は表示中のタブでのみ有効となりま す。[「タブを利用して複数のWebページを開](#page-140-0) [く」\(☞4-8ページ\)](#page-140-0)
- 本機能は文字サイズのみの変更となります。 画像などを含んだページ全体の拡大/縮小 を行うときは、[「画面の表示倍率を変更する](#page-154-0) [\(ズーム\)」\(☞4-22ページ\)](#page-154-0)の操作を行ってくだ さい。

## **文字コードを変更する(エ ンコード)**

Webページの文字が正しく表示されないとき は、文字コードを切り替えて表示し直してくだ さい。

コンピュータで文字を扱うために文字に割 り当てられたコードです。コンピュータは、 このコードを文字に変換して、ディスプレ イに表示しています。コードの割り当ての 規格にはいくつかの種類があります。 本電話機は、シフトJIS、EUC、JISコー ド(ISO-2022-JP)、Unicode(UTF-8)、 ISO 8859、ASCIIコードに対応していま す。本電話機でWebページを表示するとき は、Webページがどの規格の文字コードで 作成されているかを自動的に判断して、規 格に従って文字を変換します。文字コード の自動判断がうまく働かなかったときには、 文字コードを切り替えて、Webページの文 字を変換し直してください。

1 Webページの表示中に […][9%] [5%]

#### 2 **| ① で文字コードを選択**■

● 文字コードとは?

変更後の文字コードで、Webページの文字が 変換し直されます。

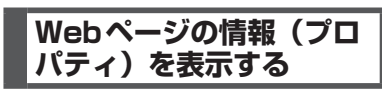

## <u>ページのプロパティ</u>を表示 する(ページプロパティ

表示中のWebページのタイトル、アドレス、 MIMEタイプ(データタイプ)、更新日、デー タサイズを表示します。

#### **1** Webページの表示中に  $\boxed{\cdot \cdot \cdot \sqrt{9 \frac{w}{x} \cdot 2} \sqrt{7 \frac{v}{\pi}} \sqrt{1 \cdot e^x}}$

4-17 インターネット 表示中のWebページの情報が表示されます。 1画面に表示しきれないときは、 ロ で続きを 表示させることができます。 c(戻る)を押すと、表示中のWebページに 戻ります。

#### お知らせ

• この画面でアドレスを編集することはできま せん。

## 画像のプロパティを表示す る(画像プロパティ

選択した画像のアドレス、MIMEタイプ(デー タタイプ)、更新日、データサイズ、転送可否、 保存可否を表示します。

Webページの表示中に [?] [4 ali] [3 ai]

#### **2** pでプロパティを表示する画像を選  $\overline{\mathbf{R}[\cdots]_{2}}$  ABC

選択した画像の情報が表示されます。 1画面に表示しきれないときは、 □ で続きを 表示させることができます。 c(戻る)を押すと、オブジェクト選択画面 に戻ります。

#### お知らせ

■ この画面でアドレスを編集することはできま せん。

## SSL証明書の内容を確認す る(SSL証明書)

SSLで保護されたWebページを表示している とき、使用されているSSL証明書の内容を表 示します。

● SSL (Secure Sockets Layer) とは Netscape Communications社の提唱す るセキュリティ機能の付加されたHTTPプ ロトコル(通信のための規約)です。インター ネット上でプライバシーやクレジットカー ド番号などに関する情報を、盗用を防ぎ安 全にやりとりするために考案されたもので す。

SSLで保護されているWebページにアクセ スしようとしたときには、まずWebページ の持っている証明書や、本電話機が持って いる証明書が有効かどうかの確認が行われ ます。証明書が有効なときには、お客様の 個人情報などを、そのWebページに安全に 送ることができます。

- **1** SSL対応Webページの表示中に  $\boxed{\cdot \cdot \cdot}$  9  $\frac{9 \times 5}{2 \times 2}$  7  $\frac{2 \times 5}{2 \times 90}$
- 2  $\left[ \begin{smallmatrix} 1 & 0 \ 0 & 0 \end{smallmatrix} \right]$ で内容を表示する SSL 証明書を選 択 $\blacksquare$

SSL証明書の内容が表示されます。 $\Omega$  (戻る) を押すと、SSL証明書の一覧に戻ります。

## ■SSLで保護されたWebページ を表示する

SSL証明書の期限の切れているWebページや、 本電話機のSSL証明書と異なる証明書を使用 しているWebページを表示しようとしたとき は、「接続先の安全性を確認できません。接続 しますか?」と表示されます。

<u>。</u><br>「i で「Yes」を選択して. うを押すと接続はで きますが、この場合、お客様の個人情報を安全 に送信することができません。ご注意ください。 お知らせ

▪ 本電話機には、SSL証明書が52件登録され ています。

## **ファイルをダウンロード する**

Webサーバから画像、サウンド、アプリケーショ ンなどのファイルをダウンロードして本電話機 に保存することができます。

ダウンロードできるファイルの名称などは、他 と違う色で表示されています。

ダウンロードしたファイルは、開いてから保存 することも、保存してから開くこともできます。

#### **1** hでダウンロードするファイルに フォーカスを移動する

フォーカスされたファイルは反転表示されま す。

## $2 \n\blacksquare$

「保存するか開くかを選択してください」と表 示されます。

#### ● ファイルを開いてから保存するときは

oで「開く」を選択して.を押すと、す ぐにファイルのダウンロードが開始され、 完了するとファイルが開きます。音声デー タの場合は ■ (再生)、■ (停止) で音を 確認できます。 C(保存)を押すと、ファイルが保存され ニュー・……。<br>ます。保存先フォルダは、ファイルの種類 によって決まっています。[「データフォルダ](#page-250-0)

[を活用する」\(☞7-42ページ\)](#page-250-0)

#### ● ファイルを保存してから開くときは

**[0] で「保存」を選択して■を押すと、ファ** イルが保存されます。保存先フォルダは、 ファイルの種類によって決まっています。 [「データフォルダを活用する」\(☞7-42ページ\)](#page-250-0) ファイルのダウンロードと保存が完了する と、「ダウンロード完了しました。開きます か?」と表示されます。 ①で「Yes」を選 択して (■) を押すと、ファイルが開きます。<br>音声データの場合は (■)(再生)、(■)(停止) で音を確認できます。

#### お知らせ

- 作成者の意図などにより、ダウンロードして 開くことはできても保存はできないファイル があります。
- ファイルの種類によっては、一度ファイルを 開かないと保存できない場合があります。

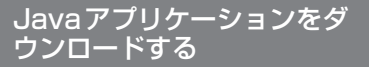

Javaアプリケーションをダウンロードし、本 電話機にインストールすることができます。

**1** hでダウンロードするJavaアプリ ケーションにフォーカスを移動

フォーカスされたJavaアプリケーションは反 転表示されます。

**<sup>2</sup>** .▶<sup>n</sup>で「はい」を選択 .

「インストールしますか?」と表示されます。 Javaアプリケーションのダウンロード、保存、 インストールが行われます。 「情報」を選択して[■](実行)を押すと、アプ - ……。<br>リケーションのファイル名などの情報が表示さ れます。 ⌒ (戻る) を押すと、インストール の確認画面に戻ります。

## **ファイルをアップロード する**

本電話機に保存されているファイルを、Web サーバへアップロードすることができます。

- 1 Webページで、**hdでファイル選択**用 ボタン(「参照」など)にフォーカス を移動
- 2 **.** ▶ アップロードするフォルダを選 択[■]

[「データフォルダを活用する」\(☞7-42ページ\)](#page-250-0)

- **3** アップロードするファイルを選択 ■
- **4** hで送信用ボタン(「送信」など)に フォーカスを移動 .

# **ブラウザの各種機能を設定する**

画面の表示やBGMの再生など、ブラウザに関 する各種設定を行います。ブラウザに関する設 定は、表示するすべてのWebページに対して 適応されます。

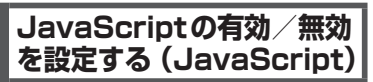

JavaScriptとは、Webページに動きをつけ たり、閲覧者の操作に対して何らかの反応を返 すためのプログラムの一種です。JavaScript を無効にすると、Webページの動きや反応な どは正しく表示されなくなりますが、複雑な JavaScript が組み込まれているWebページ を表示するときに、読み込みが速くなります。

- 1 待ち受け画面で または 3<del>. .</del> | ►  $9\%$ <sub>2</sub>  $1.e<sup>n</sup>$
- Webページの表示中に表示メニューを 表示するには

⊙ (メニュー) を押して [0.2] (オプション) を押し、「「。」(表示)を押します。

2 1.<sup>a\*</sup> ► ① で有効/無効を選択 ■

#### お知らせ

■ お買い上げ時には、「有効」に設定されてい ます。

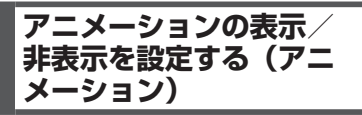

Webページを表示する際に、アニメーション を表示するかどうかを設定します。表示しな いように設定すると、アニメーションをダウン ロードしません。アニメーションデータの大き いWebページを表示するときに、読み込みが 速くなります。

- 1 待ち受け画面で ||※ または ||■ ||3☆|| ▶  $9\%$ <sub>2</sub>  $1.e<sup>n</sup>$
- Webページの表示中に表示メニューを 表示するには […] (メニュー) を押して[0.2] (オプション) を押し、「。』(表示)を押します。
- 2 2 2. → ① で表示する/表示しない を選択[■]

#### お知らせ

• お買い上げ時には、「表示する」に設定され ています。

## **画像の表示方法を設定す る(画像)**

Webページを表示する際に、画像を表示する かどうかを設定します。表示しないように設定 すると、画像をダウンロードしません。画像デー タの大きいWebページを表示するときに、読 み込みが速くなります。

- **1** 待ち受け画面で または 3☆ ▶  $9\frac{w}{2}$  1.e<sup>\*</sup>
- Webページの表示中に表示メニューを 表示するには

[…] (メニュー) を押して[0.2] (オプション) を押し、「「。」(表示)を押します。

- 2 3<sup>3</sup> ▶ □で画像の表示方法を選択 .
- ●「表示する」を選択すると Webページを表示する際、すぐに画像を読 み込んで表示します。
- ●「オンデマンド表示」を選択すると Webページに接続した際、すぐに画像を読 み込むのではなく、スクロール操作などに よって表示領域に画像が入ったときに読み 込みを行って表示します。
- ●「表示しない」を選択すると Webページに接続しても、画像を読み込ま ず表示しません。

#### お知らせ

- お買い上げ時には、「表示する」に設定され ています。
- 画像を表示しない場合、画像の位置には「い! が表示されます。

**テーブル機能の有効/無 効を設定する(テーブル)**

Webページを表示する際に、表形式として定 義されたデータ(テーブル)を表示させるかど うかを設定します。設定を「無効」にすると、ペー ジによっては表示が速くなりますが、レイアウ トがくずれてしまうことがあります。

インターネット ・ンターネット ファイニ コミュニック 4 ブラウザの各種機能を設定する 「種機能を設定する

- 1 待ち受け画面で ||※※ または 3※ ▶  $9\frac{w}{x}$  1.e<sup>n</sup>
- Webページの表示中に表示メニューを 表示するには □(メニュー)を押して □... (オプション) を押し、1(表示)を押します。

2 4**8** ► ① で有効/無効を選択 ■

#### お知らせ

• お買い上げ時には、「有効」に設定されてい ます。

## **自動判別する言語を設定 する(自動判別言語)**

コンテンツの自動判別に使用する言語を設定し ます。

- **1** 待ち受け画面で または 3 ▶  $9\frac{w}{x}$  1.e<sup>\*</sup>
- Webページの表示中に表示メニューを 表示するには

C(メニュー)を押して0(オプション) を押し、「…。」(表示)を押します。

2 5<del>☆</del> ▶ ①で言語を選択日

#### お知らせ

▪ お買い上げ時には、「日本語」に設定されて います。

## <span id="page-153-1"></span>**BGMの再生を設定する (BGM)**

WebページにBGMのサウンドデータが埋め込 まれているときに、そのBGMを再生するかど うかを設定します。

- **1** 待ち受け画面で または 3 ▶  $9<sub>2</sub>$
- Webページの表示中にオプションメ ニューを表示するには C(メニュー)を押して、0(オプション) を押します。
- 2 2<u><u>i</u><sup>2</sup> → 1.e<sup>3</sup> (ON) / 2.e<sup>2</sup> (OFF)で再</u> 生する/しないを選択[■]

#### お知らせ

- ▪ お買い上げ時には、「再生する」に設定され ています。
- · BGMの再生中に音量を調整することもでき ます[。「BGMの音量を調整する\(音量調節\)」](#page-148-0) [\(☞4-16ページ\)](#page-148-0)

## <span id="page-153-0"></span>**画面の表示幅を設定する (表示モード)**

Webページの横幅が1画面に収まるように調 整して表示するか、調整せずに表示して横スク ロールを使って閲覧するかを設定します。また、 Webページ表示中のO の動作を設定します。

- 1 待ち受け画面で |web または 3 pttp |>  $8<sub>tv</sub>$
- Webページの表示中にオプションメ ニューを表示するには

C(メニュー)を押して、8(オプション) を押します。

2 **向で表示モードを選択**■

#### ●「ケータイモード」を選択すると

- Webページの横幅が1画面に収まるよ うに表示します。画面の横スクロールに は対応しません。
- ∤□ でひとつ前の履歴に戻り、 □ で次の 履歴に進みます。
- [①] でフォーカスが移動します。
- ・ ユーザエージェントが「ワイモバイル」 に固定されます[。「ユーザエージェント](#page-156-0) [を選択する\(ユーザエージェント\)」\(☞](#page-156-0) [4-24ページ\)](#page-156-0)

#### ●「デスクトップモード」を選択すると

- Webページの横幅が広い場合は、PCで 画面を横にスクロールすることができま す。
- ・ |◎ でフォーカスが移動します。
- ・ pによる履歴の移動は行えません。

#### お知らせ

- ▪ お買い上げ時には、「ケータイモード」に設 定されています。
- Webページの表示中は、このを押すと表示 モード切り替えの選択ができます。

## **画面のスクロール量を設 定する(スクロール)**

Webページの画面を上下にスクロールすると きの移動量を設定します。

● Webページの表示中にオプションメ ニューを表示するには

C(メニュー)を押して、9(ページ設定) を押します。

- 1 6.5 → ① でスクロール量を選択[■]
- 「1行」 「1/4画面」 「1/2画面」 を選択 すると

oによって、Webページが選択した分だ け上下にスクロールします。

●「1画面」を選択すると oによって、Webページが1画面分上下 にスクロールします。

## お知らせ

- お買い上げ時には、「1/4画面」に設定され ています。
- スクロール量が「1画面」に設定されていて も、表示されている画面内に、選択可能なリ ンクや文字列(Webページのアドレス、電 話番号、Eメールアドレスなど)がある場合 は、そのリンクや文字列へのフォーカス移動 が優先されます。

## <span id="page-154-0"></span>**画面の表示倍率を変更する (ズーム)**

Webページの画面表示倍率を変更します。25 ~ 200%の間で、9段階に変更できます。

● Webページの表示中にオプションメ ニューを表示するには

[…] (メニュー) を押して、[9)(※] (ページ設定) を押します。

- 1 3 3 <del>of</del> ▶ ①で「ズーム」欄を選択.
- **2** ◎ で表示倍率を選択■

画面の表示倍率が変更され、表示中のWebペー ジの画面に戻り、ズーム設定画面が消えます。

#### お知らせ

- お買い上げ時には、「100%」に設定されて います。
- · Webページの表示中に【※1 または [89] を約1 秒以上押しても、画面の表示倍率を変更でき ます。

## **キャッシュに関する設定 を行う(キャッシュ)**

ブラウザは、Web ページを構成する一連の Webページ、画像ファイル、音楽ファイルな どを、キャッシュと呼ばれるメモリに読み込ん で表示しています。

キャッシュを利用すると、他のページに移動し たあと直前のページに戻りたいときなどに、あ らためてWebページを読み込む必要がないの で、画面の表示が速くなります。

<span id="page-154-1"></span>キャッシュメニューを表示 する

**1** 待ち受け画面で または ■ 3☆ ▶  $9<sub>xy2</sub>$ 

## ● Webページの表示中にオプションメ ニューを表示するには

C(メニュー)を押して、0(オプション) を押します。

#### $2 4 \sin \left| 1 e^{8} \right|$

キャッシュメニューが表示されます。

キャッシュモードを設定す る

Webページを表示する際、キャッシュに保持 されているデータと、ネットワークから取得 するデータのどちらを優先させるかを設定しま す。

#### **1** キャッシュメニューを表示

「キャッシュメニューを表示する」(☞同じペー ジ内です。)

2 1.<sup>a</sup> ► ① でキャッシュモードを選 択■

## ●「ネットワークのみ」を選択すると

キャッシュを使用せず、必ずネットワーク 上からデータを取得して表示します。

#### ●「ネットワーク優先」を選択すると Webページにアクセスするたびにコンテン ツの日時情報などをチェックし、コンテン ツが更新されている場合はネットワークか ら、更新されていない場合はキャッシュか らデータを取得して表示します。

#### ●「キャッシュ優先」を選択すると キャッシュにデータが保持されている場合 はキャッシュから、データが保持されてい ない場合はネットワークからデータを取得 して表示します。

インターネット

4-22 インターネット ブ ブ  $\tilde{\sigma}$ 『橩削を記定す 4

インターネット

#### ●「キャッシュのみ」を選択すると キャッシュに保持されているデータのみ表 示します。

#### お知らせ

■ お買い上げ時には、「ネットワーク優先」に 設定されています。

## Diskキャッシュの使用を設 定する

## **1** キャッシュメニューを表示

[「キャッシュメニューを表示する」\(☞4-22ページ\)](#page-154-1)

2 2 2. → ① で使用する/しないを選 択■

#### お知らせ

■ お買い上げ時には、「使用しない」に設定さ れています。

## ■Diskキャッシュを削除する

キャッシュメニューで 3dmg (Diskキャッシュ 削除)を押すと、「全件削除しますか?」と表 示されます。

<u><br>「</u> T Yes」を選択して■を押すと、Disk キャッシュがすべて削除され、「削除しました」 と表示されます。

## **Cookieに関する設定を行 う(Cookie)**

Webサーバが「Cookie(クッキー)」と呼ば れる情報を送ってきたときの受信方法を設定す ることができます。

- 1 待ち受け画面で ||※※ または 3※ ▶  $9<sub>3</sub>$
- Webページの表示中にオプションメ ニューを表示するには C(メニュー)を押して、0(オプション) を押します。
- 2  $4\frac{2}{\sqrt{2}}$   $2\frac{1}{\sqrt{2}}$   $1\frac{1}{\sqrt{2}}$   $\triangleright$   $\boxed{0}$   $\overline{C}$  Cookie モード を選択 ■
- ●「受け入れる」を選択すると すべてのCookieを受信し、保存します。
- ●「受け入れない」を選択すると すべてのCookieを受信しません。
- ●「確認する」を選択すると 「Cookie を受信しますか?」と表示され

ます。「Yes」を選択して■を押すと、 Cookieが受信されます。

#### お知らせ

■お買い上げ時には、「受け入れる」に設定さ れています。

## ■Cookieを削除する

「Cookie」設定画面で<sub>[2%</sub>] (Cookie削除) を 押すと、「全件削除しますか?」と表示されます。 <sup>[①]</sup>で「Yes」を選択して ■ を押すと、Cookie がすべて削除され、「削除しました」と表示され ます。

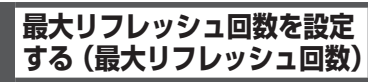

リフレッシュによるアドレス移動の回数を制限 することができます。

- 1 待ち受け画面で ||one または 3mil ▶  $9<sub>xx</sub>$
- Webページの表示中にオプションメ ニューを表示するには C(メニュー)を押して、0(オプション) を押します。
- 2 4. all 3.dl ▶ ① で最大リフレッシュ 回数を選択 ■
- ●「0回」を選択すると リフレッシュを禁止にします。
- 「1回」「5回」を選択すると 最大リフレッシュ回数を1回、5回に設定 します。
- ●「無制限」を選択すると リフレッシュ回数に制限を設けません。

#### お知らせ

■ お買い上げ時には、「無制限」に設定されて います。

## **最大リダイレクト回数を設定 する(最大リダイレクト回数)**

リダイレクトによるアドレス移動の回数を制限 することができます。

- 1 待ち受け画面で ||※※ または 3※ ▶  $9*$
- Webページの表示中にオプションメ ニューを表示するには

C(メニュー)を押して、0(オプション) を押します。

- 2 4☆|4☆| ► ① で最大リダイレクト 回数を選択|■|
- 「0回」を選択すると リダイレクトを禁止にします。
- ●「1回」「5回」を選択すると 最大リダイレクト回数を1回、5回に設定 します。
- ●「無制限」を選択すると リダイレクト回数に制限を設けません。

#### お知らせ

■ お買い上げ時には、「無制限」に設定されて います。

## **ポップアップブロックを設定 する(ポップアップブロック)**

広告などのポップアップウィンドウの自動表示 をブロックするかどうか、設定することができ ます。

- **1** 待ち受け画面で または 3☆ ▶  $9<sub>2</sub>$
- Webページの表示中にオプションメ ニューを表示するには C(メニュー)を押して、0(オプション) を押します。
- 2 4. **4 aŭ 5> 6 → 6 で使用する/しない** を選択 $| \bullet |$
- ●「使用する」を選択すると ポップアップウィンドウを自動的に表示し ないようブロックします。
- ●「使用しない」を選択すると ポップアップウィンドウを自動的に表示し ます。

お知らせ

▪ お買い上げ時には、「使用する」に設定され ています。

**認証データの有効/無効 を設定する(認証データ)**

認証データの有効/無効を設定することができ ます。 「有効」にすると、認証時に入力したアカウン トとパスワードが保存されます。「無効」にす ると、入力したアカウントとパスワードが毎回 削除されます。

- 1 待ち受け画面で | web または 3 atř | ▶  $9<sub>2</sub>$
- Webページの表示中にオプションメ ニューを表示するには […] (メニュー) を押して、[o...] (オプション)
- を押します。 2 44 73 ► ① で有効/無効を選択  $\left\lceil \bullet \right\rceil$

#### お知らせ

■ お買い上げ時には、「有効」に設定されてい ます。

<span id="page-156-0"></span>**ユーザエージェントを選 択する(ユーザエージェン ト)**

ユーザエージェントを選択することができま す。

- **1** 待ち受け画面で または 3 ┗  $9<sub>3</sub>$
- Webページの表示中にオプションメ ニューを表示するには C(メニュー)を押して、0(オプション) を押します。
- 2 4 4 a希 8 B 3 → ① でユーザエージェン トを選択[■]

#### お知らせ

■ 表示モードがケータイモードの場合は、ワイ モバイルのユーザエージェント以外は選択で きません。

ブ ブ  $\tilde{\sigma}$ 

『橩削を記定す

## **証明書の有効/無効を設 定する(証明書)**

SSLのルート証明書およびCA証明書の有効/ 無効を設定することができます。

- **1** 待ち受け画面で)またはF3 ▶  $9<sub>2</sub>$
- Webページの表示中にオプションメ ニューを表示するには ├‐〕 (メニュー) を押して、[○--ै] (オプション) を押します。

2 <del>**5**<sup>2</sup> ► 1.e<sup>\*</sup> または 2.e<sup>\*</sup></del>

**3** oで証明書を選択 .

4 **⊡ ► ①で有効/無効を選択**■ 証明書の有効/無効が設定され、手順3の証明 書の内容表示に戻ります。(\_^) (戻る) を押すと、<br>手順2の証明書の一覧に戻ります。

#### お知らせ

■ お買い上げ時には、すべての証明書が「有効」 に設定されています。

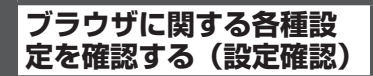

ブラウザに関する各種設定の内容を確認するこ とができます。

- <u>↑ ・ - → ・ ・ 。</u><br>1 待ち受け画面で |‱ または ■ 3 <del>∞ </del> ▶  $9<sub>3</sub>$ 

#### ● Webページの表示中にオプションメ ニューを表示するには

├‐〕 (メニュー) を押して、[○--ै] (オプション) を押します。

**2** 6

ブラウザに関する各種設定が一覧表示されま す。表示項目は [0] でスクロールできます。

# **接続先を変更する(インターネット設定)**

本電話機はインターネット標準のプロトコルを 採用しているので、自分がパソコンで使ってい る一般のプロバイダなどにダイヤルアップで接 続したり、会社のネットワークに接続すること ができます。

また、一般のプロバイダなどのメールアカウン トを利用してEメールを送受信することができ ます。[「プロバイダのメールアカウントを利用](#page-128-0) [する」\(☞3-26ページ\)](#page-128-0)

- ・ 一般のプロバイダをご利用になるときは、 別途プロバイダとの契約が必要です。
- ・ プロバイダによっては、サーバの設定や 接続条件により接続できない場合があり ます。

## <span id="page-158-0"></span>**ダイヤルアップの接続先を 設定する(ダイヤルアップ)**

ダイヤルアップの接続先は3件まで設定できま す。1件は「ワイモバイル」に固定されていま すが、あとの2件については接続先を任意に設 定できます。ご利用になるプロバイダからの通 知内容をもとに以下の設定を行ってください。 詳しい設定内容については、各プロバイダにお 問い合わせください。

オフィスモードで事業所内のネットワークなど に接続する場合の設定内容については、社内の LAN管理者などにお問い合わせください。また、 オフィスモードで利用するには、事業所等に設 置されている事業所用PHSシステムに本電話 機が登録されている必要があります[。「オフィ](#page-279-0) [スモードで使う」\(☞8-3ページ\)](#page-279-0)

1 待ち受け画面で Web 0.2

インターネット設定画面が表示されます。待ち 受け画面で ■ 5<del>%</del> 6 - 5 | 4 - 1 または 回 ¥… を押 して表示することもできます。

2 1.e<sup>\*</sup> ► 2.a または 3.et

接続先の設定画面が表示されます。 「「…。」(ワイモバイル)を押した場合は、料金分 計の設定のみ変更できます。接続先などは変更 できません。「5(料金分計)」[\(☞4-27ペー](#page-159-0) [ジ\)](#page-159-0)

3 1<sup>.4</sup> ~ 952 のいずれかを押し、表示 された設定画面で入力・設定を行う

次の項目が入力・設定できます。

- 1.4 (接続先名称) (☞ 4-27ページ)
- 2. (接続先電話番号) (☞ 4-27ページ)
- 3d (ユーザID) (☞4-27ページ)
- 44 (パスワード) [\(☞4-27ページ\)](#page-159-4)
- 5☆ (料金分計) (☞ 4-27ページ)
- 6歳(ワンタイムパスワード[\)\(☞4-27ペー](#page-159-5) [ジ\)](#page-159-5)
- **7編(Proxy利用)[\(☞4-27ページ\)](#page-159-6)**
- 8 . (Proxyサーバ名) (☞4-27ページ)
- **9™ (Proxyポート番号) (☞4-27ページ)**
- **4** 必要に応じて手順3を繰り返し、各項 目を入力・設定
- 5 さらに詳細な設定を行う場合は [0.2] を 押し、各項目を入力・設定

次の項目が入力・設定できます。ただしワイモ バイルの場合、[9%8] (詳細設定) は設定できま せん。

- 1.e<sup>x</sup> (IPアドレス自動取得[\)\(☞4-28ページ\)](#page-160-0)
- 2. (IPアドレス) [\(☞4-28ページ\)](#page-160-1)
- 3d (DNS自動取得) (☞ 4-28ページ)
- 44 (プライマリDNS[\)\(☞4-28ページ\)](#page-160-3)
- 5☆(セカンダリDNS[\)\(☞4-28ページ\)](#page-160-4)
- [6㎢ (Proxy認証) (☞ 4-28ページ)
- **7 8 (Proxyユーザ名) (☞4-28ページ)**

● 8 3 3 (Proxyパスワード) (☞4-28ページ) 各項目の設定が完了したら、1 (完了)を押 してください。「設定しました」と表示され、 手順2の接続先の設定画面に戻ります。

**6** 設定が完了したら ① 接続先が設定され、「ダイヤルアップ設定しま した」と表示されます。

#### **7** 次の接続先を設定するときは、手順2 ~ 6を繰り返す

#### お知らせ

- 接続先名称、接続先電話番号、ユーザIDの 3つの項目を入力しないと「完了」は表示さ れません。
- ■「編集を中止しますか?」が表示された状態 で操作を中止すると、入力した内容は反映さ れません。

## ダイヤルアップの各項目を 設定する

## <span id="page-159-1"></span>■1◎(接続先名称)

お好みの名称をつけることができます。接続先 名称を、全角8文字(半角16文字)以内で入 力し、■ を押します。

## <span id="page-159-2"></span>■2. (接続先電話番号)

プロバイダから通知された、ダイヤルアップの 接続先電話番号(アクセスポイント)を、32 桁以内で入力し、■ を押します。[「利用できる](#page-165-0) [通信方式」\(☞5-3ページ\)](#page-165-0) また、アクセスポイントの対応通信方式に合わ

せて、電話番号に続けて下表の番号を入力して ください。

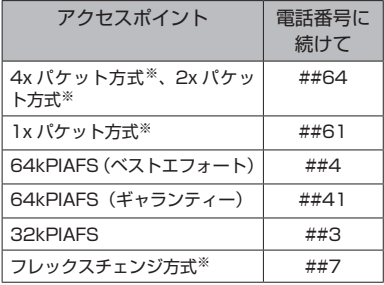

[「発信者番号通知を設定する\(番号通知\)」\(☞6-2](#page-184-0) [ページ\)](#page-184-0)の設定に関係なく、本電話機の電話番 号がアクセスポイントに通知されます。あらか じめご了承ください。

※4xパケット方式、2xパケット方式、1x パケット方式、フレックスチェンジ方式 対応の料金コースをご利用のお客様は、 32kPIAFS、64kPIAFSで通信を行う場 合、パケットごとの課金ではなく時間で 課金されるため、別途料金が発生します のでご注意ください。

#### お知らせ

■ 64kPIAFS方式をご利用になる場合は、[「通](#page-179-0) [信方式を設定する」\(☞5-17ページ\)も](#page-179-0)ご覧くだ さい。

## <span id="page-159-3"></span>■ $3_{\text{off}}$  (ユーザID)

プロバイダから通知されたユーザIDを、半角 64文字以内で入力し、■を押します。

## <span id="page-159-4"></span>■4● (パスワード)

プロバイダから通知されたパスワードを、半角 128文字以内で入力し、[■]を押します。

## <span id="page-159-0"></span>■ 5號 (料金分計)

料金分計サービスを利用する場合は [1.4] (ON)、 利用しない場合は「2 ...。 (OFF) を押します。 料金分計サービスを利用すると、メール送信の 料金の請求先を主計先と分計先の2箇所に分け ることができます。料金分計を「OFF」に設定 すると料金は主計先に、「ON」に設定すると分 計先に請求されます。料金分計は、お申し込み が必要な有料のサービスです。[「料金分計サー](#page-268-0) [ビスを利用する\(有料\)」\(☞7-60ページ\)](#page-268-0) 料金分計サービスは、待受モードが「公衆」の とき、または「公衆/オフィス」「公衆/グループ」 で公衆優先に設定されているときにご利用にな れます。

## お知らせ

· お買い上げ時には、「OFF」に設定されてい ます。

## <span id="page-159-5"></span>■「6㎢(ワンタイムパスワード)

接続のたびにワンタイムパスワードを入力する 場合は 「1+1 (ON)、入力しない場合は 2+2 (OFF) を押します。

## お知らせ

·お買い上げ時には、「OFF」に設定されてい ます。

## <span id="page-159-6"></span>■76 (Proxy利用)

接続にProxyサーバを利用する場合は「<sup>®</sup> (ON)、利用しない場合は[2.6] (OFF) を押し ます。プロバイダからの通知をもとに選択して ください。

## お知らせ

·お買い上げ時には、「OFF」に設定されてい ます。

## <span id="page-159-7"></span>■8wil (Proxyサーバ名)

7(Proxy利用)を「ON」に設定した場合、 Proxyサーバの名称を半角64文字以内で入力 し、■を押します。[7編 (Proxy利用)が「OFF」 の場合は設定できません。

## <span id="page-159-8"></span>■ <sup>9‰</sup> (Proxyポート番号)

7(Proxy利用)を「ON」に設定した場合、 Proxyサーバのポート番号を半角5文字以内  $\overline{C}$ 入力し、 $\blacksquare$ を押します。 $\overline{P}$  (Proxy利用) が「OFF」の場合は設定できません。

#### お知らせ

■お買い上げ時には、「8080」に設定されて います。

## ダイヤルアップの詳細情報 を設定する

## <span id="page-160-0"></span>■ 1.@™ (IPアドレス自動取得)

IPアドレスを自動で取得する場合は「Te"」(ON)、 取得しない場合は「2…。(OFF)を押します。プ ロバイダからの通知をもとに選択してくださ い。

## お知らせ

·お買い上げ時には、「ON」に設定されてい ます。

## <span id="page-160-1"></span>■2. (IPアドレス)

1(IPアドレス自動取得)を「OFF」に設 定した場合、プロバイダから通知されているIP アドレスを入力し、■を押します。□で「.」 の右に移動できます。「1.\* (IPアドレス自動取 得)が「ON」の場合は設定できません。

#### お知らせ

· お買い上げ時には、「0.0.0.0」に設定され ています。

## <span id="page-160-2"></span>■3di (DNS自動取得)

DNSサーバのIPアドレスを自動で取得する場 合は 「T.e\*」 (ON)、取得しない場合は [2. COFF) を押します。プロバイダからの通知をもとに選 択してください。

#### お知らせ

· お買い上げ時には、「ON」に設定されてい ます。

## <span id="page-160-3"></span>■4確(プライマリDNS)

3(DNS自動取得)を「OFF」に設定した 場合、プライマリDNSサーバのIPアドレスを 入力し、■を押します。<br />
可て「.」の右に移 動できます。3(DNS自動取得)が「ON」 の場合は設定できません。

#### お知らせ

■お買い上げ時には、「0.0.0.0」に設定され ています。

## <span id="page-160-4"></span>■ 5% (セカンダリDNS)

3(DNS自動取得)を「OFF」に設定した 場合、セカンダリDNSサーバのIPアドレスを 入力し、■ を押します。□ で「.」の右に移 動できます。3(DNS自動取得)が「ON」 の場合は設定できません。

#### お知らせ

· お買い上げ時には、「0.0.0.0」に設定され ています。

## <span id="page-160-5"></span>■ 6<sub>××</sub>↓ (Proxy認証)

Proxyサーバを利用した認証を行う場合は「1.6\* (ON)、行わない場合は2(OFF)を押します。 プロバイダからの通知をもとに選択してくださ い。

#### お知らせ

• お買い上げ時には、「OFF」に設定されてい ます。

## <span id="page-160-6"></span>■F8. (Proxyユーザ名)

6(Proxy 認証)を「ON」に設定した場 合、Proxyサーバを利用する際のユーザ名を半 角64文字以内で入力し、■ を押します。6 (Proxy認証)が「OFF」の場合は設定できま せん。

## <span id="page-160-7"></span>■8<del>10</del>(Proxyパスワード)

6(Proxy認証)を「ON」に設定した場合、 Proxyサーバを利用する際のパスワードを半角 128文字以内で入力し、■ を押します。 6歳 (Proxy認証)が「OFF」の場合は設定できま せん。

## ダイヤルアップ設定を初期 化する

#### 1 待ち受け画面で Web 0.2

インターネット設定画面が表示されます。待ち 受け画面で ■ 5-\* 6-\* 6-\* 4-\* または 回 0 → を押 して表示することもできます。

2 1<sup>.</sup>● ▶ □で初期化する設定を選択 「「…。」(ワイモバイル)の設定は初期化できませ ん。

## **3** ⊙ ► 暗証番号認証を行う

[「暗証番号で認証を行う」\(☞6-6ページ\)](#page-188-0)

#### **4** ①で「Yes」を選択日

ダイヤルアップ設定が初期化され、「初期化し ました」と表示されます。

1、1 卜 設定

## **接続モードを設定する(接続モード)**

ダイヤルアップの接続先(Web用/メール用)、送信メールアカウント、受信メールアカウントの 組み合わせを決める「接続モード」は、3件まで設定できます。お買い上げ時には、各モードの接 続先やアカウントは以下のように設定されています。

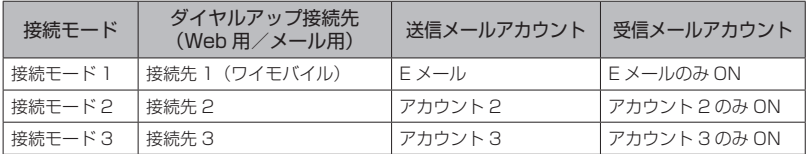

#### **1** 待ち受け画面で)0

インターネット設定画面が表示されます。待ち 受け画面で ■ 5☆ 6☆ 6☆ 4☆ または 回 [\* · ] を押 して表示することもできます。

2 2<sup>3</sup> ► 1.<sup>3</sup> ~ 3.3 のいずれか

#### 3 1.4 <del>▶</del>接続モードの名称を入力■

お好みの名称をつけることができます。全角8 文字(半角16文字)まで入力できます。

#### 4 2.5 ► 1.8 ~ 3.5 のいずれか

ダイヤルアップの接続先は、1件は「ワイモバ イル」に固定されており、あとの2件は任意に 設定できます。[「ダイヤルアップの接続先を設](#page-158-0) [定する\(ダイヤルアップ\)」\(☞4-26ページ\)](#page-158-0)

#### 5 3<del>.a3</del> ► 1.a3 ~ 3.a3 のいずれか

ダイヤルアップの接続先は、1件は「ワイモバ イル」に固定されており、あとの2件は任意に 設定できます。[「ダイヤルアップの接続先を設](#page-158-0) [定する\(ダイヤルアップ\)」\(☞4-26ページ\)](#page-158-0)

#### **6**  $\boxed{4}$  a $\frac{3}{4}$  ▶  $\boxed{1}$  a<sup>3</sup>  $\sim$   $\boxed{3}$   $\frac{3}{4}$  のいずれか

メールアカウントは3件まで設定できます[。「E](#page-107-0) [メールアドレスを作成する」\(☞3-5ページ\)](#page-107-0)

#### **7** 5 <del>5</del> 5 <del>1</del> 1.e<sup>\*</sup> または 2.et

#### ● 1. (受信アカウント選択)を押したと きは

受信アカウントの一覧が表示されます。 1.4)~ 3. 可のいずれかを押すと、受信アカ ウントのON/OFFを設定する画面が表示さ れます。[1.e\*] (ON) または[2.et] (OFF) を 押すと、受信アカウント選択画面に戻りま す。さらに ⊙ (完了) を押すと、受信メー ルアカウント画面に戻ります。

メールアカウントは3件まで設定できます。 [「Eメールアドレスを作成する」\(☞3-5ページ\)](#page-107-0)

#### ● 2. (毎回選択)を押したときは

受信アカウントを毎回選択するかどうかを 設定します。[1.<sup>\*</sup>] (ON) または[2.\*] (OFF) を押すと、受信メールアカウント画面に戻 ります。

#### 8 受信メールアカウント画面で ⊙ ►  $\bigcap$

接続モードが設定され、「設定しました」と表 示されます。

インターネット

## **接続モードを選択する**

公衆モードで接続する場合と、オフィスモード で接続する場合のそれぞれについて、あらかじ め接続モード(ダイヤルアップ接続先、送信メー ルアカウント、受信メールアカウントの組み合 わせ)を設定しておくことができます。

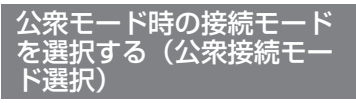

## **1** 待ち受け画面で |‱ |0..ª)

インターネット設定画面が表示されます。待ち 受け画面で ■ 5<del>%</del> 6<sup>4</sup> 6<sup>4</sup> 44 オまたは 回 00 円 を押 <u>スレ画面で(コ)。<br>して表示することもできます。</u>

2 3<del>od</del> ► 1.e<sup>x</sup> ~ 3od のいずれか

公衆接続モードが設定され、「設定しました」 と表示されます。

## ● 接続モードの詳細を確認するには

[□)で接続モードを選択して ⊙ (詳細)を 押すと、Web用/メール用/ダイヤルアッ プ接続先、送信/受信メールアカウントな どの詳細情報が表示されます。[率]を押す と、公衆接続モード選択画面に戻ります。

#### ● オフィス接続モードで選択されている 接続モードを選択したときは

「オフィス接続モード選択で選択されていま す 設定しますか?」と表示されます。[0] で「Yes」を選択して.を押すと、選択し たモードが公衆接続時の接続モードとして 設定されます。

## お知らせ

■ お買い上げ時には、公衆接続モードは「接続 モード1」(接続先はワイモバイル)に設定 されています。

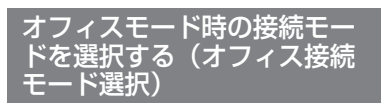

## 1 待ち受け画面で |web | 0..ª]

インターネット設定画面が表示されます。待ち 受け画面で ■ 5 % 6 MB 4 % または 回 K…) を押 して表示することもできます。

## 2 4. al ► 1. a<sup>x</sup> ~ 3. al のいずれか

オフィス接続モードが設定され、「設定しまし た」と表示されます。

## ● 接続モードの詳細を確認するには

|①で接続モードを選択して ⌒ (詳細) を 押すと、接続モードの名称、ダイヤルアッ プ接続先、送信/受信メールアカウントな どの詳細情報が表示されます。[率]を押す と、オフィス接続モード選択画面に戻りま す。

#### ● 公衆接続モードで選択されている接続 モードを選択したときは 「公衆接続モード選択で選択されています 設定しますか?」と表示されます。 ①で ……<br>「Yes」を選択して ■ を押すと、選択した

モードがオフィス接続時の接続モードとし て設定されます。

## お知らせ

▪ お買い上げ時には、オフィス接続モードは「接 続モード3」に設定されています。

## **接続モードを初期化する**

## **1** 待ち受け画面で |‱ |0..ª |

インターネット設定画面が表示されます。待ち 受け画面で ■ 5 米 6 品 4 品 または 回 区… を押 して表示することもできます。

2 50 <del>▶暗証番号認証を行う</del>

[「暗証番号で認証を行う」\(☞6-6ページ\)](#page-188-0)

## **3** 问で「Yes」を選択■

接続モードの設定がお買い上げ時の状態に戻 り、「初期化しました」と表示されます。

# 5 **パソコンとの連携**

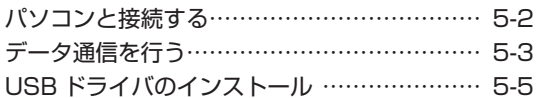

本電話機とパソコンを接続する前にインストールするUSBドライバや、本電 話機のファームウェア、取扱説明書をダウンロードできます。 また、Q&A(よくあるご質問と回答集)やお問い合わせ先を確認することも できます。

JRC PHSサポートサイト http://www.jrcphs.jp/ ※このサイトへはパソコンからアクセスしてください。

# <span id="page-164-0"></span>**パソコンと接続する**

## **パソコンと接続する**

USBケーブル(Micro USB対応。データ転送(通信)対応。別売)で、パソコンと本電話機を接 続します。接続する前にUSBドライバをインストールしてください[。「USBドライバのインストー](#page-167-0) [ル」\(☞5-5ページ\)](#page-167-0)

- **1** パソコンを起動し、パソコンのUSBポートにUSBケーブル(別売)のコネクタを接 続する
- **2** 本電話機のUSB端子のカバーを外し、USBケーブル(別売)のコネクタ(Micro USB)をUSB端子にまっすぐ差し込む

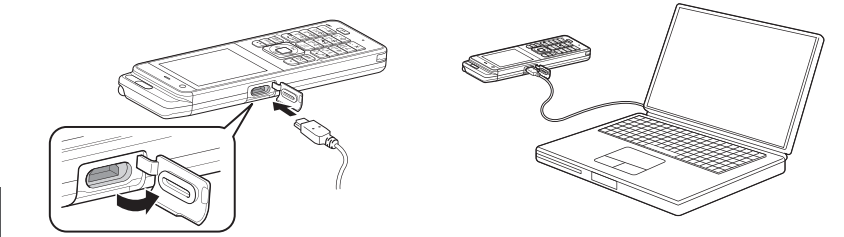

確認音が鳴り、本電話機の画面に「 疊 」が点灯し、「データ通信 ON」と表示されます。 データ通信が終わったら、USB端子のキャップを閉じてください。

#### お知らせ

- 電池パックを外した状態で、本電話機をUSBケーブル(別売)に接続しないでください。
- USBケーブル (別売) を外すときは、接続と逆の順序で行ってください。
- 本電話機からUSBケーブル(別売)を抜くときは、差し込むときと同じようにUSB端子のカバー を押さえて、まっすぐに抜いてください。
- 
- 本電話機よりUSBケーブル(別売)を外すと、「 || 」 が消灯し、「データ通信 OFF」と表示されます。<br>▪ USBケーブル(別売)でパソコンと接続中に、パソコンから充電することもできます。ただし、パ<br>▪ ソコンの種類によっては、USBケーブル(別売)経由での充電ができないことがあります[。「USB](#page-215-0) [で充電する」\(☞7-7ページ\)](#page-215-0)
- ■USB充電を「OFF」に設定してパソコンと接続した場合でも、本電話機の電池を消費します。この 場合、データ通信を行わなくても待受時間が短くなることがあります。本電話機の電源を切ってい ても同様に本電話機の電池を消費する場合があります。
- · ご利用になるOSによっては、最初に接続してドライバのインストールを行ったUSBポート以外の USBポートに接続した場合、再度ドライバのインストールや設定が必要となる場合があります。
- · 本電話機にUSBケーブル(別売)を接続する時には、パソコンが完全に起動していることを確認し てから行ってください。完全に起動する前に接続すると[、「USBで充電する」\(☞7-7ページ\)の](#page-215-0)設定 に関係なく「高速」で充電されることがあります。
- · USBケーブル (別売) のコネクタをUSB端子に接続する際には、下図Aのようにコネクタの先端 部分の幅が狭い方を上側にして接続してください。下図Bのようにコネクタの向きが逆の状態で接 続しようとすると、USB端子やコネクタの先端部分を破損する恐れがあります。

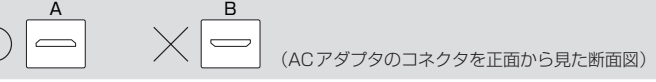

<span id="page-165-1"></span>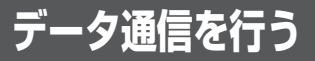

## **データ通信について**

## <span id="page-165-0"></span>利用できる通信方式

本電話機で利用できるデータ通信には、4xパケット方式、2xパケット方式、1xパケット方式、 64kPIAFS(ベストエフォート)、32kPIAFS、フレックスチェンジ方式があります。

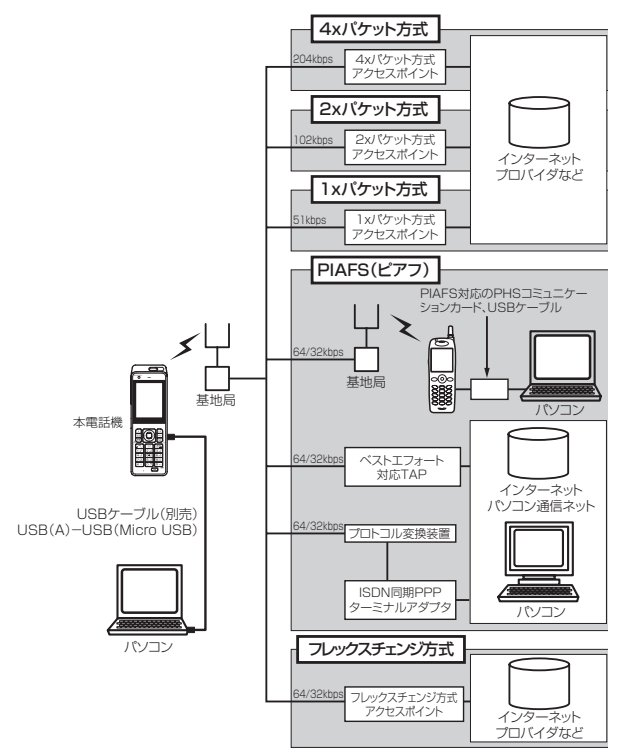

## ■4xパケット方式

ワイモバイルが提供している最大通信速度204kbpsの通信方式です。情報をパケット(小包) に分割して、パケット単位で情報をやりとりする方式です。

4xパケット方式は、1xパケット通信を4つ束ねることにより、さらにデータ通信速度を向上さ せています。

数分間程度電波が弱くなったり途切れたりしても、できるだけ回線を維持し、より信頼性の高い 通信環境を実現します。

ワイモバイルの4xパケット方式対応の料金コースにお申し込み済みの方は、専用のアクセスポ イントに接続してください。

## ■2xパケット方式

ワイモバイルが提供している最大通信速度102kbpsの通信方式です。情報をパケット(小包) に分割して、パケット単位で情報をやりとりする方式です。

2xパケット方式は、1xパケット通信を2つに束ねることにより、さらにデータ通信速度を向上 させています。

数分間程度電波が弱くなったり途切れたりしても、できるだけ回線を維持し、より信頼性の高い 通信環境を実現します。

ワイモバイルの2xパケット方式対応の料金コースにお申し込み済みの方は、専用のアクセスポ イントに接続してください。

## ■1xパケット方式

ワイモバイルが提供している最大通信速度51kbpsの通信方式です。情報をパケット(小包)に 分割して、パケット単位で情報をやりとりする方式です。

数分間程度電波が弱くなったり途切れたりしても、できるだけ回線を維持し、より信頼性の高い 通信環境を実現します。

ワイモバイルの1xパケット方式対応の料金コースにお申し込み済みの方は、専用のアクセスポ イントに接続してください。

## ■64kPIAFS方式 (ベストエフォート)

ワイモバイルが採用している最大通信速度64kbpsの通信方式です。 基地局の利用状況や電波の状況により、64kbpsと32kbpsの2つの通信速度をフレキシブル に選択し、つながりやすく切れにくい通信環境を実現します。

## ■64kPIAFS方式 (ギャランティー)

64kbps固定でのデータ通信方式です。64kbpsの通信が確保できない場合は切断します。

## ■32kPIAFS方式

PHSの通信標準規格で最大速度32kbpsの通信方式です。 PIAFS対応のターミナルアダプタ (TAP) やPHSを用いたアクセスポイントに接続することに より、32kbpsの高速データ通信が可能です。

## ■フレックスチェンジ方式

ワイモバイルが提供している最大通信速度64kbpsの通信方式です。通信中のデータ量に従い、 「1xパケット方式」と「64kPIAFS(ベストエフォート方式)」を、自動的に切り替え、スムー ズな通信環境を実現する通信方式です。 回線使用状況などにより64kPIAFS方式での通信を維持できない場合でも、パケット方式で通

信を継続するので、再接続する必要はありません。

ワイモバイルのフレックスチェンジ方式専用の料金コースにお申し込み済みの方は、専用のアク セスポイントに接続してください。

## お知らせ

▪ パケット方式の速度表記は、PHS 高度化通信規格(W-OAM)対応基地局利用時の最大通信速度と なります。

5

# <span id="page-167-0"></span>**USBドライバのインストール**

本電話機とパソコンをUSB ケーブル(別売)で接続して電話帳の編集などを行うことができます。 詳しくは、パソコンからサポートWeb サイト(http://www.jrcphs.jp/)をご覧ください。

## **USBドライバをインストールする**

## 本電話機の対応OS について

本電話機と接続可能なパソコンの対応OSは以下のとおりです。(2014 年7月現在。詳細はサポー トWebサイトをご覧ください。)ただし、すべてのパソコンについての動作を保障するものではあ りませんのであらかじめご了承ください。

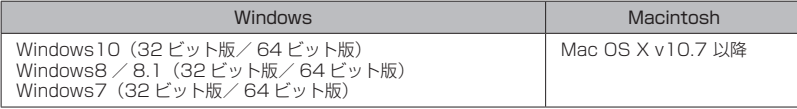

Windows はMicrosoft Corporation の、Macintosh、Mac OS はApple Inc. の登録商標です。

#### ご注意

- ▪以下の場合はサポート対象外となりますのであらかじめご了承ください。
	- ・ 自作したパソコンをご使用の場合
	- · 対応OSがプレインストールされていないパソコンをご使用の場合
	- · OSをアップグレードしたり、OSを入れ替えたパソコンをご使用の場合
	- · パソコンのハードウェアとOSとの相性により正常に動作しない場合
	- パソコンの設定や環境によって正常に動作しない場合
	- ・ 増設した USB 端子をお使いの場合
	- · USBハブなどを経由して接続している場合
	- · パソコンに本電話機以外のUSB機器が接続されている場合
	- · USB3.0 のポートをご使用の場合

## USBドライバのダウンロード

本電話機とパソコンをUSBケーブル(別売)で接続して電話帳の編集などを行うには、あらかじめ、 本電話機用のUSBドライバをパソコンにインストールする必要があります。ドライバは、サポート Webサイトからダウンロードすることができます。ドライバのダウンロード方法はいずれのOSも 共通です。

- **1** パソコンのWebブラウザから、サポートWebサイト(http://www.jrcphs.jp/) に アクセスする
- **2** ダウンロードページで、301JR のUSBドライバの「Win」をクリックする
- **3** USBドライバ for Windowsで、対応OSの「ダウンロード」をクリックする
- **4** USBドライバの使用許諾契約をよくお読みのうえ「同意する」をクリックする
- **5** 「ファイルのダウンロード-セキュリティの警告」画面で「保存」をクリックする

**6** 「名前をつけて保存」画面で、保存するフォルダを選択し、「保存」をクリックする 保存先は、デスクトップなど分かりやすい場所を指定してください。

## USBドライバのインストール(Windows)

USBドライバをインストールする前に、301JR(本電話機)、USBケーブル(別売)、パソコンを ご用意ください。USBドライバのインストール方法は、お使いのパソコンのOS によって異なりま す。

Windows 10の場合 (☞5-7ページ) Windows 8 / 8.1 の場合 (☞5-10ページ) Windows 7 の場合 (☞5-13ページ)

本書では、ログイン時のユーザ名が「PHS」、ドライバファイルをデスクトップに解凍した場合を 例に説明いたします。

<span id="page-169-0"></span>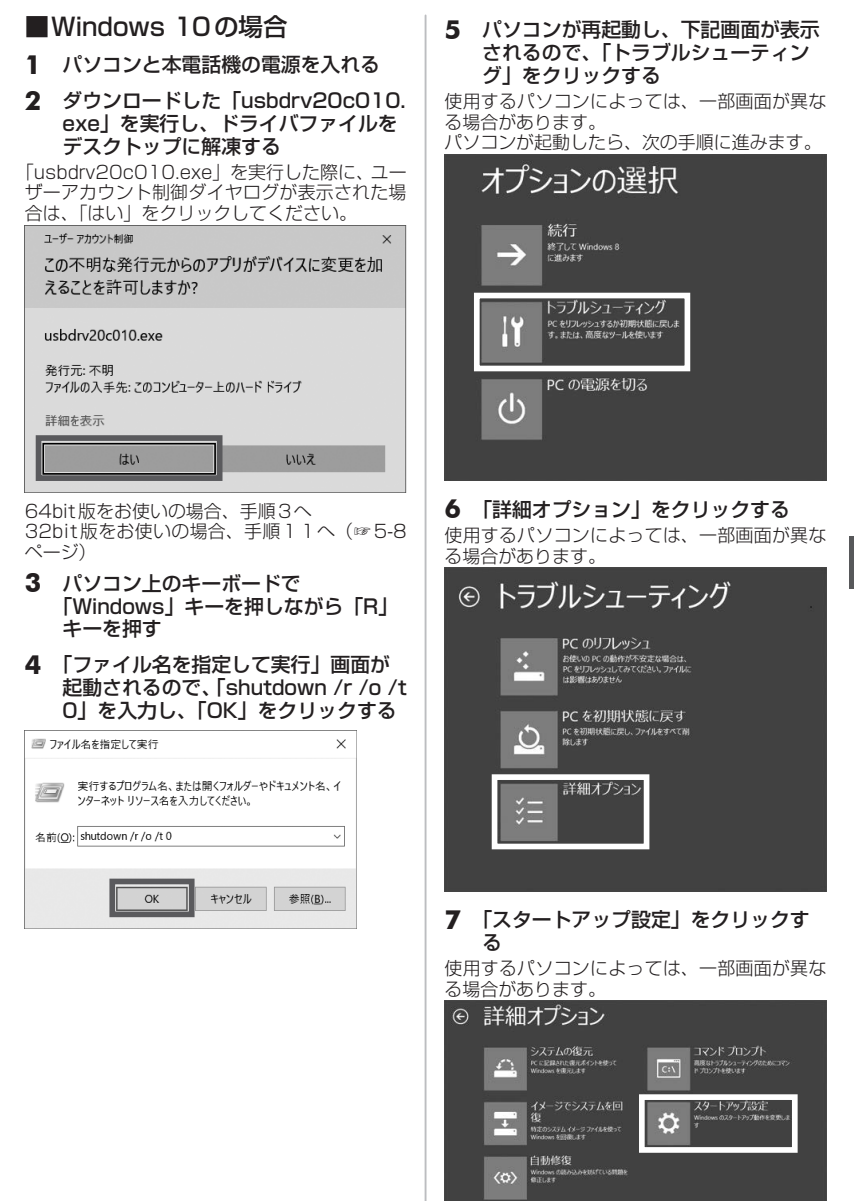

パソコンとの連携 パソコンとの連携 5 U U ニーニー ノの インライー

## **8** 「再起動」をクリックする

使用するパソコンによっては、一部画面が異な る場合があります。

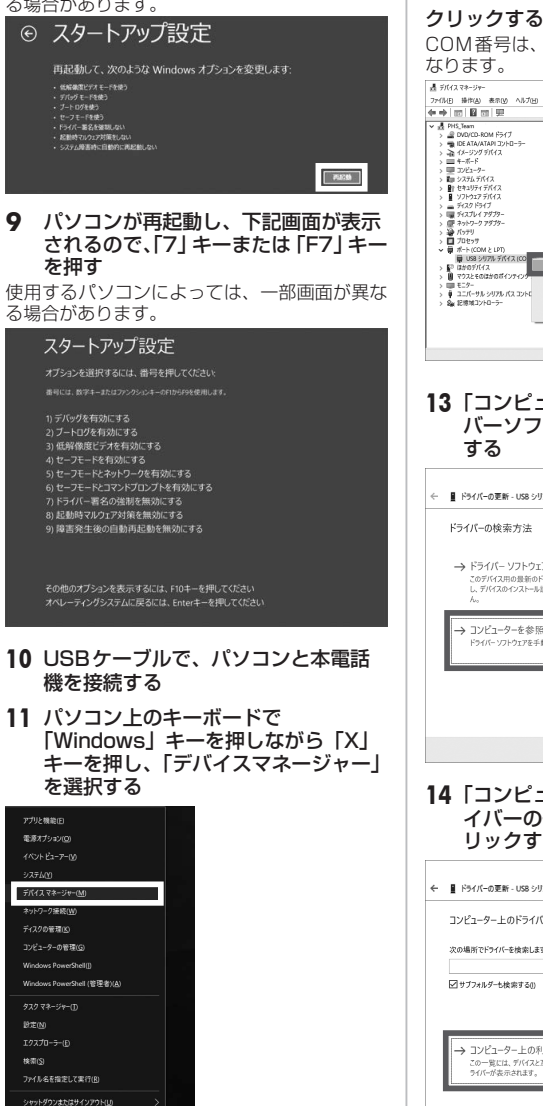

## **12**「USBシリアルデバイス(COM4)」を 右クリックし、「ドライバーの更新」を

COM番号は、お使いのパソコン環境により異

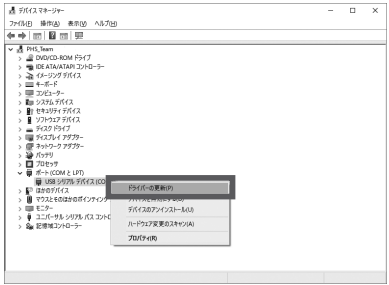

## **13**「コンピューターを参照してドライ バーソフトウェアを検索」をクリック

× ■ ドライバーの更新 - USB シリアル デバイス (COM4) → ドライバー ソフトウェアの最新版を自動検索(S) このデバイス用の最新のドライバーソフトウェアをコンピューターとインターネットから検索します。ただ<br>し、デバイスのインストール設定でこの機能を無効にするよう設定した場合は、検索は行われませ コンピューターを参照してドライバー ソフトウェアを検索(R) ドライバーソフトウェアを手動で検索してインストールします。 キャンセル

#### **14**「コンピューター上の利用可能なドラ イバーの一覧から選択します」をク リックする

 $\overline{\mathbf{x}}$ ← ■ ドライバーの更新 - USB シリアル デバイス (COM4) コンピューター上のドライバーを参照します。 次の場所でドライバーを検索します  $\begin{picture}(130,10) \put(0,0){\line(1,0){10}} \put(15,0){\line(1,0){10}} \put(15,0){\line(1,0){10}} \put(15,0){\line(1,0){10}} \put(15,0){\line(1,0){10}} \put(15,0){\line(1,0){10}} \put(15,0){\line(1,0){10}} \put(15,0){\line(1,0){10}} \put(15,0){\line(1,0){10}} \put(15,0){\line(1,0){10}} \put(15,0){\line(1,0){10}} \put(15,0){\line($ コンピューター上の利用可能なドライバーの一覧から選択します(L) この一覧には、デバイスと左換性がある利用可能なドライバーと、デバイスと同じカテゴリにあるすべての<br>ライバーが表示されます。 次へ回すすめ

5-8

デスクトップ(区)

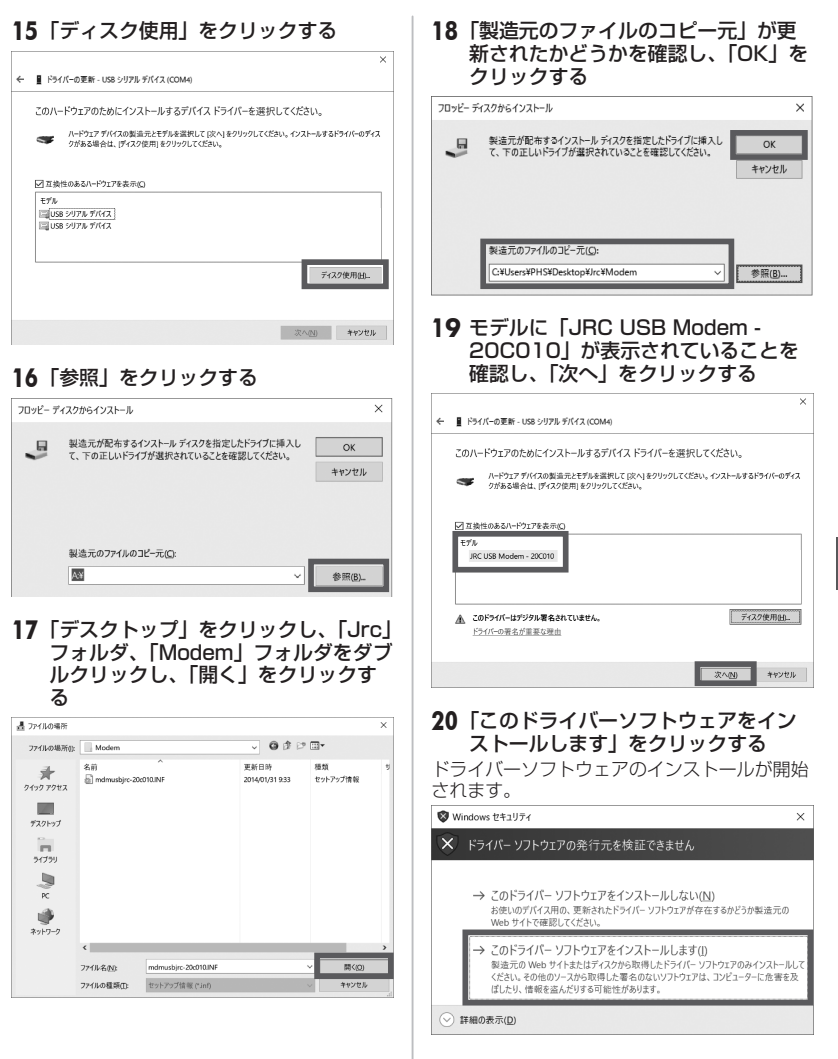

パソコンとの連携 パソコンとの連携 5 U U ニーニー ノの インライー

<span id="page-172-0"></span>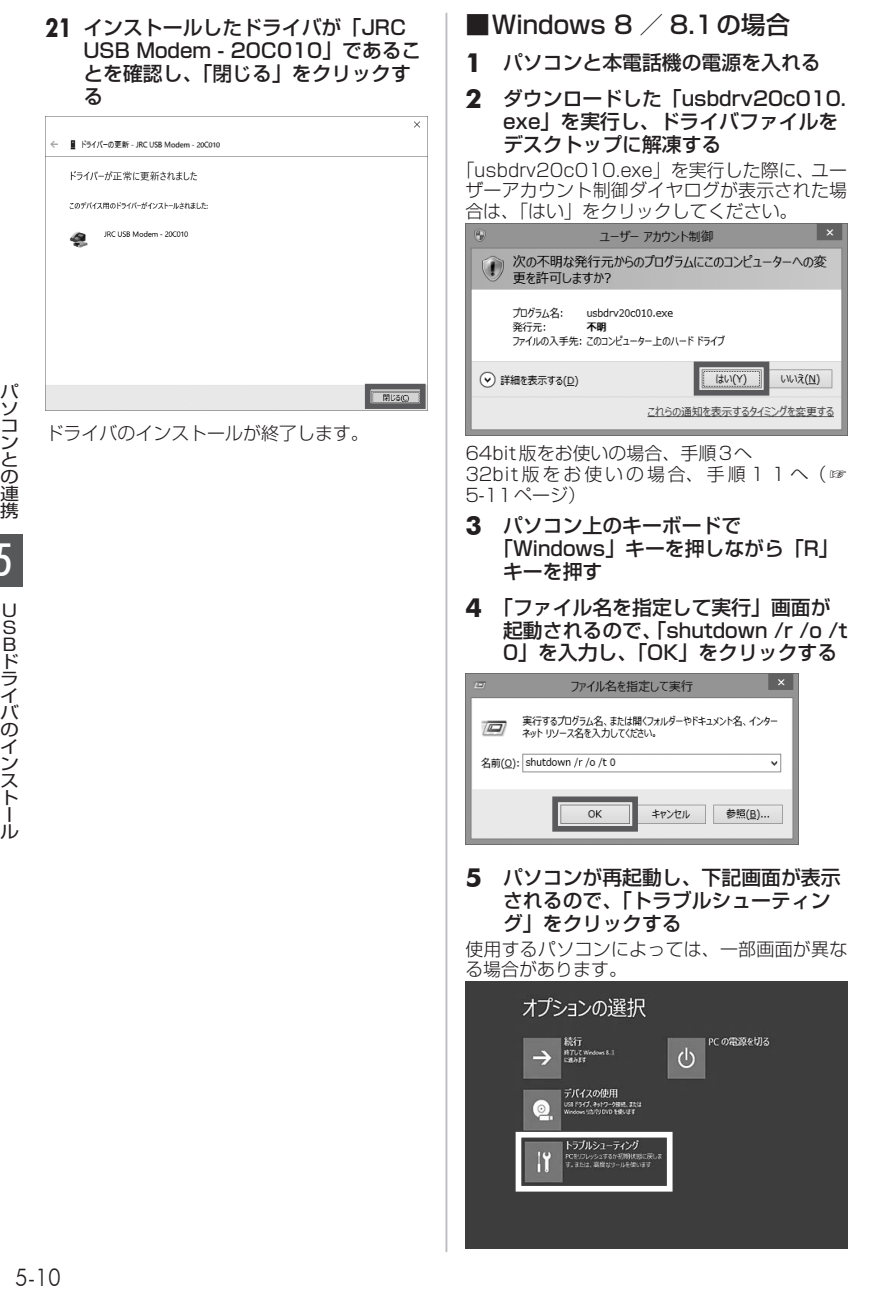

## **6** 「詳細オプション」をクリックする

使用するパソコンによっては、一部画面が異な る場合があります。

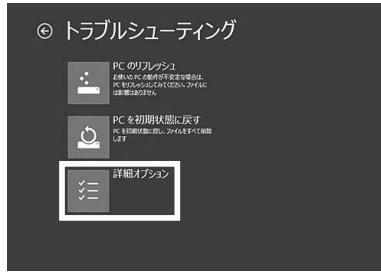

#### **7** 「スタートアップ設定」をクリックす る

使用するパソコンによっては、一部画面が異な る場合があります。

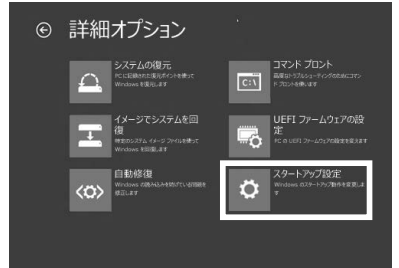

## **8** 「再起動」をクリックする

使用するパソコンによっては、一部画面が異な る場合があります。

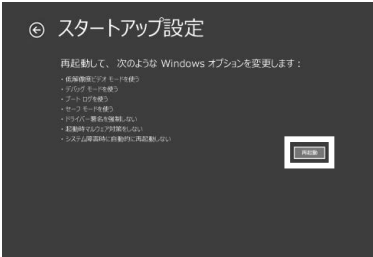

#### **9** パソコンが再起動し、下記画面が表示 されるので、「7」キーまたは「F7」キー を押す

使用するパソコンによっては、一部画面が異な る場合があります。

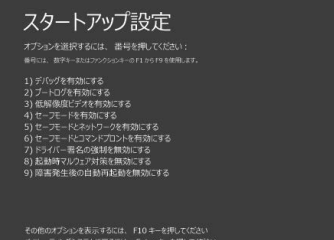

パソコンが起動したら、次の手順に進みます。

- **10** USBケーブルで、パソコンと本電話 機を接続する
- <span id="page-173-0"></span>**11** パソコン上のキーボードで 「Windows」キーを押しながら「X」 キーを押し、「デバイスマネージャー」 を選択する

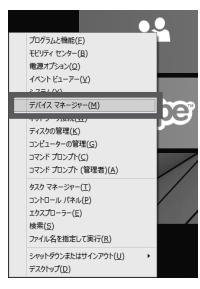

**12**「不明なデバイス」を右クリックし、「ド ライバーソフトウェアの更新」をク リックする

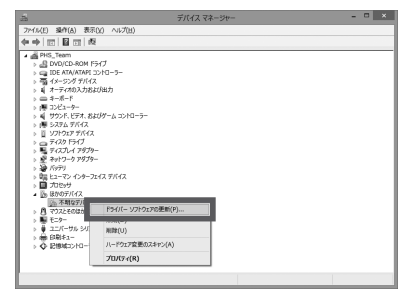

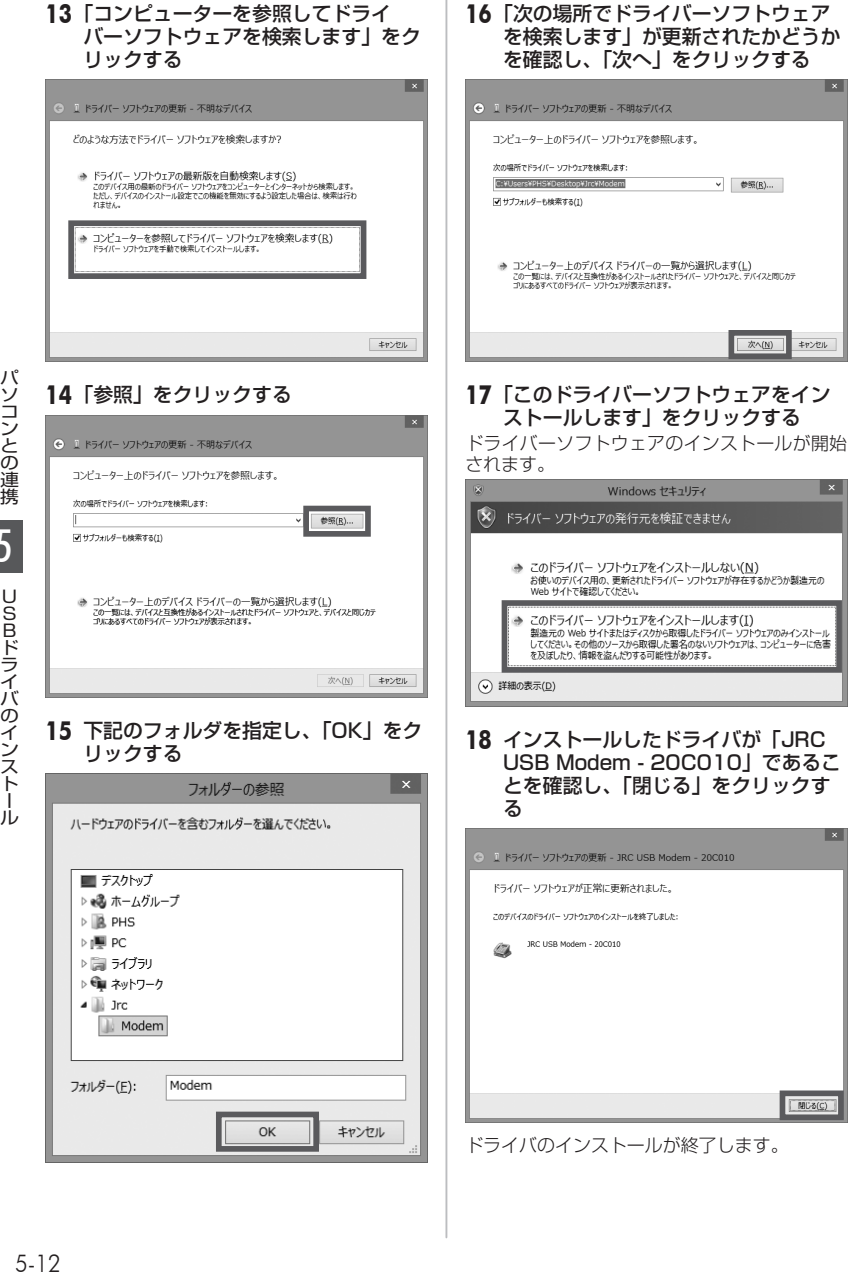

パソコンとの連携 5

<span id="page-175-0"></span>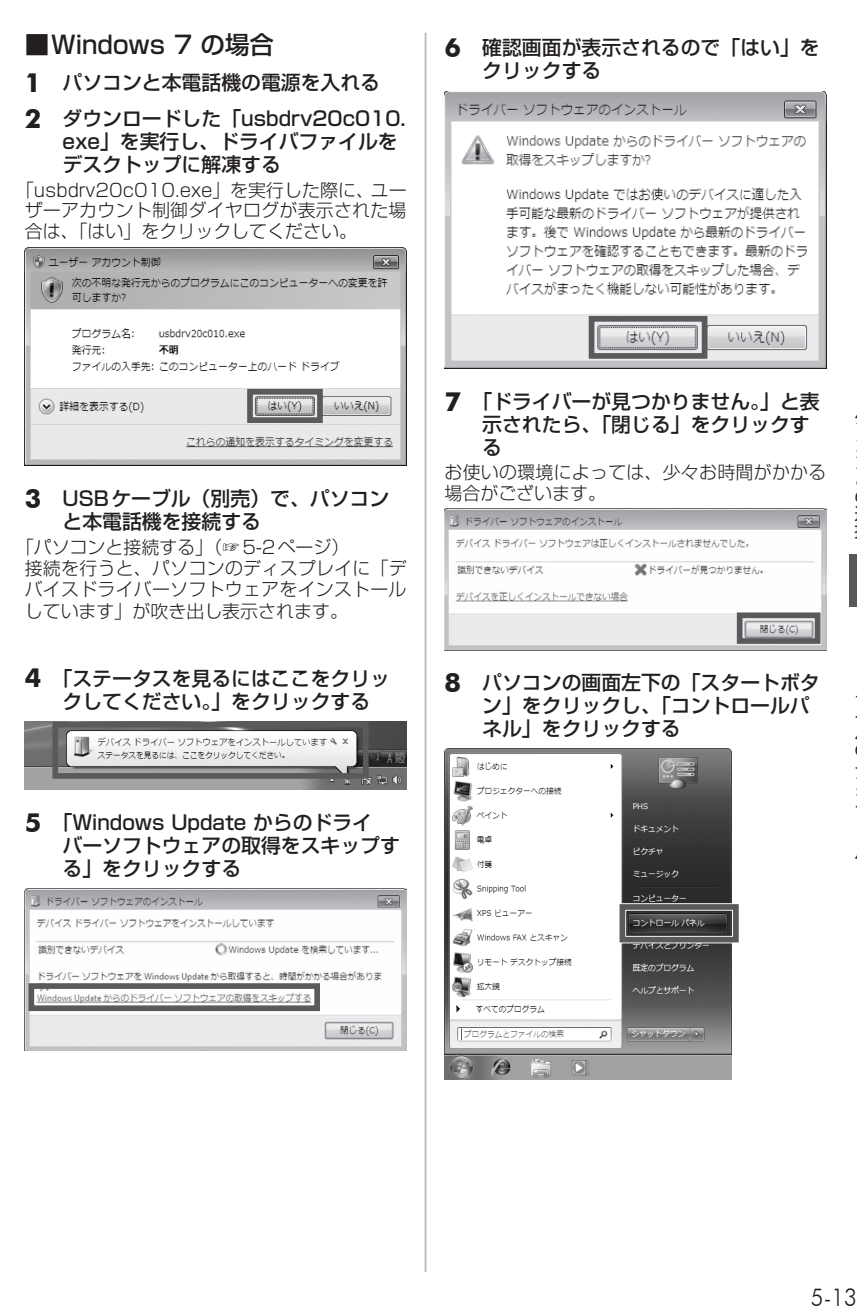

パソコンとの連携 5 U U ニーニー ノの インライー

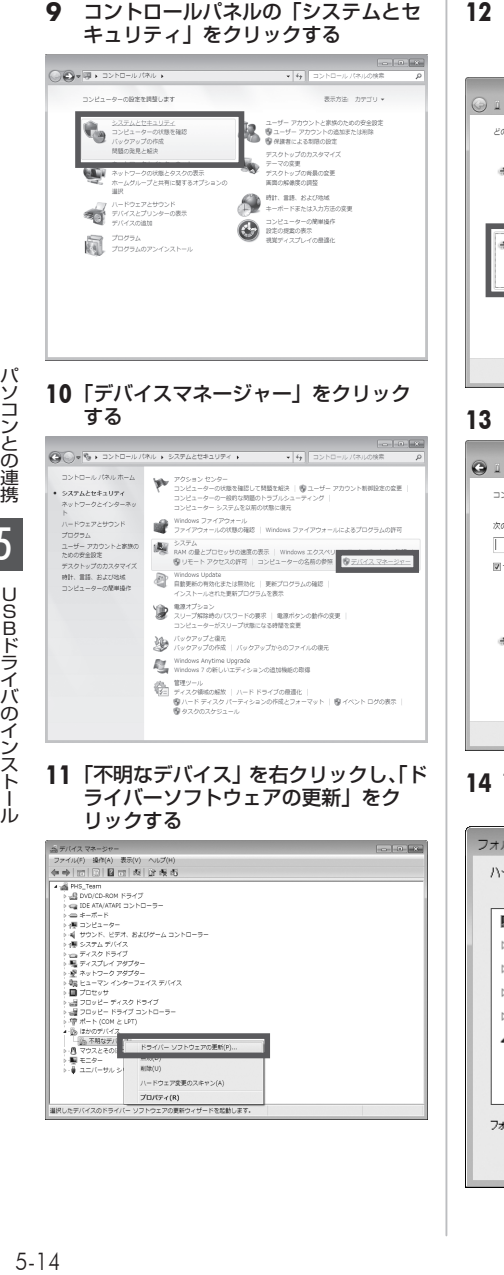

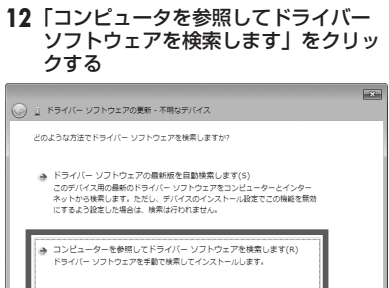

「キャンセル

## **13**「参照」をクリックする

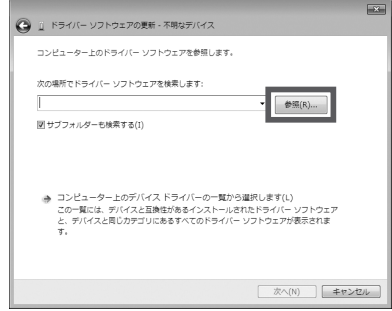

#### **14** 下記のフォルダを指定し、「OK」をク リックする

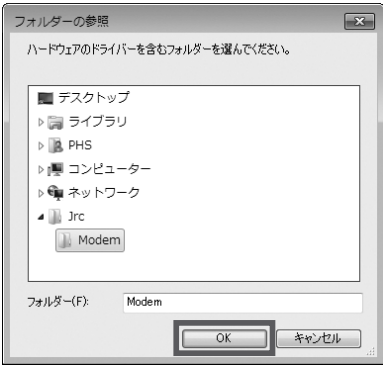

**15**「次の場所でドライバーソフトウェア を検索します」が更新されたかどうか を確認し、「次へ」をクリックする

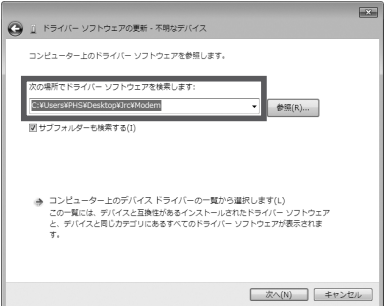

#### **16**「このドライバーソフトウェアをイン ストールします」をクリックする

ドライバーソフトウェアのインストールが開始 されます。

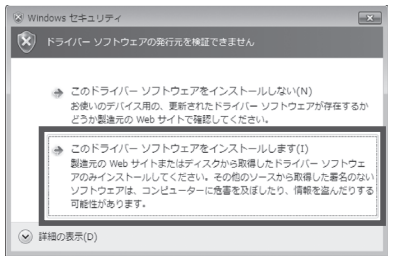

**17** インストールしたドライバが「JRC USB Modem - 20C010」であるこ とを確認し、「閉じる」をクリックす る

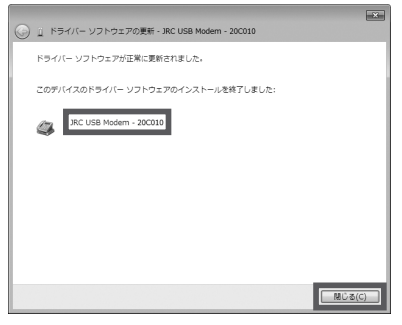

ドライバのインストールが終了します。

## ご注意

- ▪ ドライバ名称の下6桁は、ソフトウェアの 更新に合わせて変更される場合があります。
- · COM番号はお使いのパソコン環境により異 なります。

## USBドライバの設定 (Mac OS)

USBドライバを設定する前に、301JR(本電 話機)、USBケーブル(別売)、パソコンをご用 意ください。

## ■Mac OS X v10.7以降の場合

- **1** パソコンと本電話機の電源を入れる
- **2** ダウンロードした「jrcusb-20A010. zip」を解凍する

モ デ ム ス ク リ プ ト フ ァ イ ル「JRC USB MODEM - 20A010.ccl」が解凍されます。

**3** 「JRC USB MODEM - 20A010. ccl」を、デスクトップ上の 「Macintosh HD※」をダブルクリッ クし、「ライブラリ」フォルダ内の 「Modem Scripts」フォルダにコピー する

※ご使用のパソコンによっては、名前が異なる 場合があります。

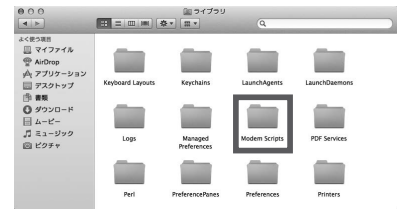

- **4** USBケーブルで、パソコンと本電話 機を接続する
- **5** 「システム環境設定」から「ネットワー ク」を選択し、ネットワーク接続サー ビスのリストから「USBモデム」を 選択して「詳細」をクリックする

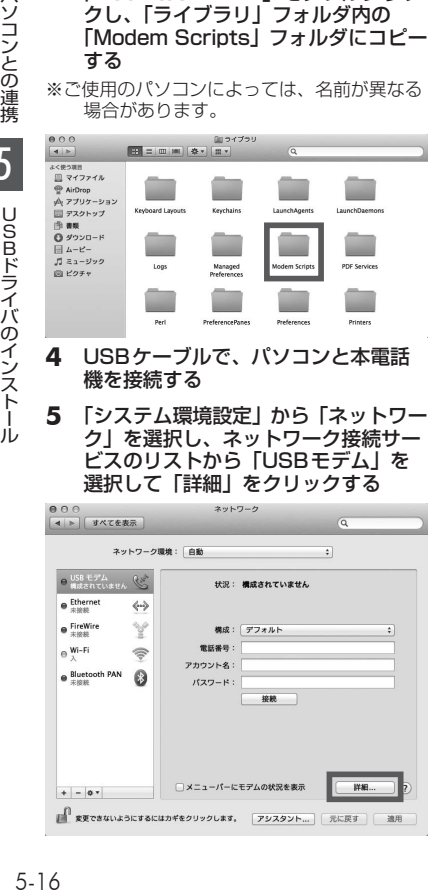

**6** 「モデム」タブをクリックし、「製造元」 プルダウンメニューから「その他」、「機 種」プルダウンメニューから「JRC USB MODEM - 20A010.ccl」を選 択し、[OK]をクリックする

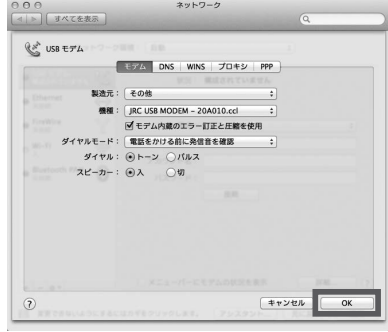

## **7** ネットワーク設定画面で「適用」をク リックする

以上で本電話機をモデムとして動かすための準 備が終了します。

## ■Windowsでご利用になる場合 のご注意

Windowsでお使いの場合、通信ソフトやター ミナルソフトなどによりCOMポートをオー プンした状態でUSBケーブル(別売)を抜く と、パソコンの動作が不安定になることがあり ます。USBケーブル(別売)を抜いたあとは、 10秒ほど時間をおいてから再度USBケーブル (別売)を差し込むようにしてください。

## ■Macintoshでご利用になる場 合のご注意

Mac OSでお使いの場合、通信ソフトやター ミナルソフトなどによりCOMポートをオー プンした状態でUSBケーブル(別売)を抜 くと、システムの状態が不安定になることが あります。USB ケーブル(別売)は、必ず Macintosh側でCOMポートをクローズ(接 続断)したあとに抜いてください。また、この ような操作を行った場合には、Macintoshを 再起動してください。

## ■サポートWebサイトのお知らせ

インストールがうまくいかない場合には、サ ポートWebサイトのQ&A もご覧ください。 サポートWebサイトhttp://www.jrcphs.jp/ このサイトへはパソコンからアクセスしてくだ さい。

## ■USBドライバが誤認識された場 合の対処法(Windows)

インストールを中断し、USBドライバが誤認 識されてしまった場合は、デバイスマネージャ から誤認識された「不明なデバイス」を削除し、 再度USBドライバのインストールを行います。

- **1** パソコンと本電話機の電源を入れ、 USBケーブル(別売)で接続する
- **2** デバイスマネージャを表示させる
- **3** 「ポート」アイコンの先頭の「+」を クリックする

先頭に「!」の付いた「不明なデバイス」が表 示されています。

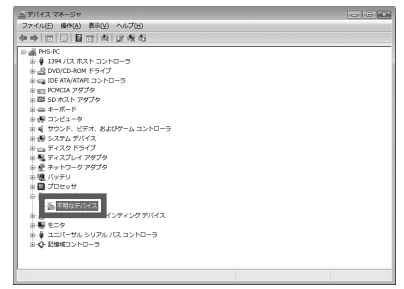

## **4** 「不明なデバイス」を右クリックし、「削 除」を選択する

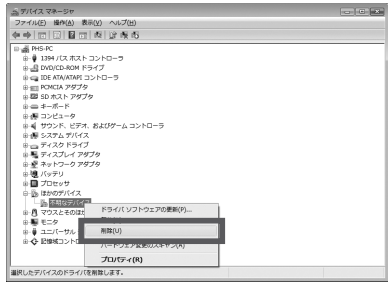

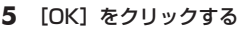

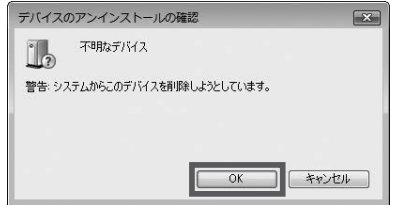

## **6** 「不明なデバイス」が消えていること を確認する

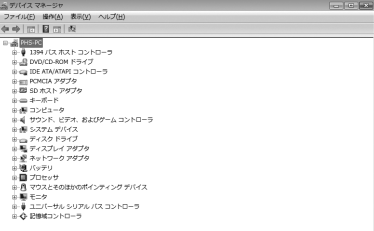

#### 以上の操作のあと、再度USBドライバのイン ストールを行ってください。

## <span id="page-179-0"></span>**通信方式を設定する**

## 64kPIAFSの選択

64kPIAFS通信の方式を、ベストエフォート 型とギャランティー型から選択します。

- 1 待ち受け画面で■ 56歳 6歳
- 2 6<sub>kkk</sub>a ► 1.e<sup>\*</sup> または 2.e<sup>\*</sup>
- 「1.63」 (ベストエフォート型) を押すと 基地局の利用状況や電波の状況により、 64kbpsと32kbpsの2つの通信速度がフ レキシブルに選択されます。ワイモバイル と公衆サービスの契約をされている場合は、 「ベストエフォート型」を選択してください。
- 2. (ギャランティー型) を押すと

通 信 速 度 を 64kbps 固 定 と し ま す。 64kbpsの通信速度が確保できないときに は通信を切断します。
- お買い上げ時には、データ通信方式は「ベ ストエフォート型」に設定されています。 ワイモバイルと契約されている場合は「ギャ ランティー型」はご利用になれません。他 の事業者と公衆サービスの契約をされてい る場合は、各事業者にご確認のうえ、必要 に応じて「ギャランティー型」に設定して ください。
- オフィスモードで使用する場合は、オフィ スシステム (PBX) が対応している方式を 設定してください[。「オフィスモードで使う」](#page-279-0) [\(☞8-3ページ\)](#page-279-0)
- 本機能を「ベストエフォート型」に設定して いる場合でも、アクセスポイントの電話番号 の末尾に「##41」が入力されているときは、 ギャランティー型で発信します。また「ギャ ランティー型」に設定している場合、アクセ スポイントの電話番号の末尾に「##4」が 入力されているときは発信できません。「通 信方式の設定」(☞同じページ内です。)
- · 64k ギャランティー型での発信の際、フォー ルバック機能(64kbpsで通信ができない 場合に自動的に32kbpsに通信速度を落と してリダイヤルする機能)には対応してい ません。

# 通信方式の設定

本電話機での通信方式の設定とは別にパソコン 側で、どのアクセスポイントに接続するかに よって、通信ソフトの設定を変える必要があり ます。

#### ● パソコンの通信ソフトの設定を変える には

パソコンなどでアクセスポイントの電話番 号を入力するとき、続けて下表の番号を入 力します。

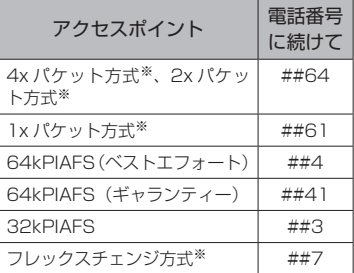

発信者番号通知の設定に関係なく本電話機 の電話番号がアクセスポイントに通知され ますので、あらかじめご了承ください[。「発](#page-184-0) [信者番号通知を設定する\(番号通知\)」\(☞6-2](#page-184-0) [ページ\)](#page-184-0)

※4xパケット方式、2xパケット方式、1x

パケット方式、フレックスチェンジ方式 対応の料金コースをご利用のお客様は、 32kPIAFS、64kPIAFSで通信を行う場 合、パケットごとの課金ではなく時間で 課金されるため、別途料金が発生します のでご注意ください。

#### お知らせ

- データ通信を行うための詳しい設定や操作 は、お買い求めのパソコン、PDA、通信ソ フトの取扱説明書をご覧ください。
- 64kPIAFS方式をご利用になる場合は、 [「64kPIAFSの選択」\(☞5-17ページ\)も](#page-179-0)ご覧く ださい。

# <span id="page-180-0"></span>**データ通信で発信する**

**1** USBケーブル(別売)で接続したパ ソコンでデータ通信の発信操作をする

通信方式の種別がアイコンと文字で表示され、 発信先の電話番号が点滅します。

#### ●画面に表示される文字とアイコン

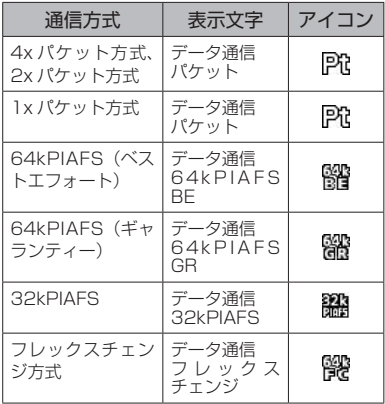

アクセスポイントに接続すると、画面に通信時 間が表示されます。

#### **2** パソコンから切断操作をする

#### ご注意

- 本電話機をパソコンと接続してパソコンで データ通信を行っているときに、電話機単 体でのインターネット接続はできません。
- · 電話機単体でインターネット接続やEメール の送受信を行っているときは、本電話機を パソコンと接続してのパソコンでのデータ 通信はできません。
- ▪ データ通信で発信するときに、料金分計サー ビスを利用することもできます。[「料金分計](#page-268-0) [サービスを利用する\(有料\)」\(☞7-60ページ\)](#page-268-0)

# **パソコン接続中に着信する**

本電話機をパソコンと接続しているときに、 データ着信があった場合、着信操作はパソコン 側で行います。

#### **1** 着信音が鳴る

発信元の電話番号が表示されます。[「データ通](#page-180-0) [信で発信する」\(☞5-18ページ\)](#page-180-0)

公衆モードで設定した着信音が鳴ります。[「着](#page-89-0) [信音を設定する」\(☞2-39ページ\)](#page-89-0) 着信ランプが点滅します。

**2** パソコン側でデータ着信の操作を行う 通信が開始されると、画面に通信方式の種別が アイコンと文字で表示され、通信時間が表示さ れます。

#### お知らせ

- 本電話機が「ダイヤルロック」・「リモート ロック」されているとき、パソコン側から の発信および通信モードの切り替えはでき ません。ただし、「ダイヤルロック」されて いるときは、データ着信は受けられます。[「ダ](#page-190-0) [イヤルをロックする\(ダイヤルロック\)」\(☞](#page-190-0) [6-8ページ\)](#page-190-0)
- · USBケーブル (別売) 未接続のときにデー タ着信があった場合、不在着信となり待ち 受け画面に 図が表示され、リマインダーが 点灯します。
- ■「安全運転モード」が設定されているときに データ着信があった場合、不在着信となり待 ち受け画面に 品 が表示され、 リマインダー が点灯します。

# <span id="page-181-0"></span>**データ通信中の着信を設 定する**

データ通信時に、電話がかかってきたときに、 それを受けるかどうかを設定します。PIAFS通 信(音声通話も含む)とパケット通信のそれぞ れについて設定することができます。

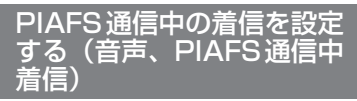

PIAFS方式での通信中に電話がかかってきた場 合についての設定です。設定方法は[、「通信中](#page-57-0) [の着信を設定する」\(☞2-7ページ\)](#page-57-0)と同じです。

#### お知らせ

• お買い上げ時には、「ON」に設定されてい ます(通信中の着信を受ける)。

■「音声, PIAFS通信中着信 | が「ON」の場合、 画面には着信の種類に応じて次のメッセー ジが表示されます。

 音声着信(通常の電話)の場合→「着信が ありました」

 Eメール自動受信着信の場合→「センターに Eメールが有ります」

 データ着信の場合→「データ着信がありま した」

 位置情報通知着信の場合→「位置情報通知 着信がありました」

 なお、SMSは受信不可となります。

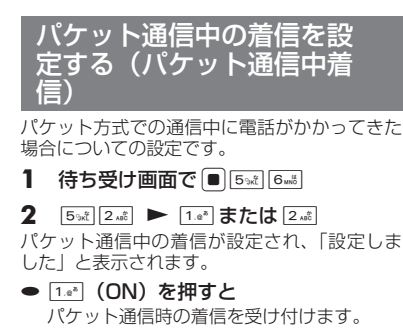

**● 2. (OFF) を押すと** パケット通信時の着信を受け付けません。

#### お知らせ

- · お買い上げ時には、「ON」に設定されてい ます(通信中の着信を受ける)。
- ■「パケット通信中着信」が「ON」の場合、 本電話機をパソコンと接続してパケット通 信を行っているときに音声着信、SMS受信、 Eメールのバックグランド受信、データ通信 着信が可能です。ただし、本電話機での通 信が優先されるため、パソコン通信中に本 電話機側で着信動作があるとパソコン通信 は切断されます。通信のタイミングによっ ては着信できない場合もあります。

パソコンとの連携

# 6 **セキュリティ(安全)**

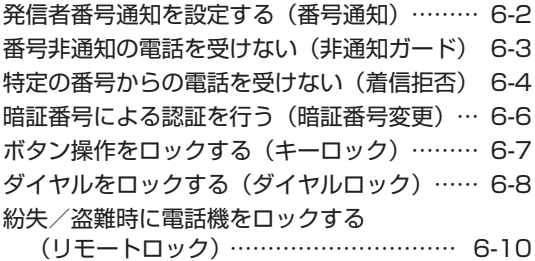

[ユーザの情報をロックする\(機能ロック\)… …](#page-196-0) 6-14 [管理者による制限を行う\(管理者ロック\)… …](#page-198-0) 6-16 [設定をリセットする\(リセット\)… …………… 6-24](#page-206-0)

# <span id="page-184-0"></span>**発信者番号通知を設定する(番号通知)**

発信者の電話番号を表示する機能を持つ電話機 にかけたとき、本電話機の電話番号を相手の電 話機のディスプレイに表示するかどうかを設定 できます。

- 1 待ち受け画面で■ 5% 754
- $3 \text{ of } 3 \text{ of } 1 \text{.}$

発信者番号通知が設定され、「設定しました」 と表示されます。

● 番号通知を解除するには 番号通知設定時に2(OFF)を押します。

#### お知らせ

· お買い上げ時には、「ON」に設定されてい ます。

# <span id="page-185-0"></span>**番号非通知の電話を受けない(非通知ガード)**

発信者番号が通知されない電話がかかってきた ときに、着信音を鳴らさずに相手にお断りガイ ダンスを流すことができます。番号非通知の理 由ごとに設定します。

- 1 待ち受け画面で■ 5% 7%
- 2  $\boxed{1.a^8}$  ►  $\boxed{1.a^8}$  ∼  $\boxed{3.a^3}$  のいずれか
- 14 (通知不可能) を押すと 相手が国際電話など通知サービスのない電 話回線を使ってかけてきたときは、電話を 受けません。
- 2. (ユーザ非通知)を押すと 相手が発信者番号非通知を設定していると きは、電話を受けません。
- 3d (公衆電話発信)を押すと 相手が公衆電話からかけてきたときは、電 話を受けません。
- $3 \t 1.e<sup>3</sup>$

非通知ガードが設定され、「設定しました」と 表示されます。続けて他の項目を設定するとき は、手順2、3を繰り返します。

● 非通知ガードを解除するには 非通知ガード設定時に[2.4] (OFF) を押し ます。

### 非通知ガードを設定した場合 の動作

#### ● 番号非通知の電話がかかってくると

着信音を鳴らさずに、相手にお断りガイダ ンスを流します。 ディスプレイには「お断りガイダンス再生中」 と表示されます。メッセージの再生が終了 すると切断します。お断りガイダンスの再 生中は こうを押して電話に出ることができ ます。

着信のあったことは、不在着信として着信 履歴に記録されます。

- •お買い上げ時には、すべて「OFFI に設定 されています。
- · 本機能の設定にかかわらず、Eメール自動受 信を設定している場合には、Eメールは受信 されます[。「Eメール自動受信機能を設定す](#page-125-0) [る」\(☞3-23ページ\)](#page-125-0)
- 本機能は、ワイモバイルが提供する番号非通 知ガードサービスとは異なります。
- 非通知のライトメール受信の場合、着信履歴 には「拒否」と表示されます。

# <span id="page-186-0"></span>**特定の番号からの電話を受けない(着信拒否)**

着信を拒否したい相手の電話番号を登録しま す。

電話番号を登録すると、登録した相手から電話 がかかってきたときや、SMSやデータが送信 されてきたときに、応答しないようにすること ができます。着信音・バイブ・着信画面表示は 動作せず、相手側には「ツーツーツー」という 音が聞こえます。登録件数は100件までです。 着信拒否に登録した相手から着信した場合、着 信履歴には「拒否」と表示されます。

#### お知らせ

· 警察、消防・救急、海上保安庁への緊急通報後、 5分程度は着信拒否を設定していても、機能 は動作せず着信します。ただし、この5分の 間に下記の操作を実行した場合は、それ以降 の設定は有効となり、拒否や制限がかかりま す。

- ・電源のOFF/ON
- ・待受モード設定
- ・オフィス番号切替
- ・完全消去+初期化
- ・ソフトウェア更新

# **着信拒否番号を登録する**

1 待ち受け画面で■ 5% 754

#### 2 2. 2. ▶暗証番号認証を行う

[「暗証番号で認証を行う」\(☞6-6ページ\)](#page-188-1)

 $3 \t1.0^{x}$ 

着信拒否番号の一覧画面が表示されます。電話 帳に登録されている番号は名前が表示されま す。

- 4 ∩ ► 1.<sup>a™</sup> ~ 3.a™ のいずれかを押し、 着信拒否する番号を入力
- 1.4 (直接入力)を押すと 文字入力画面が表示されるので、0~ [9 ) ( \* ·· ]、 [#~] で相手の番号を入力します。
- 2. (発着歴引用)を押すと 発信履歴/メモの画面が表示さ れるので、[『]で相手先を選択します[。「記](#page-53-0) [録されている電話番号にかける\(発信履歴](#page-53-0) [/着信履歴/番号メモ\)」\(☞2-3ページ\)](#page-53-0)

#### ● 3話 (電話帳引用) を押すと 電話帳が表示されるので、必要に応じて表 示方法を切り替え、相手先を選択します[。「電](#page-80-0) [話帳を使って電話をかける」\(☞2-30ページ\)](#page-80-0)

#### **5** .

着信拒否番号が登録され、「登録しました」と 表示されます。 続けて他の番号を設定するときは、手順3、4

を繰り返します。

● 登録されている番号を確認するには 着信拒否番号の一覧画面で、 ① で確認した  $\overline{u}$  ) 番号を選択し、 $\overline{u}$  ) を押します。元の画面 に戻るには「率」を押します。

#### お知らせ

- すでに着信拒否番号が100件登録されてい るときは、登録することができません。新し い番号を登録したい場合は、不要な番号を削 除してください。「着信拒否番号を削除する」 (☞同じページ内です。)
- 発信履歴/着信履歴/番号メモの画面で電 話番号を選択し、[…] (メニュー)を押して 5(着信拒否登録)を押しても、着信拒否 を設定することができます。

### 特定の番号で始まる電話を すべて拒否する

手順4の「直接入力」で番号のあとに「\*」を 付けると、先頭から「\*」までの番号で始まる 電話番号からの着信はすべて拒否されます。例 えば「0901\*」と入力すると、「0901」で 始まる電話番号すべてが拒否対象になります。

#### お知らせ

- 以下の場合は登録できません。
	- ・ 「\*」が電話番号の先頭に入力されている 場合
	- ・「\*」が2つ以上入力されている場合
	- ・ 「\*」の後ろに番号が入力されている場合

# **着信拒否番号を削除する**

着信拒否に登録した番号を削除します。

- 1 待ち受け画面で 55x1 755
- 2 2 2 2 → 暗証番号認証を行う ▶ |1. ▶ │ □ で削除する着信拒否番号 を選択
- 登録されている番号を確認するには 番号を選択して、■ を押します。元の画面 に戻るには [率] を押します。

- セキュリティ(英全) - 中国の電話を受けない(着信無限な)特定の番号からの電話を受けない(着信無限な)特定の番号からの電話を受けない(着信非常にもついて) 特定の番号からの電話を受けない

(着信拒 莕

- **3** C ▶ 1 ~ 3のいずれか
- [1.e\*] (一件削除) を押すと 選択した着信拒否番号1件だけを削除しま す。
- 2. (選択削除)を押すと 着信拒否画面が表示されるので、[0]で削 除する着信拒否番号を選択して .(チェッ ク)を押します。着信拒否番号の先頭に 「図」が付きます。チェックを外すときは、 再度[■](チェック)を押します。

全件選択する場合は、い「「。」(全件選択) を押します。 チェックをすべて外す場合は、[1][2点) (全 件解除)を押します。 削除する着信拒否番号の選択を終えたら 企 (削除)を押します。

- 3 ... (全件削除)を押すと すべての着信拒否番号を削除します。
- **4 ①で「Yes」を選択**■

着信拒否番号が削除され、「削除しました」と 表示されます。

# <span id="page-187-0"></span>**着信拒否時の動作を設定 する**

登録した相手から電話がかかってきたときや、 SMSやデータが送信されてきたときに、相手 側に聞こえる音を設定できます。

**1** 待ち受け画面で.57

#### 2 2 2. → 暗証番号認証を行う

[「暗証番号で認証を行う」\(☞6-6ページ\)](#page-188-1)

- 
- 3 2. <sub>2. 4</sub> > 1. <sup>a</sup> または 2. 4<br>● 1. a <sup>\*</sup> (応答せずに切断) を押すと 相手側には「ツーツーツー」という音が聞こ えます。
- 2. (アナウンス送出)を押すと 相手側にはお断りアナウンスが聞こえます。

#### お知らせ

■ お買い上げ時には、「応答せずに切断」に設 定されています。

# <span id="page-188-0"></span>**暗証番号による認証を行う(暗証番号変更)**

電話帳ロック、ダイヤルロック、電話帳のシー クレットデータの表示、リセット、機能ロック などの操作を行う際には、暗証番号による認証 が必要となります。

また、ここで説明する暗証番号のほかに、管理 者の認証用にパスワードを登録することもでき ます[。「管理者パスワードを設定する」\(☞6-16ペー](#page-198-1) [ジ\)](#page-198-1)

# <span id="page-188-2"></span>**暗証番号を設定する**

暗証番号は、4 ~ 8桁で設定します。暗証番号 には、0 ~ 9の数字と「\*」、「#」が使用でき ます。お買い上げ時は「0000」に設定されて います。

- 1 待ち受け画面で■图※12.68
- 2 0.8 ~ 9% 、 <del>X</del>···、 #-7 **で現在の暗証** 番号を入力■|

暗証番号が間違っているときは、「暗証番号が 違います」と表示され、手順1の暗証番号変更 画面に戻ります。

- 3 0.2 ~ 9 (3) ( \* ·· ) ( #- ) で新しい暗証 番号を入力[■]
- 4 確認のため、もう一度、[o.a] ~ [9%]、 \*…、 #… で新しい暗証番号を入力 F

新しい暗証番号が設定され、「設定しました」 と表示されます。

● 新しい暗証番号の入力が、1回目と2 回目で異なっていたとき

エラー音が鳴り、「新しい暗証番号が正し くありません」と表示されます。もう一度、 手順3、4を繰り返してください。

● 管理者パスワードがお買い上げ時の設 定のままのとき

「管理者パスワードが初期値です 暗証番号 と同じ番号にしますか?」と表示されます。 管理者パスワードを暗証番号と同じ番号に 変更する場合は 0 で「Yes」を、管理者 パスワードを変更しない場合は [0] で [No] を選択し、.を押します[。「管理者パスワー](#page-198-1) [ドを設定する」\(☞6-16ページ\)](#page-198-1)

#### お知らせ

■ 設定した暗証番号をお忘れになったときは、 修理で対応させていただきます。お問い合わ せ窓口へお申し出ください[。「お問い合わせ](#page-344-0) [窓口」\(☞A-36ページ\)](#page-344-0)

# <span id="page-188-1"></span>**暗証番号で認証を行う**

操作中に暗証番号による認証画面が表示された 場合は、以下のように認証を行ってください。

1  $[0.2] \sim 9$   $\frac{1}{2}$ ,  $\frac{1}{2}$ ,  $\frac{1}{2}$ ,  $\frac{1}{2}$  **c** 4 ~ 8桁 の暗証番号を入力■

暗証番号が正しいと、次の画面に進みます。

● 暗証番号が間違っているときは 「暗証番号が違います」と表示されます。

- お買い上げ時には、「暗証番号」は「0000」 に設定されています。
- 入力した番号を修正する場合は、图を押 します。入力した数字が右端から消えます。

# <span id="page-189-0"></span>**ボタン操作をロックする(キーロック)**

鞄に入れて持ち運ぶときなどに、誤ってボタン が押されても動作しないようにロックできま す。

# **キーロックを設定する**

#### **1** キーロックキーを約1秒以上押す

キーロックが設定され、「KEY LOCK」と表示 されます。

キーロックキーは本体前面にあります。[「各部](#page-39-0) [の名前」\(☞1-9ページ\)](#page-39-0)

# **キーロックを解除する**

#### **1** キーロックキーを約1秒以上押す

キーロックが解除され、「KEY LOCK」の表示 が消えます。

#### お知らせ

- キーロック中でもかかってきた電話は受ける ことができます。
- キーロック中でも、メール受信やアラームは 動作します。Eメール受信時の着信音やバイ ブは、;を押すことで停止できます。
- キーロック中は、[■]を押して電源を切る ことができません。
- キーロックキーを約1秒押 し、そのまま約2秒以上押すと、再びキーロッ クが設定されます。
- 待ち受け画面以外でもキーロックは設定でき ますが、そのまま10分経つと待ち受け画面 に戻ります。

**無操作が続いたときに キーロックする**

操作していない状態が続いたとき、自動的に キーロックがかかるように設定することができ ます。

自動的にキーロックが設定されるまでの時間 は、1 ~ 99分の間で設定できます。

- 1 待ち受け画面で 9% 1.e<sup>\*</sup> 2.dc
- $2 \frac{1}{a^2}$
- 3 0.2 ~ 9% で時間を入力.

自動的にキーロックが設定されるまでの時間が 設定され、「設定しました」と表示されます。

- 手順3で入力した時間が経過すると 操作していない状態が、手順3で入力した時 間だけ続くと、自動的にキーロックが設定さ れ、「KEY LOCK」と表示されます。
- 設定を解除するには 手順2で[2話 (OFF)を押します。

#### お知らせ

- · お買い上げ時には、「OFF」、「5分」に設定 されています。
- ·設定が「ON」の場合、電源を入れ直すとキー ロックが設定されます。

セ

# <span id="page-190-0"></span>**ダイヤルをロックする(ダイヤルロック)**

他の人に無断で利用されないようにダイヤルを ロックして、電話をかけられないようにできま す。

#### お知らせ

- ダイヤルロック中でも、以下の操作は可能で す。
	- ・電源のON・OFF
	- ・着信電話への応答
	- ・通話の保留
	- ・留守録音
	- ・110番、118番、119番の緊急通報への 発信
	- ・メールの受信など

# **キーロック時にダイヤル ロックする(キーロック起 動)**

キーロック起動を設定すると、キーロックを設 定した際、自動的にダイヤルをロックします。 キーロック起動を設定するには、暗証番号の入 力が必要になります。

1 待ち受け画面で■9%2 1.e<sup>\*</sup> 1.e<sup>\*</sup>

2 1.<sup>8</sup> ▶暗証番号認証を行う

[「暗証番号で認証を行う」\(☞6-6ページ\)](#page-188-1)

 $3 \t1.0^{x}$ 

キーロック起動が設定され、「設定しました」 と表示されます。

#### **4** キーロックキーを約1秒以上押す

キーロックと同時に、ダイヤルロックが実行さ れます。待ち受け画面に「同」が表示されます。

● キーロック起動を解除するには キーロック起動設定時に[2歳] (OFF) を押 します。

#### お知らせ

- · お買い上げ時には、「OFF」に設定されてい ます。
- · キーロック起動が「ON」の場合、電源を入 れ直すとダイヤルロックが実行されます。
- •キーロック起動が「ON」でも、待ち受け画 面以外でキーロックキーを操作した場合はす ぐにはダイヤルロックにならず、待ち受け画 面に戻ったときにダイヤルロックが実行され ます。

# ■ダイヤルロックを解除するには

**1** 画面上に「KEY LOCK」表示されて いる場合は、キーロックキーを約1秒 以上押す

画面上に「KEY LOCK」表示されていない場 合は、手順2から操作します。

2 0.2 ~ 9 3 のいずれか

#### **3** 暗証番号認証を行う

[「暗証番号で認証を行う」\(☞6-6ページ\)](#page-188-1)

ダイヤルロックが解除され、「 同 | の表示が消 えます。

#### お知らせ

■ 手順2では、「■ 以外のいずれかのボタン を押しても手順3に進めます。

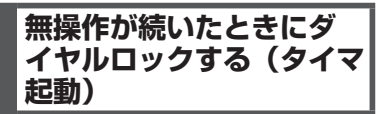

待ち受け画面表示のまま操作していない状態が 続いたとき、自動的にダイヤルロックがかかる ように設定することができます。 自動的にダイヤルロックがかかるまでの時間 は、1 ~ 99分の間で設定できます。また、タ イマ起動を設定/解除するには、暗証番号の入 力が必要になります。

1 待ち受け画面で■图※11.0<sup>\*</sup>1.0<sup>\*</sup>

2 2 2 <del>■ ■暗証番号認証を行う</del>

[「暗証番号で認証を行う」\(☞6-6ページ\)](#page-188-1)

3 1.e<sup>x</sup> ▶ 0..<sup>b</sup> ~ 9%2 で時間を入力 ■ タイマ起動が設定され、「設定しました」と表 示されます。

#### ● タイマ起動設定中の動作

待ち受け画面表示のまま操作していない状 態が、手順3で入力した時間だけ続くと、 自動的にダイヤルロックが実行されます。 待ち受け画面には「 僴 」が表示されます。

● タイマ起動を解除するには タイマ起動設定時に [2. あ (OFF) を押します。

- お買い上げ時には、「OFF」、「5分」に設定 されています。
- ▪ タイマ起動が「ON」の場合、電源を入れ直 すとダイヤルロックが実行されます。

# ■ダイヤルロックを解除するには

#### 1 0.8 ~ 95 0いずれか ▶ 暗証番号認 証を行う

[「暗証番号で認証を行う」\(☞6-6ページ\)](#page-188-1)

ダイヤルロックが解除され、「解除しました」 と表示された後「個」の表示が消えます。 この場合、待ち受け画面表示のまま操作してい ない状態が設定した時間だけ続くと、再度タイ マ起動が実行されます。

#### お知らせ

• **こ** 以外のいずれかのボタンを押しても、暗 証番号認証を行えます。

<span id="page-192-0"></span>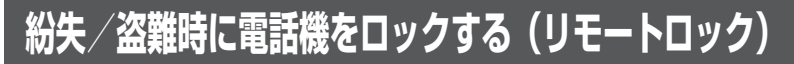

# **リモートロック機能の概要**

本電話機をどこかに置き忘れたり紛失したりし た場合、個人情報の漏洩や電話機の悪用などを 防ぐために、「リモートロック」機能を利用で きます。

他の電話機から本電話機にコマンド(命令)を 送信することで、電話機をロックして使用でき なくしたり、登録されているデータを消去した りできます。

#### ■リモートロック機能でできる処理

#### ①リモートロック

電話機をロックして、ほとんどの操作がで きないようにします。

着信を受けて通話することや、電源のON・ OFFは可能ですが、発信、メール作成・送 信はできなくなります。電話帳や発信履歴 /着信履歴などを見ることもできません。 また、エニーキーアンサーの設定も無効に なります[。「エニーキーアンサーを設定する」](#page-221-0) [\(☞7-13ページ\)](#page-221-0)

#### ②リモートロック+データ消去

- ①に加え、電話機に登録されているデータ・ 設定情報を、一括して消去・初期化します。 消去・初期化される項目は、「完全消去+初 期化」で消去・初期化される項目とほぼ同 じです[。「設定をリセットする\(リセット\)」](#page-206-0) [\(☞6-24ページ\)](#page-206-0)
- ただし、以下の項目は初期化されません。
- ・暗証番号[「暗証番号を設定する」\(☞6-6ペー](#page-188-2) [ジ\)](#page-188-2)
- ・リモートロック設[定「リモートロック機能](#page-193-0) [の設定をする」\(☞6-11ページ\)](#page-193-0)
- ・ダイヤルロッ[ク「ダイヤルをロックする\(ダ](#page-190-0) [イヤルロック\)」\(☞6-8ページ\)](#page-190-0) ・機能ロック[「ユーザの情報をロックする\(機](#page-196-0)
- [能ロック\)」\(☞6-14ページ\)](#page-196-0)
- ・管理者ロック[「管理者による制限を行う\(管](#page-198-0) [理者ロック\)」\(☞6-16ページ\)](#page-198-0)
- ・管理者パスワー[ド「管理者パスワードを設](#page-198-1) [定する」\(☞6-16ページ\)](#page-198-1)
- ・位置情報通[知「位置情報を利用する」\(☞7-34](#page-242-0) [ページ\)](#page-242-0)
- ③リモートロック解除

リモートロックを解除し、通常の操作がで きる状態に戻します。

# ■リモートロックの実行

上記①~③の各処理は、以下のいずれかの方法 でコマンドを送信することにより実行します。

- ・サブアドレス付き発信(サブアドレス通知可 能なPHS電話機や、ISDN公衆電話機などの ISDN対応電話機から)
- ・SMS/オフィスメール送信(対応のPHS電 話機から)

コマンドを送信すると、本電話機はコマンド実 行待ちの状態になります。その後、本電話機に 対しキー入力・USBケーブル(別売)抜き差 しなどの操作がされた時点で、コマンドが実行 され、上記①②の場合は待ち受け画面の下部に 「☆☆☆☆☆☆☆」と表示されます。

- リモートロックを実行すると、着信者表示機 能、画像表示機能、指定着信音機能、留守録、 モバイル迷惑電話チェッカーは無効になりま す[。「電話帳を利用する」\(☞2-25ページ\)](#page-75-0) 「電話の着信時に表示される画像を設定する」 [\(☞2-28ページ\)「](#page-78-0)電話やメールの着信音を 選択する」[\(☞2-29ページ\)](#page-79-0)[「留守録音を設](#page-98-0) [定する」\(☞2-48ページ\)「](#page-98-0)[迷惑電話かどう](#page-269-0) [かをお知らせする\(モバイル迷惑電話チェッ](#page-269-0) [カー\)\(有料\)」\(☞7-61ページ\)](#page-269-0)
- リモートロックを実行すると、アラーム音、 スケジュールのアラーム音は鳴らなくなりま す。
- リモートロックを実行すると、設定していた 壁紙は非表示になります。ロックを解除する
- と再表示されます。<br>▪ 「リモートロック」、「リモートロック+デー タ消去」のコマンドを送信した場合も、キー 入力などの操作がされないうちに「リモート ロック解除」のコマンドを送信すれば、前の コマンドは無効となり、ロックやデータ消去 は実行されません。
- 悪意のあるいたずらや操作の誤りなどにより、 リモートロック機能でデータが消去された場 合でも、当社としては責任を負いかねます。 第三者にリモートロック機能を使用されたく ない場合は、設定をOFFにしてください。

# <span id="page-193-0"></span>**リモートロック機能の設 定をする**

リモートロック機能を利用する準備として、許 可パスワードを設定します。また、サブアドレ ス付き発信による操作、SMS/オフィスメール による操作について、それぞれ設定を行います。

# <span id="page-193-1"></span>許可パスワードを登録する (許可パスワード登録)

最初に、リモートロック機能用の許可パスワー ドを登録します。

許可パスワードは、4 ~ 8桁の数字で設定しま す。

実際にリモートロック機能を使う際には、ここ で登録した許可パスワードを入力して命令(コ マンド)を送信することになります。

- 1 待ち受け画面で |9% |4-4 ▶暗証番 号認証を行う
- 2 1.<sup>a\*</sup> ► 0.<sup>b</sup> ~ 9 \*\* でパスワードを 入力

入力したパスワードを修正する場合は、[率]を 押します。入力した数字が右端から消えます。

#### $3 \Box$

許可パスワードが登録され、「登録しました」 と表示されます。

#### お知らせ

■ 設定したパスワードを忘れないようご注意 ください。忘れると、本電話機を紛失などし た場合にリモートロック機能が使用できませ ん。

<span id="page-193-2"></span>サブアドレス付き発信でのリ モートロックの設定をする(サ ブアドレス起動)

サブアドレス付き発信によってリモートロック などの操作ができるように設定します。 特定の電話番号からの操作だけを許可するよう 制限することもできます。この許可電話番号は 2件まで登録できます。

許可電話番号を登録しない場合は、どの電話番 号からでも操作が実行できます。

- 1 待ち受け画面で |9% |4-4 ▶ 暗証番 号認証を行う
- $2 \sqrt{2 \times 2}$
- 許可パスワードが未設定のとき リモートロック機能用の許可パスワードが 未設定の場合、[2歳] (サブアドレス起動) は選択できません。先にパスワードを設定 してください。「許可パスワードを登録する (許可パスワード登録)」(☞同じページ内で す。)
- 3 1<sup>.6</sup> ~ 3 · 3 **のいずれか**
- 1.e\* (ON (番号制限あり)) を押すと 許可電話番号の登録先を選択する画面が表 示されるので、手順4に進みます。
- 2. (ON (番号制限なし)) を押すと 「ON(番号制限なし)」に設定され、「設定 しました」と表示されます。どの電話番号 からでも、サブアドレス付き発信でのリモー トロック操作ができます。

#### **● 3話 (OFF) を押すと** 「OFF」に設定され、「設定しました」と表

示されます。サブアドレス付き発信でのリ モートロック操作は実行できません。

4 1.e<sup>\*</sup> または 2. <del>■</del> ■ ◎ ◎ ~ <u>9 %</u> で許 可電話番号を入力

電話番号は32桁まで入力できます。

● 電話番号を修正するには

◎ で修正したい箇所にカーソルを移動しま す。番号を削除するときは、「※こを押します。

### **5** .

次の許可電話番号を登録するときは、手順4、 5を繰り返します。

#### $6 \cap$

許可電話番号が登録され、「登録しました」と 表示されます。

#### お知らせ

·お買い上げ時には、「OFF」に設定されてい ます。

<span id="page-193-3"></span>SMS/オフィスメールでの リモートロックの設定をする (SMS起動/オフィスメール 起動)

SMS/オフィスメールでリモートロックなどの 操作ができるように設定します。

特定の電話番号からの操作だけを許可するよう 制限することもできます。この許可電話番号は 2件まで登録できます。

許可電話番号を登録しない場合は、どの電話番 号からでもSMS/オフィスメールで操作が実行 できます。

セ

- 1 待ち受け画面で 9% 4-4 ▶ 暗証番 号認証を行う
- $2$   $3<sub>off</sub>$
- 許可パスワードが未設定のとき

リモートロック機能用の許可パスワードが未 設定の場合、3個 (SMS起動/オフィスメー ル起動)は選択できません。先にパスワード を設定してください[。「許可パスワードを登](#page-193-1) 録する (許可パスワード登録)|(☞6-11ペー [ジ\)](#page-193-1)

3  $1-e^8$   $\sim$   $3e^3$  のいずれか

● 1.<sup>。</sup> (ON (番号制限あり)) を押すと 許可電話番号の登録先を選択する画面が表 示されるので、手順4に進みます。

● 2. (ON (番号制限なし)) を押すと 「ON(番号制限なし)」に設定され、「設 定しました」と表示されます。どの電話番 号からでもSMS/オフィスメールによるリ モートロック操作ができます。

- **3df (OFF) を押すと** 「OFF」に設定され、「設定しました」と表 示されます。SMS/オフィスメールでのリ モートロック操作は実行できません。
- **4** 1.<sup>\*</sup> または 2.\* ▶ 0.\* ~ 9 \* で許 可電話番号を入力

電話番号は32桁まで入力できます。

● 電話番号を修正するには ◎ で修正したい箇所にカーソルを移動しま す。番号を削除するときは、【※】を押します。

#### **5** .

次の許可電話番号を登録するときは、手順4、 5を繰り返します。

 $6 \cap$ 

許可電話番号が登録され、「登録しました」と 表示されます。

#### お知らせ

· お買い上げ時には、「OFF」に設定されてい ます。

# **リモートロックを実行する**

本電話機を紛失などした場合に、他の電話機か らのサブアドレス付き発信またはSMS/オフィ スメールにより、リモートロックやデータ消去 を実行します。

# サブアドレス付き発信で実 行する

サブアドレス通知可能なPHS電話機や、ISDN 公衆電話機などのISDN対応電話機から発信す ることにより、本電話機に対しリモートロック などの操作を実行します。

本電話機の電話番号のあとに、サブアドレスと してコマンド文字列を入力し、発信します。

#### ■許可電話番号が設定されている 場合

本電話機が、特定の電話番号(許可電話番号) からの操作だけを受け付けるよう設定されてい る場合は、その電話番号の電話機から発信する 必要があります[。「サブアドレス付き発信での](#page-193-2) [リモートロックの設定をする\(サブアドレス起](#page-193-2) [動\)」\(☞6-11ページ\)](#page-193-2)

この場合、許可電話番号から発信しても、発信 者番号が非通知または通知不可能になっている と、操作は実行されません。

# ■コマンド文字列

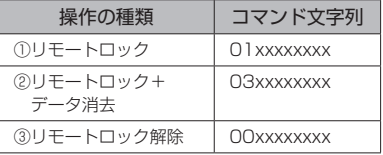

xxxxxxxxは、リモートロック機能用の許可パ スワードを示します。[「許可パスワードを登録](#page-193-1) [する\(許可パスワード登録\)」\(☞6-11ページ\)](#page-193-1)

# ■入力例

電話番号「070-1234-XXXX」、許可パスワー ド「1234567」の電話機に対してリモート ロックを実行する場合は、下記のように入力し、 発信します。

0701234XXXX\*011234567

電話番号とサブアドレスの間の区切り記号(上 記の例の「\*l)は、電話機によって異なります。 発信に使用する電話機の取扱説明書を参照して ください。

# セキュリティ(安全)  $\frac{1}{2}$  6-13 6 紛失/盗難時に電話機をロックする(リモートロック) ロックする(リモートロック)

#### お知らせ

- 受信側の電話機(本電話機)が電波の届かな い場所(圏外)にある場合や、電源が入って いない場合、この機能は使用できません。
- 受信側の電話機 (本電話機)の待受モードが グループモードや電話帳転送モード、電波 OFFモードになっている場合、この機能は 使用できません。
- コマンド文字列は正しく入力してください。 間違いがあると、リモートロックなどの操作 は実行されません。
- この機能でコマンドを送信した場合、受信側 の電話機(本電話機)に着信履歴は残りませ ん。また、受信時に着信音は鳴りません。着 信イルミネーション、リマインダーも点灯し ません。
- 正しいコマンドが送信されると、送信側の電 話機には「ピポ」という確認音が聞こえます。
- オフィスモードの場合、使用しているオフィ 。<br>スシステム(PBX)によっては、確認音が 鳴らないことがあります。

# SMS/オフィスメールで実 行する

他の電話機からSMS/オフィスメールでコマン ド(命令)を送信することにより、本電話機に 対しリモートロックなどの操作を実行します。 宛先に本電話機の電話番号を、本文にコマンド 文字列を入力して送信します。

#### ■許可電話番号が設定されている 場合

本電話機が、特定の電話番号(許可電話番号) からの操作だけを受け付けるよう設定されてい る場合は、その電話番号の電話機からSMS/ オフィスメールを送信する必要があります。 [「SMS/オフィスメールでのリモートロックの](#page-193-3) 設定をする (SMS起動/オフィスメール起動)」 [\(☞6-11ページ\)](#page-193-3)

この場合、許可電話番号から送信しても、発信 者番号が非通知または通知不可能になっている と、操作は実行されません。

## ■コマンド文字列

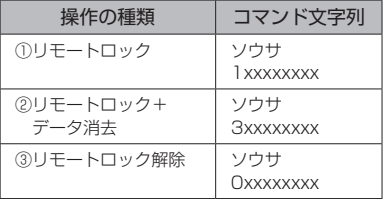

コマンド文字列は、全角・半角のどちらでも有 効です。 xxxxxxxxは、リモートロック機能用の許可パ

スワードを示します。[「許可パスワードを登録](#page-193-1) [する\(許可パスワード登録\)」\(☞6-11ページ\)](#page-193-1)

#### ■入力例

電話番号「XXX-XXXX-XXXX」、許可パスワー ド「1234567」の電話機に対してリモート ロックを実行する場合は、SMS/オフィスメー ルの画面でTo欄に「XXXXXXXXXXX」、本 文欄に「ソウサ11234567」と入力し、送信 します。

- 受信側の電話機 (本電話機) が電波の届かな い場所(圏外)にある場合や、電源が入って いない場合、この機能は使用できません。
- 受信側の電話機 (本電話機) の待受モードが グループモードや電話帳転送モード、電波 OFFモードになっている場合、この機能は 使用できません。
- コマンド文字列は正しく入力してください。 間違いがあると、リモートロックなどの操作 は実行されません。
- コマンド文字列に他の文字(空白、改行を含 む)を入力したり、アニメーションを付けて 送信したりすると、正しいコマンドとして認 識されません。
- **コマンド送信用のSMS/オフィスメールお** よびその着信履歴は、受信側の電話機(本電 話機)には残りません。また、受信時に着信 音は鳴りません。着信イルミネーション、リ マインダーも点灯しません。
- · SMS/オフィスメールが正常に送信される と、送信側の電話機にはSMS/オフィスメー ル送信完了画面が表示されますが、これは 必ずしも受信側の電話機(本電話機)がコマ ンドを正しく受信したことを示すものではあ りません。

# <span id="page-196-0"></span>**ユーザの情報をロックする(機能ロック)**

本電話機内に保存されているユーザの情報を保 護するために、一部の機能をロックすることが できます。機能ロックを設定すると、機能を使 うときやデータを閲覧するときに暗証番号によ る認証が必要になります。

# **ロックする項目を設定する**

#### 1 待ち受け画面で■ 9%

#### 2 **6 18 ▶ 暗証番号認証を行う**

[「暗証番号で認証を行う」\(☞6-6ページ\)](#page-188-1)

#### **3** ロックする機能を選択

■(変更)を押し、ロックする機能にチェッ クを付け、ロックを解除する機能はチェックを 外します。

#### ● 1件ずつ選択するには

**[0] で設定する機能を選択し、■(チェック)** を押します。機能の先頭に「図」が付きます。 チェックを外すときは、再度 ■ (チェック) を押します。

#### ● 全件選択するには

C(メニュー)を押し、サブメニューで 「「。」(全て選択)を押します。すべての番 号の先頭に「図」が付きます。チェックを 外すときは、「…」(メニュー) を押し、サブ メニューで[2歳] (全て解除) を押します。

#### $4 \cap$

ロックが設定され、「設定しました」と表示さ れます。

- お買い上げ時には、すべて「解除」に設定さ れています。
- 手順3で「スケジュール」を選択して「ス ケジュール」を機能ロックした場合は、 ■ 5% 3d を押して 3d (カレンダー表示) を押したときに、[<u>9™]</u>(スケジュールカレン<br>ダー)を選択できなくなります。また、壁紙 をスケジュールカレンダーに設定していると きに「スケジュール」を機能ロックすると、 自動的に壁紙が1 ヶ月カレンダーに変更さ れます。
- ロックした機能を呼び出そうとしたときは、 認証画面が表示されます。暗証番号による認 証を行うと、機能が一時的に解除され使用す ることができます。他の機能の画面を表示す ると、自動的にロック状態に戻ります。
- ロックした情報を他の機能から参照する場合 も認証が必要になります。例えば、データフォ ルダがロックされていると、留守録音の音声 をデータフォルダから選択する場合にも認証 が必要です。

機能ロックによって認証が必要になる機能は以下のとおりです。

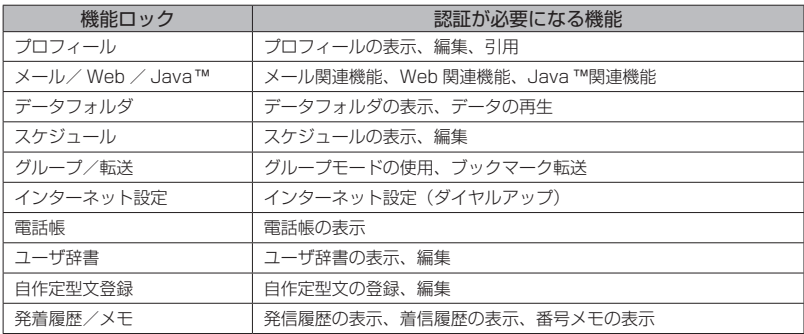

- 電話帳ロック中は、電話帳の登録や編集は行えません。
- ▪ 電話帳ロック中は、電話着信やメール着信の際も名前は表示されません。ただし、「ロック中着信表 - 示」を「ON」にした場合は、表示されます[。「電話帳ロック中の着信表示を設定する」\(☞2-34ページ\)](#page-84-0)<br>▪ 電話帳ロック中は、データフォルダの通話録音データ・留守録音データも電話帳の名前は表示され
- ません(電話番号のみの表示になります)。

<span id="page-198-0"></span>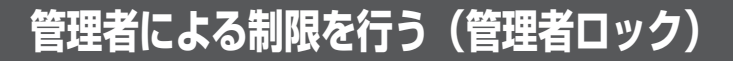

# **管理者ロック機能の概要**

「管理者ロック」の機能を利用して、本電話機 で使用できる以下の機能を制限することができ ます。

- · Eメール機能 · Web機能
- ・オンラインサインアップ ・ダイヤルアップ機能
- · USB接続機能 → Java™機能
- ・電話帳以外の発信機能 ・電話帳以外の着信機能
- ・先頭一致発信許可 ・赤外線送受信
- ・位置情報通知設定 ・機能ロック設定
- ・ダイヤルロック設定 ・リモートロック設定
- ・指定時間制限

#### ■管理者ロック機能でできる処理

管理者ロックでは、Eメールの送受信、Web 接続、オンラインサインアップ、USB接続、 Java™などの機能を使用できないようにした り、ダイヤルアップの接続先をワイモバイルに 限定したりできます。また、電話帳に登録され ている番号に限定して発着信を許可したり、電 話番号の先頭の数桁が、あらかじめ登録した番 号と一致する場合のみ発信を許可したりするな ど一部の機能を制限することや、指定した時間 に圏外状態にすることができます。

#### お知らせ

- 管理者ロック機能を利用するには、管理者 パスワードによる認証が必要です。「管理者 パスワードを設定する」(☞同じページ内で す。)
- 管理者パスワードと管理者ロックの各種設 定は、完全消去+初期化をすると初期値に 戻ります[。「設定をリセットする\(リセット\)」](#page-206-0) [\(☞6-24ページ\)](#page-206-0)
- 6-16 セキュリティ(安全)管理者による制限を行う ■ 管理者ロック機能をご利用になる場合は、目 的とする制限がかかることを実際に動作確 認いただいた後に、ご利用いただきますよ うお願い致します。設定の誤りや、動作確 認を行っていなかったことにより、目的と する制限がかからなくても、当社としては 責任を負いかねますのであらかじめご了承 ください。

# <span id="page-198-1"></span>**管理者パスワードを設定 する**

管理者ロックの設定や完全消去+初期化を実行 するには、管理者パスワードの入力が必要です。 管理者パスワードは、4 ~ 8桁で設定します。 管理者パスワードには、0 ~ 9の数字と「\*」、 「#」が使用できます。お買い上げ時は「0000」 に設定されています。

- 1 待ち受け画面で |9% |
- 2  $\boxed{7}$   $\boxed{3}$   $\blacktriangleright$   $\boxed{0.5}$   $\sim$   $\boxed{9\%}$ ,  $\boxed{\ast \cdot \cdot}$ ,  $\boxed{\pm}$   $\rightarrow$   $\boxed{0}$ 現在の管理者パスワードを入力■
- 3 0.2 ~ 9% 、 \*… 、 H- で新しい管 理者パスワードを入力■
- **4** 確認のため、もう一度、0~9、 ※…)、 | #…) で新しい管理者パスワード を入力[■]

新しい管理者パスワードが設定され、「設定し ました」と表示されます。

#### ● 新しい管理者パスワードの入力が、1 回目と2回目で異なっていたとき

エラー音が鳴り、「新しい管理者パスワード が正しくありません」と表示されます。も う一度、手順3、4を繰り返してください。

#### お知らせ

- 設定した管理者パスワードをお忘れになった ときは、修理で対応させていただきます。お 問い合わせ窓口へお申し出ください。[「お問](#page-344-0) [い合わせ窓口」\(☞A-36ページ\)](#page-344-0)
- 完全消去+ 初期化をすると、管理者パスワー ドは、お買い上げ時の設定「0000」に戻り ます。
- · 管理者パスワードが初期値 (「00001) の場 合、暗証番号の設定時に管理者パスワードを 暗証番号と同じ番号に設定することもできま す[。「暗証番号を設定する」\(☞6-6ページ\)](#page-188-2)

 $\overline{a}$ 

6

セキュリティ(安全)

# <span id="page-199-0"></span>**管理者パスワードで認証 を行う**

操作中に管理者パスワードによる認証画面が表 示された場合は、以下のように認証を行ってく ださい。

1  $\boxed{0.2} \sim \boxed{9\%}$ ,  $\boxed{\ast \cdot \cdot}$ ,  $\boxed{\pm}$   $\rightarrow$   $\boxed{C4} \sim 8\frac{1}{10}$ の管理者パスワードを入力■

管理者パスワードが正しいと、次の画面に進み ます。

● 管理者パスワードが間違っているとき は

「管理者パスワードが違います」と表示され ます。

#### お知らせ

- お買い上げ時には、「管理者パスワード」は 「0000」に設定されています。
- $\bullet$  入力した番号を修正する場合は、「※7を押 します。入力した数字が右端から消えます。

# **管理者ロック機能の設定 をする**

管理者ロック機能の設定には、Eメール制限、 Web制限、オンラインサインアップ制限、ダ イヤルアップ制限、USB制限、Java™制限、 電話帳以外の発信制限、電話帳以外の着信制限、 先頭一致発信許可、赤外線制限、位置情報通知 設定制限、機能ロック設定制限、ダイヤルロッ ク設定制限、リモートロック設定制限、指定時 間制限があります。

# Eメールを制限する

Eメールの送受信ができないようにします。

1 待ち受け画面で ■ **9% 8-8 ▶ 管理者** パスワード認証を行う

[「管理者パスワードで認証を行う」\(☞6-17ページ\)](#page-199-0)

2 1.a<sup>3</sup> ► 1.a<sup>3</sup> ~ 3.a3 のいずれか

Eメール制限が設定され、「設定しました」と 表示されます。

- 1.4\* (送受信共に制限) を押すと Eメールの送受信ができないようにします。
- 2. (送信のみ制限)を押すと Eメールの送信ができないようにします。
- **3話 (OFF) を押すと** Eメール制限を解除します。

#### お知らせ

- · お買い上げ時には、「OFF」に設定されてい ます。
- Fメール制限を「送受信共に制限」に設定し た後、ワイモバイルのメールサーバーからE メール自動受信の通知を受けた場合は、「セ ンターにEメールが有ります」と表示され、 Eメールの受信は行いません。また、待ち受 け画面に「 」が点灯します。「センターメー ルあり| を選択し、■を押すと「メール使 用制限中です」と表示されます。[「Eメール](#page-113-0) [を受信する」\(☞3-11ページ\)](#page-113-0)
- Eメール制限を「送受信共に制限」または「送 信のみ制限」に設定しても、オフィスモード でのEメール送受信は制限されません。
- · Eメール制限を「送受信共に制限」または「送 信のみ制限」に設定しても、パソコンからの Eメール送受信は制限されません。パソコン からのEメールの送受信も制限する場合は、 USB接続の制限も同時に設定してください。 [「USB接続を制限する」\(☞6-18ページ\)](#page-200-0)

# Webを制限する

Web接続ができないようにします。ただし、 許可ドメインに登録したドメインのサイトにつ いてはWeb制限中でも接続できます。ドメイ ンは、Webの場所を表す住所のようなものです。 たとえば「http://www.○○○.jp」なら「○ ○○.jp」の部分がドメインです。許可ドメイン は、10件まで登録できます。

1 待ち受け画面で ■ |9% |8-8 | ▶ 管理者 パスワード認証を行う

[「管理者パスワードで認証を行う」\(☞6-17ページ\)](#page-199-0)

 $2 \sqrt{2 \pi^2}$   $1 e^2$ 

Web制限が設定され、「設定しました」と表示 されます。

#### お知らせ

- お買い上げ時は「OFF」に設定されています。
- Web制限を「ON」に設定した場合、Web ...<br>接続やオンラインサインアップをすると、「ブ ラウザ使用制限中です」と表示されます。
- · Web制限を「ON」に設定しても、オフィス モードでのWeb接続は制限されません。
- ▪ Web制限を「ON」に設定しても、パソコ ンからのWeb接続は制限されません。パ ソコンからのWeb接続も制限する場合は、 USB接続の制限も同時に設定してください。 [「USB接続を制限する」\(☞6-18ページ\)](#page-200-0)

 $\overline{a}$ 

# ■許可ドメインを登録する

許可ドメインに登録すると、Web制限中でも そのWebに接続することができます。

#### 1 待ち受け画面で■图888BBa3 ▶管理者 パスワード認証を行う

[「管理者パスワードで認証を行う」\(☞6-17ページ\)](#page-199-0)

2 2 3 3 at → 0.2 ~ 9 3 2 **のいずれか** 

#### **3** ダイヤルボタンでドメインを入力

例えば、「JRC PHSサポートサイト」(http:// www.ircphs.ip/)を許可する場合には、「ircphs. jp」と入力します。

#### **4** F

許可ドメインが登録され、「登録しました」と 表示されます。

#### ● 登録した許可ドメインを削除するには

手順2の許可ドメインの一覧画面で [0] を押 し、削除したいドメインを選択し、い(メ ニュー)を押します。 サブメニューで ロー(ー 件削除)、2. (選択削除)、3. (全件削除) のいずれかを押して<sup>5</sup>で「Yes」を選択し、 ■を押します。

# オンラインサインアップを 制限する

オンラインサインアップができないようにしま す[。「Eメールアドレスを作成する」\(☞3-5ページ\)](#page-107-0)

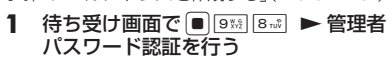

[「管理者パスワードで認証を行う」\(☞6-17ページ\)](#page-199-0)

 $2 \t3 e^{x}$   $1 e^{x}$ 

オンラインサインアップ制限が設定され、「設 定しました」と表示されます。

#### お知らせ

- お買い上げ時は 「OFF」 に設定されています。
- **■オンラインサインアップ制限を「ON」に設** 定した場合、オンラインサインアップをする と、「オンラインサインアップ制限設定中で す」と表示されます。

# ダイヤルアップを制限する

ワイモバイルへのダイヤルアップ接続のみを許 可し、ワイモバイル以外のプロバイダにダイヤ ルアップ接続することができないようにしま す。

ダイヤルアップの接続先の電話番号が、ワイモ バイルのダイヤルアップ接続の電話番号の先頭 9桁と一致した場合のみ、ダイヤルアップ接続 が可能になります。

#### 1 待ち受け画面で ■ 9% 8-8 ▶ 管理者 パスワード認証を行う

[「管理者パスワードで認証を行う」\(☞6-17ページ\)](#page-199-0)

#### $2 4 \sin \left| 1 \cdot e^{x} \right|$

ダイヤルアップ制限が設定され、「設定しまし た」と表示されます。

#### お知らせ

- · お買い上げ時は「OFFIに設定されています。
- · ダイヤルアップ制限を「ワイモバイルのみ許可」 に設定した場合、ワイモバイルへのダイヤル アップ番号以外で、Eメール送受信やWeb 接続をすると、「ダイヤルアップ使用制限中 です」と表示され、ダイヤルアップ接続が制
- 限されます。 ▪ ダイヤルアップ制限を「ワイモバイルのみ許可」 に設定しても、オフィスモードでのダイヤル アップ接続は制限されません。
- ダイヤルアップ制限を「ワイモバイルのみ許可」 に設定しても、パソコンからのダイヤル アップ接続は制限されません。パソコンか らのダイヤルアップ接続も制限する場合は、 USB接続の制限も同時に設定してください。 「USB接続を制限する」(☞同じページ内で す。)

## <span id="page-200-0"></span>USB接続を制限する

USB接続をして使用する機能(ATコマンド、 データ着信、Java™)への接続ができないよ うにします。

1 待ち受け画面で ■ 9% 8-8 ▶ 管理者 パスワード認証を行う

[「管理者パスワードで認証を行う」\(☞6-17ページ\)](#page-199-0)

#### $2$   $5\frac{4}{3}$   $1.e^{8}$

USB制限が設定され、「設定しました」と表示 されます。

 $\overline{a}$ 

- · お買い上げ時は「OFF」に設定されています
- USB制限を「ON」に設定した場合、USB 接続をして使用する機能を実行しようとする と、パソコン上でエラーとなります。
- USB制限を「ON」に設定した場合でも、 USB充電は可能です。

# Java™を制限する

Javaアプリケーションからのダイヤルアップ とUSB通信ができないようにします。

1 待ち受け画面で ■ 9% 8-8 ▶ 管理者 パスワード認証を行う

[「管理者パスワードで認証を行う」\(☞6-17ページ\)](#page-199-0)

 $2 6$ <sub>wic</sub>  $1.e<sup>n</sup>$ 

Java™制限が設定され、「設定しました」と表 示されます。

#### お知らせ

- お買い上げ時は「OFF」に設定されています。
- Java ™ 制 限 を 「ON」 に 設 定 し た 場 合、 Javaアプリケーションからダイヤルアップ やUSB通信を実行しようとすると、エラー となります。

#### 電話帳に登録されていない 電話番号への発信を制限す る

電話帳に登録されている電話番号(シークレッ トの電話帳データも含む)のみ、発信とSMS の送信ができるようにし、それ以外の電話番号 への発信ができないようにします。

1 待ち受け画面で ■ 9% 8-8 > 管理者 パスワード認証を行う

[「管理者パスワードで認証を行う」\(☞6-17ページ\)](#page-199-0)

- 2 7 3 ► 1.a<sup>3</sup> ~ 3.a3 のいずれか 電話帳以外の発信制限が設定され、「設定しま した」と表示されます。
- [1.e\*] (ON (電話帳編集不可)) を押す と

電話帳以外の発信制限を設定します。電話帳 の登録、修正、削除はできません。

- 2. (ON (雷話帳編集可) を押すと 電話帳以外の発信制限を設定します。電話帳 の登録、修正、削除は可能です。
- 3dd (OFF) を押すと 電話帳以外の発信制限を解除します。

#### お知らせ

- · お買い上げ時は「OFF」に設定されています。
- · 電話帳以外の発信制限を「ON」に設定して も、オフィスモード、グループモードでの発 信は制限されません。
- · 発信制限を「ON」に設定した場合、位置情 報通知機能(自己位置通知機能の「位置情報 とステータスコードの登録)の発信も制限さ れます。発信を許可したい場合は、「\*ステー タスコード\*」を電話帳に発信先電話番号と して登録するか、先頭一致発信許可番号とし て登録してください。[「自己位置通知機能を](#page-245-0) [利用する」\(☞7-37ページ\)](#page-245-0)
- · 電話帳以外の発信制限を「ON」に設定した 場合でも、先頭に184または186を付け て発信することは可能です。
- · 電話帳以外の発信制限を「ON」に設定した 場合でも、以下の発信は可能です。 110(警察)、116(ワイモバイルカスタマー センター)、117(時報)、118(海上保安 庁)、119(消防等)、141(留守番電話サー ビスメッセージあり確認)、143(留守番電 話のカスタマーコントロール)、157 (デー
- タ通信専用窓口)、171(災害時伝言ダイヤ ル)、177(天気予報)、\*931(留守番電 話サービス再生) · 電話帳以外の発信制限を「ON」に設定し、
- 同時に先頭一致発信許可も設定している場合 は、電話帳に登録されている電話番号に加え て、先頭一致発信許可で設定した電話番号 の発信も可能です。
- · 電話帳以外の発信制限を「ON」に設定して いても、パソコンと本電話機をUSB接続す ることによって、電話帳を書き換えることが できます。電話帳以外の発信制限をより確実 に行うためには、USB接続の制限も同時に 設定してください[。「USB接続を制限する」](#page-200-0) [\(☞6-18ページ\)](#page-200-0)

### 電話帳に登録されていない 電話番号からの着信を制限 する

電話帳に登録されている電話番号(シークレッ トの電話帳データも含む)のみ、着信とSMS の着信ができるようにし、それ以外の電話番号 から着信ができないようにします。

#### 1 待ち受け画面で ■ 9% 8-8 <del>▶</del> 管理者 パスワード認証を行う

[「管理者パスワードで認証を行う」\(☞6-17ページ\)](#page-199-0)

#### $2 8 \pi \sqrt{1 \cdot 2^{8}}$

電話帳以外の着信制限が設定され、「設定しま した」と表示されます。

6

 $\overline{a}$ 

- · お買い上げ時は「OFF」に設定されています。
- · 電話帳以外の着信制限を「ON」に設定して も、オフィスモード、グループモードでの着 信は制限されません。
- · 電話帳以外の着信制限を「ON」に設定した 場合、電話帳に登録されている電話番号(シー クレットの電話帳データも含む)以外からの 着信があったときは、着信音やバイブレータ は動作せず、相手側には"ツーツーツー"と いう音が聞こえます。着信を制限された相手 からの着信は、着信履歴に残りません。
- 電話帳以外の着信制限を「ON」に設定した 場合、電話帳の登録、修正、削除、および電 話帳の転送ができなくなります。
- · 電話帳以外の着信制限を「ON」に設定した 場合でも、110(警察)、118(海上保安庁)、 119(消防等)からの着信は可能です。また、 ワイモバイルからのメール通知は着信できま す。
- · 電話帳以外の着信制限を「ON」に設定した 場合でも、警察、消防・救急、海上保安庁へ の緊急通報後、5分程度は制限されません。 ただし、この5分の間に下記の操作を実行し た場合は、それ以降の設定は有効となり、拒 否や制限がかかります。
	- ・電源のOFF/ON
	- ・待受モード設定
	- ・オフィス番号切替
	- ・完全消去+初期化
	- ・ソフトウェア更新
- 電話帳に登録されている電話番号からの着信 でも、着信拒否が設定されている相手から電 話がかかってきたりSMSが送られてきたり したときには、着信を拒否します。[「特定の](#page-186-0) [番号からの電話を受けない\(着信拒否\)」\(☞](#page-186-0) [6-4ページ\)](#page-186-0)
- · 電話帳以外の着信制限を「ON」に設定して いても、パソコンと本電話機をUSB接続す ることによって、電話帳を書き換えることが できます。電話帳以外の着信制限をより確実 に行うためには、USB接続の制限も同時に 設定してください[。「USB接続を制限する」](#page-200-0) [\(☞6-18ページ\)](#page-200-0)

# 先頭一致発信を許可する

先頭一致発信とは、あらかじめ登録した電話番 号の先頭数桁と、ダイヤルした電話番号とが一 致した場合に発信を許可する機能です。

ダイヤルした電話番号が、登録した番号と一致 すれば発信することができます。

先頭一致発信許可番号は、10件まで登録でき ます。

先頭一致発信許可番号の10件すべてが、「未登 録」の場合には、先頭一致発信許可機能は動作 せず、すべての電話番号が発信可能となります。 1 待ち受け画面で ■ |9%| 8-ぷ ▶ 管理者 パスワード認証を行う

[「管理者パスワードで認証を行う」\(☞6-17ページ\)](#page-199-0)

- 2 9 3 → 0.2 → 9 3 2 のいずれか
- **3** ダイヤルボタンで先頭一致発信許可番 号を入力

先頭一致発信許可番号は11桁まで入力できま す。

184または186から始まる番号は登録できま せん。

- 先頭一致発信許可番号を修正するには 最後の1桁を消す:「率]を押す すべての桁を消す:「率」を約1秒以上押す
- 設定済みの先頭一致発信許可番号を未 登録に戻すには

設定されている先頭一致発信許可番号を消 し、未入力の状態にしてから、手順4に進 みます。

#### **4** .

先頭一致発信許可が設定され、「登録しました」 と表示されます。

#### **5** 必要であれば、手順2 ~ 4の要領で他 の番号を同様に設定する

#### ● 登録した番号を削除するには

先頭一致発信許可の一覧画面で ◎を押して 削除したい番号を選択し、 […] (メニュー) を押します。サブメニューで[14] (一件削 除)、[2感] (選択削除)、[3刷] (全件削除) ws: ニュ (益沢) (数尺) ニューロ (エロ) かい し、■ を押します。

2(選択削除)を押した場合は、チェッ クを付けた番号を一括して削除できます。

 $\overline{a}$ 

6

セキュリティ(安全)

- ▪ お買い上げ時は「未登録」です。
- 先頭一致発信許可を設定しても、オフィス モード、グループモードでの発信は制限され ません。
- 位置情報通知機能(自己位置通知機能の「位 置情報とステータスコードの登録」)の発信 も、先頭一致発信許可の設定に従って、発信 が許可されます[。「自己位置通知機能を利用](#page-245-0) [する」\(☞7-37ページ\)](#page-245-0)
- 先頭一致発信許可を設定した場合でも、先頭 に184 または186 を付けて発信すること は可能です。
- 先頭一致発信許可に関係なく、以下の発信は 可能です。

 110(警察)、116(ワイモバイルカスタマー センター)、117(時報)、118(海上保安 庁)、119(消防等)、141(留守番電話サー ビスメッセージあり確認)、143(留守番電 話のカスタマーコントロール)、157(デー タ通信専用窓口)、171(災害時伝言ダイヤ ル)、177(天気予報)、\*931(留守番電 話サービス再生)

▪ 電話帳以外の発信制限を「ON」に設定し、 同時に先頭一致発信許可も設定している場合 は、電話帳に登録されている電話番号に加え て、先頭一致発信許可で設定した電話番号 の発信も可能です。

# 赤外線通信を制限する

赤外線での送受信をできないようにします[。「赤](#page-85-0) [外線通信を行う」\(☞2-35ページ\)](#page-85-0)

1 待ち受け画面で ■ **9% 8** 8.6 ▶管理者 パスワード認証を行う

[「管理者パスワードで認証を行う」\(☞6-17ページ\)](#page-199-0)

**2**  $[0, \frac{b}{2}]$   $[1, e^b]$ 

赤外線制限が設定され、「設定しました」と表 示されます。

#### お知らせ

· お買い上げ時は「OFFIに設定されています。

## 位置情報通知設定を制限する

位置情報通知の設定を変更できないようにしま す[。「位置情報を利用する」\(☞7-34ページ\)](#page-242-0)

1 待ち受け画面で ■ |9% |8-8 | ▶ 管理者 パスワード認証を行う

[「管理者パスワードで認証を行う」\(☞6-17ページ\)](#page-199-0)

**2**  $\overline{|\star \cdot \cdot|}$   $1.e^{n}$   $1.e^{n}$ 

位置情報通知設定制限が設定され、「設定しま した」と表示されます。

#### お知らせ

• お買い上げ時は [OFF] に設定されています。

# 機能ロック設定を制限する

機能ロックの設定を変更できないようにしま す。設定の変更を制限するだけなので、すでに 設定されている機能ロックについては、そのま ま継続されます。[「ユーザの情報をロックする](#page-196-0) [\(機能ロック\)」\(☞6-14ページ\)](#page-196-0)

#### 1 待ち受け画面で ■ 9% 8wl > 管理者 パスワード認証を行う

[「管理者パスワードで認証を行う」\(☞6-17ページ\)](#page-199-0)

#### **2**  $\overline{X}$   $\cdot$   $\overline{2 \pi \sqrt[3]{1 \cdot e^x}}$

機能ロック設定制限が設定され、「設定しまし た」と表示されます。

#### お知らせ

· お買い上げ時は「OFFIに設定されています。

# ダイヤルロック設定を制限 する

ダイヤルロックの設定を変更できないようにし ます。[「ダイヤルをロックする\(ダイヤルロッ](#page-190-0) [ク\)」\(☞6-8ページ\)](#page-190-0)

1 待ち受け画面で ■ **9% 8-8 ▶ 管理者** パスワード認証を行う

[「管理者パスワードで認証を行う」\(☞6-17ページ\)](#page-199-0)

 $2 \left[ \frac{1}{2} \cdots \frac{1}{3} \right] 3 \pi^2 \left[ 1 \cdot e^8 \right]$ 

ダイヤルロック設定制限が設定され、「設定し ました」と表示されます。

#### お知らせ

· お買い上げ時は「OFFIに設定されています。

## リモートロック設定を制限す る

リモートロックの設定を変更できないようにし ます。[「紛失/盗難時に電話機をロックする\(リ](#page-192-0) [モートロック\)」\(☞6-10ページ\)](#page-192-0)

1 待ち受け画面で ■ **9% 8-8 ▶ 管理者** パスワード認証を行う

[「管理者パスワードで認証を行う」\(☞6-17ページ\)](#page-199-0)

**2**  $\overline{) + \cdot \cdot | 4 \sin | 1 \cdot e^2}$ 

リモートロック設定制限が設定され、「設定し ました」と表示されます。

• お買い上げ時は 「OFF」 に設定されています。

# **指定した時間に圏外状態 にする(指定時間制限)**

夜間(例:夜10:00 ~朝7:00)は圏外状態 にするなど、指定した時間に圏外状態にします。

- 1 待ち受け画面で <sup>988</sup> 8-8 ▶ 管理者 パスワード認証を行う
- **2**  $\boxed{\text{H} \boxed{1 \cdot \text{e}^2}}$
- 3 回答 ~ 回答で開始時刻を入力
- 4 0.8 ~ 9% で終了時刻を入力 ■

指定時間制限が設定され、「設定しました」と 表示されます。

● 指定した時間になると 圏外状態となり電話を受けることができなく

なります。待ち受け画面に「@ 」が表示さ れます。

● 設定を解除するには 手順2で<sub>2%</sub> (OFF) を押します。

- · お買い上げ時には、「OFF」に設定されてい ます。
- 自動時刻補正を「OFF」に設定した場合、 指定時刻制限は「ON」に設定できません[。「自](#page-216-0) [動時刻補正を設定する」\(☞7-8ページ\)](#page-216-0)
- 指定時間制限を「ON」に設定した場合、時 刻設定と自動時刻補正の設定は変更できませ ん[。「日時を設定する」\(☞1-18ページ\)](#page-48-0)[「自](#page-216-0) [動時刻補正を設定する」\(☞7-8ページ\)](#page-216-0)
- 通話中·通信中に指定時間になった場合は、 通話・通信が終了した時点で圏外状態になり ます。

# 機能制限一覧

管理者ロックによって制限される機能は以下のとおりです。なお、「オンラインサインアップ制限」、 「赤外線制限」、「位置情報通知設定制限」、「機能ロック設定制限」、「ダイヤルロック制限」、「リモー トロック制限」については、それぞれオンラインサインアップ、赤外線通信、位置情報通知設定、 機能ロック設定、ダイヤルロック設定、リモートロック設定のみを制限します。

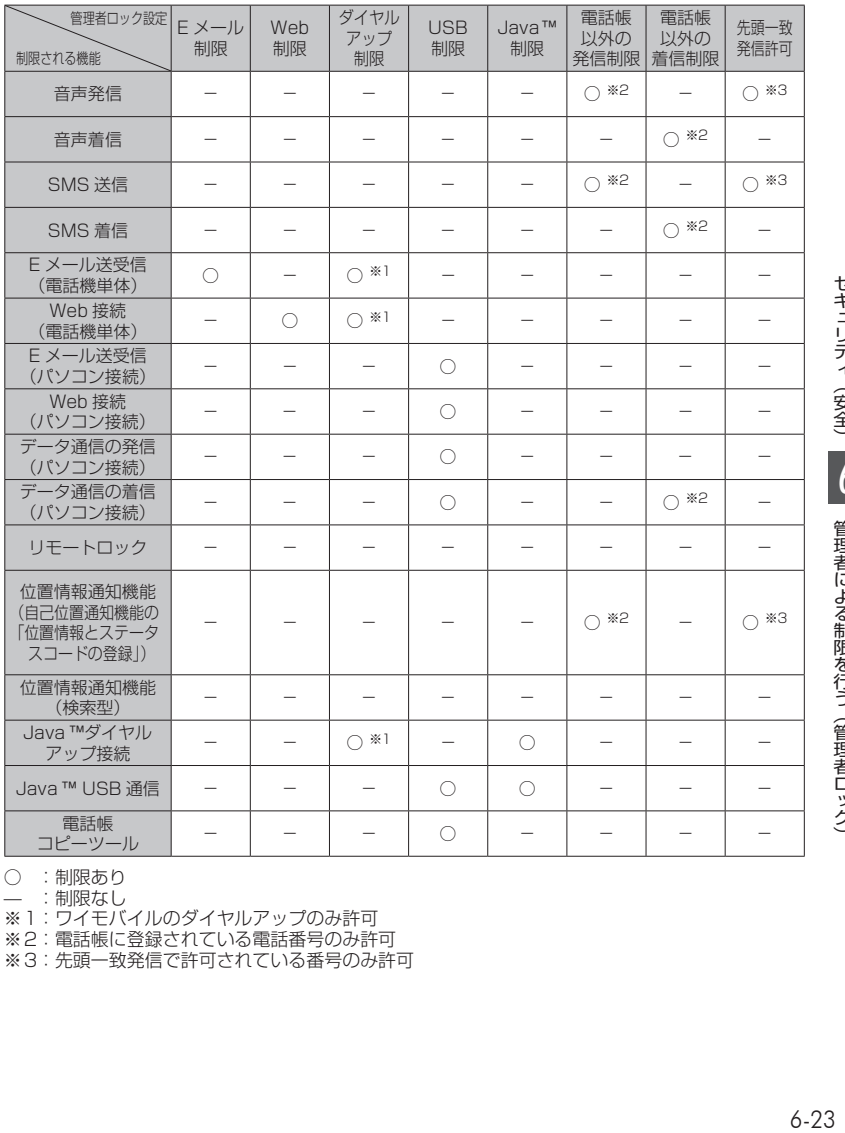

○ : 制限あり

— :制限なし

※1:ワイモバイルのダイヤルアップのみ許可

※2: 電話帳に登録されている電話番号のみ許可

※3:先頭一致発信で許可されている番号のみ許可

6

# <span id="page-206-0"></span>**設定をリセットする(リセット)**

設定した各機能や登録内容を、お買い上げ時の状態に戻すことができます。 設定だけをリセットしてお客様が登録した内容を残す「オール設定リセット」と、設定も登録内容 もすべてお買い上げ時の状態に戻す「完全消去+初期化」の2つがあります。「完全消去+初期化」 の場合は、管理者パスワードの入力が必要になります。

- 1 待ち受け画面で■9% 5%
- 2 1.e<sup>x</sup> または 2.st
- 1.4] (オール設定リセット) を押したときは 暗証番号認証を行います[。「暗証番号で認証を行う」\(☞6-6ページ\)](#page-188-1)
- 2. (完全消去+初期化)を押したときは 管理者パスワードの入力が必要になります。[「管理者パスワードで認証を行う」\(☞6-17ページ\)](#page-199-0)
- **3** 回で「Yes」を選択日
- **4** ①で「Yes」を選択■

設定がリセットされ、「リセットしました」と表示されます。

- ●:お買い上げ時の状態になります。お買い上げ時の設定内容は[「メニュー一覧表」\(☞7-2ペー](#page-210-0) [ジ\)を](#page-210-0)ご覧ください。
- ―:お客様が登録または設定した内容が保存されたままになります。

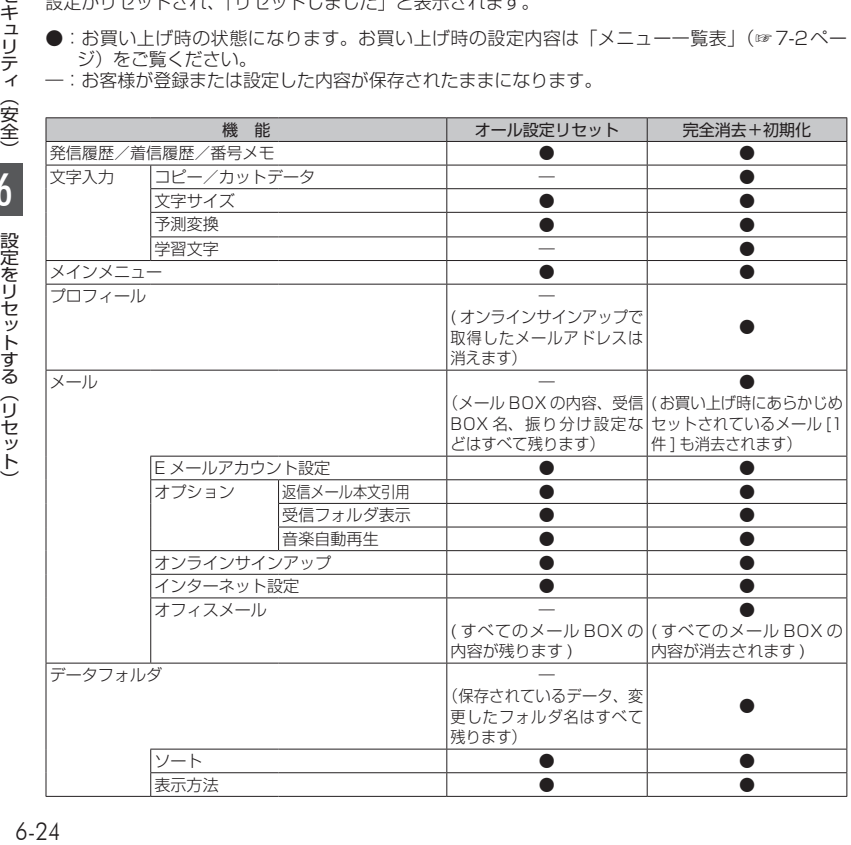

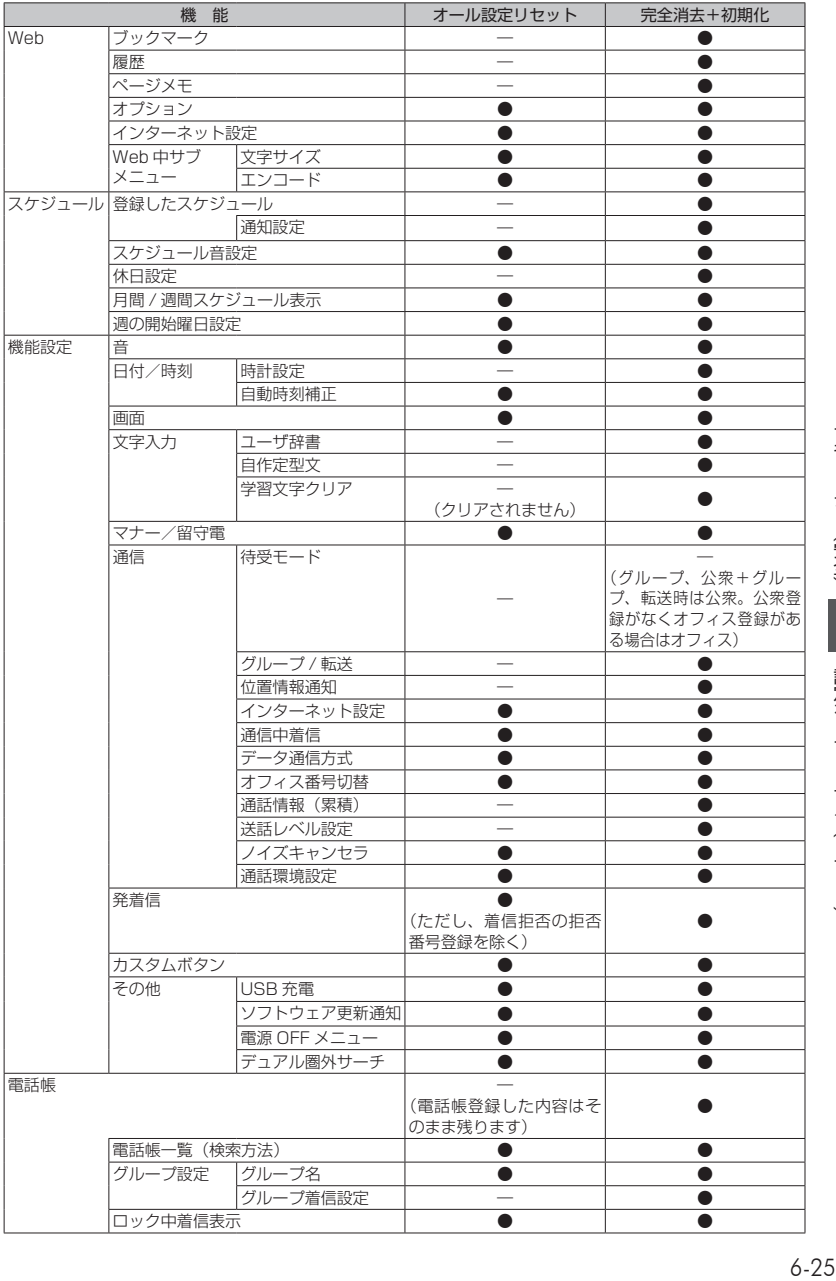

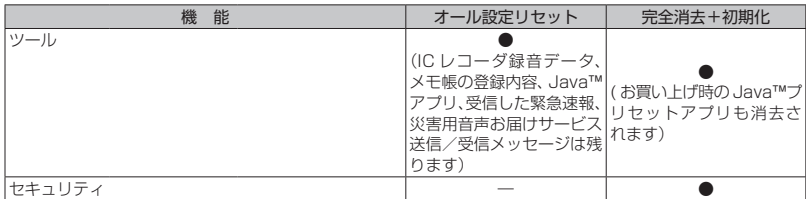

# 7 **便利な使いかた**

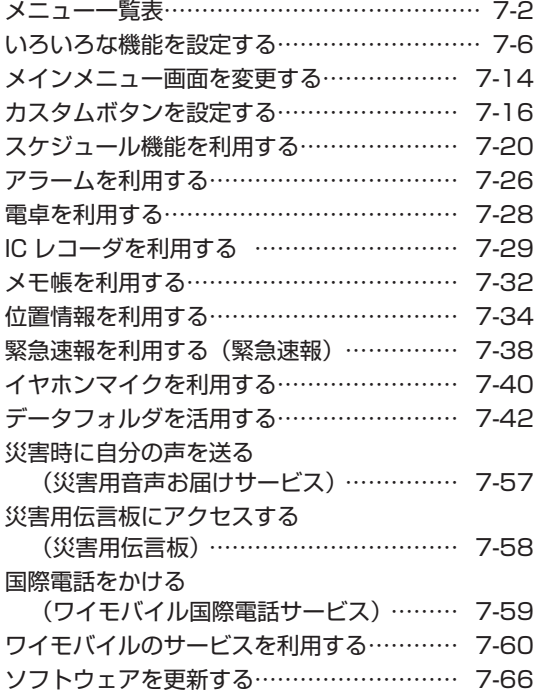

<span id="page-210-0"></span>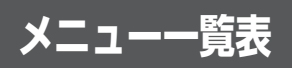

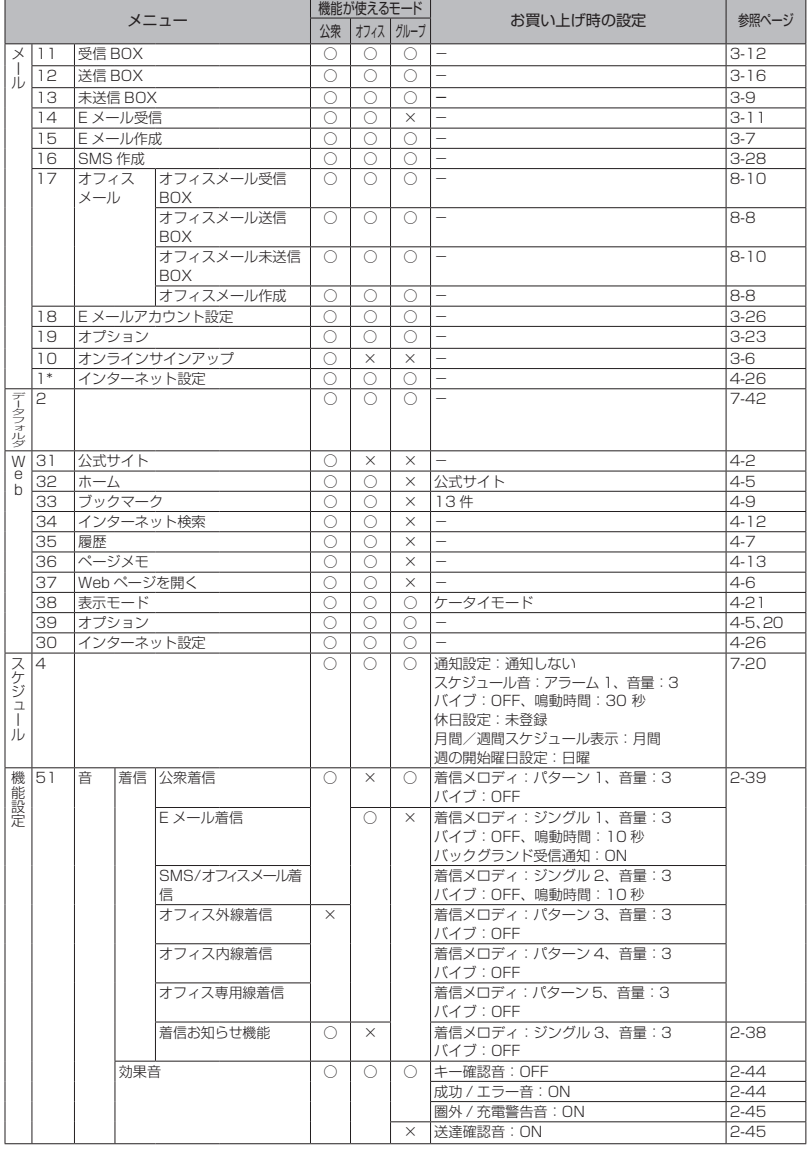

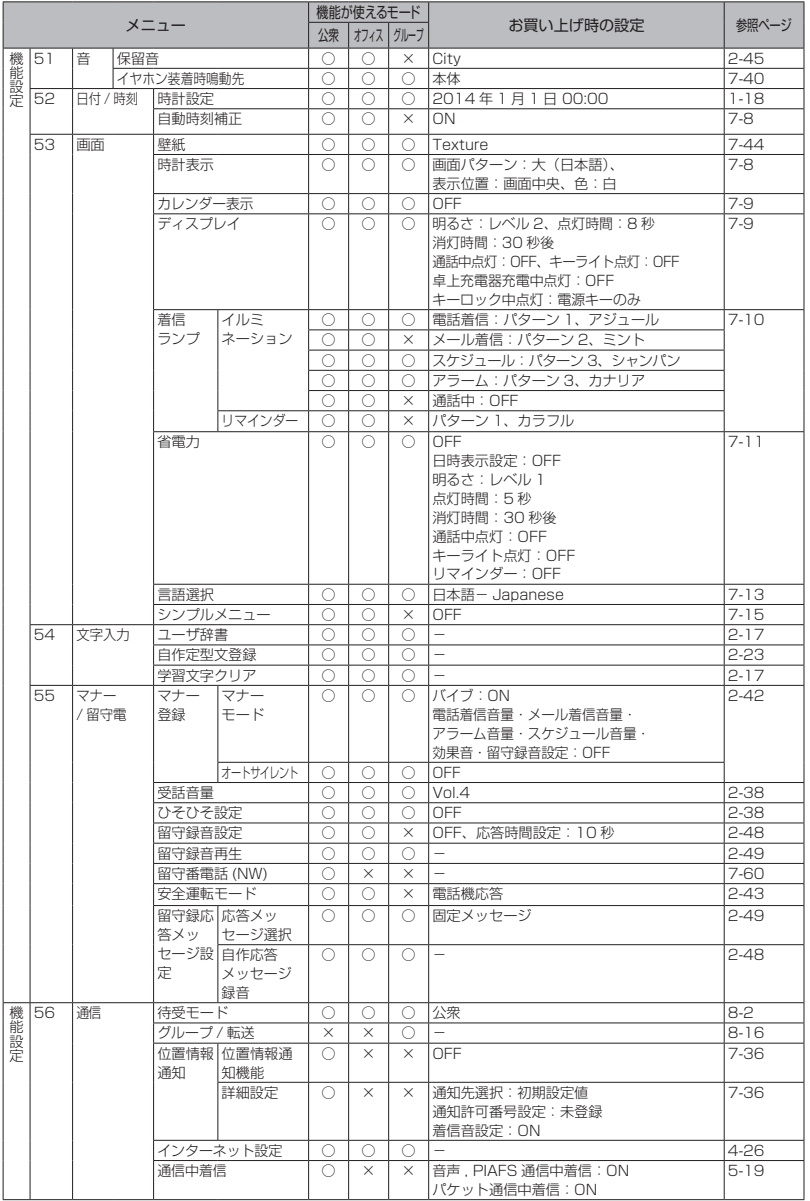

しゅうしょう しゅうしゅ しゅうしゅ しゅうしゅ しゅうしゅ しゅうしゅう しゅうしゅ しゅうしゅ しゅうしゅ しゅうしゅ しゅうしゅうしゅ しゅうしゅうしゅ 便利な使いかた フ メニュー一覧表

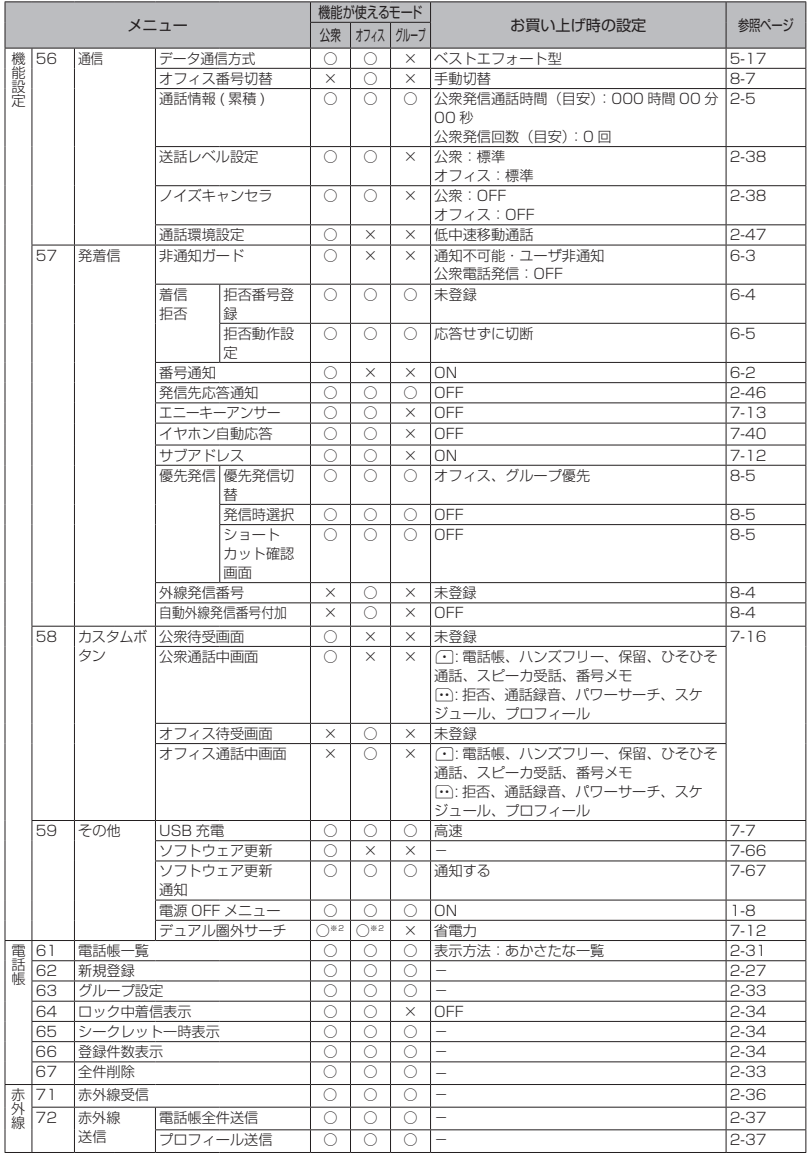

しゅうしゅ しゅうしゅう しゅうしゅ しゅうしゅ しゅうしゅ しゅうしゅう しゅうしゅ しゅうしゅ しゅうしゅ しゅうしゅ しゅうしゅう しゅうしゅう しゅうしゅう しゅうしゅうしゅ 便利な使いかた フィンメニュー一覧表

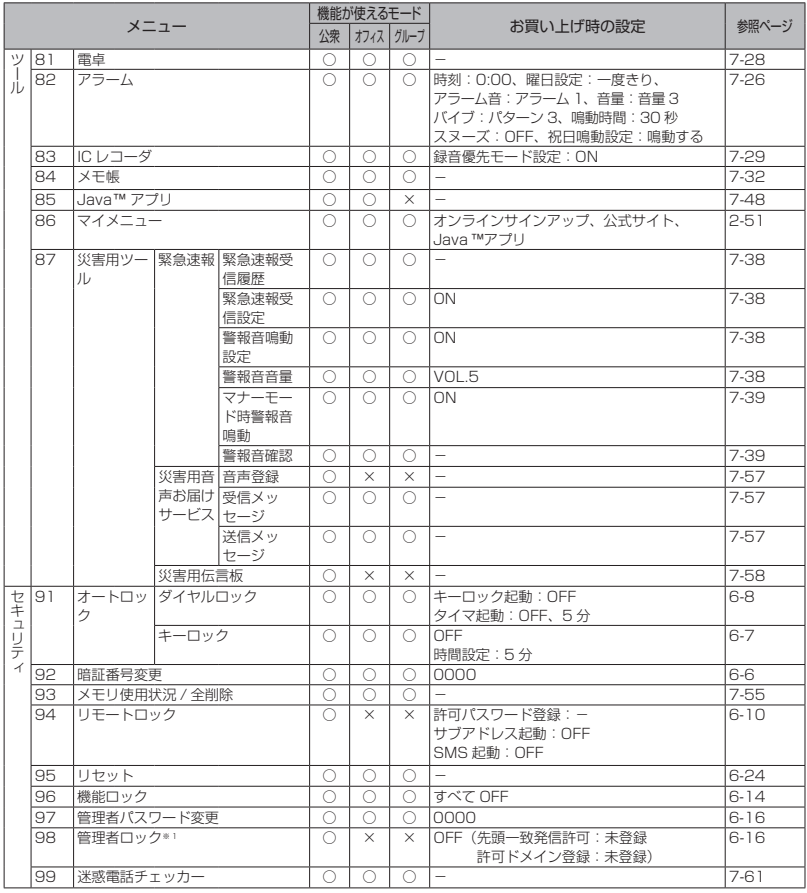

○:機能を使うことができます。

×:機能を使うことができません。

- ※1 USB 制限、赤外線制限、設定制限については、公衆、オフィスおよびグループモードで機能を使う ことができます。
- ※2 デュアル圏外サーチについては、公衆 / オフィスモード(デュアルモード)の場合のみ使うことが できる機能です。

#### お知らせ

▪ メニュー名の左の数字は、画面上のメニュー番号を表します。待ち受け画面で (■) に続けてその番号<br>- を押すことで、そのメニューを実行することができます。例えば 「受信 BOX」の数字は 「 1 1 」なので、 ■エントラを押すことで表示することができます。

# **いろいろな機能を設定する**

# **プロフィールを表示する**

プロフィールとして、本電話機の公衆の電話番 号、オフィスモードのときのオフィス番号、グ ループモードのときのトランシーバ番号、自分 の名前、フリガナ、Eメールアドレス、および 住所などを記録するメモを表示できます。この うち公衆の電話番号、オフィス番号、オンライ ンサインアップで取得したEメールアドレス以 外はユーザが登録します。

# プロフィールを登録する

- 1 待ち受け画面で■ **0.2**
- 2 ∩ ► 回で入力する項目を選択■
- 名:名前を入力します。
- :フリガナを入力します。
- :メールアドレスを入力します。
- ●:住所などのメモを入力します。

次の項目が入力・設定できます。

- 名 材 名前とフリガナを入力する (☞同じページ内です。)
- @ メールアドレスを入力する (☞同じページ内です。)
- ノメモを入力する (☞同じページ内です。)

#### 3 必要に応じて<sup>[6]</sup>で入力する項目を選 択 ▶ 各項目を入力・設定 ▶ ┌ ┐ プロフィールが登録され、「登録しました」と

表示されます。

#### お知らせ

- •「☎」には、本電話機の公衆の電話番号が表 示されます。
- ▪ 「 」には、「オフィス番号切替」で選択し - たオフィス番号が表示されます。<br>▪ [器] には、グループモードのときのトラン
- シーバ番号が表示されます。
- · **[©]** には、オンラインサインアップで取得 したEメールアドレスが表示されます。
- 公衆の電話番号、オフィス番号、トランシ ーバ番号、オンラインサインアップで取得 したEメールアドレスは、グレー表示され ており編集できません。

# <span id="page-214-0"></span>■名前とフリガナを入力する

#### 1 名前を入力■

入力した名前の読み(フリガナ)が表示されま す。

#### ● フリガナを修正するには

pで修正したい箇所にカーソルを移動し、 |率|で消去してから、ダイヤルボタンで正 しい読みを入力します[。「文字を入力する」](#page-63-0) [\(☞2-13ページ\)](#page-63-0)

#### **2** .

名前とフリガナが入力されます。

#### お知らせ

■ 名前は全角16文字(半角32文字)まで、 フリガナは半角32文字まで入力できます。 [「文字を入力する」\(☞2-13ページ\)](#page-63-0)

# ■メールアドレスを入力する

メールアドレスを最大3件まで入力できます。 また、半角64文字まで入力できます[。「文字を](#page-63-0) [入力する」\(☞2-13ページ\)](#page-63-0)

#### 1 アドレスを入力.■ ► 1.e<sup>x</sup> ~ 5sxt の いずれかを押してアドレス種別を選択

1件登録されると2件目のアドレス入力項目に カーソルが移動します。最大3件まで続けて登 録できます。

# ■メモを入力する

住所などをメモとしてプロフィールに入力でき ます。

#### 1 メモを入力[■]

全角50文字(半角100文字)まで入力できま す[。「文字を入力する」\(☞2-13ページ\)](#page-63-0)

# プロフィールを表示する

登録してある「プロフィール」を表示します。

1 待ち受け画面で ■ 0.8

#### **2** pで表示したいアイコンを選択

アイコンを選択すると、登録された情報が表示 されます。

- :本電話機の公衆の電話番号が表示され ます。
- :オフィス面の名称とオフィス番号が表 示されます。未登録の場合は「未登録」 と表示されます。
- :トランシーバ番号が表示されます。未 登録の場合は「未登録」と表示されます。
- **@:オンラインサインアップで取得したE** メールアドレスが表示されます。オン ラインサインアップをしていない場合 はアイコンは表示されません。
- :メールアドレスが表示されます。メー ルアドレスが未登録の場合はアイコン は表示されません。
- .◆: メモが表示されます。■ (確認) を押 すと、メモの全文が表示されます。メ モが未登録の場合はアイコンは表示さ れません。
- :機種名とファームウェアのバージョン 情報が表示されます。
- プロフィールを一覧表示するには → [1.68] を押すと、プロフィールが一覧表示 されます。

# <span id="page-215-0"></span>**USBで充電する**

USBケーブル(別売)でパソコンと接続中に 充電できます。

USBで充電を行う場合、本機能を「高速」ま たは「低速」に設定します。「高速」に設定す ると「低速」のときと比べて短時間で充電でき ますが、パソコンの消費電流が多くなります。

### USB充電を設定する

- 1 待ち受け画面で■ 5% 9% 1.6\*
- 2 1.6\* ~ 3.6 のいずれか
- 1.0\* (高速) を押すと USB充電が高速に設定され、「設定しまし た」と表示されます。
- 2. (低速)を押すと USB充電が低速に設定され、「設定しまし た」と表示されます。
- **3df (OFF) を押すと** USB充電が「OFF」に設定され、「設定し ました」と表示されます。

#### お知らせ

- お買い上げ時には、「高速」に設定されてい ます。
- 充電時間は、「高速」の場合約3.5 時間、「低 速」の場合一旦充電動作になると、充電を継 続し着信ランプは消灯しません。電話機の電 源を切り電池パックを空の状態から充電した 場合の目安です。
- 本電話機をUSBケーブル (別売)に接続す るときには、パソコンが完全に起動している ことを確認してから行ってください。完全に 起動する前に接続するとUSB充電の設定に 関係なく「高速」で充電されることがありま す。
- 接続するパソコンによっては、「高速」に設 定していても充電に時間がかかったり、充電 できないこともあります。本電話機の電源を 切った状態でも同様です。
- · 本機能を「OFF」に設定してパソコンと接 続した場合でも、本電話機の電池を消費しま す。この場合、データ通信を行わなくても待 受時間が短くなることがあります。本電話機 の電源を切っていても同様に本電話機の電池 を消費します。
- バッテリー内蔵のノートパソコンをコンセン トに接続しない状態で使用する場合、ノート パソコンの動作時間は、「低速」に設定した ときのほうが「高速」に設定したときと比べ て長くなります。

## USBケーブル(別売)を接 続して充電する

USBケーブル(別売)で、本電話機とパソコ ンを接続して充電します。[「パソコンと接続す](#page-164-0) [る」\(☞5-2](#page-164-0) ページ)

#### **1** 本電話機とパソコンをUSBケーブル (別売)で接続する

「I ISB充電」が「高速」の場合は「 』」が、「低速」 の場合は「多」が表示され、充電が開始されま す。充電が完了すると「▲」「≸」は消えます。
### お知らせ

- · USB接続後、本電話機とパソコンが相互 に認識されると「圓」が表示され、「デー タ 通 信 ON USB 充 電 は 高 速( 低 速 /OFF)です」と表示されます。「 」が 表 示 さ れ な い 場 合 で も「 」または 「∮」が表示されていれば充電は行われてい ます。
- · 電池パックを外した状態で本電話機をUSB ケーブル(別売)に接続しないでください。
- USBハブを使用しての充電には対応してお りません。必ずパソコンのUSBポートに直 接接続してご使用ください。また、動作保証 もしかねますので、あらかじめご了承くださ い。
- ▪ パソコンの機種によっては、本電話機を USBケーブル(別売)で接続したとき、画 面に「 ▲」または「 ≸ 」が点灯した後「■」 が点灯し、再度「 *…*」または「 ∮ 」が点灯<br>することがありますが、故障ではありません。
- 充電中は、本電話機が温かくなることがあり ますが、異常ではありません。
- パソコンの種類によっては、USBケーブル (別売)経由での充電ができないことがあり ます。

# <span id="page-216-0"></span>**時計表示を設定する**

待ち受け画面に表示する時計表示を設定しま す。時計表示のパターンは6種類あり、表示位 置や色を任意に設定できます。

- 1 待ち受け画面で■ 5% 3 36
- 2 2. 2. 2 → 1. a<sup>x</sup> ~ 7: 2 のいずれか
- 1@ 100 (大(日本語))を押すと 日付が日本語表示になり、時刻が大きく表 示されます。
- 2. (大(英語))を押すと 日付が英語表示になり、時刻が大きく表示 されます。
- 3. (中 (日本語)) を押すと 日付が日本語表示になり、時刻が小さく表 示されます。
- 44 (中 (英語)) を押すと 日付が英語表示になり、時刻が小さく表示 されます。
- 5☆ (小 (日本語)) を押すと 日付が日本語で表示されます。
- 6. (小(英語))を押すと 日付が英語で表示されます。
- **7編 (OFF) を押すと** 日時は表示されません。

選択した画面パターンがプレビュー表示されま す。

#### ● プレビュー表示された画面パターンを 変更するには ■で前のパターン、■で次のパターンが 表示されます。

#### **3** hで画面パターンの表示位置を指定

表示可能な領域内であれば時計表示位置を移動 できます。

h短く押す:2dotずつ移動

h約1秒以上押す:10dotずつ移動

#### **4** Cで表示色を選択

表示色は10色用意されています。 (…) (色) を 押すごとに表示色が変化しますので、お好みの 色が選択できます。

#### ● 表示位置と色を元に戻すには

c(リセット)を押します。表示位置は画 面中央、色は「白」に戻ります。

#### **5** .

時計表示が設定され、「設定しました」と表示 されます。

### お知らせ

- お買い上げ時には、画面パターンは「大(日 本語)」、表示位置は画面中央、色は「白」に
- ■設定されています。<br>▪ 壁紙にカレンダーを表示しているときは、日 時は表示されません。
- 表示位置を決定する前に着信などの割り込み が入ると、割り込み終了後、待ち受け画面に 戻ります。最初から設定してください。

# **自動時刻補正を設定する**

自動時刻補正を「ON」に設定すると、電源を 入れたときやパケット通信開始時にネットワー ク側から受信した時刻情報をもとに本電話機の 日時を自動的に補正します。正しい時刻より進 めたり遅らせたりして使用する場合、本機能を 「OFF」に設定します。

### 1 待ち受け画面で ■ 5 5 3 2 46

 $2 \sqrt{2 \pi \sqrt{1 \cdot 8}}$ 

自動時刻補正が設定され、「設定しました」と 表示されます。

● 自動時刻補正を解除するには 自動時刻補正設定時に[2歳] (OFF) を押し ます。 自動時刻補正が解除され、「解除しました」 と表示されます。

### お知らせ

- · お買い上げ時には、「ON」に設定されてい ます。
- ■ネットワーク側と本電話機の時刻に約30秒 以上のずれがあると自動時刻補正されます。
- · 音声通話やPIAFSによる通信時には自動時 刻補正されません。

# <span id="page-217-4"></span>**カレンダーを設定する**

待ち受け画面にカレンダーやスケジュールを表 示できます[。「スケジュール機能を利用する」\(☞](#page-228-0) [7-20ページ\)](#page-228-0)

### 1 待ち受け画面で■ 5% 3%

### 2 3<del>.di</del> ► ①でパターンを選択■

カレンダーが設定され、「設定しました」と表 示されます。

● パターンを選択するには

カレンダーには10パターンがあり、回ま たは 、 でパターンを切り替えること ができます。

● パターンを一覧表示するには

C(一覧)を押すと、パターンの一覧が表 示されます。 0~9 ~ 9% のいずれかを押す と選択したカレンダーのパターンが設定さ れ、「設定しました」と表示されます。

### お知らせ

- · お買い上げ時には、「OFF」に設定されてい ます。
- 待ち受け画面に壁紙が設定されているとき は、壁紙の上にカレンダーが表示されます。 [「画像データを壁紙に設定する」\(☞7-44](#page-252-0) [ページ\)](#page-252-0)

# <span id="page-217-0"></span>**バックライトを設定する**

ボタンを押したときに、ボタンと画面のバック ライトを点灯するかどうか設定できます。

### <span id="page-217-1"></span>明るさを設定する

本電話機が動作中のときの、画面の明るさを設 定できます。動作が終了してから、「点灯時間」 で設定されている時間が経過すると、自動的に 「レベル1」の明るさになります。

1 待ち受け画面で■ 5% 3 of 4 a4

### 2 1.e<sup>s</sup> ► 1.e<sup>s</sup> ~ 4.di のいずれか

明るさには4つのパターンがあります。 [0] で パターンを選択すると、それぞれの明るさのパ ターンを確認できます。

1.4 ~ 4.4 のいずれかを押すと明るさが設定 され、「設定しました」と表示されます。

#### お知らせ

■ お買い上げ時には、「レベル2」に設定され ています。

### <span id="page-217-2"></span>点灯時間を設定する

本電話機の動作が終了してから、「明るさ」で 設定されている、画面の明るさのレベルを保持 する時間を設定できます。

- 1 待ち受け画面で■ 5% 3 of 14 of 1
- 2 2 2 2 → 0.2 ~ 9 3 で点灯時間を入 力■

5秒~ 59秒までで入力できます。 回で入力 したい箇所にカーソルを移動できます。 点灯時間が設定され、「設定しました」と表示 されます。

### お知らせ

- ■お買い上げ時には、「8秒」に設定されてい ます。
- 発信中または着信中に、設定した点灯時間が 経過しても応答するまでは消灯しません。

### <span id="page-217-3"></span>消灯時間を設定する

本電話機の動作が終了してから、画面が消灯す るまでの時間を設定できます。

1 待ち受け画面で■ 5% 3cm 4cm

2  $3 \frac{3}{4}$  ►  $1e^8$  ~  $4 \frac{1}{4}$  のいずれか 選択した消灯時間が設定され、「設定しました」 と表示されます。

#### お知らせ

- · お買い上げ時には、「30秒後」に設定され ています。
- 省電力モードを「ON」にしたときのお買い 上げ時の設定は、「30秒後」に設定されて います。
- ■ 5% 3 8 4 4 % 2 2 で設定したディスプレ イの点灯時間の設定よりも、消灯時間の設定 の方が優先されます。
- 消灯時間の設定よりも■ 5% 3<del>.8</del> 6‰ で設 定した省電力設定の方が優先されます。
- 画面が消灯しても、ボタンを何か押すと再点 灯します。
- 発信中または着信中に、設定した消灯時間が 経過しても応答するまでは消灯しません。

7

いろいろな機能を設定する

# <span id="page-218-0"></span>通話中点灯を設定する

通話中のバックライトの設定ができます。「ON」 に設定すると、通話開始から「点灯時間」が経 過したあとも、電話を切るまで「レベル1」の 明るさで点灯し続けます。

1 待ち受け画面で■ 5% 30# 444

### **2**  $4 \pi i$   $\triangleright$   $1 \cdot e^x$

通話中点灯が設定され、「設定しました」と表 示されます。

#### ● 通話中点灯を解除するには 通話中点灯設定時に「2…®」(OFF)を押します。 通話中点灯が解除され、「設定しました」と 表示されます。

### お知らせ

· お買い上げ時には、「OFF」に設定されてい ます。

## <span id="page-218-1"></span>キーライト点灯を設定する

キーライト(ボタンのバックライト)点灯の設 定ができます。「ON」に設定すると、本電話機 の動作時にキーライトが点灯します。本電話機 の動作が終了してから、キーライトが消灯する までの時間は、「点灯時間」で設定されている 時間と同じです。

- 1 待ち受け画面で■ 5% 3cm 4cm
- **2**  $5\%$   $\triangleright$   $1e^{x}$

キーライト点灯が設定され、「設定しました」 と表示されます。

### ● キーライト点灯を解除するには

キーライト点灯設定時に[2%] (OFF) を押 します。キーライト点灯が解除され、「設定 しました」と表示されます。

### お知らせ

- · お買い上げ時には、「OFF」に設定されてい ます。
- 画面が消灯しても、ボタンを何か押すと再点 灯します。

### 卓上ホルダ(別売)での充 電中の点灯を設定する

卓上ホルダ(別売)で充電しているときのバ ックライトの点灯を設定することができます。 「ON」に設定すると、本電話機を卓上ホルダ(別 売)に置いてもバックライトはレベル1の明る さで点灯を続けます。

1 待ち受け画面で■ 5% 3cm 4cm

### 2 6 min ▶ 1.e<sup>\*</sup> または 2.et

卓上ホルダ(別売)での充電中の点灯が設定さ れ、「設定しました」と表示されます。

#### お知らせ

- · お買い上げ時には、「OFF」に設定されてい ます。
- · 設定が「ON」のとき、バックライトが消灯 した状態で卓上ホルダ(別売)に置くと、設 定したバックライトの「明るさ」で約3秒点 灯した後、レベル1の明るさで点灯します。

### キーロック中の点灯を 設定する

キーロック中のバックライトの点灯を設定する ことができます。[「ボタン操作をロックする\(キ](#page-189-0) [ーロック\)」\(☞6-7](#page-189-0) ページ)

- 1 待ち受け画面で■ 5% 3ad 4ad
- 2  $7$   $\overline{3}$  ▶  $1e<sup>3</sup>$  または  $2\frac{e}{2}$

キーロック中の点灯が設定され、「設定しまし た」と表示されます。

- 1.4\* (全てのキー) を押すと キーロック中、消灯しているときに何かキー を押すとレベル1の明るさで点灯します。
- 2. (電源キーのみ)を押すと キーロック中、消灯しているときに「 押すとレベル1の明るさで点灯します。

### お知らせ

■ お買い上げ時には、「電源キーのみ」に設定 されています。

# **着信ランプを設定する**

<span id="page-218-2"></span>イルミネーションを設定する

電話着信、メール着信、スケジュールの通知、 アラーム、および通話中のときの着信ランプの イルミネーション(点滅パターン)を設定でき ます。

- 1 待ち受け画面で■ 5% 3cm 5% 5
- 2 1.<sup>a</sup> ► 1.a<sup>3</sup> ~ 5%d のいずれか
- 1. a\* (雷話着信) を押すと 電話着信時のイルミネーションが設定でき ます。
- 2. 2 (メール着信)を押すと メール着信時のイルミネーションが設定で きます。
- 3dg (スケジュール)を押すと スケジュールの通知時のイルミネーション が設定できます。
- 44 (アラーム)を押すと アラーム鳴動時のイルミネーションが設定 できます。
- 5 5 流 (通話中)を押すと 通話時のイルミネーションが設定できます。
- 3 1<sup>a</sup> ~ 4a のいずれか

点滅周期には3つのパターンがあります。 でパターンを選択すると、それぞれの点滅周期 のパターンを確認できます。

4 1.6\* ~ 8.5 のいずれか

色には8つのパターンがあります。 ロでパター ンを選択すると、それぞれの色のパターンを確 認できます。

1.4% ~ 87% のいずれかを押すとイルミネーショ ンが設定され、「設定しました」と表示されます。

### お知らせ

■ お買い上げ時には、パターンと色は次のよう に設定されています。<br>電話着信 :パタ-:パターン1、アジュール メール着信 :パターン2、ミント<br>スケジュール : パターン3、シャンパン<br>アラーム : パターン3、カナリア 通話中 :OFF

# <span id="page-219-0"></span>リマインダーを設定する

不在着信やメール受信があったときなどに、着 信ランプの点滅でお知らせします。

1 待ち受け画面で■ 5% 3m<sup>#</sup> 5%\*

2 2 2 ABC ▶ 1.e<sup>x</sup> ~ 4 ali のいずれか

点滅周期には3つのパターンがあります。 [0] でパターンを選択すると、それぞれの点滅周期 のパターンを確認できます。

3 1.6\* ~ 8.5 のいずれか

色には8つのパターンがあります。 ①でパター ンを選択すると、それぞれの色のパターンを確

認できます。<br>[1~] 〜 [8~3] のいずれかを押すとリマインダー が設定され、「設定しました」と表示されます。

### ● 点滅中の着信ランプを消すには

ボタンを何か1つ押すと、着信ランプが消 えます。ただし、待ち受け画面にオフィス のショートメッセージが表示されていると きは、着信ランプが消えません。この場合、 「翌」を押すと、ショートメッセージの表示 が消え、同時に着信ランプも消えます。また、 キーロック中、ダイヤルロック中も着信ラ ンプが消えません。

[「ボタン操作をロックする\(キーロック\)」\(☞](#page-189-0) 6-7 [ページ\)](#page-189-0) [「ダイヤルをロックする\(ダイヤルロック\)」](#page-190-0)  $(m - R)^2 - 3)$ 

### お知らせ

■ お買い上げ時には、「パターン1| で「カラ フル」に設定されています。

# **省電力モードを設定する**

電池パックの消費を抑えるために画面の消費電 力等を節約するように設定できます。

# 省電力モードを設定する

省電力モードを「ON」に設定すると、消費電 力が節約されます。

- 1 待ち受け画面で■ 5% 3% 3%
- 2  $\boxed{6m\overline{6}}$   $\blacktriangleright$   $\boxed{1.e^8}$  または $\boxed{2.m\overline{6}}$
- 1.e<sup>s</sup> (ON) を押すと 省電力モードが設定され、「設定しました」 と表示されます。
- **2. 3 (OFF) を押すと** 省電力モードが解除され、「解除しました」 と表示されます。

### お知らせ

- ·お買い上げ時には、「OFF」に設定されてい ます。
- 省電力モードの設定内容は変更できます。「省 電力モードの内容を変更する」(☞同じペー ジ内です。)
- 省電力モードを「ON」にしたときは、ディ スプレイの設定よりも優先されます[。「バッ](#page-217-0) [クライトを設定する」\(☞7-9](#page-217-0) ページ)
- ·省電力モードを「ONI にしたときは、画面 が消灯時、一度、ボタンを何か押すと、画面 が点灯します。

### 省電力モードの内容を 変更する

省電力モードが「ON」のときの、日時表示、バッ クライトの明るさ、点灯時間、消灯時間、通話 中点灯、キーライト点灯、リマインダーを設定 します。

1 待ち受け画面で■ 5% 3.6 6.65

2 □で「ON」を選択 ⌒ ▶ 「--<sup>\*</sup>」~ 755 のいずれかを押し、設定を行う

次の項目が設定できます。

7

- 1.。" (日時表示設定) [「時計表示を設定する」\(☞7-8](#page-216-0) ページ)
- 2. (明るさ) [「明るさを設定する」\(☞7-9](#page-217-1) ページ)
- 3話 (点灯時間) [「点灯時間を設定する」\(☞7-9](#page-217-2) ページ)
- 44 (消灯時間) [「消灯時間を設定する」\(☞7-9](#page-217-3) ページ)
- 5☆ (通話中点灯) [「通話中点灯を設定する」\(☞7-10](#page-218-0) ページ)
- 6歳 (キーライト点灯) [「キーライト点灯を設定する」\(☞ 7-10](#page-218-1) [ページ\)](#page-218-1)
- 75 (リマインダー) [「リマインダーを設定する」\(☞7-11](#page-219-0) ペー [ジ\)](#page-219-0)

### 3 必要に応じて各項目を設定▶ <del>○</del>

省電力モードの内容が設定され、「登録しまし た」と表示されます。

### お知らせ

· 省電力モードを「ON」にしたときのお買い 上げ時の設定は、「日時表示設定」は「OFF」、 「明るさ」は「レベル1」、「点灯時間」は「5 秒」、「消灯時間」は「30秒後」、「通話中点灯」 は「OFF」、「キーライト点灯」は「OFF」、「リ マインダー」は「OFF」に設定されています。

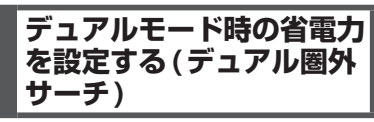

デュアルモード(公衆/オフィス)時の省電力設 定を行います。

- 1 待ち受け画面で■ 5% 9%
- 2 50 <del>▶</del> 1.e<sup>x</sup> または 2.mi
- 1.e\* (通常) を押すと デュアルモード(公衆/オフィス)時の省電力 が解除され、「設定しました」と表示されます。
- 2. (省電力)を押すと デュアルモード(公衆/オフィス)時の省電力 が設定され、「設定しました」と表示されます。

### お知らせ

▪ お買い上げ時には、「省電力」に設定されて います。

# **サブアドレスを設定する**

ISDN回線は、1本の回線に複数の端末を接続 できるため、端末には通常の電話番号に加えて 端末独自の番号を設定できます。この番号を「サ ブアドレス」といいます。電話番号をダイヤル した後、 [\* · ] を押してサブアドレスをダイヤル すると、希望する端末だけを呼び出せます。 ISDN端末のサブアドレスにダイヤルする場合、 本機能を「ON」に設定しておく必要があります。

### 1 待ち受け画面で ■ [5※1|734]

**2**  $7\frac{1}{46}$   $\triangleright$   $1\frac{1}{4}$ 

サブアドレスが設定され、「設定しました」と 表示されます。

● サブアドレス設定を解除するには サブアドレス設定時に[2歳] (OFF) を押し ます。サブアドレス設定が解除され、「設定 しました」と表示されます。

- お買い上げ時には、「ON」に設定されてい ます。
- · 本機能を「ON」に設定すると、電話番号 +\*に続く番号をサブアドレス情報として 発信します。「OFF」に設定すると、電話番 号+|\*…|+番号を電話番号情報として発信し ます。
- サブアドレスは、「公衆モード」および「オ フィスモード」で有効です。「グループモード」 および「転送モード」では利用できません。
- •「オフィスモード」時、このあとに電話番 号をダイヤルして電話をかけると、[\*--]+ サブアドレスを電話番号として発信します。 この場合、ご希望の端末に直接電話をかける ことはできません。
- ▪ 「オフィスモード」時、オフィスシステム (PBX) によってはサブアドレスによる呼び 出しができないことがあります。

# **エニーキーアンサーを 設定する**

電話がかかってきたときに、*⊆*○以外のボタ ンを押しても電話に出られるように設定できま す。

本 機 能 を 設 定 す る と、 ( 、 ) 、 U 、 - 、  $\boxed{0.2} \sim \boxed{9\%}$ ,  $\boxed{3.3}$ ,  $\boxed{1.3}$ ,  $\boxed{0}$ ,  $\boxed{0}$ ,  $\boxed{0}$ ,  $\boxed{0}$ を押しても電話に出られるようになります。

- 1 待ち受け画面で■ 5% 7%
- **2**  $5 \frac{1}{2}$   $\triangleright$   $1 e^{x}$

エニーキーアンサーが設定され、「設定しまし た」と表示されます。

● エニーキーアンサー設定を解除するには エニーキーアンサー設定時に [2▲](OFF)<br>を押します。エニーキーアンサー設定が解 除され、「設定しました」と表示されます。

### お知らせ

- · お買い上げ時には、「OFF」に設定されてい ます。
- ■本機能を [ON] に設定しても、 ⊙\_、 ├••• (■)、 ☞ では電話に出られません。

# **英語表示にする**

各機能の表示を英語表示に設定できます。

- 1 待ち受け画面で 55 3 3 a#
- **2**  $\boxed{7}$   $\frac{1}{2}$   $\boxed{2}$   $\frac{1}{2}$

英語表示に設定され、「Set」と表示されます。

● 日本語表示に設定するには 言語 選 択 設 定 時 に [1\*](日 本 語 -Japanese)を押します。日本語表示に設定 され、「設定しました」と表示されます。

### お知らせ

■ お買い上げ時には、「日本語-Japanese」 に設定されています。

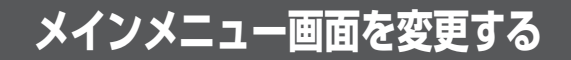

# **メインメニュー画面を切り替える**

メインメニュー画面は2パターンのデザインで切り替えることができます。

1 待ち受け画面で ■ ▶ <del>①</del>

C(切替)を押すごとに、メインメニュー画面のデザインが切り替わります。

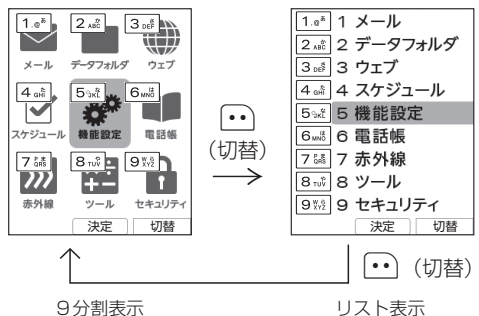

図で示した 「「^ | の… の番号に対応する項目は、下記のとおりです。

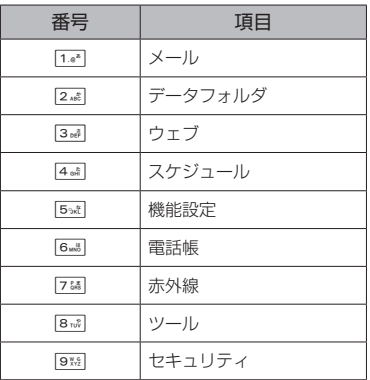

### お知らせ

■ お買い上げ時には、9分割表示に設定されています。

# **シンプルメニュー画面に 切り替える**

シンプルメニューに切り替えると、メニューの 文字サイズが大きく表示されます。

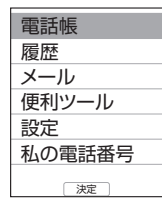

# シンプルメニューを設定する

1 待ち受け画面で■ 5% 3.6 3

 $2 8 \pi \sqrt[3]{1 \cdot e^2}$ 

シンプルメニューが設定され、「設定しました」 と表示されます。

シンプルメニューを解除する

- 1 待ち受け画面から ■
- **2 | ① で「設定」を選択 ▶ ■**
- **3 | ↑ で「画面」を選択 ▶ ■**
- $4 8 \frac{1}{100} \left| 2 \frac{1}{100} \right|$

シンプルメニューが解除され、「解除しました」 と表示されます。

- お買い上げ時には、「OFF」に設定されてい ます。
- シンプルメニューの設定は、公衆モード、オ フィスモード、公衆/オフィスモード、電波 OFFモードでのみ行えます。 ▪ シンプルメニューで項目を選択する場合は、
- シンフルメニューに映出で塔が>>※1116☆<br>|◎]でカーソルを移動し、■●を押してくだ さい。ダイヤルボタンでメニューの番号を押 して選択する操作はできません。ただし、メ インメニューで 0を押して私の電話番号 を表示することはできます。
- シンプルメニューで文字サイズが大きくな<br>- るのは、メインメニューとその下の階層のメ ニュー、電話帳、発着信履歴、メール詳細画 面(文字サイズが30dotに)、ブラウザ(表 示倍率が125%に)などです。

# **カスタムボタンを設定する**

カスタムボタン (つ / […]に、電話発信やSMS / Eメールの起動など各種機能を設定し、機能 を簡単に実行できるようにします。

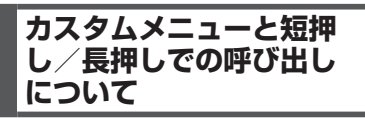

# カスタムメニューについて

待ち受け画面や通話中画面で へまたは … を 押すと、自由に機能の設定できる「カスタムメ -<br>ニュー」が表示されます。 • - で表示されるメ ニューをカスタムメニュー Ⅰ、⊡で表示され るメニューをカスタムメニュー 2といいます。 各カスタムメニューには6つまで機能を登録す ることができます。

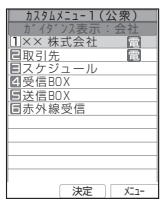

カスタムメニューは待ち受け画面と通話中画面 で異なるほか、公衆モードとオフィスモードで も異なるので、下図のように場面に応じた8種 類のカスタムメニューが利用できます。

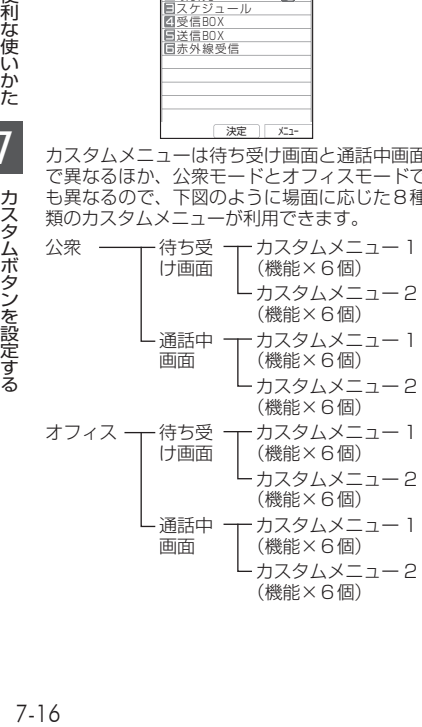

### お知らせ

■ カスタムメニュー表示中に自動切替によりオ フィス番号が切り替わった場合、カスタムメ ニューに登録されているオフィス番号への発 信はできません。[「オフィス番号を切り替え](#page-283-0) [る\(オフィス番号切替\)」\(☞8-7](#page-283-0) ページ)

### <span id="page-224-0"></span>カスタムボタンの短押し/ 長押しについて

カスタムメニューに登録した機能に「長押し」 または「短押し」というショートカット(近道) を設定することができます。「長押し」は約1 秒以上押す操作で、「短押し」は押してすぐ離 す操作です。たとえば、カスタムメニュー 1の 3番目に「短押し」を設定すると、(つの短押 しでカスタムメニュー 1の3番目の機能が実行 されます。「長押し」を設定すると、長押しで その機能が実行されます。

短押し、長押しが設定されていない場合は、ど ちらの操作でもカスタムメニューが表示されま すが、短押しや長押し両方が設定されている場 合は、該当の機能が実行されるのでカスタムメ ニューは表示されません。

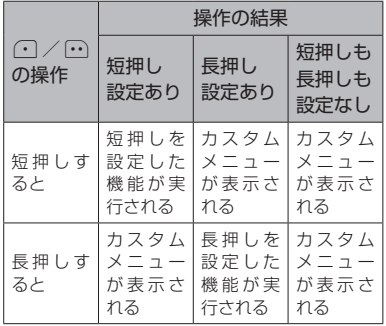

## カスタムメニューを呼び出す

カスタムメニューに登録された機能を呼び出し ます。

**1** 待ち受け画面または通話中画面で ⌒ またはい

カスタムメニューが表示されます。(ただし、 お買い上げ時には、待ち受け画面にはカスタム メニューは登録されていないため、ガイダンス は表示されません。また、通話中画面は、短押 しが設定されているため、カスタムメニューを 表示するには長押しする必要があります。)

**2** | ① で実行したい機能を選択 ■、また は $1e^*$  ~  $6e$  のいずれか

選択した機能が実行されます。 <例>

- 電話番号を選択すると 選択した電話番号に発信します。
- ブックマークを選択すると (待ち受け 画面のみ) ブックマークのURLに接続します。
- SMSを選択すると (待ち受け画面のみ) 選択した電話番号を宛先にしたSMS作成画 面が表示されます。[「SMSを作成して送信](#page-130-0) [する」\(☞3-28ページ\)](#page-130-0)
- **Eメールを選択すると(待ち受け画面の** み)

選択したメールアドレスを宛先にしたEメー ル作成画面が表示されます。[「Eメールを新](#page-109-0) [規に作成して送信する」\(☞3-7ページ\)](#page-109-0)

#### お知らせ

- 手順2で機能の登録されていないカスタム メニューを選択して ■ を押すと、「カスタ ムメニューに登録する」(☞同じページ内で す。)の手順5の画面になり、メニューへの 登録が行えます(待ち受け画面のみ)。
- 短押し、長押しが設定されている場合の動作<br>- については[「カスタムボタンの短押し/長押](#page-224-0) [しについて」\(☞7-16](#page-224-0) ページ) を参照して ください。
- 短押し、長押しが両方とも設定されている 場合は、カスタムボタンからはカスタムメ ニューを表示できません。カスタムメニュー を表示するには、「カスタムメニューに登録 する」(☞同じページ内です。)の手順1~ 3を行ってください。

## **カスタムメニューに登録 する**

### 1 待ち受け画面で■ 5% 8.8

### 2 1.6\* ~ 4. 1 のいずれか

3dd (オフィス待受画面)、[4dat] (オフィス通 話中画面)を押した場合は、オフィス番号選択 画面が表示されるので、登録を行うオフィス番 号をさらに選択してください。

3 1.e<sup>\*</sup> または 2.et

カスタムメニューが表示されます。

- 4 **| ① で登録する番号を選択 … 3 品|**
- 5 1<sup>a</sup> ~ 4 a のいずれか (通話中画面 の場合は [1.e\*]、 [2.m3] のみ)
- 1.。 (機能) を押すと メインメニューが表示されるので、登録す る機能を選択します。
- 2. (雷話番号)を押すと 入力方法を、[1.\*] (電話帳引用)、[2.\*.] (発 着歴引用)、3個(直接入力)から選択し、 電話番号を入力します。
- 3d (SMS)または 3d (オフィスメー ル)を押すと

入力方法を、[1.4\*] (電話帳引用)、[2.4%] (発 着歴引用)、[3@](直接入力)から選択し、 電話番号を入力します。公衆モード時には 「SMS」が有効となり、オフィスモード時 には「オフィスメール」が有効となります。 デュアルモード時は優先発信設定に従いま す。

### **● 4品 (Eメール) を押すと**

入力方法を、[14] (電話帳引用)、[248] (直 接入力)から選択し、メールアドレスを入 力します。

### **6** F

カスタムメニューに電話番号または機能が登録 され、「登録しました」と表示されます。

#### ● 登録した機能を削除するには

手順4でいる押して表示されるメニューで、 [5%] (一件削除)、[6%] (選択削除)、[7%] (全 件削除)のいずれかを押し、[□]で「Yes」 を選択し、■を押します。 6.5 (選択削除) を押した場合は、チェックを付けた番号を 一括して削除できます。

### お知らせ

▪ お買い上げ時には、待ち受け画面と通話中画 面のカスタムメニューには以下の機能が登 録されています。通話中画面のカスタムメ ニュー 1の1に「電話帳」、カスタムメニュー 2の1に「拒否」がそれぞれ短押しで登録さ れています。

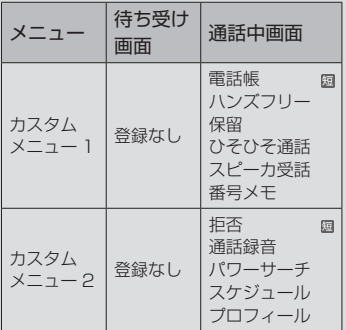

- 短押しや長押しが設定されていない場合は、 待ち受け画面や通話中画面で ⊙ または ⊙ を短押しや長押ししてカスタムメニューを表
- 示することができます。 ▪ 公衆/オフィスモード(デュアルモード)の 場合は、カスタムメニュー 1の7番目に「優 先発信切替」が自動的に表示されます。これ を選択するごとに発信先が公衆とオフィスと で切り替わります。[「優先発信するモードを](#page-281-0) [切り替える\(優先発信切替\)」\(☞8-5](#page-281-0) ペー [ジ\)](#page-281-0)
- カスタムメニューの空欄の番号を押して手順 5の登録画面を表示することもできます。
- すでに機能が登録されている番号に新たに機 能を登録した場合は、元の機能に新しい機能 が上書きされます。
- 電話番号、SMS、Eメール、オフィスメー<br>- ルを登録すると、カスタムメニューでその項 日の右端にはそれぞれ 風 B、日、回のアイコ ンが表示されます。
- ▪「パワーサーチ」は、公衆モードでの通話中 に入力できます。オフィスモードでは入力で きません。
- 電話番号入力時には、[0.8] ~ [958]、[\*··]、 #、「ポーズ」、「フック」(オフィス通話中 画面のみ)が入力できます。「フック」は保 留と同じ信号を送出する機能で、こので入 力します。
- 「ポーズ」と「フック」は同じ番号の中に入 ─ 力できません。<br>▪ 「フック」 の入力は 1 番号につき 1 回だけで
- す。

**カスタムメニューに短押 し/長押しを設定する**

カスタムメニューに登録されている機能に短押 しや長押しを設定し、カスタムボタンのワン タッチで機能を呼び出せるようにします。電話 番号を登録してある場合は、ワンタッチでその 番号に発信できます。

1 待ち受け画面で■ 5% 8.6 8

### 2 1<sup>.</sup>e\* ~ 4. Dいずれか

[3@] (オフィス待受画面)、[4@] (オフィス通 話中画面)を押した場合は、オフィス番号選択 画面が表示されるので、登録を行うオフィス番 号をさらに選択してください。

- **3** 1.e<sup>z</sup> または 2.点
- 4 **向で登録する番号を選択**
- 5 1.e<sup>x</sup> または 2.al

### **6** ガイダンスを入力■

短押しまたは長押しが設定され、「登録しまし た」と表示されます。

ここで入力した文字列が、待ち受け画面や通話 中画面の下部にカスタムボタンの名称としてガ イダンス表示されます[。「ガイダンス表示につ](#page-44-0) [いて」\(☞1-14](#page-44-0) ページ)

### ▼短押し/長押しを削除するには

短押し/長押しの設定された項目を手順4 で選択し、手順5で[14] (短押し削除)ま たは「2歳 (長押し削除)を押します。

### お知らせ

- ■短押し/長押しを登録すると、カスタムメ こューでその項目の右端にはそれぞれ圓、圓 のアイコンが表示されます。
- 手順6のガイダンス編集画面で入力できる文 字数は、全角で3文字、半角で6文字までで す。

# **ガイダンスを編集する**

ガイダンス(画面に表示されるカスタムボタン の名称)は、変更することができます。

- 1 待ち受け画面で■ 5% 8.6 8
- 2 1.<sup>。</sup>~4.】のいずれか

[3@] (オフィス待受画面)、[4@] (オフィス通 話中画面)を押した場合は、オフィス番号選択 画面が表示されるので、編集を行うオフィス番 号をさらに選択してください。

3 1.e<sup>z</sup> または 2.cl

7

カスタムボタンを設定する

便利な使いかた

 $4 \cdot 4 \cdot 4$ 

### 5 ガイダンスを編集 ■

ガイダンスが登録され、「登録しました」と表 示されます。

- 手順6のガイダンス編集画面で入力できる文 字数は、全角で3文字、半角で6文字までで す。
- カスタムボタンでカスタムメニューを表示し<br>- た状態で上記の手順4、5を行い、ガイダン スを編集することもできます(待ち受け画面 のみ)。

# <span id="page-228-0"></span>**スケジュール機能を利用する**

商談や会議などのスケジュールを登録しておくことができます。指定した時刻に画面にスケジュー ルが表示され、通知音やバイブレータでお知らせします。

# **カレンダーを表示する**

カレンダーを表示し、スケジュールを確認することができます。

### 1 待ち受け画面で ■ 444

当月のカレンダーが表示されます。その日の日付には下線が表示されます。スケジュールが登録さ れている日付の右横には、登録件数の数だけ赤い点が表示されます。ただし、3件を超える場合で も3個しか表示されません。

カレンダーの下には、カーソルがある日付のスケジュールの時刻と内容が表示されます。

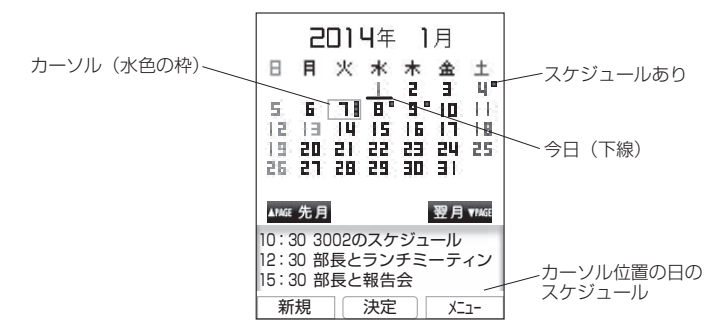

### **2** スケジュールを確認したい日にカーソルを移動する

カーソルを合わせた日のスケジュールがカレンダーの下に表示されます。

- j:翌日に移動します。
- g:前日に移動します。
- y:前週に移動します。最上段にカーソルがあるときは、前月の最終の同曜日に移動します。
- n:翌週に移動します。最下段にカーソルがあるときは、翌月の最初の同曜日に移動します。
- U:前月の同日に移動します。当該日付がないときはその月の最終日に移動します。
- D:翌月の同日に移動します。当該日付がないときはその月の最終日に移動します。

### ● スケジュールの内容を表示するには

[「スケジュールの内容を表示する」\(☞7-23](#page-231-0) ページ)

### お知らせ

フクシュール機能を利用する

スケジュール機能を利用する

7

便利な使いかた

- カーソルを移動するボタンを約1秒以上押し続けると高速スクロールします。
- 未確認のスケジュールがある日には、緑色の枠が表示されます。
- カレンダーは2000年01月01日から2099年12月31日まで表示されます。
- 祝日データは2014年から2040年までの分を収録しています。 カレンダー上で祝日にカーソルを 合わせると、祝日の名称がカレンダーの下に表示されます。
- 「カレンダー表示」で「スケジュールカレンダー」を選択すると、待ち受け画面にスケジュール入り<br>- のカレンダーを表示することができます。「カレンダーを設定する」(☞ 7-9 ページ)
- 手順1で1週間分のスケジュールが表示されたときは、⊙(メニュー)を押して「■ (月間スケジュー ル)を押すと、カレンダーが表示されます。

# 指定した日や今日に ジャンプする

カレンダー画面から指定の年月日やその日に カーソルを移動することができます。

- 1 待ち受け画面で■44
- **<sup>2</sup>** C3▶<sup>0</sup>~9で移動先の年 月日を入力■

指定した日を含む月のカレンダーが表示されま す。カーソルは、指定した日に移動します。

● 今日にジャンプするときは C(今日)を押します。

# **スケジュールを登録する**

カレンダーを表示し、任意の日時に、最大 1000件までスケジュールを登録できます。カ レンダーの日付は 2000 年 01 月 01 日から 2099年12月31日まで選択できます。

# スケジュールを登録する

1 待ち受け画面で ■ 44

2 登録したい日にカーソルを移動 ▶  $\cap$   $\blacktriangleright$   $\lbrack$   $\bar{0}$  で入力する項目を選択 次の項目が入力・設定できます。

- ■ 日時を入力する (☞同じページ内で す。)
- ■ 内容を入力する(☞同じページ内で す。)
- ■ 場所を入力する (☞同じページ内で す。)
- △ 通知設定を入力する(☞同じページ 内です。)
- 3 必要に応じて [C] で入力する項目を選 択 $|\bullet|$  ▶ 各項目を入力・設定 ▶  $\cap$

スケジュールが登録され、「登録しました」と 表示されます。

### ■日時を入力する

用件の日付、開始時刻、終了時刻を入力するこ とができます。

1 0~9 ~ 9% で「日付」を入力

「日付」には選択した日付がセットされていま す。必要に応じて変更します。 □ で入力した い箇所にカーソルを移動できます。

2 [c] でカーソルを「開始時刻」に移動 ▶ 0.2 ~ 9 3 で「開始時刻」を入  $\pi$ 

00:00から23:59までで入力します。 回で 入力したい箇所にカーソルを移動できます。

3 0.8 ~ 9% で「終了時刻」を入力 ■ 開始時刻と同じか、それ以降の時間を入力しま す。日をまたがる時刻設定はできません。

●「終日」に設定するには C(終日)を押します。

### ■内容を入力する

用件の内容を入力することができます。

1 内容を入力■ 全角45文字(半角90文字)まで入力できます。 [「文字を入力する」\(☞2-13ページ\)](#page-63-0)

# ■場所を入力する

用件の場所を入力することができます。

### 1 場所を入力■

全角27文字(半角54文字)まで入力できます。 [「文字を入力する」\(☞2-13ページ\)](#page-63-0)

### ■通知設定を入力する

スケジュールを通知するように設定できます。 通知するよう設定すると、スケジュールの一覧 画面に「 」が表示されます。

7

- 1 1<sup>.6</sub><sup>3</sup> ~ 3ct のいずれか</sup>
- 1. <sup>\*</sup> (通知する)を押すと スケジュールの開始時刻になったら通知し ます。
- 2. (事前通知する)を押すと 「事前通知」画面が表示されるので、事前に 通知する時間を5分から99分までの間で1 分単位で入力し、■ を押します。 ◎ で入力 したい箇所にカーソルを移動できます。
- 3d (通知しない)を押すと スケジュール通知は行いません。

### お知らせ

- お買い上げ時には、「通知設定」は「通知し ない」に設定されています。
- お買い上げ時には、「事前通知」の時間は「5 分前」に設定されています。
- 通知時刻になると、該当するスケジュールが 画面に表示されます。スケジュール音やバイ ブレータを設定すると、音やバイブレータで も知ることができます。「スケジュール音を 設定する」(☞同じページ内です。)
- スケジュールを登録するには、あらかじめ本 電話機の日時を設定しておきます。[「日時を](#page-48-0) [設定する」\(☞1-18](#page-48-0) ページ)
- スケジュールが1000件登録されていると、
- 新規登録はできません。 ▪ スケジュール登録中に、電話着信、アラーム、 およびスケジュールの割り込みがあったとき は、各機能終了後、スケジュール登録中の画 面に戻ります。引き続き文字入力が行えます。

## スケジュール音を設定する

スケジュールを通知するときに、音を鳴らした り、バイブレータを振動させたりすることがで きます。

1 待ち受け画面で■ 44

2  $\cap$  1⊕ → 1.<sup>a\*</sup> ~ 4 a4 で設定したい 項目を選択し、入力・設定

次の項目が入力・設定できます。

- 1. 1 (スケジュール音) (☞同じページ 内です。)
- 2. (音量) (☞同じページ内です。)
- 3話 (バイブ)(☞同じページ内です。)
- 44 (鳴動時間) (☞同じページ内です。)

■1☞(スケジュール音)

スケジュールを通知するときのサウンドを設定 できます。

- 1 1.e<sup>x</sup> または 2.5cl
- 1.。『(固定サウンド)を押すと

固定サウンドの中からスケジュール音を選 択します。 [①] でスケジュール音を選択し、■ を押し ます。 スケジュール音が設定され、「設定しました」 と表示されます。

● 2. (データフォルダ)を押すと データフォルダの中に保存されているサウ ンドデータの中から、スケジュール音を選 択します。データフォルダにサウンドデー タが保存されていなければ、この項目は選 択できません。

「全データ表示」「サウンド」「録音」「ユー ザデータ」または「その他」を選択します。 **[0]でスケジュール音を選択し、■を押し** ます。 スケジュール音が設定され、「設定しました」 と表示されます。

### ● メロディを聞くには

**(◎)でメロディを選択して ⊙** (再生) を押 すと、メロディが再生されます。この場合、 |圖で次のメロディ、 |●■ で前のメロディを 再生します。再生を終了するには、(一) (停止) または「率」を押します。

### ● 音量を調節するには

メロディ再生中に、oで音量の調節ができ ます。

### ■2.kst (音量)

スケジュールを通知するときの音量を設定でき ます。

### **<sup>1</sup>** <sup>c</sup>▶<sup>o</sup>で音量を選択.

### ● 再生を停止するには

cを押します。 音量が設定され、「設定しました」と表示され ます。

# ■3œ゚(バイブ)

スケジュールを通知するときのバイブレータの パターンを設定できます。

バイブレータには6つのパターンがあります。

### 1 1<sup>.2</sup> ~ 75 のいずれか

パターンが設定され、「設定しました」と表示 されます。

### ● バイブパターンを確認するには

[c] でパターンを選択すると、そのバイブパ ターンを確認できます。

### ■44 (鳴動時間)

スケジュールを通知するときの音やバイブレー タの鳴動時間を設定できます。 1秒~ 60秒までの間で1秒単位で入力できま す。

### **1** 0. 2 ~ 9※ で鳴動時間を入力 ■

鳴動時間が設定され、「設定しました」と表示 されます。

### お知らせ

- お買い上げ時には、「通知設定」の「スケジュー ル音」は「アラーム1」、「音量」は「VOL.3」、 「バイブ」は「OFF」、「鳴動時間」は「30秒」 に設定されています。
- ▪ 「通知設定」で、「通知する」のときは開始時 刻に、「事前通知する」のときは通知設定時 刻になると、画面にスケジュールが表示され ます[。「通知されたスケジュールの内容を確](#page-232-0) [認する」\(☞7-24](#page-232-0) ページ)
- 通話中に設定時刻になった場合は、通話終了 後にスケジュールが通知されます。
- 電源を切っているときに設定時刻になった場 合は、スケジュール音は鳴りません。

# <span id="page-231-2"></span>休日を設定する

スケジュールのカレンダーで任意の日を選択 し、休日として設定できます。土日も選択でき ます。上限はありません。

- 1 待ち受け画面で 444
- **2** 休日を設定する日付にカーソルを合わ  $t\rightarrow$  5% $t$

選択した日付が休日に設定され、「設定しまし た」と表示されます。

休日設定された日付は赤色で表示されます。

### ● 休日設定を解除するには

休日設定された日付にカーソルを合わせて  $\odot$  (メニュー) を押し、 $5$  (休日設定解除) を押します。休日設定が解除され、「解除し ました」と表示されます。休日設定が解除 されると、日付の色は元の色に戻ります。

## 週の開始曜日を設定する

スケジュールのカレンダーの左端に表示する曜 日を設定できます。

- 1 待ち受け画面で 4.41
- $2 \cap \Omega$   $\blacktriangleright$  1.<sup>a\*</sup>
- 3 1.e<sup>x</sup> または 2.m2

週の開始曜日が設定され、「設定しました」と 表示されます。

### お知らせ

■ お買い上げ時には、「週の開始曜日設定」は「日 曜」に設定されています。

# <span id="page-231-0"></span>**スケジュールの内容を 表示する**

スケジュールは、1 ヶ月のカレンダー上で表示 するだけでなく、1日ごとや1週間ごとの一覧、 全スケジュールの一覧を表示することができま す。通知されたスケジュールを確認したり、登 録件数を確認することもできます。

1日分のスケジュールを 表示する

- 1 待ち受け画面で■F4.4
- **2** スケジュールを表示する日付にカーソ ルを移動 ■ ▶ | □ でスケジュールを 選択 $| \bullet |$

選択したスケジュールの詳細画面が表示されま す。

● 一日に7件以上のスケジュールがある ときは ■で前ページが、画で次ページが表示さ

れます。

### お知らせ

- スケジュールの一覧では、スケジュールは開 - 始時刻が早い順に表示されます。<br>▪ スケジュールの一覧画面では、 □ で翌日の、
- gで前日のスケジュールが表示されます。

### <span id="page-231-1"></span>1週間分のスケジュールを 表示する

- 1 待ち受け画面で■F44
- **2** スケジュールを表示する週にカーソル を移動 […] 1.2 ▶ [□] でスケジュール を選択日

選択したスケジュールの詳細画面が表示されま す。

● 一週間に7件以上のスケジュールがあ るときは

Uで前ページが、Dで次ページが表示さ れます。

- スケジュール 一覧では、スケジュールは開始 時刻が早い順に表示されます。
- 週間スケジュール一覧では、回で次の週の、 回で前の週のスケジュールが表示されます。

# 全スケジュールを表示する

登録されているスケジュールをすべて表示する ことができます。

- 1 待ち受け画面で 444
- 2 ⊡2. → ① でスケジュールを選択 .

選択したスケジュールの詳細画面が表示されま す。

● 7件以上のスケジュールがあるときは

■ で前ページが、 ■ で次ページが表示さ れます。

### <span id="page-232-0"></span>通知されたスケジュールの 内容を確認する

スケジュールの「通知設定」が「通知する」ま たは「事前通知する」の場合、通知の時刻にな るとバックライトが点灯し、スケジュールの詳 細画面が表示され、設定に応じてスケジュール 音やバイブレータが鳴動し、着信ランプのイル ミネーションが点灯します。[「イルミネーショ](#page-218-2) [ンを設定する」\(☞7-10](#page-218-2) ページ)

### **1** スケジュールが通知される

音とバイブレータを途中で停止するには、ボタ ンを何か1つ押します。

2 スケジュールを確認したら、 **(薬)また**  $\left| \pm \right|$ 

### ■未確認のスケジュールの内容を 表示する

スケジュールが通知されたあと [第] または「 を押さずに約30秒経過した場合などは、待ち 受け画面に「スケジュール ○○件」と未確認 のスケジュール件数が表示され、画面上部に 「■」が表示されます。

未確認のスケジュールは次の手順で内容を確認 することができます。

### 1 待ち受け画面で ■

未確認のスケジュールのうち、一番日付の古 いスケジュールの一覧画面が表示され、スケ ジュールの内容を確認できます。

### **2**  $\sqrt{27}$

カレンダーが表示されます。

#### **3**  $\sqrt{27}$

待ち受け画面に戻ります。未確認スケジュール が残っている場合は、「スケジュール ○○件」<br>と「 ■ 」が表示されるので、手順 1、2 を繰り 返して未確認スケジュールを確認してください。

### お知らせ

- ▪ 通知設定の日時が同じで開始時刻が同じ場 合、終了時刻の早いほうのみ通知され、通 知されなかったスケジュールは未確認スケ ジュールとなります。
- 通知設定の日時が同じで開始·終了時刻が同 じ場合、後で登録したほうのみ通知され、通 知されなかったスケジュールは未確認スケ ジュールとなります。
- 機能ロックで「スケジュール」がONに設 定されている場合、通知時刻になるとスケ ジュールの詳細画面ではなく、「スケジュー ル通知(ロック中です)」と表示されます。

### 登録件数を確認する

### 1 待ち受け画面で ■ 44

#### $2 \cap 6$

スケジュール登録件数が表示されます。「※」で カレンダー画面に戻ります。

# **スケジュールの内容を 変更する**

登録されたスケジュールの内容を変更できま す。また、登録済みのスケジュールをもとにし て、新たなスケジュールを作成することもでき ます。

- 1 待ち受け画面で 444
- **2** 変更するスケジュールの日付にカーソ ルを合わせ.■ ▶ ① で変更するスケ ジュールを選択 ▶ … 1.4\*
- 2. □(コピー&編集)を押すと コピーされたスケジュールが表示されるの で、必要に応じて各項目を編集してCI(登 録)で登録します。
- 3 **□ で変更する項目を選択■ ▶内容**  $\bar{\mathcal{E}}$ 編集 $|\blacksquare|$   $\blacktriangleright$   $\cap$

スケジュールが変更され、「登録しました」と 表示されます。

#### お知らせ

■ 手順2の代わりに、(<u>0</u>)で変更するスケジュー<br>- ルを選択して ■ を押し、 ⌒ (編集) を押 して変更することもできます。

# **スケジュールを削除する**

登録したスケジュールを削除できます。

- 1 待ち受け画面で■44
- **2** 削除するスケジュールの日付にカーソ ルを合わせ[■] ▶ [□] で削除するスケ ジュールを選択
- **<sup>3</sup>** <sup>C</sup>▶<sup>3</sup>~5のいずれか
- 3d (一件削除)を押すと 選択したスケジュール1件だけを削除しま す。
- 44 (選択削除)を押すと その日のスケジュールの画面が表示される ので、<u>I</u>◎]で削除するスケジュールを選択し<br>て (■)(チェック)を押します。スケジュー ルの先頭に「☑」が付きます。チェックを 外すときは、再度■(チェック)を押します。 全件選択する場合は、い「「。」(全件選択) を押します。 チェックをすべて外す場合は、い[2歳] (全 件解除) を押します。 削除するスケジュールの選択を終えたら(ー) (削除)を押します。
- 5% (当日全件削除)を押すと その日のすべてのスケジュールを削除しま す。
- **4** 问で「Yes」を選択■

スケジュールが削除され、「削除しました」と 表示されます。

### お知らせ

■ 週間スケジュール一覧の場合は、1·1(メ ニュー)を押し、サブメニューで 6mg (今週 全件削除)を押すと、1週間分のスケジュー ルが全件削除されます。[「1週間分のスケ](#page-231-1) [ジュールを表示する」\(☞7-23](#page-231-1) ページ)

### 前日までのスケジュールを 全件削除する

前日までのスケジュールを全件削除できます。

- 1 待ち受け画面で 44
- **2** 削除するスケジュールの日付にカーソ ルを合わせ […] 75

### **3** □で「Yes」を選択■

前日までのスケジュールが削除され、「削除し ました」と表示されます。

### お知らせ

- 全スケジュールの一覧でも、前日までのスケ<br>- ジュールを削除することができます。全スケ ジュール一覧でスケジュールを選択し、 (メニュー)を押してサブメニューで [5%] (前 日まで削除)を押します。
- 前日までのスケジュールを全件削除しても、 休日の設定は削除されません。[「休日を設定](#page-231-2) [する」\(☞7-23](#page-231-2) ページ)
- 前日とは、カレンダー表示でカーソルがある 日付の前日を指します。

### スケジュールを全件削除する

登録したスケジュールを全件削除することがで きます。

- 1 待ち受け画面で■ 44
- 2 <sup>(••</sup>) 8-5 ▶ 暗証番号認証を行う

### 3 0で「Yes」を選択日

すべてのスケジュールが削除され、「削除しま した」と表示されます。 [「暗証番号で認証を行う」\(☞6-6ページ\)](#page-188-0)

#### お知らせ

- 全スケジュールの一覧でも、全件削除ができ ます。全スケジュール一覧でい (メニュー) を押し、サブメニューで[6 ) (全件削除)を 押します。
- スケジュールを全件削除しても、休日の設定 は削除されません[。「休日を設定する」\(☞](#page-231-2) 7-23 [ページ\)](#page-231-2)

7 スケジュール機能を利用する **フクミニール機能を利用する** 

便利な使いかた

# **アラームを利用する**

指定した日時にアラームを鳴らすことができま す。アラームが鳴るときには着信ランプのイル ミネーションも点灯します。[「イルミネーショ](#page-218-2) [ンを設定する」\(☞7-10](#page-218-2) ページ) アラーム を止めても約5分後に再び鳴らすスヌーズ機能 もあります。アラームは3件登録できます。

- 1 待ち受け画面で■8-2 2.48
- 2 **| □で登録する場所を選択**▶ · ⊙で 「ON」に切り換え ■ ▶ 147 ~ 754 のいずれかを押し、設定を行う

どの項目からでも設定できます。 次の項目が設定できます。

- 1.<sup>。</sup> (時刻) (☞同じページ内です。)
- 2.4 (曜日設定) (☞同じページ内です。)
- 3品 (アラーム音) (☞同じページ内で す。)
- 44 (音量) (☞同じページ内です。)
- 5☆ (バイブ)(☞同じページ内です。)
- [6, 16] (鳴動時間) (☞ 7-27ページ)
- 75 (スヌーズ) (☞ 7-27ページ)

### 3 必要に応じて各項目を設定 ▶ ○

アラームが登録され、「登録しました」と表示 されます。 本機能を設定すると、待ち受け画面に「 4 が表示されます。

● アラームが鳴ったときに音を止めるには いずれかのボタンを何か1つ押します。ア ラームの音や振動が停止します。また、ボ タンを何も押さなくても、設定した鳴動時 間が経過すると停止します。

### ■1.。゜(時刻)

アラームを鳴らす時刻を設定できます。

1 0.2 ~ 9% で時刻を入力し.

00:00 ~ 23:59までで入力できます。 pで入力したい箇所にカーソルを移動できま す。

### ■2● (曜日設定)

アラームを鳴らす曜日を設定できます。

 $2_{AB}$ 

### ● 一度だけアラームを鳴らすには

1.4 (一度きり)を押します。曜日には関 係なく、一度だけ動作する設定になります。

2 **□で曜日を選択■**▶ ⊙

$$
\blacksquare \boxed{3 \frac{3}{\text{Def}}}
$$
 (アラーム音)

アラームの音を設定できます。

- **1** 1.e<sup>\*</sup> または[2.ぷ]
- [1.8\*] (固定サウンド) を押すと 固定サウンドの中からアラーム音を選択し ます。|፬│でアラーム音を選択し、|■)を押 します。
- 2. (データフォルダ)を押すと データフォルダの中に保存されているサウ ンドデータの中から、アラーム音を選択し ます。データフォルダにサウンドデータが 保存されていなければ、この項目は選択で きません。「全データ表示」「サウンド」「録 音」「ユーザデータ」または「その他」を選 択します。 ① でアラーム音を選択し、■を 押します。

### **● メロディを聞くには**

◎でメロディを選択して ⊙ (再生)を押 すと、メロディが再生されます。この場合、 圖で次のメロディ、<sup>【●■</sup>で前のメロディを 再生します。再生を終了するには、(一) (停止) または「率」を押します。

● 音量を調節するには メロディ再生中に、oで音量の調節ができ ます。

### ■4論(音量)

- アラームの音量を設定できます。
- **1** | で音量のレベルを選択 ■
- y:音量レベルが上がります。
- n:音量レベルが下がります。
- **STEP ▲**: 音量レベルが「VOL.1」から「VOL.5」 の順で5秒ごとに1レベルずつ上がり、 その後「VOL.5」の音量が継続されま す。
- **STEP ▼**: 音量レベルが「VOL.5」から「VOL.1」 の順で5秒ごとに1レベルずつ下がり、 その後「VOL.1」の音量が継続されま す。

### ● 音量を確認するには

c(再生)を押すと、設定したメロディが 選択中の音量で再生されます。再生を停止 するには、(・) (停止) を押します。

### ■5ਿें« (バイブ)

アラームのバイブレータのパターンを設定でき ます。バイブレータには6つのパターンがあり ます。

### 1 1<sup>.6</sup> ~ 75 のいずれか

oでパターンを選択すると、それぞれのバイ ブレータのパターンを確認できます。

- 6歳 (バイブ後サウンド鳴動) を押すと アラームの設定時刻にバイブレータが動作 し、約10秒後にアラーム音も鳴ります。
- バイブレータの設定を解除するには バイブレータ設定時に、[7編] (OFF) を押 します。

### <span id="page-235-0"></span>■ 6. 5. (鳴動時間)

アラームの音やバイブレータの鳴動時間を設定 できます。

1 0.2 ~ 952 で鳴動時間を入力[■]

1秒~60秒までで入力できます。 □で入力 したい箇所にカーソルを移動できます。鳴動時 間が設定されます。

## <span id="page-235-1"></span>■73 (スヌーズ)

設定した時間にアラームが鳴ったあと、約5分 間隔で5回までアラームを鳴らすことができま す。

- $1 \tbinom{3}{4}$
- スヌーズの設定を解除するには

スヌーズ設定時に、2(OFF)を押します。

● アラームが鳴ったあとに音や振動を止 めるには

スヌーズ中のアラーム音や振動は、いずれ ...<br>かのボタンを何か1つ押すと一時的に止め られます。[率] または[二]を押すと、「ス ヌーズを解除しますか?」と表示されます。 この場合、「Yes」を選択して■ を押すと、 スヌーズが解除され、アラーム音の繰り返 しが停止します。

■8碳 (祝日鳴動設定)

曜日設定で曜日を指定している場合は、祝日は アラームを鳴らさないように設定することがで きます。

**1** 2<u>.☆</u><br>● 祝日もアラームを鳴らすには 「1.6\*」 (鳴動する) を押します。

- · お買い上げ時には、「時刻」は「0:00」、「曜 日設定」は「一度きり」、「アラーム音」は「ア ラーム1」、「音量」は「VOL.3」、「バイブ」 は「パターン3」、「鳴動時間」は「30秒」、「ス ヌーズ」は「OFF」、「祝日鳴動設定」は「鳴 動する」に設定されています。
- マナーモードやオートサイレントモードを設 定しているときは、それらのモードが有効に なります。
- アラームを2件以上設定していて、設定時刻 が重なるときは、設定時刻の遅いほうが優先 されます。先に鳴っていたアラームは、次の アラームが鳴った時点で、スヌーズも含めて 停止します。3件のアラームの設定時刻が同 時のときは、「アラーム1」が優先されます。
- 通話中に設定時刻になった場合は、通話終了 後にアラーム音が作動します。
- 電源を切っているときに設定時刻になった場 合は、アラームは鳴りません。

# **電卓を利用する**

10桁までの足し算、引き算、掛け算、割り算 ができます。

1 待ち受け画面で ■ 8<del>18</del> 1.0\*

電卓画面が表示されます。

**2** 各ボタンで計算式を入力する

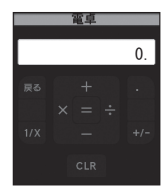

各ボタンの機能は次のとおりです。<br>「o...』〜「9™」: () 〜 9(数  $\widetilde{\textcircled{0}}$   $\frac{[9\%]}{2}$  : 0 ~ 9 (数字) |①||| : 足し算<br>|<u>○</u>|| : 引き算<br>|○|| : 掛け算<br>|○|| : 割り算 : 引き算 g : 掛け算 **□** : 割り算<br>■ : 合計 . : 合計  $\overline{\rm C}$  : 電卓を終了して元の画面に戻り ます。数字入力中はボタンは 「AC」(オールクリア)になりま す。 → : 小数点 ■ : 逆数切り替え<br>| ■ : +/−切り替え <u>圖</u> : +/−切り替え<br>「*霊*」 : クリア クリア

### $3 \quad \boxed{•}$

計算結果が表示されます。 )を押すと、計算結果をコピーできます。コ ピーした計算結果は、メモ帳やメール本文など にペーストすることができます。

- ▪C(小数点)を押したあと、小数点以下を 入力する前に、いるを操作したときは、小数 点入力がキャンセルされます。
- 計算結果が11 桁以上になったときは、 「ERROR」と表示され、計算できません。

# **ICレコーダを利用する**

音声の録音や再生ができます。また、録音した 音声データをEメールに添付できます。

# **音声を録音する**

1 待ち受け画面で■833 336

### **2**  $1.6^{x}$

「録音優先モード設定」が「ON」の場合は、手 順2のあとに「録音機能に入ると圏外状態とな ります 開始しますか?」と表示されるので、 |① で「Yes」を選択し、■ を押してください。

### **3** .

録音開始音が鳴り、録音が開始されます。画面 には、録音時間と録音可能時間が「時間:分:秒」 の形式で表示されます。

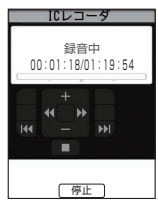

### ● 録音を中止するには

[翌]または「~]を押すと、「録音を中止しま すか?」と表示されます。この場合、「Yes」 を選択して ■ を押します。

### **4** .

録音停止音が鳴り、録音が停止します。本体へ 保存中と表示されたあとに、「保存しました」 と表示され、音声データが保存されます。

### お知らせ

- ▪ オートサイレントモードまたはマナーモー ドのときは、録音開始音、録音停止音は鳴 りません。
- 音声データの名前は、録音時の年月日時 分となります。例えば、2014年1月23 日4時56分の録音であれば、データ名は 「1401230456」になります。
- データとフォルダを合計1000件まで保存 *-*<br>することができます。
- 音声が十分な音量で緑音できるように、本 電話機のマイクに近づいて録音してくださ い。

保存先の容量が足りない場合

留守録音を設定していると、録音可能容量が足 「しなくなった場合、待ち受け画面に「 ■ 」が 表示されます。この状態で音声データを録音し ようとすると「空き容量が足りません 整理し ますか?」と表示されます。不要なデータを整 理する場合、「Yes」を選択して● を押します。 データ保存先のフォルダが表示されるので、不 要なデータを削除してください。[「留守録音を](#page-98-0) 設定する| (☞2-48ページ)

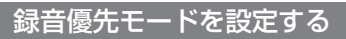

録音を電話着信、アラーム、スケジュールの通 知より優先するかどうかを設定することができ ます。

- 1 待ち受け画面で■8-3 3.6 3
- 2 3<del>**of**</sub> ► 1.e<sup>\*</sup> または 2.et</del>
- 1.e<sup>x</sup> (ON) を押すと

録音が優先されます。録音前や録音中は圏 外状態となり電話を受けることができませ ん。アラームやスケジュール通知は、録音 が終了したあとに鳴動します。

### **● 2. 3 (OFF) を押すと**

録音前や録音中でも、電話の着信、アラーム、 スケジュール通知が可能です。録音中だっ た場合は、録音は中断され、その時点まで の録音データが自動的に保存されます。

### お知らせ

·お買い上げ時には、「ON」に設定されてい ます。

**音声を再生する**

- 1 待ち受け画面で 8<del>.ぷ 3.ぷ</del>
- $2 \sqrt{2 \pi^2}$
- プレイリスト画面が表示されます。
- ■:未再生のデータです。
- :再生済みのデータです。
- 圏せ音 )、つで ICレニータを利用する が添削音 7-29 ドキャイル しんしこーろを利用する ● 音声データを編集、削除するには C(メニュー)を押すと、サブメニューが 表示されます。タイトル名編集、Eメール添 付、詳細情報、ソート、一件削除、選択削 除、および全件削除の設定ができます[。「音](#page-238-0) [声データを編集する」\(☞7-30](#page-238-0) ページ)
- **3** | □ で音声データを選択 | |

7

 $\begin{array}{c} \end{array}$ 

·Cレコーダを利用する ろを利用する

選択した音声データの録音日時、データ名、録 音時間が表示されます。

**4** .

再生が開始されます。

● 停止をするには

「※」(■) を押すと、停止します。もう一 度[ 第] ( ■ ) を押すと、手順2のプレイリ スト画面に戻ります。

● 一時停止をするには ■(■)を押すと、一時停止します。再 度、■(■)を押すと、続きから再生します。

● 早送りをするには □ (■) で10倍のスピードで早送りをし ます。再度、□ (■) で30倍のスピード になります。再度、回()で360倍のスピー ドになります。もう一度、□ (■) で10 倍のスピードに戻ります。 早送り中に■ ( )を押すと、続きから再生します。

● 巻き戻しをするには

回(■)で10倍のスピードで巻き戻しを します。再度、<u>回</u>(【<mark>【</mark>)で30倍のスピー<br>ドになります。再度、回(【【】で<u>3</u>60倍 のスピードになります。もう一度、回 (【】) で10倍のスピードに戻ります。巻き戻し中 に■(■)を押すと、続きから再生します。

● レシーバから音を聞くには 再生中に ① ( 全)を押します。スピーカ に切り替えるには(つ ( III) を押します。

● 音量を調節するには 再生中に、回 ( || ) または 回 ( || ) で 音量を調節します。

### お知らせ

- 手順3の画面 (再生前画面) や手順4の画 面(再生中画面)では、图で前の音声デー タ、Dで次の音声データに切り替えること ができます。
- ▪ オートサイレントモードまたはマナーモー ドのときに、録音内容を再生しようとする と、再生を確認するメッセージが表示され ます。この場合、「Yes」を選択して■を 押すと、再生前の確認画面が表示されます。
- 早送り中や巻き戻し中は、音声は聞こえま せん。
- 再生中にイヤホンを挿入すると、イヤホン から音を聞くことができます。

<span id="page-238-0"></span>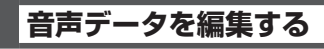

## タイトル名を編集する

音声データの名前は、録音時の日時をもとに自 動的に設定されますが、変更することもできま す。

- 1 待ち受け画面で 8<sup>33</sup> 336
- 2 2 2 → □で編集する音声データを 選択 ▶ ⊙ 1.4 ▶ タイトルを編集 F

### Eメールに音声データを添 付する

- 1 待ち受け画面で 8-8 3a#
- 2 2 2. → □で添付する音声データを 選択 ▶ […] 2. b Eメールを作成  $\cap$

[「E メールを新規に作成して送信する」\(☞](#page-109-0) [3-7 ペ ー ジ \)、](#page-109-0)[「 フ ァ イ ル を 添 付 す る 」\( ☞](#page-110-0) 3-8 [ページ\)](#page-110-0)

詳細情報を表示する

音声データのファイル名、データサイズ、作成 日時など詳細情報を表示することができます。

- 1 待ち受け画面で 8-8 3a#
- 2 2 2 → <sup>○</sup>○で詳細情報を表示させる 音声データを選択 ▶ ••• 3 55 詳細情報が表示されます[。「データの詳細情報](#page-260-0) [を表示する」\(☞7-52](#page-260-0) ページ)

音声データを並べ替える

- 1 待ち受け画面で 8-8 3a#
- 2  $2\sqrt{2\pi}$  ►  $\cdot \cdot \cdot$   $4\pi$  ►  $1\cdot$ <sup>\*</sup>  $\sim$   $9\%$   $0\cup$ ずれか

選択した順で音声データが並べ替えられます。

**音声データを削除する**

- 1 待ち受け画面で 8 3 3 5 ai
- 2 2 2 → □で削除する音声データを 選択
- **<sup>3</sup>** <sup>C</sup>▶<sup>5</sup>~7のいずれか
- 5% (一件削除) を押すと 選択した音声データ1件だけを削除します。

ーCレコーダを利用する ダを利用する

### ● [6. 8] (選択削除) を押すと

プレイリスト画面が表示されるので、[</u>] で 削除する音声データを選択して ■ (チェッ ク)を押します。音声データの先頭に「☑」 が付きます。チェックを外すときは、再度 ■(チェック)を押します。 全件選択する場合は、い「1.6\*」 (全件選択) を押します。 チェックをすべて外す場合は、い[2歳] (全 件解除)を押します。 削除する音声データの選択を終えたら $\odot$ (削除)を押します。

● 7編 (全件削除) を押すと すべての音声データを削除します。暗証番 号認証を行います[。「暗証番号で認証を行う」](#page-188-0) [\(☞6-6ページ\)](#page-188-0)

### **4 ①で「Yes」を選択**■

音声データが削除され、「削除しました」と表 示されます。

- 「削除中」 と表示されているときに [☎] を押 すと、その時点までのデータを削除し、処 理を中断します。
- 削除対象の音声データの中に、他の機能 で設定しているデータが含まれている場 合、設定データを削除するかどうか確認す るメッセージが表示されます。この場合、 「Yes」を選択して[■]を押すと、設定デー タも含め選択したすべての音声データが削 除されます。

メモ帳には、1件あたり全角5000文字までの メモを登録することができます。

# **メモを入力する**

1 待ち受け画面で■图8-38 4-4

2 **○ ▶文字を入力**■ ▶ ファイル名 を編集|■|

メモが登録され「登録しました」と表示されま す。

### ● ファイル名について

ファイル名には、メモの内容の先頭部分が 自動的に表示されます。先頭部分が空行の 場合は年月日時分がファイル名として表示 されます。必要に応じてファイル名を編集 してください。全角30文字(半角60文字) まで入力できます。

### お知らせ

- 全角5000文字(半角10000文字)まで 入力できます[。「文字を入力する」\(☞2-13ページ\)](#page-63-0)
- 保存時に「空き容量が足りません」と表示さ れたときは、不要なデータを削除した後、保 存することができます。

# **メモを表示する**

登録したメモの内容を表示します。

1 待ち受け画面で■8-2 444

2 0でメモを選択 .

メモの内容が表示されます。

### お知らせ

▪ データフォルダで、「その他」フォルダに保 存されているメモを表示することもできます (編集することはできません[\)。「テキストデー](#page-255-0) [タを開く」\(☞7-47ページ\)](#page-255-0)

# **メモを編集する**

**メモ帳を利用する**

メモの内容やファイル名を編集します。

### メモの内容を編集する

- 1 待ち受け画面で 8-ぷ 4-4
- 2 **□ で編集するメモを選択**▶ (…) 1.4 ▶ メモの内容を編集 ■

## メモのファイル名を編集する

- 1 待ち受け画面で 8<sup>1811</sup> 441
- 2 **□ で編集するメモを選択**▶ <sup>(…</sup> 2… ▶ ファイル名を編集 ■ ファイル名が変更されます

# Eメールにメモを添付する

- 1 待ち受け画面で 8-8 444
- 2 **| 回でEメールに添付するメモを選択 ▶ [2] 3 ai ▶ Eメールを作成 [2]**

[「E メールを新規に作成して送信する」\(☞](#page-109-0) ー−<br>3-7ページ)、「ファイルを添付する」 (☞ 3-8 [ページ\)](#page-110-0)

### お知らせ

▪ 通話中はEメール添付は行えません。

### メモを並べ替える

- 1 待ち受け画面で 8-ぷ 4-4 |
- 2  $\cap$  4 $\frac{1}{4}$  ►  $\frac{1}{1}$   $\sim$   $\boxed{9\frac{9}{10}}$  のいずれか

選択した順でメモが並べ替えられます。

7

メモ帳を利用する

# **メモを削除する**

登録されているメモの削除ができます。

- 1 待ち受け画面で 8-5 4-6
- 2 **| © で削除するメモを選択**
- **<sup>3</sup>** <sup>C</sup>▶<sup>5</sup>~7のいずれか
- 5 5 流 (一件削除) を押すと 選択したメモ1件だけを削除します。
- 6.5 (選択削除)を押すと メモ帳画面が表示されるので、 [0] で削除す るメモを選択して[■](チェック)を押しま<br>す。メモの先頭に「☑」が付きます。チェッ クを外すときは、再度■(チェック)を押 します。 全件選択する場合は、101.8 (全件選択) を押します。 チェックをすべて外す場合は、い[2歳] (全 件解除)を押します。 削除するメモの選択を終えたら(一) (削除) を押します。 ● 7編 (全件削除) を押すと

すべてのメモを削除します。暗証番号認証 を行います[。「暗証番号で認証を行う」\(☞6-6](#page-188-0) [ページ\)](#page-188-0)

**4** ①で「Yes」を選択■

メモが削除され、「削除しました」と表示され ます。

# **位置情報を利用する**

# <span id="page-242-0"></span>**位置情報通知機能の概要**

位置情報通知機能とは、本電話機が受信している複数の基地局の基地局情報(識別番号と電波の強さ) をセンターに通知する機能です。位置情報通知機能には、自己位置通知機能と位置検索機能があり ます。

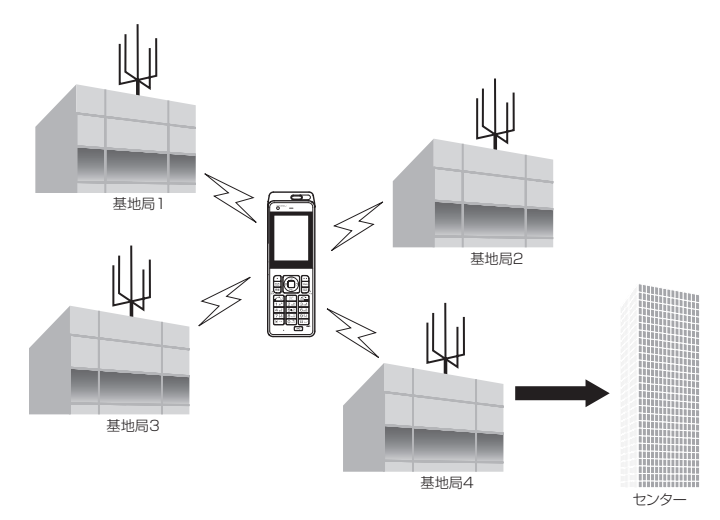

基地局からの受信電波の強さで、基地局から本電話機までのおおよその距離がわかります。センター では、それらをもとに本電話機の場所を計算します。

ワイモバイルでは位置情報サービスを利用した位置検索サービスを提供しています。詳しくは、ワ イモバイルカスタマーセンターまでお問い合わせください[。「お問い合わせ窓口」\(☞A-36](#page-344-0) ページ)

## ■発信型機能(自己位置通知機能)

本電話機からセンターに基地局情報を通知し(発信)、自分のいる位置や周辺の情報などの各種位置 情報サービスを得ることができます。

センターは受け取った基地局情報をもとに、本電話機のいる場所を算出し、位置情報サービス会社 に通知します。この情報をもとに、位置情報サービス会社は各種情報サービスを提供します。

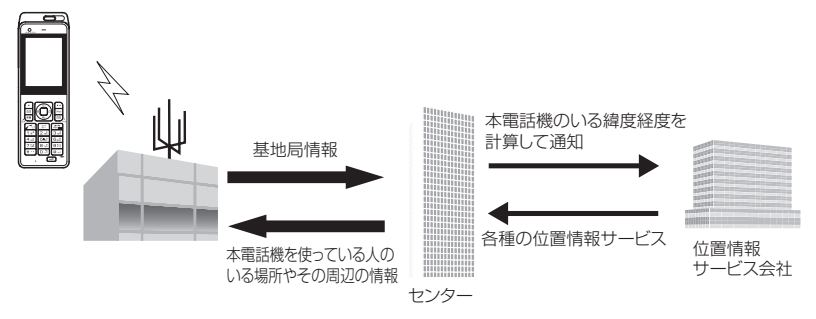

### ■着信型機能(位置検索機能)

センターからの問い合わせ(着信)に応じて、本電話機の基地局情報をセンターに通知し、第三者 が本電話機の位置情報を知ることができる機能です。

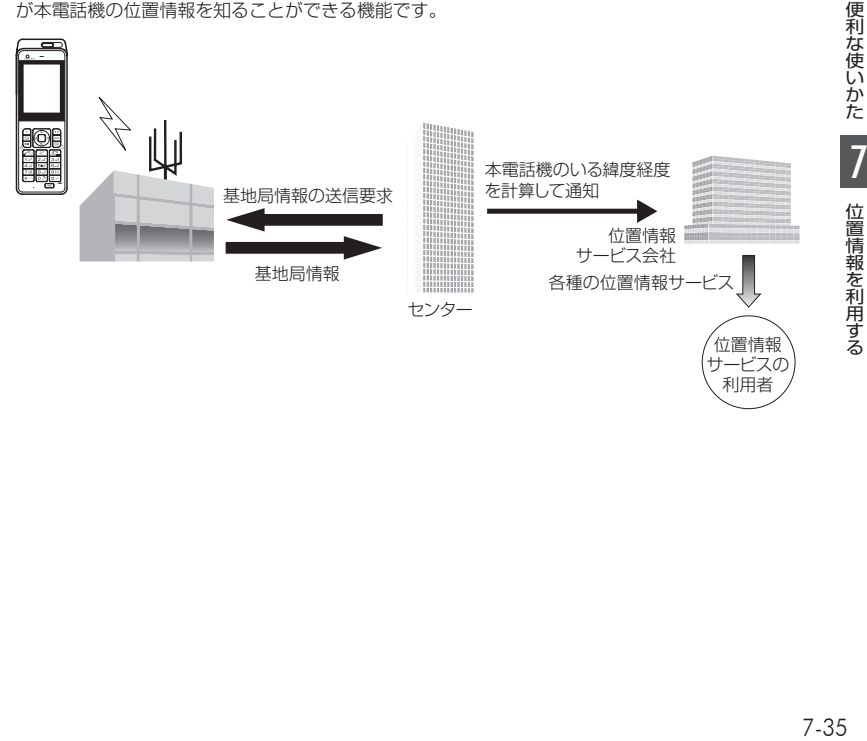

位 位 位 位 位 位 位

利用者

# **位置情報通知機能を設定 する**

位置情報通知機能を「ON」に設定すると、位 置情報通知機能を利用することができます。

1 待ち受け画面で ■ 5% 6.68 368

**2** 暗証番号認証を行う [「暗証番号で認証を行う」\(☞6-6ページ\)](#page-188-0)

- **3** 1.e<sup>s</sup> ► 1.e<sup>s</sup> または 2.e<sup>g</sup><br>● 1.e<sup>s</sup> (ON) を押すと
- 位置情報通知機能が設定され、「設定しまし た」と表示されます。待ち受け画面に「**⑱**」 が表示されます。
- **2.8 (OFF) を押すと** 位置情報通知機能が解除され、「解除しまし た」と表示されます。「BIの表示が消えます。

お知らせ

■ お買い上げ時には、「位置情報通知機能」は 「OFF」に設定されています。

# **通知許可番号を登録する**

位置情報送出の要求(位置検索機能)があった とき、自動的に位置情報を送出する電話番号を 登録します。

1 待ち受け画面で ■ 5% 6.68 3.68

### **2** 暗証番号認証を行う

[「暗証番号で認証を行う」\(☞6-6ページ\)](#page-188-0)

- **3**  $\boxed{2 A_0^*}$   $\blacktriangleright$   $\boxed{1.6^*}$   $\blacktriangleright$   $\boxed{2 A_0^*}$
- **4** oで通知許可を登録する番号を選択  $\blacktriangleright$   $\mid$   $\parallel$
- 5 0.2 ~ 9% 、 \*··, 中一で通知許可 番号を入力 ▶ |■
- **6** 0.2 ~ 9% で通知許可パスワードを 入力 ▶ . [■]

通知許可番号が設定され、「設定しました」と 表示されます。続けて他の通知許可番号を登録 するときは、手順4 ~ 5を繰り返します。

### お知らせ

- 通知許可番号は20桁まで入力できます。
- 通知許可パスワードは1~8桁まで入力で きます。
- 手順4では「16 (初期設定値)は選択でき ません。

# **通知先を選択する**

本電話機の位置情報をセンターに通知(自己位 置通知機能)する際の、通知先の許可番号を選 択します。

1 待ち受け画面で ■ 5% 6.65 3.6

**2** 暗証番号認証を行う

[「暗証番号で認証を行う」\(☞6-6ページ\)](#page-188-0)

- **3**  $\boxed{2 \overline{a^2}}$   $\blacktriangleright$   $\boxed{1 \cdot e^2}$   $\blacktriangleright$   $\boxed{1 \cdot e^2}$
- **4**  $\begin{bmatrix} \n\begin{bmatrix} \n0 \n\end{bmatrix}$ で通知先とする番号を選択 ▶  $\begin{bmatrix} \n\bullet \n\end{bmatrix}$ 「設定しました」と表示されます。

お知らせ

▪ お買い上げ時には、「通知先選択」は「初期 設定値」に設定されています。

# **位置情報が通知されたと きの着信音を設定する**

センターからの位置情報送出の問い合わせに応 じて本電話機の位置情報を送ったときに、送信 確認音を鳴らすかどうか設定します。

1 待ち受け画面で ■ 5% 6.68 3.68

### **2** 暗証番号認証を行う

[「暗証番号で認証を行う」\(☞6-6ページ\)](#page-188-0)

- **<sup>3</sup>** <sup>2</sup>▶2▶<sup>1</sup>または<sup>2</sup> ●1(ON)を押すと
- 送信確認音が設定され、「設定しました」と 表示されます。
- **2. (OFF) を押すと** 送信確認音が解除され、「解除しました」と 表示されます。

### お知らせ

■ お買い上げ時には、「着信音設定」は「ON」 に設定されています。

# **位置情報通知機能の設定 をリセットする**

位置情報機能の設定を初期値に戻します。(リ セット)

1 待ち受け画面で ■ 5% 6m% 3m3

### **2** 暗証番号認証を行う

[「暗証番号で認証を行う」\(☞6-6ページ\)](#page-188-0)

**<sup>3</sup>** <sup>2</sup>▶<sup>3</sup>

ロード オー・オー・エー・エー・エー

### **4** yで「Yes」を選択 .

位置情報通知機能の設定がリセットされ、「初 期化しました」と表示されます。

# **自己位置通知機能を利用 する**

「位置情報通知機能」を「ON」に設定すると、 本電話機で位置情報を登録することができま す。センターから位置情報送出の問い合わせが あったときは、本電話機であらかじめ登録した 位置情報が送出されます。また、位置情報と一 緒にステータスコードも登録することができま す。

## 位置情報のみを登録する

### 1 待ち受け画面で [\* ·· ] を約1秒以上押す

### 2 ◯ または ■

「位置情報動作中」と表示された後、「送信終了」 と表示されます。

 $3 \n\qquad$ 

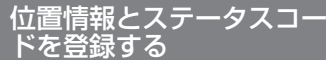

センターへ登録するステータスコードを設定し ます。

- ・・<br>1 待ち受け画面で <u>\* <sup>・・・</sup> ▶ ○..ª</u> 〜 <u>9☆</u>, <u>(\*…)、|</u>#-…]でステータスコードを入力  $\overset{\star}{\blacktriangleright}$   $\overset{\sharp}{\blacktriangleright}$ 

### 2 ◯ または ■

「位置情報動作中」と表示された後、「送信終了」 と表示されます。

 $3 \sqrt{m}$ 

### お知らせ

■ ステータスコードについては、ご利用の位置 情報サービス提供会社にお問い合わせくださ い。[「位置情報通知機能の概要」\(☞7-34](#page-242-0) [ページ\)](#page-242-0)

# **緊急速報を利用する(緊急速報)**

気象庁が配信する「緊急地震速報」や「津波情 報」を本電話機で受信し、表示できます。 …。<br>本電話機で緊急速報を受信すると、緊急地震速 報/津波情報個別の警告音およびバイブレータ でお知らせします。

# **受信した緊急速報を読む**

緊急速報を受信すると、警告音やバイブレータ が鳴動し、着信ランプが点灯して、画面上に緊 急速報が表示されます。

- **1** 緊急速報が通知される
- 2 受信した緊急速報を確認したら、■

### お知らせ

- 通話中、通信中および電波状態が悪いときは 受信できません。
- 音とバイブレータは約15秒 (緊急地震速報) または約10秒 (津波情報) 経過すると終了 します。

### **緊急速報機能を設定する (緊急速報受信設定)**

緊急速報を受信するかどうかを設定します。

1 待ち受け画面で ■ 8-28 738 1.88

 $2 \sqrt{2 \pi}$ 

緊急速報受信設定が設定されます。 ● 1.e<sup>x</sup> (ON) を押すと

緊急速報を受信します。 **● 2. (OFF) を押すと** 

緊急速報を受信しません。

### お知らせ

·お買い上げ時には、「ON」に設定されてい ます。

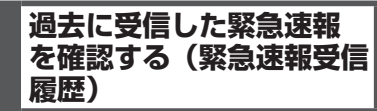

過去に受信した緊急速報を確認することができ ます。

1 待ち受け画面で ■ 8-ぷ 7:4 1.8\*

### 2 1<sup>.2</sup> ▶ ① で緊急速報を選択 ■

過去に受信した緊急速報受信履歴が表示されま す。

### お知らせ

■ 受信した緊急速報は最大10件まで保存され ます。

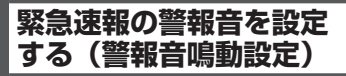

緊急速報を受信したときに、警報音とバイブ レータが鳴動するかどうかを選択できます。

1 待ち受け画面で ■ 8<del>.8</del> 754 1.6\*

### $2 \sqrt{3}$

警報音鳴動設定が設定されます。

- **●** [1.@\*] (ON) を押すと 緊急速報を受信したときに警報音が鳴りま す。
- **2. (OFF) を押すと** 緊急速報を受信したときに警報音が鳴りませ ん。

### お知らせ

· お買い上げ時には、「ON」に設定されてい ます。

**緊急速報の警報音音量を 設定する(警報音音量)**

緊急速報の警報音音量を設定できます。

- 1 待ち受け画面で 8-8 755 1.6<sup>8</sup>
- $2$   $4$   $\frac{1}{2}$
- **3** [<del>○</del>]で警報音音量のレベルを選択[■]

警報音音量が設定されます。

- |:警報音音量レベルが上がります。
- n:警報音音量レベルが下がります。
- 警報音音量を確認するには c(再生)を押すと、警報音音量が確認で きます。確認を終了するには、「つ(停止) を押します。

7

緊急速報を利用する

(緊急速報

### お知らせ

· お買い上げ時には、「VOL.5」に設定されて います。

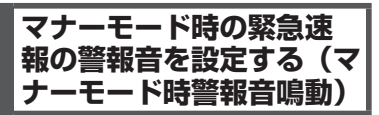

オートサイレントモードまたはマナーモードの ときに緊急速報を受信した場合、警報音とバイ ブレータが鳴動するかどうかを選択できます。

- 1 待ち受け画面で 8-22 7:48 1.6<sup>8</sup>
- **2** 5

マナーモード時警報音鳴動設定が設定されま す。

**●** [1.@®] (ON) を押すと

オートサイレントモードまたはマナーモード のときに緊急速報を受信した場合も、警報音 が鳴ります。

**● 2. (OFF) を押すと** オートサイレントモードまたはマナーモード のときに緊急速報を受信した場合は、警報音 が鳴りません。

### お知らせ

- · お買い上げ時には、「ON」に設定されてい ます。
- 「OFF」に設定していても、「安全運転モード」 が設定されていたときは警報音とバイブレー タが鳴動します。

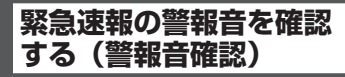

緊急速報の警報音を確認することができます。

- 1 待ち受け画面で 8-8 754 1.6\*
- 2 **6 b** ①で「緊急地震速報」また は「津波情報」を選択 ▶ ○

警報音が鳴動します。

- ●「緊急地震速報」を選択したとき 緊急地震速報を受信したときの警報音が鳴動 します。
- ●「津波情報」を選択したとき 津波情報を受信したときの警報音が鳴動しま す。
- $3 \cap$

■【 または を押すと、「緊急地震速報」と<br>- 「津波情報」を切り替えることができます。

# **イヤホンマイクを利用する**

# **イヤホンマイクの使いかた**

USB端子には、市販のMicro USBコネクタ型 のイヤホンマイクを接続してご利用いただけま す。接続ケーブルは完全に装着してください。 スイッチ付イヤホンマイクを使用すると、その スイッチで電話を受けたり、切ったりすること ができます。イヤホンはモノラル対応ですので、 ステレオイヤホンを接続してもモノラルで再生 されます。

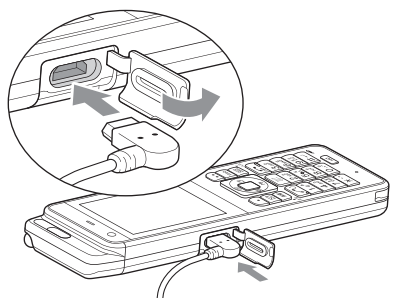

### ご注意

▪ イヤホンマイクを装着していないときは、 USB端子のキャップは完全に閉じてくださ い。キャップを完全に閉じないと、十分な防 水効果が得られず、本体内部への浸水の原因 となります。

# **イヤホン装着時の鳴動先 を設定する**

イヤホンマイクを装着している状態で電話がか かってきたときに、鳴動先を電話機本体にする か、イヤホンマイクにするかを設定します。

- 1 待ち受け画面で 55 kt 1.e<sup>x</sup>
- 2  $4$  a $\frac{1}{4}$  ▶  $1.6$ <sup>2</sup> または 2.あ

イヤホン装着時の鳴動先が設定され、「設定し ました」と表示されます。

- 1.e\* (本体)を押すと 電話がかかってきたときに、電話機本体が 鳴動します。
- 2. (イヤホン)を押すと 電話がかかってきたときに、イヤホンマイ クが鳴動します。

### お知らせ

- お買い上げ時には「本体」に設定されていま す。
- イヤホン装着時鳴動先の設定は、イヤホン装 着時のみ有効です。

# <span id="page-248-0"></span>**イヤホン自動応答を 設定する**

電話がかかってきたときに、イヤホンマイクで 『晶論』から ここだここだ、 ・・・・・・・・・・・・・・・・。 定できます。本機能を「ON」に設定すると、 着信音が約5秒鳴った後に、イヤホンマイクで 自動的に電話を受けることができます。

1 待ち受け画面で■ 50 754

### **2**  $6_{\text{m0}}$   $\triangleright$   $1_{\text{e}^k}$

イヤホン自動応答が設定され、「設定しました」 と表示されます。

● イヤホン自動応答を解除するには

イヤホン自動応答設定時に[248] (OFF) を 押します。イヤホン自動応答が解除され、「解 除しました」と表示されます。

- · お買い上げ時には、「OFF」に設定されてい ます。
- ■「留守録音設定」が0~5秒に設定されてい る場合は、「留守録音設定」が優先されます。
- · 本機能を「ON」に設定していても、着信時 にイヤホンマイクを装着した場合は、自動応 答しません。
- · 本機能を「ON」に設定していても、「安全 運転モード」が設定されている場合、イヤホ ンマイクによる通話はできません。
- · 本機能を「ON」に設定していると、着信時 にイヤホンマイクを抜いても自動応答しま す。
- 着信音は鳴動先の設定に依存します。
- スイッチ付イヤホンマイクをご使用の場合 は、イヤホンマイクのスイッチで電話を受け たり切ったりできます。
- 迷惑電話チェッカーにより迷惑番号の疑いの ある電話からの着信と判断された場合は、本 機能を「ON」に設定していても自動応答し ません。

# **イヤホン装着時に電話を 受ける**

イヤホンマイクが完全に接続されているのを確 認してください。

### **1** 着信音が鳴る

● 着信時にイヤホンマイクを接続したと きには

イヤホン自動応答が「ON」でも、イ ヤホンマイクで電話を受けることが で き ま せ ん[。「 イ ヤ ホ ン 自 動 応 答 を](#page-248-0) [設定する」\(☞7-40](#page-248-0) ページ)

### 2 2 2 を押して通話

スイッチ付イヤホンマイクをご使用の場合は、 イヤホンマイクのスイッチでも電話を受けるこ とができます。

● 本電話機で通話中にイヤホンマイクを 装着したときには

イヤホンマイクで通話を継続できます。

● 通話中にイヤホンマイクを抜いたとき には

本電話機のマイクとレシーバで通話してく ださい。

イヤホンマイクを接続して通話中に、「ハン ズフリー通話」または「スピーカ受話」を 設定したときは、イヤホンマイクを抜いて も設定した通話モードで通話を継続できま す[。「手に持たずに通話する\(ハンズフリー](#page-60-0) [通話/スピーカ受話\)」\(☞2-10ページ\)](#page-60-0)

### **3** 通話が終わったら[編]

スイッチ付イヤホンマイクをご使用の場合は、 イヤホンマイクのスイッチでも電話を切ること ができます。

- 着信時にイヤホンマイクを抜いたときは、イ ヤホン自動応答が「ON」であれば自動応答 します。
- 着信時にイヤホンマイクが接続されていな いときには、イヤホン自動応答が「ON」 でもイヤホンマイクで電話を受けるこ とができません。「イヤホン自動応答を [設定する」\(☞7-40](#page-248-0) ページ)
- 安全運転モードに設定されているときは、イ ヤホンマイクを接続していても通話できませ ん。[「安全運転モードを設定する」\(☞2-43](#page-93-0) [ページ\)](#page-93-0)
- スイッチ付イヤホンマイク使用時に で通 話を保留にしているときには、イヤホンマイ クのスイッチを押すと通話が切れます。

# **データフォルダを活用する**

# **データフォルダについて**

インターネットやメールで入手した画像データ、録音した音声データなど、本電話機上のデータは 「データフォルダ」と呼ばれる保管場所に置かれます。画像データを壁紙に設定したり録音データを 再生したりといった、データに関する各種の操作はデータフォルダ上で行います。

### フォルダ構成

データフォルダのフォルダ構成は次の表のとおりです。データの種類によりどのフォルダに保存さ れるかが決まっています。なお、一部のフォルダは、さらにサブフォルダに分かれています。

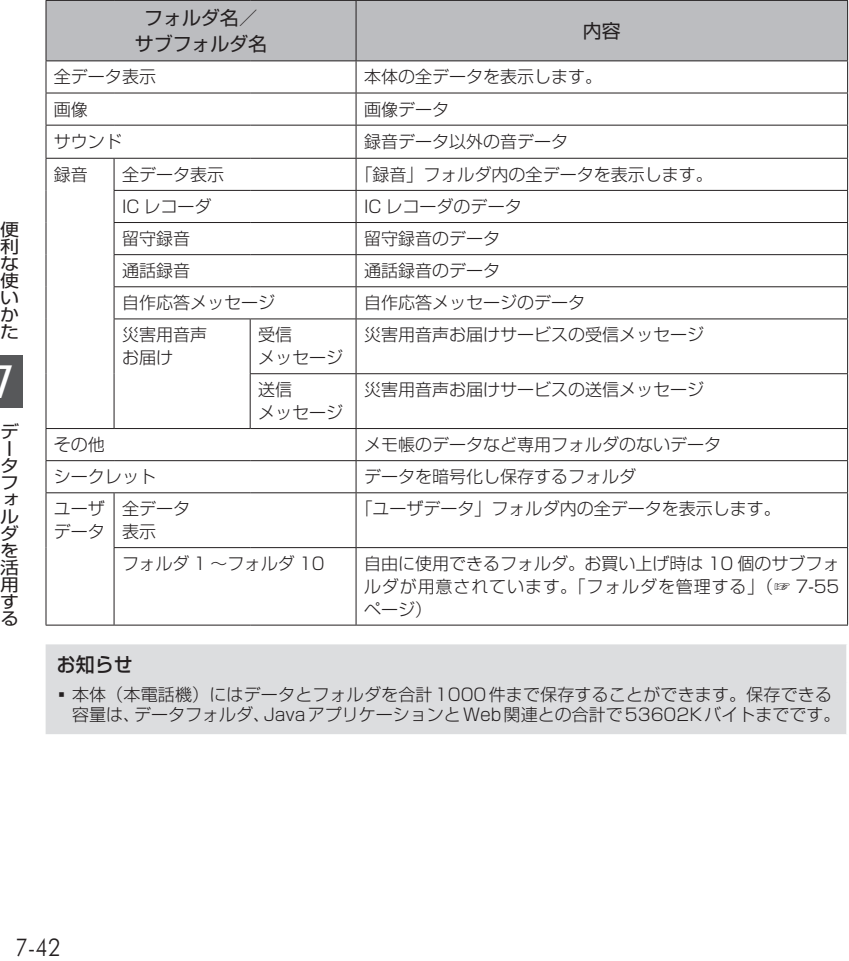

### お知らせ

■本体(本電話機)にはデータとフォルダを合計1000件まで保存することができます。保存できる 容量は、データフォルダ、JavaアプリケーションとWeb関連との合計で53602Kバイトまでです。

# データのアイコン

データフォルダのデータのアイコンは、データ の種類や状態を表します。画面上は表示されま せんが、データ名の後ろには拡張子と呼ばれる 3文字または4文字の文字列が付いており、こ れに基づいてデータの種類が判別され、表示す るアイコンが決められます。

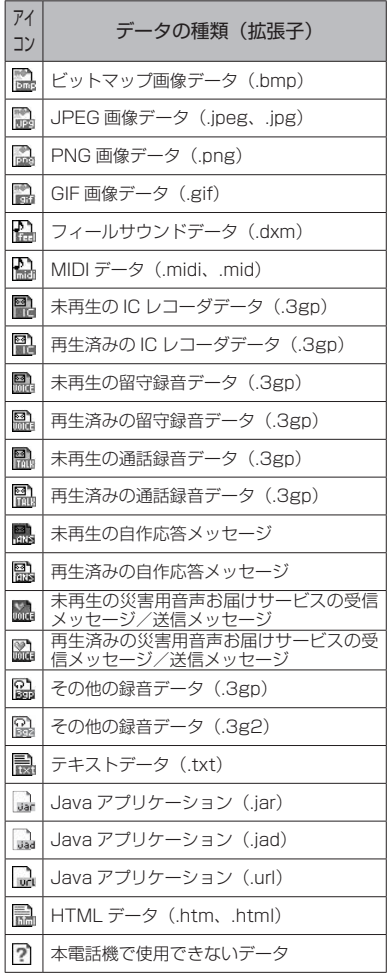

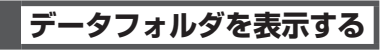

### **1** 待ち受け画面で ■ 2. ☆

データフォルダが表示されます。各フォルダの 右側には、そのフォルダ内のデータ件数が表示 されます。また、画面の下端には、現在表示し ているデータフォルダの空き容量が表示されま す。

2 [□ でフォルダを選択 ■

フォルダ内のデータ一覧が表示されます。デー 夕は [0] で選択することができ、選択している データのサイズが画面の上端に表示されます。

### ● サブフォルダの中を表示するには

フォルダ内にサブフォルダがある場合は、 手順2によりサブフォルダの一覧が表示さ<br>れます。 ◎ でサブフォルダを選択して ■ を 押すと、サブフォルダの内容が表示されま す。

# ●「シークレット」フォルダを表示するには

「シークレット」フォルダを表示するには、 暗証番号認証が必要です[。「暗証番号で認証](#page-188-0) [を行う」\(☞6-6ページ\)](#page-188-0)

# フォルダ内の表示形式につ いて

データ一覧の表示形式には、データ名が表示さ れる「一覧表示」と、データがタイル状に配置 される「サムネイル表示」とがあります。サム ネイル表示では、画像データは画像の内容が表 示されるので、データを開かずに内容を確認す ることができます。

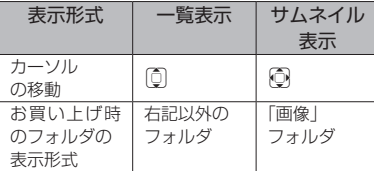

7-43 便利な使いかたデータフォル 表示を切り替えるには、サブメニューから「表 示方法」を選択します。「表示方法」のメニュー 番号は選択中のデータの種類によって異なりま す。画像データを選択している場合の手順は次 のようになります。

1 データ一覧の画面で … 8-\*

7
# **画像データを活用する**

画像データ(.bmp、.gif、.jpg、.jpeg、.png) の内容を確認したり画像データを壁紙に登録し たりできます。 画像データはデータフォルダでは次のアイコン で表示されます。 <u>ー</u>:ビットマップ画像データ (.bmp) :JPEG画像データ(.jpeg、jpg) :PNG画像データ(.png) **高: GIF画像データ (.gif)** 画像データは、「画像」フォルダに保存されて います。

# <span id="page-252-0"></span>画像データを表示する

1 待ち受け画面で■2.4

2 <sup>1</sup> | で「画像」フォルダを選択 | ▶  $\widehat{\mathbb{O}}$  で表示する画像データを選択 $[\blacksquare]$ 

画像データが表示されます。幅が240dotを超 えるか、高さが320dotを超える場合は、画面 内に収まるよう画像データは縮小して表示され ます。

# ● 前後の画像データを表示するには

□を押すと前の画像データ、□を押すと 次の画像データが表示されます。

#### ● 表示を拡大/縮小するには

c(ズーム)を押すとズームモードになり、 表示倍率が、■を押すごとに拡大、国を押 すごとに縮小されます。表示倍率の範囲は 50%~200%です。1 (戻る)を押すと、 通常の表示に戻ります。

## ● 等倍で表示するには

■(等倍)を押すと、倍率100%で画面 中央に画像データが表示されます。ただし、 高さまたは幅が640dotを超える画像デー タは、等倍では表示できません。

● 表示位置を移動するには(ズームモー ド、等倍表示時)

hで画像データが上下左右に2dot移動 します。そのまま約1秒以上押し続けると 10dot移動します。さらに向 を押したま まにしておくと、連続して画像データが移 動します。

# お知らせ

▪ 表示できる画像データのサイズは、縦 1280dot、横960dotまでです。それを超 えるサイズの画像データを表示しようとする と、エラーメッセージが表示されます。

# 画像データを壁紙に設定する

データフォルダにあるお好みの画像データを壁 紙(画面の背景)として設定することができま す。

- 1 待ち受け画面で 2. 2
- 2 | ①で「画像」フォルダを選択 ▶ ① で壁紙にする画像データを選択 ▶  $\bigcap$  1.e<sup>s</sup>
- 壁紙を解除するには [「壁紙を解除する」\(☞7-45](#page-253-0) ページ)を参 照してください。

# お知らせ

- 画像データを表示した状態で ⊙ (メニュー) を押し、1(壁紙設定)を押して壁紙に設 定することもできます。
- 次の手順で壁紙を設定することもできます。 ① ■ 5% 3cd 1. 5 を押す ② [2∡](データフォルダ)を押す<br>③ [①] で「画像」を選択し、[■] を押す<br>④ [⑦] で画像データを選択し、[■] を押す
	-

# 固定画像を壁紙に設定する

本電話機にあらかじめ用意されている固定画像 を壁紙として設定します。

1 待ち受け画面で■ 5% 3ad 1.e<sup>x</sup>

# 2 1.<sup>3</sup> ▶壁紙にする画像を選択[■]

壁紙が設定され、「設定しました」と表示され ます。

# お知らせ

- お買い上げ時には、「固定画像」に設定され ています。
- 表示不可能な画像データを壁紙に設定する と、お買い上げ時の設定「固定画像」となり ます。

Webページからダウンロー ドした画像を壁紙に設定する

コンテンツダイレクトアクセス機能によって、 Webページに直接アクセスして画像データを ダウンロードし、壁紙として設定できます。

1 待ち受け画面で■ 5% 3cm 1.e<sup>\*</sup>

# $2$   $4$   $\frac{1}{2}$

「ダウンロード後に設定変更を行ってください」 と表示され、■ (OK) を押すとWebページ が表示されます。 Webページの画面に従って、画像データをダ ウンロードしてください。

 $7 - 44$ 

うを涅用する

[「ファイルをダウンロードする」\(☞4-18ページ\)](#page-150-0) ダウンロードした画像データは、データフォル ダに保存されます。

#### **3** 画像を選択する

|2. [(データフォルダ)を押し、 [0] で「画像」フォ ルダを選択し、<u>(○)</u> でダウンロードした画像デー<br>タを選択し、|■ を押します。 画像データが壁紙として設定され、「設定しま した」と表示されます。

## お知らせ

- 管理者ロックで「Web制限」がONに設定<br>- されている場合、[4™](公式サイトから探す) を選択すると「Web制限設定中です」と表 示され、Webページを表示できません。
- ■機能ロックで「メール/Web/Java™」が ONに設定されている場合、[4m2] (公式サイ トから探す)を選択すると、暗証番号によ る認証が必要になります[。「暗証番号で認証](#page-188-0) [を行う」\(☞6-6](#page-188-0) ページ)
- **機能ロックで「データフォルダ」がONに設** ■ これている場合、[42] (公式サイトから探 す)を選択すると、「データフォルダの機能 ロックを一時的に解除します よろしいです か?」と表示されます。回で「Yes」を選 択し、■を押します。次の画面で暗証番号 による認証が必要になります[。「暗証番号で](#page-188-0) [認証を行う」\(☞6-6](#page-188-0) ページ)
- オフィスモードやグループモード、電波OFF モードで使用している場合、4品 (公式サイ トから探す)を選択すると、「ネットワーク が利用できません。」と表示され、Webペー ジを表示できません。
- ダイヤルアップの接続が「ワイモバイル」で はない場合、[4品] (公式サイトから探す)を 選択すると、「ネットワークが利用できませ ん。」と表示され、Webページを表示できま せん。
- ■コンテンツダイレクトアクセス機能<br>- は、 |8 を押して表示モードを 「ケータ イモード」に設定してから使用してください。

# <span id="page-253-0"></span>壁紙を解除する

設定されている壁紙を解除し、壁紙のない状態 にします。

- 1 待ち受け画面で「■|5%1|30#|1.0\*|
- $2^{3}$

# **画像データを赤外線通信 で送信する**

画像データを赤外線通信で他の電話機に送信す ることができます。赤外線通信を行うには、受 信側の操作も必要です[。「赤外線通信を行う」\(☞](#page-85-0) 2-35 [ページ\)](#page-85-0)

# **1** データフォルダで画像データを表示す る

[「画像データを表示する」\(☞7-44ページ\)](#page-252-0)

2  $\odot$   $\left| \frac{4}{4} \right|$   $\triangleright$   $\left| \frac{1}{1} \right|$  **または 2** $\frac{1}{4}$ 

選択した送信速度でデータを送信します。

**3** 赤外線ポートを相手の赤外線ポートに 向けて $[$ ■ $]$ 

通常送信の場合は、相手が認識されるとデータ が送信され、送信完了後に「画像データ送信完 了」と表示されます。高速送信の場合は、相手 を認識しなくてもデータが送信され、送信完了 後に「画像データ送信完了」と表示されます。

#### お知らせ

- •データー覧から、画像データを選択して ← [5 %] を押しても赤外線通信を行うことが できます。
- 画像データでも、サイズが512Kバイトを 超えるもの、コピーガードされているもの、 「シークレット」フォルダ内のものは、赤外 線送信を行うことはできません。
- 送信後は相手にデータが送られたことを確認 してください。

# **サウンドデータを活用す る**

サウンドデータ(.dxm、.mid、.midi)を再生 したり、着信音など各種機能に設定したりでき ます。

サウンドデータはデータフォルダでは次のアイ コンで表示されます。

<sub>i</sub>:フィールサウンドデータ(.dxm)<br><sub>i</sub>:MIDIデータ(.midi、.mid)

サウンドデータを聴く

データフォルダ内のサウンドデータを再生しま す。

- 1 待ち受け画面で■2.48
- 2 <sup>[1]</sup>で「サウンド」フォルダを選択 |■) ► [□️]で再生するサウンドデータ  $\vec{v}$ 選択 $\vec{r}$

サウンドデータが再生されます。再生は、停止 または一時停止するまで繰り返されます。

- 停止するには ■ (■)を押します。
- 一時停止するには ■ (■) を押します。再度、■ (■) を押すと、続きから再生されます。
- レシーバから音を聞くには

うを淀用する

再生中に(つ (レシーバ)を押します。スピー カに切り替えるには (・) (スピーカ)を押し ます。

# ● 音量を調節するには

再生は音量3で開始されますが、再生中に oで0 ~ 5の範囲で調節することができま す。

- y:再生音量レベルが上がります。
- n:再生音量レベルが下がります。

## お知らせ

- 再生中に、【※■ で前の、 图 で次のサウンドデー タを再生します。
- · 再生画面の基本的な操作はICレコーダと共 通です。ただし、早送り・巻き戻しはできま せん。また、データの年月日などの情報や再 生の進行を表すインジケータも表示されませ ん[。「音声を再生する」\(☞7-29](#page-237-0) ページ)
- オートサイレントモードまたはマナーモード のときに、サウンドデータを再生しようとす ると、再生を確認するメッセージが表示され ます。この場合、「Yes」を選択して■を 2回押すと、再生を開始します。
- 再生中にイヤホンを挿入すると、イヤホンか ら音を聞くことができます。
- .dxm 形 式 の サ ウ ン ド デ ー タ は 64 和 音 feelsoundのものだけが再生できます。他 のfeelsoundは再生できません。
- 再生できるサウンドデータのサイズは 350Kバイトまでです。

# サウンドデータを各種機能 に設定する

本電話機に内蔵されているデータフォルダ内の サウンドデータを、各種機能に設定できます。 サウンドデータは、公衆着信音、Eメール着信音、 SMS/オフィスメール着信音、オフィス外線着 信音、オフィス内線着信音、オフィス専用線着 信音、保留音、アラーム音、スケジュール音と しても設定できます。いずれの場合も同じ手順 で設定できます。

- 1 待ち受け画面で 2. 高
- **2** [①]で「サウンド」フォルダを選択 ■ ▶ ① で設定するサウンドデータ を選択 ▶ […] 1.47

**3** 1<sup>a</sup> ~ <sup>9</sup><sup>3</sup> ~ <sup>9</sup><sup>3</sup> · <sup>0.2</sup> · <del>X</del> · **のいずれか** 選択した機能に対してサウンドデータが設定さ れ、「設定しました」と表示されます。

# お知らせ

• サウンドデータの再生画面で … (メニュー) を押し、「16 (音設定)を選択して機能を設 定することもできます。

# **録音データを活用する**

録音データ (.3gp、.3g2) を再生したり、着 信音など各種機能に設定したりできます。「録 音」フォルダは、「ICレコーダ」フォルダ、「留 守録音」フォルダ、「通話録音」フォルダ、「自 作応答メッセージ」フォルダ、「災害用音声お 届け」フォルダに分かれていますが、保存され ているデータの形式はどのフォルダも同じで、 再生や着信音などへの設定も同じ操作で行うこ とができます。

録音データはデータフォルダでは次のアイコン で表示されます。

- ■: 未再生のICレコーダデータ (.3gp)
- :再生済みのICレコーダデータ(.3gp)
- :未再生の留守録音データ(.3gp)
- :再生済みの留守録音データ(.3gp)
- :未再生の通話録音データ(.3gp) :再生済みの通話録音データ(.3gp)
- 
- :未再生の自作応答メッセージ(.3gp) :再生済みの自作応答メッセージ(.3gp)
- : 未再生の災害用音声お届けサービスの受信 <sub>・・・・・</sub>・・・・・・・・・・・・・・・・・・。<br>メッセージ/送信メッセージ(.3gp)
- : 再生済みの災害用音声お届けサービスの受 信メッセージ/送信メッセージ (.3gp)
- 
- :その他の録音データ(.3gp)<br>:その他の録音データ(.3g2)

## お知らせ

- ▪ 「シークレット」フォルダ内にある未再生の 録音データを再生した場合は、再生済みの ファイル名およびアイコンにはなりません。
- ▪ 「その他の録音データ」として再生できる のは、出力サンプリングレートが8kHzで、 モノラルでAMRエンコーディングされた 3GPデータ(拡張子.3gpもしくは.3g2) です。

# 録音データを聴く

「その他の録音データ」の再生方法を説明しま す。

「ICレコーダ」フォルダの録音データについて は[、「ICレコーダを利用する」\(☞7-29](#page-237-1) ページ) を参照してください。

「留守録音」フォルダの録音データについては、 [「留守録音を設定する」\(☞2-48ページ\)](#page-98-0)を参照し てください。

「通話録音」フォルダの録音データについては、 [「通話を録音する\(通話録音\)」\(☞2-8ページ\)](#page-58-0) を参照してください。

- 1 待ち受け画面で■2.68
- **2** データフォルダで再生する録音データ を選択 $|\bullet| \blacktriangleright |\bullet|$

録音データが再生されます。再生は、停止また は一時停止するまで繰り返されます。

うを涅用する

# $7 - 47$

うを淀用する

データフォルダを活用する

7

便利な使いかた

「設定しました」と表示されます。 ■ 録音データの再生画面で ⊙ (メニュー)を 押し、「1+) (音設定)を選択して機能を設定 することもできます。 **テキストデータを開く**

テキストデータ(.txt)の内容を表示すること ができます。テキストデータはデータフォルダ では次のアイコンで表示されます。 :テキストデータ(.txt)

1 待ち受け画面で ■ 2. al

お知らせ

#### **2** 開きたいテキストデータのあるフォル ダを表示する

[「データフォルダを表示する」\(☞7-43ページ\)](#page-251-0)

#### **3** 回でテキストデータを選択■

テキストデータの内容が表示されます。

#### ● テキストに電話番号、メールアドレス、 URLが含まれているときは

、 ドとを。話 アる ジ │ 示 インプ インタル インター アルス しょうしょう しょうしょう しょうしょう テキストデータ中の電話番号、メールアド レス、URLは、<u>I</u>.©】で順に選択していくこと<br>ができます。これらを選択した状態で |■) を 押すと、以下の機能を行うことができます。 電話番号:選択されている電話番号に電話 をかけることができます。 メールアドレス:選択されているメールア ドレスあてにEメールを作成して送信する ことができます。 URL:選択されているURLのWebページ に接続します。

# ● 前後のページを表示するには

[68] で前のページ、 | 33] で次のページが表示 されます。

● 停止するには 「 ? ? | ( ■ ) な押します。

#### ● 一時停止するには ■ (■) を押します。再度、■ ( )を押すと、続きから再生されます。

# ● スピーカから音を聞くには

再生中に(つ(スピーカ)を押します。レシーバ に切り替えるには(つ(レシーバ)を押します。

## ● 再生中の録音データを削除するには

・ ICレコーダ、自作応答メッセージ、災害 用音声お届けサービスの場合:再生中に ( ) (メニュー) を押し、「5%」 (一件削除) を押します。

・留守録音、通話録音の場合:再生中にい(削 除)を押します。

「削除しますか?」と表示されるので [□] で 「Yes」を選択して[■]を押します。

# ● 音量を調節するには

再生は音量3で開始されますが、再生中に oで0 ~ 5の範囲で調節することができま す。<br>|①|:再生音量レベルが上がります。

- 
- n:再生音量レベルが下がります。

# お知らせ

- 再生中に、☞ で前の、圖で次の録音デー タを再生します。
- オートサイレントモードまたはマナーモード のときに、録音データを再生しようとすると、 再生を確認するメッセージが表示されます。 この場合、「Yes」を選択して■を押すと、 再生を開始します。
- 再生中にイヤホンを挿入すると、イヤホンか ら音を聞くことができます。

# 録音データを各種機能に設 定する

本電話機に内蔵されているデータフォルダ内の 録音データを、各種機能に設定できます。録 音データは、公衆着信音、E メール着信音、 SMS/オフィスメール着信音、オフィス外線着 信音、オフィス内線着信音、オフィス専用線着 信音、保留音、アラーム音、スケジュール音と しても設定できます。いずれの場合も同じ手順 で設定できます。

- 1 待ち受け画面で 2.4
- 2 2 2 で「録音」フォルダを選択■ ► oで「ICレコーダ」「留守録音」「通 話録音」「自作応答メッセージ」「災 害用音声お届け」のいずれかを選択 ■ ► ① で設定する録音データを選  $\overline{R}$   $\triangleright$   $\Omega$ <sub>1.e</sub><sup>\*</sup>

3 1<sup>.e\*</sup> ~ 9<sup>%</sup>, 0.2, <del>[\*</del>·· **のいずれか** 選択した機能に対して録音データが設定され、

# **HTMLデータを開く**

HTMLデータ (.htm、.html) の内容を表示す ることができます。HTMLデータは、データフォ ルダでは次のアイコンで表示されます。 :HTMLデータ(.htm、.html)

1 待ち受け画面で■2.68

**2** 開きたいHTMLデータのあるフォルダ を表示する

[「データフォルダを表示する」\(☞7-43ページ\)](#page-251-0)

**3** | ①でHTMLデータを選択[■]

ブラウザが起動し、HTMLデータの内容が表示 されます。

# お知らせ

■ ブラウザの使用方法については[、「ブラウザ](#page-152-0) [の各種機能を設定する」\(☞4-20](#page-152-0) ページ) を参照してください。

# **Javaアプリケーションを 活用する**

# Javaアプリケーションをイ ンストールする

データフォルダにダウンロードしたJavaアプ リケーションをインストールします。 Javaアプリケーションは、データフォルダで は次のアイコンで表示されます。インストール するときは い を開いてください。 ■: Javaアプリケーション (.jar) :Javaアプリケーション(.jad) :Javaアプリケーション(.url)

- 1 待ち受け画面で 2.5
- **2** 開きたいJavaアプリケーションのあ るフォルダを表示する
- [「データフォルダを表示する」\(☞7-43ページ\)](#page-251-0)
- **3** 回でJavaアプリケーション ( **…**) を選択 ■
- **4** ①で「Yes」を選択■
- 5 回で「はい」を選択■

インストールが終了すると、「インストールが 完了しました」と表示されます。

# お知らせ

- · インストールしたJavaアプリケーションを 実行する方法については[、「Javaアプリケー](#page-257-0) [ションを実行する」\(☞7-49](#page-257-0) ページ)を参 照してください。
- · インストールしたJavaアプリケーションは、 本電話機の電源を切っても消えません。
- Javaアプリケーションのインストール時 にはivinstall.txtというファイルが生成さ れ、インストール終了後に自動的に削除さ れます。インストールが失敗した場合には jvinstall.txtが残ることがありますが、削除 してもかまいません。
- ブラウザでWebサーバトのJavaアプリケー ション(.jad)をインストールすることもで きます。Javaアプリケーションへのリンク を選択して.を押すと、「インストールし ますか?」と表示されるので、「Yes」を選 択して■を押します。これによりJavaア プリケーションがインストールされます。

# WebページからJavaアプ リケーションをダウンロー ドする

コンテンツダイレクトアクセス機能によって、 Webページに直接アクセスしてJavaアプリ ケーションをダウンロードできます。

うを涅用する

データフォルダを活用する

7

便利な使いかた

- 1 待ち受け画面で 8-8 5% 5% 2.48
- **2** Webページの画面に従って、Javaア プリケーションをダウンロードする

[「Javaアプリケーションをダウンロードする」](#page-151-0) [\(☞4-19](#page-151-0) ページ) Javaアプリケーションのダウンロード、保存、 インストールが行われます。

# お知らせ

- 管理者ロックで「Web制限」がONに設定 されている場合、22% (公式サイトから探す) を選択すると「Web制限設定中です」と表 示され、Webページを表示できません。
- ■機能ロックで「メール/Web/Java™」が ONに設定されている場合、待ち受け画面 で ■ 8-3 5-8 を選択すると、暗証番号によ る認証が必要になります[。「暗証番号で認証](#page-188-0) [を行う」\(☞6-6](#page-188-0) ページ)
- **■機能ロックで「データフォルダ」が ON** に設定されている場合、待ち受け画面<br>で(■)[<u>aন][sন]</u>を選択すると、「データフォ ルダの機能ロックを一時的に解除します よろしいですか?」と表示されます。 回で 「Yes」を選択し、(■)を押します。次の画<br>面で暗証番号による認証が必要になります。
- [「暗証番号で認証を行う」\(☞6-6](#page-188-0) ページ) ▪ オフィスモードやグループモード、電波 OFFモードで使用している場合、[2m2] (公 式サイトから探す)を選択すると、「ネッ トワークが利用できません。」と表示され、 Webページを表示できません。
- ダイヤルアップの接続が「ワイモバイル」で はない場合、[2点] (公式サイトから探す)を 選択すると、「ネットワークが利用できませ ん。」と表示され、Webページを表示できま せん。
- コンテンツダイレクトアクセス機能 は、<u>™® ® ® @ @ </u>を押して表示モードを「ケー<br>タイモード」に設定してから使用してくだ さい。

# <span id="page-257-0"></span>Javaアプリケーションを実 行する

インストールされているJavaアプリケーショ ンを実行します。

1 待ち受け画面で■B502 550 550 1.0<sup>8</sup>

Java™管理画面に、インストールされている アプリケーションとフォルダが表示されます。 :フォルダ

:Javaアプリケーション(アプリケーショ ン独自のアイコンで表示されるものもあり ます)

● フォルダを開くには **[①]でフォルダを選択し、■ を押すと、フォ** ルダが開いて内容が表示されます。

**2** [□ で実行する Javaアプリケーショ ンを選択 ■

# お知らせ

■ お買い上げ時には、プリセットアプリ3件 があらかじめインストールされています。

Javaアプリケーションを管 理する

# ■フォルダを作成する

新しくフォルダを作成します。

- 1 待ち受け画面で■850 550 550 1.6<sup>8</sup>
- **<sup>2</sup>** C6▶フォルダ名を入力.

フォルダが作成され、「作成しました」と表示 されます。

# お知らせ

- Java™管理画面に表示されるフォルダは、 Java™の動作環境内だけで使用する仮想的 なフォルダです。データフォルダに表示さ れるフォルダとは異なります。
- 作成したフォルダ内にさらにフォルダを作<br>- 成することはできません。

# ■フォルダ名を変更する

Java™管理画面のフォルダ名を変更します。

- 1 待ち受け画面で■B<del>.ぷ 5% 1.8</del>\*
- 2 **□でフォルダを選択**▶ · · 75 ▶ フォルダ名を編集.

フォルダ名が変更され、「変更しました」と表 示されます。

# ■Javaアプリケーションを移動 する

Javaアプリケーションを別のフォルダに移動 します。

- 1 待ち受け画面で■8<del>53 554 1.6\*</del>
- **2**  $\left[ \begin{matrix} \widehat{0} \end{matrix} \right]$ で移動する Javaアプリケーショ ンを選択 ▶ ⊙4 4 → ⊙で移動先 フォルダを選択.

Javaアプリケーションが移動し、「移動しまし た」と表示されます。

# ■Javaアプリケーションを更新 する

インストールされているJavaアプリケーショ ンをインターネット上の最新のバージョンに更 新します。

- 1 待ち受け画面で■850 550 550 1.8<sup>8</sup>
- **2**  $\left[ \begin{matrix} 1 \end{matrix} \right]$ で更新する Java アプリケーショ ンを選択 ▶ … 2. ...
- **3**   ①で「はい」を選択 ■

インターネット上の最新バージョンが確認され、 インストールを確認するメッセージが表示されま す。

# 4 0で「はい」を選択1

更新が完了すると、「インストールが完了しま した。アプリケーションを起動しますか?」と 表示されます。

# ■Javaアプリケーションを一件 削除する

インストールされているJavaアプリケーショ ンを削除します。

1 待ち受け画面で■BTvi 5%1 1.0<sup>8</sup>

**2**  $\Box$  で削除する Javaアプリケーショ ンを選択 ▶ … 3. 1

**3** [□ |で「はい」を選択 ■ Javaアプリケーションが削除され、「削除しま した」と表示されます。

# お知らせ

· Javaアプリケーションの種類により、手順 3の後にさらに確認のメッセージが表示さ れる場合もあります。削除してよければ で「Yes」を選択し、■を押して処理を続 行してください。

# ■フォルダを一件削除する

Java™管理画面に表示されるフォルダを一件 削除します。フォルダ内にJavaアプリケーショ ンがある場合は削除できないので、あらかじめ そのフォルダ内のJavaアプリケーションを削 除しておいてください。「Javaアプリケーショ ンを一件削除する」(☞同じページ内です。)

- 1 待ち受け画面で■858 55 55 1.8\*
- 2 **| ① で削除するフォルダを選択**▶  $\cdot \cdot$  3 or  $\vert \cdot \vert$
- 3 [ i で 「はい」を選択 ■

フォルダが削除され、「削除しました」と表示 されます。

# ■Javaアプリケーションとフォ ルダを全件削除する

本電話機にインストールされているJavaアプ リケーションとJava™管理画面に表示される フォルダをすべて削除します。

1 待ち受け画面で ■ 8<del>58</del> | 558 | 1.0\* |

- 2 <sup>(•</sup>) 3. 14. 14. ト暗証番号認証を行う [「暗証番号で認証を行う」\(☞6-6ページ\)](#page-188-0)
- **3** 回で「はい」を選択日

Javaアプリケーションが削除され、「削除しま した」と表示されます。

# お知らせ

· Javaアプリケーションの種類により、手順 3の後にさらに確認のメッセージが表示され る場合もあります。削除してよければいで 「Yes」を選択し、■を押して処理を続行 してください。

# ■Javaアプリケーションを並べ 替える

現在表示しているフォルダ内のJavaアプリ ケーションやフォルダの表示順序を変更しま す。

- 1 待ち受け画面で■Bm3|5%2|1.6<sup>8</sup>|
- 2 **向でいずれかのJavaアプリケーショ** ンを選択 ▶ … 5%
- **3** | □で並べ替え方法を選択 ■

#### お知らせ

■ フォルダの順序が変わるのは、「名前-昇順」 と「名前-降順」だけです。なお、フォルダ は常にJavaアプリケーションよりも上に表 示されます。

# ■Javaアプリケーションの詳細 情報を表示する

Javaアプリケーションのバージョンやサイズ などの情報を表示します。

- 1 待ち受け画面で 8 50 | 55 | 55 | 1.e<sup>x</sup> |
- 2 **向でJavaアプリケーションを選択**  $\bullet$   $\Omega$ <sub>1.e</sub>\*

詳細情報画面にJavaアプリケーションの情報 が表示されます。

うを涅用する

# ■Javaアプリケーションのネッ

トワーク接続について設定する

Javaアプリケーションからのネットワーク接 続に対する許可のしかたを設定します。

- 1 待ち受け画面で■B=c2 5%2 1.e<sup>\*</sup>
- **2**  $\left[ \begin{matrix} 1 \end{matrix} \right]$ で設定するJavaアプリケーショ ンを選択 ▶ ⊙8... □ ■

ネットワーク接続画面が表示されます。Java アプリケーションからのネットワーク接続の許 可をいつ確認するかを選択します。

1度だけ確認:最初の起動時に一度だけ確認し ます。

起動ごとに確認:起動するごとに確認します。 使用ごとに確認:使用するごとに確認します。 許可しない:ネットワーク接続を許可しません。

3 0で許可方法を選択 ■ ► CIO ネットワーク接続の許可が設定され、「設定し ました」と表示されます。

## お知らせ

· Javaアプリケーションの種類により、ネッ トワーク接続の設定ができない場合もあり ます。

# ■システム情報を表示する

Javaシステムの使用しているメモリ容量とメ モリの空き容量を表示します。

- 1 待ち受け画面で■8<del>1818582 5526</del>
- 2 ⊙ ► 管理画面を表示しているときは 988. フォルダ内を選択しているとき は75%

システム情報画面に、使用中のメモリ容量 (XXXX バイト使用)とメモリの空き容量 (XXXX バイト空き)が表示されます。

# ■Javaアプリケーションを ショートカット登録する

インストールされているJavaアプリケーショ ンをマイメニューやカスタムボタンに登録し、 簡単に実行できるようにすることができます。

- 1 待ち受け画面で■B502 550 550 1.0<sup>8</sup>
- **2**  $\left[ \begin{matrix} 1 \end{matrix} \right]$ で登録する Javaアプリケーショ ンを選択 ▶ … 8.2 2.2 2.4

# 3 1.e<sup>x</sup> または 2.m2

以降、それぞれの登録操作を行います。 登録されると、「登録しました」と表示されます。

● 1.4\* (マイメニュー)を押すと 選択したJavaアプリケーションをマイメ ニューに登録します[。「マイメニューに登録](#page-101-0) [する」\(☞2-51](#page-101-0) ページ)

● 2. (カスタムボタン)を押すと 選択したJavaアプリケーションをカスタム ボタンに登録します。[「カスタムメニューに](#page-225-0) [登録する」\(☞7-17](#page-225-0) ページ)

# **データを管理する**

# データを並べ替える

フォルダ内のデータの順序を、作成日時順、更 新日時順、ファイルサイズ順、ファイル名順、 ファイル種別順で並べ替えることができます。

- 1 待ち受け画面で■ 2.68
- **2** データを並べ替えるフォルダを表示す る

[「データフォルダを表示する」\(☞7-43ページ\)](#page-251-0)

**3** ⊙ ► 回で「ソート」を選択 ■ ▶ ① で並び替える方法を選択 F

選択した順でデータが並べ替えられます。 この設定の結果は他のフォルダにも反映されま す。

各設定の意味は次のとおりです。

- 作成日時順(新→古):作成日時の新しい順 作成日時順(古→新):作成日時の古い順 更新日時順(新→古):更新日時の新しい順 更新日時順(古→新):更新日時の古い順 ファイルサイズ順(小→大): サイズの小さい
- 順 ファイルサイズ順(大→小):サイズの大きい 順
- ファイル名順(昇順):ファイル名の文字コー ドの小さい順
- ファイル名順(降順):ファイル名の文字コー ドの大きい順

ファイル種別順:ファイルの種別順

#### ● ダイヤルボタンで選択するには

サブメニュー上の「ソート」やソート一覧 画面では、ダイヤルボタンを押して選択す ることもできます。

# お知らせ

■ お買い上げ時には、「作成日時順(新→古)」 に設定されています。

# データの詳細情報を表示する

#### データについての詳しい情報を表示します。 表示されるのは次の情報です。

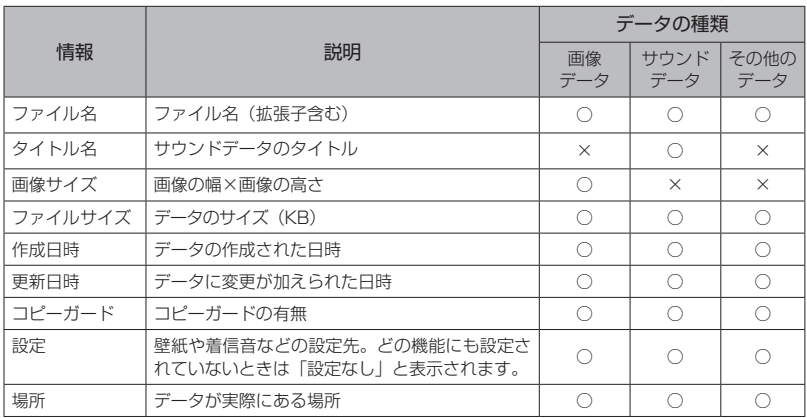

○:表示あり

×:表示なし

- 1 待ち受け画面で■2.8
- **2** 詳細情報を表示するデータのあるフォ ルダを表示する[「データフォルダを表](#page-251-0) [示する」\(☞7-43ページ\)](#page-251-0)
- **3**  $\left[ \begin{smallmatrix} \begin{smallmatrix} \bullet\end{smallmatrix} \end{smallmatrix} \right]$ で詳細情報を表示するデータを選 択 ▶ ⊡ ▶ |□うで「詳細情報」を選 択 $\blacksquare$
- ダイヤルボタンで選択するには サブメニュー上の「詳細情報」は、ダイヤ ルボタンを押して選択することもできます。
- 詳細情報の続きを表示するには **[□] で詳細情報の続きが表示され、□ で前** に戻ります。

## お知らせ

·ICレコーダ、留守録音、通話録音のデータ には、ファイル名の前にも次の拡張子がつ きます。 ICレコーダのデータ : `IU\_ または `IA\_<br>留守録音のデータ : `MU または `M 留守録音のデータ :`MU\_ または `MA\_<br>通話録音のデータ : `PU\_ または `PA : `PU\_ または `PA\_ 自作応答メッセージ :`AU\_ または `AA\_ 災害用音声お届けサービスの受信メッセー ジ:`RU\_ または `RA\_ 災害用音声お届けサービスの送信メッセー ジ:`SU または `SA 2文字目の「U」は未再生状態、「A」は再生 済みであることを示します。

# データを移動する

- データをフォルダ間で移動します。
- 1 待ち受け画面で 2. 2 a3
- **2** 移動元データのあるフォルダを表示す る

[「データフォルダを表示する」\(☞7-43ページ\)](#page-251-0)

- 3  $\left[ \begin{smallmatrix} \bullet\\ \bullet \end{smallmatrix} \right]$ で移動するデータを選択 ▶ |⊙ ▶ | □ |で「移動」を選択[■]
- ダイヤルボタンで選択するには サブメニュー上の「移動」は、ダイヤルボタ ンを押して選択することもできます。

うを涅用する

- 4 1.4\* ~ 3. Dいずれか
- 1<sup>a</sup> (1件移動) を押すと 選択したデータ1件だけを移動します。
- 2. (選択移動) を押すと データ選択画面が表示されるので、 (፬) で移 -<br>動するデータを選択して ■ (チェック) を 押します。データの先頭に「⊠ |が付きます。 チェックを外すときは、再度■ (チェック) を押します。[1] (メニュー)を押し、[1] (全 件選択)や[2点 (全件解除)を押すと、全 件まとめて選択したり、解除したりできま す。 移動するデータの選択を終えたら(つ(移動) を押します。
- 3確 (全件移動) を押すと フォルダ内の全データを移動します。
- 5 **向で移動先のフォルダを選択**■

データが移動し、「移動しました」と表示され ます。

## お知らせ

- 移動先に同じ名前のデータがある場合は、移 動するデータの名前の最後に自動的に番号 が付加され、別のデータとして保存されま す。
- データを移動する場合は、選択したすべて のデータが移動可能なフォルダしか選択で きません。
- 移動先に「シークレットデータ」フォルダを 選択した場合は、暗証番号による認証が必 要になります。[「暗証番号で認証を行う」\(☞](#page-188-0) 6-6 [ページ\)](#page-188-0)

# データを削除する

データフォルダ内のデータを削除します。

- 1 待ち受け画面で■2.48
- **2** 削除するデータのあるフォルダを表示 する
- [「データフォルダを表示する」\(☞7-43ページ\)](#page-251-0)
- **3** □で削除するデータを選択▶  $\widehat{\mathbb{C}}$   $\triangleright$   $\widehat{\mathbb{C}}$   $\widehat{\mathbb{C}}$   $\widehat{\mathbb{C$ 「全件削除」のいずれかを選択 ■
- サブメニュートに削除の項目がない場 合

サブメニューが表示されている状態で、い (次ページ)を押します。

● ダイヤルボタンで選択するには サブメニュー上の削除の項目は、ダイヤル ボタンを押して選択することもできます。

●「1件削除」を選択すると 選択したデータ1件だけを削除します。

#### ●「選択削除」を選択すると

データ選択画面が表示されるので、 [0] で削 除するデータを選択して ■ (チェック) を 押します。データの先頭に「図 |が付きます。 テェックを外すときは、再度 ■ (チェック) を押します。[…] (メニュー) を押し、「……] (全 件選択)や2個(全件解除)を押すと、全 件まとめて選択したり、解除したりできま す。 削除するデータの選択を終えたら(一) (削除) を押します。

●「全件削除」を選択すると

フォルダ内の全データを削除します。 暗証番号認証を行います[。「暗証番号で認証](#page-188-0) [を行う」\(☞6-6](#page-188-0) ページ)

# **4** 回で「Yes」を選択■

データが削除され、「削除しました」と表示さ れます。

#### お知らせ

■ 壁紙や着信音など、各種機能に設定されてい るデータを削除する場合、削除確認メッセー ジが表示されます。「Yes」を選択して削除 を実行すると、そのデータを使用した機能 設定は解除され、お買い上げ時の設定に戻 ります。

# データ名を変更する

データの名前を変更します。データの名前は、 録音データの場合は「タイトル名」で、他のデー タの場合は「ファイル名」と呼びますが、変更 の手順は同じです。

- 1 待ち受け画面で■2.5
- **2** 名前を変更するデータのあるフォルダ を表示する

[「データフォルダを表示する」\(☞7-43](#page-251-0) ペー [ジ\)](#page-251-0)

 $\left[ \begin{smallmatrix} \bigcirc \end{smallmatrix} \right]$ で名前を変更するデータを選択 ▶  $\left[ \begin{smallmatrix} \cdot \end{smallmatrix} \right]$ oで「ファイル名編集」(「タイトル名編集」) を選択■ ► ファイル名 (タイトル名)を編 集.

ファイル名が変更され、「変更しました」と表 示されます。

#### ● ダイヤルボタンで選択するには

サブメニュー上の「ファイル名編集」(「タ イトル名編集1)は、ダイヤルボタンを押し て選択することもできます。

# ● 文字の入力方法について [「文字を入力する」\(☞2-13](#page-63-0) ページ)

うを淀用する

శ

データフォルダを活用す

# お知らせ

- ファイル名 (タイトル名)の先頭に「)と「\$」 を使用することはできません。
- ファイル名 (タイトル名)の中に「;, ¥ / : \* ? " < > |」を使用することはできま せん。
- ファイル名の長さは半角60文字(全角30 文字)までです。
- 留守録音データと通話録音データは、ファ イル名を編集することはできません。

# 拡張子を変更する

データの拡張子を変更します。拡張子が変更で きるのは、「その他」フォルダのデータだけです。

- 1 待ち受け画面で 2. 2
- **2** 「その他」フォルダを開く

[「データフォルダを表示する」\(☞7-43](#page-251-0) ペー [ジ\)](#page-251-0)

3  $\Theta$ で拡張子を変更するデータを選択 ▶ ⊙ ▶ ◎ で 「拡張子編集」を選 択 ■ ▶ 拡張子を編集 ■

「ファイルが開けなくなる可能性があります 拡張子を変更しますか?」と表示されます。

● ダイヤルボタンで選択するには サブメニュー上の「拡張子編集」は、ダイ ヤルボタンを押して選択することもできま す。

#### ● 文字の入力方法について [「文字を入力する」\(☞2-13](#page-63-0) ページ)

4 ①で「Yes」を選択日 拡張子が変更され、「変更しました」と表示さ れます。

# お知らせ

- 入力できる文字数は、半角1 ~ 4文字まで です。
- 拡張子に使用できるのは、半角英字(小文 - 字)、半角数字、半角記号です。<br>▪ 拡張子に「;, ¥ / : \* ? " <> | 。「 」 、
- ・ ゙ ゚ 」および半角スペースを使用すること はできません。

# データをEメールに添付する

データをEメールに添付して送信します。添付 できるデータのサイズは最大350Kバイトで す。JPEG画像データについては添付できるサ イズに自動的に縮小することもできます。

1 待ち受け画面で■2.66

**2** 添付するデータのあるフォルダを表示 する

[「データフォルダを表示する」\(☞7-43](#page-251-0) ペー [ジ\)](#page-251-0)

3 **① で添付するデータを選択**▶ <sup>C</sup>▶<sup>o</sup>で「Eメール添付」を選択 F

#### ● ダイヤルボタンで選択するには サブメニュー上の「Eメール添付」は、ダイ ヤルボタンを押して選択することもできま す。

#### **4** 各項目を入力してEメールを送信する [「Eメールを新規に作成して送信する」\(☞3-7ペー](#page-109-0) [ジ\)](#page-109-0)

# データ保存時にデータを整理 する

ダウンロードによる画像データを保存する際な どに「空き容量が足りません 整理しますか?」 と表示されることがあります。この場合は、不 要なデータを削除して必要な空き容量を確保す ることによって操作を続けることができます。

- **1** 「空き容量が足りません 整理します か?」と表示される
- 2 ①で [Yes] を選択.■ ► ①でフォ ルダを選択 ■ ▶ | □ で削除するデー タを選択■
- **3** 问で「Yes」を選択■

データが削除され、「削除しました」と表示さ れます。必要な空き容量が確保されれば、元の 操作の続きに戻ります。まだ空き容量が不足し ている場合は、データ一覧の画面に戻るので、 空き容量が確保できるまで続けます。

うを涅用する

データフォルダを活用する

# **フォルダを管理する**

# フォルダを作成する

「ユーザデータ」フォルダの中に新しくフォル ダを作成します。

- 1 待ち受け画面で■2...
- **2** 「ユーザデータ」フォルダを表示する

[「データフォルダを表示する」\(☞7-43](#page-251-0) ペー [ジ\)](#page-251-0)

3 ⊙3. → フォルダ名を入力■ フォルダ一覧の最後に新しいフォルダが追加さ

れます。 ● 文字の入力方法について

[「文字を入力する」\(☞2-13ページ\)](#page-63-0)

## お知らせ

- フォルダ名の先頭に「.| と「`| と「\$| を 使用することはできません。
- フォルダ名の中に「;,¥ / : \* ? "<>|」 を使用することはできません。
- フォルダ名の長さは半角32文字(全角16
- 文字) までです。<br>▪ 「ユーザデータ」 フォルダの中に合計 100 個 までフォルダを作成することができます。

# フォルダを削除する

「ユーザデータ」フォルダに作成したフォルダ を削除します。フォルダを削除すると、そのフォ ルダ内のフォルダやデータもすべて削除されま す。

1 待ち受け画面で ■ 2.4

**2** 「ユーザデータ」フォルダを表示する [「データフォルダを表示する」\(☞7-43](#page-251-0) ペー [ジ\)](#page-251-0)

**3 □で削除するフォルダを選択 1 4 4 ▶ 暗証番号認証を行う** 

[「暗証番号で認証を行う」\(☞6-6](#page-188-0) ページ)

**4** 问で「Yes」を選択■

フォルダが削除され、「削除しました」と表示 されます。

## お知らせ

- ▪ 「ユーザデータ」フォルダのフォルダ数が 10件しか残っていない場合は、フォルダは 削除されずフォルダ内のデータだけが削除さ れます。
- ▪ 「ユーザデータ」フォルダ以外のフォルダに 上記の操作を行うと、フォルダは削除されず フォルダ内のデータだけが削除されます。

# フォルダ名を変更する

「ユーザデータ」フォルダにあるフォルダの名 前を変更します。それ以外のフォルダの名前は 変更できません。

1 待ち受け画面で■2.5

**2** 「ユーザデータ」フォルダを表示する

[「データフォルダを表示する」\(☞7-43](#page-251-0) ペー [ジ\)](#page-251-0)

#### **3**  $\left[0\right]$ で名前を変更するフォルダを選択 ▶ […] 1.4 ▶ フォルダ名を編集 ■

フォルダ名が変更され、「変更しました」と表 示されます。

● 文字の入力方法について [「文字を入力する」\(☞2-13](#page-63-0) ページ)

# お知らせ

- フォルダ名の先頭に「`」と「\$」を使用す ることはできません。
- フォルダ名の中に「;,¥ / : \* ? "<> |」 を使用することはできません。
- フォルダ名の長さは半角32文字 (全角16 文字)までです。

# メモリの使用状況を見る

メモリの使用状況を帯グラフで表示します。

1 待ち受け画面で■9%2 3a# 1.e\* 本体メモリの使用状況がKバイト単位で表示さ れます。

データフォルダ:データフォルダで使用してい る容量です。

Java™アプリ:Java™が使用している容量で す。

Web:Webで使用している容量です。 空き容量:使用されていない容量です。

#### お知らせ

- データフォルダを表示した状態でい (メ ニュー)を押し、「1\*"(メモリ使用状況) を押してメモリ使用状況を表示することも できます。ただし、この場合は、「全削除」 ボタンは表示されません。
- ファイル管理情報も保持する必要があるた め、空き容量と実際に使用できる容量は異 なる場合があります。
- ·メールBOXの使用状況については、[「メー](#page-124-0) [ルBOXの使用状況を見る」\(☞3-22](#page-124-0) ペー [ジ\)](#page-124-0)を参照してください。

# メモリの内容をすべて削除 する(全削除)

メモリの全削除を行うと、データフォルダ内の データはすべて削除され、フォルダ構成もお買 い上げ時の状態に戻ります。Java™とページ メモのデータも削除されます。

# 1 待ち受け画面で■9%2 3at2 1.e\*

メモリ使用状況が表示されます。

# 2 <del>⊙ ► 暗証番号認証を行う</del>

[「暗証番号で認証を行う」\(☞6-6](#page-188-0) ページ)

# **3** 回で「Yes」を選択■

データが削除され、「削除しました」と表示さ れます。

# **災害時に自分の声を送る (災害用音声お届けサー**

災害が起こったときなど、電話が通じないときに音声を届けることができます。 音声メッセージをサーバにアップロードし、その旨を相手に通知します。通知を受けた相手は音声 メッセージをダウンロードして聞くことができます。

1 待ち受け画面で ■ 8-2 754 2.48 1.e<sup>\*</sup>

# 2 音声メッセージを送る相手の電話番号を入力▶ ■

「録音開始」と表示されます。

● … (雷話帳) を押すと

電話帳引用を使用できます。

「電話帳/ブックマーク/プロフィール/メモ帳/自作定型文から引用する」(☞ 2-22 ページ)

# $3 \quad \boxed{0}$

音声ガイダンスが再生され、発信音が鳴り、音声メッセージの録音が開始されます。画面には録音 可能時間が表示されます。

# **4** .

録音停止音が鳴り、録音が停止して、「録音したメッセージを送信します」と表示されます。

# **5** .

音声メッセージの送信が完了すると、「送信完了」と表示され、サーバから音声メッセージダウンロー ド用のURLが相手先に送信されます。

# お知らせ

- 録音中に着信があった場合は、録音内容が破棄されます。録音し直してください。
- 録音終了後に着信があった場合は、録音内容がデータフォルダの「災害用音声お届けサービス」の「送 信メッセージ」に保存されています。災害用音声お届けサービスで音声メッセージを送信する場合は、 録音し直してください。
- 本電話機では、音声メッセージの受信通知をSMSで受けます。 ダウンロードした音声メッセージは、データフォルダから再生します。

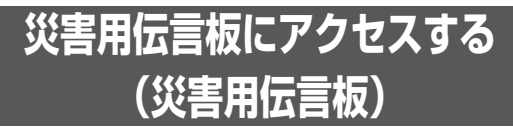

大規模な災害が発生した場合、被災地にいるお客様は、本電話機からお客様自身の安否情報を登録

することができます。 登録された安否情報は、インターネットなどを通じて、ワイモバイルの電話や他社ケータイ・パソ コンなどから確認することができます。

1 待ち受け画面で ■ 8-3 7 34 34

# **国際電話をかける (ワイモバイル国際電話サービス)**

手続きなしで、本電話機から国際電話をかけることができます。 お申し込み手数料や月額料金は一切不要です。通話料だけでご利用いただけます。

相手先電話番号の前に、010と国番号を付けるだけで国際電話をかけることができます。相手先電 話番号をダイヤルしたあとは、通常の電話のかけ方と同じです。

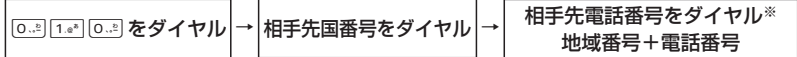

※相手先電話番号が「0」で始まる場合は、「0」を除いてダイヤルしてください。(一部の国と地域 は除く)

例)ニューヨークの123-4567へかけるとき

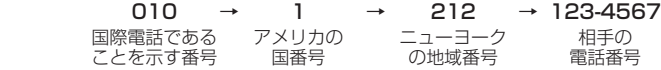

#### お知らせ

- 国際電話の通話料は、30秒単位での課金となります。
- 国際電話料金(非課税)は、毎月ワイモバイルご利用料金と合算してのご請求となります。
- ▪ 通話相手先の国や地域によっては、現地事業者の設備の都合により接続できない場合があります。
- ■国際電話のご利用にあたっては、毎月のご利用限度額10,000円(非課税)が設定されています。 超過した場合はSMSでお知らせいたします。ご利用限度額の設定解除などを希望される場合は、ワ イモバイルカスタマーセンターにお問い合わせください。

7

# **ワイモバイルのサービスを利用する**

# <span id="page-268-0"></span>**料金分計サービスを利用 する(有料)**

料金分計サービスを使うと、通話料金の請求先 を2箇所に分けられます。分計サービスを使わ ないときの通話料金は契約者の方(主計先)へ、 分計サービスを使ったときの通話料金はあらか じめ登録された方(分計先)へ請求されます。 料金分計サービスを使うには、あらかじめお申 し込みが必要です。

料金分計サービスを利用する場合は、公衆を含 んだ待受モードに設定してください[。「待受モー](#page-278-0) [ドを切り替える\(待受モード設定\)」\(☞8-2](#page-278-0) [ページ\)](#page-278-0)

なお、SMSや、フレックスチェンジ方式・パケッ ト方式でのデータ通信およびワイモバイルへの 接続でのご利用は、分計サービスの対象外です。 詳しくは、ワイモバイルカスタマーセンターま でお問い合わせください[。「お問い合わせ窓口」](#page-344-0) [\(☞A-36](#page-344-0) ページ)

# 分計サービスを使って電話 をかける

1 相手の電話番号を入力▶ ·•14.4

画面上部に「 ## 」と表示されます。

# 2 ■または 20

相手に電話がかかります。通話状態になると 「 餅 | が消えます。

# お知らせ

- 先に ፫ ତ を押してから電話番号を入力する 順で発信するときには、分計発信はできませ ん。
- 分計発信は、「公衆」を含むモードに設定し ているときに利用可能です。ただし、デュア ルモード(公衆+オフィス)に設定している ときに、オフィスモードで発信したときは、 分計発信ではなく通常の発信になります。
- 一度分計発信を設定した後に、分計発信を取<br>- りやめたい場合は、もう一度 ⊙ |4...|| を押し てください。分計発信の設定が解除され、画 面から「 の」」という表示が消えます。
- 「184」または「186」を付けて、分計発 信することもできます[。「通話ごとに発信者](#page-53-0) [番号の通知/非通知を設定する」\(☞2-3ページ\)](#page-53-0)

# 発信履歴/着信履歴/メモから 料金分計サービスを使って電話 をかける

- 1 待ち受け画面から、 pc発信履歴画 面または着信履歴画面を表示する
- 2 必要に応じて、**pで発信履歴画面/** 着信履歴画面/メモ画面を切り替える
- 3 **向でかけたい電話番号を選択** [「記録されている電話番号にかける\(発信履歴](#page-53-1) [/着信履歴/番号メモ\)」\(☞2-3ページ\)](#page-53-1)
- $4 \overline{\cdots}$

画面上部に「 」と表示されます。

**5** .■または ◯ ◯

相手に電話がかかります。通話状態になると 「 羅 」が消えます。

電話帳から分計サービスを 使って電話をかける

1 待ち受け画面で■ 6 .... 1.<sup>。</sup>

電話帳の一覧画面が表示されます。 ① でも、 同じ操作ができます。

2 電話をかける相手を選択■

[「電話帳を使って電話をかける」\(☞2-30ページ\)](#page-80-0)

 $3 \cap 6$ <sub>MNG</sub>

画面上部に「 」と表示されます。

**4** .■または 2つ

相手に電話がかかります。通話状態になると 「 掰 」が消えます。

**留守番電話サービスを利 用する(有料)**

すぐに電話に出られないときや、電源を切って いるとき、また、サービスエリア外にいるとき や通話中のときなどに、留守番電話センターが 電話をかけてきた相手からのメッセージを預か ります。

留守番電話サービスのご利用にはあらかじめお 申し込みが必要です。詳しくは、ワイモバイル カスタマーセンターまでお問い合わせくださ い[。「お問い合わせ窓口」\(☞A-36](#page-344-0) ページ)

# ■留守番電話センターに新しい メッセージがあるとき

公衆モードで待ち受け状態のときに、留守番電 話センターにメッセージがあると、待ち受け画 面に「■」と留守録がある旨表示されます。 リマインダーを「ON」に設定しているときは、 着信ランプが点滅します。いずれかのボタンを 押すと点滅は停止します[。「着信ランプを設定す](#page-218-0) [る」\(☞7-10ページ\)](#page-218-0)

# お知らせ

- · 留守番電話サービスはSMSなどの文字メッ セージを受けることはできません。
- 留守番電話サービスは、着信転送サービスと 同時にはご利用になれません[。「着信転送サー](#page-270-0) [ビスを利用する」\(☞7-62](#page-270-0) ページ)

# 留守番電話センターに保存 されたメッセージを聞く

# 1 待ち受け画面で ■ 55 5 55 55 55 55 55 55 5

# $2 6<sub>100</sub> 1<sub>10</sub>$

留守番電話センターにつながります。音声ガイ ダンスに従って操作してください。 メッセージがすべて再生、または消去されると、 待ち受け画面の「 ■ | の表示が消えます。

# お知らせ

- 待ち受け画面に「センター留守録あり」のポッ プアップが表示されているときに[■]を押す か、または「\*9311」に電話をかけると、 メッセージを再生する前に発信者番号をガイ ダンスでお知らせします。
- プッシュ音の出せる一般電話や公衆電話か ら「0077-780-931」に電話をかけてメッ セージを聞くこともできます。この場合、留 守番電話サービス契約時に指定した暗証番号 が必要です。
- 留守番電話サービスについての詳細は、ワイ モバイルカスタマーセンターまでお問い合わ せください。[「お問い合わせ窓口」\(☞A-36](#page-344-0) [ページ\)](#page-344-0)

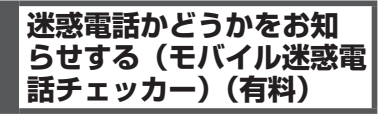

かかってきた電話が迷惑電話の疑いがある場 合、着信画面に警告を表示するサービスです。 モバイル迷惑電話チェッカーのご利用にはあら かじめお申し込みが必要です。詳しくは、ワイ モバイルカスタマーセンターまでお問い合わせ ください。[「お問い合わせ窓口」\(☞A-36ペー](#page-344-0) [ジ\)](#page-344-0)

# お知らせ

- 電話帳に登録されている電話番号でも、迷惑 電話の疑いがある電話番号と判断された場合 は警告が表示されます。
- 発信者の電話番号が不明な場合は警告が表示 されません。
- 安全運転モード、各種セキュリティ機能を設 定中は、安全運転モード、各種セキュリティ 〜〜〜、、、、、、、、、、、、、、、、<br>機能が優先されます。[「安全運転モードを設](#page-93-0) [定する」\(☞2-43ページ\)](#page-93-0)[、「セキュリティ\(安全\)」](#page-183-0) [\(☞6-1ページ\)](#page-183-0)
- 迷惑電話の疑いがある電話番号を、着信拒否 の指定番号一覧に登録することができます。 [「着信拒否番号を登録する」\(☞6-4ページ\)](#page-186-0)
- モバイル迷惑電話チェッカーを申し込み済み かどうかは、待ち受け画面で.99(迷 惑電話チェッカー)で確認できます。 拒否番号DB情報が表示されている場合は、 申し込み済みです。

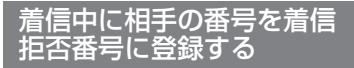

# 1 着信中に (…)

2 回で「Yes」を選択日

相手の番号が着信拒否番号に登録され、「設定 しました」と表示されます。

通話中に着信拒否番号を登 録する

# 1 通話中に …または ■ | #--|

約2秒後に着信拒否番号登録の確認画面が表示 されます。

# 2 ①で「Yes」を選択[■]

相手の番号が着信拒否番号に登録され、「設定 しました」と表示されます。

# <span id="page-270-0"></span>**着信転送サービスを利用する**

電源を切っているときやサービスエリア外にいるときや通話中にかかってきた電話を、あらかじめ 指定した電話番号に転送できます。転送先の設定は、ワイモバイルの電話機、一般電話、公衆電話 などから行います。

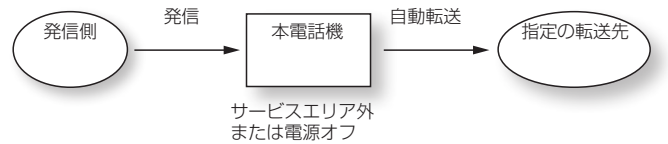

着信転送サービスについては、ワイモバイルカスタマーセンターまでお問い合わせください。[「お問](#page-344-0) [い合わせ窓口」\(☞A-36](#page-344-0) ページ)

# お知らせ

■ 日本国外の電話番号など、一部、転送先に指定できない電話番号があります。

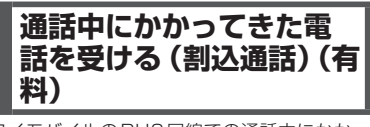

ワイモバイルのPHS回線での通話中にかかっ てきた他の電話を受けることができます。通話 中の電話を保留にしたまま、あとからかかって きた電話を受けることができます。簡単なボタ ン操作で通話相手を交互に切り替えることも可 能です。

割込通話のご利用にはあらかじめお申し込みが 必要です。詳しくは、ワイモバイルカスタマー センターまでお問い合わせください[。「お問い](#page-344-0) [合わせ窓口」\(☞A-36ページ\)](#page-344-0)

以下はAさんとの通話中に、Bさんから着信が あった場合の操作方法を例にしています。

# ■Bさんからの電話に応答して、 Aさんに待っていただく

1 着信中に (…または | capic defect) Bさんとの通話が開始され、Aさんとの通話は 保留になります。

# 2 Aさんとの通話に戻る場合は (~)

Bさんとの通話が保留になり、Aさんとの通話 に戻ります。

**3** Aさんとの通話もBさんとの通話も終 わったら [二]

すべての通話が終了します。

# お知らせ

- 片方の通話が保留されている間は、「プッ… プッ…」という音が聞こえます。
- どちらか一方の通話を終了するには、通話相 手が通話を終了する操作を行います。
- 一方の通話を保留にした状態で、通話中の電 話が終了した場合、保留にした通話へ自動的 には切り替わりません。(一) (通話切替)を 押して、通話を切り替えてください。
- 割込通話に未加入の場合でも通信中に着信が かかってきた場合はガイダンス行に「通話切 替」「応答拒否」が表示されます。ただし、 どちらかのキーを押しても割込通話は動作し ません。

# ■Bさんからの電話に応答せずに、 Aさんとの通話を継続する

# 1 着信中に […] または [5%]

Bさんからの着信が、留守番電話センターまた は着信転送サービスへ転送されます。各サービ スを利用していない場合は、Bさんからの着信 が切断されます。

# お知らせ

■ 割込通話に未加入の場合でも通話中に着信が かかってきた場合は、ガイダンス行に「通話 切替」「応答拒否」が表示されます。ただし、 どちらかのキーを押しても割込通話は動作し ません。

**高速化サービスを利用する (高速化サービス追加設定) (有料)**

「高速化サービス」とは、ワイモバイル経由の パケット通信時に、通信プロトコルや画像ファ イルの最適化を行い、ブラウジングの体感通信 速度を高速化させるサービスです。高速化サー ビスをお申し込みいただいている場合は、最適 化後の画質と速度のバランスをお好みに応じて 設定できます。

高速化サービスは、オンラインサインアップ画 面から設定してください。[「オンラインサイン](#page-108-0) [アップを行う」\(☞3-6ページ\)](#page-108-0)

高速化サービスについては、ワイモバイルカス タマーセンターまでお問い合わせください[。「お](#page-344-0) [問い合わせ窓口」\(☞A-36](#page-344-0) ページ)

- **1** 待ち受け画面で ||☞ または ||3☞ ▶  $9<sub>2</sub>$
- Webページの表示中にオプションメ ニューを表示するには

C(メニュー)を押して、0(オプション) を押します。

2 4. 9 9 3 →  $\left[ \mathbf{Q} \right]$ で高速化のレベルを 選択 $[$ 

次にデータをダウンロードするときから高速化 サービスが有効になります。

●「無効」を選択すると

ブラウザで高速化サービスを利用しない場 合は、こちらを選択します。 なお、高速化サービスを利用している場合、 設定を「OFF」にしても高速化サービスは 解約されません。高速化サービスの解約は、 オンラインサインアップ画面から設定して ください[。「オンラインサインアップを行う」](#page-108-0) (☞3-6 [ページ\)](#page-108-0)

画質は選択した番号により、下記のようになり ます。

- ●「1:画質重視」 ▲ 高画質
- ●「2」
- $\bullet$  [3]
- ●「4:速度重視」

#### お知らせ

- お買い上げ時には、「3」に設定されています。
- · 高速化の効果は、Webページの内容や通信 状況などにより異なることがあります。
- ▪ 「1:画質重視」~「4:速度重視」を選択した 場合は、画像の表示設定が「オンデマンド表 示」であっても表示領域外の画像も読み込ま れます。[「画像の表示方法を設定する\(画像\)」](#page-152-1) [\(☞4-20](#page-152-1) ページ)

# **着信お知らせ機能を利用す る(無料)**

「着信お知らせ機能」とは、端末が圏外・電源 OFF時等、従来は着信として判別できない着 信があった場合、端末復帰後に着信通知を行う サービスです。

詳しくは、ワイモバイルカスタマーセンターま でお問い合わせください[。「お問い合わせ窓口」](#page-344-0) [\(☞A-36](#page-344-0) ページ)

#### お知らせ

- 本サービスは事前のお申し込みは不要です が、初期設定では停止されています。ご利用 頂くには「143(留守番電話のカスタマー コントロール)」に電話をかけ、音声ガイダ ンスにしたがってサービスを起動してくださ い。
- 留守番電話サービスまたは着信転送サービス と同時に利用ができます

# **ビジネス安心サービスを利用する(有料)**

法人でまとめて301JRシリーズを利用するときなどの端末管理者は、本電話機の各種機能の設定、 ソフトウェア更新、電話帳のダウンロードなどの操作をリモートで管理することができます。

端末管理者パソコンから、インターネットを経由してワイモバイルビジネス管理サイトにアクセス し、リモート管理用のコマンドを送信することにより、本電話機をリモート管理することができます。 本電話機がリモート管理用のコマンドを受信すると、画面上に「設定更新中」と表示され、設定が 終了すると「設定完了」と表示されます。

ビジネス安心サービスのご利用にはあらかじめお申し込みが必要です。詳しくは、ワイモバイルカ スタマーセンターまでお問い合わせください。[「お問い合わせ窓口」\(☞A-36](#page-344-0) ページ)

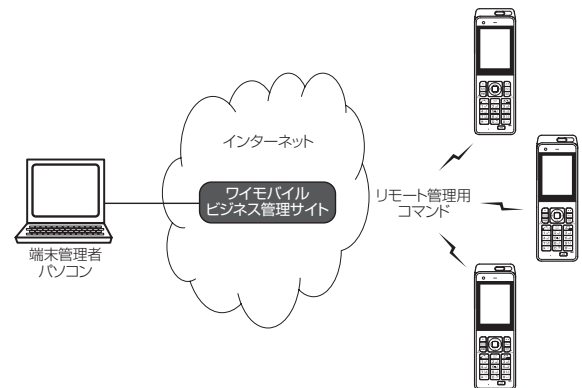

端末管理者から出されるリモート管理用のコマンドは次のとおりです。

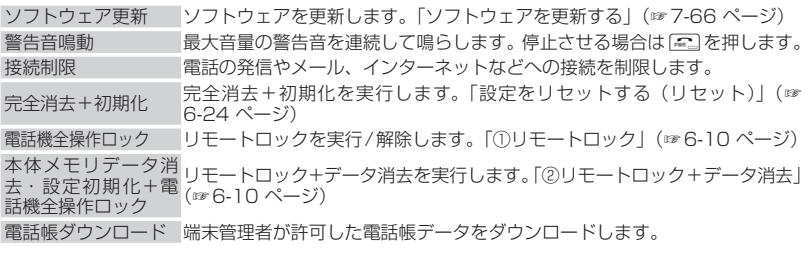

リモート管理項目一覧

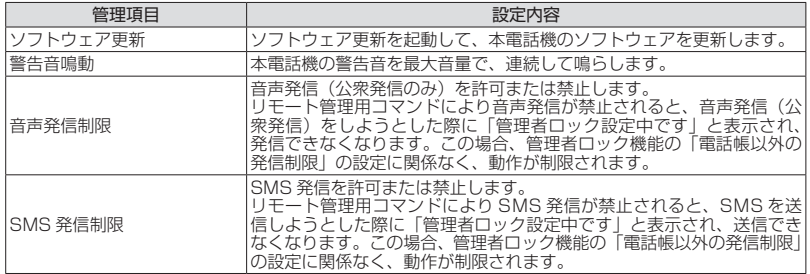

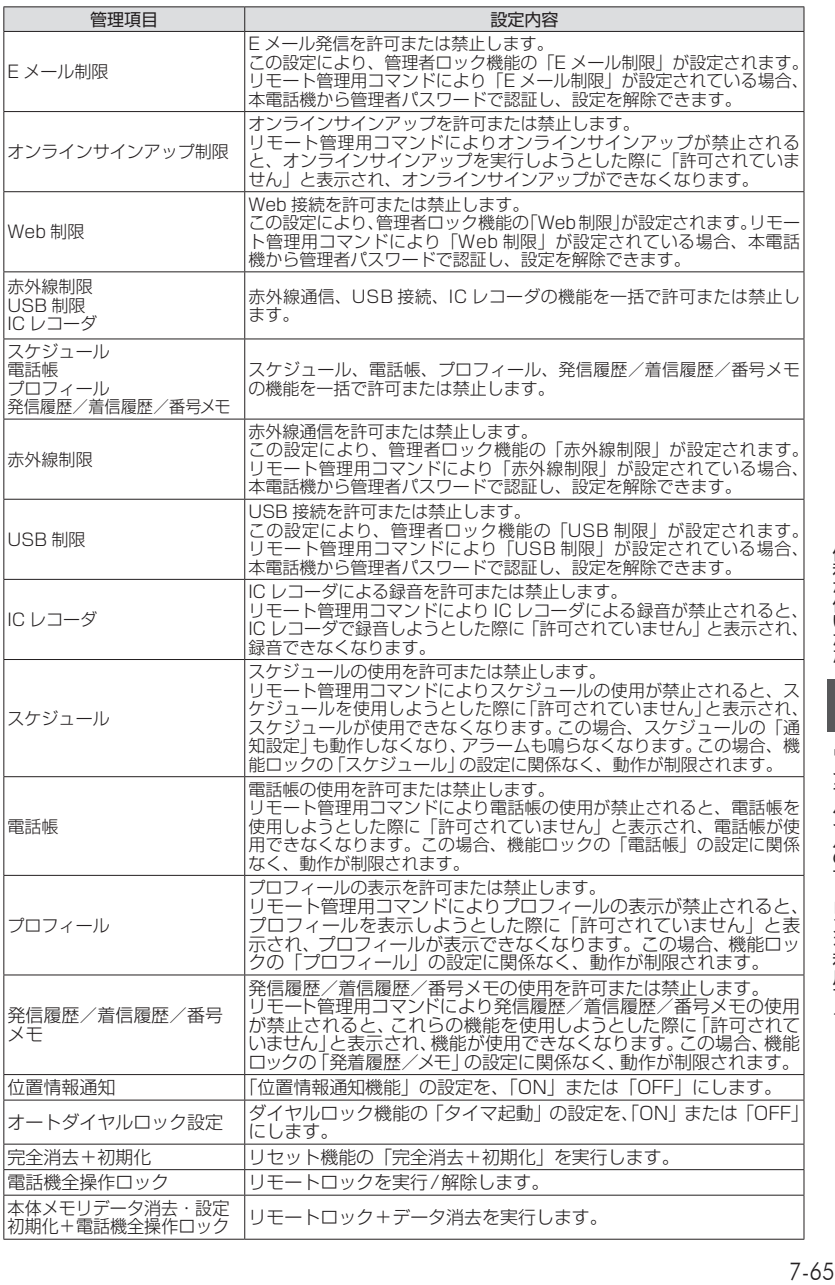

バイルのサービ

ラスを利用する

# <span id="page-274-0"></span>**ソフトウェアを更新する**

本電話機に内蔵されているソフトウェアがバージョンアップされた場合、インターネット経由で最 新のソフトウェアに更新することができます。

#### ご注意

■ ソフトウェア更新を安全に完了させるため、以下の点に注意してください。

- ・ソフトウェア更新は、電池マーク表示が2本以上の状態で行ってください。電池マーク表示が1 本以下の場合は、ソフトウェア更新は行われません。
- ・ソフトウェア更新は電波の強い場所で行ってください。
- ・ソフトウェア更新を実施している間は、手順に記載されている以外の操作を行わないでください。
- ソフトウェア更新は、ブラウザの表示モードをケータイモードに設定してから行ってください。
- ▪ ソフトウェア更新は、無料で行えます。
- ソフトウェア更新中は、その他の操作は行えません。
- ·「管理者ロック」の「Web制限」が設定されていても、ソフトウェア更新は行えます。
- ■「機能ロック」が設定されていても、ソフトウェア更新は行えます。したがって、「メール/Web/ Java™」制限中でもソフトウェアの更新は可能です。

#### **1** 公衆モードになっていることを確認する

モードの種別は、画面上部の表示によって区別できます。

オフィスモードやグループモード、転送モード、電波OFFモードではソフトウェア更新は行えませ ん。デュアルモードの場合は、ソフトウェア更新時に自動的に公衆モードが選択されます[。「利用す](#page-278-1) [るモードを選ぶ」\(☞8-2](#page-278-1) ページ)

# 2 待ち受け画面で■ 55 kl 9 55 2.42

更新サーバに接続されます。ソフトウェアのダウンロードが完了すると「バージョンアップを開始 します よろしいですか?」と表示されます。

● 待ち受け画面に「ソフトウェア更新が必要です」と表示されているときは ■ を押すと、更新サーバに接続されます。

#### **3** [□ |で「Yes」を選択 ■

数回再起動後、ソフトウェア更新が完了し、待ち受け画面が表示されます。

# お知らせ

- ソフトウェア更新中は、着信はできません。
- ソフトウェア更新はインターネット経由で行われますが、接続料金は課金されません。
- ■機能ロックや管理者ロックでWeb機能をロックしていても、ソフトウェア更新は行えます。

||<br>|<br>|<br>|<br>|<br>|<br>|<br>|

# **ソフトウェア更新通知機 能を設定する**

ソフトウェア更新通知機能を「通知する」に設 定すると、ソフトウェア更新が必要なときに、 待ち受け画面に「ソフトウェア更新が必要です」 が表示されます。

- 1 待ち受け画面で■ 5% 9%
- 2  $3 \text{ m}$  ►  $1 \text{ m}$  または  $2 \text{ m}$
- 「設定しました」と表示されます。 ● 1.4\* (通知する)を押すと ソフトウェア更新が必要なときに、待ち受け 画面に「ソフトウェア更新が必要です」が表 示されます。
- 2. (通知しない)を押すと ソフトウェア更新が必要なときでも、待ち受 け画面に「ソフトウェア更新が必要です」が 表示されません。

#### お知らせ

▪ お買い上げ時には、「通知する」に設定され ています。

# 8 **モードの活用**

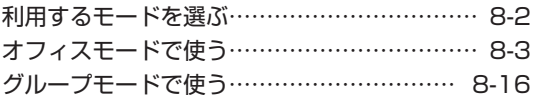

お知らせ

▪ソフトウェアバージョン3.00以降はメールのメニュー構成が変 わります。 オフィスメールメニューを表示するには以下の動作となります。 ソフトウェアバージョン3.00より前 待ち受け画面で 図 または ■ 1.4\* ▶ 7:4 ソフトウェアバージョン3.00以降 待ち受け画面で 回 または ■ 1. a\*

# **利用するモードを選ぶ**

本電話機で利用する待受/通話モードを選択し ます。

# **待受モードについて**

現在設定されている待受モードは、画面の左上 端に表示されています。各モードと表示される アイコンについて以下に説明します。

#### ● 公衆モード Ml

ワイモバイルの公衆基地局(アンテナ)が あるサービスエリアで、ワイモバイルの電 話機として使います。

● オフィスモード 事業所用コードレスシステムの子機として 使います。

#### ● グループモード 鼺

グループモード対応電話機どうしで、トラ ンシーバとして使います。

#### ● 転送モード 1‼

グループモード対応電話機どうしで、電話 帳データやブックマークを送受信します。

● 公衆/オフィスモード(デュアルモード) **TERRET TELEVISION** 

公衆モードとオフィスモードの2つのモー ドで同時に待ち受けます。 Ⅰ● は上側が公衆、下側がオフィスの状態を 表示します。

● 公衆/グループモード(デュアルモード) 罹附

公衆モードとグループモードの2つのモー ドで同時に待ち受けます。

● 雷波OFFモード  $\ll$ 圏外状態となり電話を受けることができなく なります。

オフィスモード、および公衆/オフィスのデュ アルモードで使うには、本電話機に対応した 事業所用コードレスシステムが設置された環境 で、本電話機が登録されている必要があります。 グループモード、および公衆/グループのデュ アルモードでグループ通話や電話帳/ブック マーク転送を行うには、本電話機1台に加えて、 グループモードに対応した端末1台以上が必要 です。

# <span id="page-278-1"></span><span id="page-278-0"></span>**待受モードを切り替える (待受モード設定)**

1 待ち受け画面で ■ 50 5ml 6ml

#### 2 1.e<sup>3</sup> ► 1.e<sup>3</sup> ~ 75 のいずれか

待受モードが設定され、「設定しました」と表 示されます。

#### お知らせ

- 以下のモードは、登録されているときのみ選 択することができます。
- ・ オフィスモード、公衆/オフィスモー[ド「オ](#page-279-0) [フィスモードで使う」\(☞8-3ページ\)](#page-279-0) ・ グループモード、公衆/グループモード、 転送モー[ド「グループモードで使う」\(☞](#page-292-0) [8-16ページ\)](#page-292-0)
- 通話中は、待受モードの変更はできません。
- 待ち受け画面で■ へ を押しても、待受モー ド設定画面が表示されます。

モードの活用

ドを選ぶ

# **オフィスモードで使う**

オフィスシステム(PBX)に登録し、事業所用 コードレスシステムの子機としてご利用いただ けます。接続装置の電話回線を利用して電話を かけたり受けたりできます。

また、「ダイヤルアップ」で、接続先として事 業所内オフィスシステムのリモートサーバや利 用しているプロバイダのアクセスポイントなど を設定すると、オフィスモードでWeb機能や Eメールの送受信などの機能を利用することが できます。[「ダイヤルアップの接続先を設定す](#page-158-0) [る\(ダイヤルアップ\)」\(☞4-26ページ\)](#page-158-0)

- ・事業所用コードレスシステムの子機としてご 使用になる場合、使用する事業所などに事業 所用PHSシステムが設置されている必要が あり、また、その事業所用システムの子機と して本電話機が対応している必要があります。
- ・オフィスシステム(PBX)に登録してくださ い。登録すると、内線番号が設定されます。
- ・オフィスシステム(PBX)でのメッセージに ついては、オフィスメール機能を使用できる 場合があります。
- ・オフィスシステム(PBX)は、各会社によっ て異なります。また、電話のかけかたなど操 作方法は、本書の説明と異なる場合がありま す。
- ・対応するPBX、登録方法など詳細については、 設置業者、PBXメーカーなどにお尋ねくださ い。

# ■モードを切り替える

オフィスシステム(PBX)の子機として利用す るときは、待受モードを「オフィス」または「公 衆/オフィス」に切り替えます[。「待受モードを](#page-278-0) [切り替える\(待受モード設定\)」\(☞8-2ページ\)](#page-278-0)

# **電話をかける**

オフィスシステム(PBX)の子機として電話を かけるときは、一般のオフィスの電話機と同じ ようにご利用いただけます。デュアルモードの 場合、「優先発信切替」が「オフィス、グルー プ優先」になっていることをご確認ください。 [「優先発信するモードを切り替える\(優先発信](#page-281-0) [切替\)」\(☞8-5ページ\)](#page-281-0)

- ・ 市内電話発信のとき、外線発信番号のあとに 市外局番の入力は不要です。
- **1** 内線の場合、相手の電話番号を入力 外線の場合、外線発信番号を付けて相 手の電話番号を入力
- 電話帳から電話番号を検索するには [「電話帳を使って電話をかける」\(☞2-30ページ\)](#page-80-0)

#### <span id="page-279-0"></span>● 発信履歴などから電話番号を検索する には

[「記録されている電話番号にかける\(発信履](#page-53-1) [歴/着信履歴/番号メモ\)」\(☞2-3ページ\)](#page-53-1)

#### ● 電話番号を修正するには

◎で修正したい箇所にカーソルを移動し、  $\overline{z}$ 了で消去してから、 $\overline{0.2}$  ~  $\overline{9^{*,5}_{**}}$ 、 $\overline{1,2...}$ #で正しい番号を入力します。

## ● あらかじめ外線発信番号を登録してお くと

外線発信番号なしで電話番号を入力したあ とや、電話帳などからの発信時に | を押す だけで、電話番号の先頭に外線発信番号が 付けられます[。「外線発信番号を登録する\(外](#page-280-0) [線発信番号\)」\(☞8-4ページ\)](#page-280-0) また、0から始まる10桁以上の番号に自動

的に外線発信番号を付けることもできます。 [「自動的に外線発信番号を付ける\(自動外線](#page-280-1) [発信番号付加\)」\(☞8-4ページ\)](#page-280-1)

# 2 7 または.

相手が出ると通話できます。画面には通話時間 が表示されます。

3 通話が終わったら[編]

#### お知らせ

- · 外線発信番号はオフィスシステム (PBX) の設定やご契約の内容によって異なります。
- 表示される通話時間は目安です。
- へるを押してからダイヤルしても電話をか けることができます。
- 20 を2回押すと、前回かけた電話番号に リダイヤルされます。
- オフィスモードでは「分計発信」はご利用に なれませんが、公衆/オフィスモード(デュ アルモード)であれば「分計発信」がご利用 になれます[。「料金分計サービスを利用する](#page-268-0) [\(有料\)」\(☞7-60ページ\)](#page-268-0)
- 回線のエコーが大きい際に、オフィス通話ノ イズキャンセラをOFFすることによってエ コー軽減できます。[「ノイズキャンセラを設](#page-88-0) [定する」\(☞2-38ページ\)](#page-88-0)

# **電話を受ける**

#### **1** 着信音またはバイブレータが動作する 着信中の回線の種別(外線/内線/専用線)が 表示されます。回線の種別ごとに着信音を設定 することができます。[「着信メロディを設定す](#page-89-0) [る」\(☞2-39ページ\)](#page-89-0)

 $2 \n\sim$ 

着信ランプが点灯し、相手と通話できます。画 面には通話時間が表示されます。

# **3 通話が終わったら[編]**

# お知らせ

- 電話をかけてきた相手から発信者番号が通知 されてきたときには、相手の電話番号が表示 されます。また、電話帳に登録されている相 手からかかってきたときは、名前が表示され ます[。「電話帳に登録する」\(☞2-27ページ\)](#page-77-0)
- ·エニーキーアンサーを「ON」に設定する と、<u>[~</u>] 以外に 回、 、 ( )、 [<br>~ <u>[]、 [※¨</u>〕、 [<del>□</del>]、 [<mark>①</mark> を押しても電話に<br>出ることができます。[「エニーキーアンサー](#page-221-0) [を設定する」\(☞7-13ページ\)](#page-221-0)
- 着信中の回線の種別は、一部のオフィスシス テムでは表示されない場合があります。

# **電話を転送する**

一度受けた電話を、他の電話機に転送すること ができます。

1 通話中に (※※)

通話が保留になります。

- **2** 転送先の電話番号を入力
- **3** 転送先につながったら、取り次ぐこと を伝えて[二]

転送先につながる前に[52]を押しても、電話は 転送されます。転送先では、電話を受けるとす ぐに相手とつながります。

# <span id="page-280-0"></span>**外線発信番号を登録する (外線発信番号)**

外線発信番号を登録することができます。登録 しておくと、直接ダイヤルした番号、電話帳、 発信履歴、着信履歴などで相手の電話番号を表 示させて外線を発信するときに、外線発信番号 をダイヤルするかわりに「…。を押すだけで、電 話番号の先頭に外線発信番号を自動的に付ける ことができます。もう一度 ||※ を押すと、外線 発信番号は消えます。

- 1 待ち受け画面で■ 5% 754
- 2 9% ► 0.2 ~ 9% のいずれか

オフィスモードの番号が複数登録されている場 合、外線発信番号を登録するオフィスモードの 番号に対応したダイヤル番号を押します。

**3** 0~9、\*、#で外線発信 番号を入力.■

外線発信番号が登録され、「設定しました」と 表示されます。

## お知らせ

- 外線発信番号は6桁まで入力できます
- 入力した番号を修正する場合は、「※ を押 します。入力した数字が右端から消えます。

<span id="page-280-1"></span>**自動的に外線発信番号を 付ける(自動外線発信番号 付加)**

オフィスモードで0から始まる10桁以上の番 号に発信する場合に、先頭に自動的に「外線発 信番号」で登録した番号を付加します。

1 待ち受け画面で ■ 50 75 75 1

# **2**  $\boxed{0.2}$   $\boxed{1.8}$

自動外線発信番号付加が設定され、「設定しま した」と表示されます。

● 白動外線発信番号付加を解除するには 白動外線発信番号付加の設定時に [2.46] (OFF)を押します。

#### お知らせ

· お買い上げ時には、「OFF」に設定されてい ます。

# <span id="page-281-0"></span>**優先発信するモードを切り 替える(優先発信切替)**

待受モードを「公衆/オフィス」または「公衆 /グループ」に設定しているときに、どちらの モードで発信するかの優先順位を設定できま す。

- 1 待ち受け画面で■ 5% 7% 8<sup>.6</sup>
- 2  $1.e<sup>∗</sup>$   $\triangleright$   $1.e<sup>∗</sup>$  または  $2.e<sup>∗</sup>$

優先発信モードが設定され、「設定しました」 と表示されます。

- 1.4 (公衆優先)を押すと 公衆モード優先に設定され、待ち受け画面に 「 」または「 」が表示されます。
- 2. (オフィス,グループ優先) を押すと オフィスモードまたはグループモード優先 に設定され、待ち受け画面に「 」または 「 ■」が表示されます。

#### お知らせ

- お買い上げ時には、「オフィス,グループ優先」 に設定されています。
- 待ち受け画面で □ を約1秒以上押すことで も、優先発信するモードを変更できます。
- 優先発信を設定しているモードが圏外のとき は、優先発信に設定されていない方のモード (圏内時)に自動的に(一時的に)切り替わ ります。

# <span id="page-281-1"></span>**発信するモードを一時的に 切り替える**

待受モードを「公衆/オフィス」に設定してい るとき、一時的にモードを切り替えて発信する ことができます。どちらかのモードが圏外のと きは、切り替えることはできますが、切替先が 圏外のため発信できません。

## **1** 相手の電話番号を入力(

#### $2 \times 7$ **:**  $\pi$

相手が出ると通話できます。

#### お知らせ

■ 通話を終了し、待ち受け画面に戻ると、元の 設定に戻ります。モードの切り替えを次回か らも有効にするには、優先発信切替で設定を 変更します。「優先発信するモードを切り替 える(優先発信切替)」(☞同じページ内です。)

# **発信時に発信方法の指定を する(発信時選択)**

発信時に発信方法(公衆で発信するか、オフィ ス/グループで発信するか)を選択する画面(発 信時選択画面)を表示するかどうかを設定でき ます。

- 1 待ち受け画面で 50 km 7 8 5 3 5 mm
- 2 2. 2. ► 1.e<sup>3</sup> または 2. 2<br>● 1.e<sup>3</sup> (ON) を押すと
- 

「設定しました」と表示されます。発信時に 発信時選択画面が表示されます。

**● 2. (OFF) を押すと** 「解除しました」と表示されます。発信時に 発信時選択画面が表示されずに、優先発信切 替[\(☞8-5ページ\)](#page-281-0)の設定に従って発信されます。

## お知らせ

- お買い上げ時には、「OFF」に設定されてい ます。
- 電話帳に発信方法の指定がある場合、優先発 信切替の設定にかかわらず、発信履歴/着信 履歴/番号メモ/電話帳/メール本文からの 発信時は、発信時選択画面が表示されずに電 話帳の発信方法の指定に従って発信されま す[。「電話帳で発信方法の指定をする」\(☞8-6](#page-282-0) [ページ\)](#page-282-0)

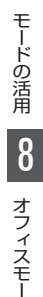

・トて侵

# **確認メッセージの表示を 設定する(ショートカット 確認画面)**

待ち受け画面で 5 を1秒以上押すことでも優 先発信するモードを変更できますが、本電話機 をポケットに入れているときなどに、誤ってボ タンが押されて優先発信するモードが変更され ることを防ぐため、操作時に確認メッセージ (ショートカット確認画面)を表示できます。

- 1 待ち受け画面で 50 km 758 8 m3
- 2 3<del>st</del> ► 1st または 2st
- 「設定しました」と表示されます。待ち受け

画面で ① を 1 秒以上押したときに、確認メッ セージが表示されます。

**● 2. (OFF) を押すと** 

「解除しました」と表示されます。待ち受け 画面で ① を1秒以上押したときに、確認メッ セージが表示されずに優先発信モードが切り 替わります。

#### お知らせ

• お買い上げ時には、「OFF」に設定されてい ます。

# <span id="page-282-0"></span>**電話帳で発信方法の指定を する**

電話帳に登録された電話番号に、発信方法を指 定することができます。

- **1** 電話帳登録画面で、oで入力済みの 電話番号を選択
- 2 「
· ) で登録された電話番号に対する発 信方法を選択

C(発信先)を押すごとに、電話番号の右端 に表示される発信先アイコンが 図 (オフィス発 信)→ K(公衆発信)→アイコンなし(指定なし) → 國…と切り替わります。

#### お知らせ

- 電話帳の登録時にオフィス発信または公衆発 信を指定すると、電話帳詳細画面で、電話番 号の右端にはそれぞれ、 図 28 のアイコンが 表示されます。
- 電話帳の登録方法については、[「電話帳を新](#page-77-1) [規登録する」\(☞2-27ページ\)を](#page-77-1)参照して ください。
- 電話帳の修正方法については、[「電話帳の内](#page-82-0) [容を編集する」\(☞2-32ページ\)](#page-82-0)を参照し てください。

# ■電話帳で発信方法の指定をした 場合の発信動作について

電話帳で発信方法の指定をした場合の発信動作 は、待受モード、優先発信切替の設定により次 の表のようになります。

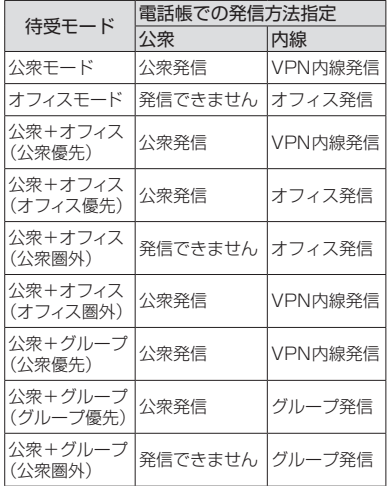

#### お知らせ

- 以下の番号への発信は、オフィス発信にはな らず、通常の公衆回線での発信になります。 ・110(警察)、116(ワイモバイルカスタ マーセンター)、117(時報)、118(海
	- 上保安庁)、119(消防等)など先頭が1 で始まる3桁の番号
	- ・先頭が\*0 ~\*6、\*9で始まる番号
	- ・先頭が#で始まる番号
	- ・先頭が1841、1861で始まる6桁の番 号
	- ・先頭が 070、184070、186070 で始 まる番号
- 待受モードについては[、「利用するモードを](#page-278-1) [選ぶ」\(☞8-2ページ\)](#page-278-1)を参照してくださ い。
- 優先発信切替については[、「優先発信するモー](#page-281-0) [ドを切り替える\(優先発信切替\)」\(☞8-5](#page-281-0) [ページ\)](#page-281-0)およ[び「発信するモードを一時的に](#page-281-1) [切り替える」\(☞8-5ページ\)](#page-281-1)を参照して ください。
- 電話番号の先頭に0000を付加して登録す ると、先頭の0000を除いた公衆回線にか かります。

フィー・エフィー しゅうしょう しゅうしょう しゅうしゅう しゅうしゅう しゅうしゅう しゅうしゅう しゅうしゅう しゅうしゅう しゅうしゅう しゅうしゅう しゅうしゅう しゅうしゅう しゅうしゃ

モードの活用

8

# **オフィス番号を切り替える (オフィス番号切替)**

オフィスモードの番号が複数登録されていると きに、使用するオフィス番号を自動または手動 で切り替えます。

- 1 待ち受け画面で■ 5% 6.6%
- 2 7 3 ► 1.e<sup>\*</sup> または 2.e8
- 1.。 (自動切替) を押すと

「異なるオフィスシステムが近接しているエ リアでは発信着信に失敗する場合がありま す」と表示され、オフィスモード用の電波 が検知されます。数秒後、電波の強いオフィ スの番号に自動的に切り替わり、「設定しま した」と表示されます。

# ● 2. (手動切替)を押すと

オフィス番号の一覧が表示されるので、使 用する番号を選択して■を押します。オ フィス番号が設定され、「設定しました」と 表示されます。

#### お知らせ

- お買い上げ時には、「手動切替」に設定され ています。
- オフィスモードの番号を登録すると「手動切 替」に設定されます。

# **オフィスEメールを送受信 する**

公衆モードでのEメール送受信と同様に、オフィ スモードでEメールを送受信することができます。 [「Eメールを作成送信する」\(☞3-7ページ\)](#page-109-1)

# ■オフィスモード時の接続モード を設定する

オフィスEメールを送受信するには、あらかじ めオフィスモード時の接続モード(接続先、送 信メールアカウント、受信メールアカウントな ど)を設定しておく必要があります。[「オフィ](#page-162-0) [スモード時の接続モードを選択する\(オフィス](#page-162-0) [接続モード選択\)」\(☞4-30ページ\)](#page-162-0)

# **オフィスモードでのその他 の機能**

オフィスモードで使用する際、基本的に以下の 機能を使用できます。実際に使うことのできる 機能については登録されている事業所用コード レスシステムによって異なりますので、詳細に ついては設置業者、PBXメーカーなどにお尋 ねください。

## ● プッシュ信号の送信

通話中にダイヤルボタンを押して、プッシュ 信号を送出します。

#### ● 内線番号表示

本電話機の内線番号を表示します。[「プロ](#page-214-0) [フィールを表示する」\(☞7-6ページ\)](#page-214-0)

#### ● 通話中保留

通話中に ® を押して通話を保留します。保 留を解除するときは、もう一度 [\*\*] を押しま す。

## ● 内線/外線への転送

保留状態で転送先の電話番号をダイヤルし、 転送先の相手が出たら[二]を押します。

#### ● キャッチホン

通話中に「プップ‥プップ‥」という音 こ……<br>(キャッチホン)が鳴ったときに、こうを押 して通話相手を切り替えます。

#### ● 外線/内線/専用線の着信音鳴り分け 外線/内線/専用線からの着信を識別し、 それぞれに着信音を設定できます。[「着信メ](#page-89-0) [ロディを設定する」\(☞2-39ページ\)](#page-89-0)

#### お知らせ

■ 着信音の鳴り分けは、一部のオフィスシステ ム(PBX)では動作しない場合があります。 [「着信メロディを設定する」\(☞2-39ペー](#page-89-0) [ジ\)](#page-89-0)

# <span id="page-284-0"></span>**オフィスメールを作成して 送信する**

新しいオフィスメールを作成して送信します。

- 1 待ち受け画面で 図 または 1.e\*]
- 2 7**3 4 a → □で宛先(To)欄を選** 択■ ▶ 3 ... ▶ 宛先の電話番号を 入力.

To欄が選択された状態で<sup>[0.2]</sup>~<sup>[9%</sup>, |\*…]、 #のいずれかを押しても入力できます。

● 発信履歴/着信履歴から宛先を指定す るには

To欄で■を押し、[1.e\*] (発着歴引用)を 押します。発信履歴または着信履歴の一<br>覧が表示されるので、[0]で宛先を選択 し、■を押します。

# ● 電話帳から宛先を指定するには

To欄で■を押し、2.点 (電話帳引用)を 押します。電話帳が表示されるので、宛先 のデータを検索し、登録されている電話番 号を選択します。[「電話帳を使って電話をか](#page-80-0) [ける」\(☞2-30ページ\)](#page-80-0)

#### ● 宛先を削除するには

To欄で■を押し、[4 di (削除)を押すと、 宛先が削除されます。

#### 3 [□ で本文欄を選択 ■ ▶本文を入力 .

本文入力画面が表示されます。本文欄を選択し た状態で 0.2 ~ 9%. \ \ \ \ + 0. [#-]のいずれか を押しても入力できます。 本文は、全角45文字(半角90文字)まで入力 できます[。「文字を入力する」\(☞2-13ページ\)](#page-63-0)

#### ● 作成したメールの内容を送信前に確認 するには

**[0] で「プレビュー」を選択し、■を押すと、** オフィスメールの内容が確認できます。

# **4** ①で「送信」を選択 ■

オフィスメールが送信されます。こうを押して も送信できます。送信したオフィスメールはオ フィスメール送信BOXに保存されます。

#### ● 送信に失敗したときは

送信相手の電話機の電源が入っていないな どの理由でオフィスメールが送信できな かったときは「送信に失敗しました 再送 信しますか?」とメッセージが表示され 「Yes」、「No」選択画面になります。

# ● 電話帳からメールを作成するには

①電話帳でオフィスメールの送信先を選択 し、詳細画面を表示します[。「電話帳を使っ](#page-80-0) [て電話をかける」\(☞2-30ページ\)](#page-80-0)

- ② ① で電話番号を選択し、 … (メニュー) を押し、3(オフィスメール作成)を 押します。この電話番号が宛先に入力さ れた状態でオフィスメール作成画面が表 示されます。
- 待ち受け画面から短縮番号でオフィス メールを作成するには

待ち受け画面で1桁の数字を入力し、つ (メール)を押して、サブメニューで 3mg (オフィスメール)を押します。入力した1 桁の数字に該当する短縮番号が電話帳に登 録されていれば、その登録データの1番目 の電話番号が宛先にコピーされてオフィス メール作成画面が表示されます。

#### お知らせ

- 絵文字を使用した場合、送信できる本文の文 字数が少なくなることがあります。
- オフィスメール未送信BOXとオフィスメー ル送信BOXの合計が20件ある場合にオフィ スメールを新規作成すると、保護されていな いオフィスメールのうち日付の古いものから 削除されます。大切なメールは保護を設定し てください[。「オフィスメールを保護する」\(☞](#page-289-0) [8-13ページ\)](#page-289-0)
- 送信済みのオフィスメールを読む方法につい ては、[「送信したオフィスメールを読む」\(☞](#page-287-0) [8-11ページ\)](#page-287-0)を参照してください。

# アニメーション絵文字を添付 する

オフィスメールにアニメーションを付けて送信 することができます。ただし、相手側がオフィ スメールのアニメーションに対応している必要 があります。

#### **1** オフィスメール作成画面で[C]で「ア ニメ絵文字」を選択 ■ ▶ (い) でアニ メーションを選択 ■

選択したアニメーションが付加されます。

#### ● アニメーションを解除するには

オフィスメール作成画面で 回で 「 アニメ絵文字 □」(□は付加されたアニ メーション)を選択し、■を押します。ア ニメーションが解除され、「 厂アニメ絵文字 コ ―」の表示に戻ります。

#### お知らせ

■ 送信する相手の電話機によっては、送信した アニメーションが正しく表示されないことが あります。

フモー ・トて侵 ■アニメーション一覧

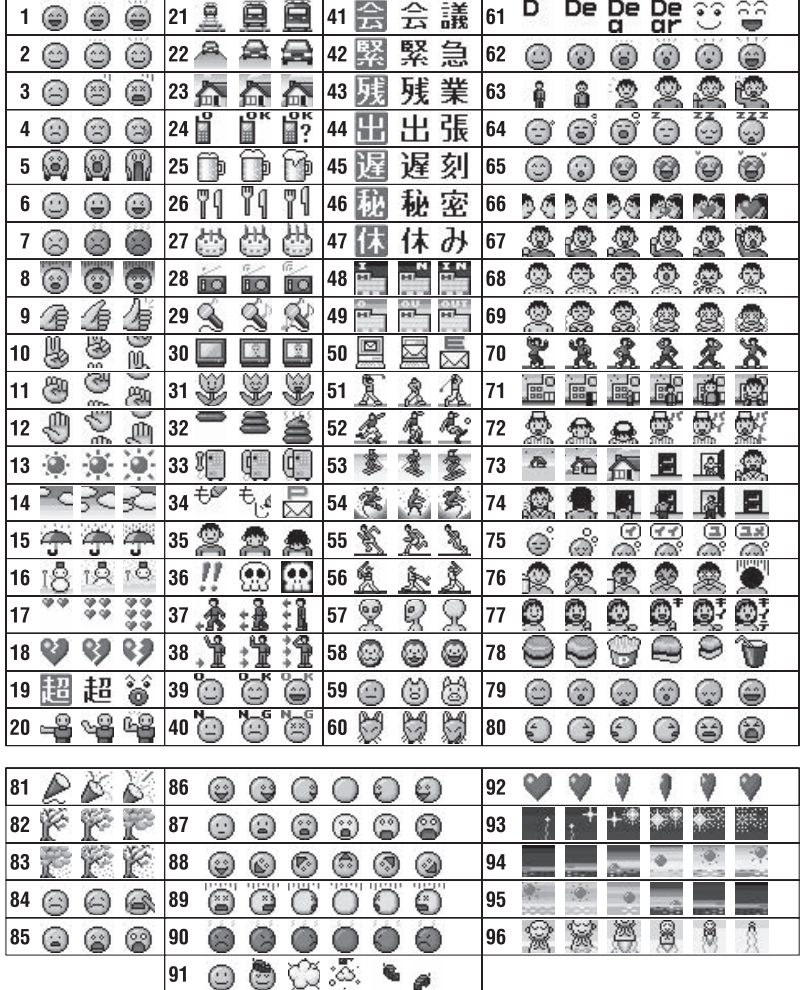

モードの活用 モードの活用オフィ 8 フモー

・トて侵

8-9

# 作成中のオフィスメールを下 書きとして保存する

作成中のオフィスメールを下書きとして保存 し、あとで続きの操作をすることができます。 保存したオフィスメールは下書きメールとして オフィスメール未送信BOXに保存されます。

# 1 オフィスメール作成画面で [… [1.e\*]

オフィスメールが下書きとして保存され、「保 存しました」と表示されます。

## お知らせ

■ オフィスメールは下書きを5件まで保存でき ます。

# <span id="page-286-0"></span>未送信メールを編集する

オフィスメール未送信BOXに保存された下書 きメールを編集します。

- 1 待ち受け画面で 図 または 1.e\*1
- 2 73 3d ► □でメールを選択 ■

メールの詳細画面が表示されます。詳細画面に 表示される内容は次のとおりです(設定されて いない項目は表示されません)。

- ・メールの保存日時
- ・To:宛先
- ・メールの本文
- マークの意味について

图: 下書きオフィスメール ■: 保護メール

# ● 前後のメールを表示するには

何 で前のメール、□ で次のメールが表示 されます。

● 本文に電話番号、メールアドレス、 URLが含まれているときは

本文の電話番号、メールアドレス、URLは、 oで順に選択していくことができます。こ れらを利用した操作については[「オフィス](#page-288-0) [メール本文の電話番号、メールアドレス、](#page-288-0) [URLを利用する」\(☞8-12ページ\)](#page-288-0)を参 照してください。

**<sup>3</sup>** C1▶必要に応じてメールの各項 目を編集する

**[①]でTo欄または本文欄を選択し、■を押すと、** その項目の内容を変更することができます[。「オ](#page-284-0) [フィスメールを作成して送信する」\(☞8-8](#page-284-0) [ページ\)](#page-284-0)

# お知らせ

• 下書きメールを編集した場合は、元のメール に上書きされます。

# **受信したオフィスメールを 読む**

# オフィスメールを受信する

オフィスメールは自動的に受信されます。受信し たオフィスメールは最大50件まで保存されます。

**1** オフィスメールを自動的に受信する

受信中は画面上端に「 高」が表示されます。 受信が完了すると、画面上端に「 ▷ 」が表示 されます。待ち受け画面には「新着オフィスメー ル 1件」と表示されます。

## お知らせ

■ 受信したオフィスメールが50件を超える場 合は、新しいオフィスメールを受信したとき に、保護されていない受信オフィスメールの うち日付の古いものから削除されます。大切 なメールは保護を設定してください[。「オフィ](#page-289-0) [スメールを保護する」\(☞8-13ページ\)](#page-289-0)

受信したオフィスメールを表 示する

- 1 待ち受け画面で 図 または 1.e\*]
- 待ち受け画面に「新着オフィスメール ○○件」と表示されているときは ■を押すと、新着メール一覧が表示されます。
- ●「オフィスメール受信完了」と表示され ているときは ■または「☞」を押すと、新着メール一覧が 表示されます。

2 7**3 1.4** ▶ □でメールを選択.

- メールの詳細画面が表示されます。
- 前後のメールを表示するには 同で前のメール、回で次のメールが表示 されます。
- メール一覧に表示されるマークの意味 について
	- ⊠: 新着メール
- 没</mark>: 未読オフィスメール<br>图 :既読オフィスメール
	-
	- ■: 保護メール
- 本文に電話番号、メールアドレス、 URLが含まれているときは

本文の電話番号、メールアドレス、URLは、Q <sub>一个人の場所に</sub><br>で順に選択していくことができます。これらを 利用した操作について[は「オフィスメール本](#page-288-0) [文の電話番号、メールアドレス、URLを利用](#page-288-0) [する」\(☞8-12ページ\)](#page-288-0)を参照してください。

モードの活用

# オフィスメールに返信する

オフィスメールの送信者に返信します。差出人 の電話番号は自動的に入力されます。

# 1 受信メール詳細画面で · 13.8\*

または、メール一覧でオフィスメールを選択し た状態で「
(メニュー)を押し、「1\* (返信) を押します。

差出人の電話番号が宛先に入力された状態でオ フィスメール作成画面が表示されます。

# **2** オフィスメールを作成して送信する

本文を入力して送信します。[「オフィスメール](#page-284-0) [を作成して送信する」\(☞8-8ページ\)](#page-284-0)

# オフィスメールを転送する

受信したオフィスメールを差出人とは別の人に 送信します。

# 1 受信メール詳細画面で … 2. ...

または、メール一覧でオフィスメールを選択し た状態で […] (メニュー) を押し、[2歳] (転送) を押します。

本文に受信メールの内容が引用された状態でオ フィスメール作成画面が表示されます。

# **2** オフィスメールを作成して送信する

宛先、本文を入力して送信します。[「オフィス](#page-284-0) [メールを作成して送信する」\(☞8-8ページ\)](#page-284-0)

# <span id="page-287-0"></span>**送信したオフィスメールを 読む**

送信したオフィスメールを表 示する

送信メール(送信済みのメール)はオフィスメー ル送信BOXに保存されます。送信メールを編 集して、別のメールとして送信することもでき ます。

1 待ち受け画面で 図 または ■ 1.e\*]

2 72 2. → □でメールを選択■

メールの詳細画面が表示されます。表示される 内容は未送信メールと同じです。[「未送信メー](#page-286-0) [ルを編集する」\(☞8-10ページ\)](#page-286-0)

# ● 送信メールの一覧に表示されるマーク の意味について

■: 送信済みオフィスメール ■: 保護メール

#### ● 前後のメールを表示するには 同で前のメール、回で次のメールが表示 されます。

## ● 本文に電話番号、メールアドレス、 URLが含まれているときは

本文の電話番号、メールアドレス、URLは、<br>[0] で順に選択していくことができます。こ れらを利用した操作については[「オフィス](#page-288-0) [メール本文の電話番号、メールアドレス、](#page-288-0) [URLを利用する」\(☞8-12ページ\)](#page-288-0)を参 照してください。

送信メールを編集して送信す る

# **1** 送信メールのメール詳細画面を表示す る

「送信したオフィスメールを表示する」(☞同じ ページ内です。)

# 2 <sup>(-18</sup> ) ▶ 必要に応じてメールの各項 目を編集する

oでTo欄または本文欄を選択し、.を押すと、 その項目の内容を変更することができます[。「オ](#page-284-0) [フィスメールを作成して送信する」\(☞8-8](#page-284-0)  $\wedge^{\circ}-\overline{\cdot}$ 

# 3 (つで「送信」を選択

# お知らせ

- 送信メールを編集した場合は、新規メールと して保存され、元のメールも残ります。
- オフィスメール未送信BOXとオフィスメ− ル送信BOXの合計が20件を超えると、保 護されていないオフィスメールのうち日付の さいものから削除されます。 大切なメールは 保護を設定してください。[「オフィスメール](#page-289-0) [を保護する」\(☞8-13ページ\)](#page-289-0)
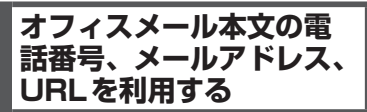

メール詳細画面の本文に含まれる電話番号、 メールアドレス、URL(Webサイトのアドレス) の利用方法を説明します。

# オフィスメール本文の電話番 号を利用する

メール本文の電話番号を利用して、電話の発信、 オフィスメール作成、電話帳登録、文字列のコ ピーを行うことができます。

#### **1** メール詳細画面を表示する

オフィスメール受信BOX、未送信BOX、送信 BOXのいずれのメールでもかまいません。

# 2 | ① で電話番号を選択 | ■

「0」または「TEL:」で始まる10 ~ 32桁の半 角の数字列が電話番号とみなされます。

- 3 1.e<sup>x</sup> ~ 4 of のいずれか
- 1.e\* (発信) を押すと 「この番号に発信しますか?」と表示されま す。■ (発信) または へ を押すと、選択 した電話番号に電話がかかります。

# ● 2. (オフィスメール作成) を押すと 選択している電話番号を宛先にしたオフィ スメール作成画面が表示されます。[「オフィ](#page-284-0) [スメールを作成して送信する」\(☞ 8-8](#page-284-0) [ページ\)](#page-284-0)

#### ● 3編 (電話帳登録) を押すと 選択している電話番号を電話帳に登録する ことができます[。「電話帳に登録する」\(☞](#page-77-0) [2-27ページ\)](#page-77-0)

● 44 (コピー)を押すと 選択している電話番号がコピーされます。 コピーした電話番号は、メモ帳などで貼り 付けることができます[。「文章をコピー/貼](#page-71-0) [り付けする」\(☞2-21ページ\)](#page-71-0)

# お知らせ

• 手順2で! へ を押して ■ (発信) または ! へ を押しても電話をかけることができます。

# オフィスメール本文のメール アドレスを利用する

メール本文のメールアドレスを利用して、電話 帳登録、文字列のコピーを行うことができます。

# **1** メール詳細画面を表示する

オフィスメール受信BOX、未送信BOX、送信 BOXのいずれのメールでもかまいません。

#### 2 **回でメールアドレスを選択**■

「@」を含む半角の英数字列がメールアドレス とみなされます。

- **3** 1.e<sup>\*</sup> または 2.et
- 1.4\* (電話帳登録)を押すと 選択しているメールアドレスを電話帳に登 録することができます[。「電話帳に登録する」](#page-77-0) [\(☞2-27ページ\)](#page-77-0)
- 2. (コピー)を押すと 選択しているメールアドレスがコピーされ ます。コピーしたメールアドレスは、メモ 帳などで貼り付けることができます。[「文章](#page-71-0) [をコピー/貼り付けする」\(☞2-21ページ\)](#page-71-0)

# オフィスメール本文のURL を利用する

メール本文のURLを利用して、Webページの 表示、ブックマーク登録、文字列のコピーを行 うことができます。

#### **1** メール詳細画面を表示する

オフィスメール受信BOX、未送信BOX、送信 BOXのいずれのメールでもかまいません。

2 **向でURLを選択** 

「http://」や「https://」で始まる半角の文字 列がURLとみなされます。

- 3 1<sup>.2</sup> ~ 3 <br>3 0いずれか
- 1.e\* (開く) を押すと 選択しているURLのWebページが表示さ れます。
- 2. (ブックマーク登録)を押すと 選択しているURLをブックマークに登録す ることができます。[「ブックマークを利用す](#page-141-0) [る」\(☞4-9ページ\)](#page-141-0)
- 3d (コピー) を押すと 選択しているURLがコピーされます。コピー したURLは、メモ帳などで貼り付けること ができます[。「文章をコピー/貼り付けする」](#page-71-0) [\(☞2-21ページ\)](#page-71-0)

フモー ・トて侵

8

モードの活用

# **オフィスメール本文の文字 をコピーする**

メール本文の文字列をコピーします。コピーし た文字列は他の場所で貼り付けることができま す[。「文章をコピー/貼り付けする」\(☞2-21](#page-71-0) [ページ\)](#page-71-0)

**1** メール詳細画面を表示する

オフィスメール受信BOX、未送信BOX、送信 BOXのいずれのメールでもかまいません。

- **2** ⊙ ► ①で「コピー」を選択 ■
- ダイヤルボタンで選択するには サブメニュー上の「コピー」は、ダイヤル ボタンを押して選択することもできます。
- **3** ゆでコピーする文章の先頭にカーソ ルを移動 ■ ▶ – – – レーする文章 の最後にカーソルを移動

選択した範囲の文章が本電話機内に記録され、 いつでも貼り付けられる状態になります。

# **オフィスメールを削除する**

# ■1件/選択/全件削除する

- 1 待ち受け画面で 図 または 1.a\*
- $2$   $7$   $\overline{3}$   $\rightarrow$   $1e^{x}$   $\sim$   $3e^{x}$   $\Omega$   $\Gamma$   $\Gamma$   $\rightarrow$ oで削除するメールを選択

オフィスメール受信BOX、未送信BOX、送信 BOXのいずれかを表示させて、削除するメー ルを選択します。

#### **3** ⊙ ► <sup>[6]</sup> で 「一件削除」「選択削除」 「全件削除」のいずれかを選択[■]

●「一件削除」を押すと 選択したメール1件だけを削除します。

## ●「選択削除」を押すと

メール選択画面が表示されるので、 ① で削 ン・ルペル画面が扱いとれるのと、② この<br>除するメールを選択して ■ (決定) を押し ます。メールの先頭に「図」が付きます。 チェックを外すときは、再度■(決定)を 押します。削除するデータの選択を終えた ら(ー) (削除) を押します。

# ●「全件削除」を押すと

BOX内の全データを削除します。削除条件 を指定する画面が表示されるので、 ① で削 除条件を選択して ■ を押し、暗証番号認証 を行います。[「暗証番号で認証を行う」\(☞](#page-188-0) [6-6ページ\)](#page-188-0)

# **4** 问で「Yes」を選択■

メールが削除され、「削除しました」と表示さ れます。

# お知らせ

- 1件だけ削除する場合は、メール詳細画面か ら削除することもできます。メール詳細画面 でC(メニュー)を押し、「削除」を選択 します。
- •「全件削除」では保護メールも削除されます。 削除したくないメールがないか確認のうえ、 実行してください。
- ▪ 「全件削除」では、フィルタにより表示され ていないメールは削除されません。[「オフィ](#page-291-0) [スメールを抽出する\(フィルタ\)」\(☞8-15](#page-291-0) [ページ\)](#page-291-0)

# **オフィスメールを保護する**

大切なメールは保護することができます。保護 されたメールは、全件削除以外の削除機能では 削除することができません。また、保護された 未送信メールは編集や送信もできません。

- 1 待ち受け画面で 図 または 1.e\*
- 2 75 ► 1.<sup>3</sup> ~ 3. DUすれか ► (□)で保護するメールを選択

オフィスメール受信BOX、未送信BOX、送信 BOXのいずれかを表示させて、保護するメー ルを選択します。

## **3** ⊙ ► □で「保護/保護解除」を選 択 $| \bullet |$

メールが保護され、「保護しました」と表示さ れます。保護メールは、メール一覧やメール詳 細画面で「圖」が表示されます。

# ● ダイヤルボタンで選択するには

サブメニュー上の「保護/保護解除」は、 ダイヤルボタンを押して選択することもで きます。

# **オフィスメールを並べ替える(ソート)**

メール一覧のメールの並べかたを設定します。これは、メールの日付、差出人(宛先)、本文のいず れかの要素でメールの順序を決めるものです。

1 待ち受け画面で 図 または ■ 1.e\*

2 7 3 ► 1.<sup>3</sup> ~ 3. DUすれか

オフィスメール受信BOX、未送信BOX、送信BOXのいずれかを表示します。

# 3 ⊡ ► ①で「ソート」を選択■

並べ替えの条件を選択する画面が表示されます。

## ● ダイヤルボタンで選択するには

サブメニュー上の「ソート」は、ダイヤルボタンを押して選択することもできます。

・受信BOXの場合

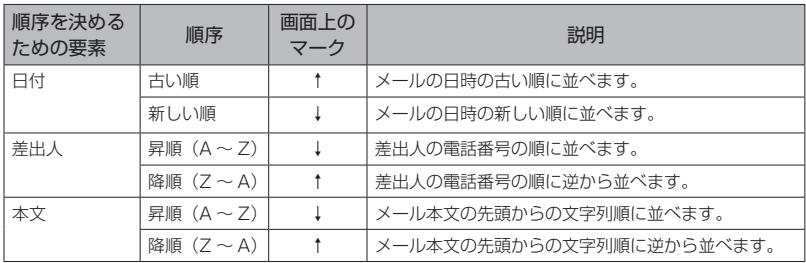

# ・未送信BOX /送信BOXの場合

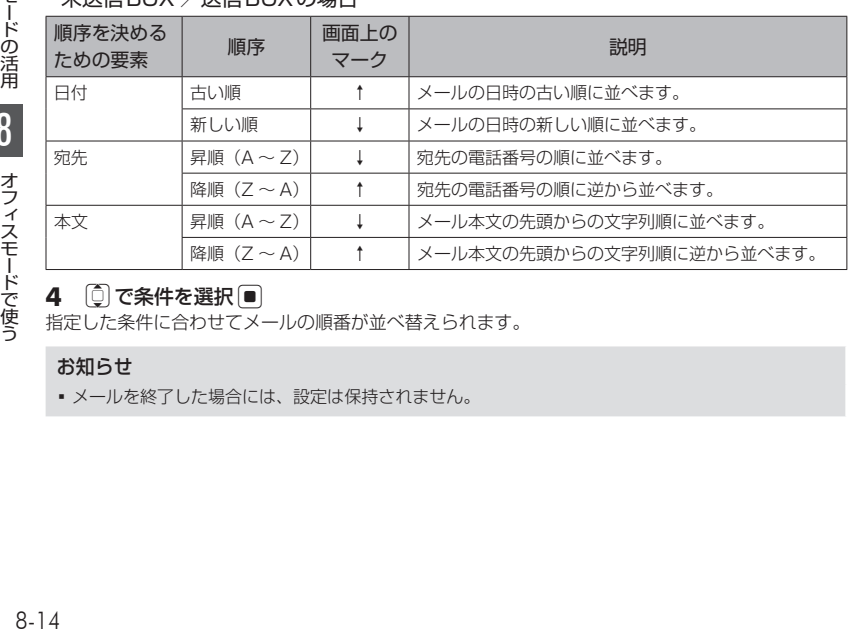

# 4 **① で条件を選択**■

指定した条件に合わせてメールの順番が並べ替えられます。

# お知らせ

■ メールを終了した場合には、設定は保持されません。

8

モードの活用

# <span id="page-291-0"></span>**オフィスメールを抽出する (フィルタ)**

メール一覧に表示するメールの条件を設定しま す。これにより、新着メールのみ、保護メール のみ、といったように特定の条件に合うメール だけを抽出して表示することができます。フィ ルタの設定は、いったん他のメールBOXやメー ルメニューを表示すると解除され、すべての メールが表示される状態に戻ります。

1 待ち受け画面で 図 または ■ 1.e\*

2 75 ► 1.a<sup>3</sup> ~ 3.a3 のいずれか オフィスメール受信BOX、未送信BOX、送信

BOXのいずれかを表示します。

3 ⊙ ► ①で「フィルタ」を選択■ 表示するメールの条件を選択する画面が表示さ れます。BOXにより選択できる条件が異なり ます。「解除」を選択すると、すべてのメール が表示されます。

# ● ダイヤルボタンで選択するには

サブメニュー上の「フィルタ」は、ダイヤ ルボタンを押して選択することもできます。

# **4** [ ① で条件を選択 ■

指定した条件に合わせてメールが抽出されま す。

# **グループモードで使う**

本電話機およびグループモードに対応した電話 機をグループ登録することにより[、「相手を呼](#page-293-0) [び出す〔トランシーバ通話〕」\(☞8-17ページ\)](#page-293-0)[、「相](#page-293-1) [手の呼び出しに応じる〔トランシーバ通話〕」\(☞](#page-293-1) [8-17ページ\)](#page-293-1)、およ[び「グループ内で電話帳やブッ](#page-294-0) [クマークを転送する\(電話帳/ブックマーク転](#page-294-0) [送\)」\(☞8-18ページ\)を](#page-294-0)行うことができます。

# ■グループ登録

電話機を送信側、受信側として登録します。グ ループは1つ登録できます。 送信側1台と受信側1台以上の間で双方向に、 または受信側どうしで、トランシーバ通話が可 能です。

# ■モードの切り替え

トランシーバ通話をするには、待受モードを「グ ループ」または「公衆/グループ」に切り替え ます。待受モードを「グループ」または「公衆 /グループ」に切り替えるときは、あらかじめ グループおよびトランシーバ番号を登録してお く必要があります。[「待受モードを切り替える](#page-278-0) [\(待受モード設定\)」\(☞8-2ページ\)](#page-278-0) 電話帳/ブックマーク転送をするには、待受 <sub>||モードを「転送」に切り替えます。</sub>

# <span id="page-292-0"></span>**グループを登録する**

電話機を送信側、受信側として登録します。登 録を行うには、送信側1台と受信側1台以上の 本電話機またはグループモードに対応した電話 機が必要です。

また、あらかじめ同一の4桁の暗証番号を決め ておく必要があります。

# <span id="page-292-2"></span>受信側の操作

登録するすべての電話機をお手元にご用意くだ さい。まず、受信側の登録から始めます。

1 待ち受け画面で■ 55 kg 6mb 2.46 1.e<sup>x</sup>

**2**  $#$ 

・トて侵

8

グル

モードの活用

# 3 <sup>0.2</sup> ~ 9% でトランシーバ番号を入 力

0001 ~ 8000の間で、任意の番号を入力し ます。0001は「1」、0123は「123」とい うように、上位桁の「0」は省略して入力する ことができます。

「オフィス1」に内線番号が0 ~ 8000の間で 登録されている場合、その番号が受信側のトラ ンシーバ番号としてあらかじめ入力されていま す。必要に応じて修正してください。

<span id="page-292-1"></span>「オフィス 1」の内線番号は、待ち受け画面 で∭ [<u>5≈1] [6<sub>™</sub>] [7≈1] [2∝]</u>(手動切替)を押して、<br>|◎) で「オフィス 1」を選択したときに、画面 右下に表示されます。

 $4 \quad 1$ 

#### 5 0.8 ~ 9% で4桁のグループ暗証番 号を入力

「送信側の操作」の手順3(☞同じページ内です。) で入力する暗証番号を入力します。

## $6 \quad 4$

「待機中」と表示されます。この間に、送信側 の操作を行います。「送信側の操作」の手順4 (☞同じページ内です。)のときに、送受信が開 始されます。

送信側の電波を受信すると完了音が鳴り、受信 側が登録されます。

#### ● 登録できなかったとき

エラー音が鳴り、受信失敗となります。[5] を押すと、手順1のグループ登録画面に戻 ります。

#### お知らせ

- 受信側は約30秒間待機中となりますので、 その間に送信側の操作を行ってください。
- トランシーバ番号やグループ暗証番号を修 正する場合は、「※」を押します。入力した 数字が右端から消えます。

# 送信側の操作

- 1 待ち受け画面で■ 55 kg 6mg 2.4g 1.6<sup>\*</sup>
- 2  $\overline{*}$

## 3 <sup>[0..8</sup>]~ <sup>[9%]</sup>で4桁のグループ暗証番 号を入力

「受信側の操作」の手順5(☞同じページ内です。) で入力した暗証番号を入力します。

#### **4** 受信側の電話機に「待機中」と表示さ れていることを確認 |#-7

送信が成功すると「送信終了」と表示され、送 信側が登録されます。

## ● 送信が失敗したときは

エラー音が鳴り、「送信失敗」と表示されま す。[編]を押すと、手順1のグループ登録 画面に戻ります。

# お知らせ

- 「オフィス1」に内線番号が0~8000の間 で登録されている場合、その番号が送信側 のトランシーバ番号に設定されます。それ 以外の番号が登録されていたり、内線番号 が登録されていない場合は、「0」に設定さ れます。
- グループ暗証番号を修正する場合は、「※ を 押します。入力した数字が右端から消えます。

# **グループ登録を削除する**

グループ登録の内容をすべて削除します。

- 1 待ち受け画面で■ 55歳 6.16% 2.48
- $2 \overline{\phantom{a}}$
- グループが登録されていないとき 2(グループ削除)は選択できません。

# **3** 暗証番号認証を行う

[「暗証番号で認証を行う」\(☞6-6ページ\)](#page-188-0)

認証されると、「グループ登録を削除します か?」と表示されます。

# **4** 问で「Yes」を選択■

グループ登録が削除され、「グループ登録を削 除しました」と表示されます。

# <span id="page-293-0"></span>**相手を呼び出す〔トラン シーバ通話〕**

待受モードを「グループ」または「公衆/グルー プ」に切り替える必要があります。[「待受モー](#page-278-0) [ドを切り替える\(待受モード設定\)」\(☞8-2ページ\)](#page-278-0) デュアルモードの場合、「優先発信切替」が「オ フィス、グループ優先」になっていることをご 確認ください。[「優先発信するモードを切り替](#page-281-0) [える\(優先発信切替\)」\(☞8-5ページ\)](#page-281-0)

#### **1** 待ち受け画面で相手のトランシーバ番 号を入力

入力したトランシーバ番号が表示されます。 トランシーバ番号を修正する場合は、 ※ を押 します。入力した数字が右端から消えます。

#### 2 7 よたは.

相手が応答すると通話ができます。

# 3 通話が終了したら[編]

#### お知らせ

- グループ登録を行った電話機間で、トラン シーバ通話ができます。
- グループ登録時の受信側、送信側のどちら からでも発信できます。また、受信側どう しでも発着信ができます。
- 次のときには通話が終了することがありま す。
	- ・距離が離れすぎたとき
	- ・電池パックの電圧が低下したとき
	- ・なんらかの原因で電波の受信ができなく なったとき (このときには「ツーツーツー」という切 断音が聞こえます)
- 通話中、約3分ごとに自動的に通話が切れ ますが、自動的にもう一度つながります。
- 待ち受け画面で「~」を押し、相手のトラン シーバ番号を入力後、約5秒たつと自動的 に発信します。

# <span id="page-293-1"></span>**相手の呼び出しに応じる 〔トランシーバ通話〕**

グループの電話機からの着信を受けるには、待 受モードを「グループ」または「公衆/グループ」 に切り替える必要があります。[「待受モードを](#page-278-0) [切り替える\(待受モード設定\)」\(☞8-2ページ\)](#page-278-0)

# **1** 着信音またはバイブレータが動作する

#### $2 \n\sim$

着信ランプが点灯し、相手と通話できます。画 面には通話時間が表示されます。

3 通話が終わったら「 ??

#### お知らせ

- 呼び出しを受けてから約30秒たっても!?? を押さないときには、自動的に接続を中止し ます。
- 着信中に、すぐに電話にでられないとき、 cまたは;を押して着信音やバイブレー タの動作を止めることができます。

ŧ

<span id="page-294-0"></span>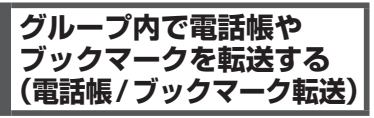

電話帳転送機能対応機どうしで、電話帳データ やブックマークを転送することができます。次 のデータが転送できます。

#### ● 電話帳データ

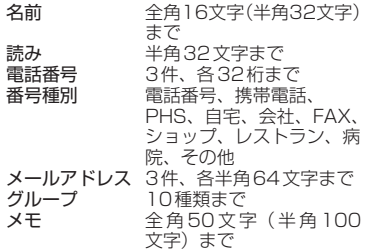

● ブックマーク

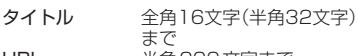

URL 半角200文字まで

# 転送モードに設定する(待 受モード)

電話帳やブックマークを転送するには、転送先 の電話機がグループ登録されており、待受モー ドを「転送」モードに切り替えておく必要があ ります[。「グループを登録する」\(☞8-16ページ\)](#page-292-0)

1 待ち受け画面で■ 5% 6.6.

# $2$   $1e^8$  6w<sup>1</sup>

待受モードが設定され、「設定しました」と表 示されます。

# お知らせ

▪ 「転送」 モードでは音声通話はできません。

# 電話帳を転送する

- 1 待ち受け画面で■ 55 km 65m 2.4%
- 2  $3 \frac{1}{2}$   $3 \frac{1}{2}$   $1 \frac{1}{8}$   $\triangleright$   $1 \frac{1}{2}$   $\frac{1}{2}$   $\frac{1}{2}$   $\frac{1}{2}$   $\frac{1}{2}$   $\frac{1}{2}$   $\frac{1}{2}$   $\frac{1}{2}$

電話帳の一覧画面が、前回使用したときと同じ 形式で表示されます。[「電話帳を使って電話を](#page-80-0) [かける」\(☞2-30ページ\)](#page-80-0)

● [1.6\*] (指定転送) を押すと 電話帳データを指定して転送できます。 で転送する電話帳データを選択して[■]<br>(チェック)を押します。電話帳データの先

- 頭に「罓」が付きます。チェックを外すと きは、再度■(チェック)を押します。 全件選択する場合は、1114 (全件選択) を押します。 チェックをすべて外す場合は、い[2歳] (全 件解除)を押します。 転送する電話帳データの選択を終えたらへ (完了)を押します。
- 2. (全件転送)を押すと 手順3へ進みます。電話帳をまとめて転送 できます。

**3** 転送先のトランシーバ番号を入力

**4** ■または♪

転送が開始されます。

- 転送が成功すると 完了音が鳴り、「転送終了」と表示されます。
- 転送に失敗すると エラー音が鳴り、「転送失敗」と表示されま す。

## ● 転送が中断したときは

転送途中にエラーが発生し、転送が中断す ると、サブメニューが表示されます。1 (再接続)を押すと、転送が再開されます。 2. (転送中止)を押すと、エラーの発生 前に転送された電話帳データは受信側に登 録されますが、残りは登録されません。

# ■受信側の表示

転送された電話帳の登録内容が、電話帳に登録 されます。すでに受信側にある登録内容と同 じものが転送された場合でも新規に登録されま す。

# お知らせ

■ 電話帳ロックを設定しているときは、手順2 で「16] (電話帳) を押したあと、認証画面 が表示されます。認証を行ったあと、「…。」(指 定転送)または2~8 (全件転送)を押します。

・トて侵

# ブックマークを転送する

- 1 待ち受け画面で■ 5% 6w% 2.6%
- 2 3 off 2 st 2 st → 1.e<sup>s</sup> または 2 st
- [1.4\*] (指定転送) を押すと **[①] でブックマークを選択して■(チェッ** ク)を押します。ブックマークの先頭に「 」が付きます。 チェックを外すときは、 再度[■](チェック) を押します。 転送するブックマークの選択を終えたら [^] (完了)を押します。
- 2. (全件転送)を押すと 手順3へ進みます。ブックマークをまとめ て転送できます。

# **3** 転送先のトランシーバ番号を入力

**4** ■または へ 転送が開始されます。

- 転送が成功すると 完了音が鳴り、「転送終了」と表示されます。
- 転送に失敗すると エラー音が鳴り、「転送失敗」と表示されま す。

#### ● 転送が中断したときは

転送途中にエラーが発生し、転送が中断す ると、サブメニューが表示されます。 1 (再接続)を押すと、転送が再開されます。 [2<u>…]</u>(転送中止)を押すと、エラーの発生<br>前に転送されたブックマークは受信側に登 録されますが、残りは登録されません。

# ■受信側の表示

転送されたブックマークの登録内容が、ブック マークに登録されます。すでに受信側にある登 録内容と同じものが転送された場合、上書き登 録されます。

# 9 **困ったときは**

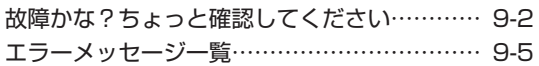

# <span id="page-298-0"></span>**故障かな?ちょっと確認してください**

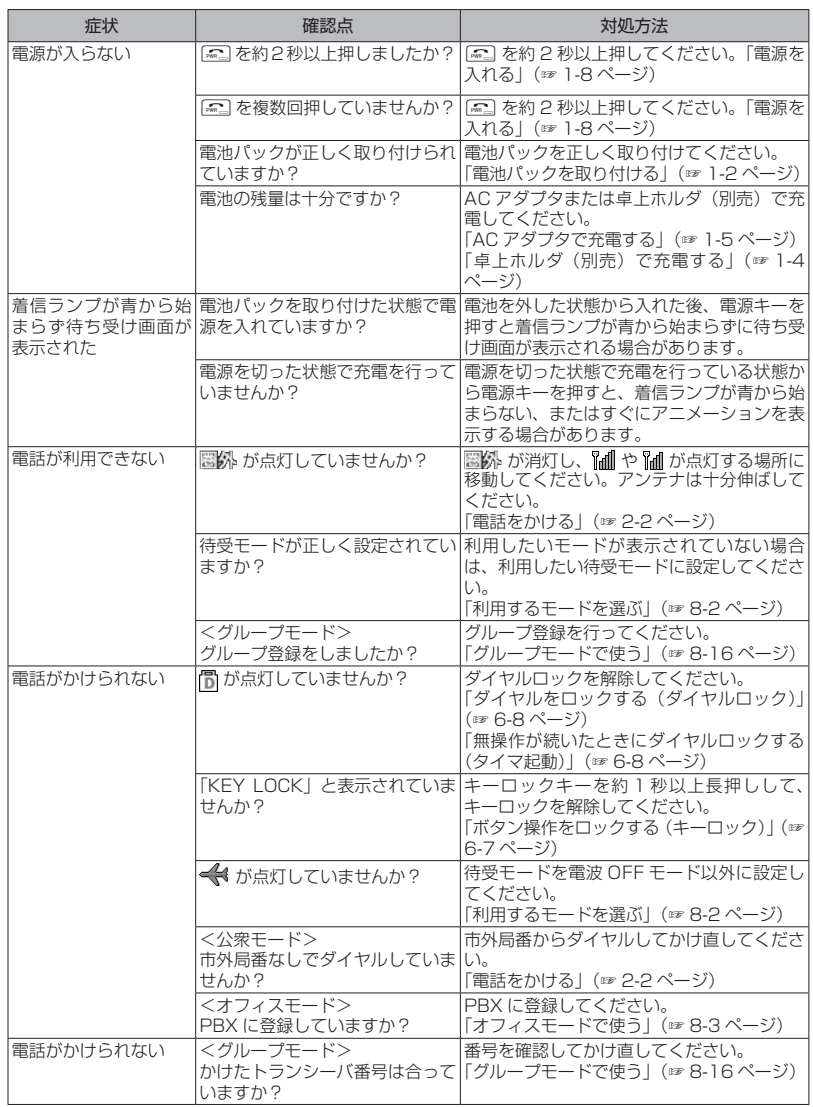

|「たときは【●/】 故障力た?ちょ こと確認

9

困ったときは

くたさし

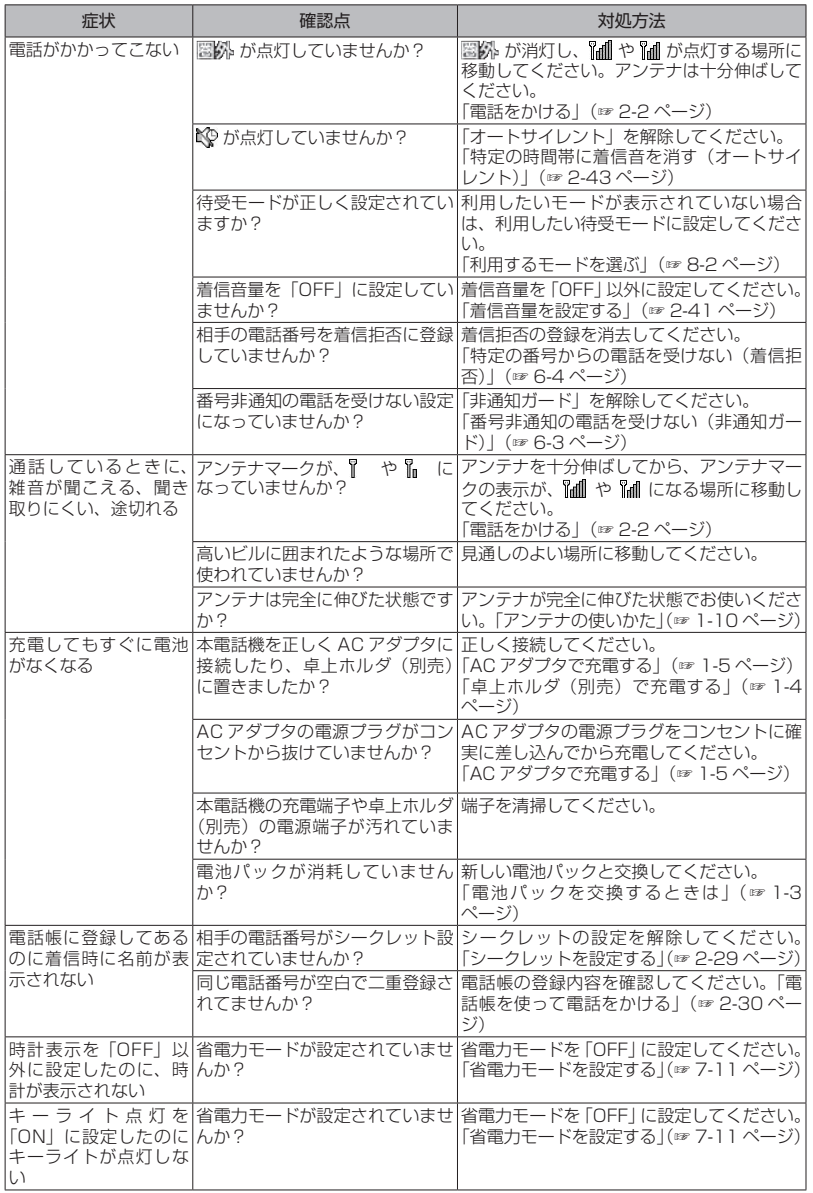

くたさし

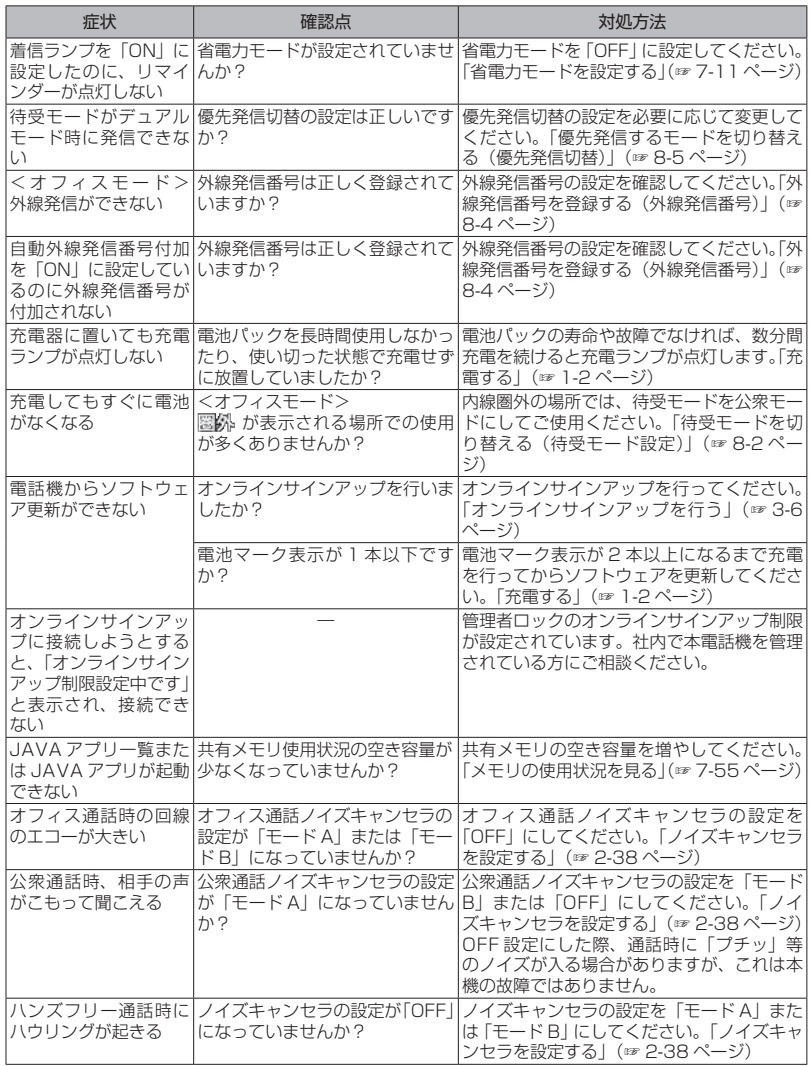

# お知らせ

▪ 上記の対処方法をしても改善されない場合は、使用を中止してJRCサポートセンターにご連絡くだ<br>- さい[。「お問い合わせ窓口」](#page-344-0)[\(☞A-37ページ\)](#page-345-0)

# <span id="page-301-0"></span>**エラーメッセージ一覧**

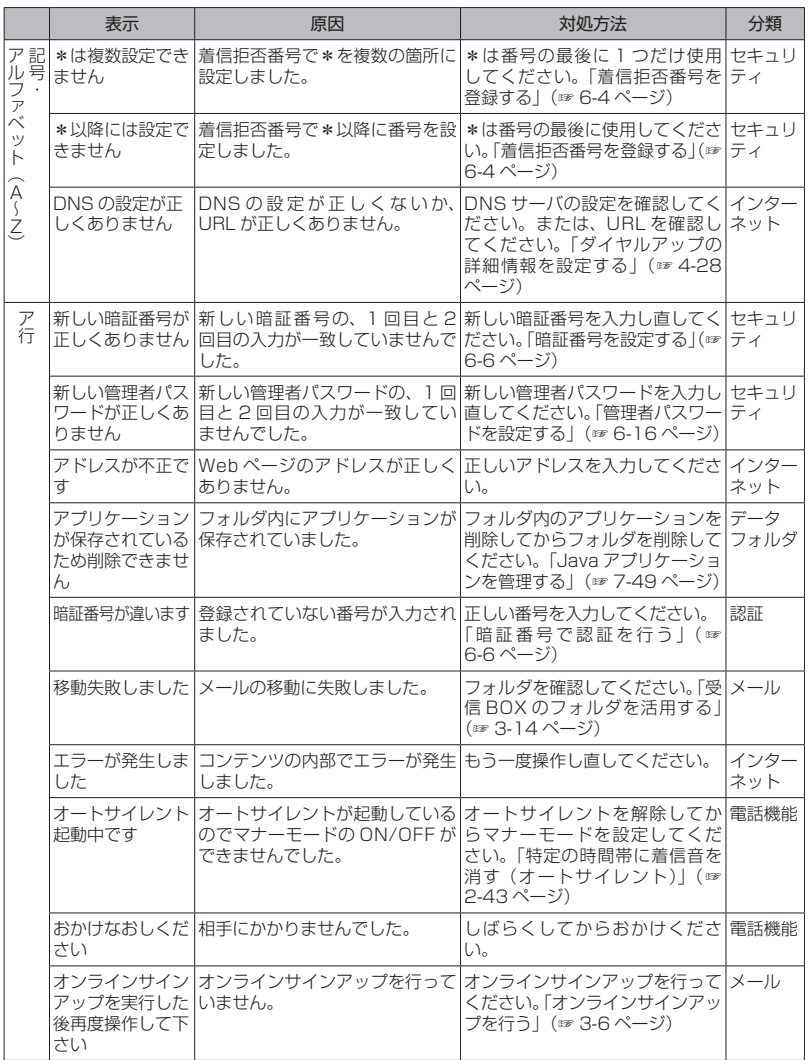

ー こうしょう こうしょう しょうしょう しゅうしょう しゅうしゅう しゅうしゅう しゅうしゅう しゅうしゅう しゅうしゅう しゅうしゅうしょう 三コーン ツセーシー 賢 9

9-5

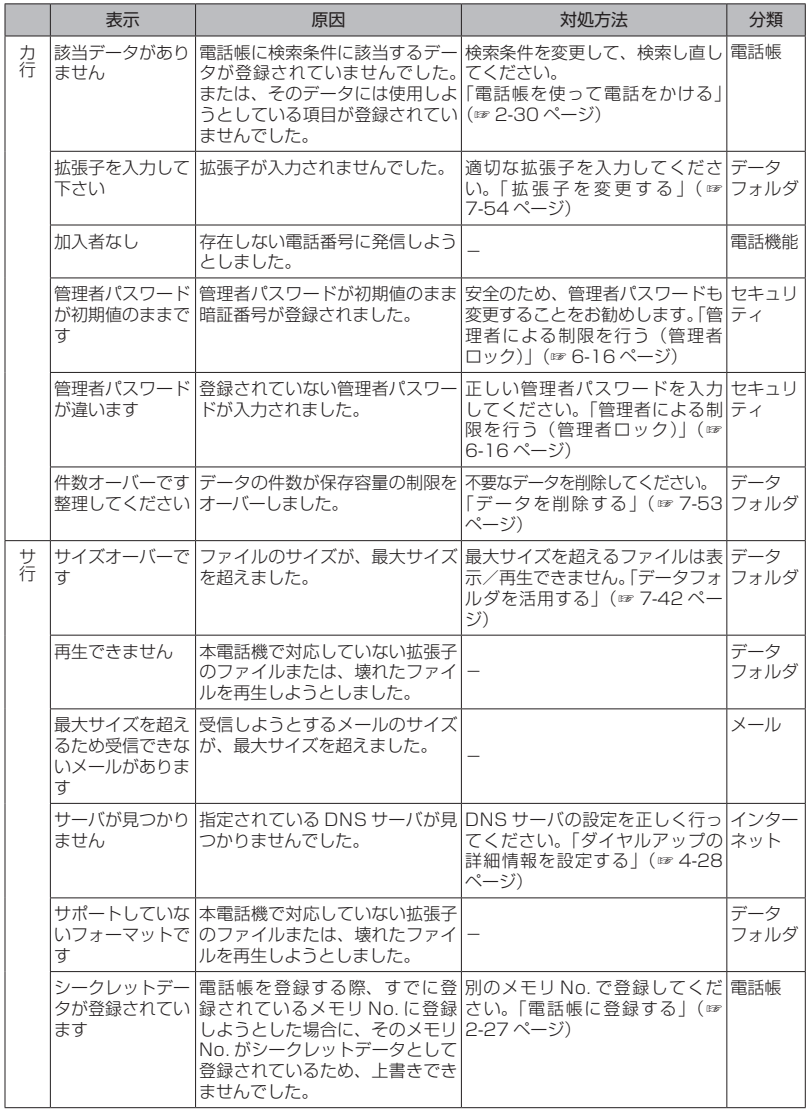

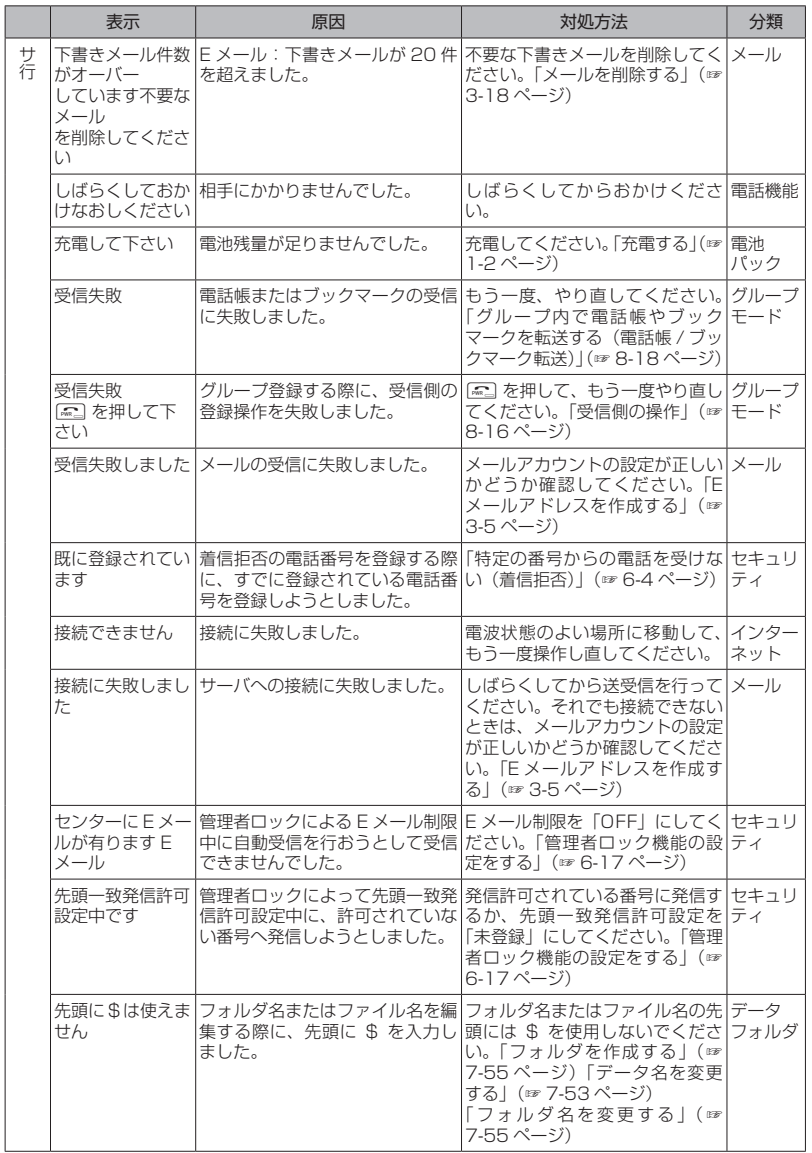

ー こうしょう こうしょう しょうしょう しゅうしょう しゅうしゅう しゅうしゅう しゅうしゅう しゅうしゅう しゅうしゅう しゅうしゅうしょう 三コーン ツセーシー 賢 9

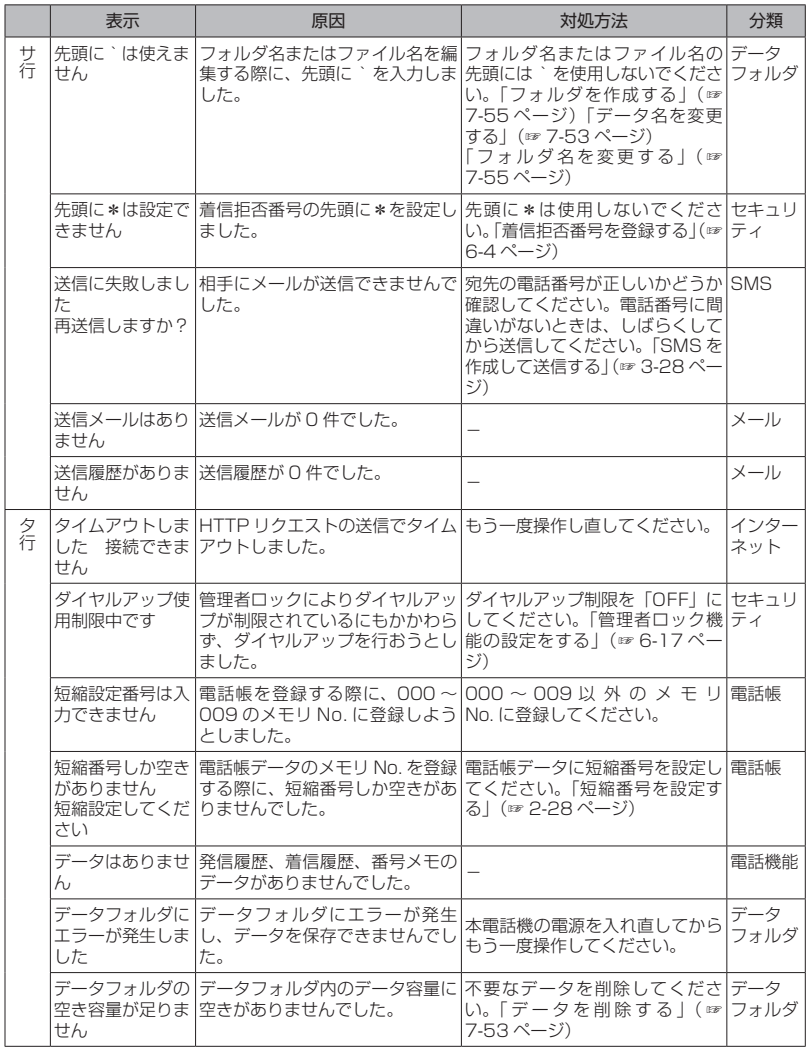

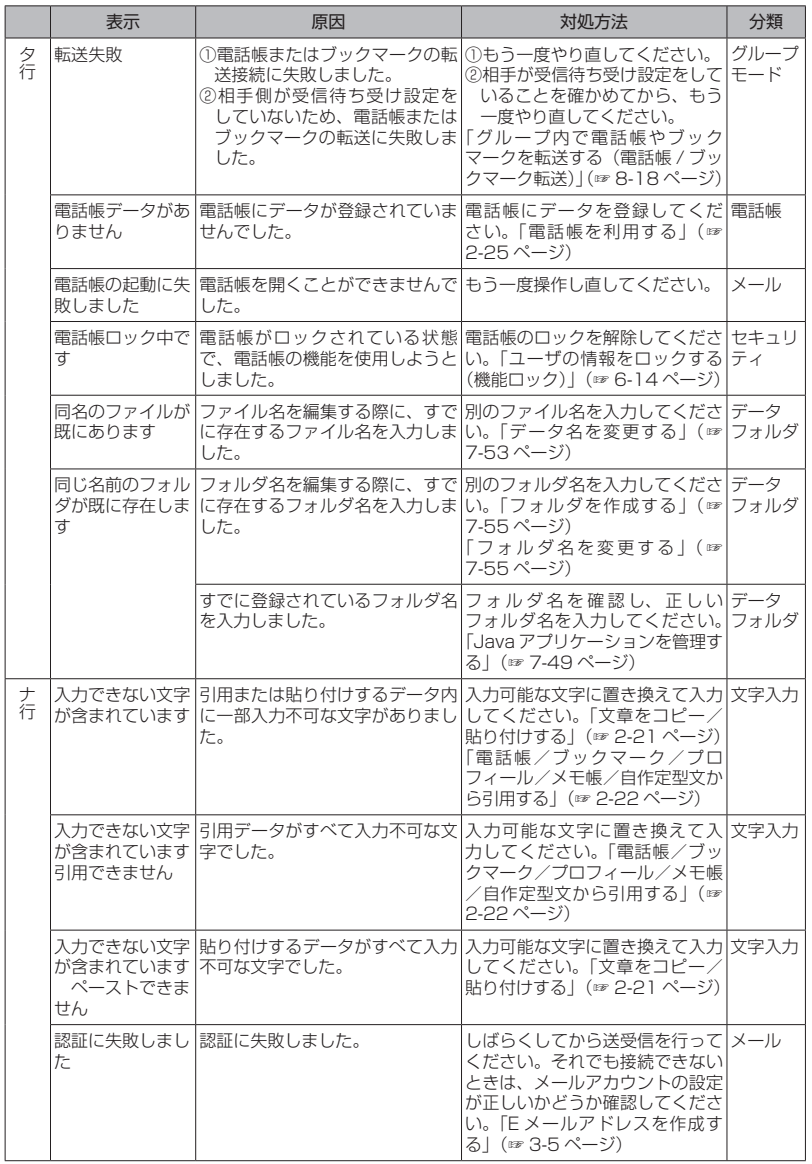

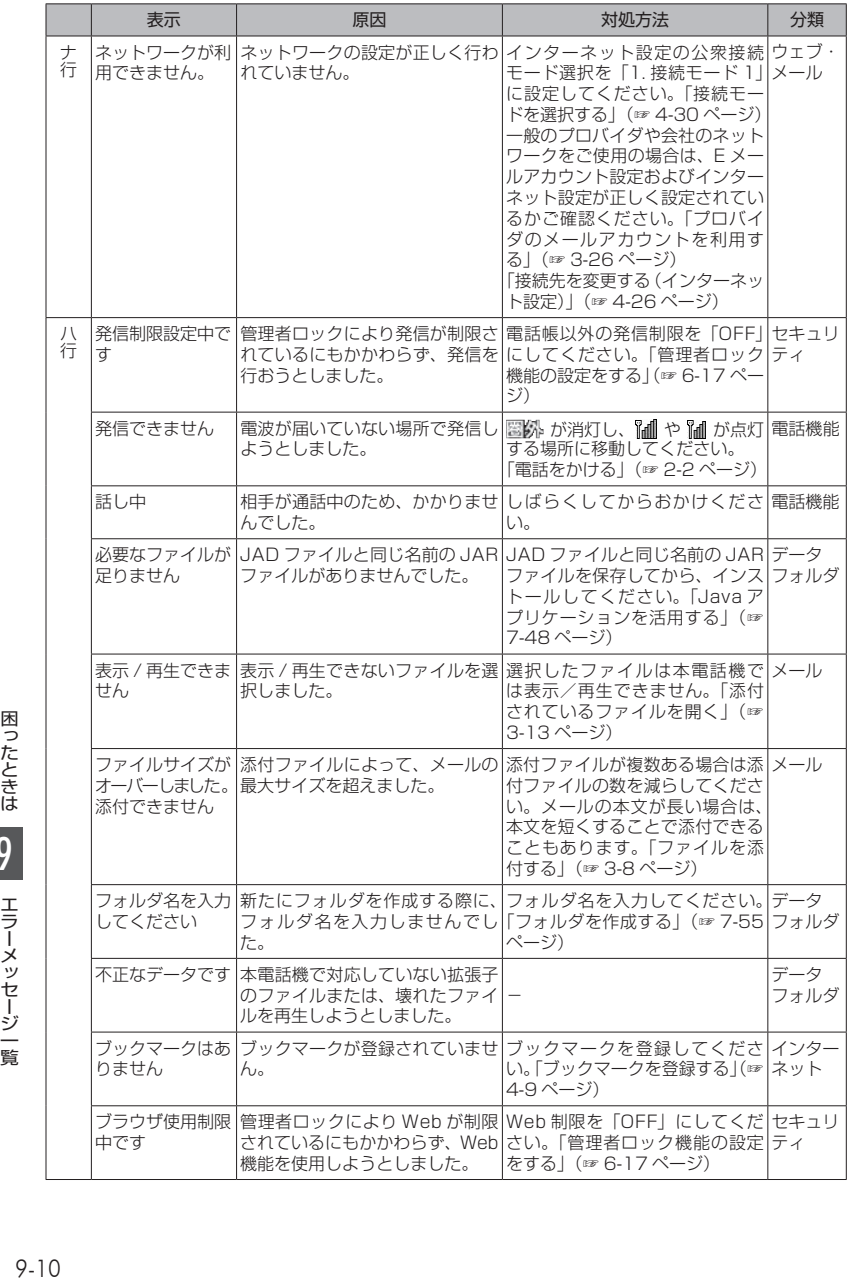

9

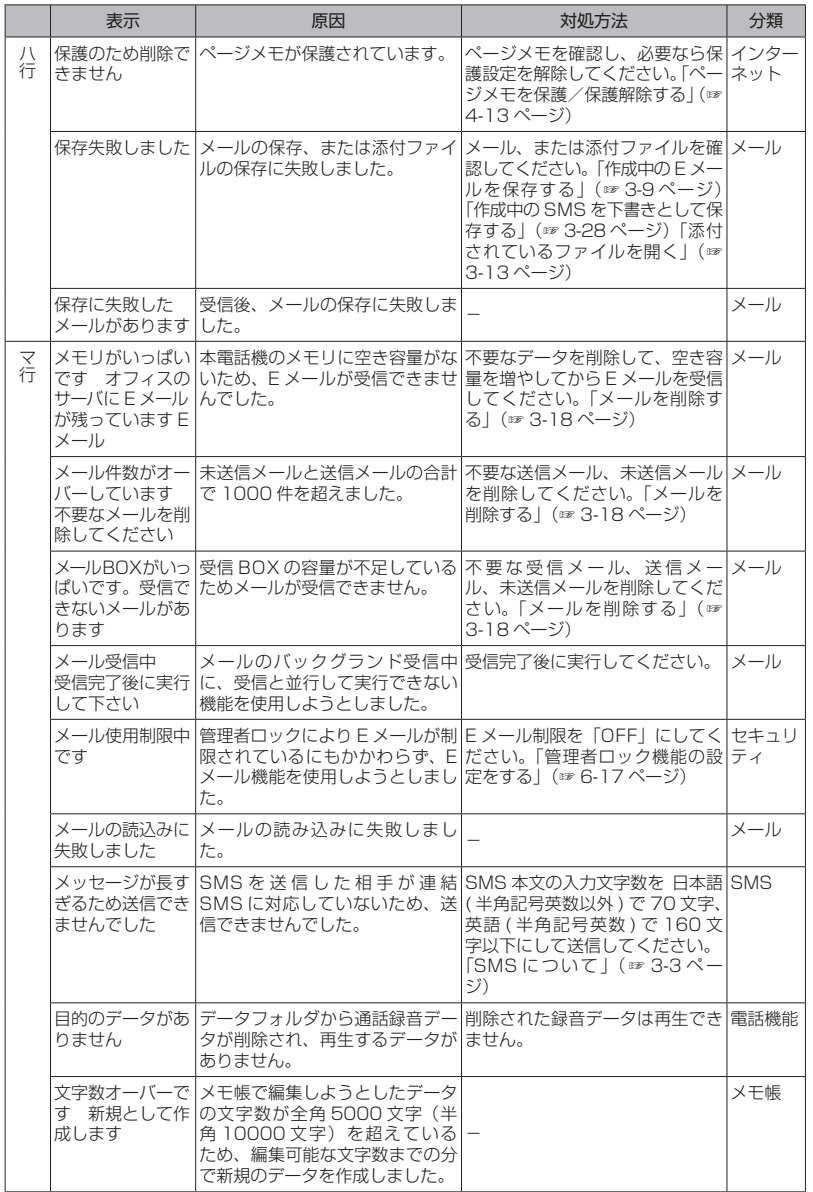

ー こうしょう こうしょう しょうしょう しゅうしょう しゅうしゅう しゅうしゅう しゅうしゅう しゅうしゅう しゅうしゅう しゅうしゅうしょう 三コーン ツセーシー 賢 9

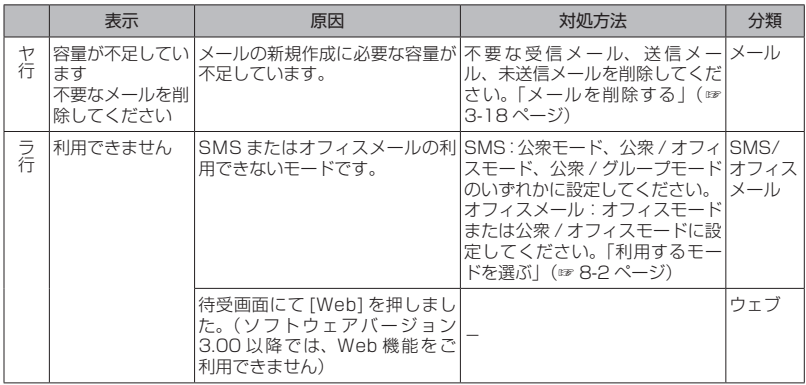

**付 録**

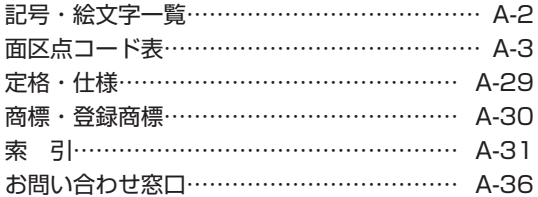

# <span id="page-310-0"></span>**記号・絵文字一覧**

記号・絵文字一覧は、文字入力画面の下半分に表示されま[す「記号や絵文字を入力する」\(☞2-21ページ\)](#page-71-1) 「半角記号」の画面から「絵文字4/4」の画面までの各一覧画面までは、ページを切り替えていくこと ですべて表示されます。

Cで次のページ、cで前のページを表示することができます。

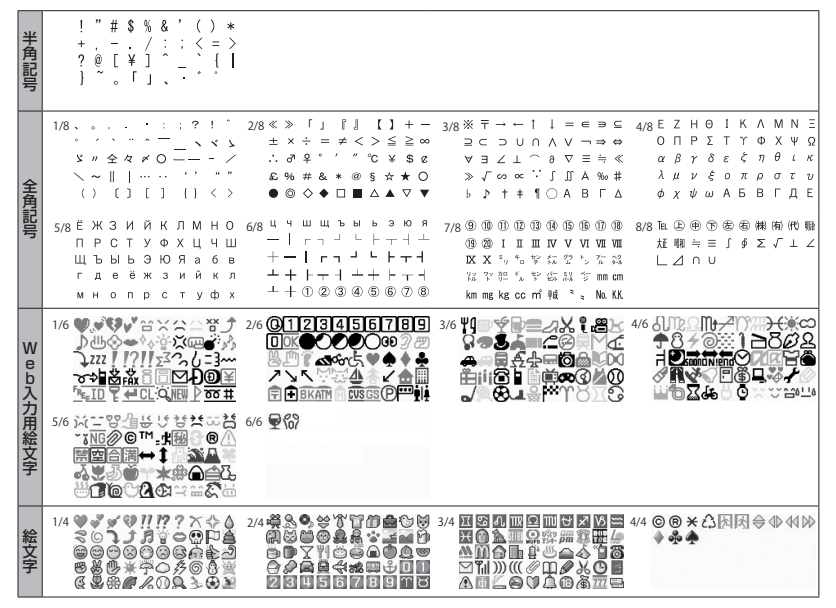

#### Unicode6.0共通絵文字

本絵文字はEメール・SMSにおいて使用可能な絵文字となります。

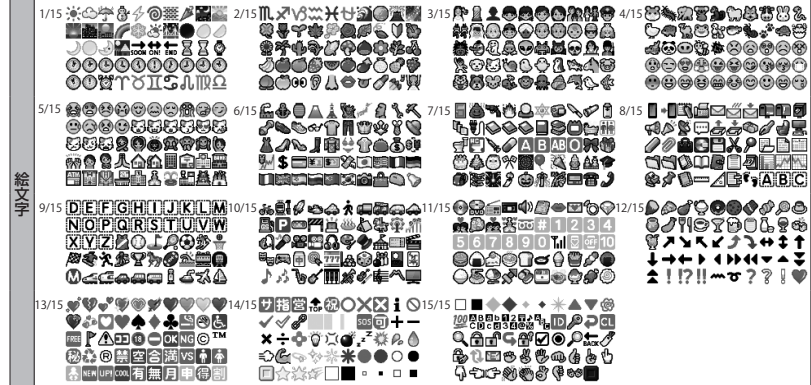

<span id="page-311-0"></span>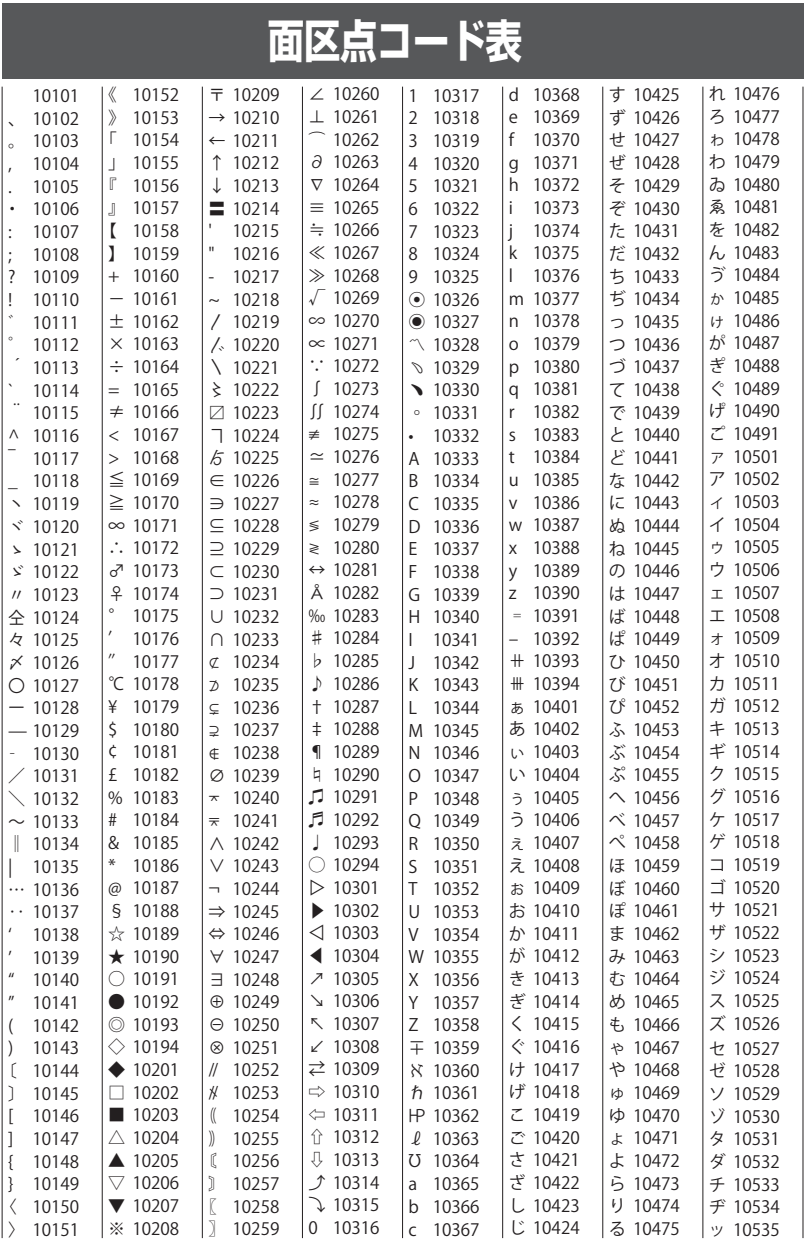

付録面区点コード表 ■ 面区点コード表

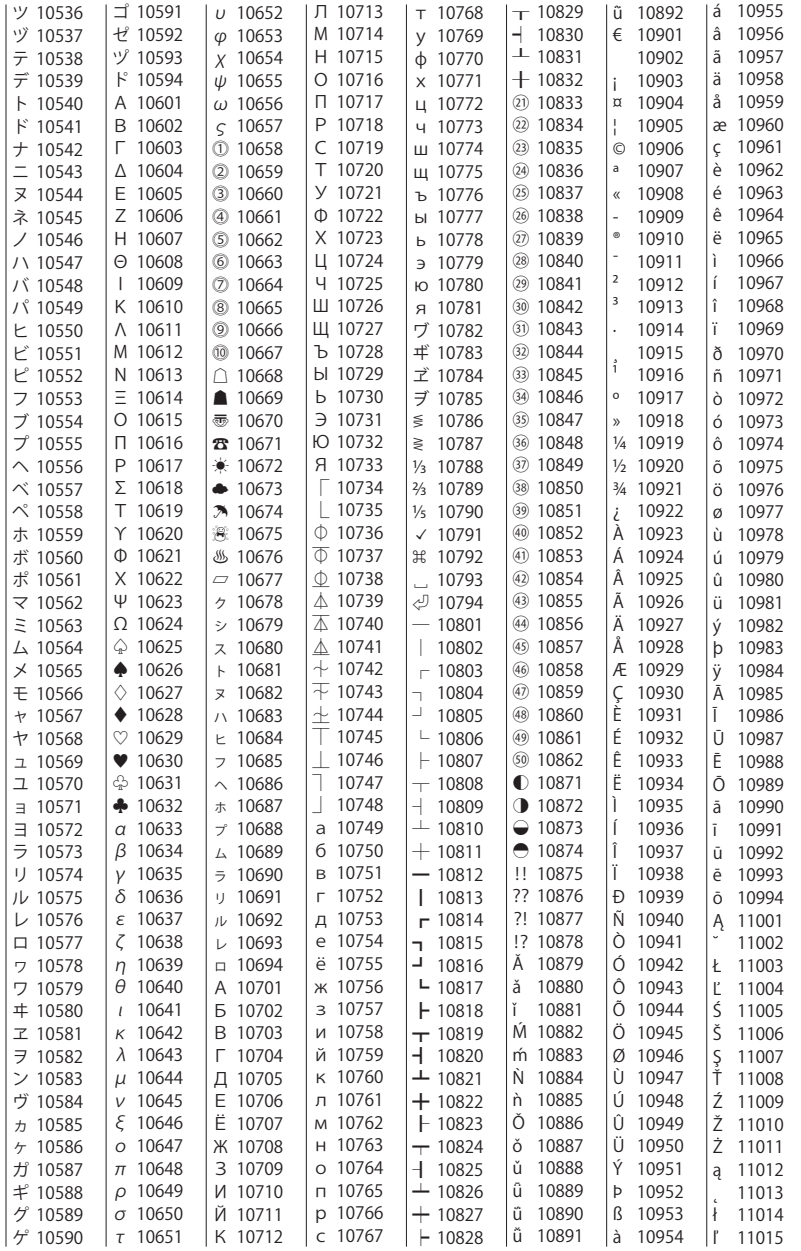

付録面区点コード表 | 面区点コード表

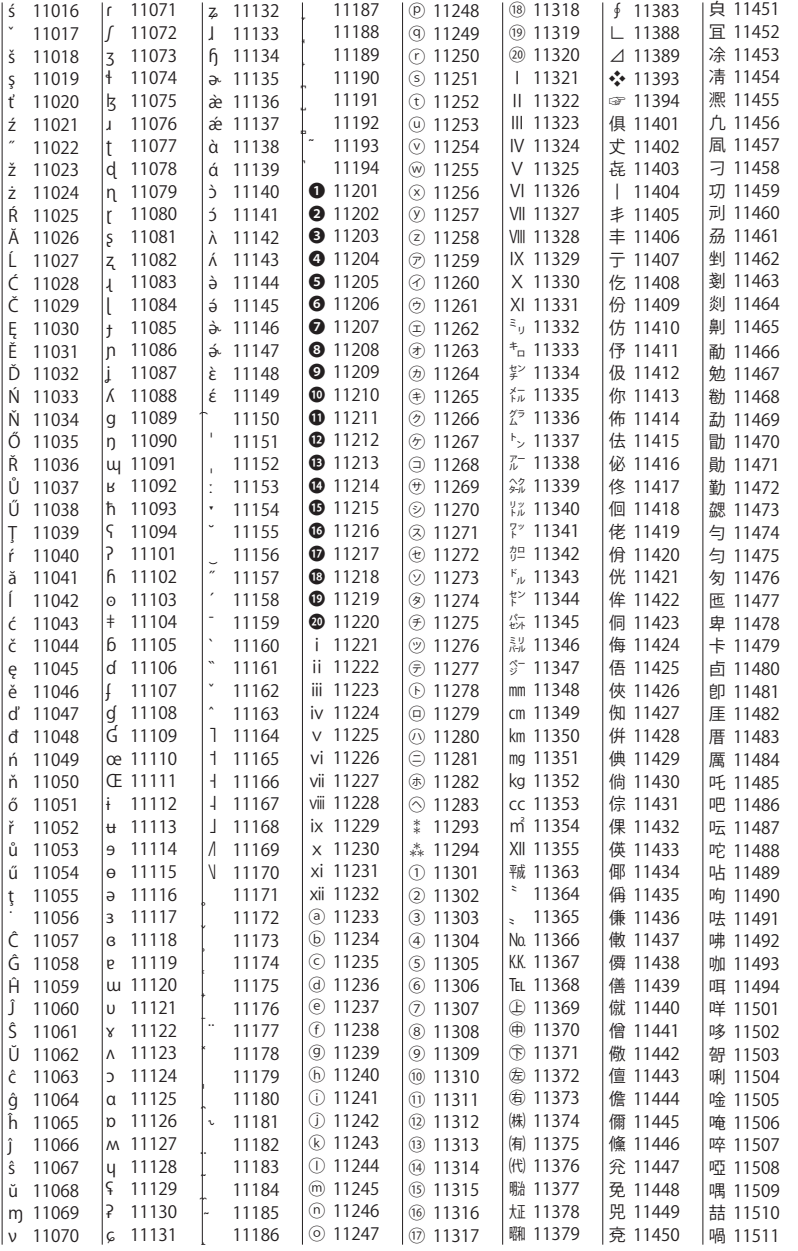

付録面区点コード表 │ 面区点コード表

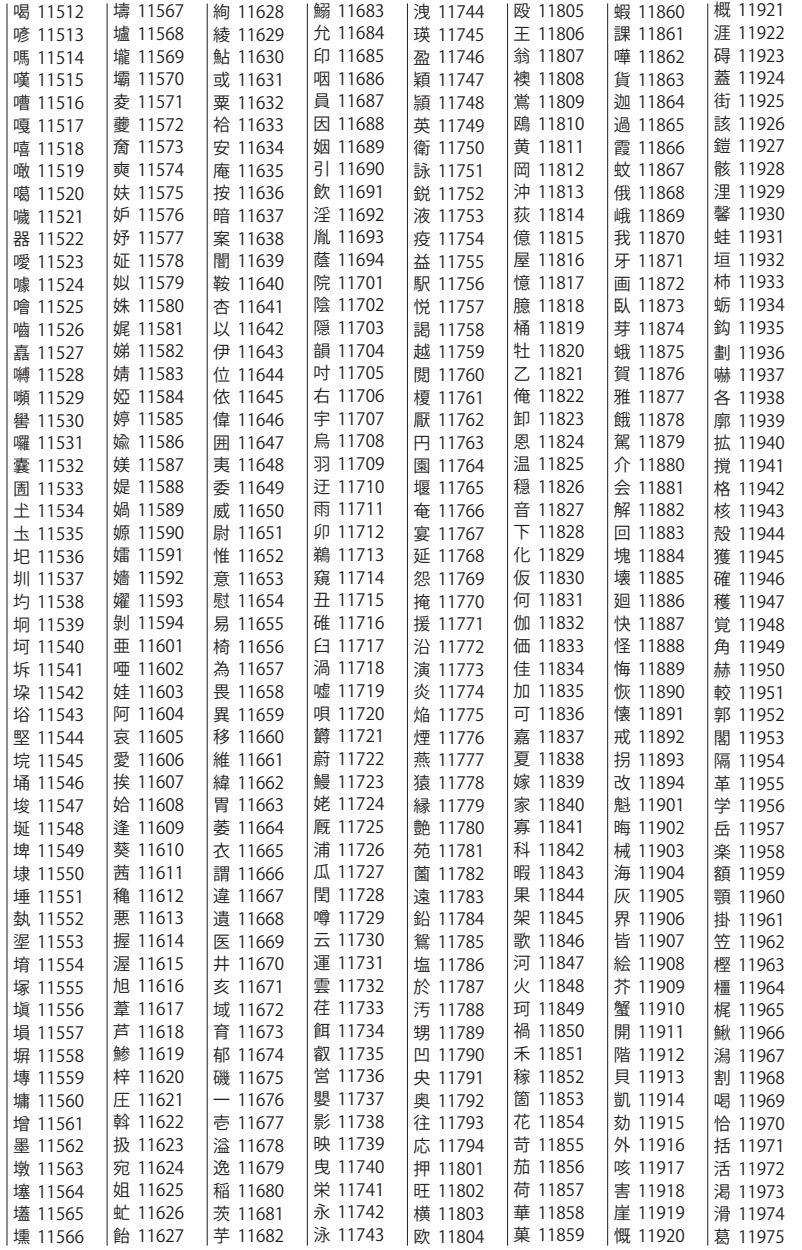

付録面区点コード表 | 面区点コード表

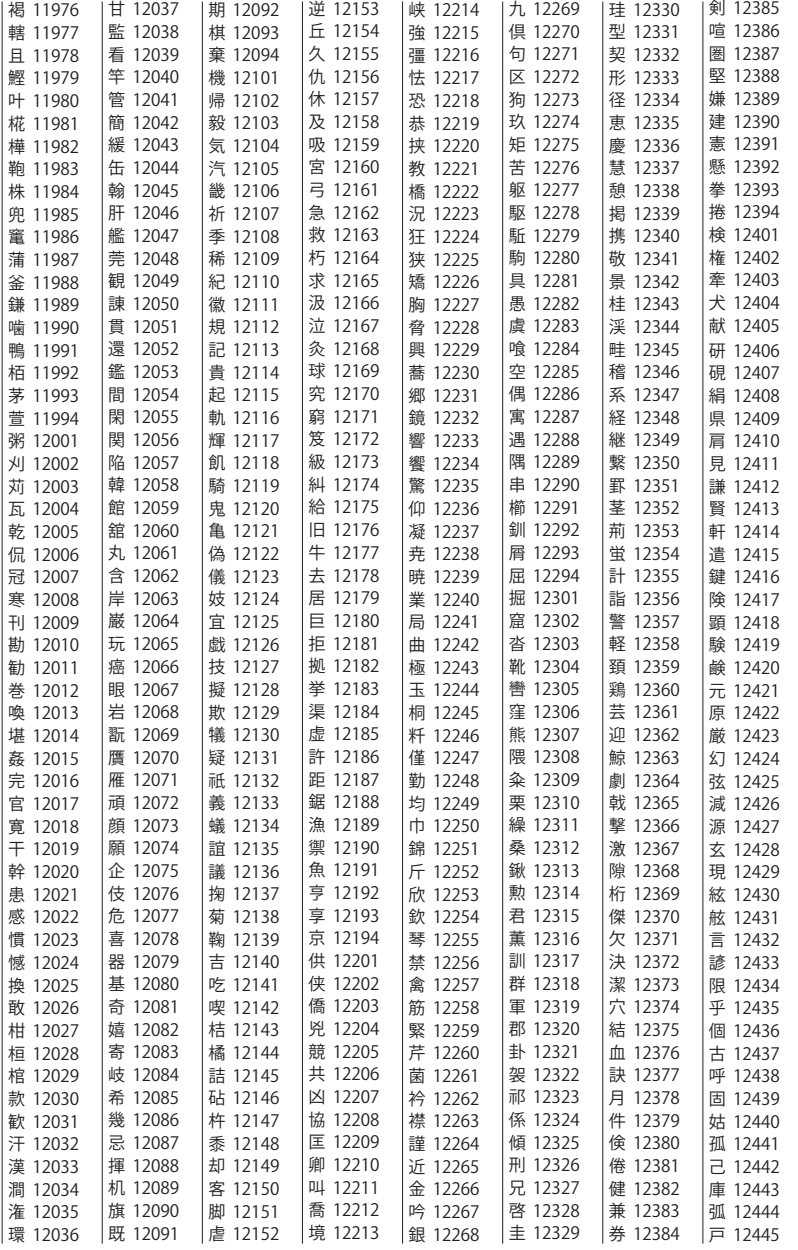

付録面区点コード表 │ 面区点コード表

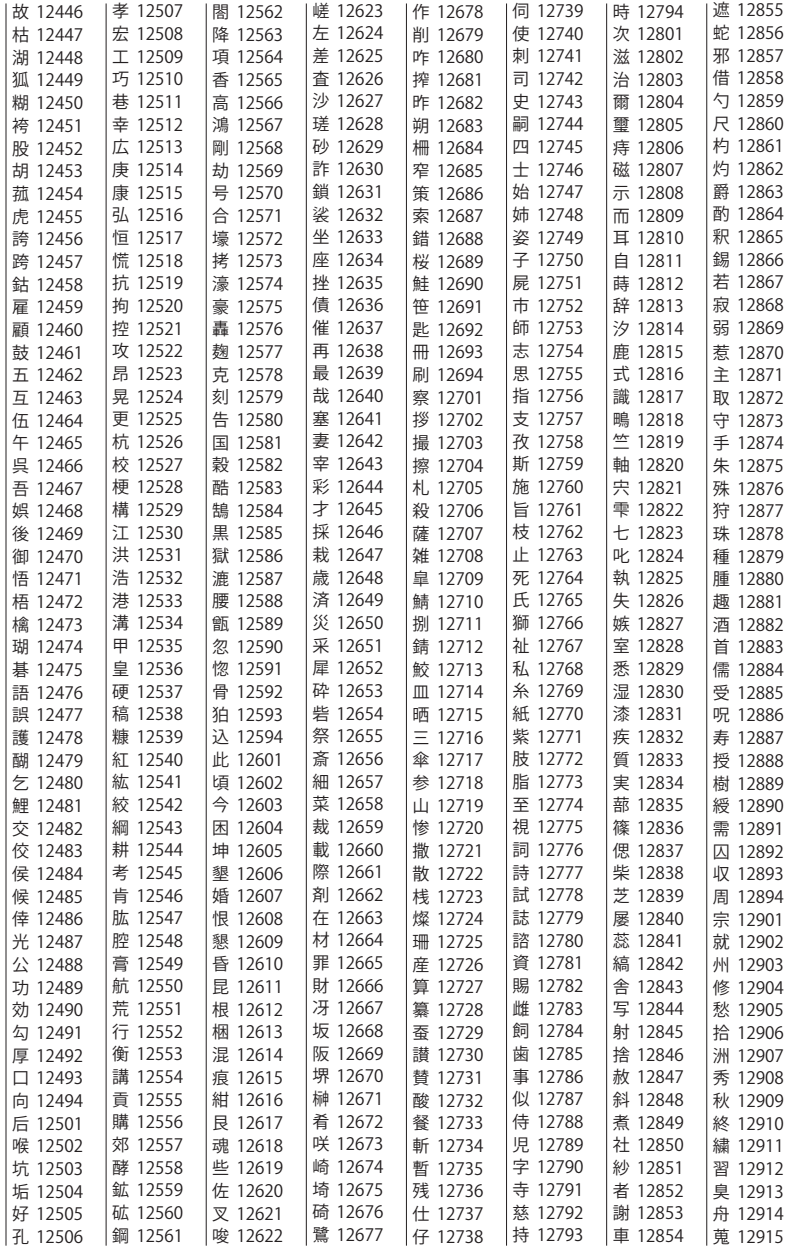

付録面区点コード表 | 面区点コード表

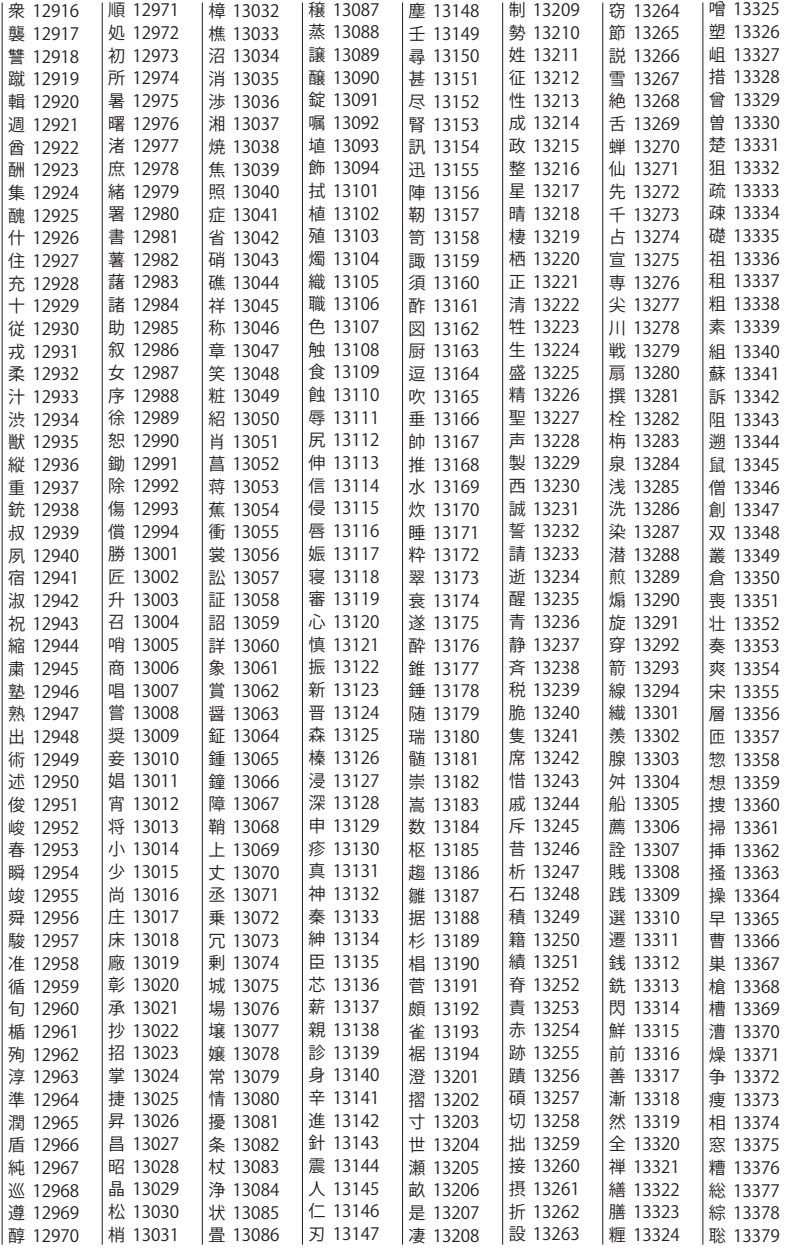

付録面区点コード表 │ 面区点コード表

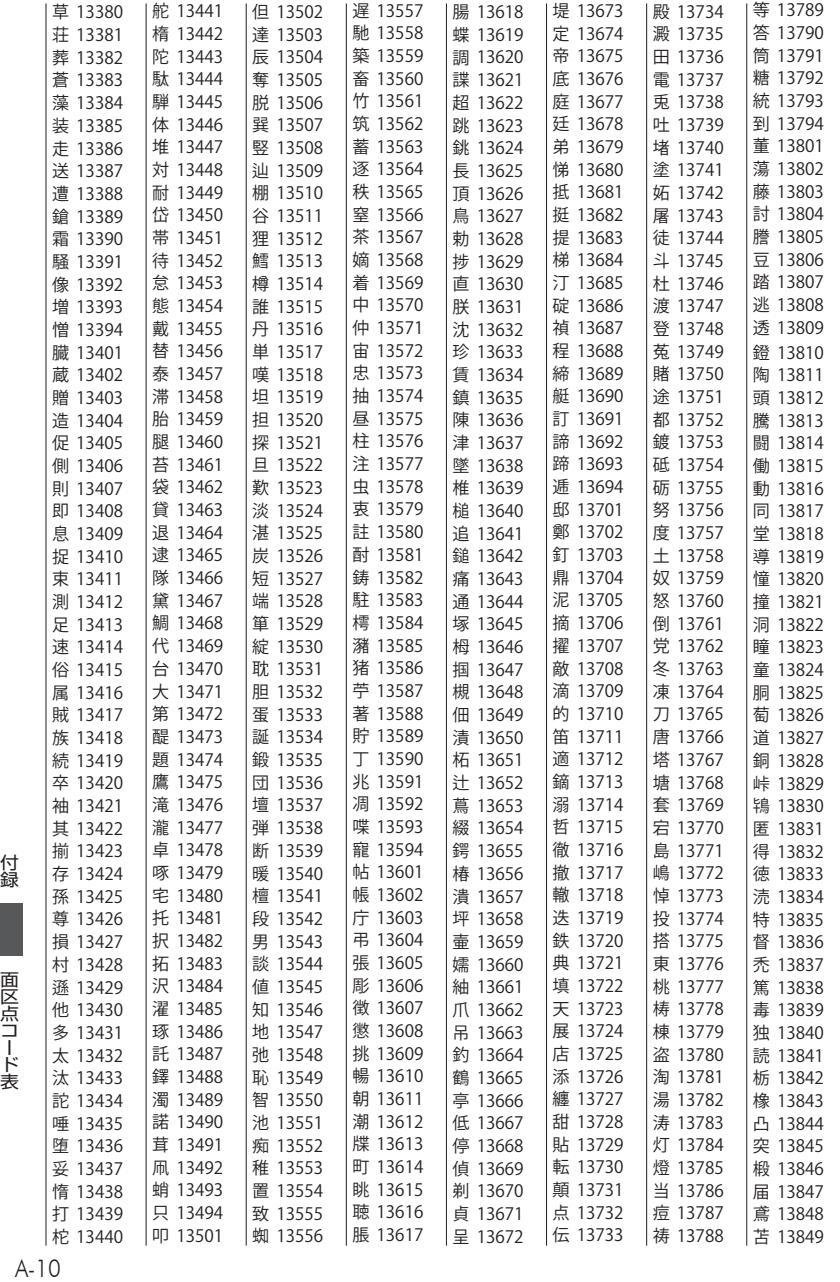

| 面区点コード表

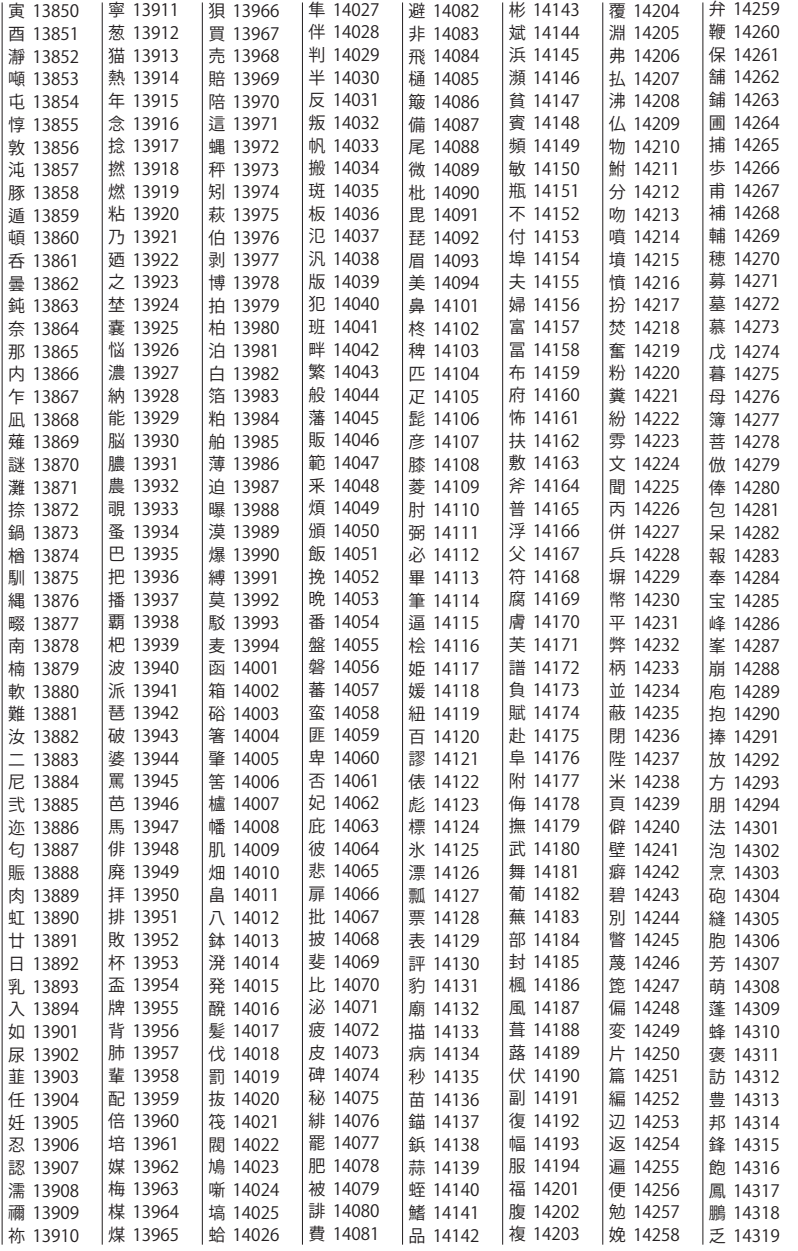

付録面区点コード表 │ 面区点コード表

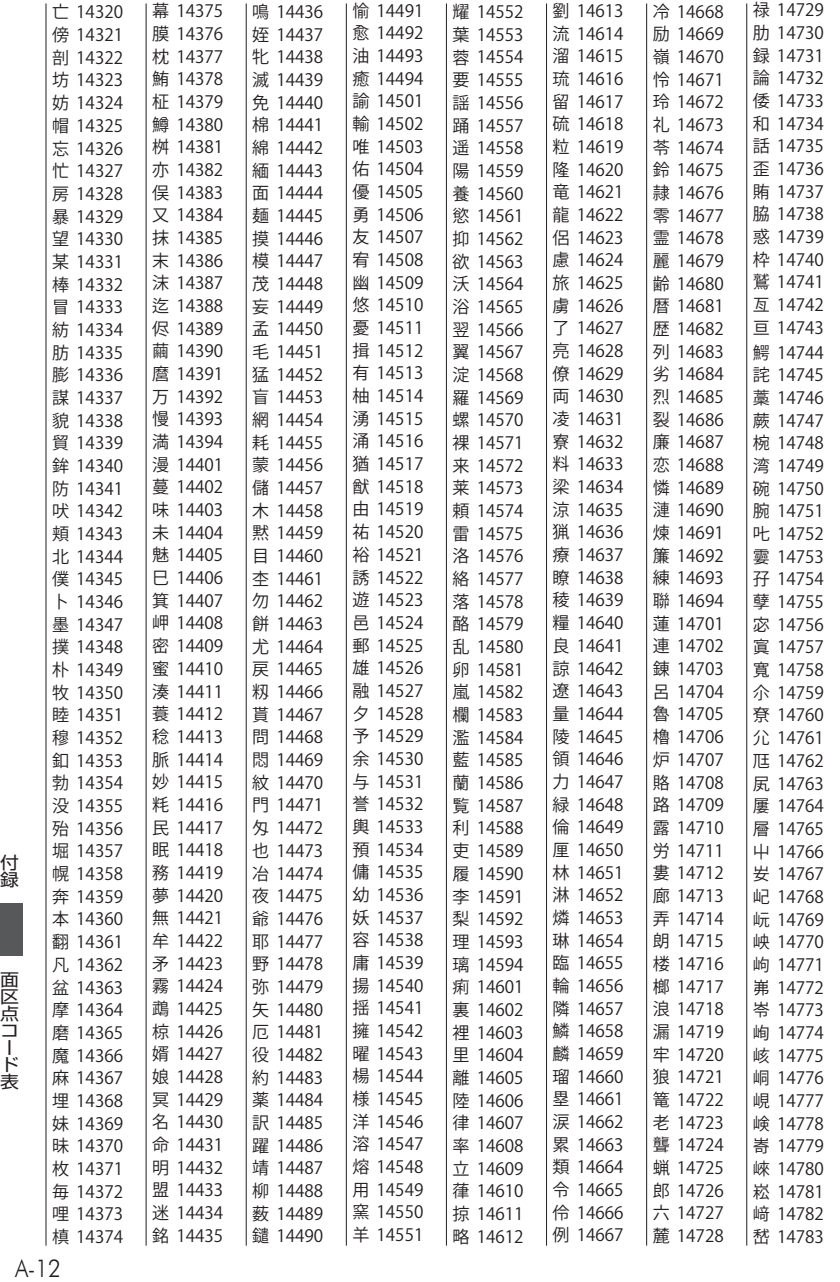

| 面区点コード表

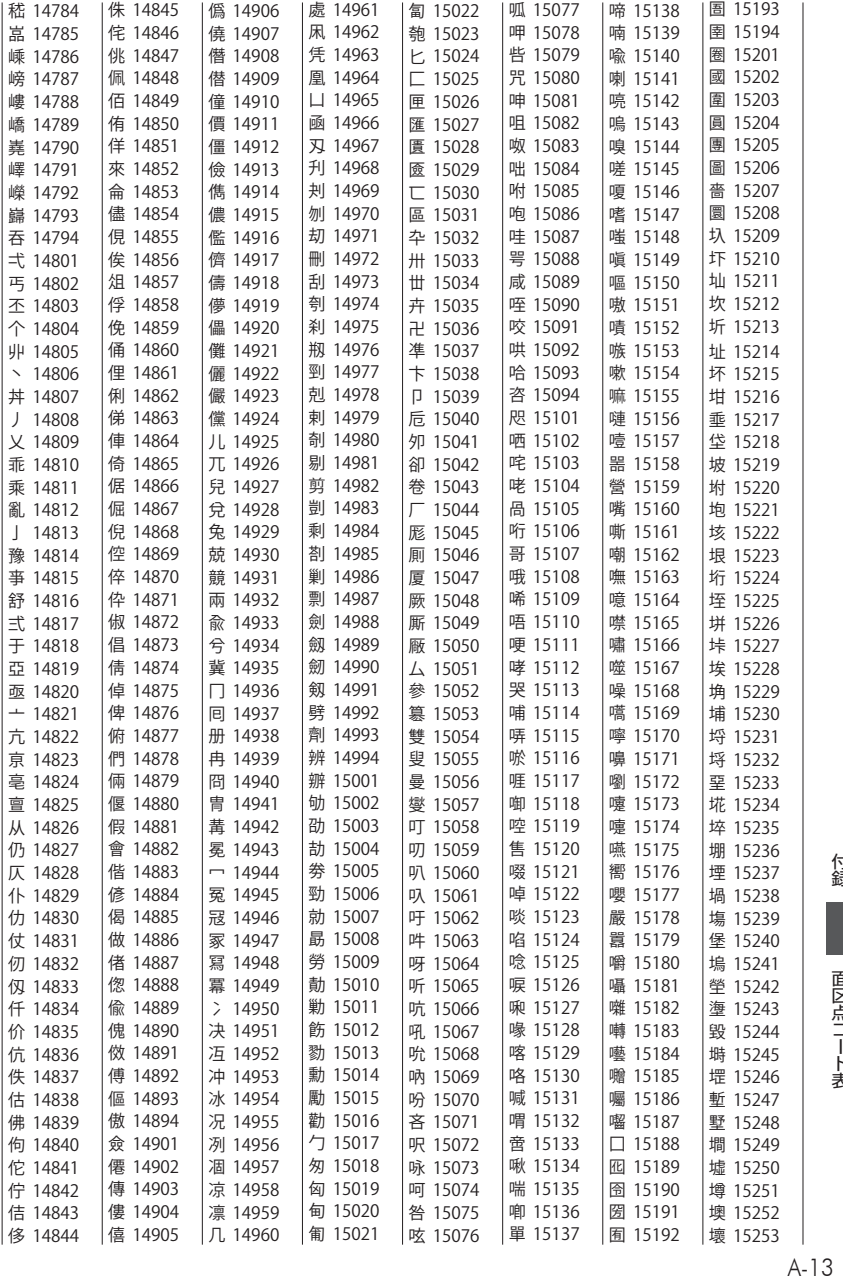

│ 面区点コード表

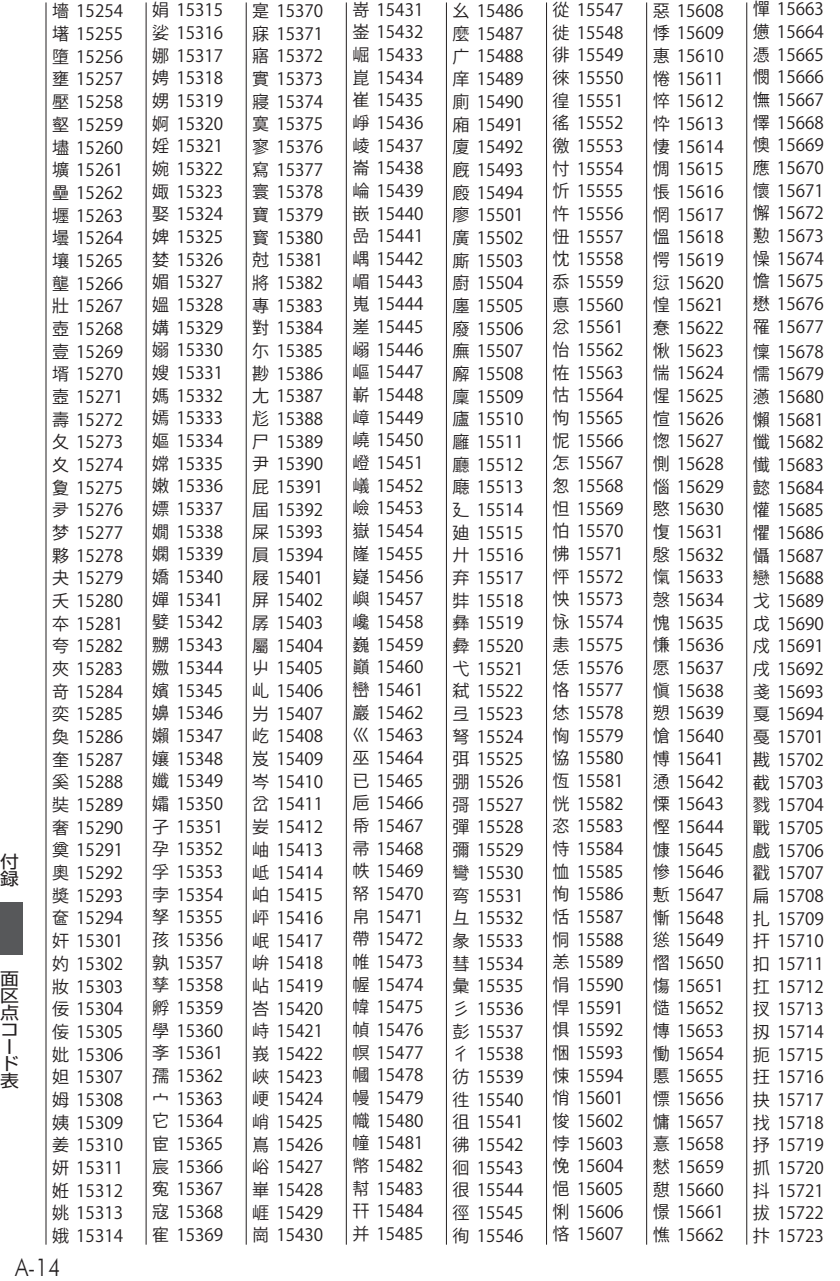

| 面区点コード表

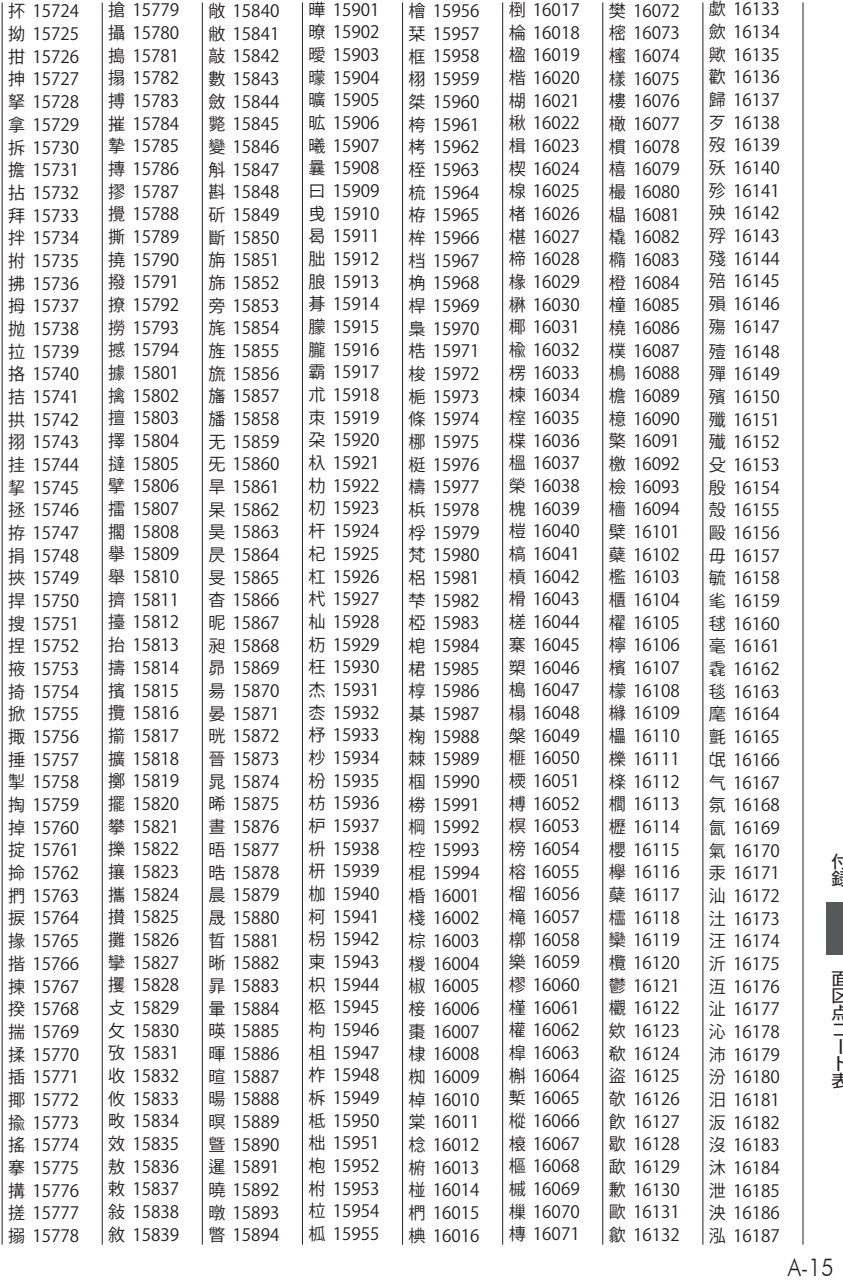

│ 面区点コード表
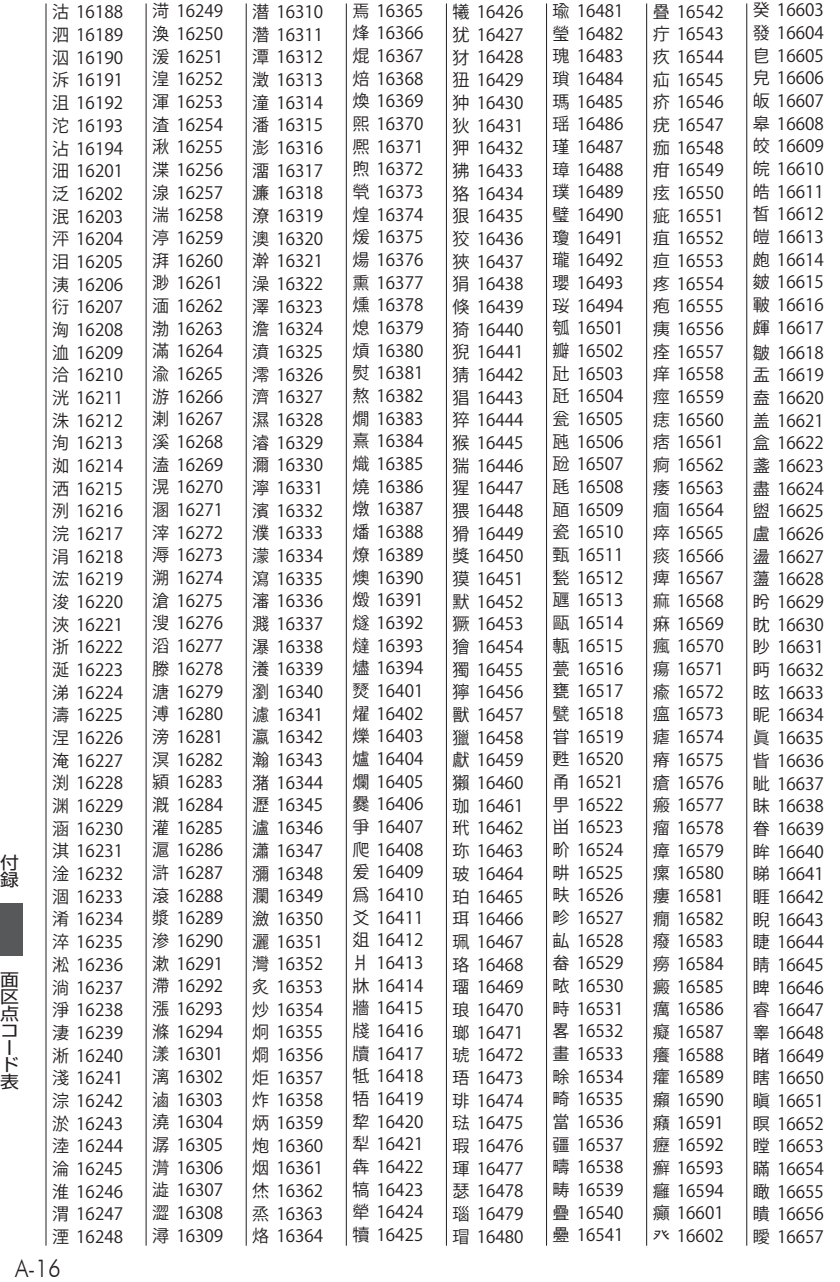

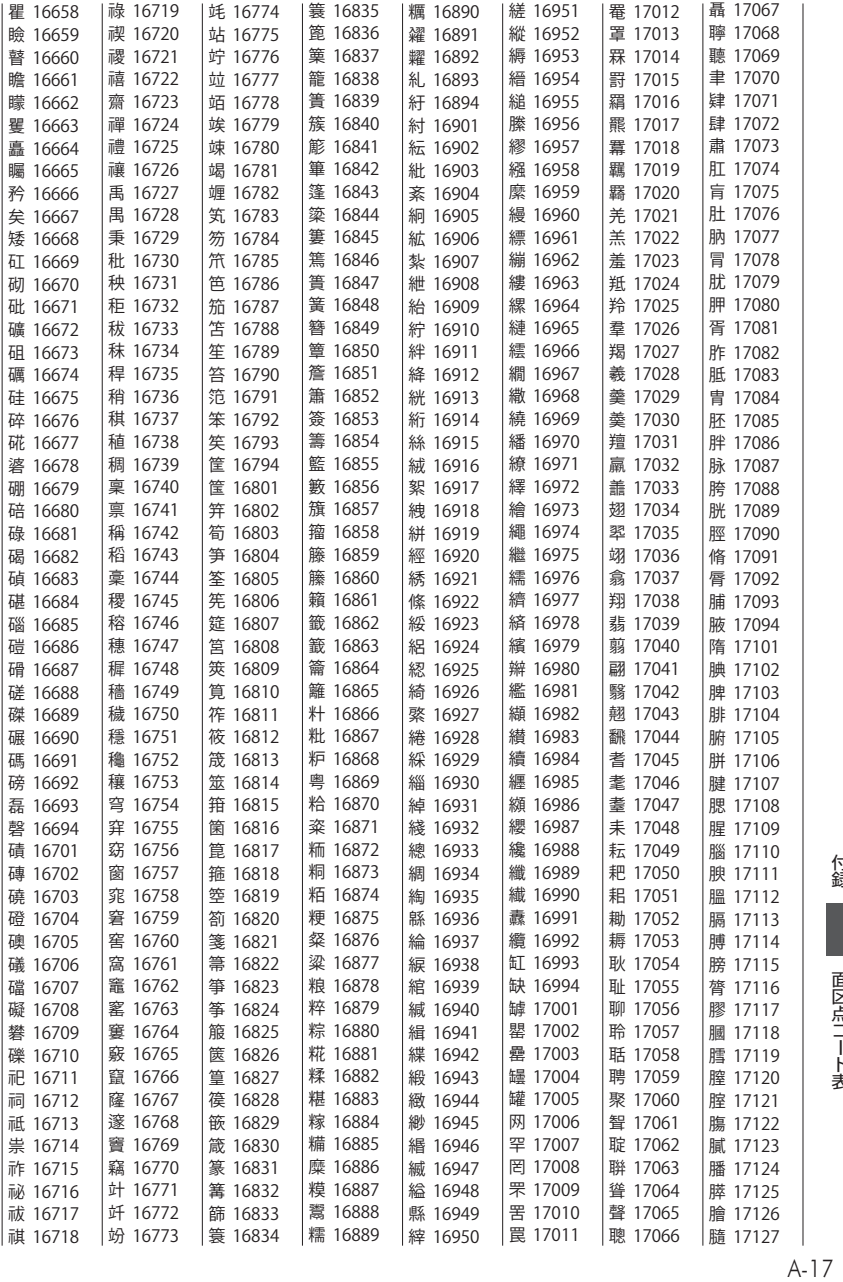

■ 面区点コード表

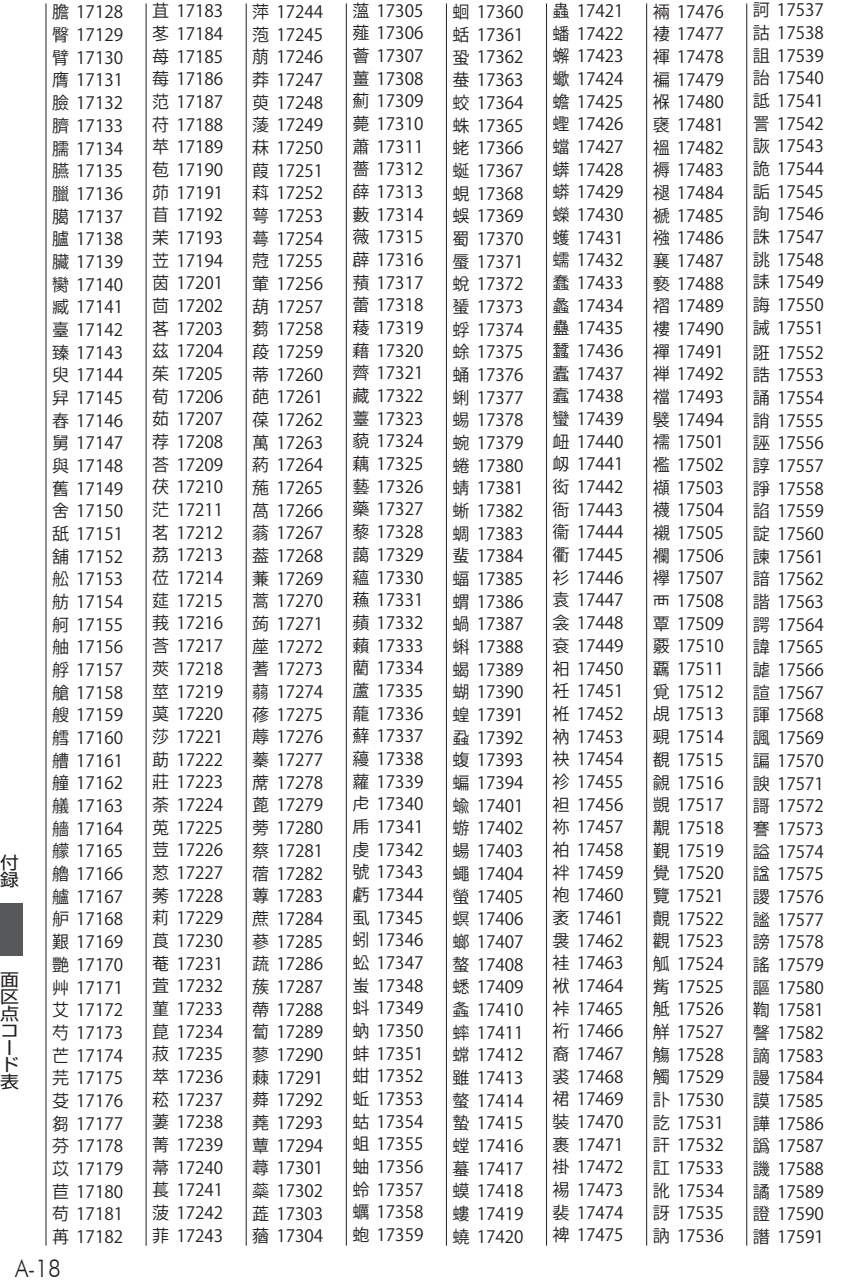

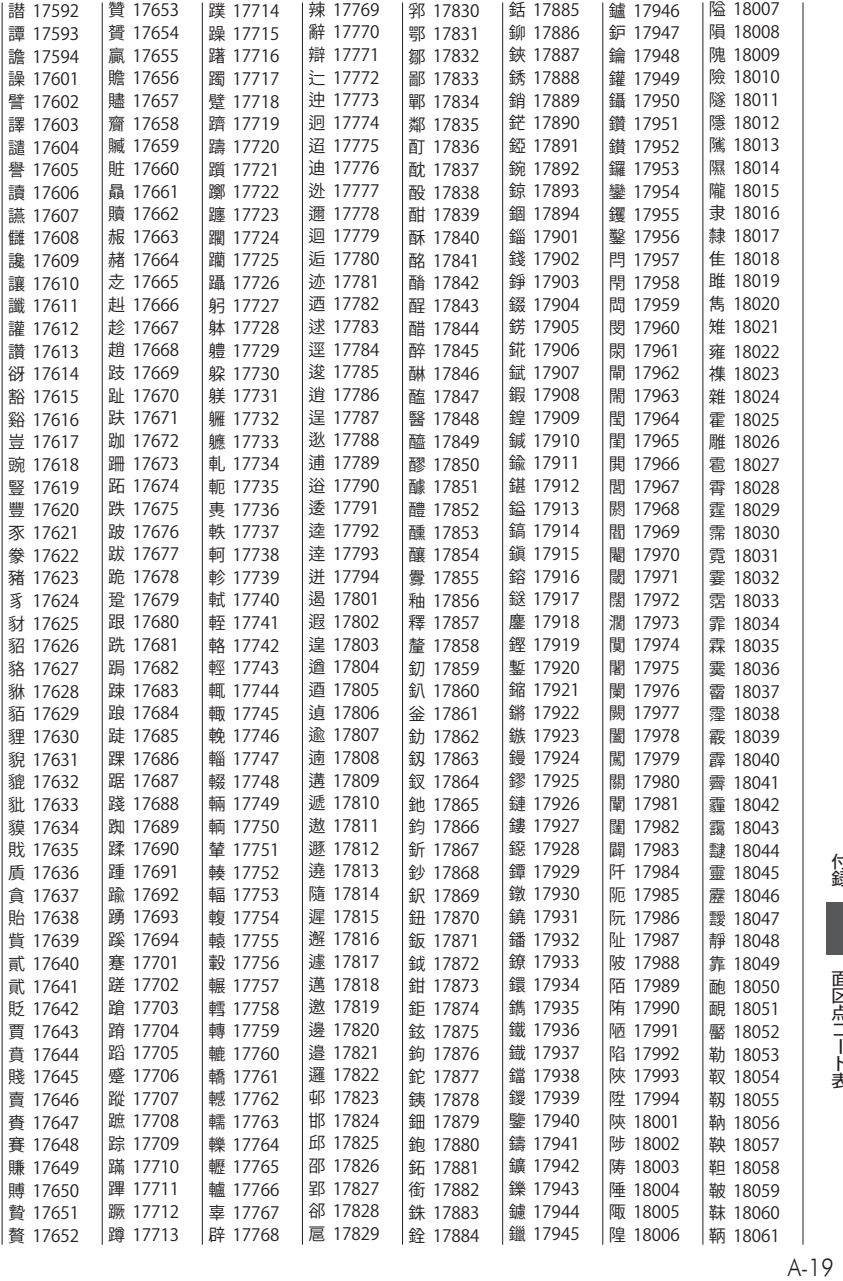

│ 面区点コード表

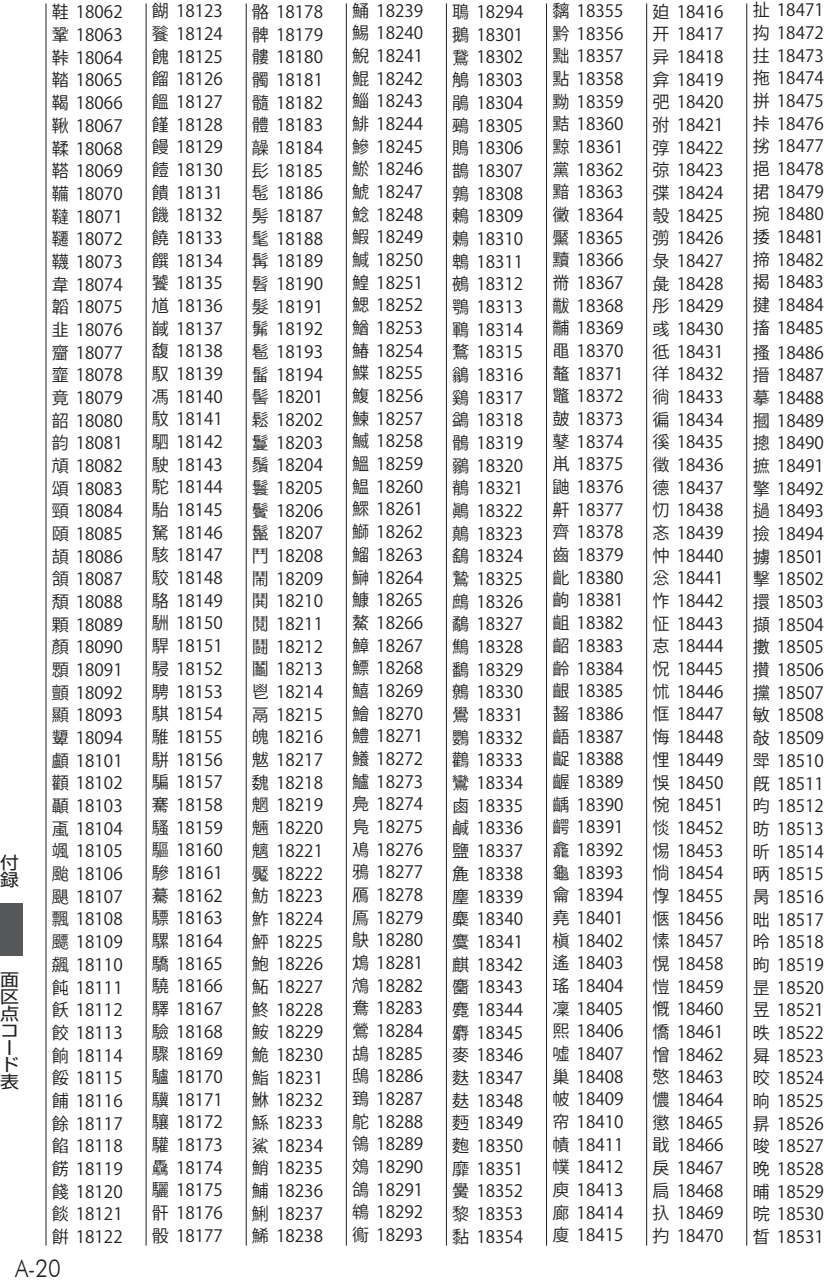

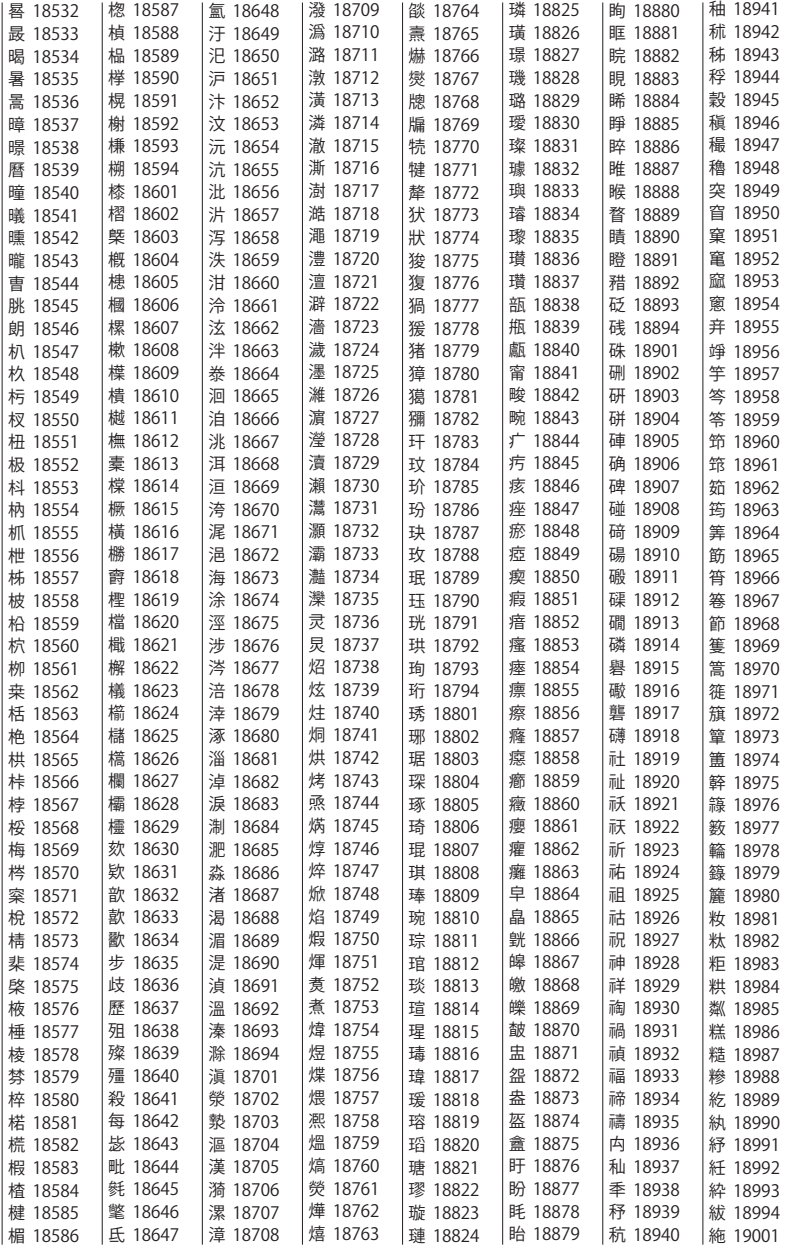

付録面区点コード表 ■ 面区点コード表

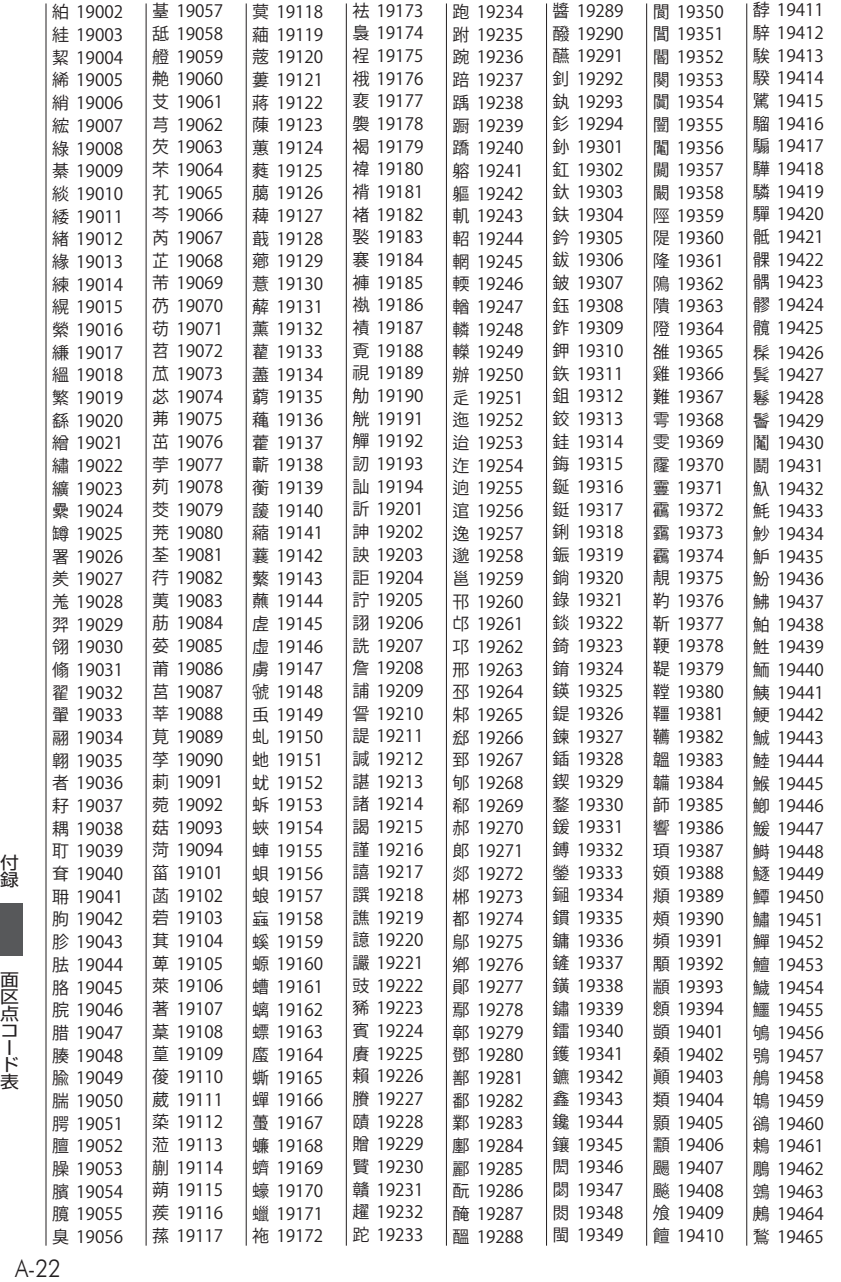

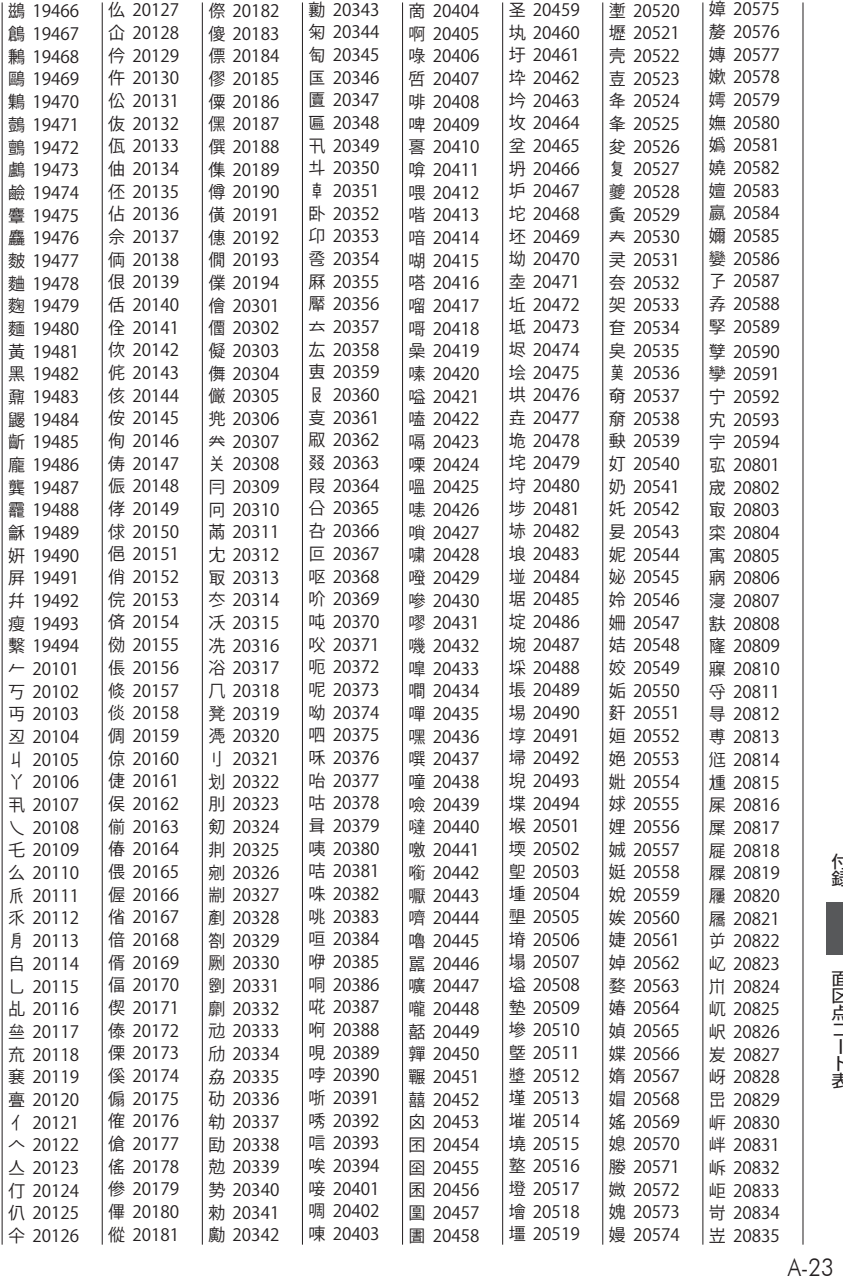

│ 面区点コード表

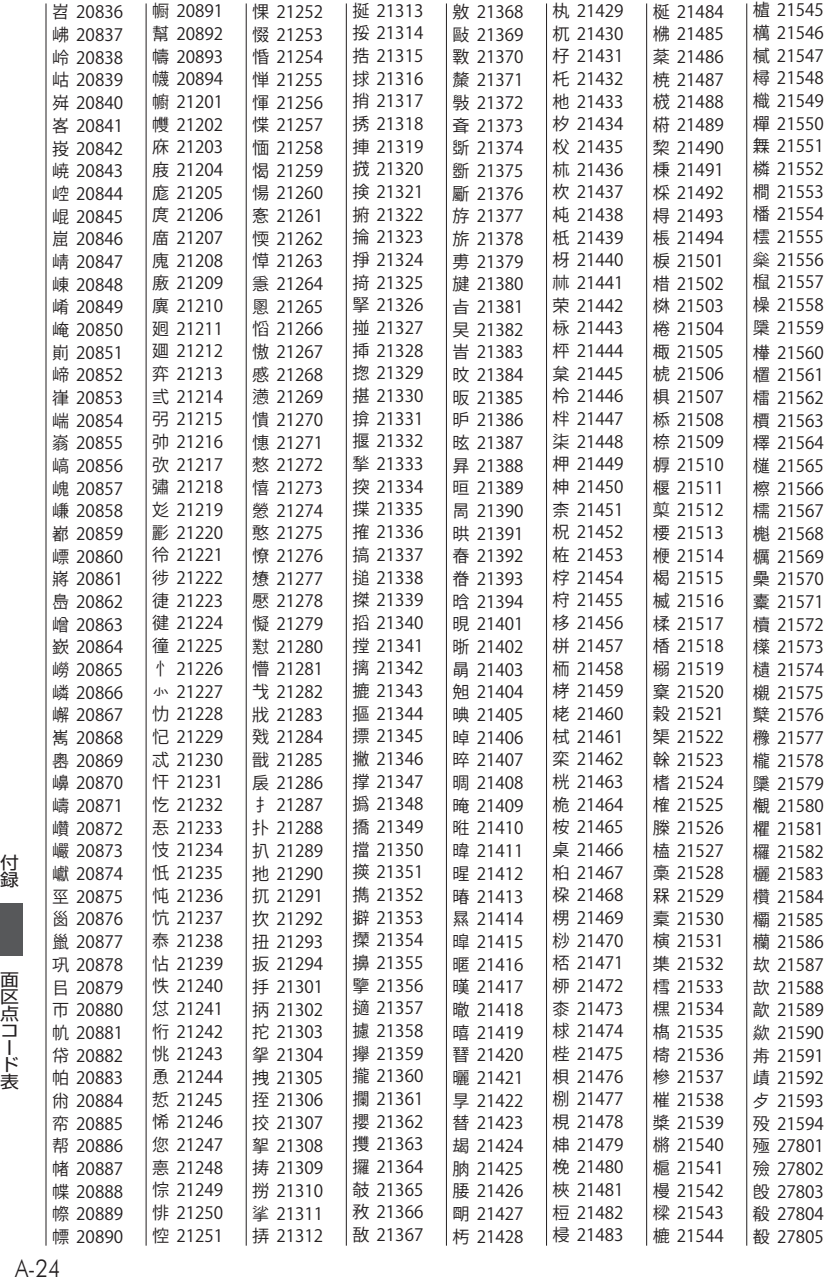

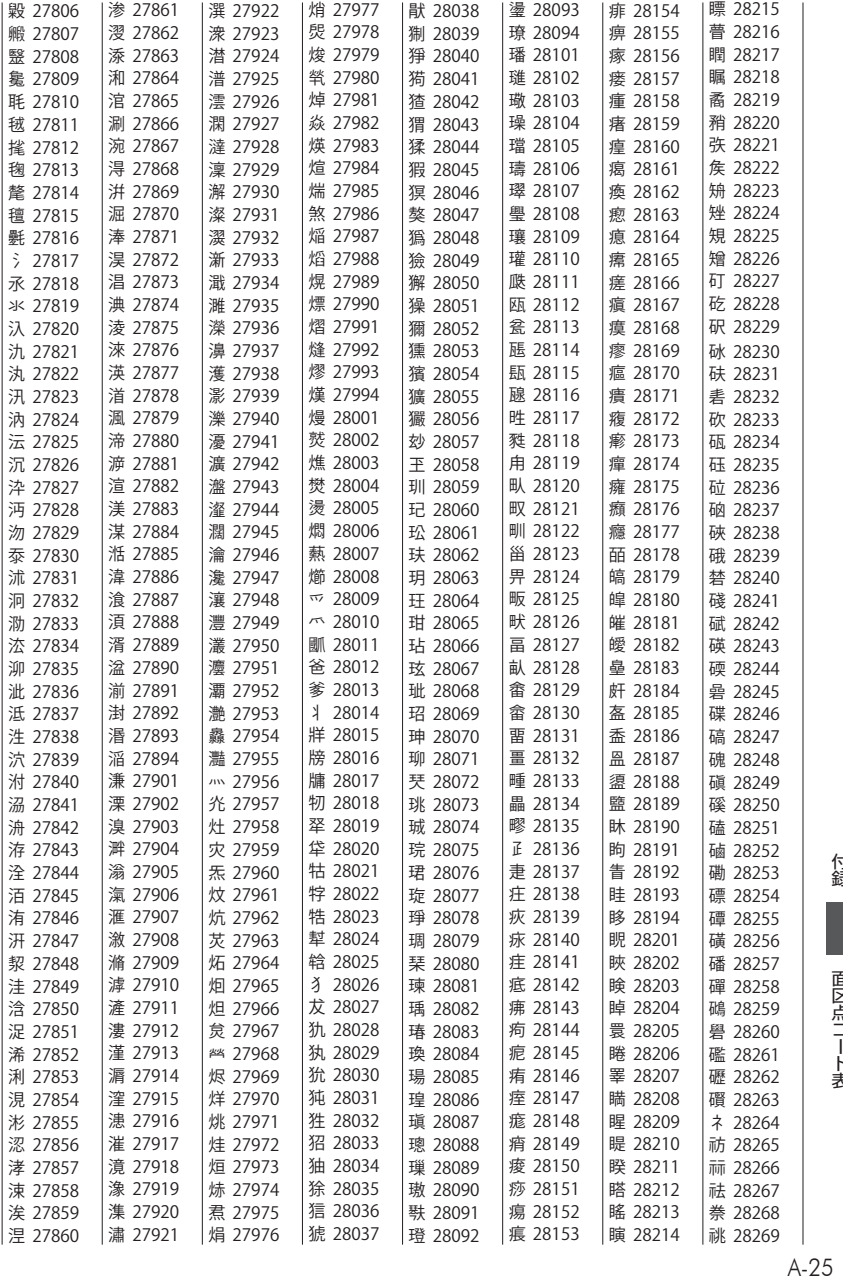

│ 面区点コード表

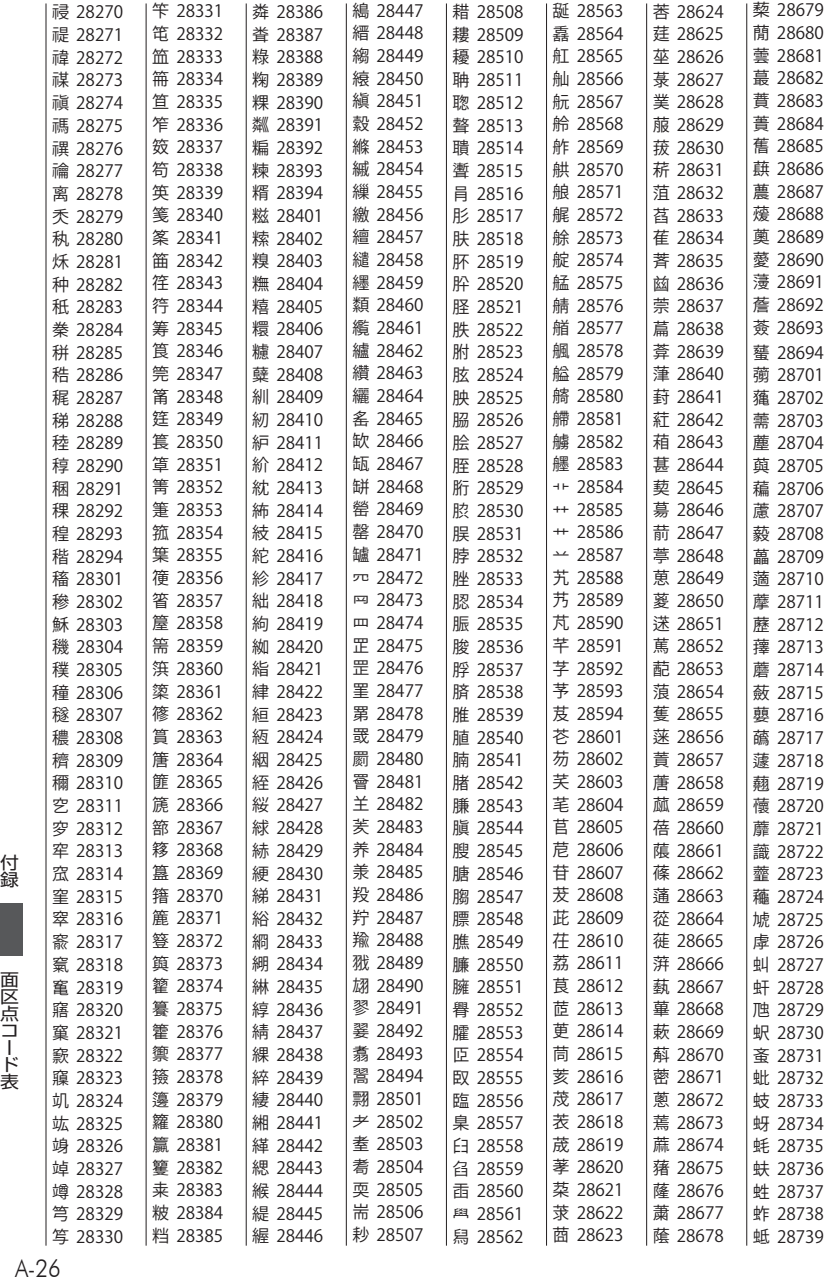

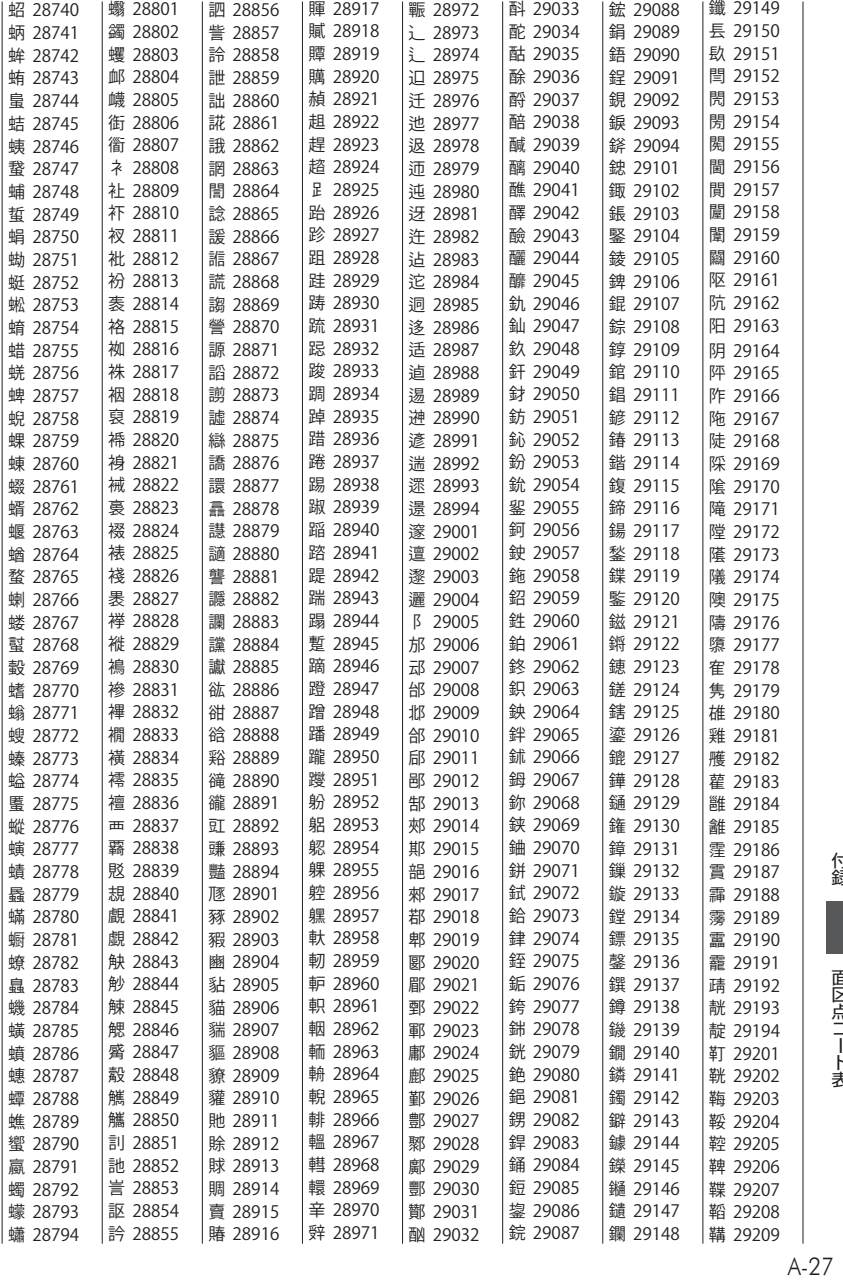

│ 面区点コード表

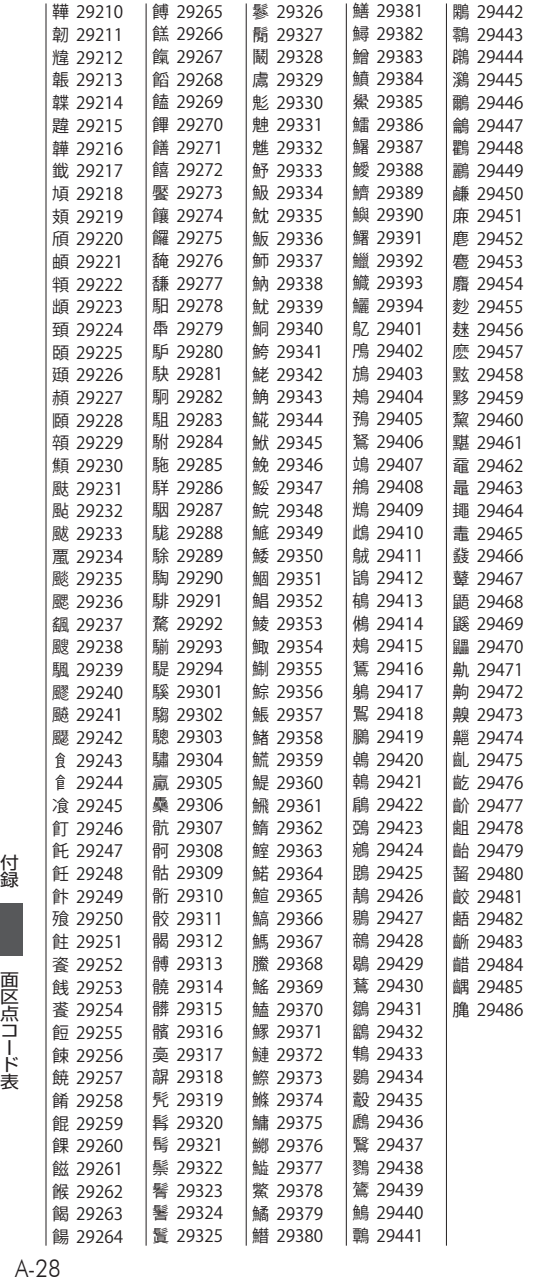

# **定格・仕様**

## <span id="page-337-0"></span>■電話機

無線周波数帯 1900 MHz帯<br>送信出力 10 mW (平均) 送信出力 10 mW(平均)<br>電源 DC 3.7V 740r 電源 DC 3.7V 740mAh リチウムイオン電池パック 外形寸法 約 44 mm(幅)× 12.8 mm(奥行き)× 135 mm(高さ) 質量 (電池パック含む) 約 94 g<br>連続待受時間 約 700 連続待受時間 約 700時間(公衆モード、省電力モード「ON」設定時)<br>連続通話時間 約 5.5時間(公衆モード)

## ■ACアダプタ

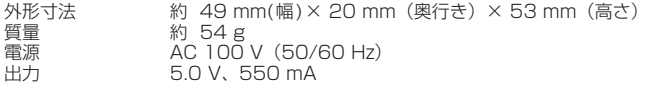

# **商標・登録商標**

- ▪Windowsは、米国Microsoft Corporationの米国およびその他の国における商標または登録商 標です。
- ▪Mac OSはApple Inc.の登録商標です。
- ▪本電話機は、日本語入力エンジンとして「かな漢字変換ライブラリFSKAREN®」を搭載してい ます。FSKAREN®は富士ソフト株式会社の登録商標です。

▪本製品は、株式会社ACCESSのNetFront Mobile Client Suiteを搭載しています。 ACCESS、ACCESSロゴ、NetFrontは、株式会社ACCESSの日本国、米国またはその他の国 における登録商標または商標です。 © 2014 ACCESS CO.,LTD. All rights reserved.

本製品の一部分に、Independent JPEG Group が開発したモジュールが含まれています。

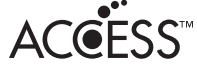

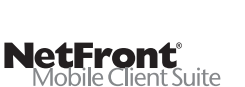

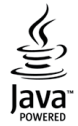

- ▪本製品の通信機能は株式会社 ACCESS の AVE-TCP を搭載しています。ACCESS、AVE は日 本国、米国、およびその他の国における株式会社 ACCESS の登録商標または商標です。 (c)2014 ACCESS CO.,LTD.All rights reserved
- Java™、Java™関連の商標およびロゴは、Oracle Corporation 及びその子会社、関連会社の 米国およびその他の国における商標または登録商標です。 Java and all Java based trademarks and logos are trademarks or registered trademarks of Oracle and/or its affiliates. l red bend
- 本電話機は、Red Bend Software社のソフトウェアを搭載しています。 Copyright© Red Bend Software, Inc. 1999-2014
- FlashFX® is a registered trademark of Datalight, Inc. FlashFX<sup>®</sup> Copyright 1998-2014 Datalight, Inc. U.S.Patent Office 5,860,082/6,260,156 FlashFX<sup>®</sup> Pro™ is a trademark of Datalight, Inc. FlashFX<sup>®</sup> Tera™ is a trademark of Datalight, Inc. Reliance Nitro™ is a trademark of Datalight, Inc. Datalight<sup>®</sup> is a registered trademark of Datalight, Inc. Copyright 1989-2014 Datalight, Inc., All Rights Reserved
- ▪IrDA Protocol Stack 「DeepCore®3.0+」©E-Globaledge Corp. All Right Reserved.
- ▪「オフィスメール」は、ソフトバンクモバイル株式会社の登録商標です。

・その他、本取扱説明書に記載されている会社名・システム名・商品名は、各社の商標または登録 商標です。

## 引 索

## 数字

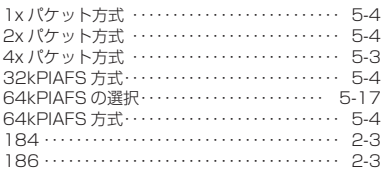

## アルファベット

## $\overline{A}$

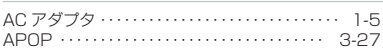

## $\overline{B}$

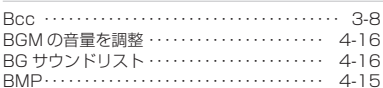

## $\mathsf{C}$

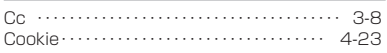

## E

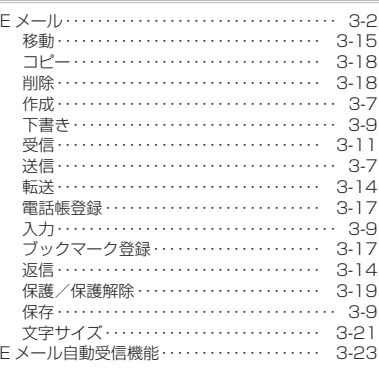

## F

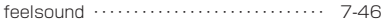

#### G

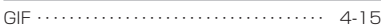

#### $H$

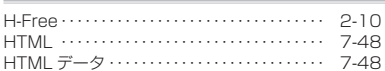

## $\overline{1}$

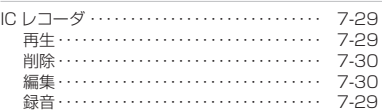

#### J

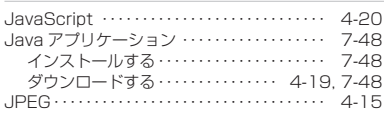

## M

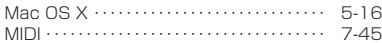

## $\mathsf{P}$

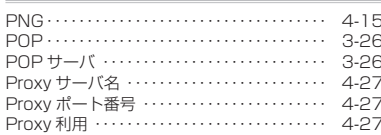

#### $\mathbf S$

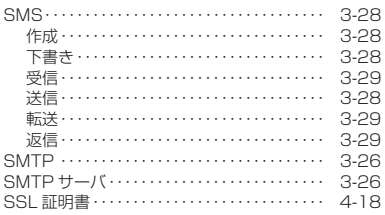

## $\cup$

USB で充電する ………………………… 7-7<br>USB ドライバのインストール …………… 5-6

## 付録

索引

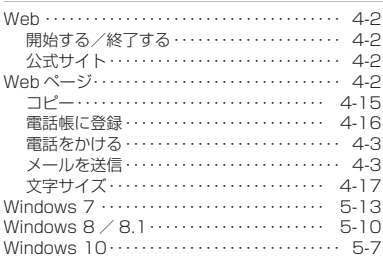

## かな

## あ

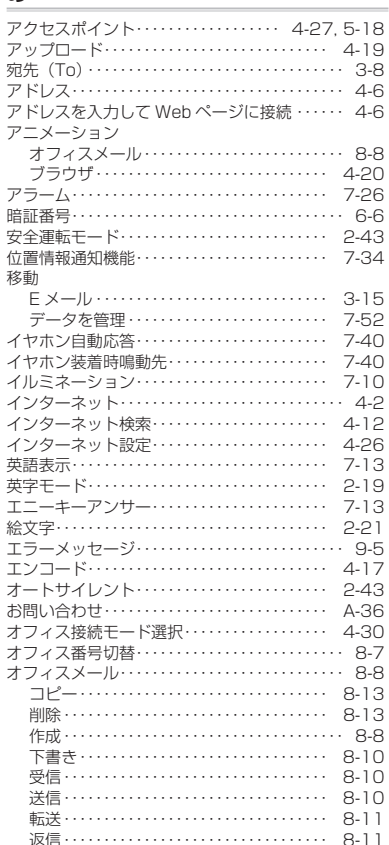

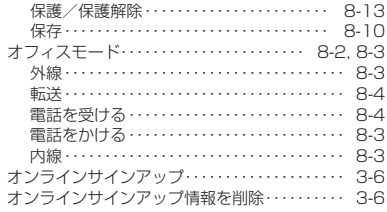

## ゕ

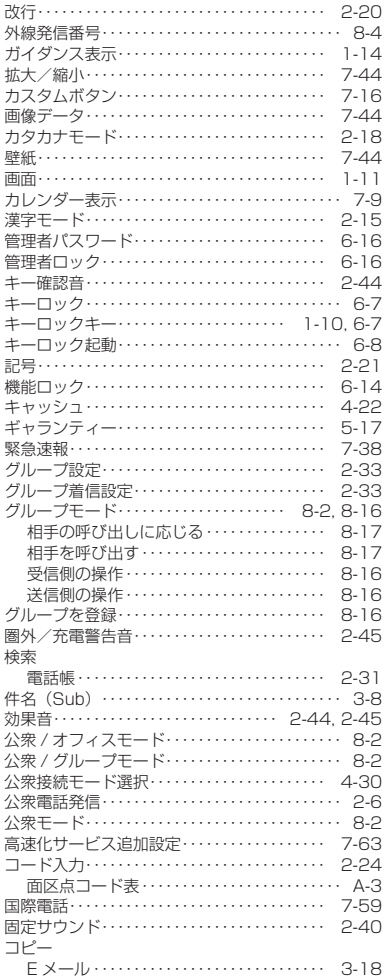

## 付録

索引

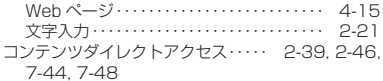

## <u>さ</u>

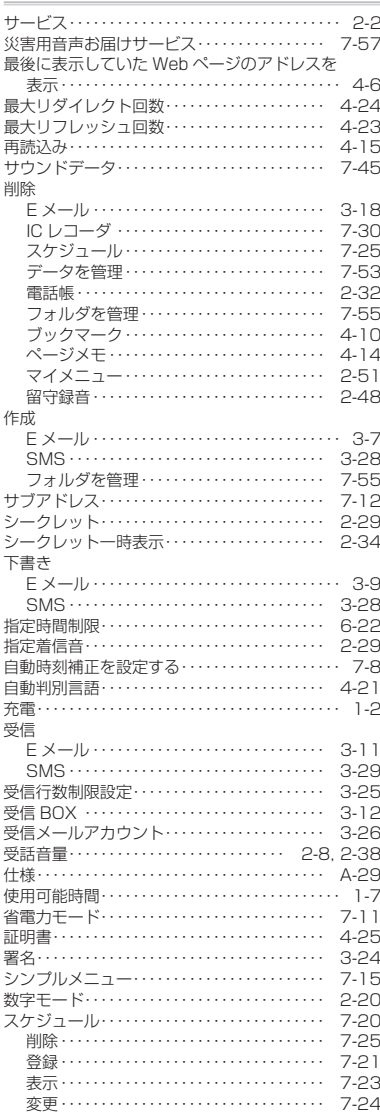

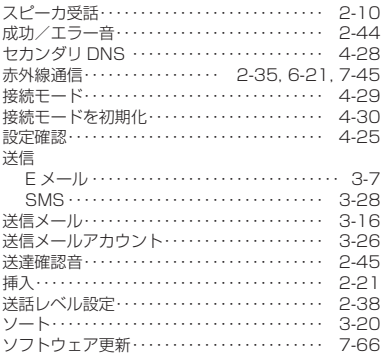

## た

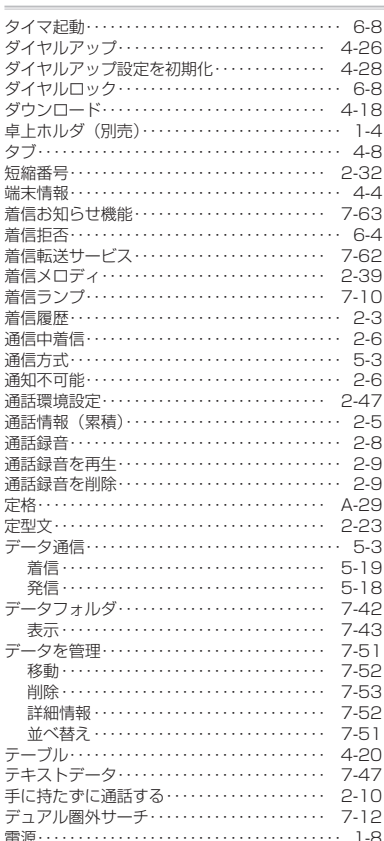

## 付録

索引

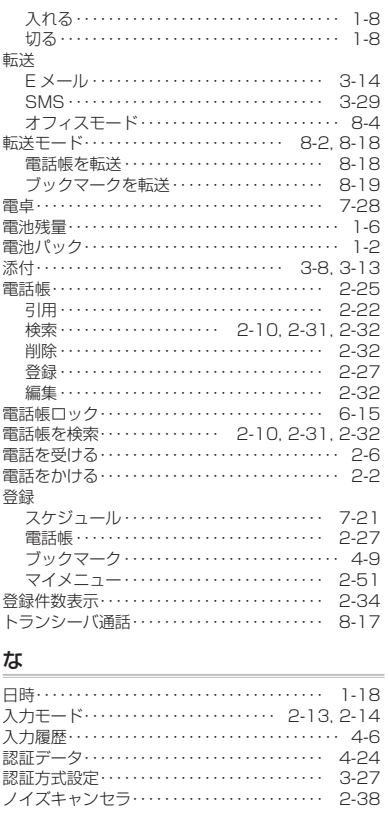

## は

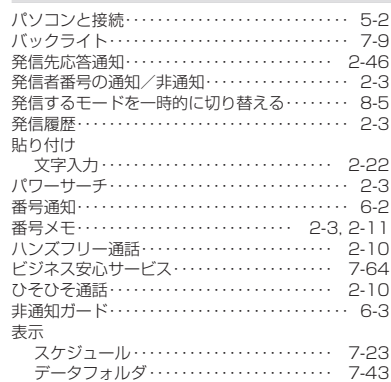

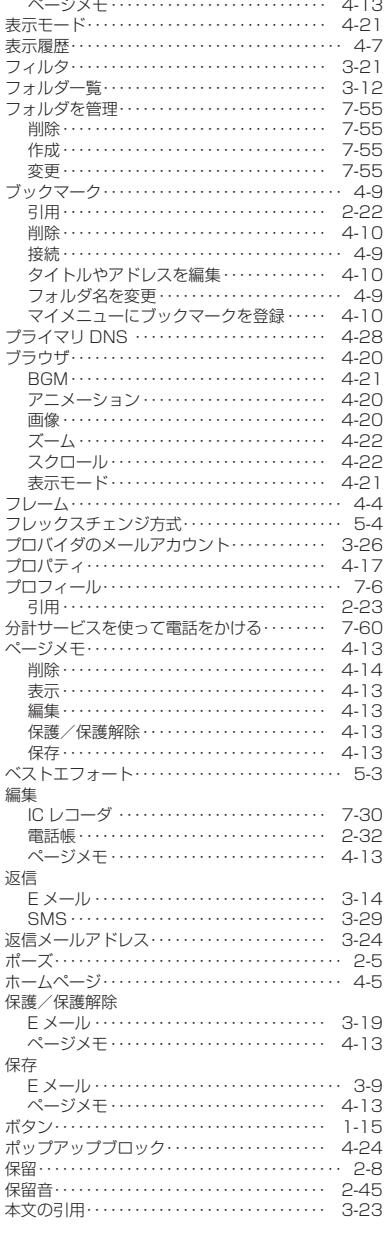

 $\sim$ 

## 付録

索引

 $A-34$ 

## $\ddot{\boldsymbol{\pi}}$

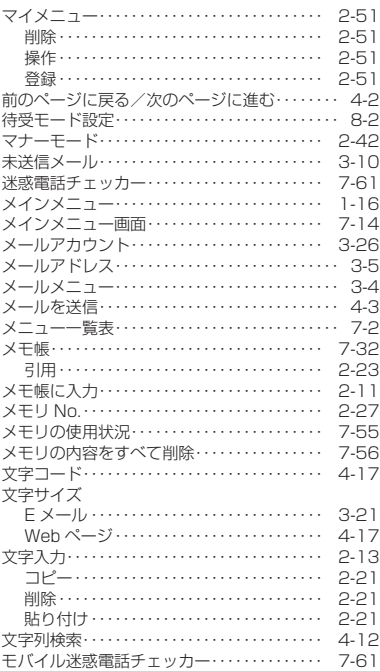

## ゃ

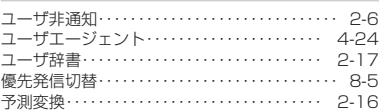

## $\overline{5}$

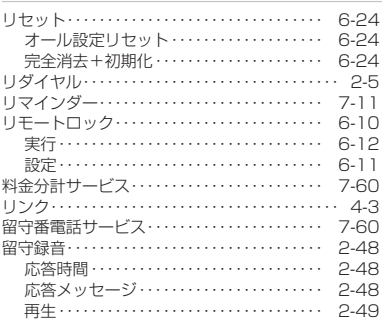

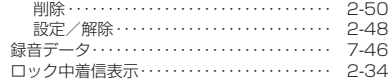

## þ

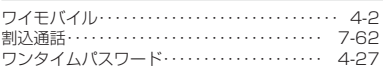

# **お問い合わせ窓口**

#### <span id="page-344-0"></span>以下のような内容は、ワイモバイルカスタマーセンターにお問い合わせください。

- ▪ご契約内容(加入・変更・引越等) ← 本電話機の修理
- 
- 基本料金・通話料等 キュー・エコ 本電話機の紛失
- 
- 
- ▪オプションサービス ──────────── その他、通信サービスについて
- ▪サービスエリア

## ワイモバイルカスタマーセンター

■総合窓口(通話料有料)

ワイモバイルのスマート 151 他社のスマートフォン・<br>フォン・ケータイから 151 ケータイや固定電話から

ケータイや固定電話から 0570-039-**151**

[オペレーター対応時間] 9:00 ~ 20:00(年中無休)

#### ■各種お手続き (通話料無料)

ワイモバイルのスマート<br>フォン・ケータイから

フォン・ケータイから **116** 他社のスマートフォン・ ケータイや固定電話から 0120-921-**156**

[受付時間] 自動音声応答にて24時間受付(年中無休)

●オペレーターが受付した各種お手続きは、内容により手数料がかかります。

ワイモバイルのサービス終了後は、JRCサポートセンターにお問い合わせください。

## **本電話機に関するご相談**

## ■ご相談窓口 (JRC サポートセンター)[受付時間]平日のみ 9:00 ~ 17:00

本電話機・携帯電話から 042-537-0726

固定電話・公衆電話から 0570-003899(ナビダイヤル)

サポート Web サイト http://www.jrcphs.jp/

## ご相談窓口におけるお客様の個人情報のお取扱いについて

ご相談窓口でお受けした、お客様のお名前、ご住所、お電話番号などの個人情報は適切に管理いたします。 また、お客様の同意がない限り、業務委託の場合および法令に基づき必要と判断される場合を除き、第三者への開示 は行いません。

#### <利用目的>

ご相談窓口でお受けした個人情報は、本電話機に関するご相談、お問い合わせおよび修理の対応のみを目的として用 います。

#### ■保証書

保証書は個装箱に付いています。

お買い上げ日・販売店名などの記入をご確認のうえ、お買い上げの販売店からお受け取りくださ い。内容をよくお読みのうえ、大切に保管してください。 保証期間はお買い上げ日より1 年間です。なお、保証期間中でも有料となることがあります。 無料修理規定の記載内容をご確認ください。

### <無料修理規定>

- 1. 取扱説明書や電話機本体、電池パック、AC アダプタの警告表示などの注意事項に従った正常な 使用状態で、保証期間内に故障した場合には、無料修理させていただきます。修理の際には、保 証書をご用意いただき、JRCサポートセンターまでお問い合わせください。
- 2. 保証期間内でも次の場合は有料修理とさせていただきます。
	- イ.使用上の誤りおよび不当な修理や改造による故障や損傷
	- ロ. お買い上げ後の輸送、落下、水濡れなどによる故障や損傷
	- ハ. 公害や火災、地震、雷、風水害、その他の天災地変など、あるいは異常電圧、指定外の電源(電 圧、周波数)使用等による故障や損傷
	- 二.本製品に接続した当社指定外の機器および消耗品(電池パック等)に起因する故障や損傷
	- ホ.保証書のご提示がない場合
	- ヘ. 保証書にお買い上げ年月日、お客様名、販売店名の記入のない場合、あるいは字句を書き換 えられた場合
	- ト.消耗部品(電池パック、バイブレータ等)などが消耗し取り替えを要する場合
	- チ. 電池パック等の液漏れによる故障、損傷
- 3. 本製品の故障に起因する付随的損害については責任を負いかねますのでご了承ください。
- 4. 保証書は日本国内においてのみ有効です。
	- This warranty is valid only in Japan.
- 5. 保証書は再発行いたしませんので大切に保管してください。

この保証は保証書に明示した期間、条件のもとにおいて無料修理をお約束するものです。したがって、 お客様の法律上の権利を制限するものではありません。

### ■修理を依頼されるときは

修理を依頼される前に[、「故障かな?ちょっと確認してください」\(☞9-2ページ\)](#page-298-0)をお読みのうえ ご確認ください。

付録

それでも異常が認められる場合には、使用を中止し、JRCサポートセンターにご相談ください。

◎ 保証期間中の修理は

保証書の記載内容により、無料修理いたします。

- ◎ 保証期間を過ぎているとき 修理によって機能が回復可能でお客様がご希望の場合は、有料で修理を承ります。
- ◎ 連絡していただきたいこと
	- 製品名、製造管理番号
	- 故障または異常の状況を具体的に、できるだけ詳しく
	- お客様のご氏名、ご住所、お電話番号

#### ■現品表示の意味

本電話機と個装箱には、以下に示す現品表示が記載されています。

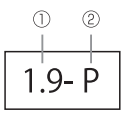

①1.9- 1.9GHz帯を使用するデジタルコードレス電話の無線局の無線設備を表します。 ②P デジタルコードレス電話の無線局の種類(時分割多元接続方式狭帯域デジタルコード レス電話)を表します。

#### ■補修用性能部品の最低保有年数について

当社では、本製品の性能を維持するために必要な補修用性能部品(製品の機能を維持するために 必要な部品)を、製造打ち切り後一定期間保有しています。

#### ご注意

- この電話機は、容易に開けられない構造となっております。おやみに中を開けて改造すると電波法 に触れます。また、改造されますと修理をお引き受けできませんのでご注意ください。
- 修理内容により、雷話帳の内容、受信メール、送信メール、録音データ、サイトからダウンロード した画像やメロディなどのお客様が登録・保存されたデータが消失する場合があります。大切な情 報はあらかじめメモに控えたり、外部の記録媒体等にデータを保管してください。
- 商品の故障・誤動作・電池の消耗、または停電などの外部要因で本電話機が使用できなかったこと による、通話および通話料金などの間接的損害または付随的補償については、当社は責任を負いか ねますので、あらかじめご了承ください。

本取扱説明書の内容は 2019 年 9 月現在のものです。

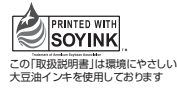

7ZPAN0204H 2019.9 第 1.8 版